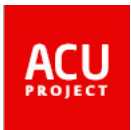

**Credit Exchange System Manual**

**ACU Credit Exchange Central Management System**

# **Contents**

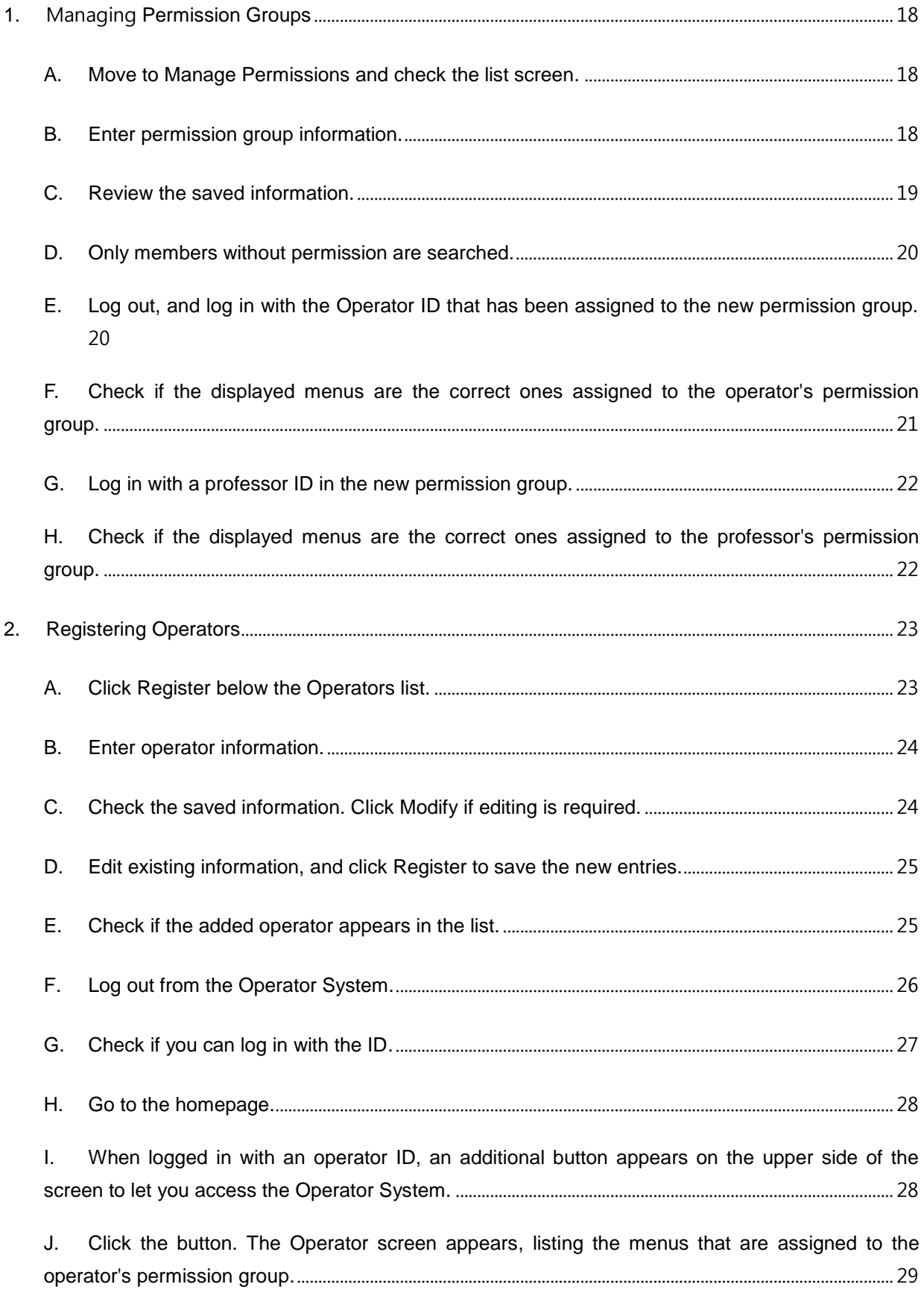

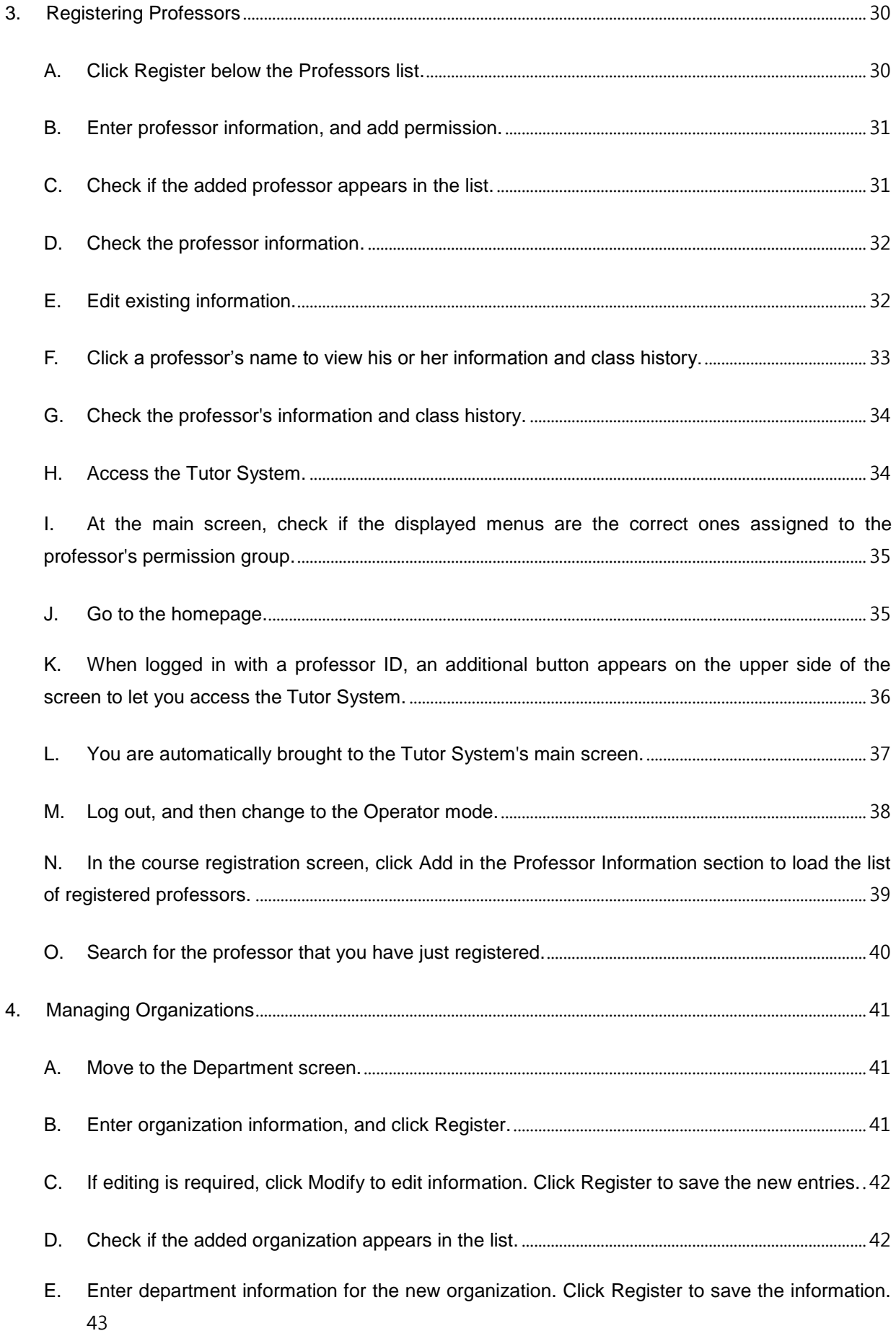

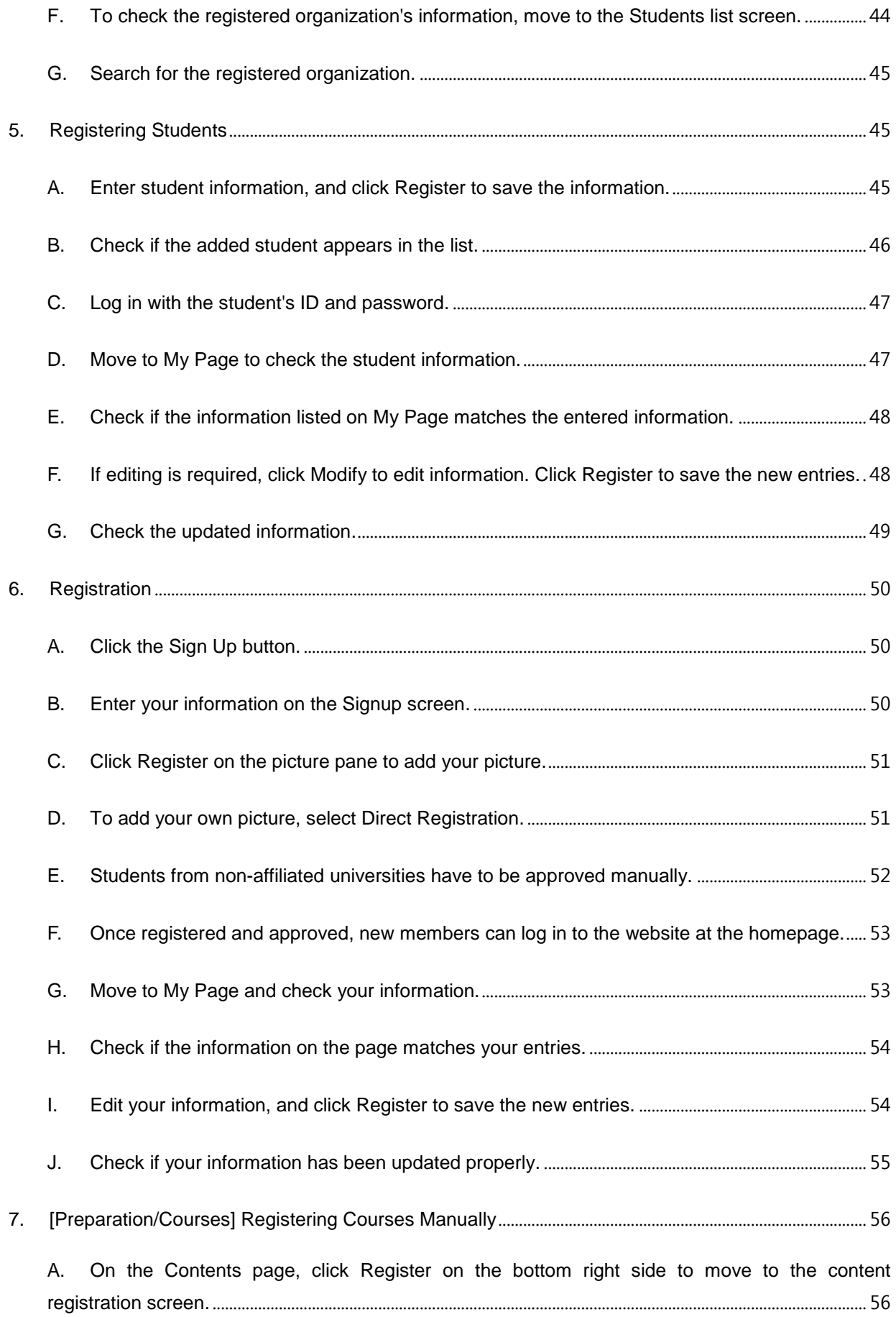

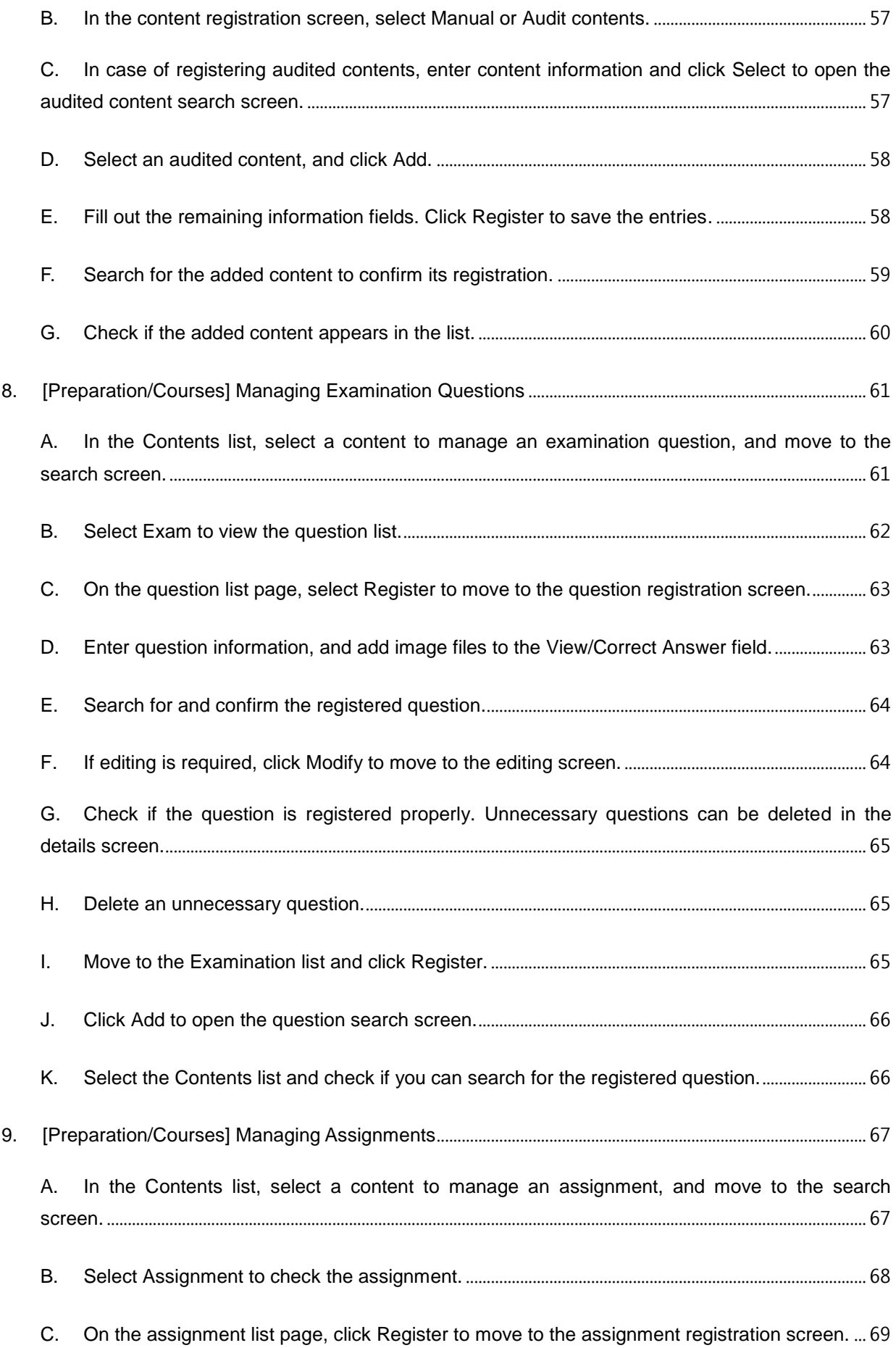

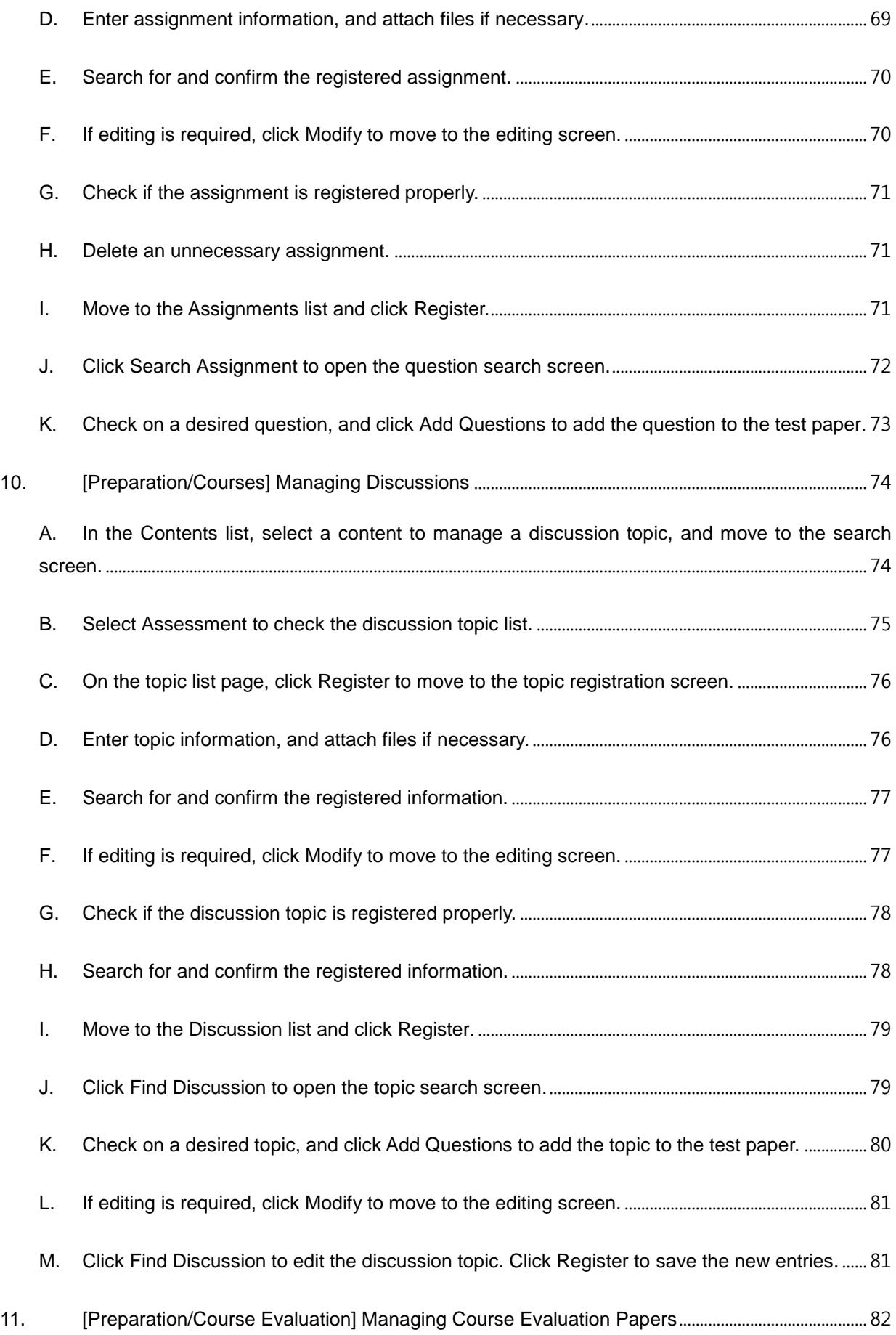

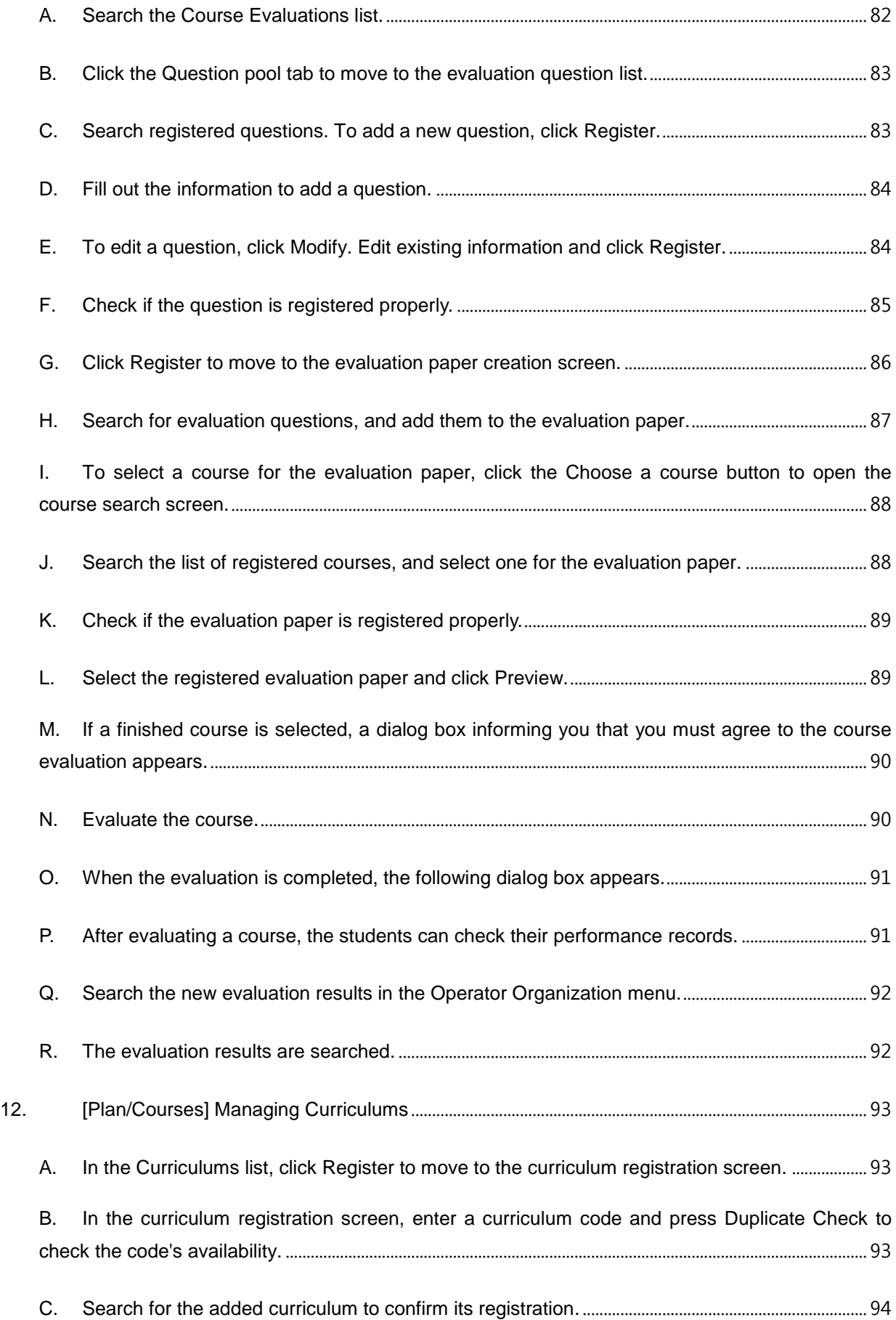

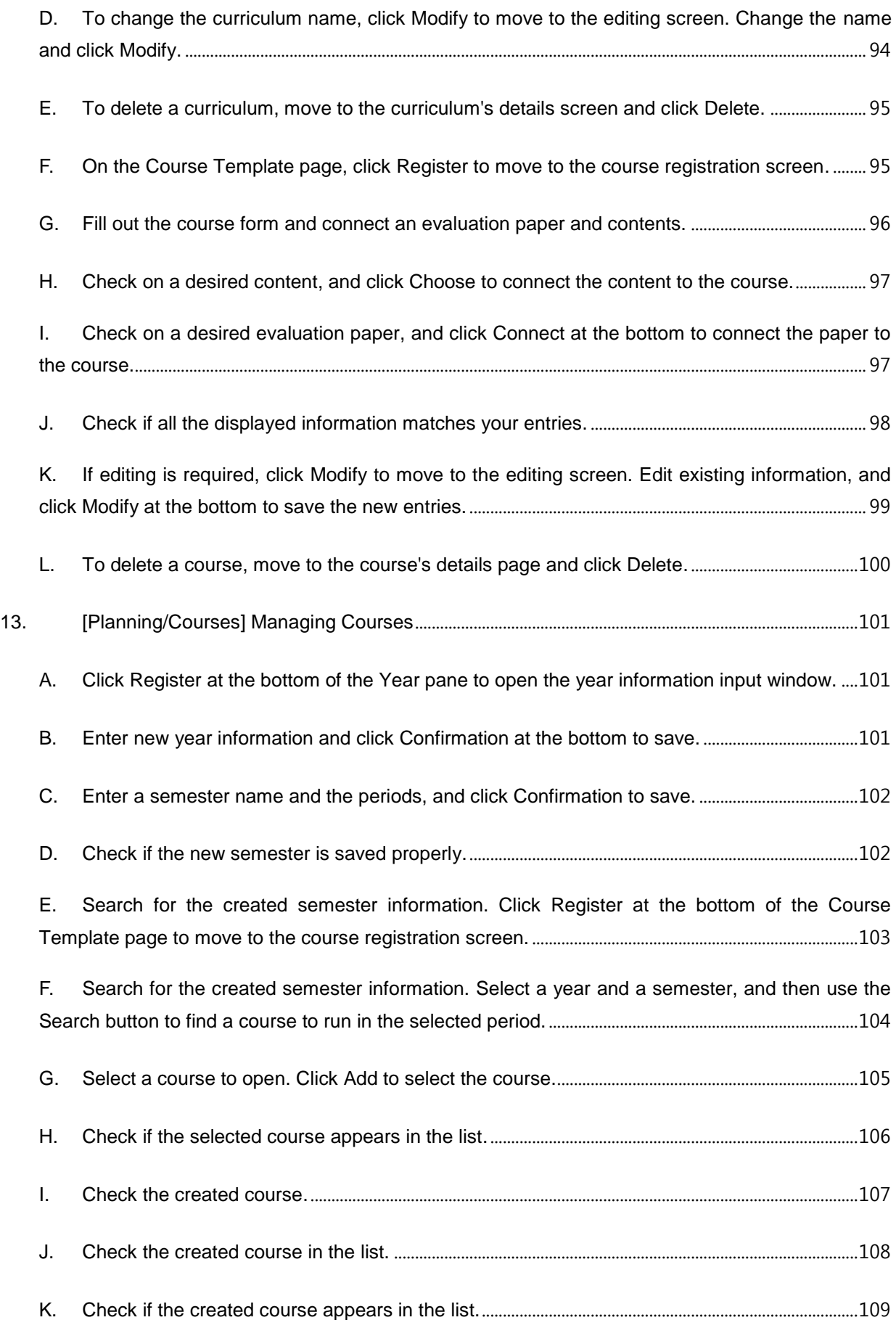

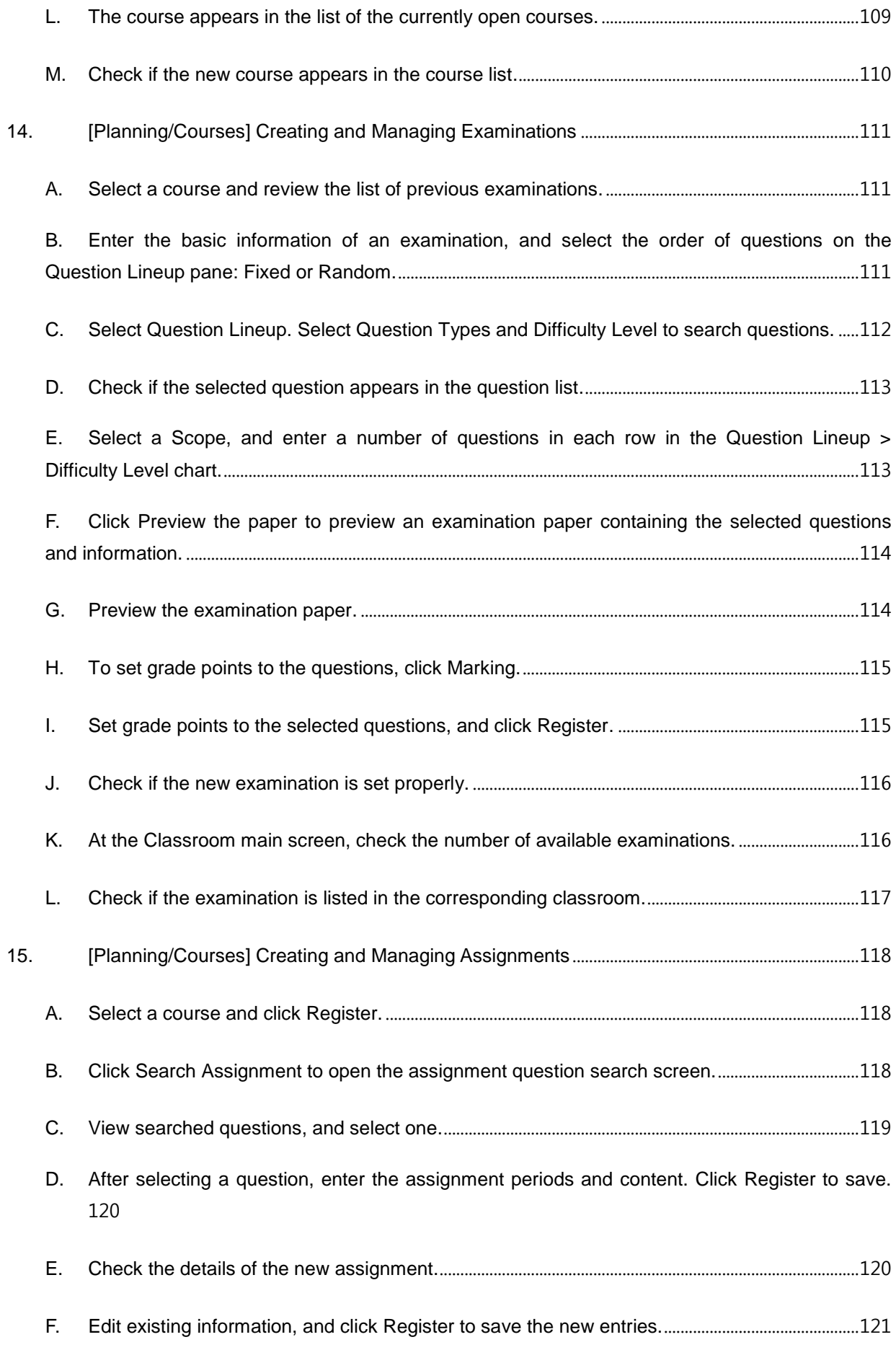

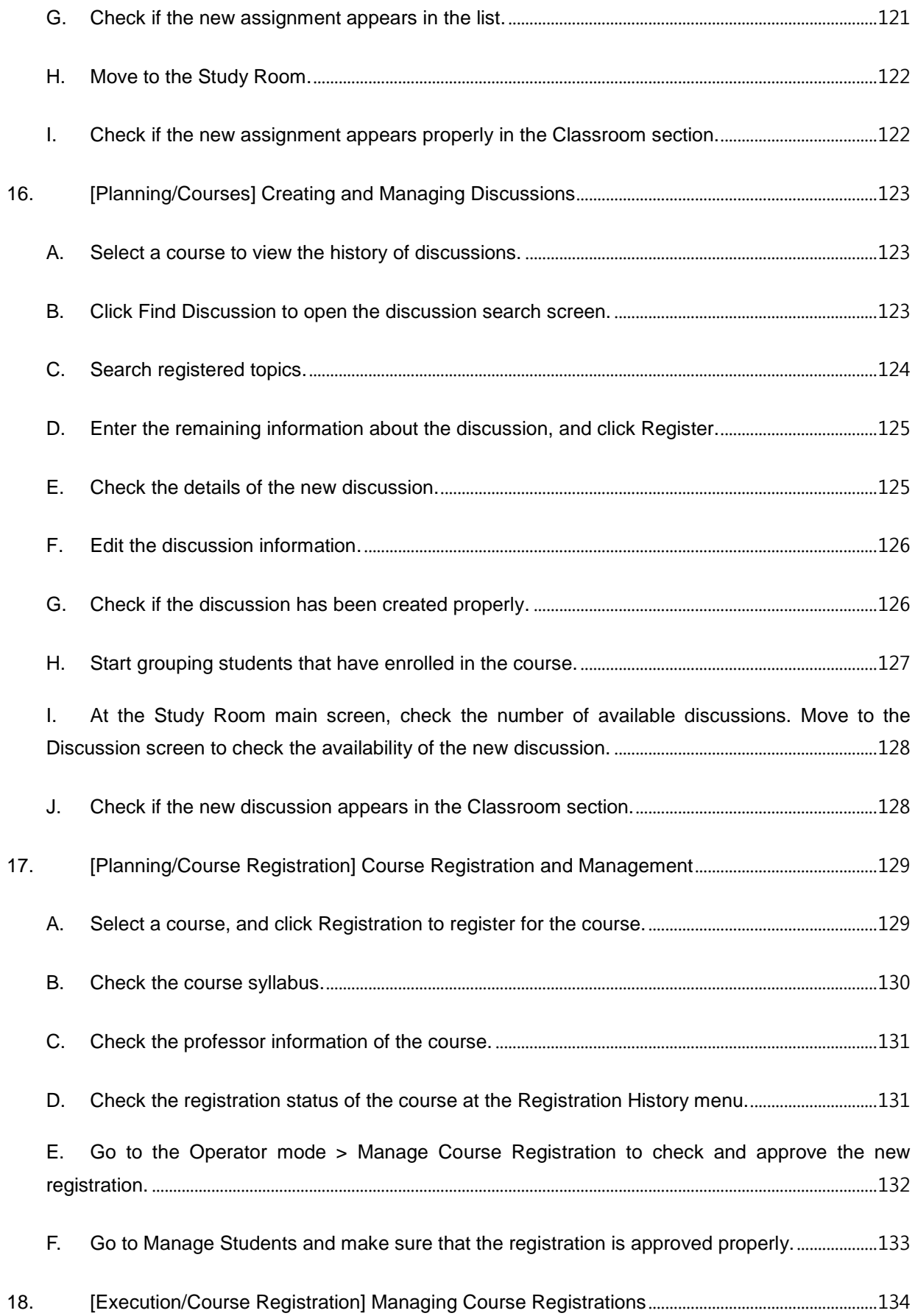

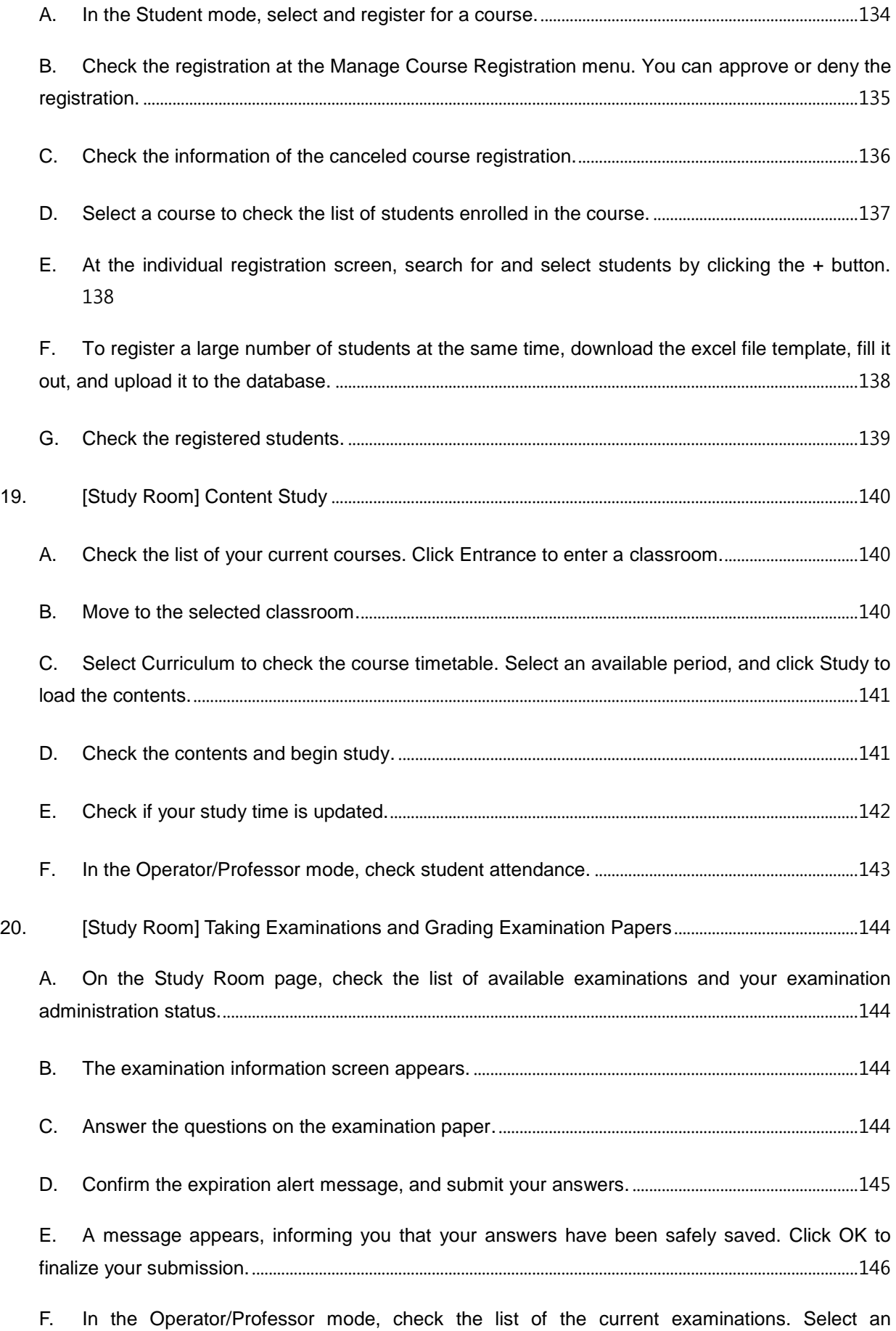

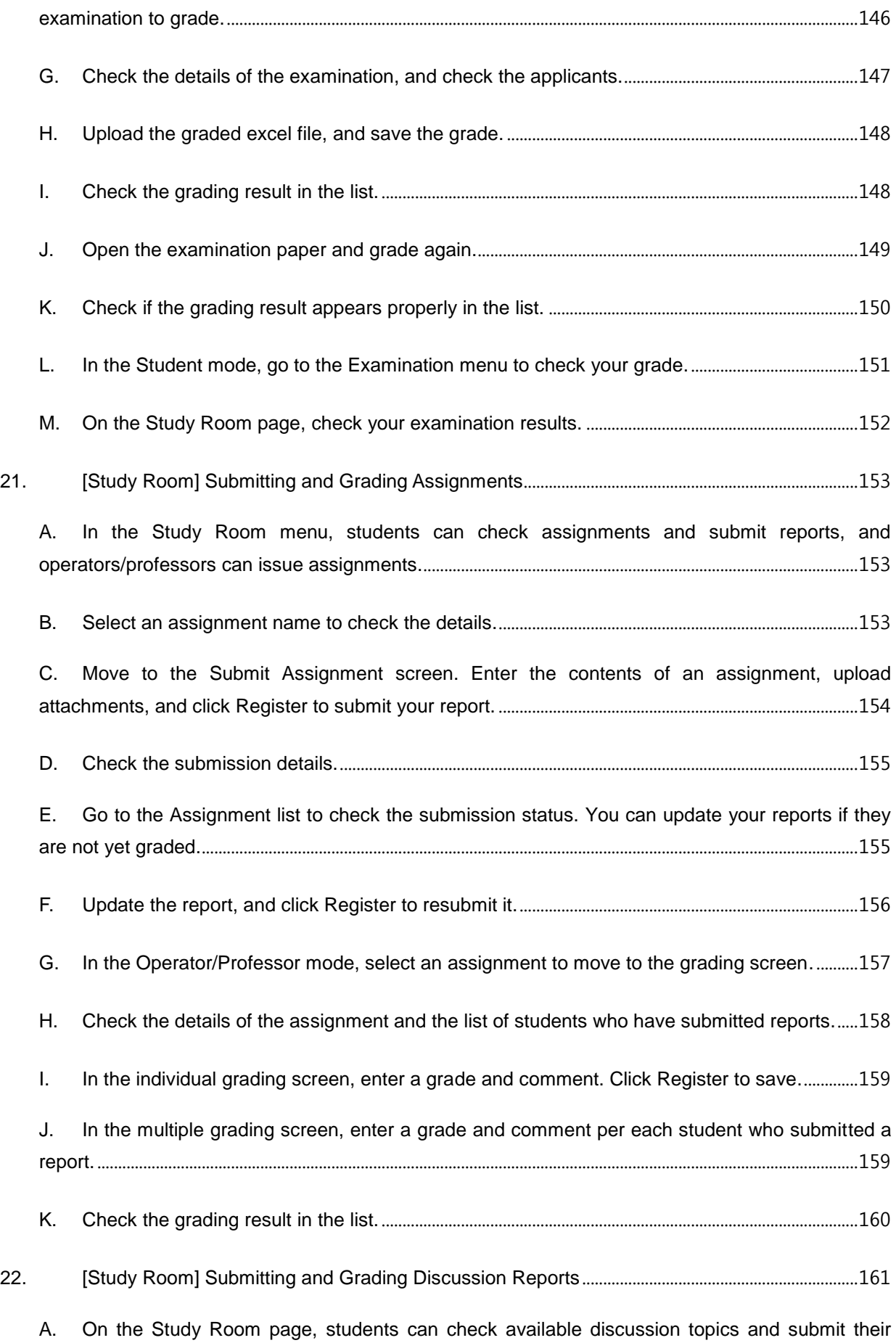

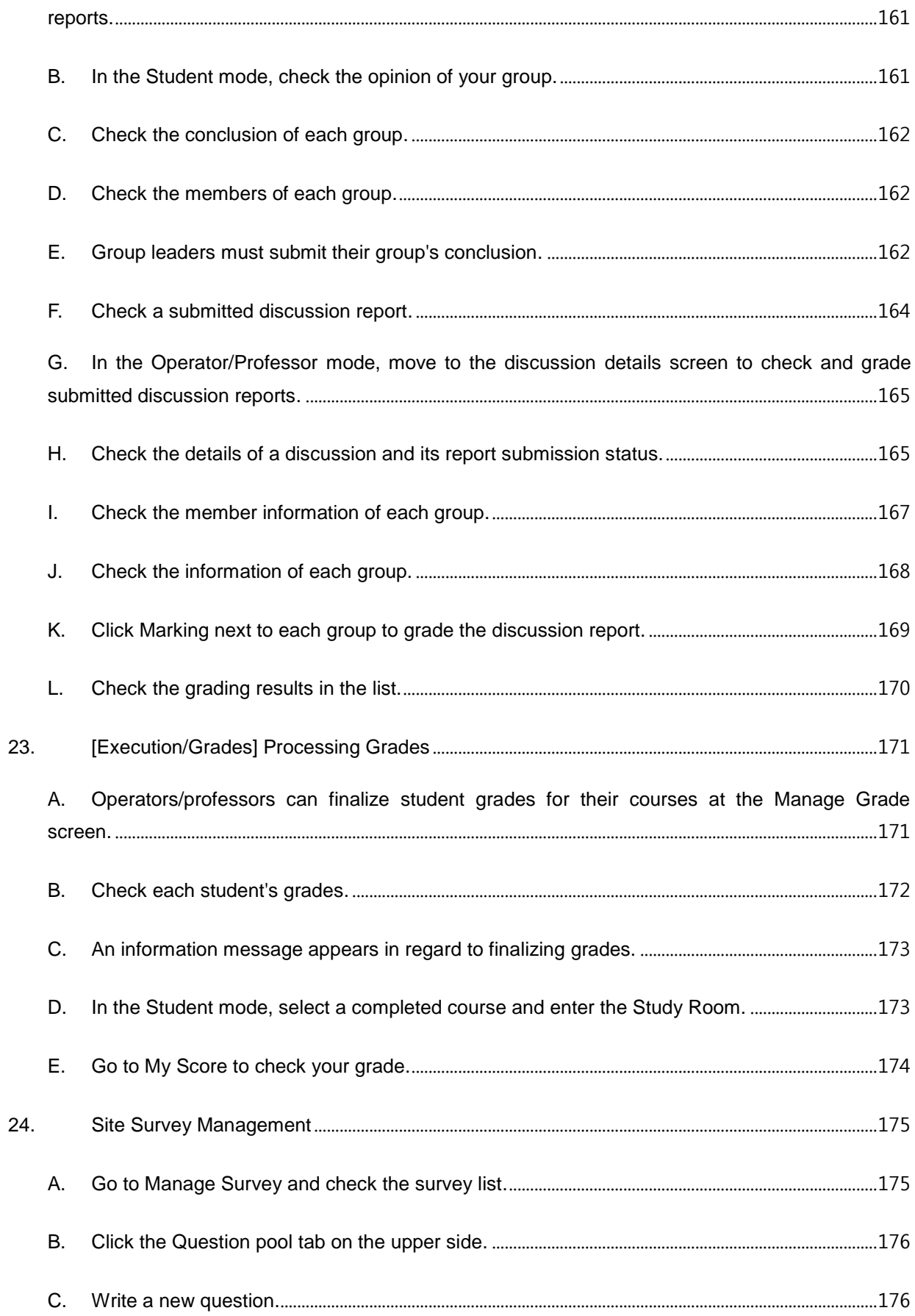

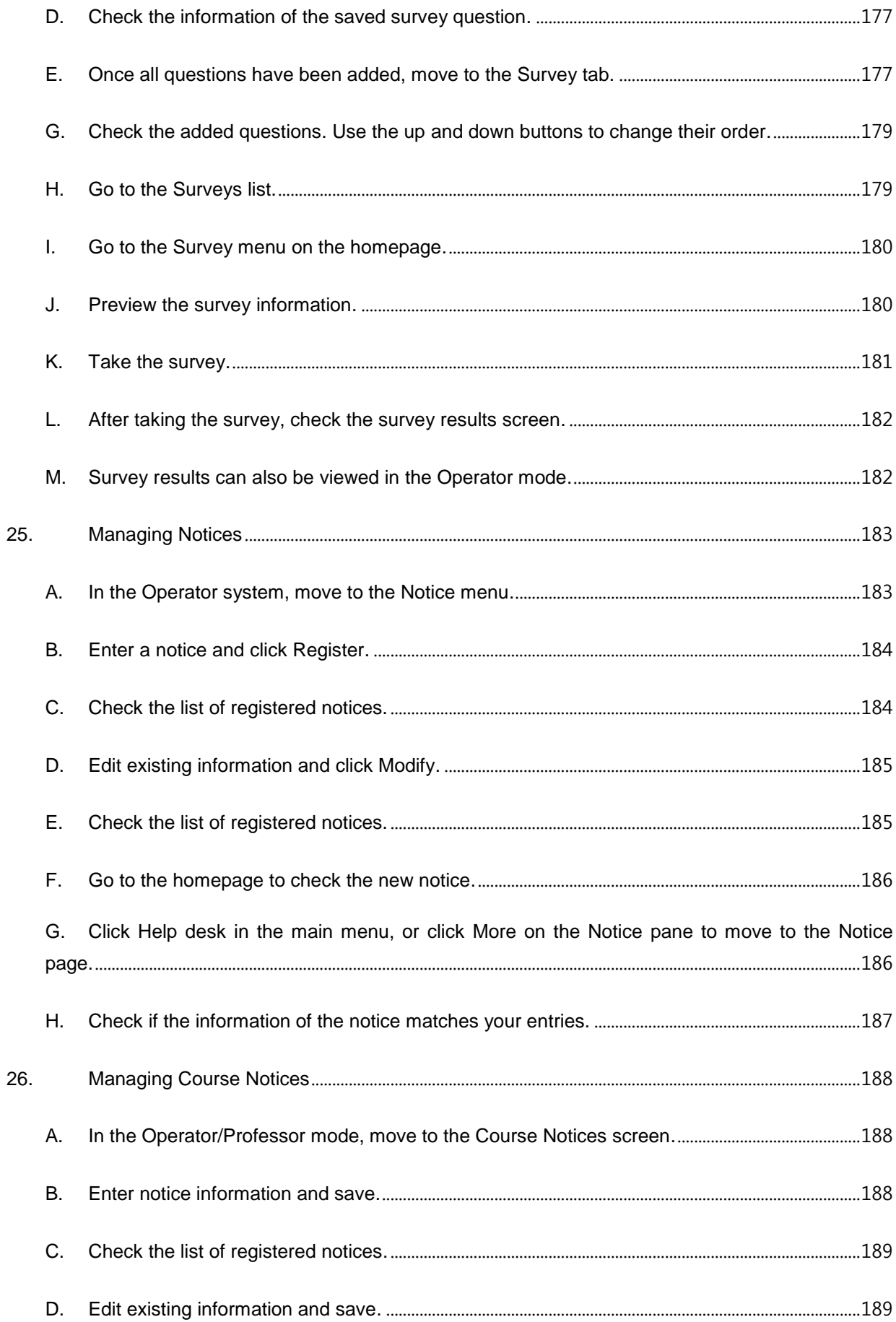

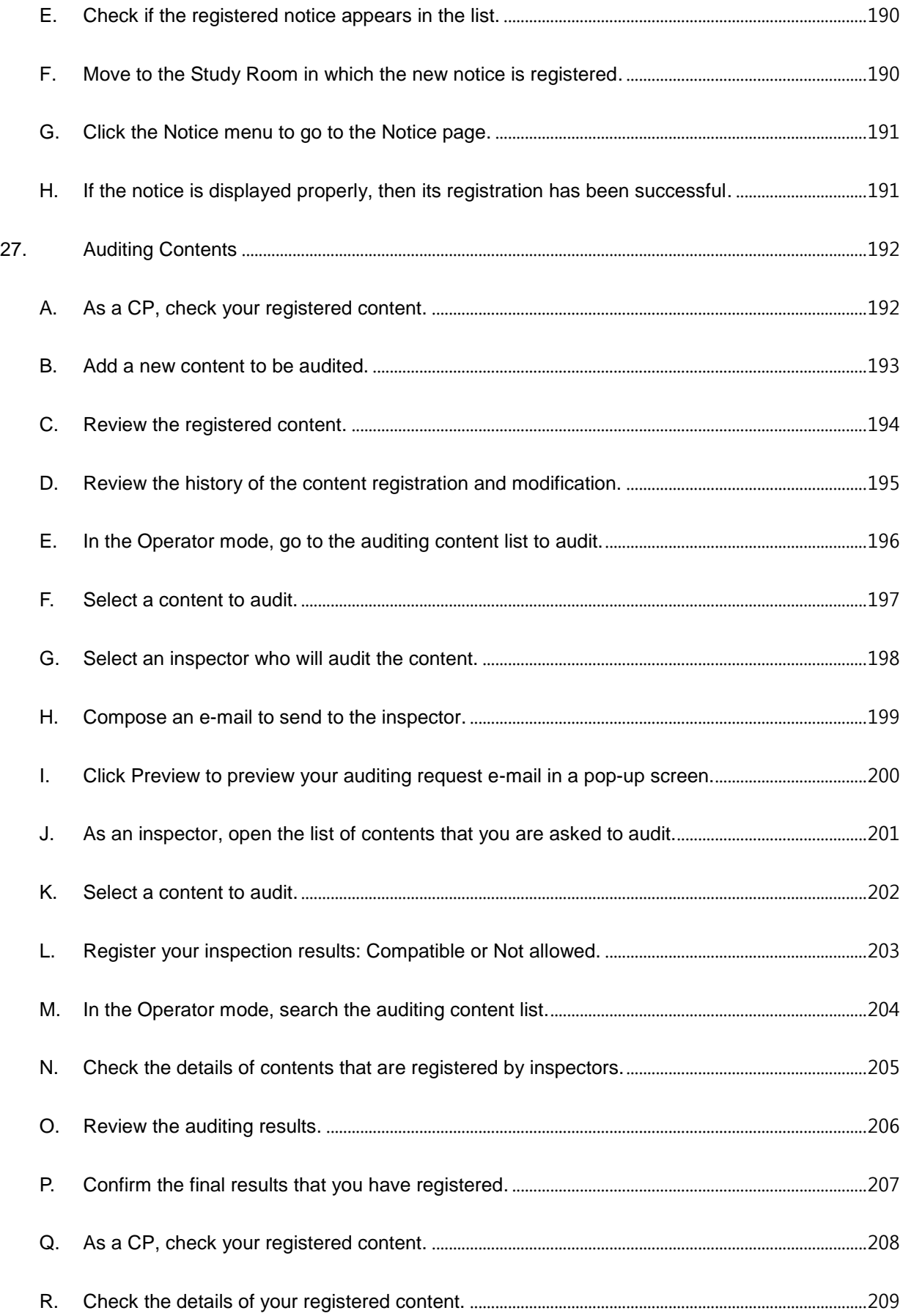

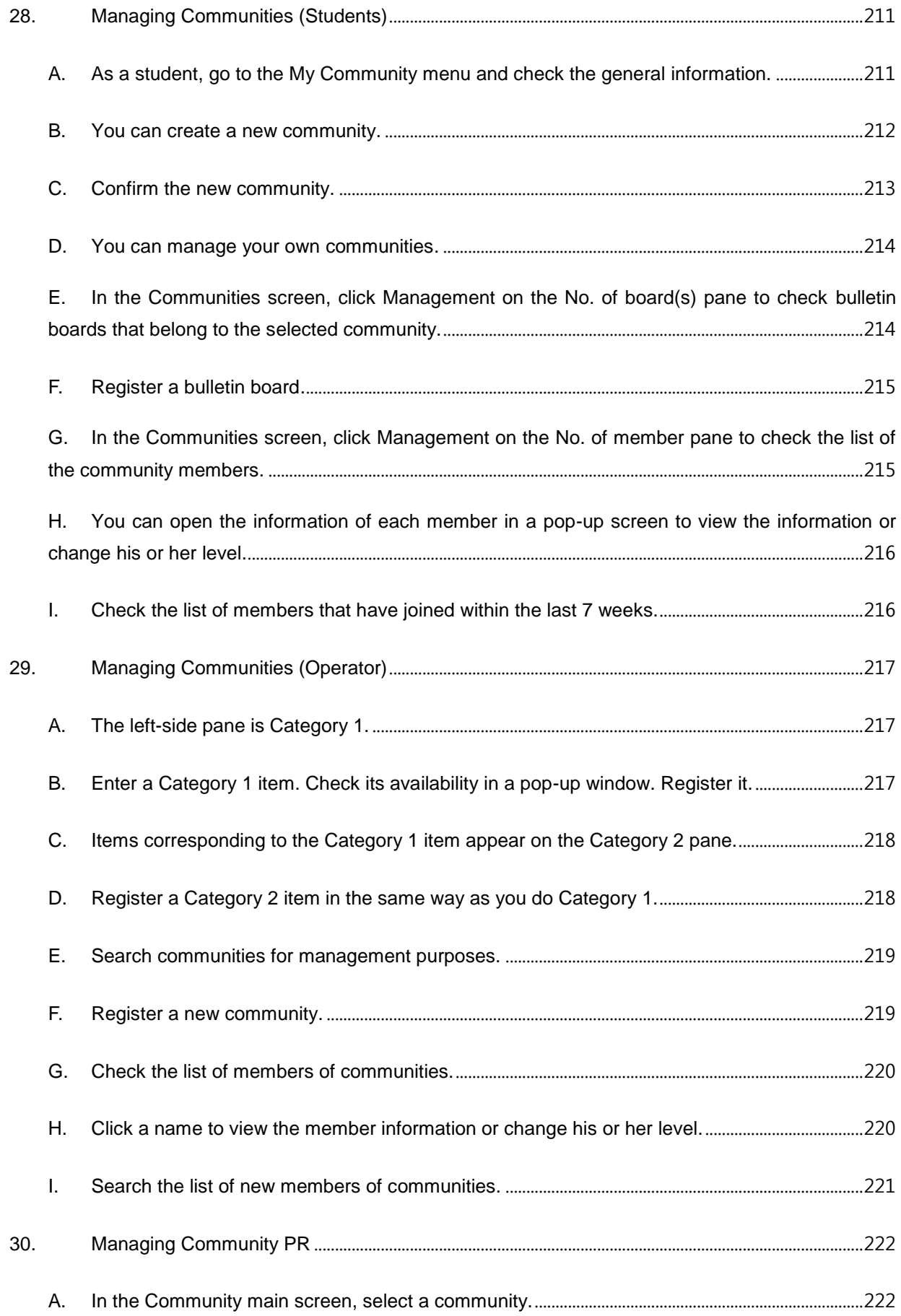

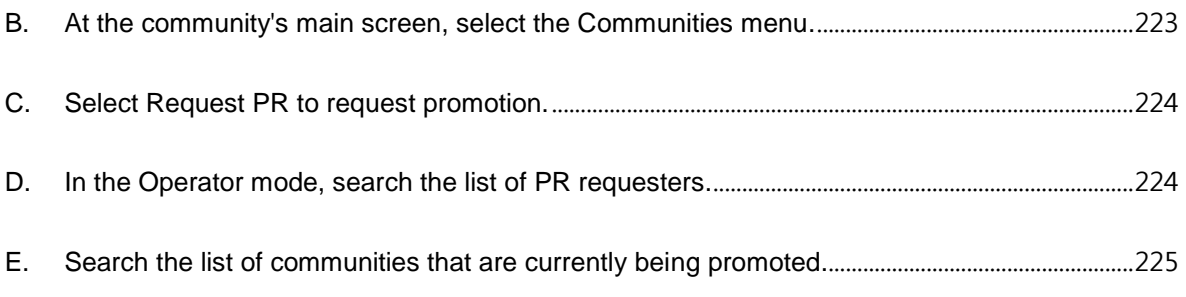

# <span id="page-17-0"></span>1. Managing Permission Groups

A. Move to Manage Permissions and check the list screen. Click Register to open the permission group registration screen.

# <span id="page-17-1"></span>**Permission**

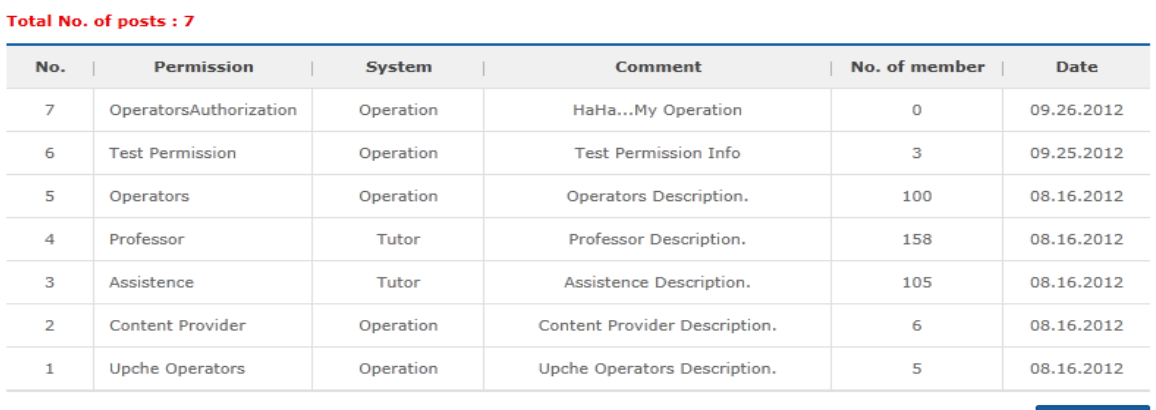

 $\boxed{m+1}$  1  $\boxed{1/1}$   $\boxed{+|n|}$ 

Register

<span id="page-17-2"></span>[Screen 1] [Operation System] System management > Permission list screen

B. Enter permission group information. Enter permission group information, and select a system to create. Select menus for the permission group. The permission group can only use menus that are selected in this screen. Click Register to save the information.

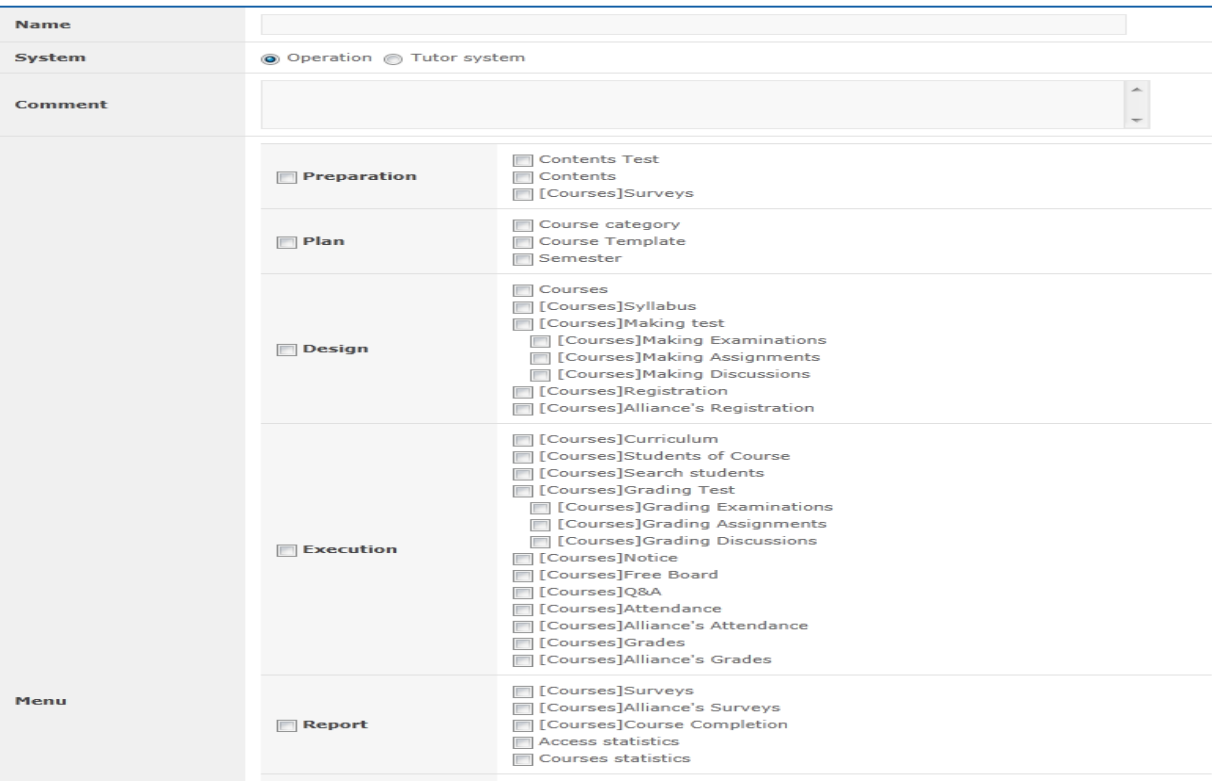

**[Screen 2]** [Operation System] System management > Permissions > Permission registration screen

# <span id="page-18-0"></span>C. Review the saved information. Edit items if necessary. Click Add to search members to add to the group.

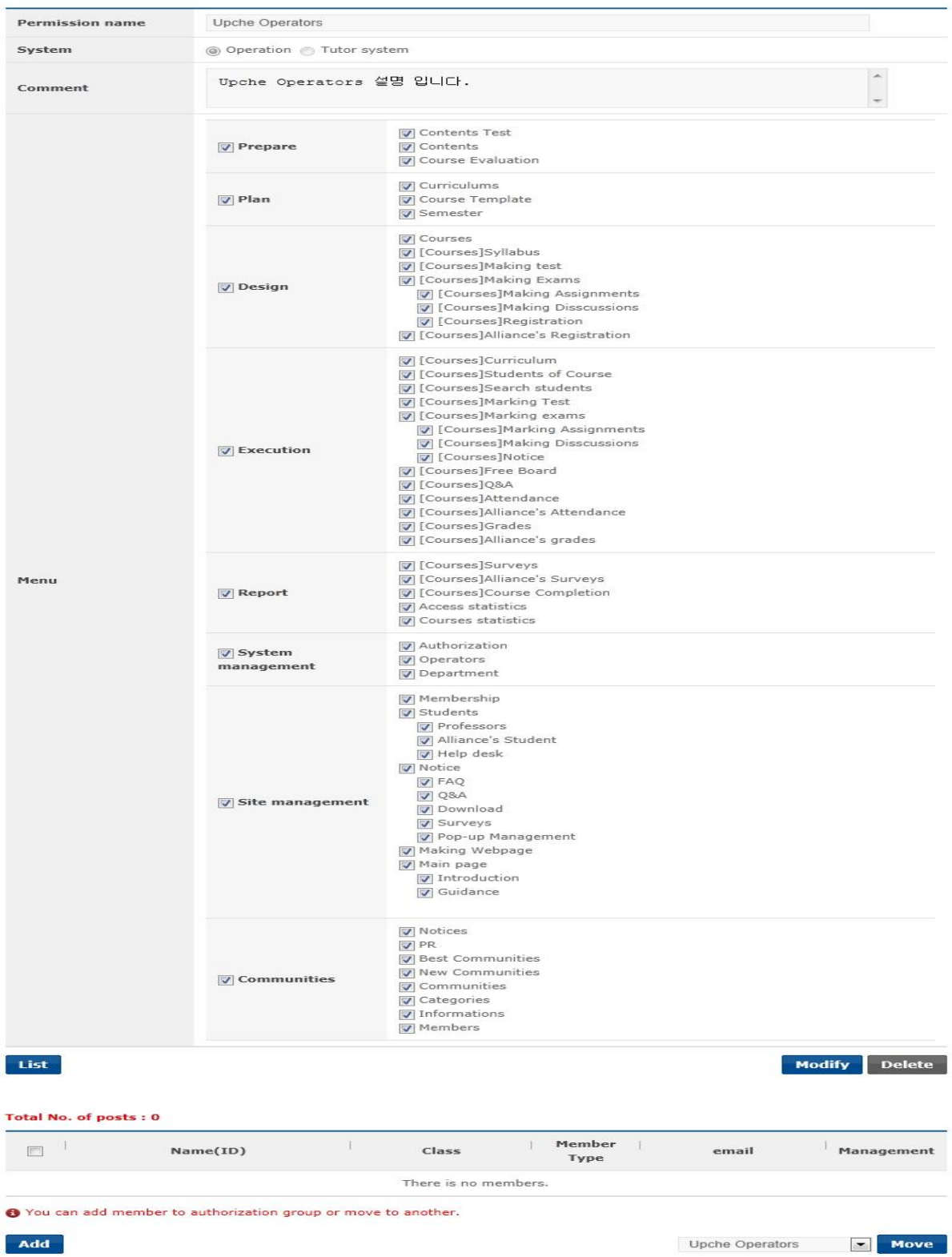

**[Screen 3]** [Operation System] System management > Permissions > Details screen

<span id="page-19-0"></span>D. Only members without permission are searched. (Note: Each member can have only 1 type of permission at a time.) Select a member and click Register.

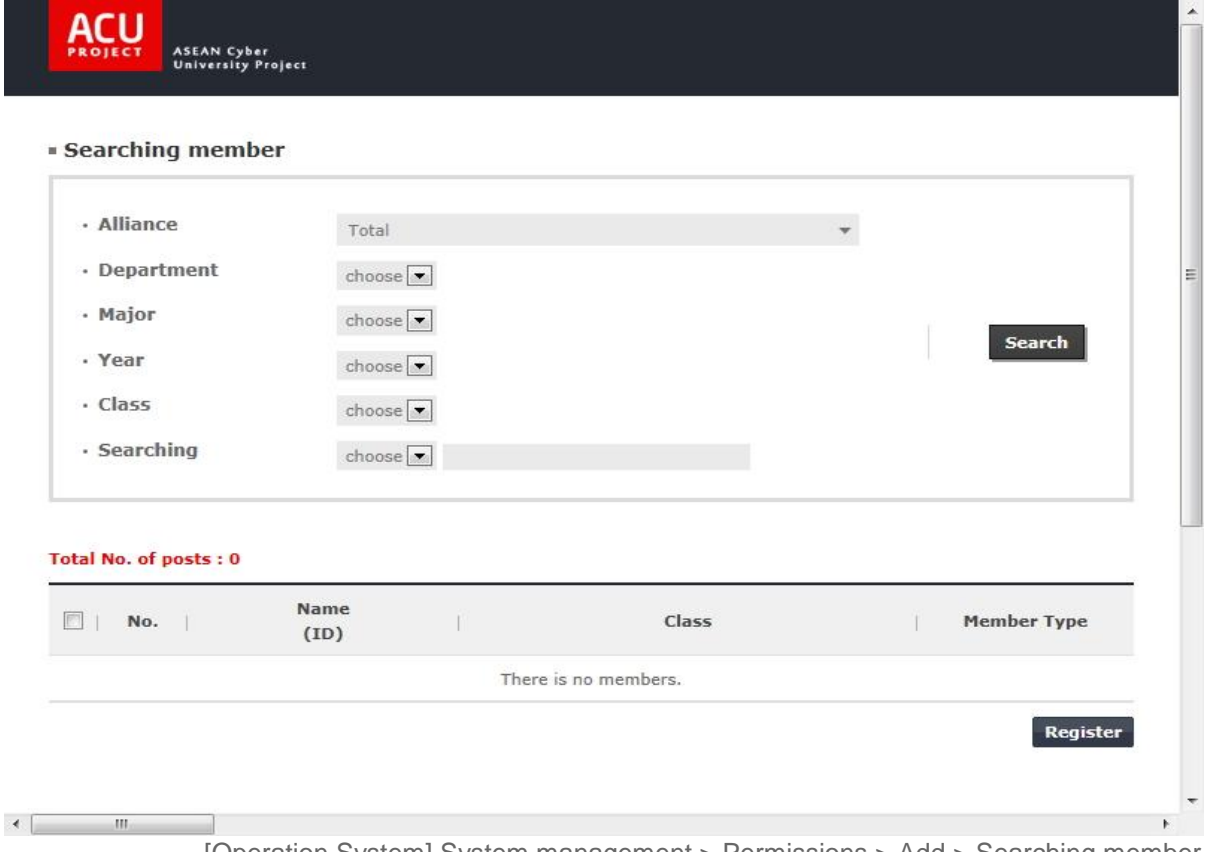

**[Screen 4]** [Operation System] System management > Permissions > Add > Searching member pop-up screen

E. Log out, and log in with the Operator ID that has been assigned to the new permission group.

<span id="page-19-1"></span>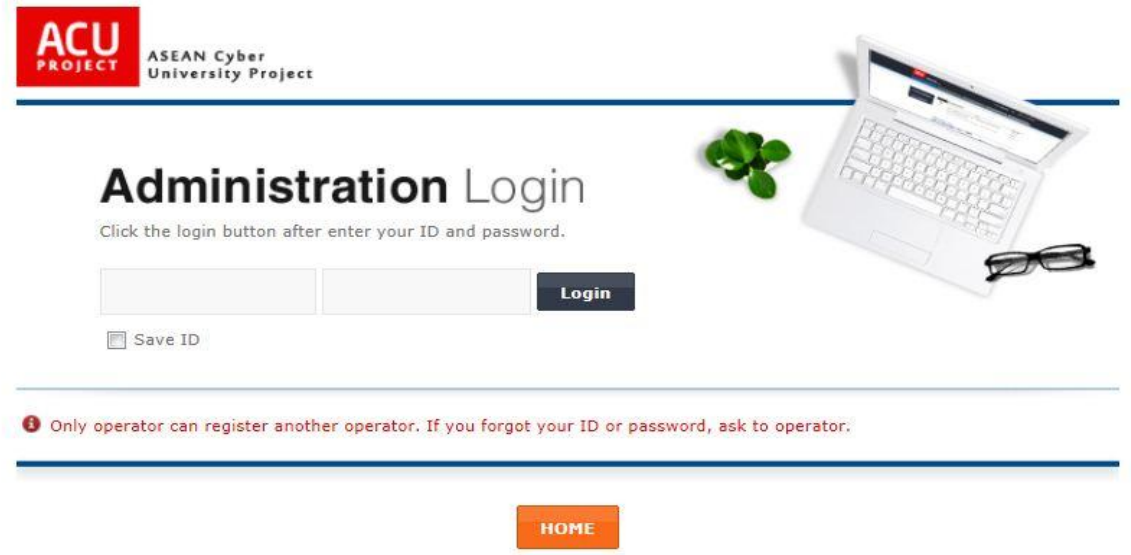

**[Screen 5]** [Operation System] Home menu > Operator Login screen

<span id="page-20-0"></span>F. Check if the displayed menus are the correct ones assigned to the operator's permission group.

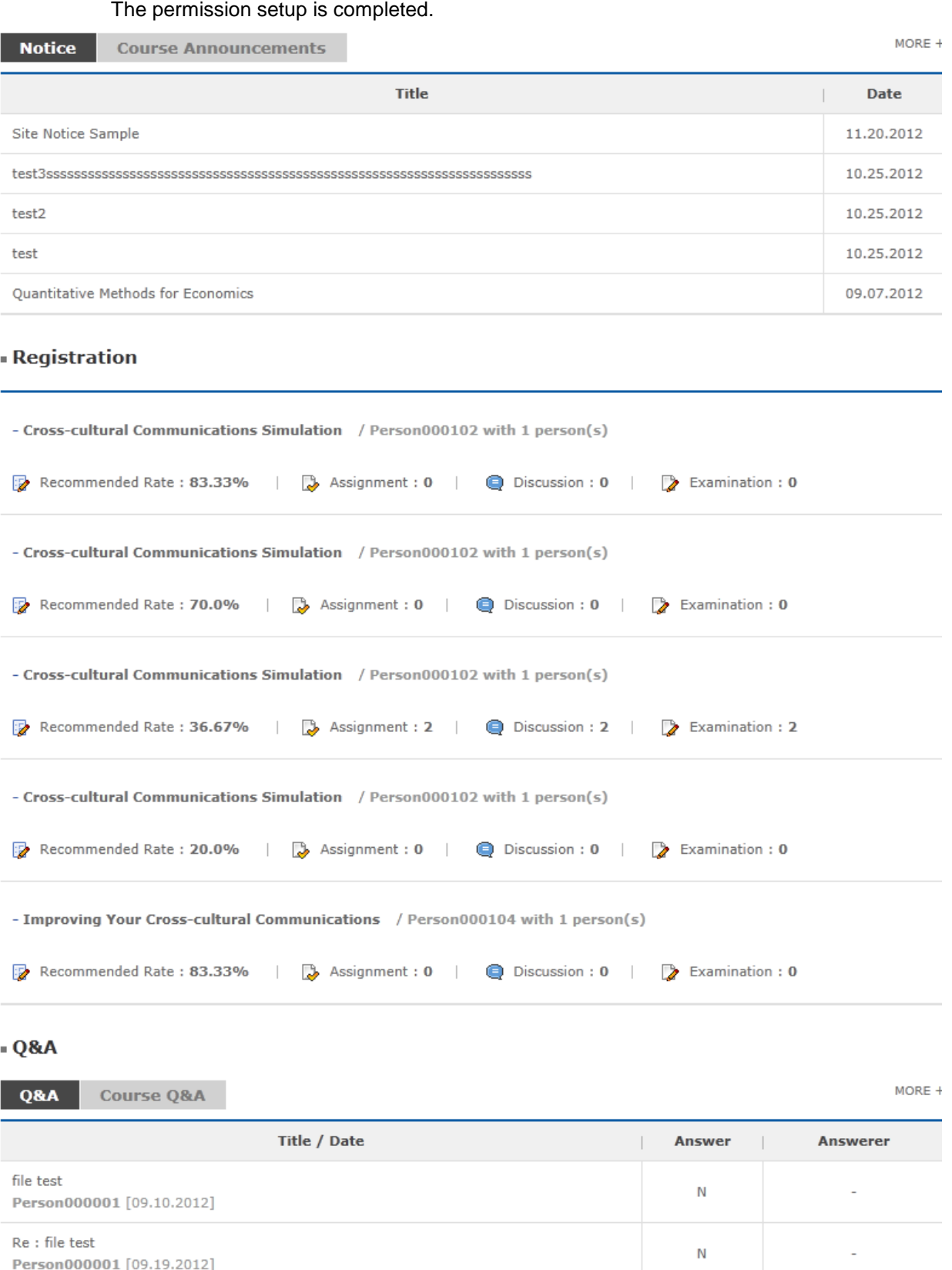

**[Screen 6]** [Operation System] Home menu > Index screen

G. Log in with a professor ID in the new permission group.

<span id="page-21-0"></span>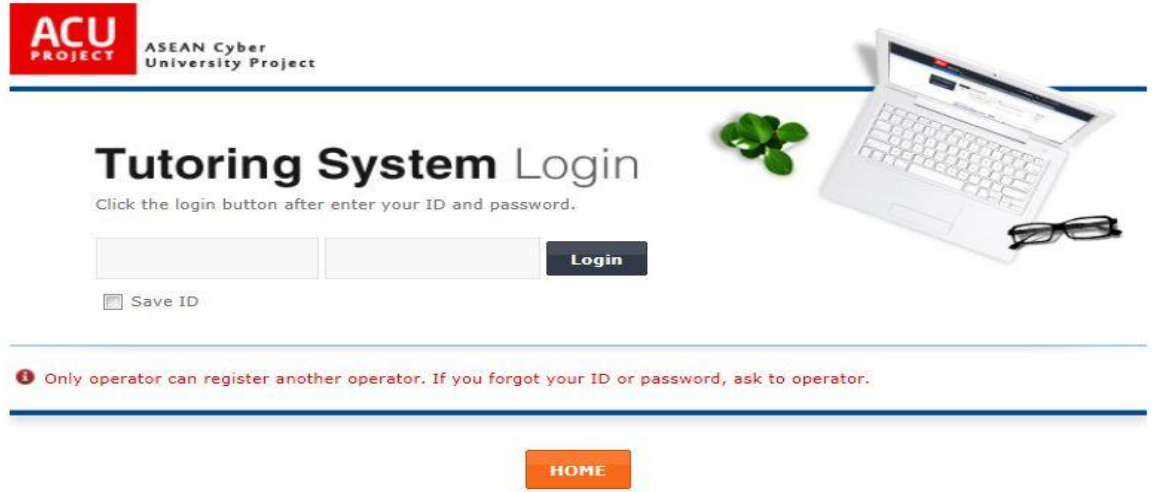

<span id="page-21-1"></span>**[Screen 7]** [Tutor System] Home menu > Login screen

H. Check if the displayed menus are the correct ones assigned to the professor's permission group.

The permission setup is completed.

# **Course Announcements**

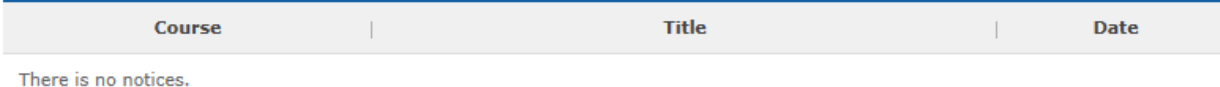

# - Registration

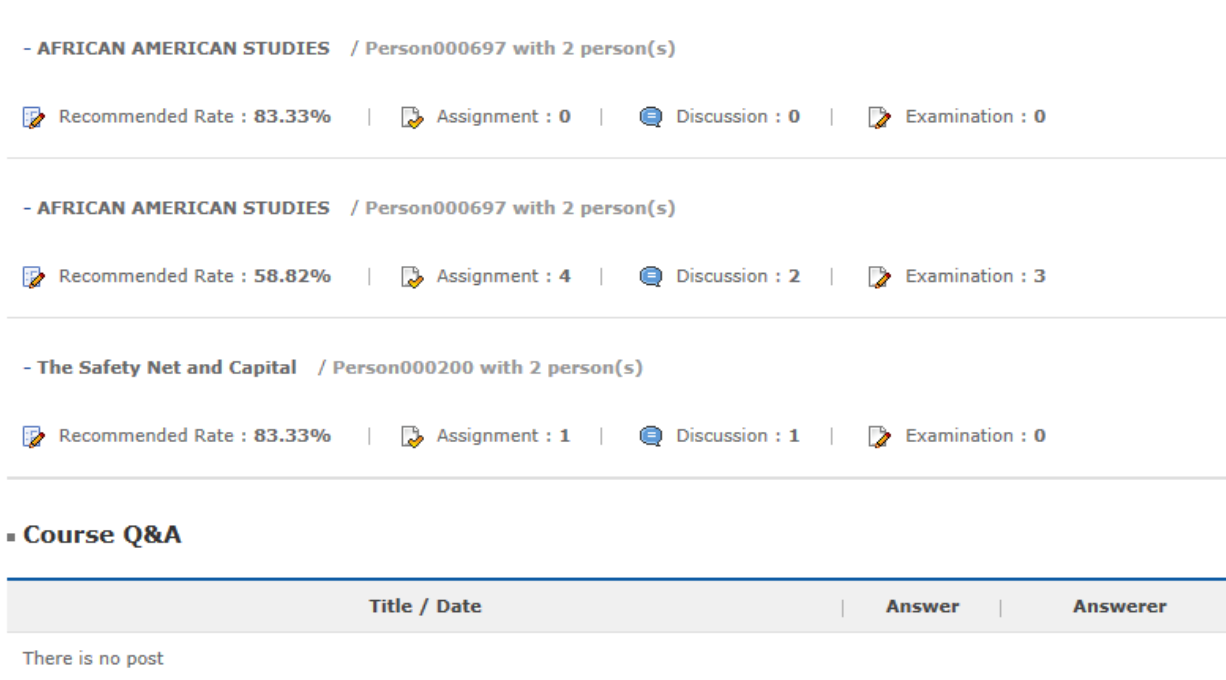

**[Screen 8]** [Tutor System] Home menu > Main page screen

# <span id="page-22-0"></span>2. Registering Operators

# A. Click Register below the Operators list.

# <span id="page-22-1"></span>**Operators**

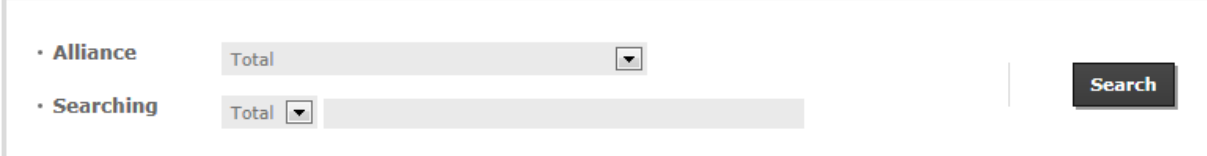

#### Total No. of posts: 116

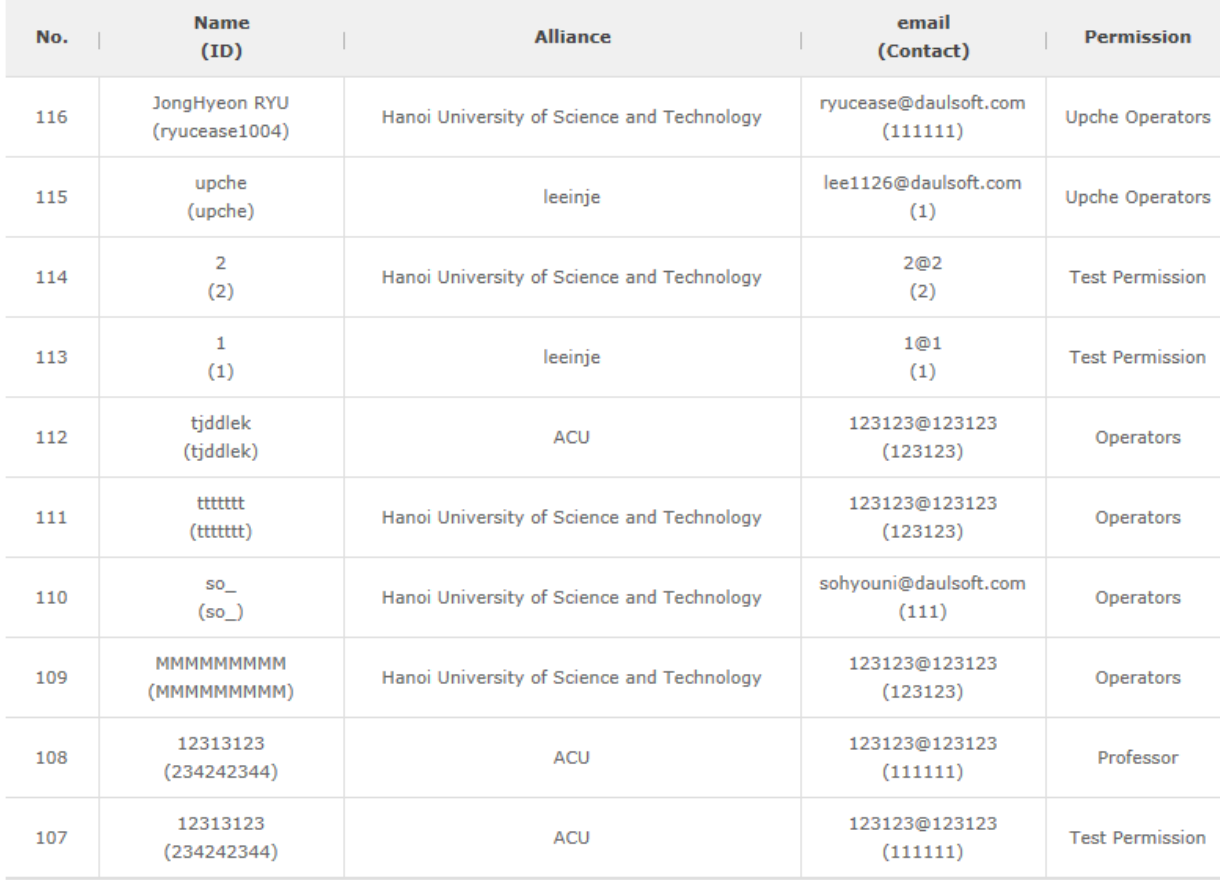

 $\boxed{4}$  (1 2 3 4 5 6 7 8 9 10  $\boxed{1/12}$   $\rightarrow$   $\boxed{+}$ 

Register

**[Screen 1]** [Operation System] Operators menu > Operator list screen

<span id="page-23-0"></span>B. Enter operator information.

If the operator does not belong to an organization, skip selection of an Alliance field. Select a Permission group. If no permission group has been entered, skip selection of a permission group.

Click Register to save the information.

#### **Operators**

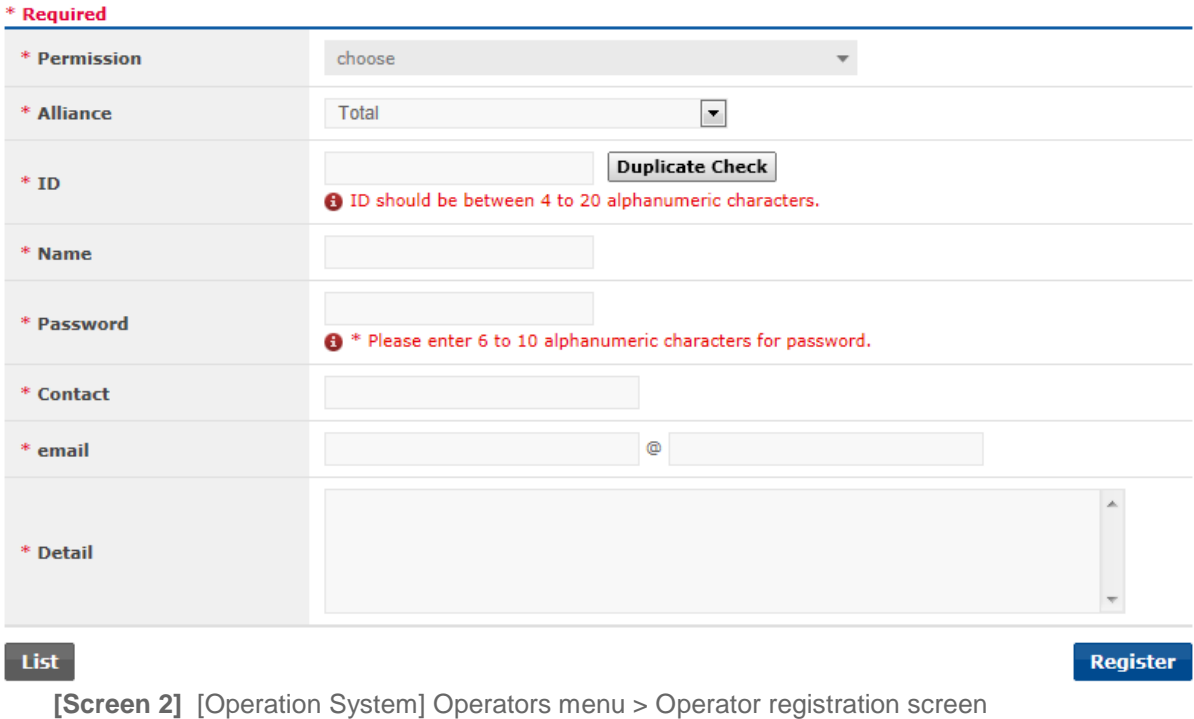

# C. Check the saved information. Click Modify if editing is required.

# <span id="page-23-1"></span>**Operators**

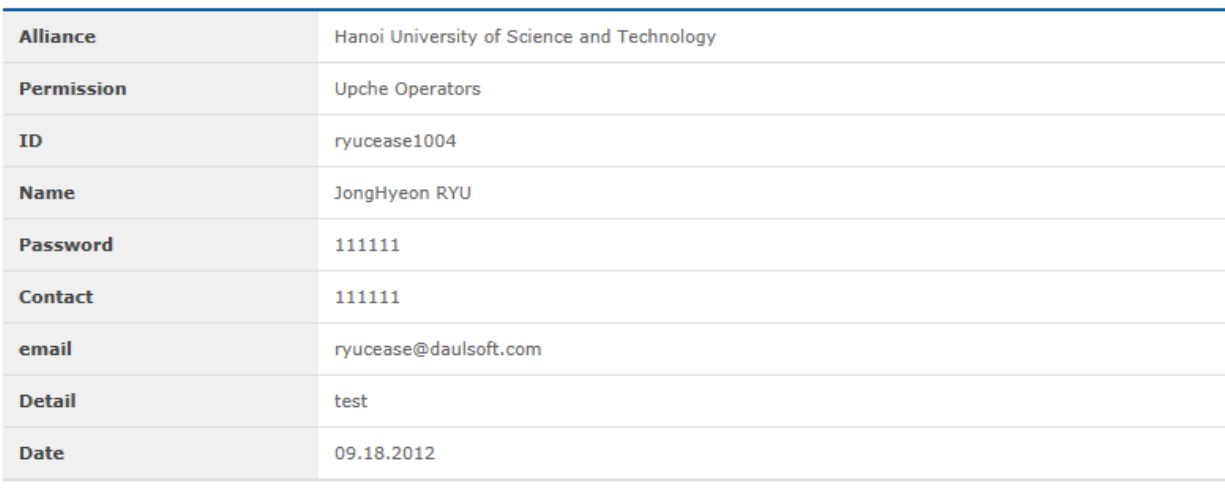

List

**Modify Delete** 

**[Screen 3]** [Operation System] Operators menu > Operator details screen

# D. Edit existing information, and click Register to save the new entries.

### <span id="page-24-0"></span>**Operators**

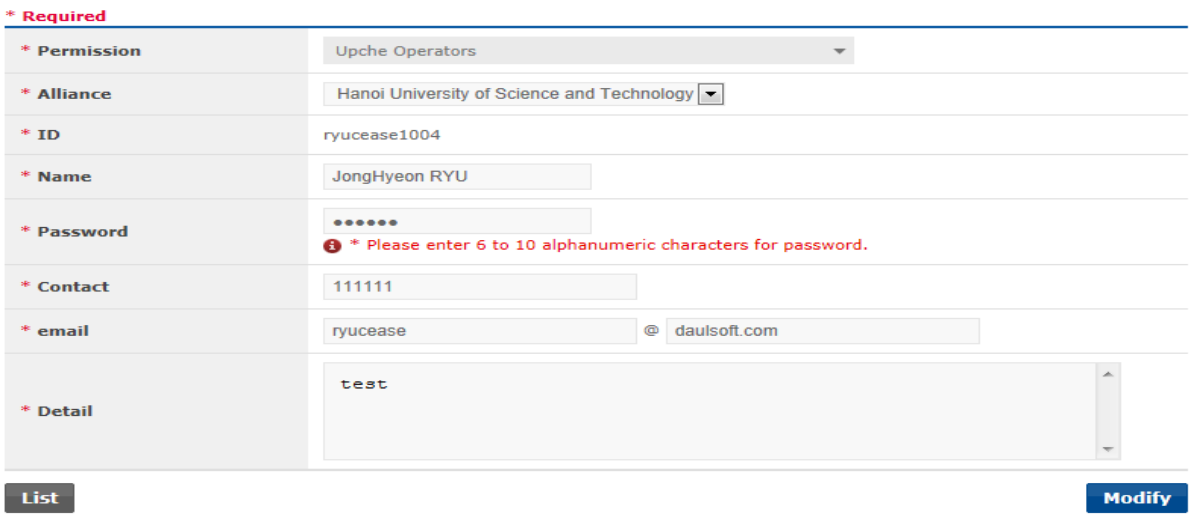

**[Screen 4]** [Operation System] Operators menu > Operator information modification screen

# <span id="page-24-1"></span>E. Check if the added operator appears in the list.

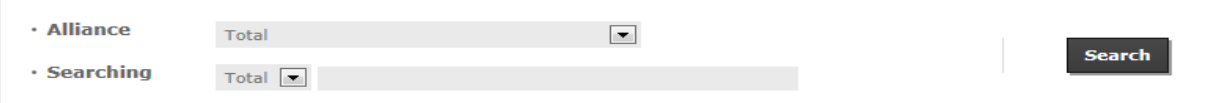

# Total No. of posts: 116

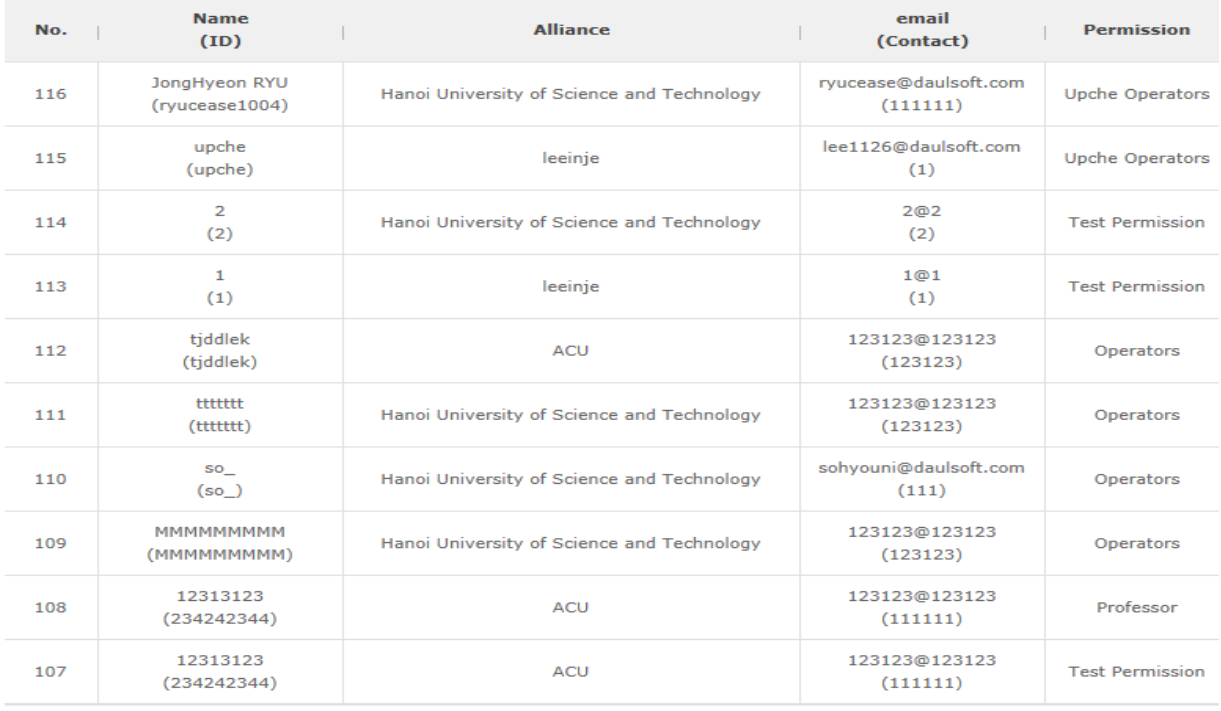

 $\boxed{4$  1 2 3 4 5 6 7 8 9 10  $\boxed{1/12}$   $\rightarrow$   $\boxed{+}$ 

**[Screen 5]** [Operation System] Operators menu > Operator list screen

# Register

F. Log out from the Operator System. At the Login screen, enter the new operator's ID and password to log in.

<span id="page-25-0"></span>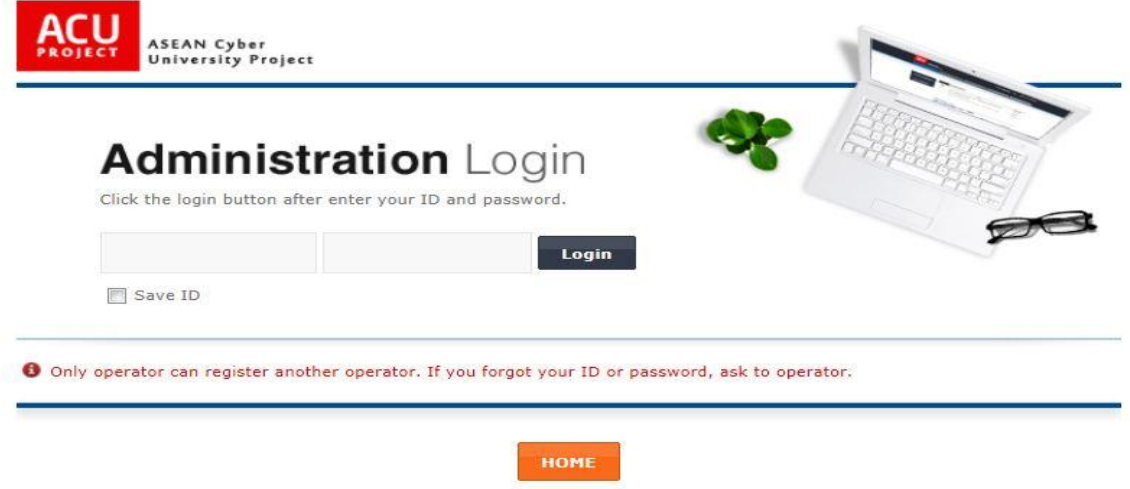

**[Screen 6]** [Operation System] Home menu > Operator Login screen

G. Check if you can log in with the ID. If the ID is assigned to a permission group, the corresponding menus appear. Otherwise, they will not.

<span id="page-26-0"></span>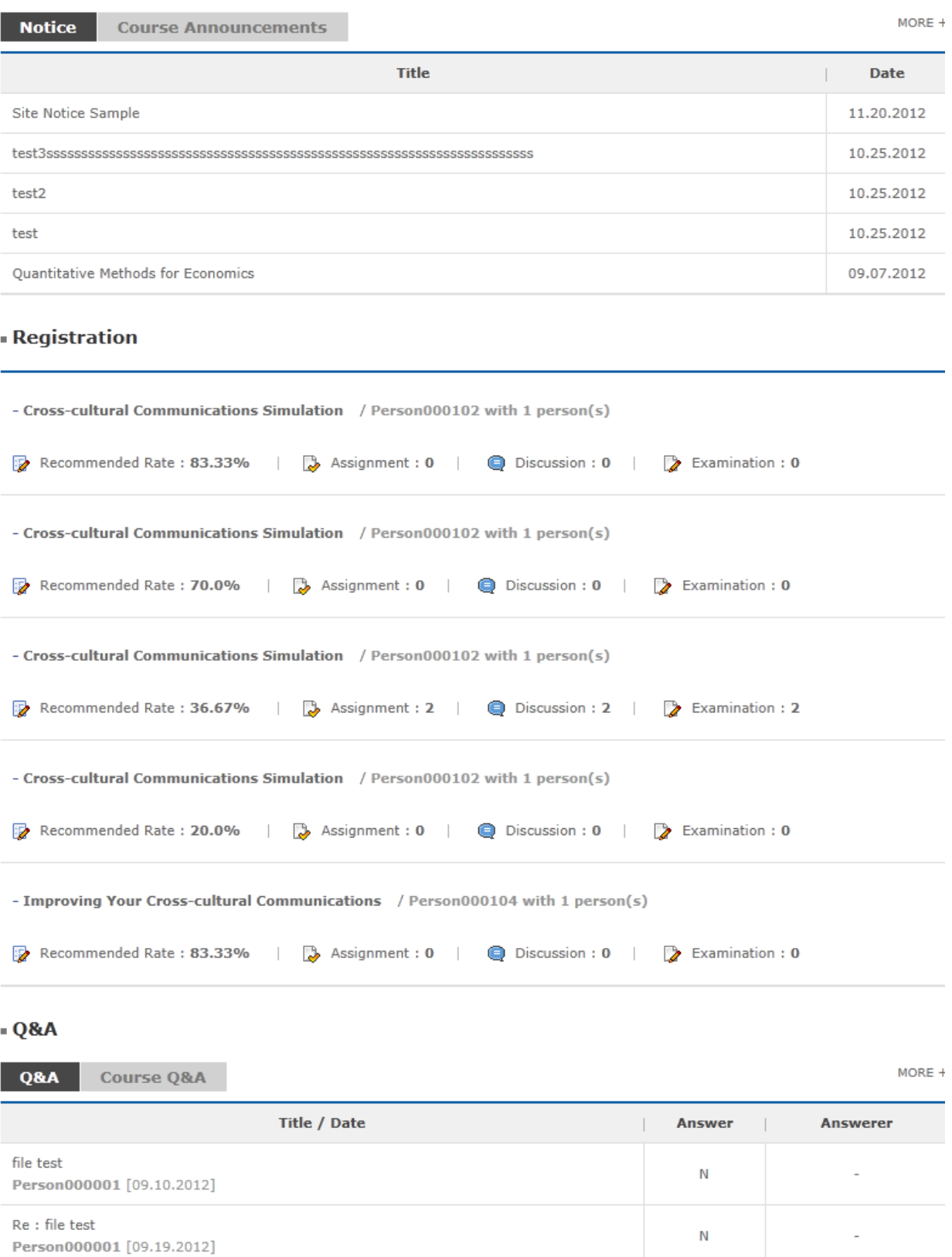

**[Screen 7]** [Operation System] Home menu > Index screen

# H. Go to the homepage.

Log in with the new operator information.

<span id="page-27-0"></span>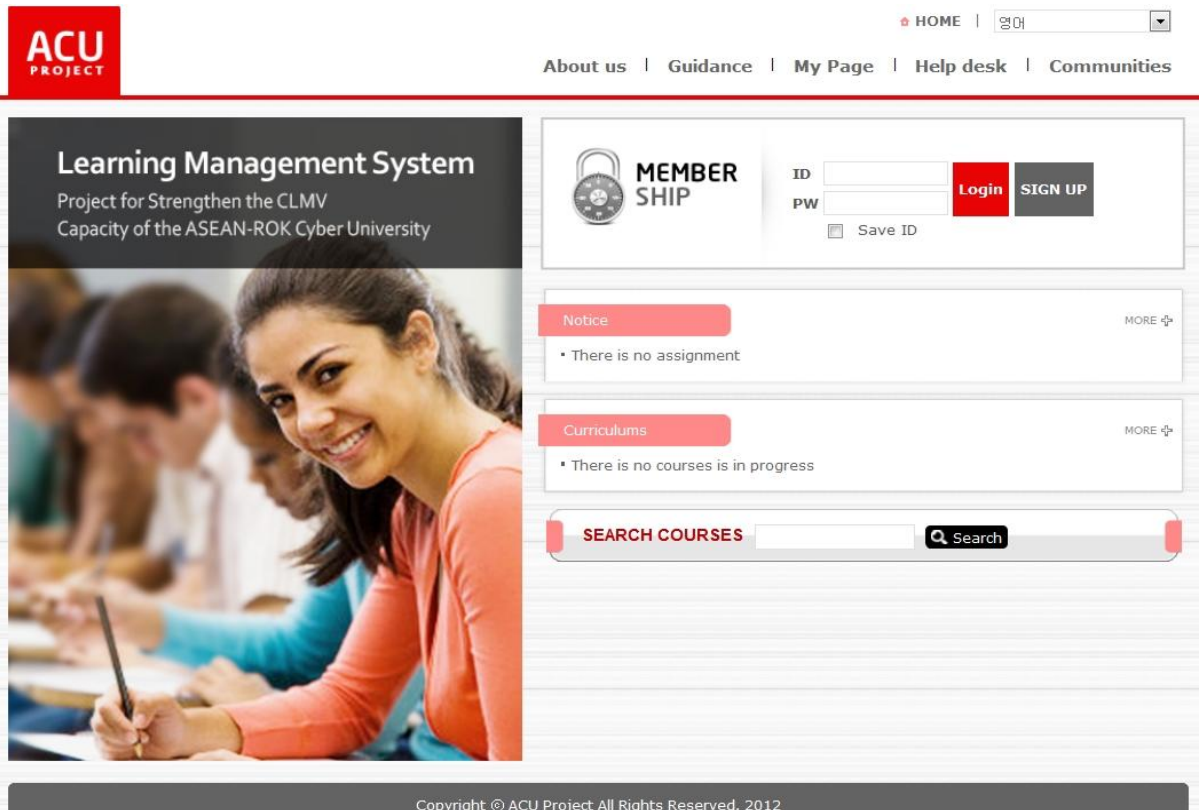

**[Screen 8]** [Homepage] Home menu > Main page > Login screen - before logging in

I. When logged in with an operator ID, an additional button appears on the upper side of the screen to let you access the Operator System.

<span id="page-27-1"></span>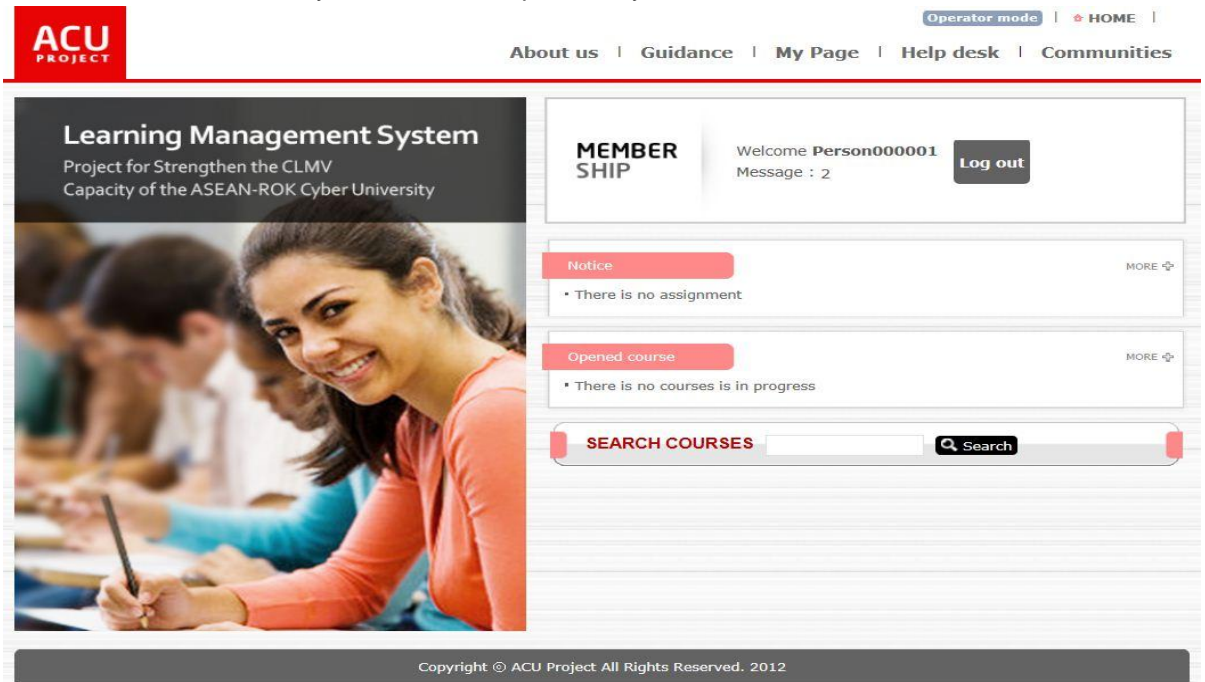

**[Screen 9]** [Homepage] Home menu > Main page > Logged in > Operator screen

J. Click the button. The Operator screen appears, listing the menus that are assigned to the operator's permission group.

<span id="page-28-0"></span>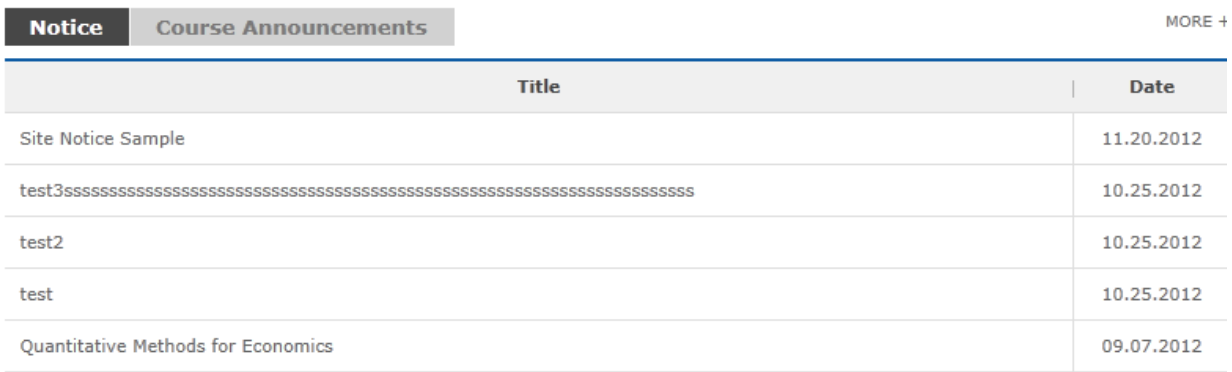

# **Registration**

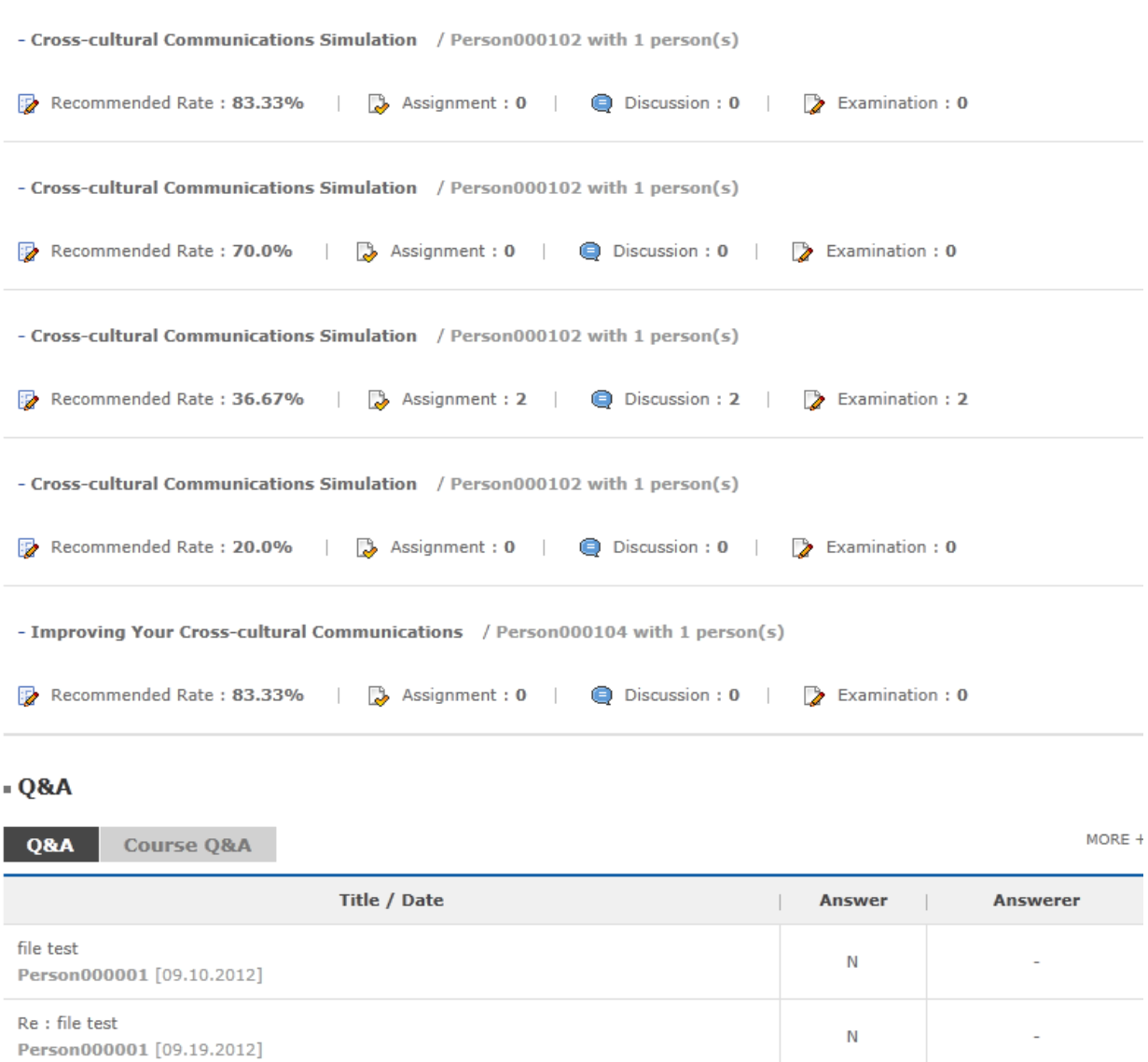

**[Screen 10]** [Operation System] Home menu > Index screen

# <span id="page-29-0"></span>3. Registering Professors

# A. Click Register below the Professors list.

<span id="page-29-1"></span>**Professors** 

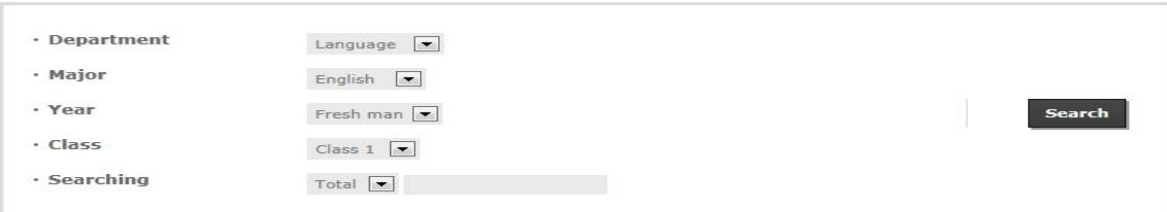

#### Total No. of posts: 25

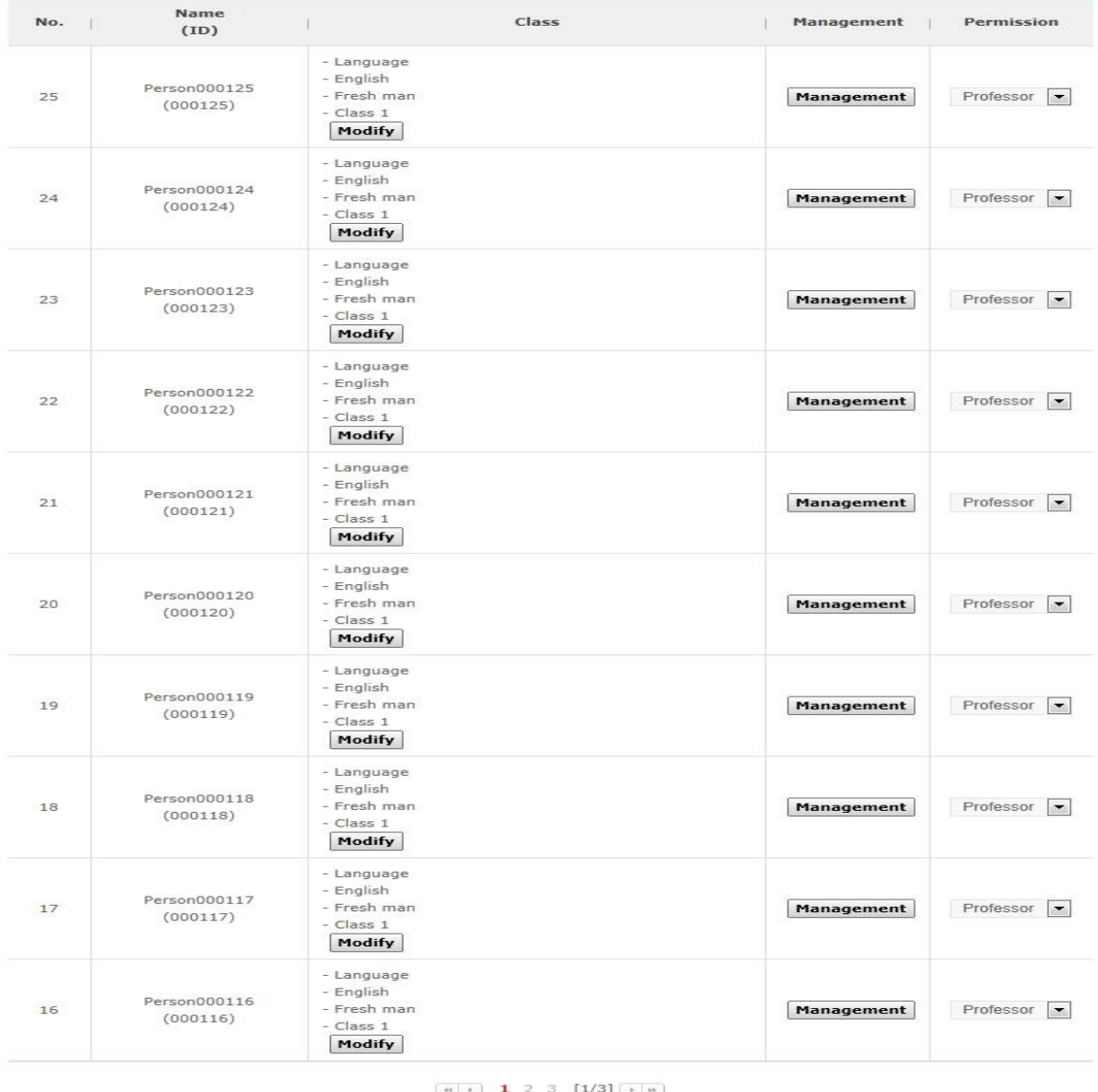

 $3$  [1/3]  $\rightarrow$ ÷)

Register Excel Batch Registration

**[Screen 1]** [Operation System] Professors menu > Professor list screen

B. Enter professor information, and add permission.

<span id="page-30-0"></span>Click Register to save the information.<br>Professors

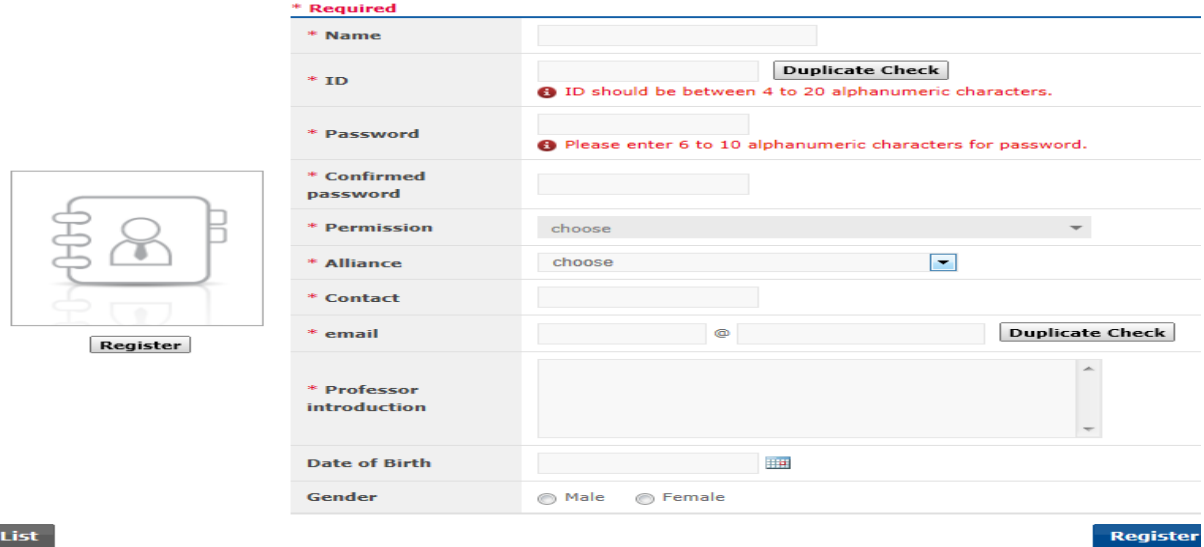

#### $-List$

**[Screen 2]** [Operation System] Professors menu > Professor registration screen

# C. Check if the added professor appears in the list.

<span id="page-30-1"></span>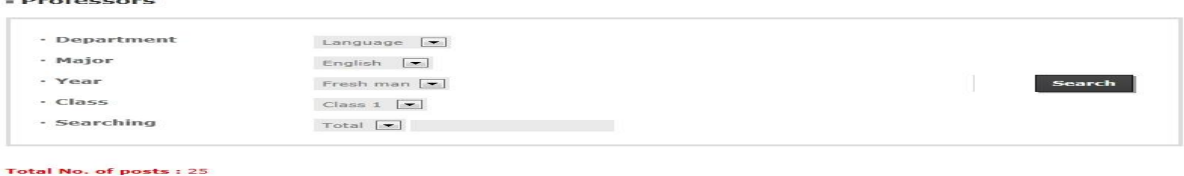

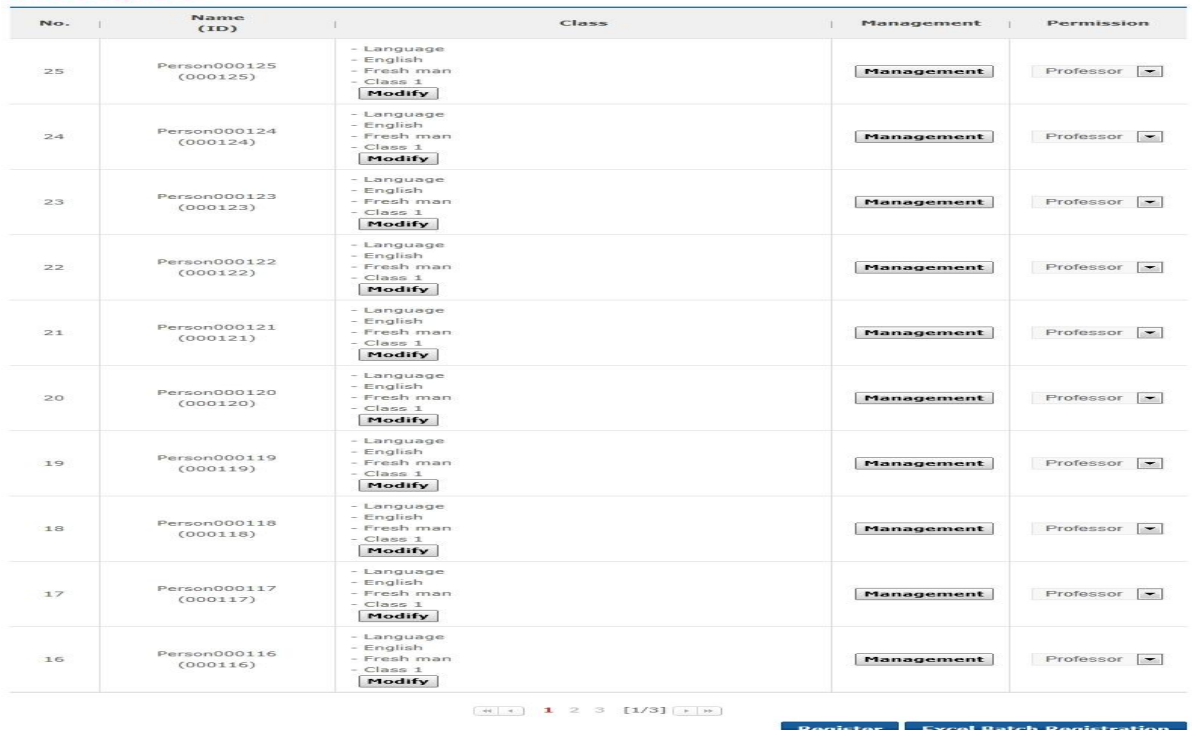

**[Screen 3]** [Operation System] Professors menu > Professor list screen

D. Check the professor information. Click Modify if editing is required.

<span id="page-31-0"></span>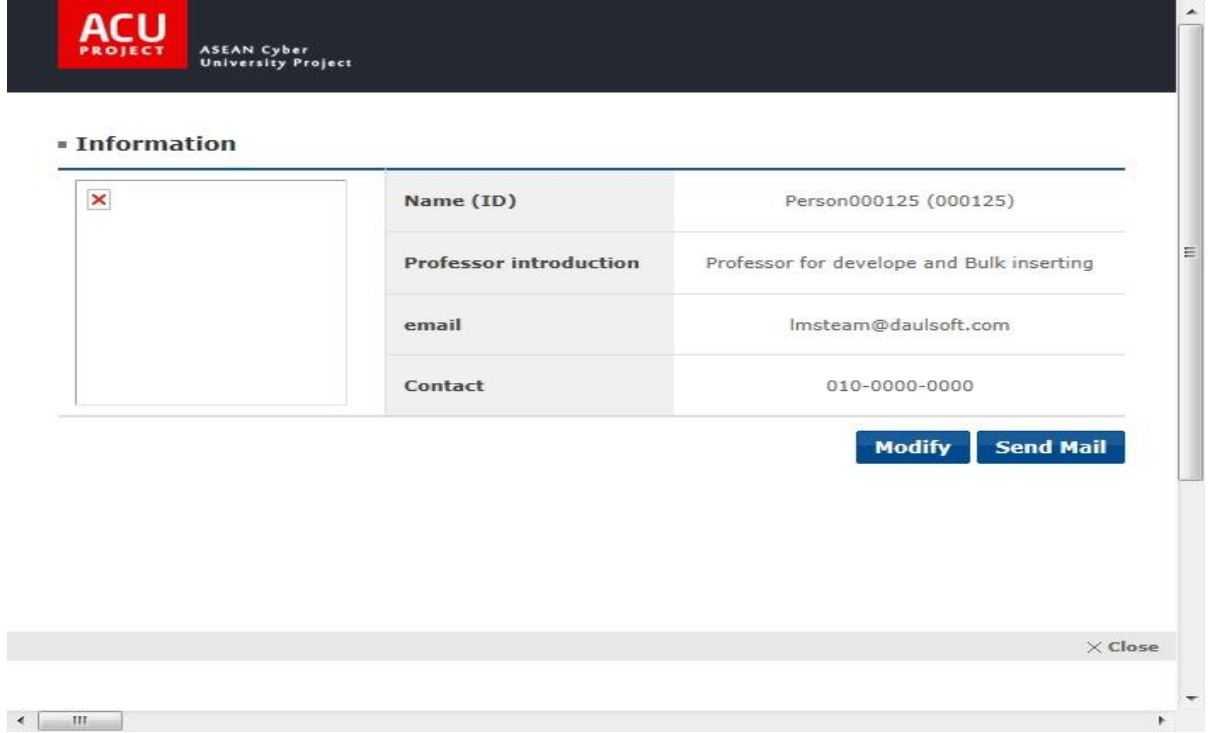

**[Screen 4]** [Operation System] Professors menu > Details pop-up screen

## E. Edit existing information. Click Register to save the new entries.

<span id="page-31-1"></span>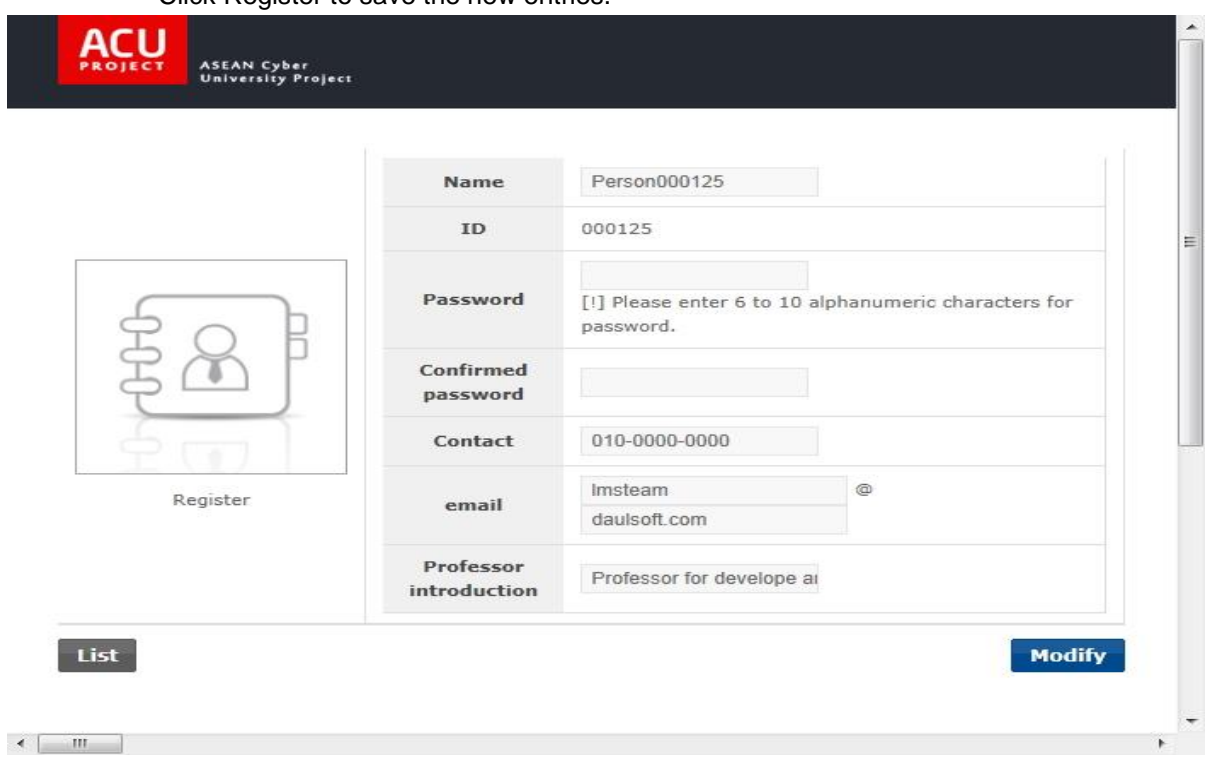

**[Screen 5]** [Operation System] Professors menu > Professor modification pop-up screen

# F. Click a professor's name to view his or her information and class history.

## <span id="page-32-0"></span>- Professors

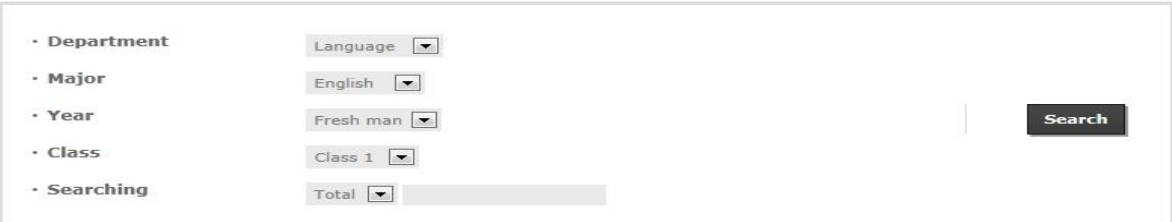

#### Total No. of posts: 25

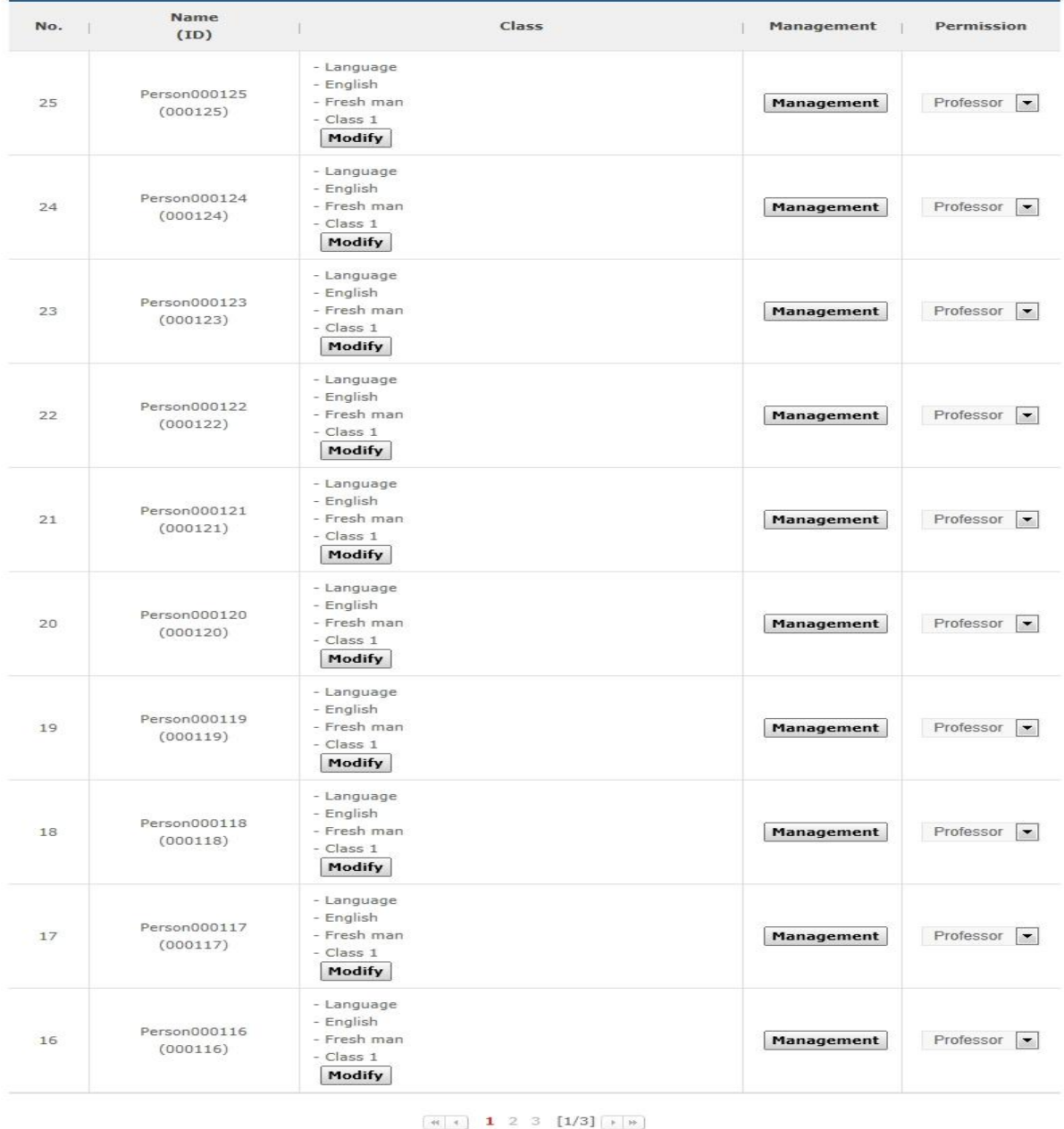

Register Excel Batch Registration

**[Screen 6]** [Operation System] Professors menu > Professor list screen

# <span id="page-33-0"></span>G. Check the professor's information and class history.

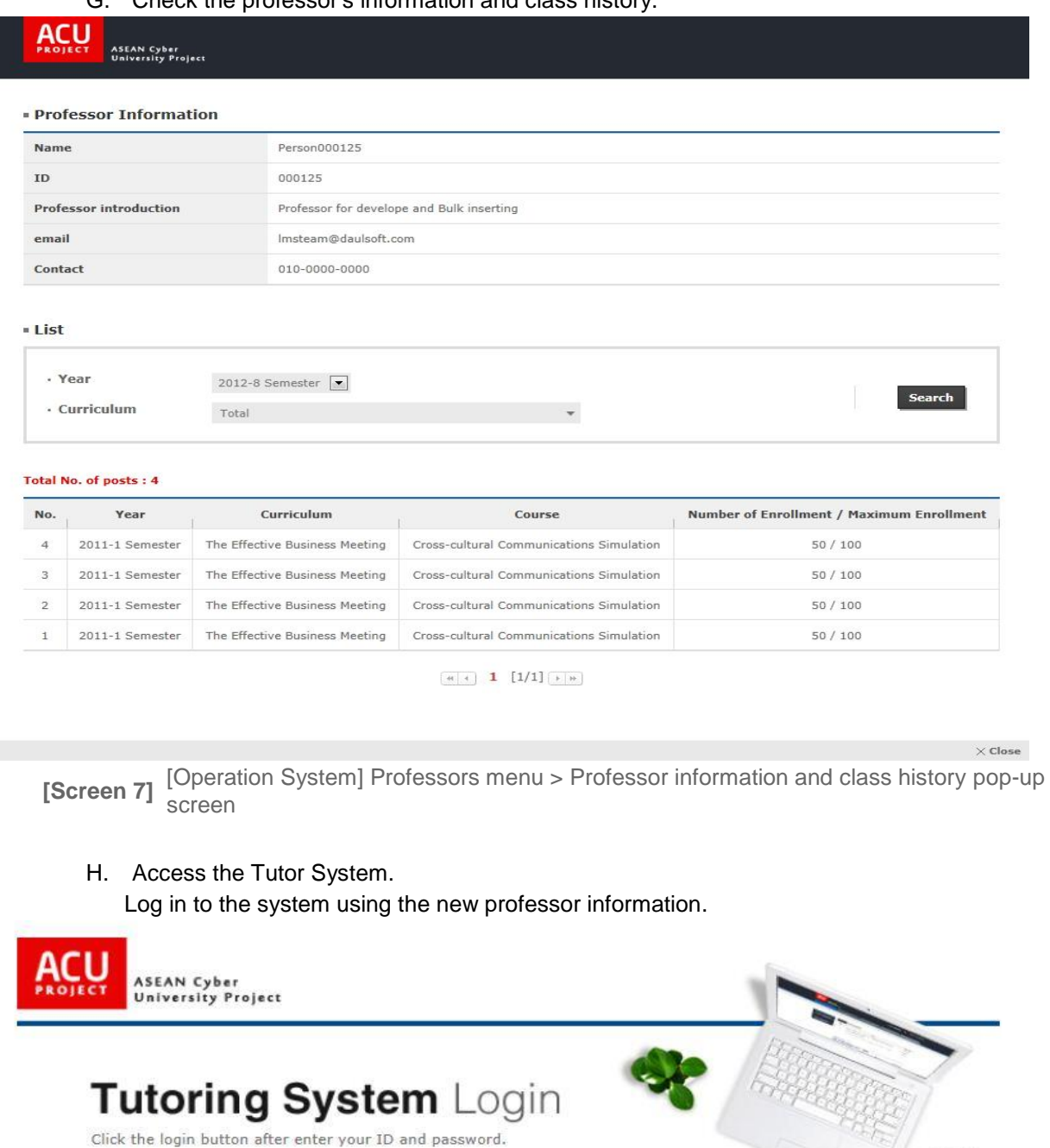

<span id="page-33-1"></span>Save ID

O Only operator can register another operator. If you forgot your ID or password, ask to operator.

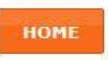

Login

 $\mathcal{D}$ 

**[Screen 8]** [Tutor System] Home menu > Login screen

I. At the main screen, check if the displayed menus are the correct ones assigned to the professor's permission group.

<span id="page-34-0"></span>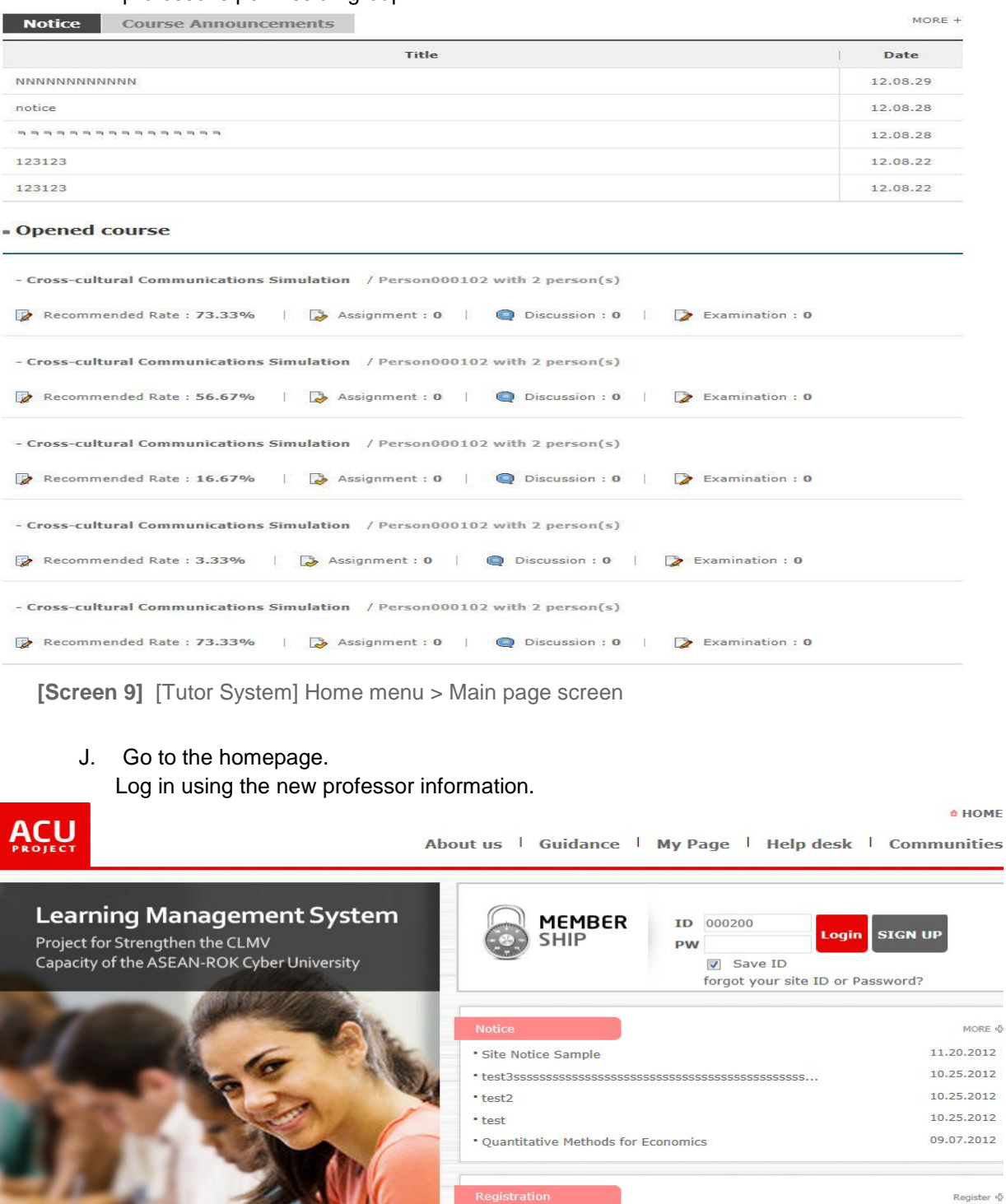

<span id="page-34-1"></span>Copyright © ACU Project All Rights Reserved. 2012 **[Screen 10]** [Homepage] Home menu > Main page > Login screen - before logging in

\* Cross-cultural Communications Simulation

\* International Communications Simulation

**SEARCH COURSES** Course name

. The Art of Global Communication \* The Impact of Culture on Communication

\* Improving Your Cross-cultural Communications

11.25.2012

11.25.2012

11.25.2012

11.25.2012

11.25.2012

Q Search

K. When logged in with a professor ID, an additional button appears on the upper side of the screen to let you access the Tutor System. Click the button to move to the Tutor System.

<span id="page-35-0"></span>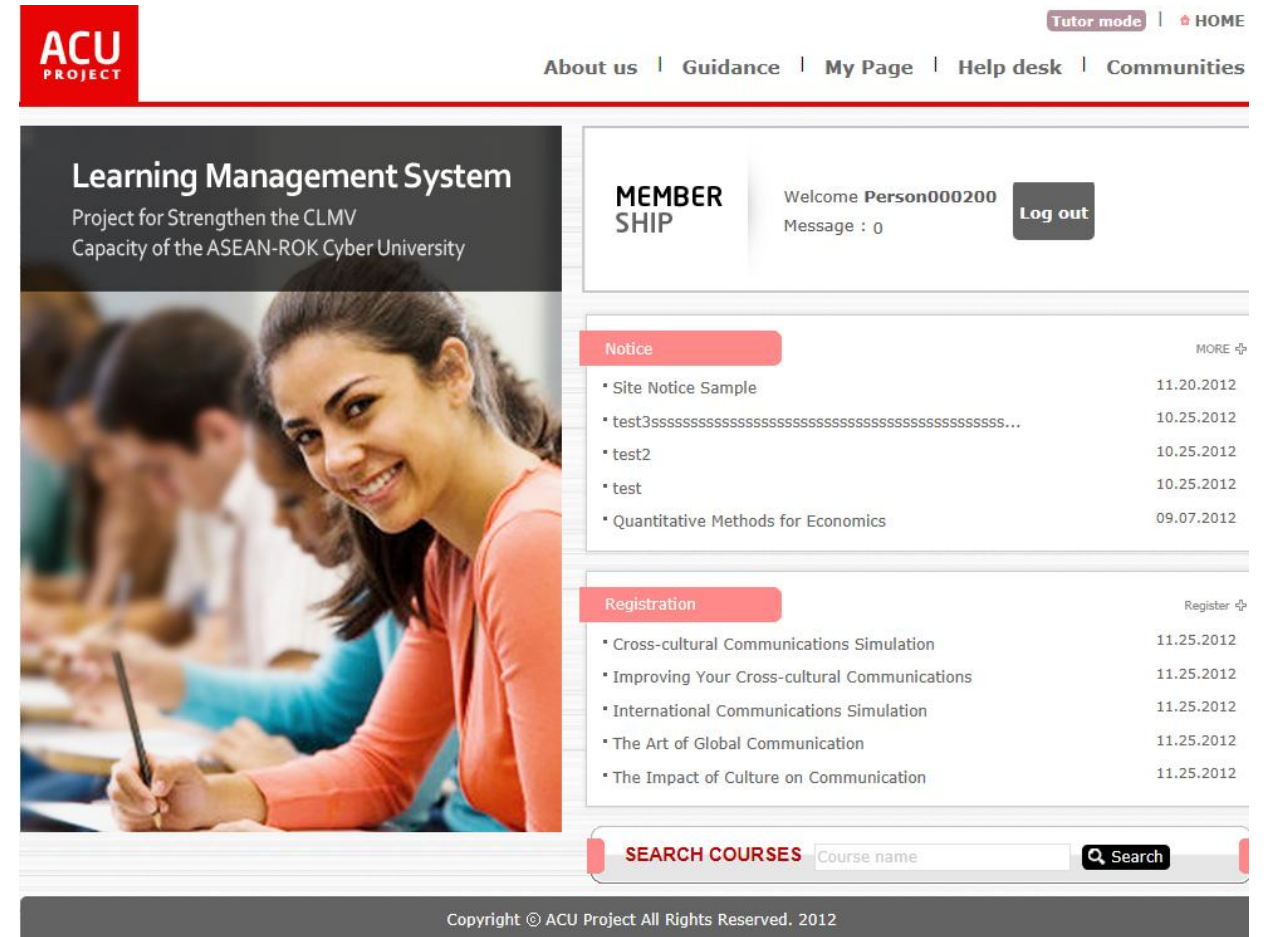

**[Screen 11]** [Homepage] Home menu > Main page > Logged in > Professor screen
L. You are automatically brought to the Tutor System's main screen.

# **Course Announcements**

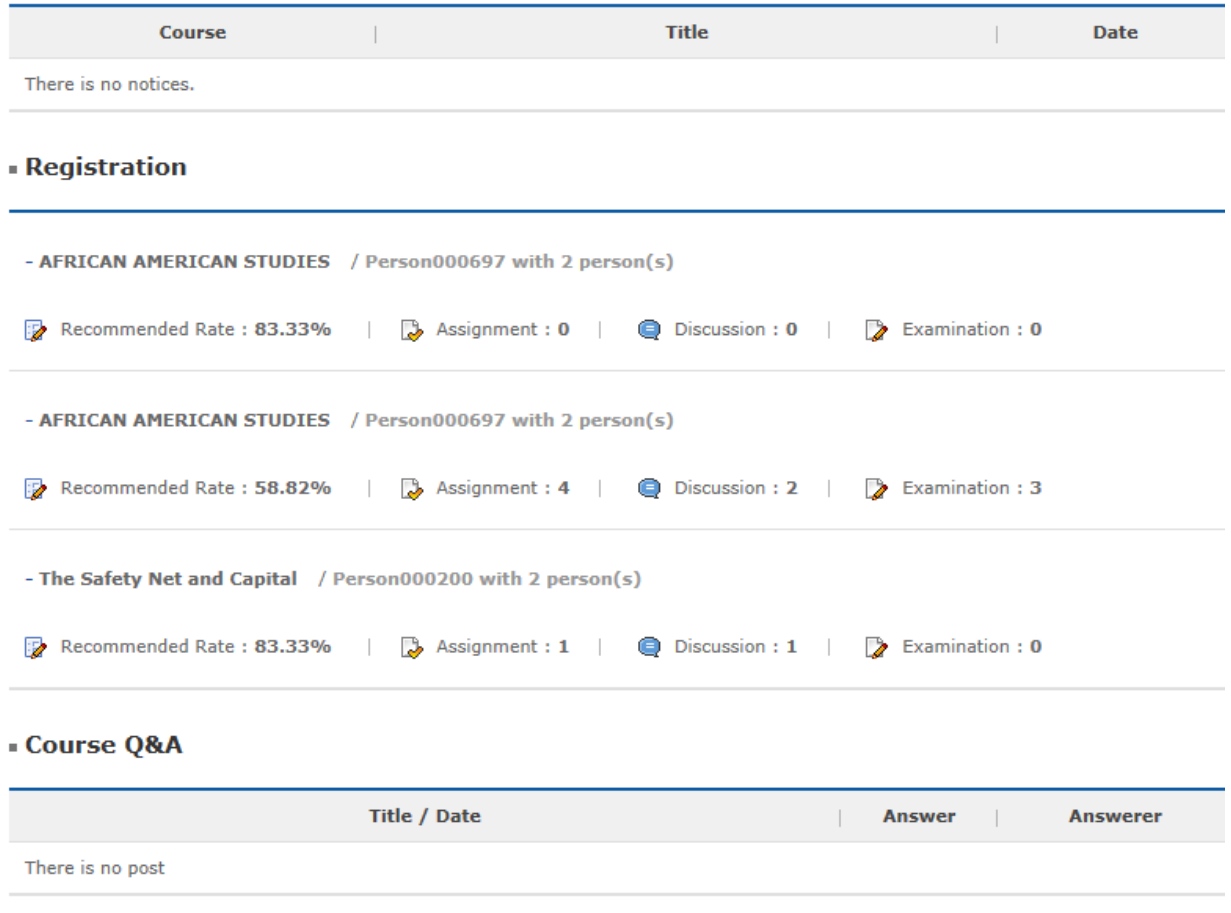

**[Screen 12]** [Tutor System] Home menu > Main page screen

- M. Log out, and then change to the Operator mode.
	- Move to the Course Template menu. Click Register.

# **Course Template**

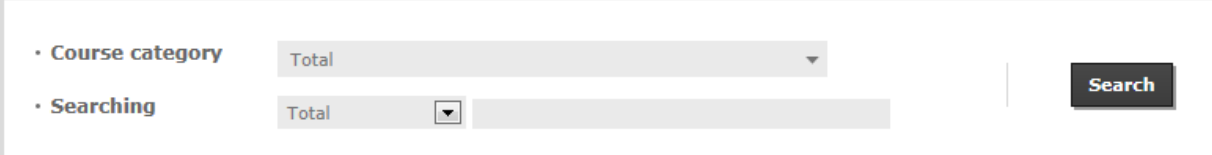

#### Total No. of posts: 25

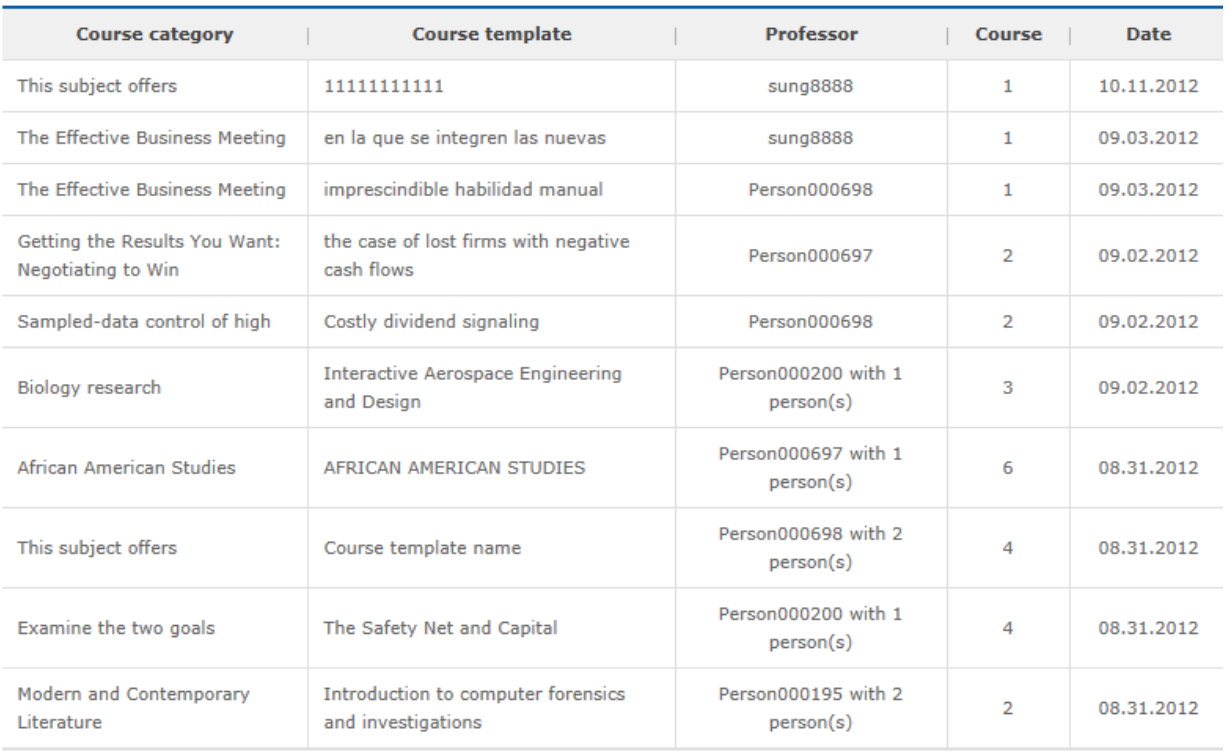

 $\boxed{4}$  (1) 1 2 3  $\boxed{1/3}$   $\boxed{+}$   $\rightarrow$ 

# Register

**[Screen 13]** [Operation System] Course Template menu > Course list screen

N. In the course registration screen, click Add in the Professor Information section to load the list of registered professors.

**Course Template** 

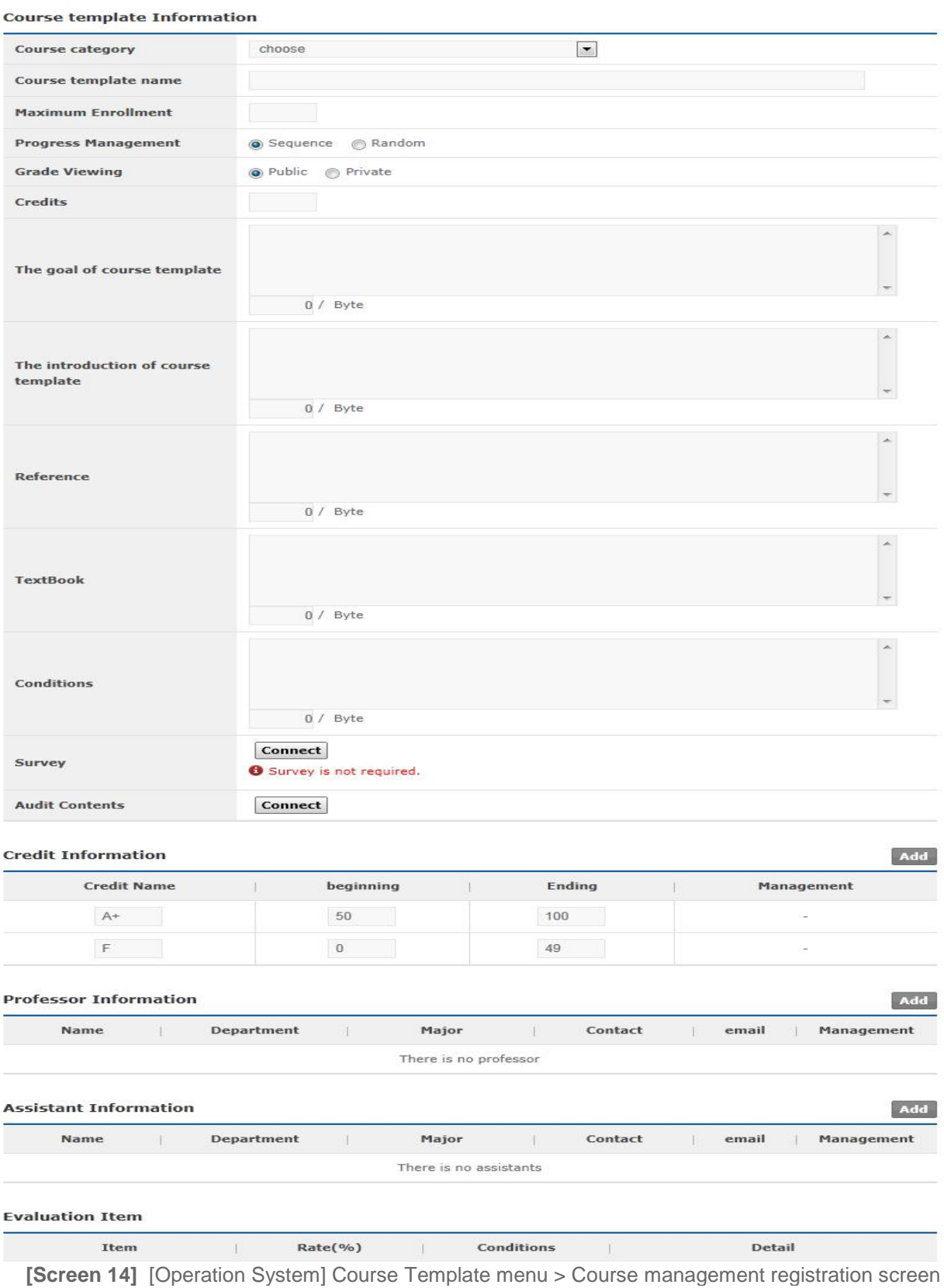

O. Search for the professor that you have just registered.

#### If the professor is found, then the information has been registered properly.

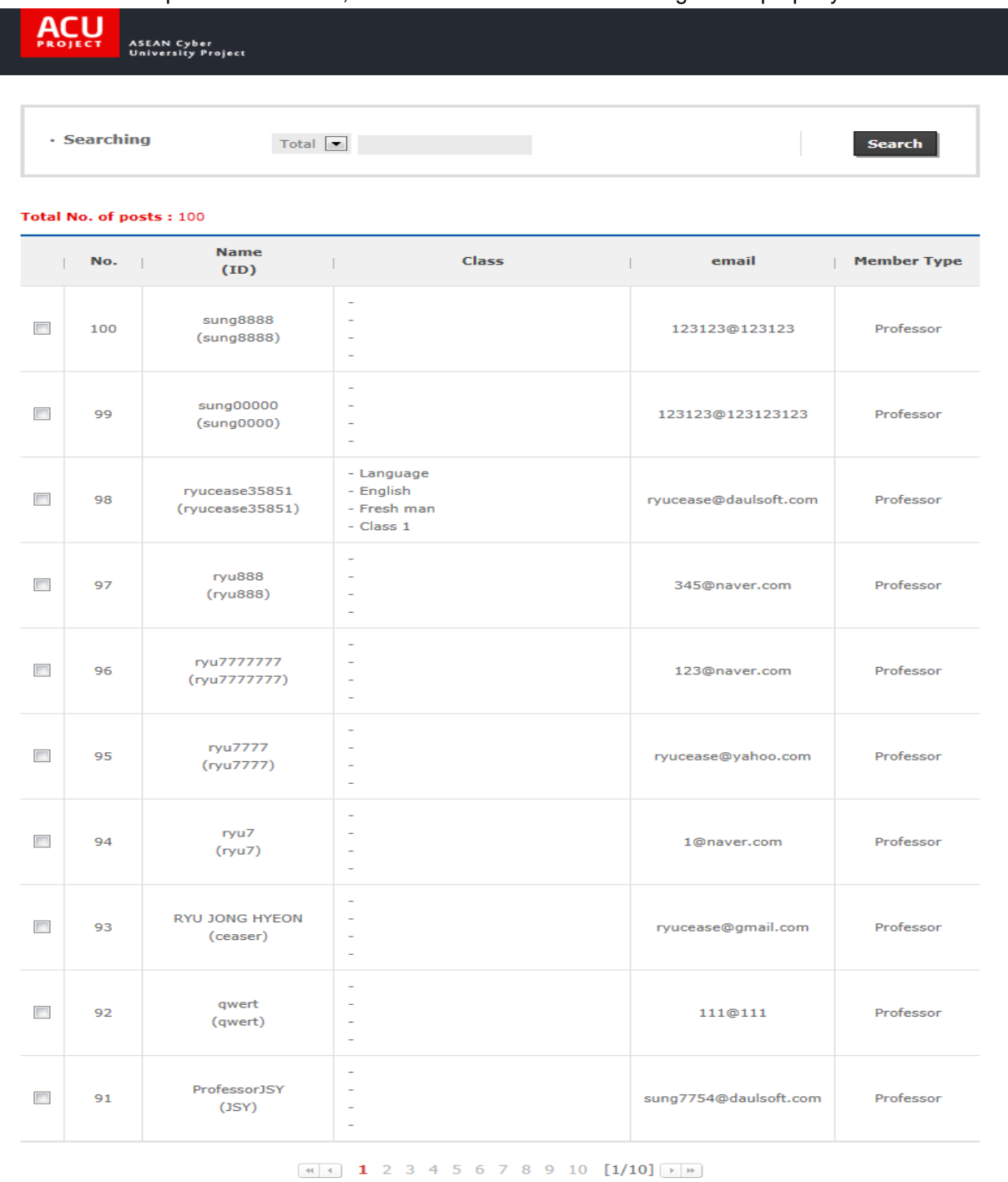

Add

 $\times$  Close

**[Screen 15]** [Operation System] Course Template menu > Add Professors pop-up screen

# 4. Managing Organizations

A. Move to the Department screen.

Click Add on the Alliance pane to open the organization registration screen.

### **Department**

[Hanoi University of Science and Technology]

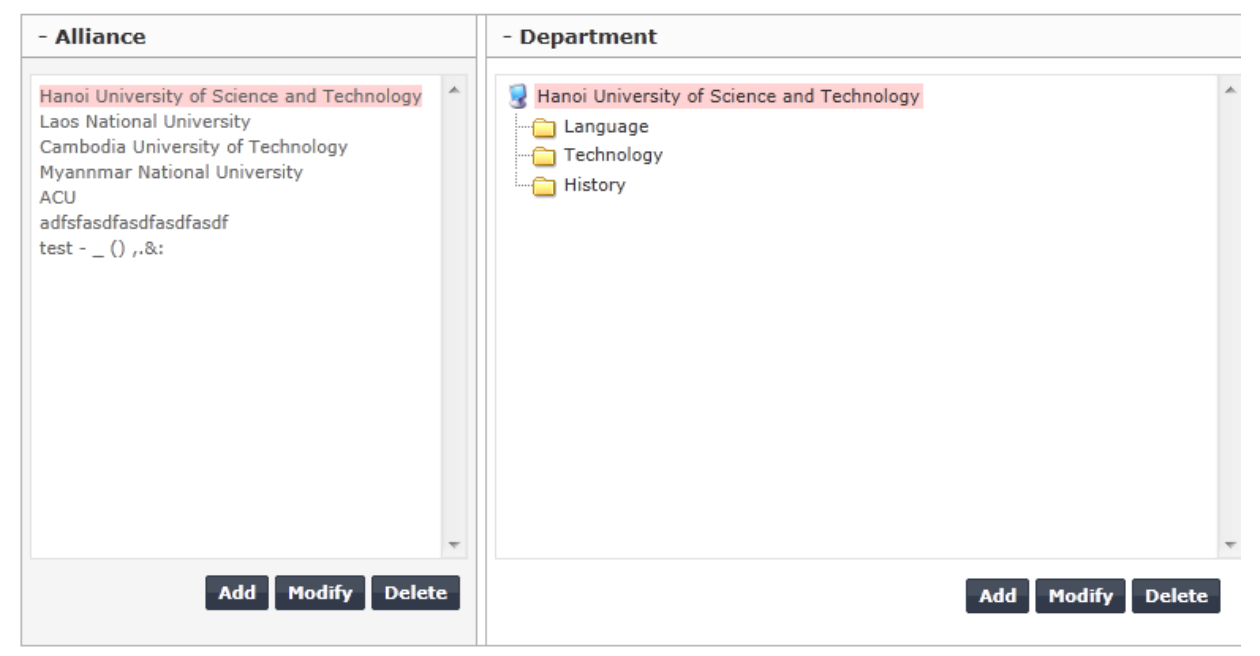

**[Screen 1]** [Operation System] Department menu > Organization list screen

B. Enter organization information, and click Register.

If the organization is a CP, check on the CP box. If it requires membership, check on SIGN UP; selecting N/A prevents the organization from accepting members.

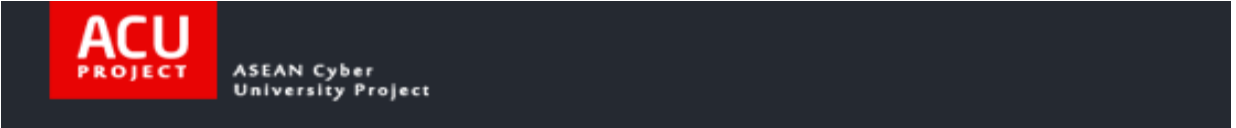

## **• Department**

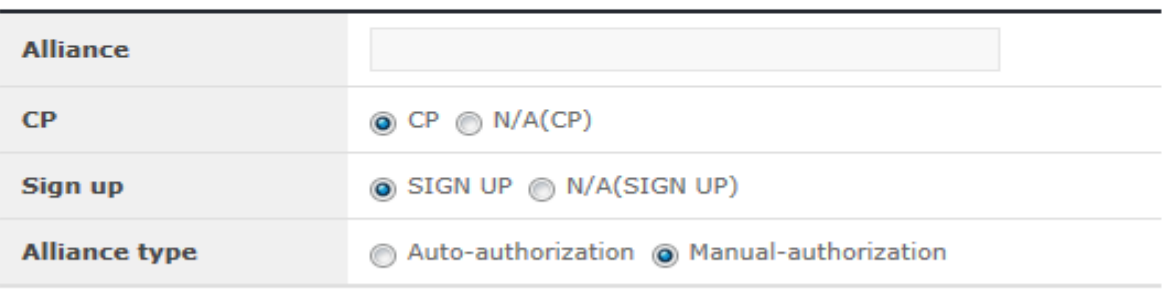

**Register** 

**[Screen 2]** [Operation System] Department menu > Alliance > (University) Registration pop-up screen

C. If editing is required, click Modify to edit information. Click Register to save the new entries.

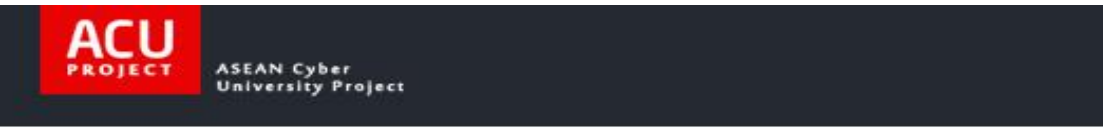

## **Department**

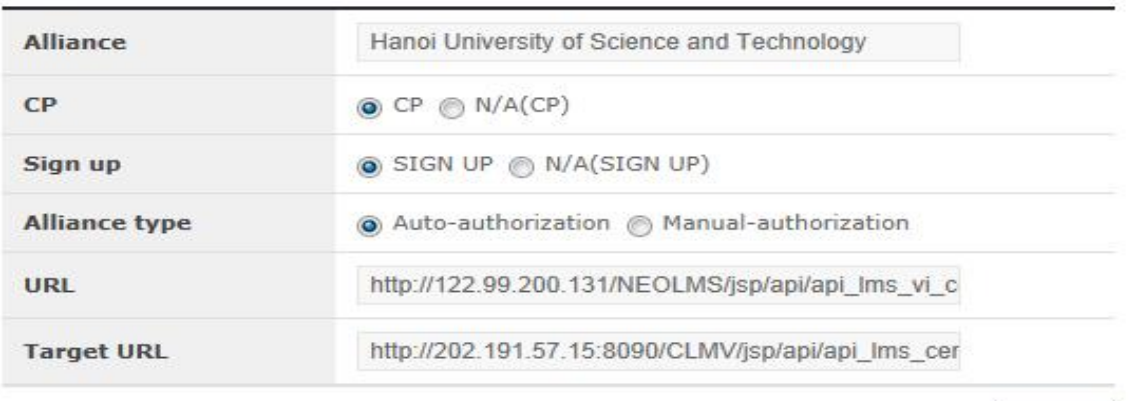

Modify

**[Screen 3]** [Operation System] Department menu > Alliance > (University) Modify pop-up screen

D. Check if the added organization appears in the list. Click Add on the right-side Department/Position pane.

## **Department**

[Hanoi University of Science and Technology]

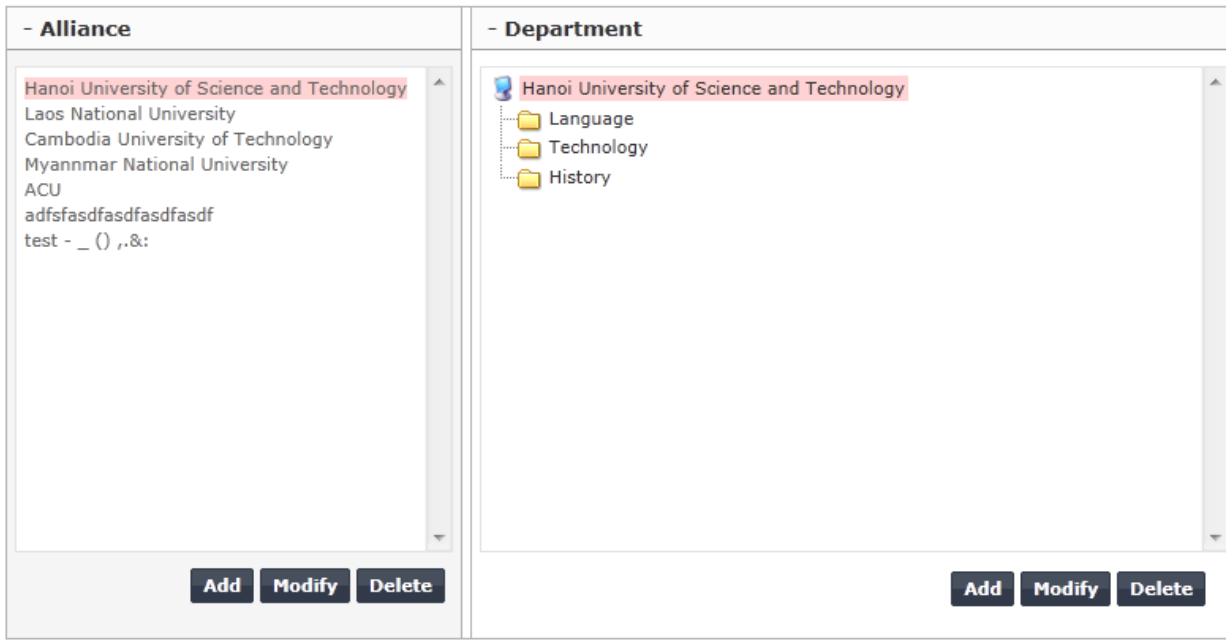

**[Screen 4]** [Operation System] Department menu > Organization list screen

E. Enter department information for the new organization. Click Register to save the information.

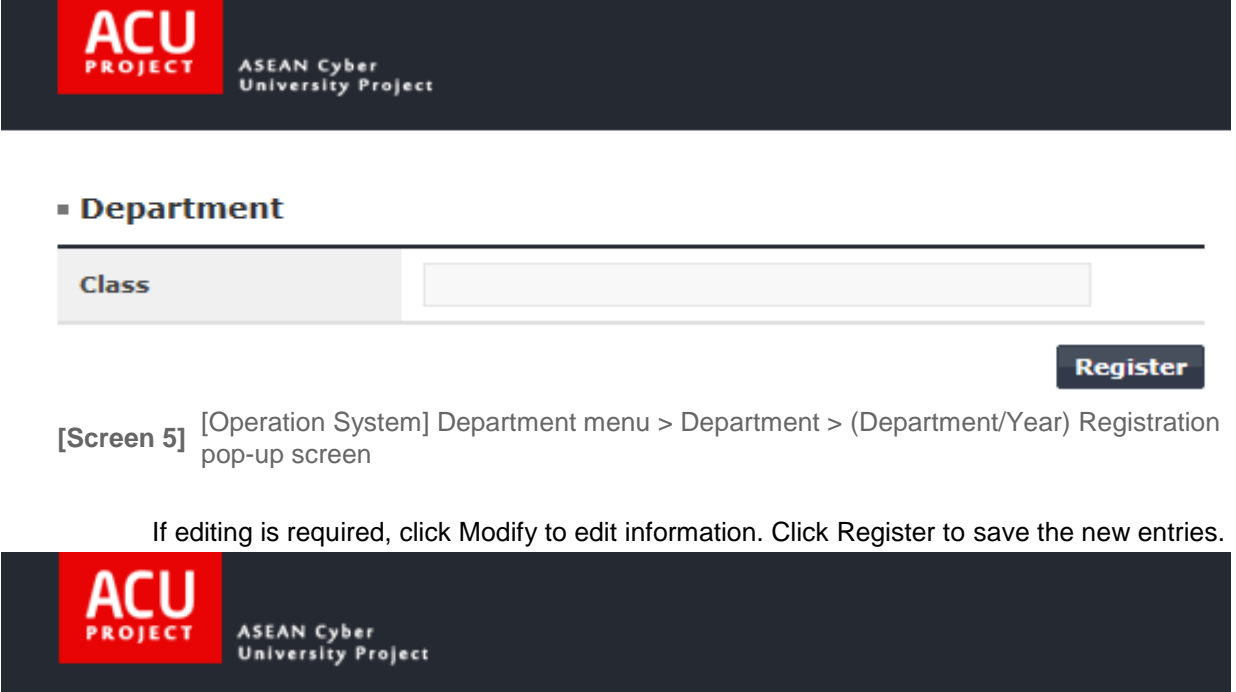

# **• Department**

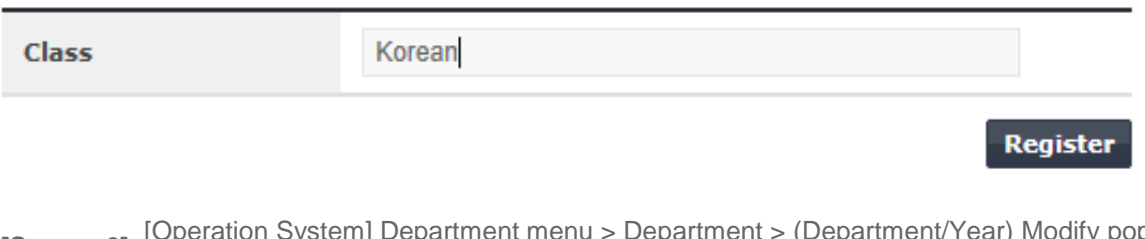

**[Screen 6]** [Operation System] Department menu > Department > (Department/Year) Modify pop-<br>up screen

F. To check the registered organization's information, move to the Students list screen. Click Modify to open the organization modification screen.

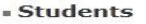

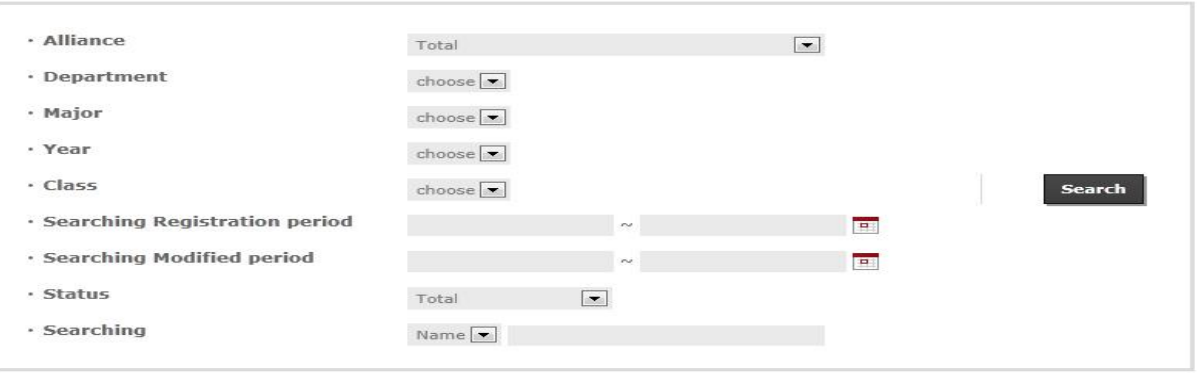

#### Total No. of posts: 100219 Delete List

| No.<br>$\blacksquare$ | Name<br>(ID)                                               | Class                                                                                                    | email                 | Authorization | Confirmation                        |
|-----------------------|------------------------------------------------------------|----------------------------------------------------------------------------------------------------|-----------------------|---------------|-------------------------------------|
| 100219                | ryucease22<br>(ryucease22)<br>Date:<br>Last modified date: | $-$ ACU<br>$\sim$<br>÷<br>Modify                                                                                      | test@gmail.com        | Confirmed     | Approval<br>Rejection<br>Management |
| 100213                | RYU JONG HYEON<br>(ceaser)<br>Date:<br>Last modified date: | - Hanoi<br>University<br>of Science<br>and<br>Technology<br>$\sim$<br>$\sim$<br>z<br>Modify                           | ryucease@gmail.com    | Confirmed     | Confirmed<br>Management             |
| 100212                | NAME1<br>(test7019)<br>Date:<br>Last modified date:        | - Hanoi<br>University<br>of Science<br>and<br>Technology<br>÷<br>$\overline{a}$<br>$\overline{\phantom{a}}$<br>Modify | TEST1234@daulsoft.com | Confirmed     | Confirmed<br>Management             |
| 100211                | aaaa<br>(111111)<br>Date:<br>Last modified date:           | - Hanoi<br>University<br>of Science<br>and<br>Technology<br>$\sim$<br>u<br>$\overline{\phantom{a}}$<br>Modify         | 111@111               | Confirmed     | Confirmed<br><b>Management</b>      |
| 100210                | birth_test<br>(birth_test)<br>Date:<br>Last modified date: | - Hanoi<br>University<br>of Science<br>and<br>Technology<br>$\overline{\phantom{a}}$<br>÷<br>Modify                   | 111@111               | Confirmed     | Confirmed<br><b>Management</b>      |

**[Screen 7]** [Operation System] Site management > Students menu > Student list screen

# G. Search for the registered organization.

# If the organization is found, its information has been registered properly.

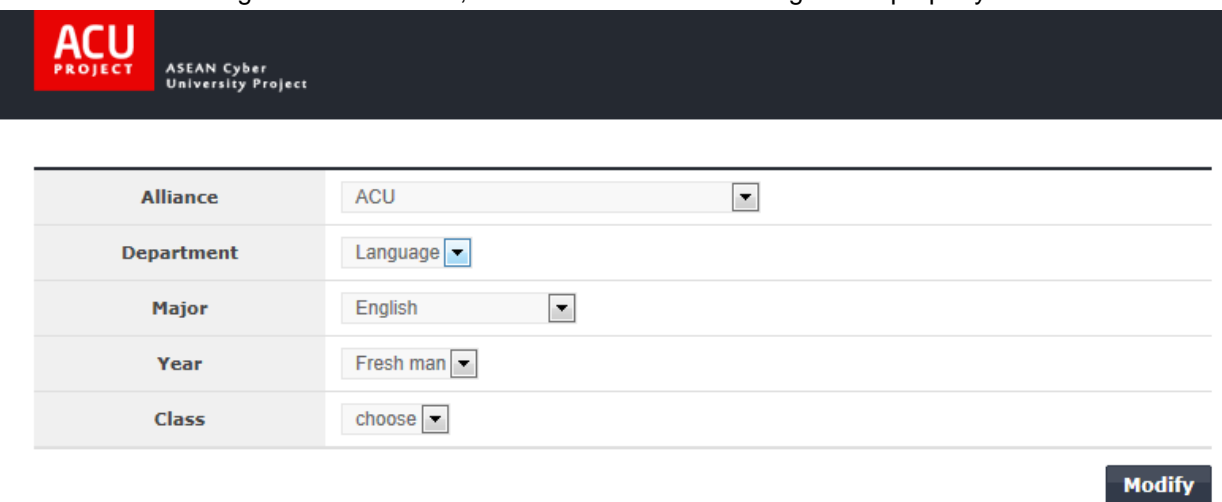

**[Screen 8]** [Operation System] Students menu > Member organization modification screen

# 5. Registering Students

A. Enter student information, and click Register to save the information.

# **Students**

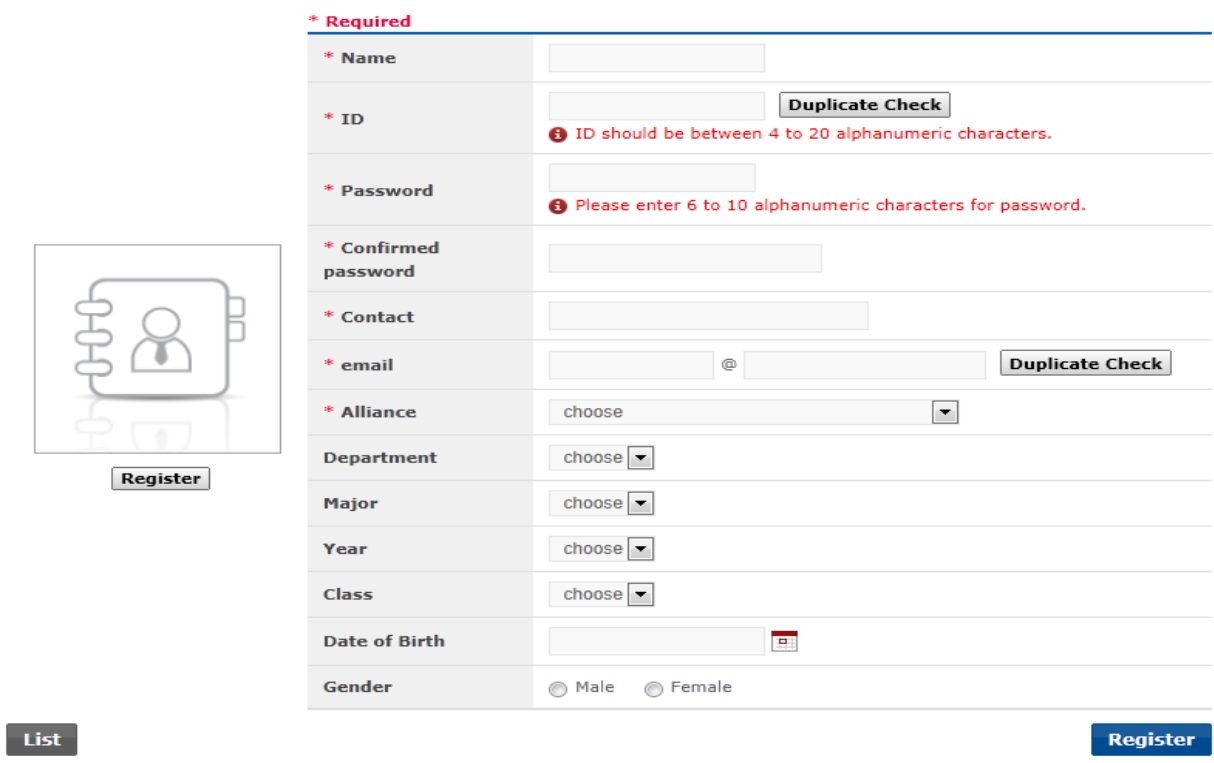

[Screen 2] [Operation System] ] Site management > Students menu > Student registration screen

B. Check if the added student appears in the list.

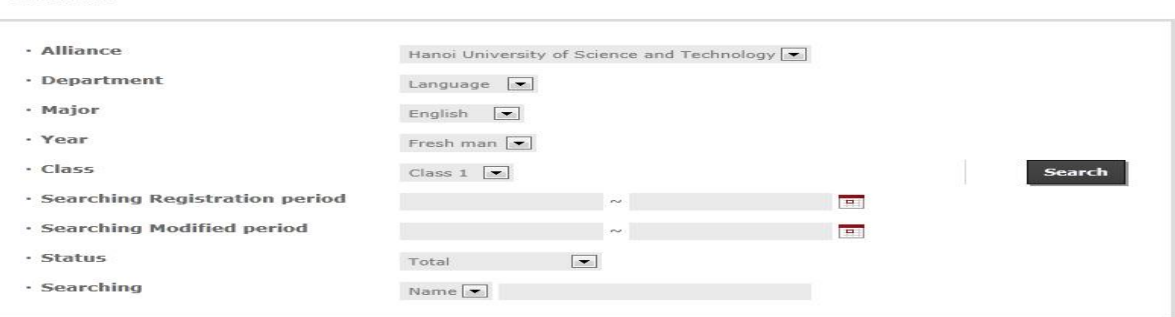

#### **Fotal No. of posts: 144 Delete List**

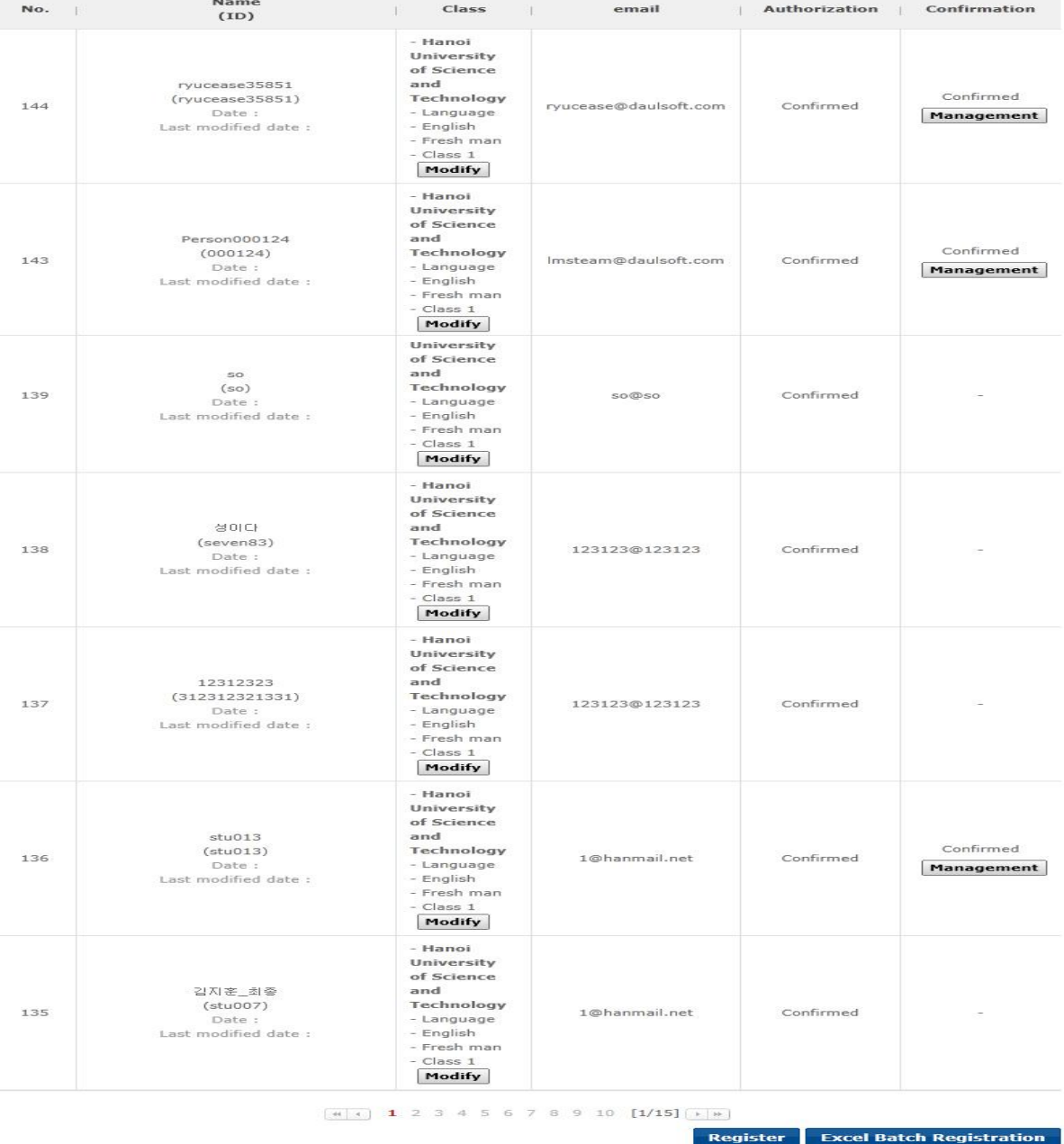

[Screen 3] [Operation System] ] Site management > Students menu > Student list screen

C. Log in with the student's ID and password.

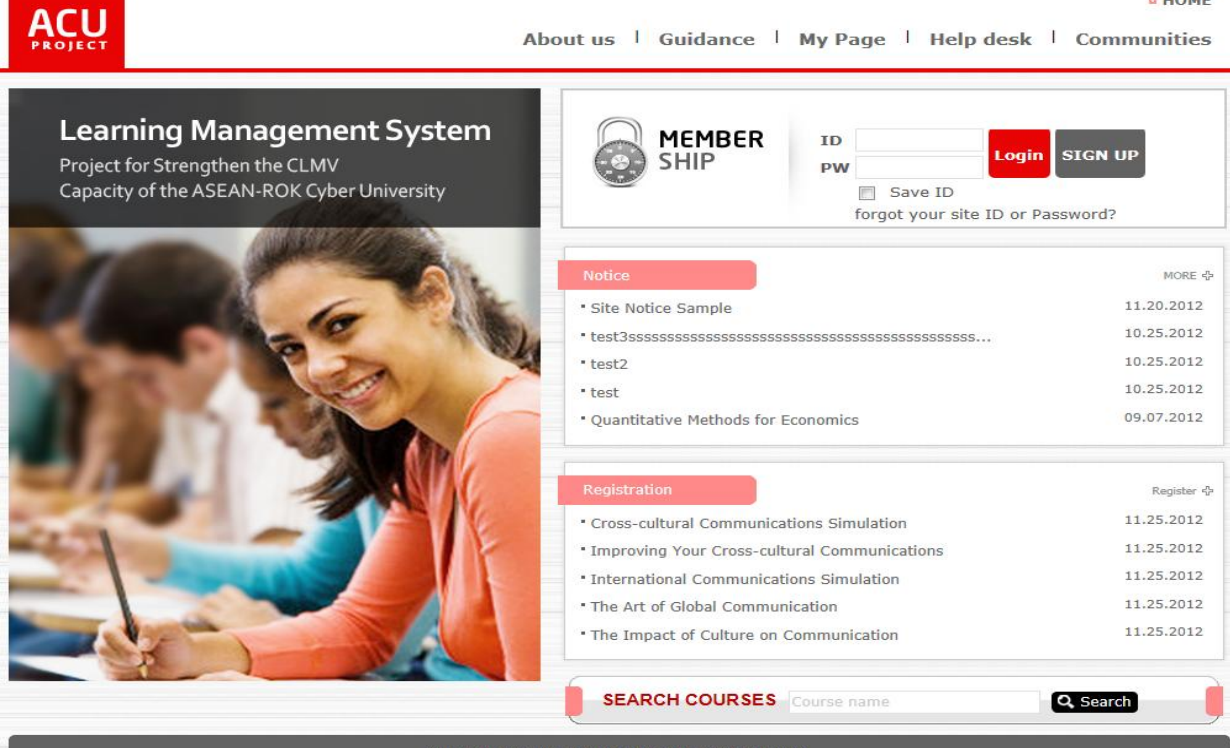

 $^{\circ}$  HOME

 $\triangle$  HOME

Copyright © ACU Project All Rights Reserved. 2012

**[Screen 4]** [Homepage] Home menu > Main page > Login screen - before logging in

D. Move to My Page to check the student information.

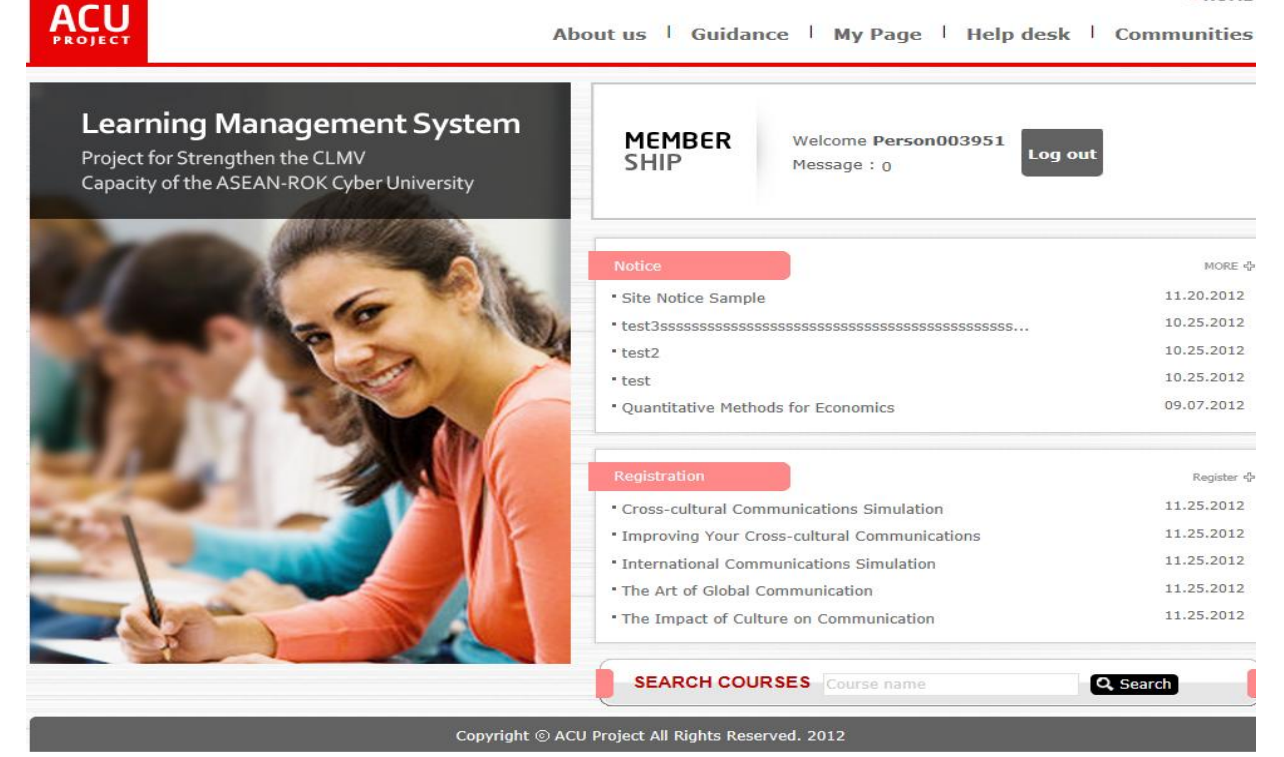

**[Screen 5]** [Homepage] Home menu > Main page > Logged in

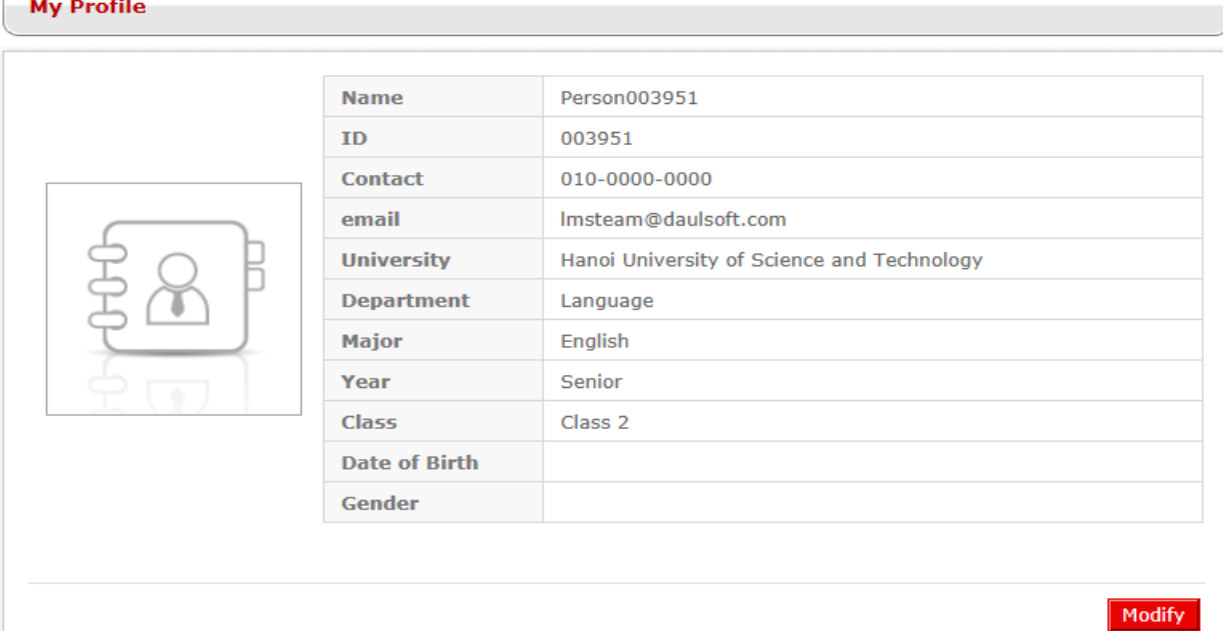

## E. Check if the information listed on My Page matches the entered information.

**[Screen 6]** [Homepage] My Page menu > My Profile screen

 $\sim$ 

F. If editing is required, click Modify to edit information. Click Register to save the new entries.

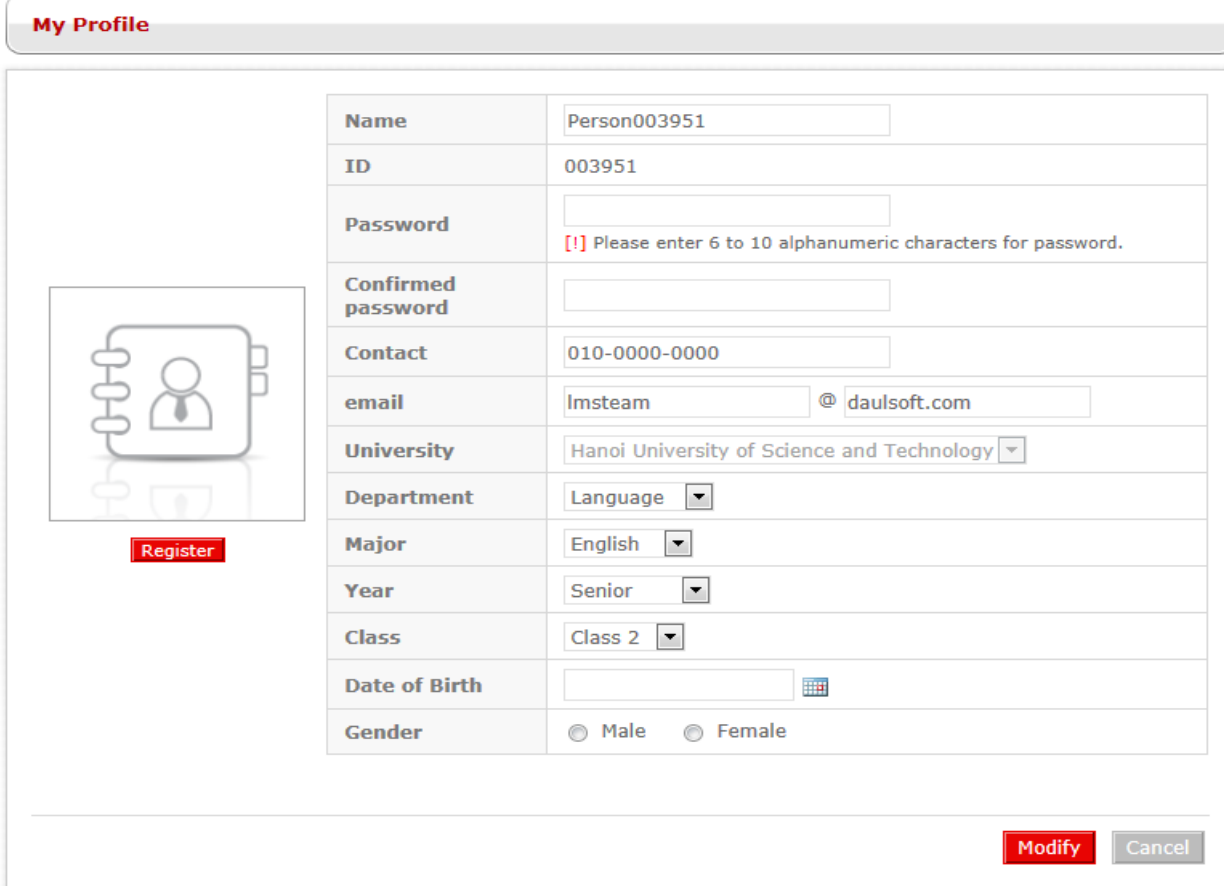

**[Screen 7]** [Homepage] My Page > My Profile > Information modification screen

# G. Check the updated information.

## **My Profile**

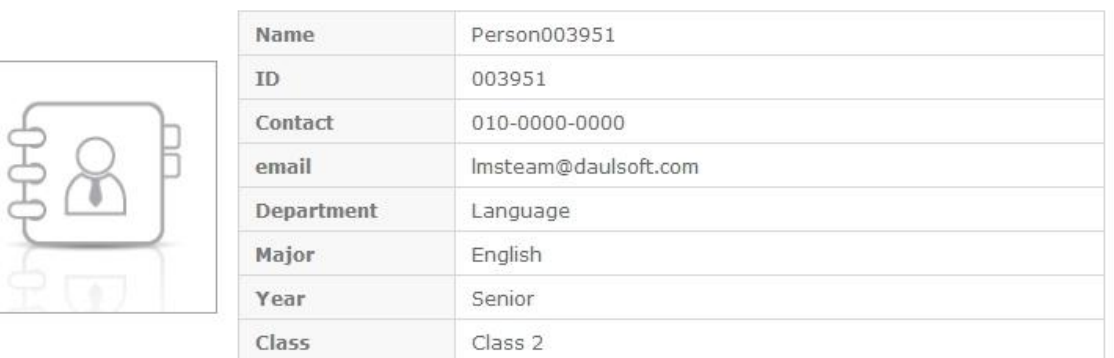

Modify

**[Screen 8]** [Homepage] My Page menu > My Profile screen

# 6. Registration

A. Click the Sign Up button.

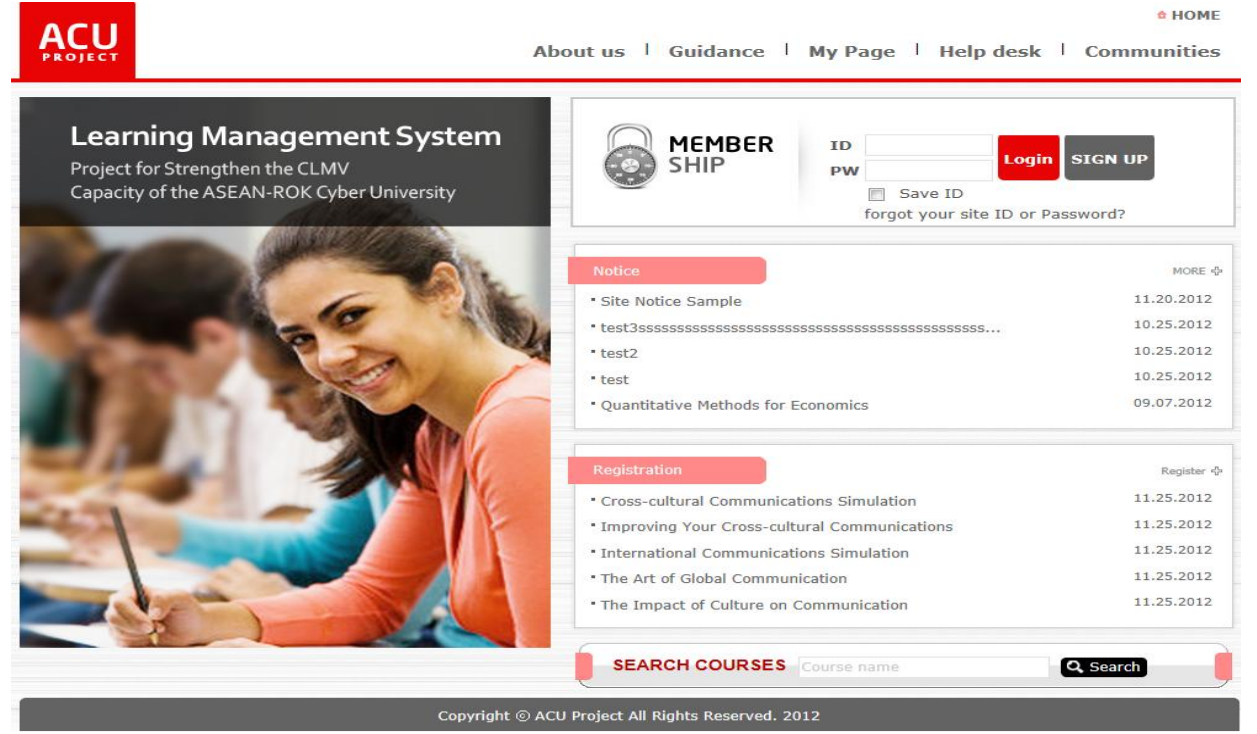

**[Screen 1]** [Homepage] Home menu > Main page > Login screen - before logging in

B. Enter your information on the Signup screen.

CLMV affiliated Students of CLMV affiliated universities with interworking systems must enter the same ID and e-mail address that they use for their university websites in order to be approved automatically.

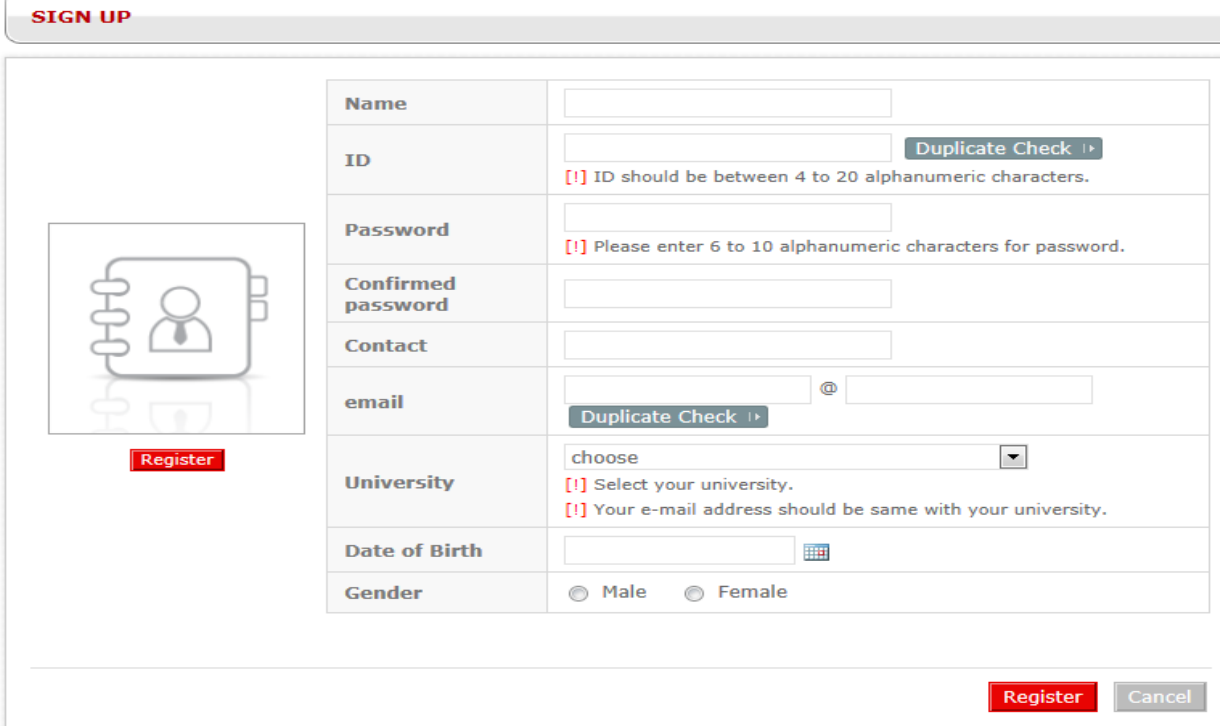

**[Screen 2]** [Homepage] Home menu > Signup screen

C. Click Register on the picture pane to add your picture. Or you can use an avatar provided by the system instead.

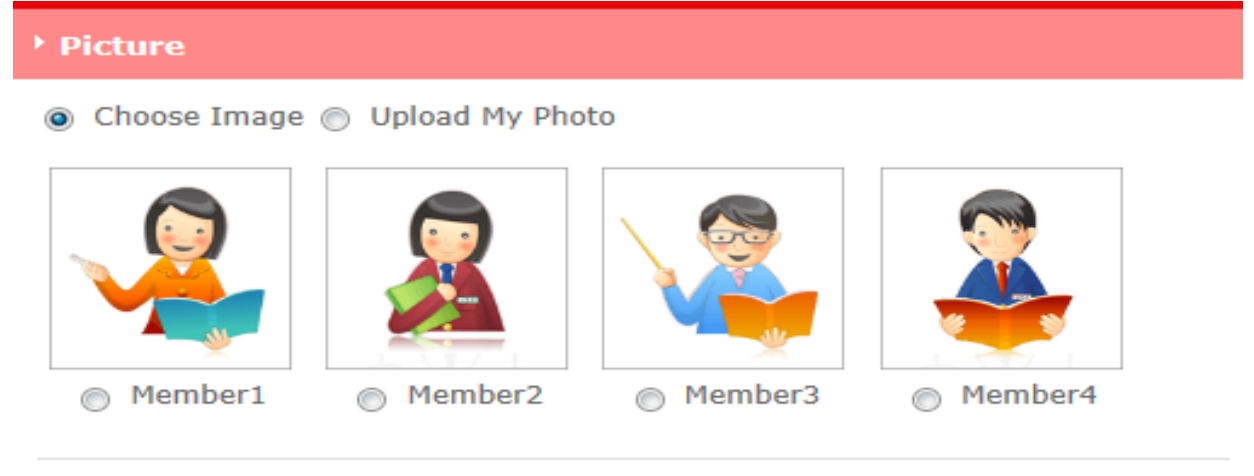

Confirmation

**[Screen 3]** [Homepage] Home menu > Member image registration pop-up screen

D. To add your own picture, select Direct Registration.

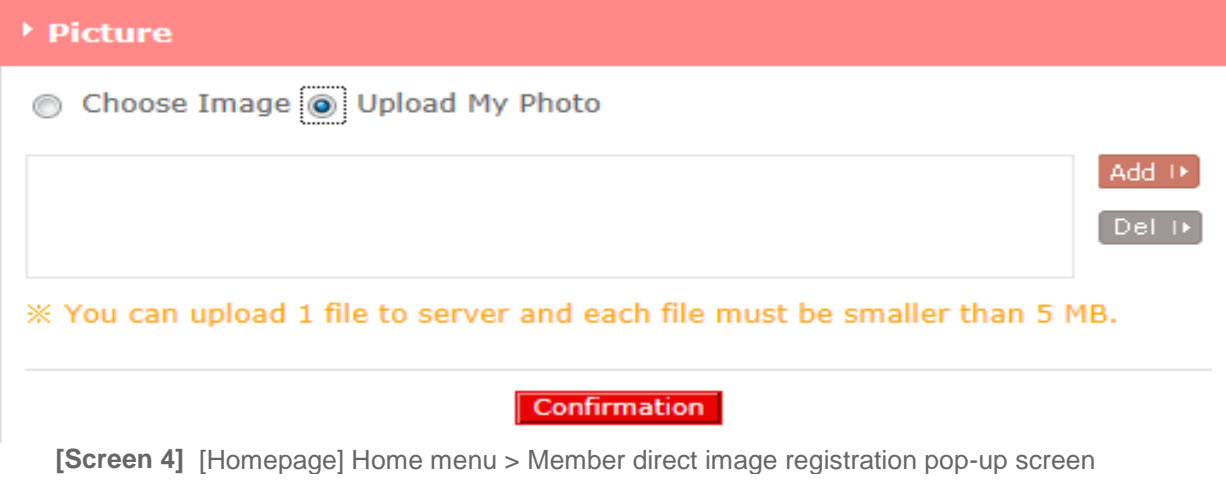

E. Students from non-affiliated universities have to be approved manually. To approve a new student, select the student and click Confirm.

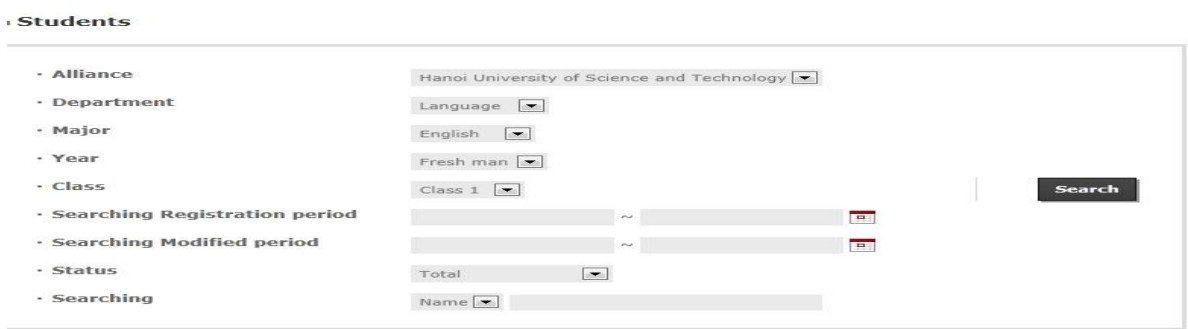

#### **Fotal No. of posts: 144 Delete List**

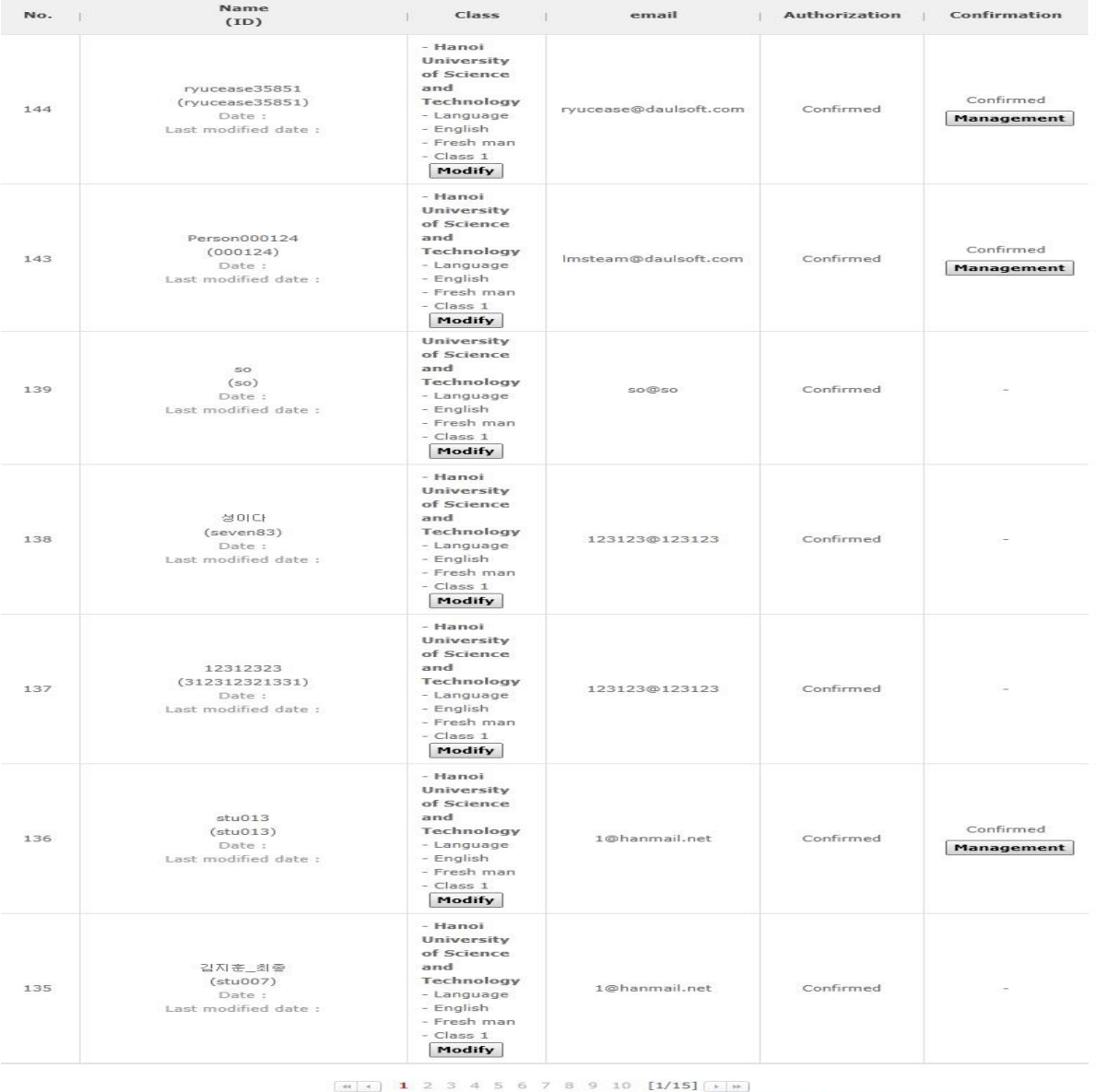

Register Excel Batch Registration

**[Screen 5]** [Operation System] Students menu > Student list screen

F. Once registered and approved, new members can log in to the website at the homepage. **A HOME** 

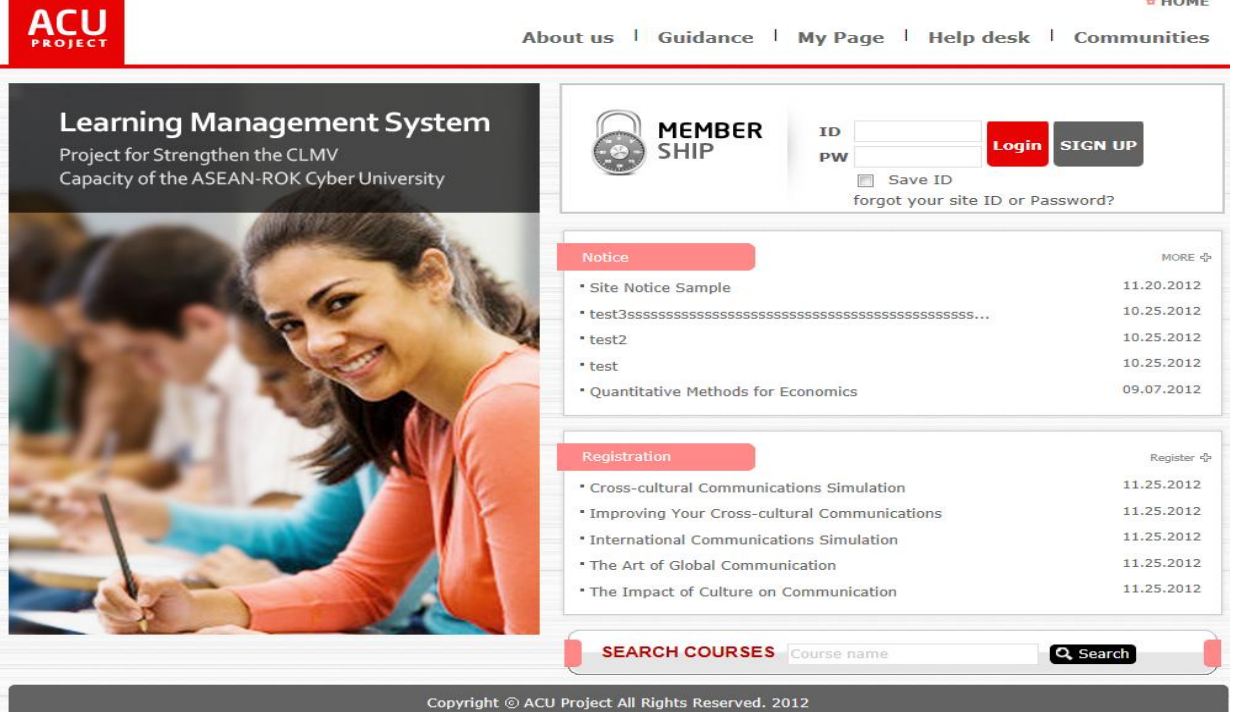

**[Screen 6]** [Homepage] Home menu > Main page > Login screen - before logging in

G. Move to My Page and check your information.

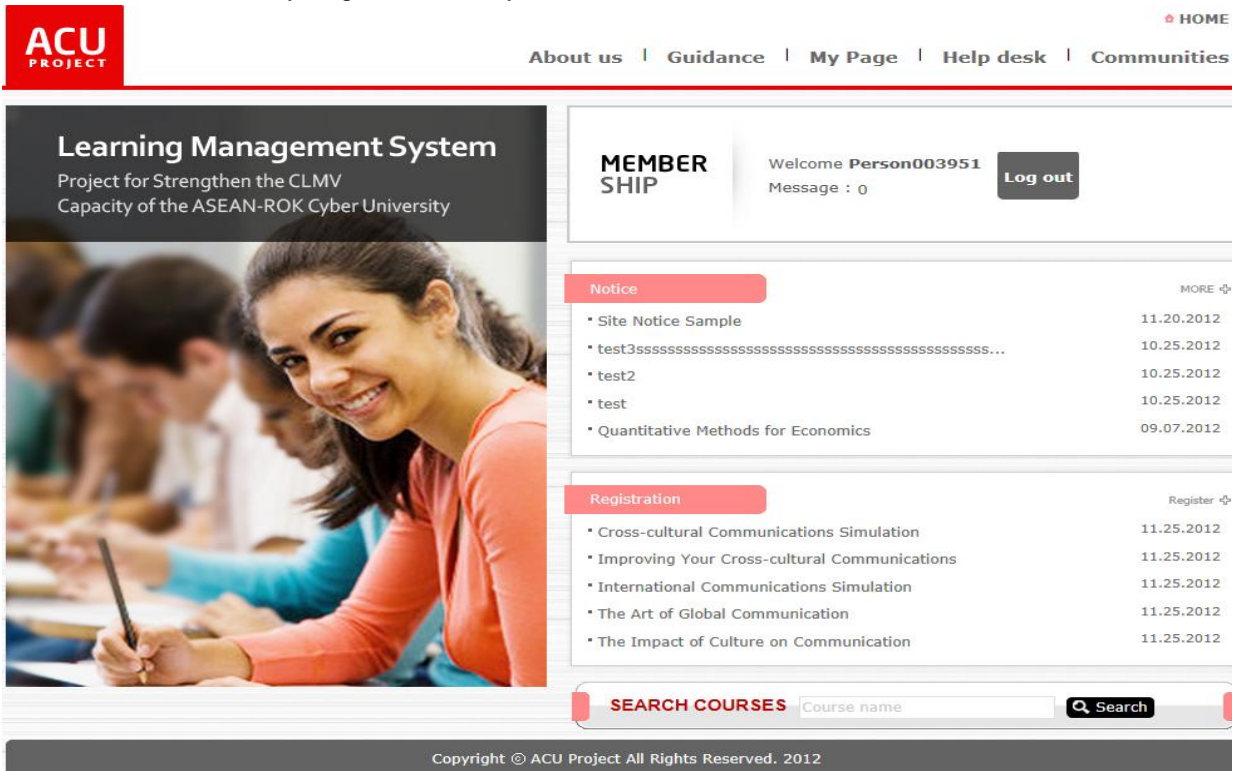

**[Screen 7]** [Homepage] Home menu > Main page > Logged in

# H. Check if the information on the page matches your entries. If not, click Modify to edit the information.

# **My Profile**

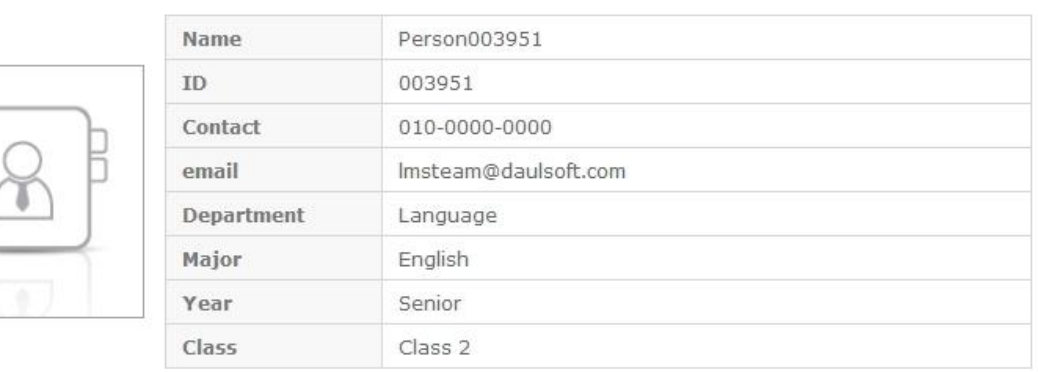

Modify

**[Screen 8]** [Homepage] My Page menu > My Profile screen

# I. Edit your information, and click Register to save the new entries.

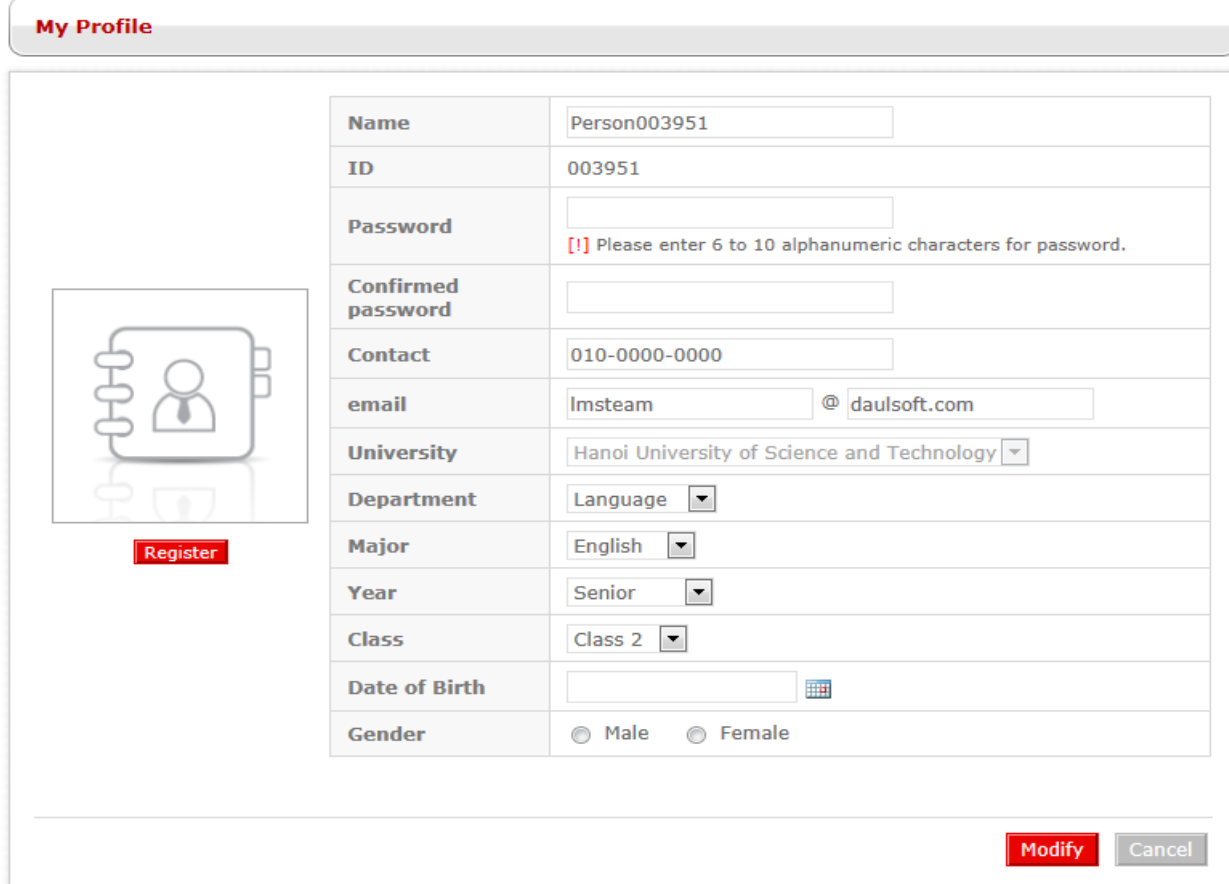

**[Screen 9]** [Homepage] My Page > My Profile > Information modification screen

# J. Check if your information has been updated properly.

# **My Profile**

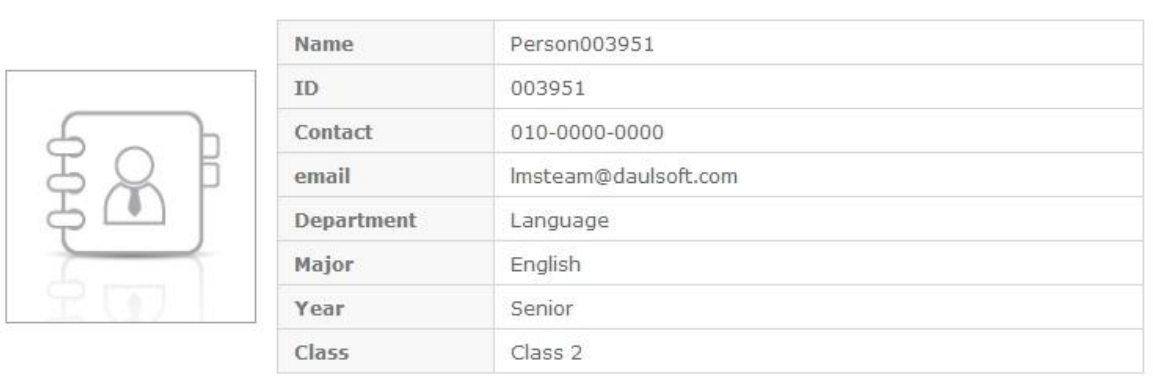

**[Screen 10]** [Homepage] My Page menu > My Profile screen

Modify

# 7. [Preparation/Courses] Registering Courses Manually

A. On the Contents page, click Register on the bottom right side to move to the content registration screen.

#### - Contents

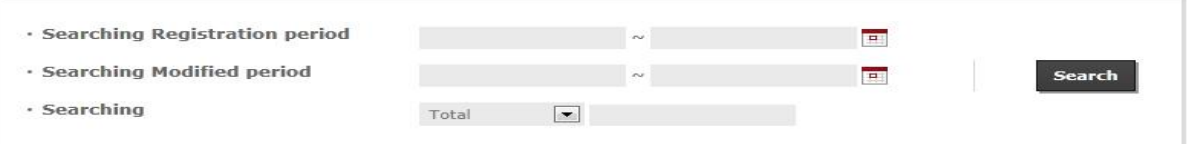

#### **Total: 1013**

 $\begin{bmatrix} \text{Copy} \end{bmatrix}$ 

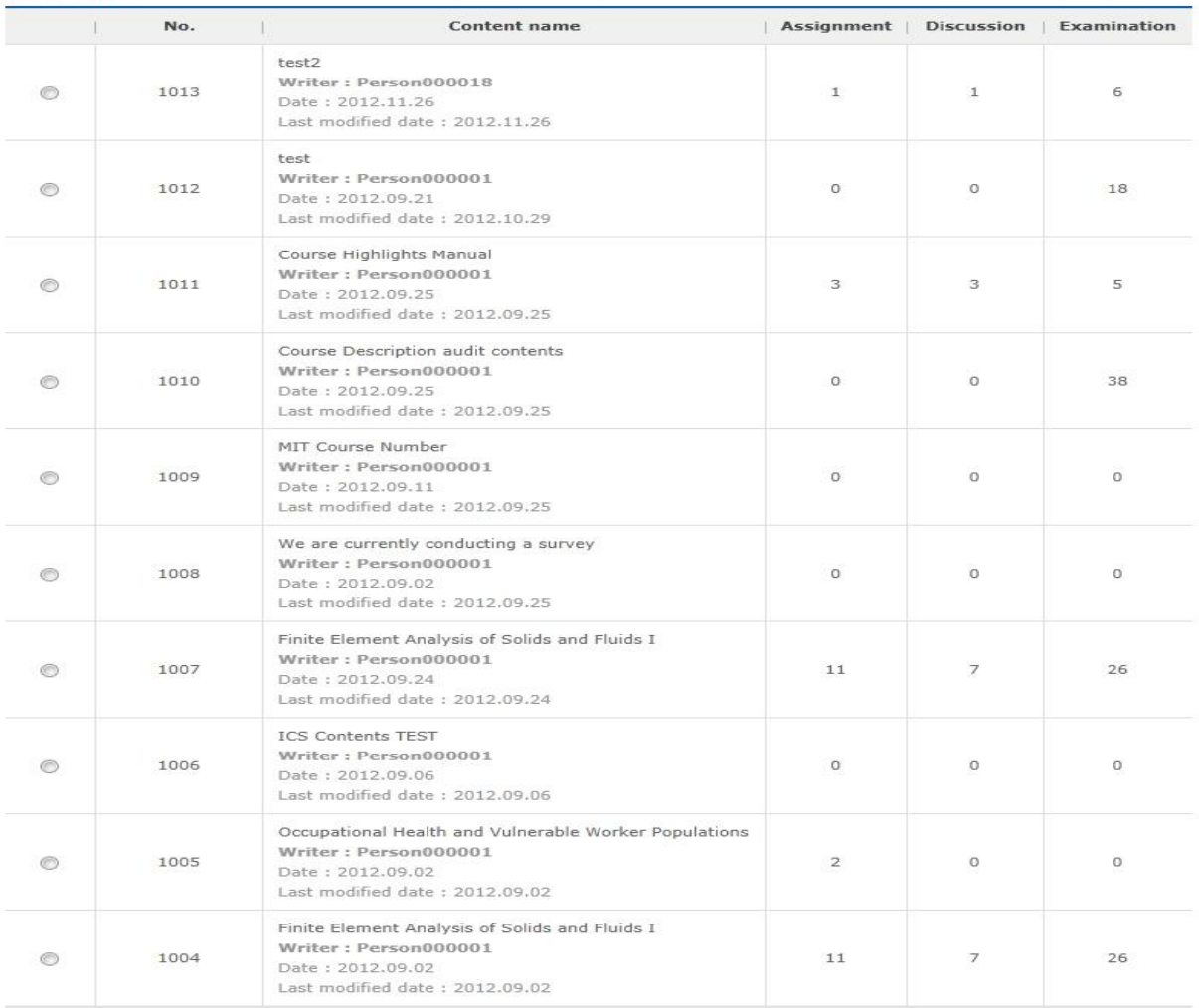

 $\boxed{44}$  1 2 3 4 5 6 7 8 9 10  $\boxed{1/102}$   $\boxed{+ +}$ 

Register Delete

**[Screen 1]** [Operation System] Contents menu > Content list screen

- B. In the content registration screen, select Manual or Audit contents.
- In case of registering manually, enter content information and click Register.

#### $\blacksquare$  Contents

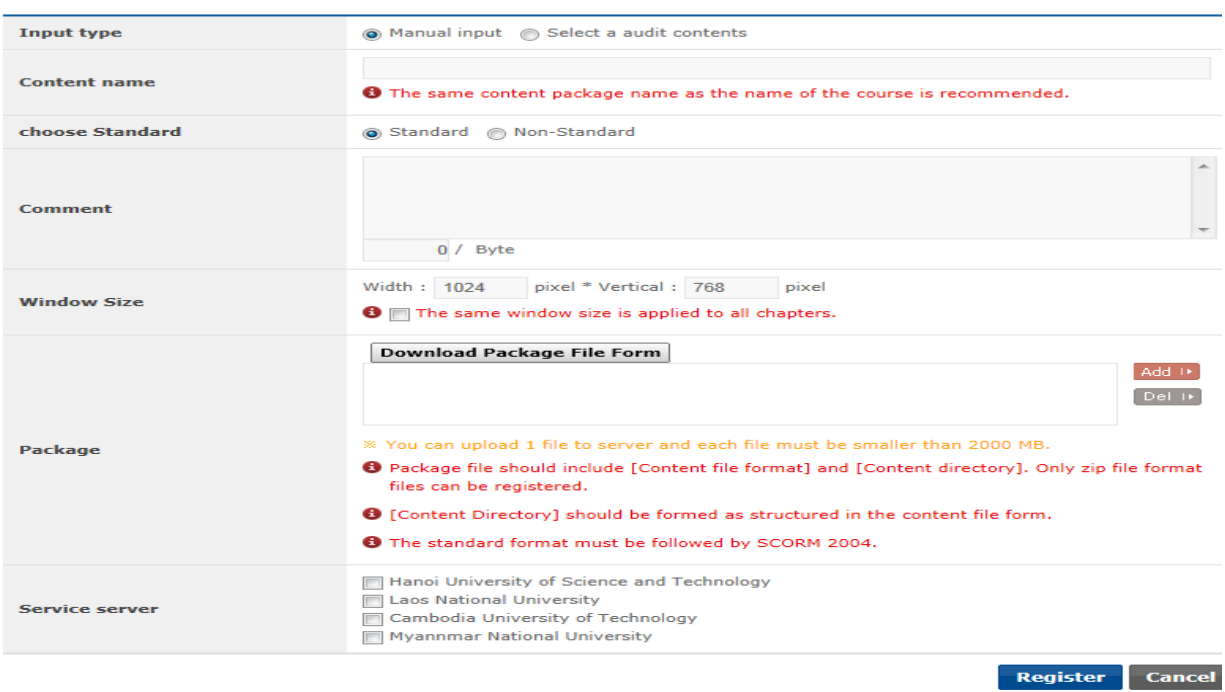

**[Screen 2]** [Operation System] Contents menu > (Manual) Content registration screen

C. In case of registering audited contents, enter content information and click Select to open the audited content search screen.

#### **Contents**

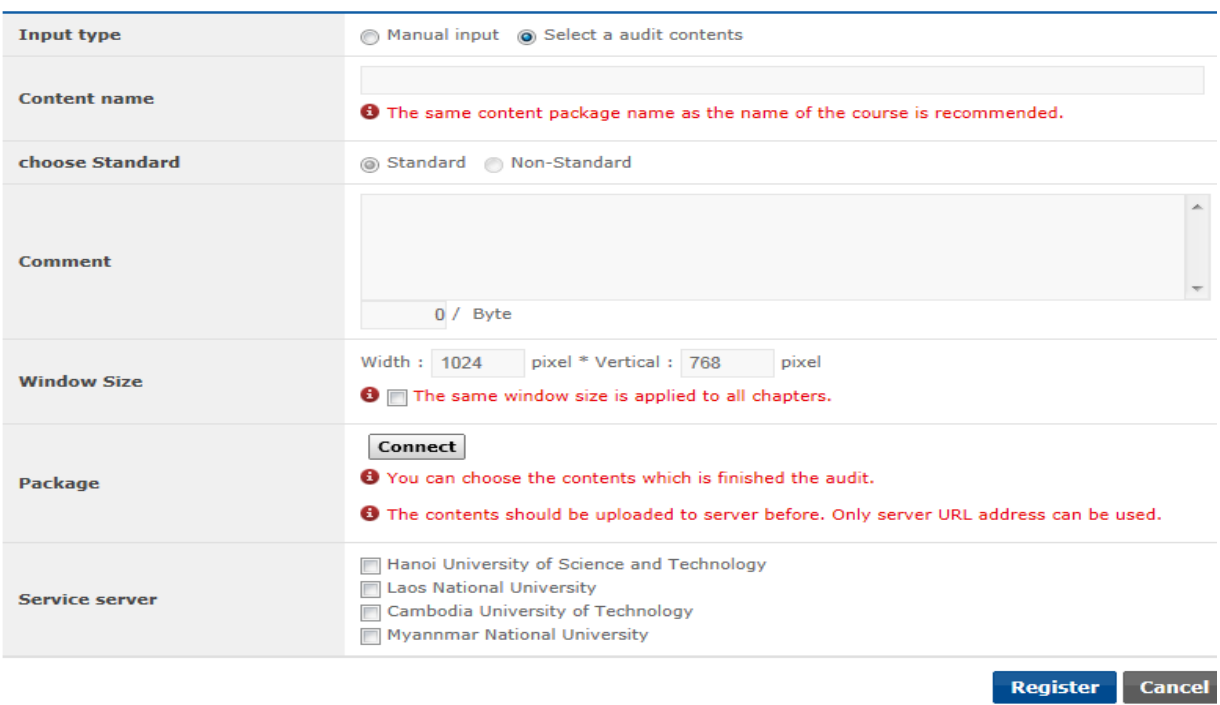

**[Screen 3]** [Operation System] Contents menu > (Audited) Content registration screen

## D. Select an audited content, and click Add.

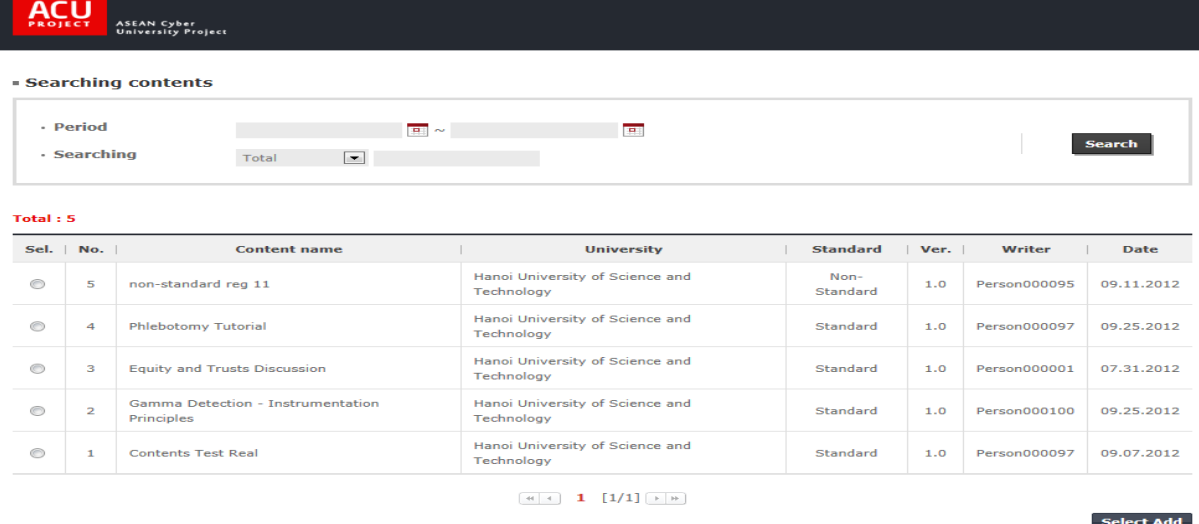

**[Screen 4]** [Operation System] Contents menu > Content package search pop-up screen

 $\times$  Clos

# E. Fill out the remaining information fields. Click Register to save the entries.

#### **Contents**

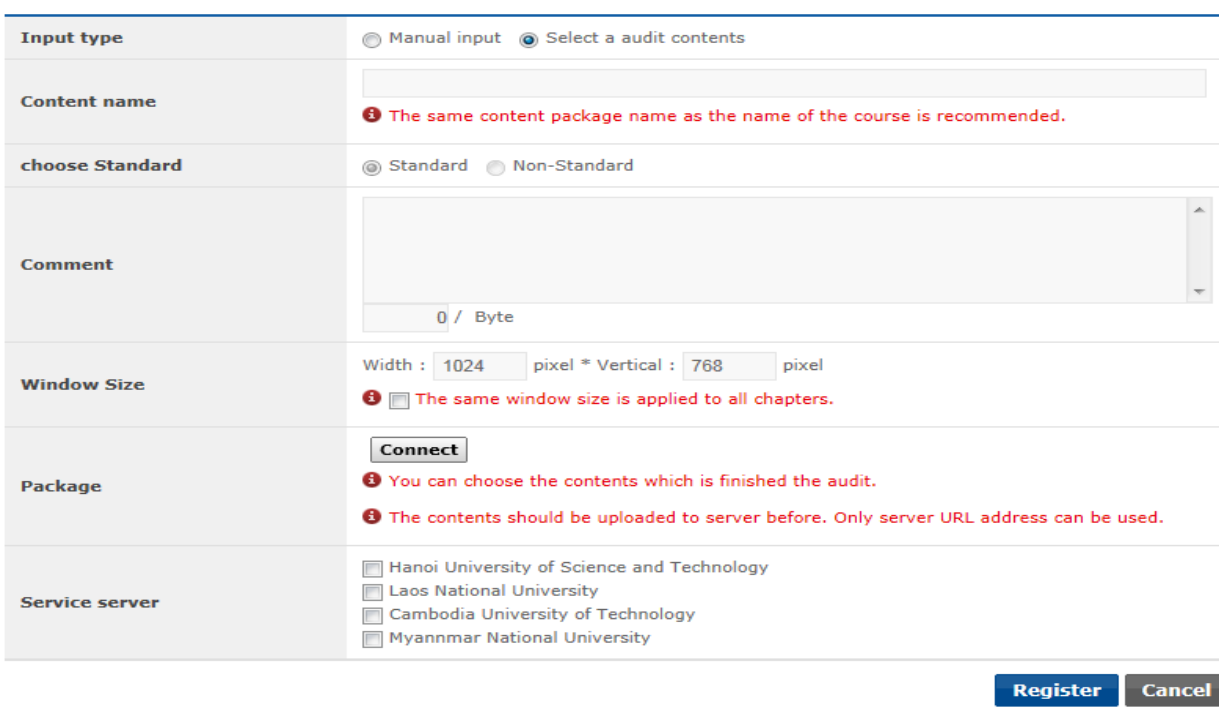

**[Screen 5]** [Operation System] Contents menu > (Audited) Content registration screen

# F. Search for the added content to confirm its registration.

#### - Contents

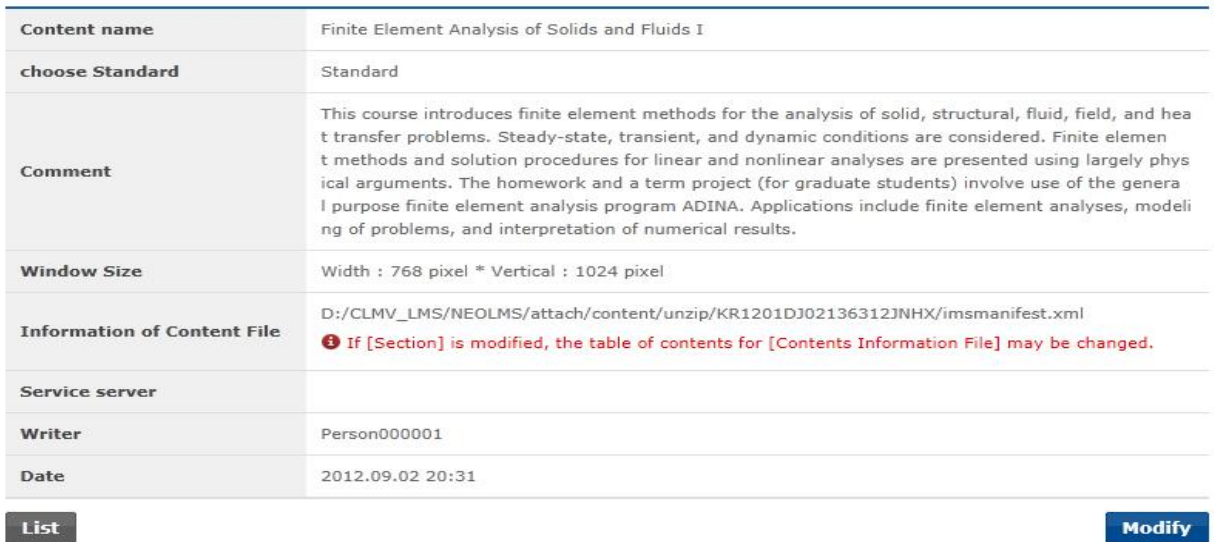

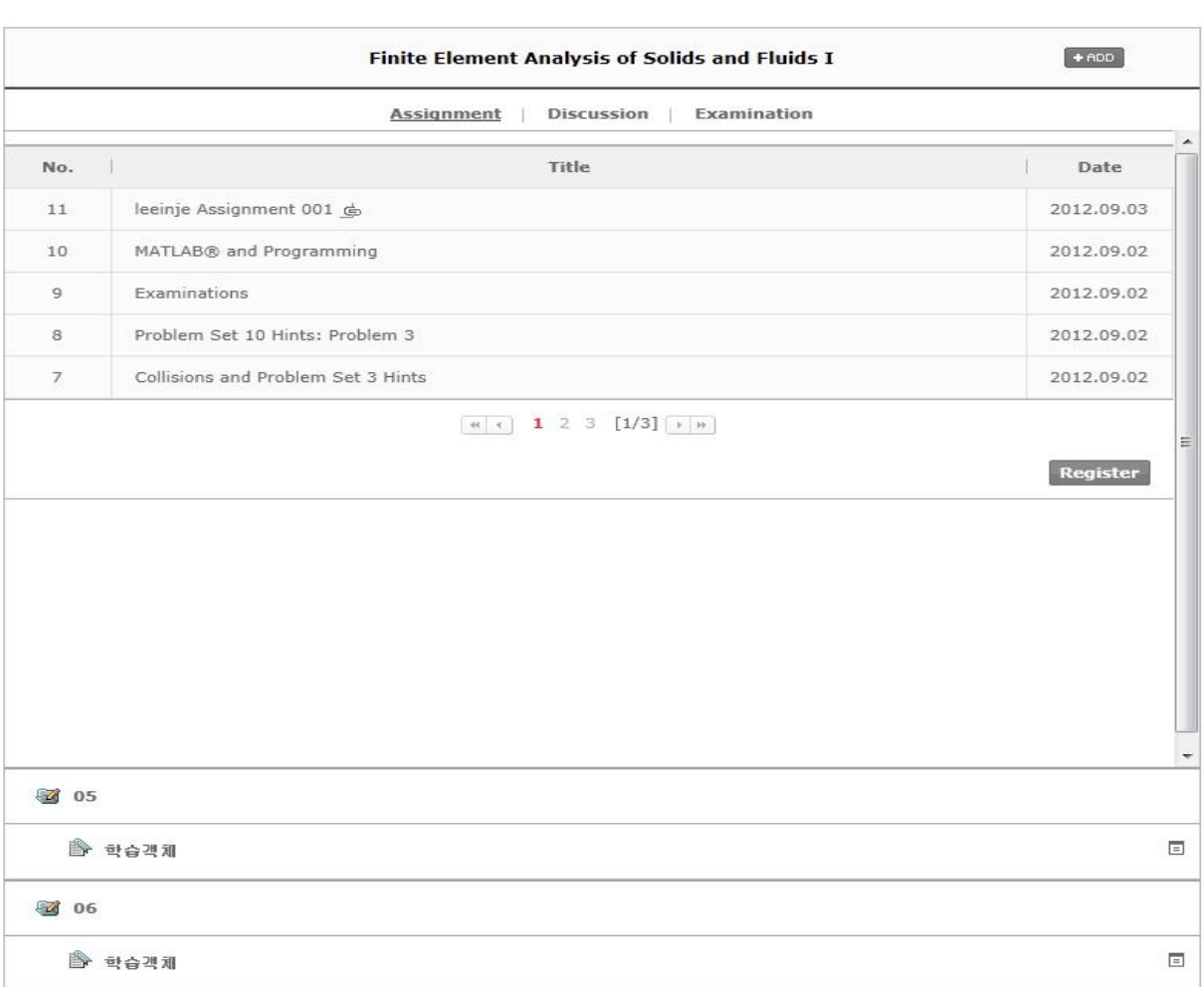

**[Screen 6]** [Operation System] Contents menu > Details screen

## G. Check if the added content appears in the list.

#### - Contents

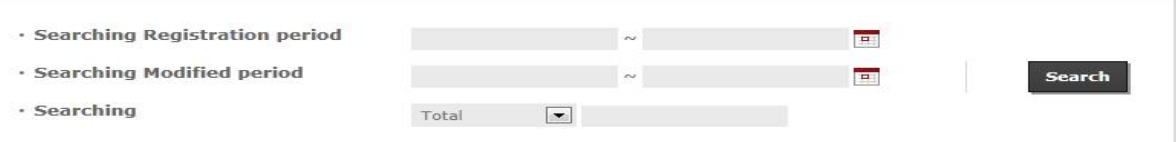

#### **Total: 1013**

 $\boxed{\textbf{Copy}}$ 

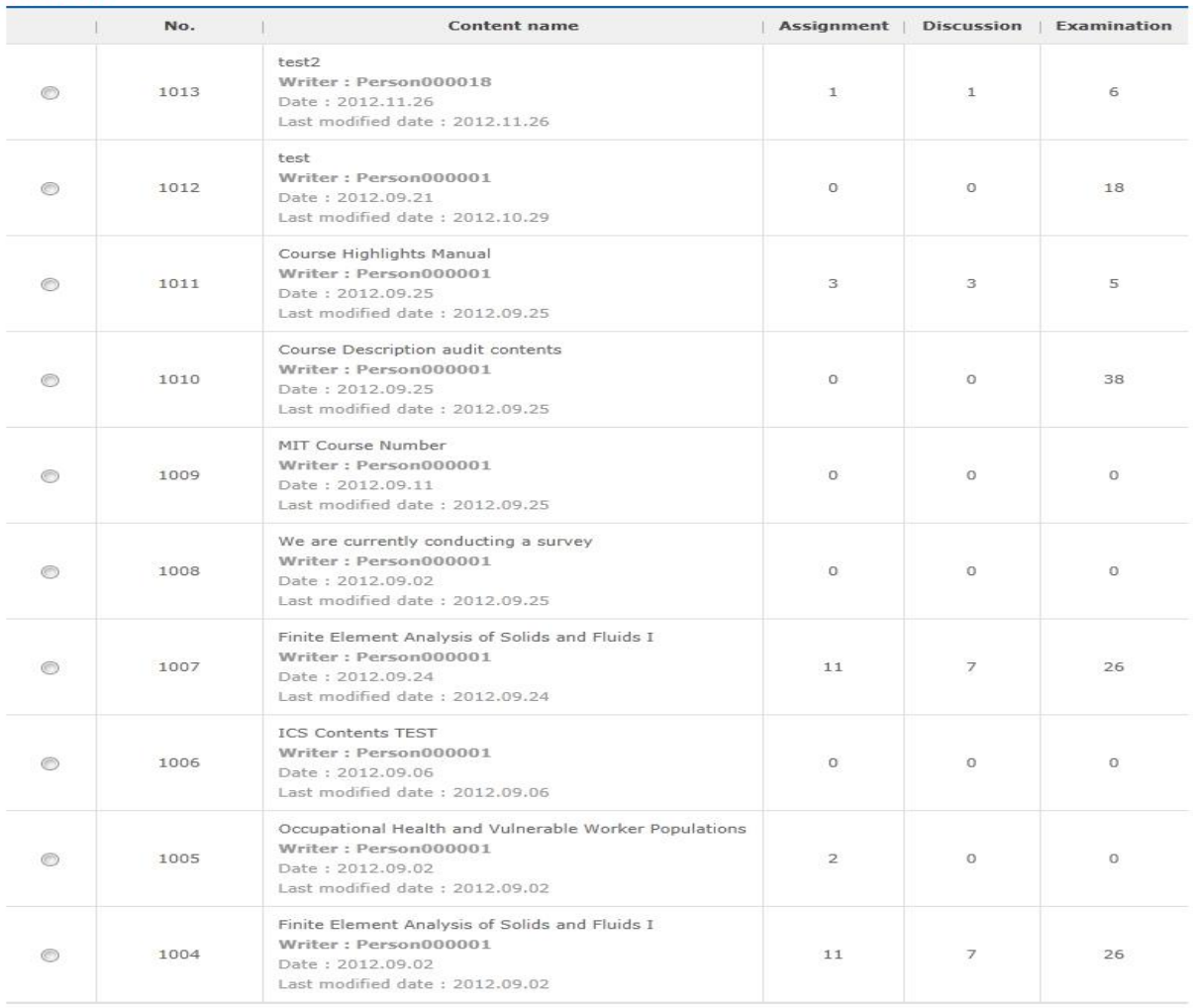

 $\boxed{44}$  1 2 3 4 5 6 7 8 9 10  $\boxed{1/102}$   $\boxed{+ +}$ 

Register Delete

**[Screen 7]** [Operation System] Contents menu > Content list screen

# 8. [Preparation/Courses] Managing Examination Questions

A. In the Contents list, select a content to manage an examination question, and move to the search screen.

#### - Contents

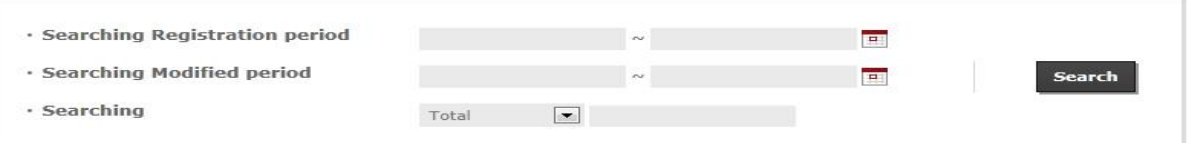

#### **Total: 1013**

 $\begin{bmatrix} \text{Copy} \end{bmatrix}$ 

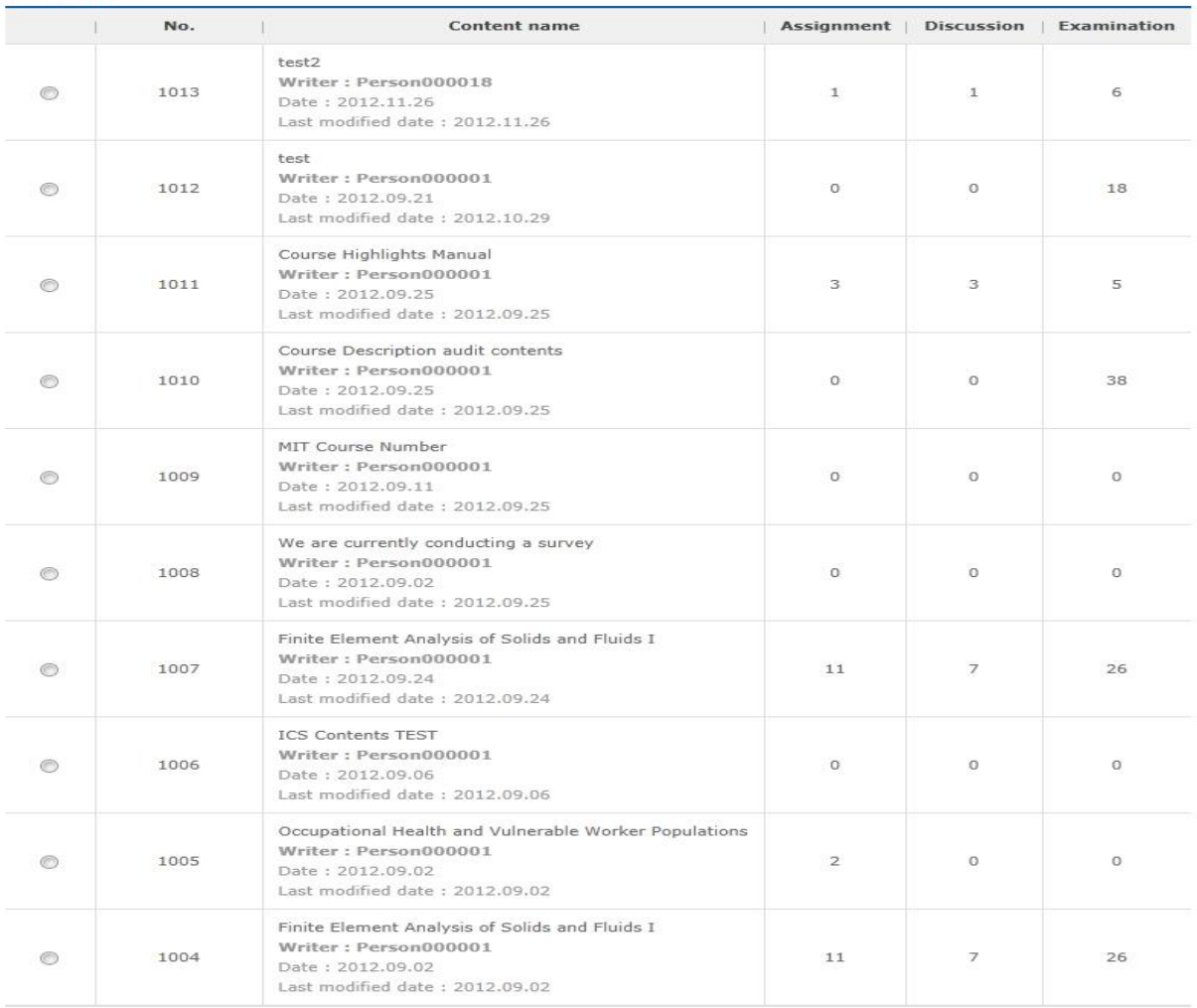

 $\boxed{44}$  1 2 3 4 5 6 7 8 9 10  $[1/102]$   $\rightarrow$   $\boxed{*}$ 

Register Delete

**[Screen 1]** [Operation System] Contents menu > Content list screen

# B. Select Exam to view the question list.

## - Contents

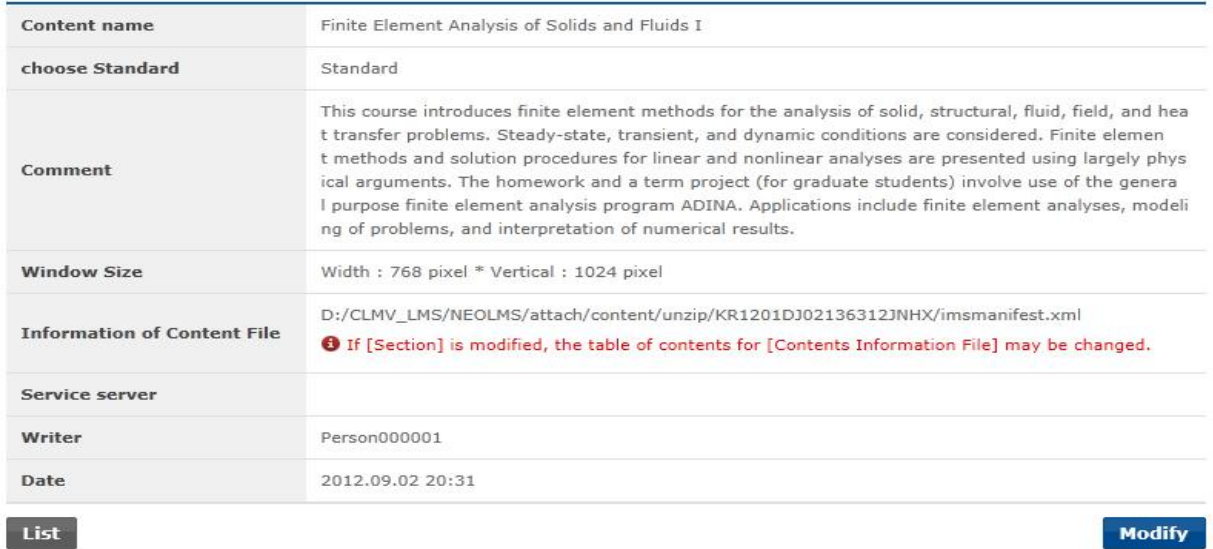

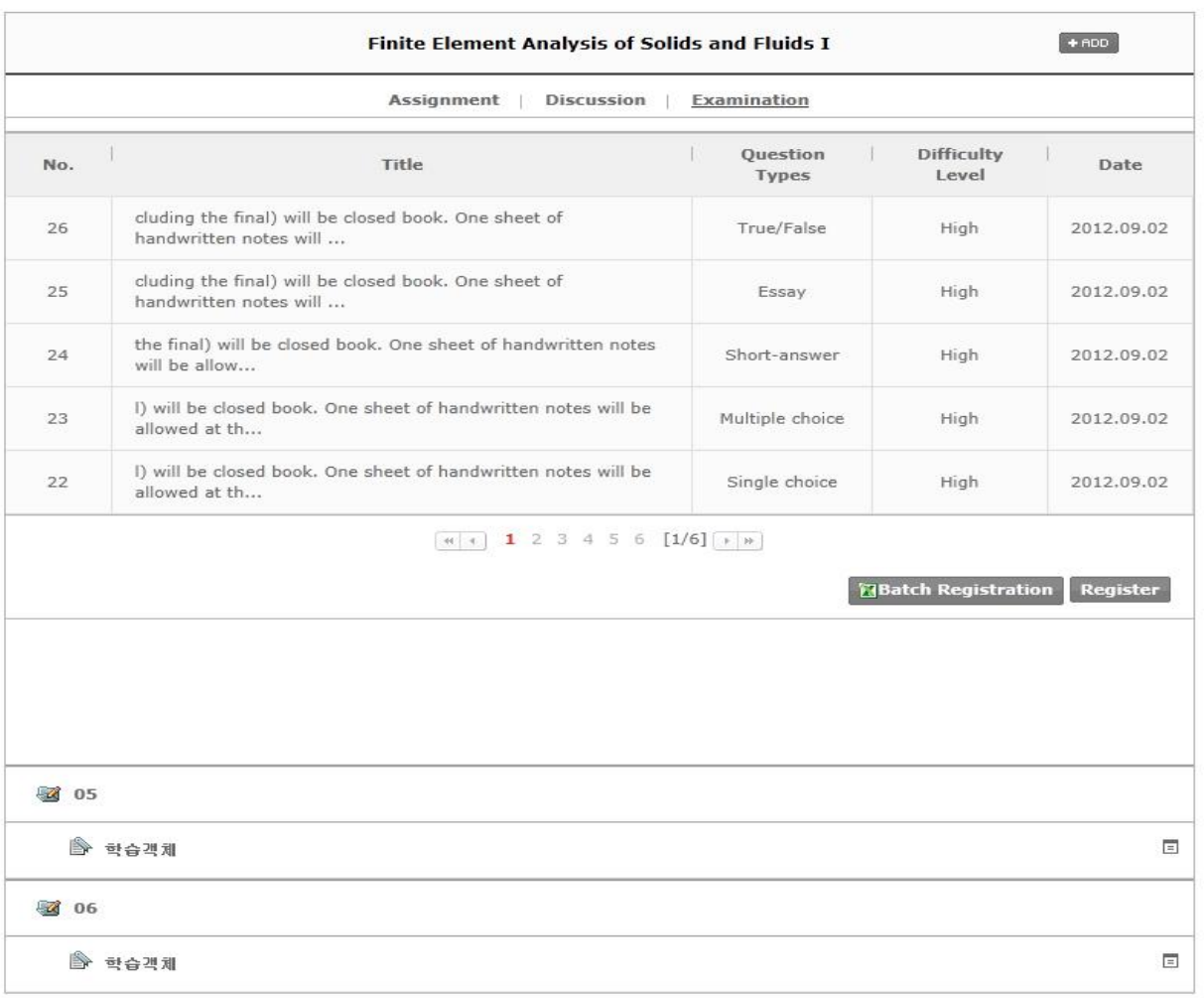

**[Screen 2]** [Operation System] Contents menu > Details screen

|     | <b>Finite Element Analysis of Solids and Fluids I</b>                           |                                 |                            |                 |  |  |  |  |
|-----|---------------------------------------------------------------------------------|---------------------------------|----------------------------|-----------------|--|--|--|--|
|     | <b>Assignment</b><br><b>Discussion</b><br><b>Examination</b>                    |                                 |                            |                 |  |  |  |  |
| No. | <b>Title</b>                                                                    | <b>Ouestion</b><br><b>Types</b> | <b>Difficulty</b><br>Level | <b>Date</b>     |  |  |  |  |
| 26  | cluding the final) will be closed book. One sheet of<br>handwritten notes will  | True/False                      | High                       | 2012.09.02      |  |  |  |  |
| 25  | cluding the final) will be closed book. One sheet of<br>handwritten notes will  | Essay                           | High                       | 2012.09.02      |  |  |  |  |
| 24  | the final) will be closed book. One sheet of handwritten notes<br>will be allow | Short-answer                    | High                       | 2012.09.02      |  |  |  |  |
| 23  | I) will be closed book. One sheet of handwritten notes will be<br>allowed at th | Multiple choice                 | High                       | 2012.09.02      |  |  |  |  |
| 22  | I) will be closed book. One sheet of handwritten notes will be<br>allowed at th | Single choice                   | High                       | 2012.09.02      |  |  |  |  |
|     | 1 2 3 4 5 6 $[1/6]$ $\rightarrow$ $\rightarrow$<br>$-44$                        |                                 |                            |                 |  |  |  |  |
|     |                                                                                 |                                 | <b>NBatch Registration</b> | <b>Register</b> |  |  |  |  |

C. On the question list page, select Register to move to the question registration screen.

**[Screen 3]** [Operation System] Contents menu > Detailed question list screen

# D. Enter question information, and add image files to the View/Correct Answer field. When you are done, click Register to save the question.

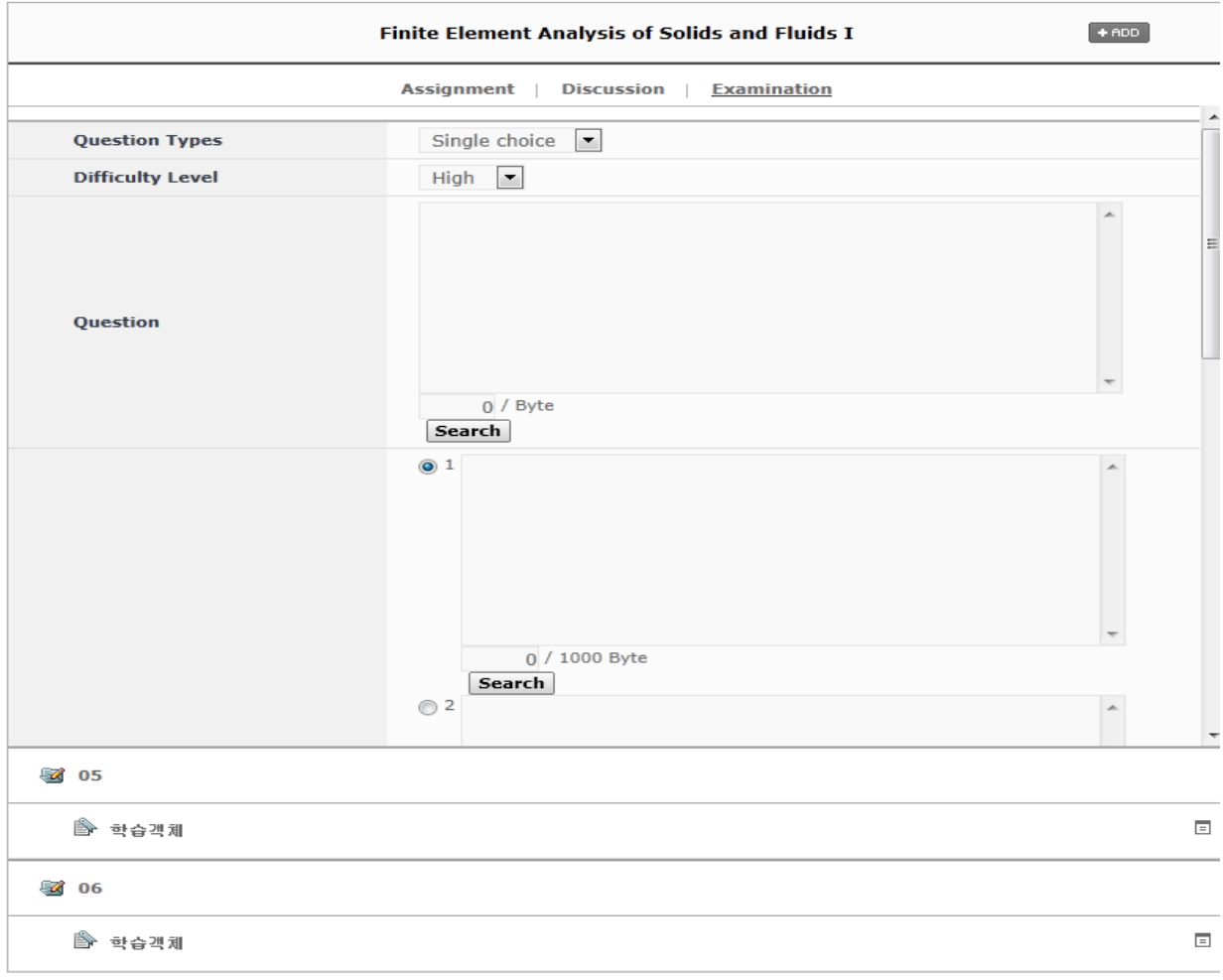

**[Screen 4]** [Operation System] Contents menu > Question registration screen

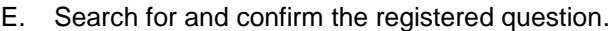

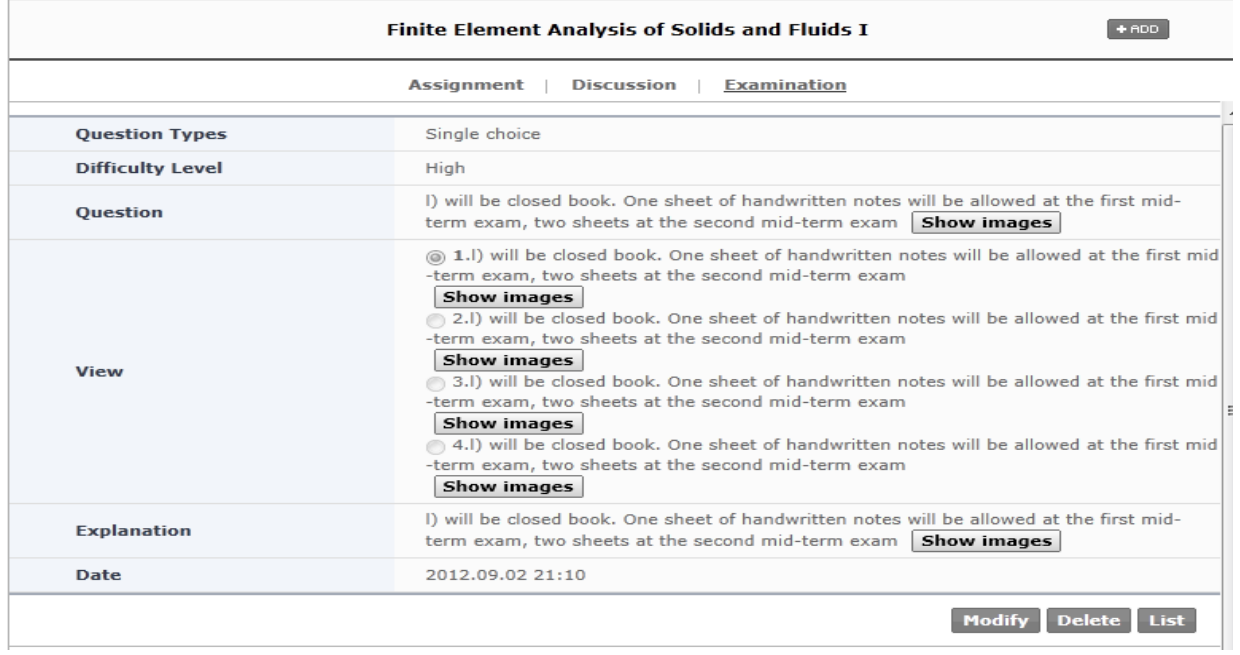

**[Screen 5]** [Operation System] Contents menu > Question details screen

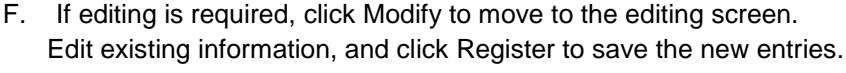

|                                                              | Finite Element Analysis of Solids and Fluids I                                                                                                    | $+ ADD$ |  |  |  |  |
|--------------------------------------------------------------|----------------------------------------------------------------------------------------------------|---------|--|--|--|--|
| <b>Assignment</b><br><b>Discussion</b><br><b>Examination</b> |                                                                                                    |         |  |  |  |  |
| <b>Question Types</b>                                        | Single choice                                                                                                    |         |  |  |  |  |
| <b>Difficulty Level</b>                                      | High<br>×                                                                                                    |         |  |  |  |  |
| <b>Question</b>                                              | I) will be closed book. One sheet of handwritten notes will be allowed A<br>at the first mid-term exam, two sheets at the second mid-term exam                   |         |  |  |  |  |
|                                                              | $0/$ Byte<br>Search Chrysanthemum.jpg                                                                                                    |         |  |  |  |  |
|                                                              | $\circled{0}$ 1     will be closed book. One sheet of handwritten notes will be<br>allowed at the first mid-term exam, two sheets at the second<br>mid-term exam |         |  |  |  |  |
|                                                              |                                                                                                    |         |  |  |  |  |
|                                                              | $0/1000$ Byte<br>Search Desert.jpg                                                                                                    |         |  |  |  |  |
|                                                              | 2   I) will be closed book. One sheet of handwritten notes will be<br>allowed at the first mid-term exam, two sheets at the second                               |         |  |  |  |  |

**[Screen 6]** [Operation System] Contents menu > Question modification screen

# G. Check if the question is registered properly. Unnecessary questions can be deleted in the details screen.

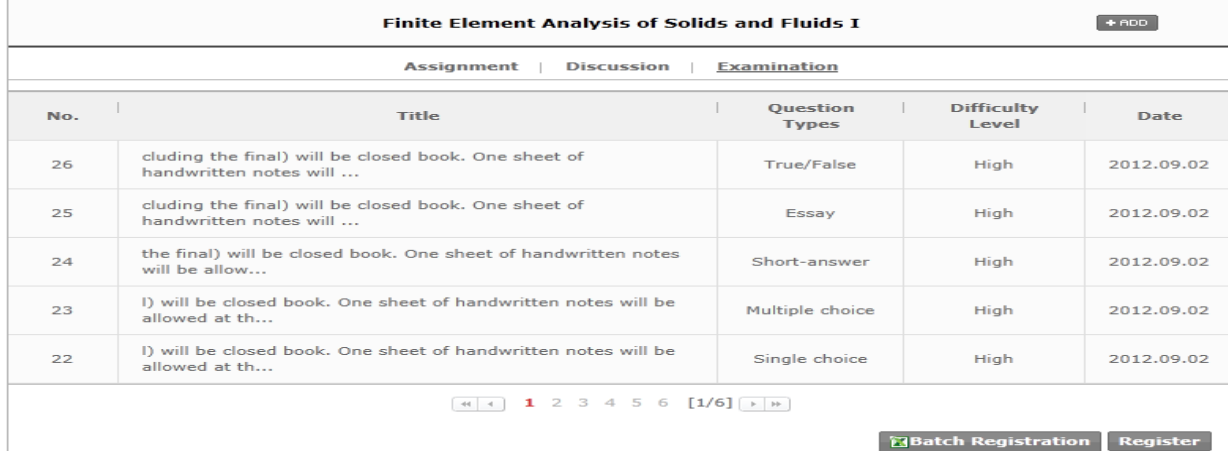

**[Screen 7]** [Operation System] Contents menu > Detailed question list screen

## H. Delete an unnecessary question.

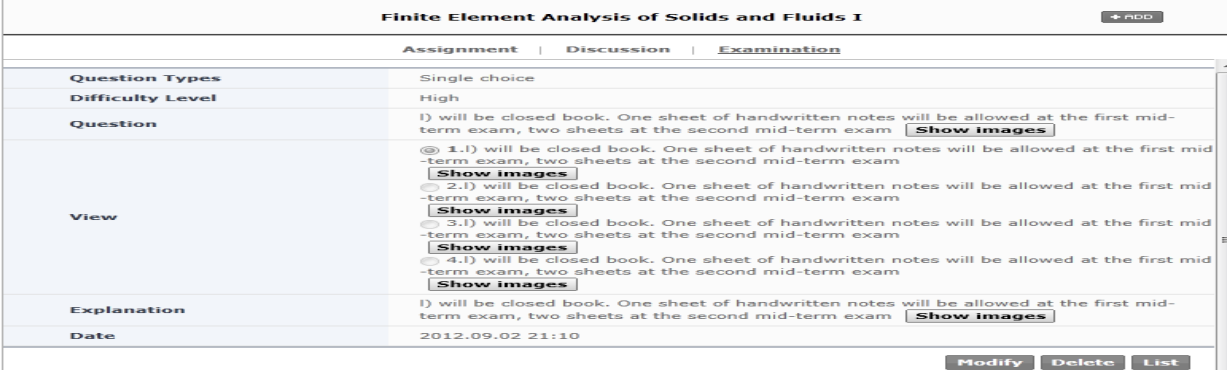

**[Screen 8]** [Operation System] Contents menu > Question details screen

### I. Move to the Examination list and click Register.

#### **E** [Courses] Making Examinations - AFRICAN AMERICAN STUDIES

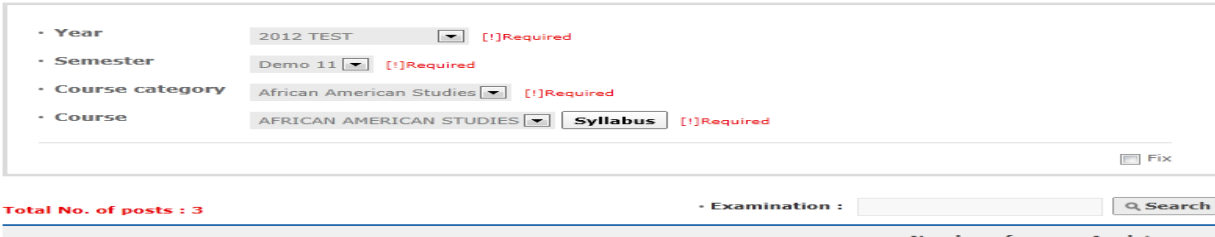

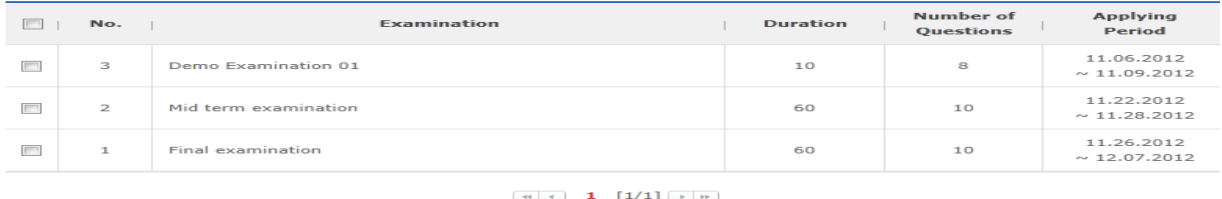

**[Screen 9]** [Operation System] Design > [Courses] Making Exams menu > Examination list screen

Register

J. Click Add to open the question search screen.

### **ECourses]Making Examinations**

#### - AFRICAN AMERICAN STUDIES

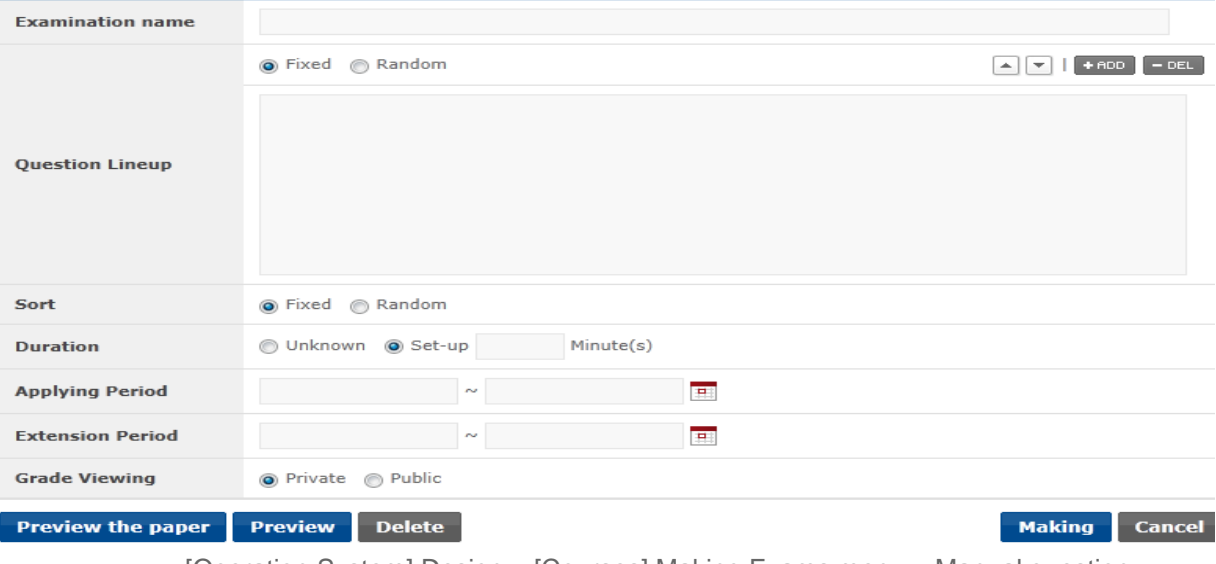

**[Screen 10]** [Operation System] Design > [Courses] Making Exams menu > Manual question search and registration screen

K. Select the Contents list and check if you can search for the registered question.

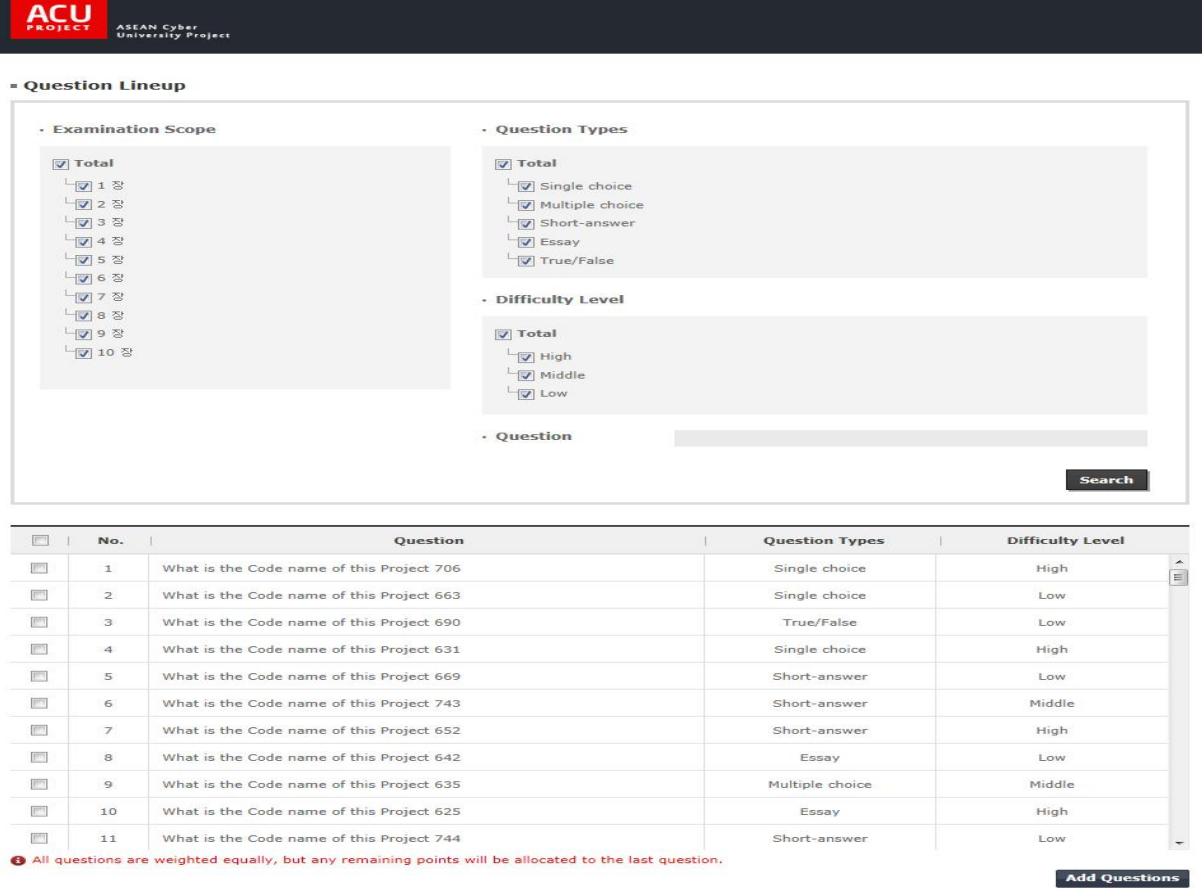

**[Screen 11]** [Operation System] Design > [Courses] Making Exams menu > Question search screen

# 9. [Preparation/Courses] Managing Assignments

A. In the Contents list, select a content to manage an assignment, and move to the search screen.

#### - Contents

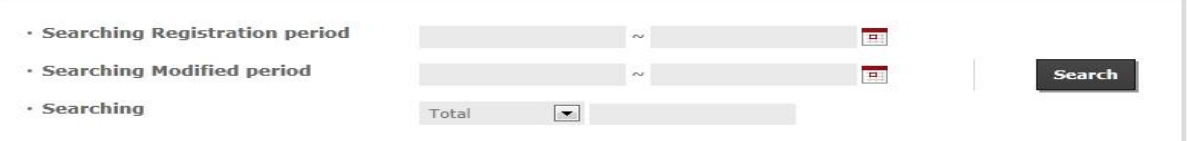

#### **Total: 1013**

Copy

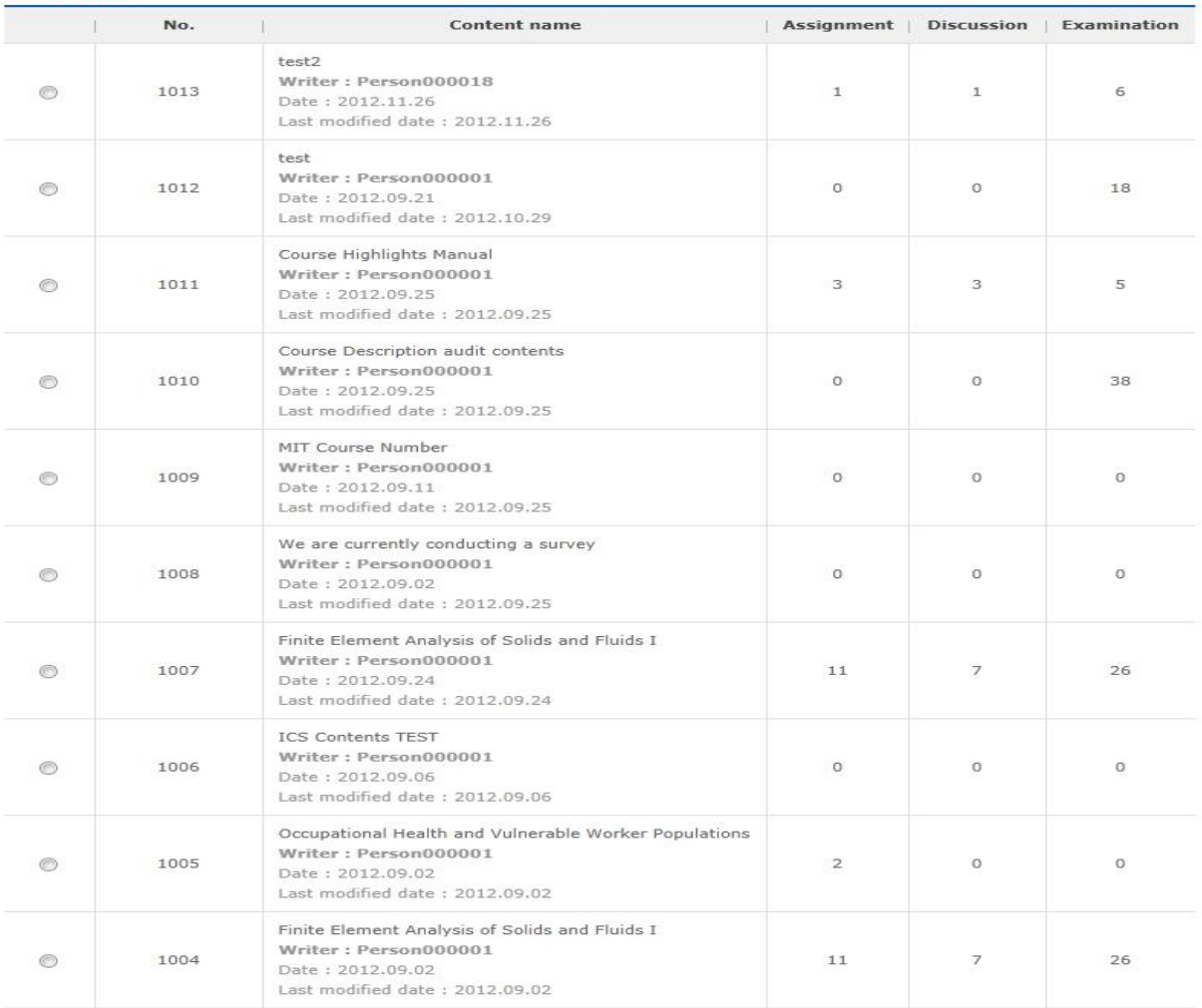

 $\boxed{44}$  1 2 3 4 5 6 7 8 9 10  $\boxed{1/102}$   $\boxed{+ +}$ 

Register Delete

**[Screen 1]** [Operation System] Contents menu > Content list screen

# B. Select Assignment to check the assignment.

## - Contents

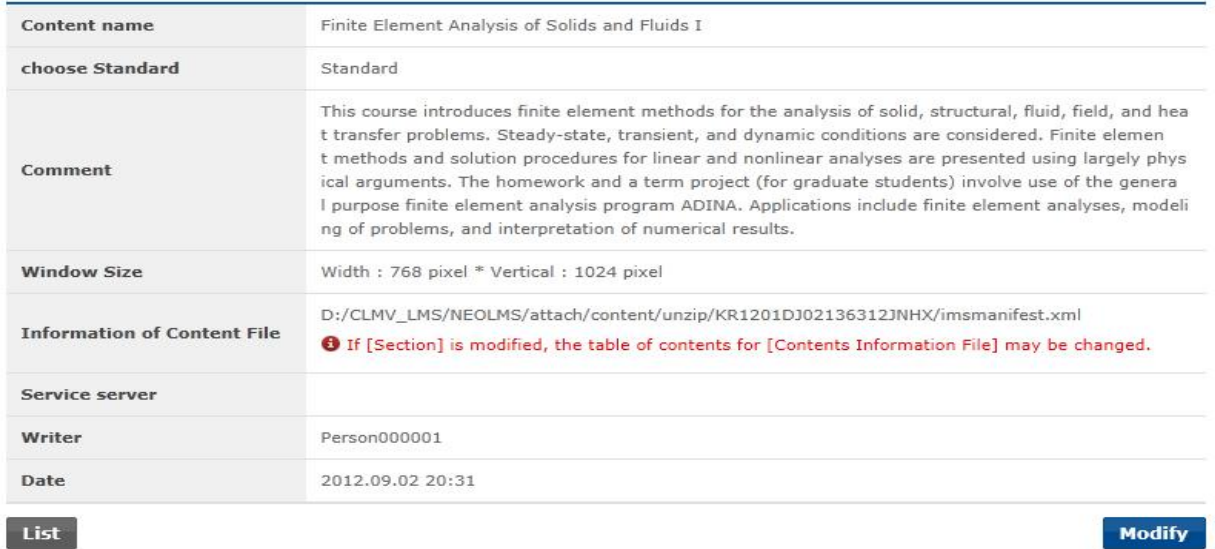

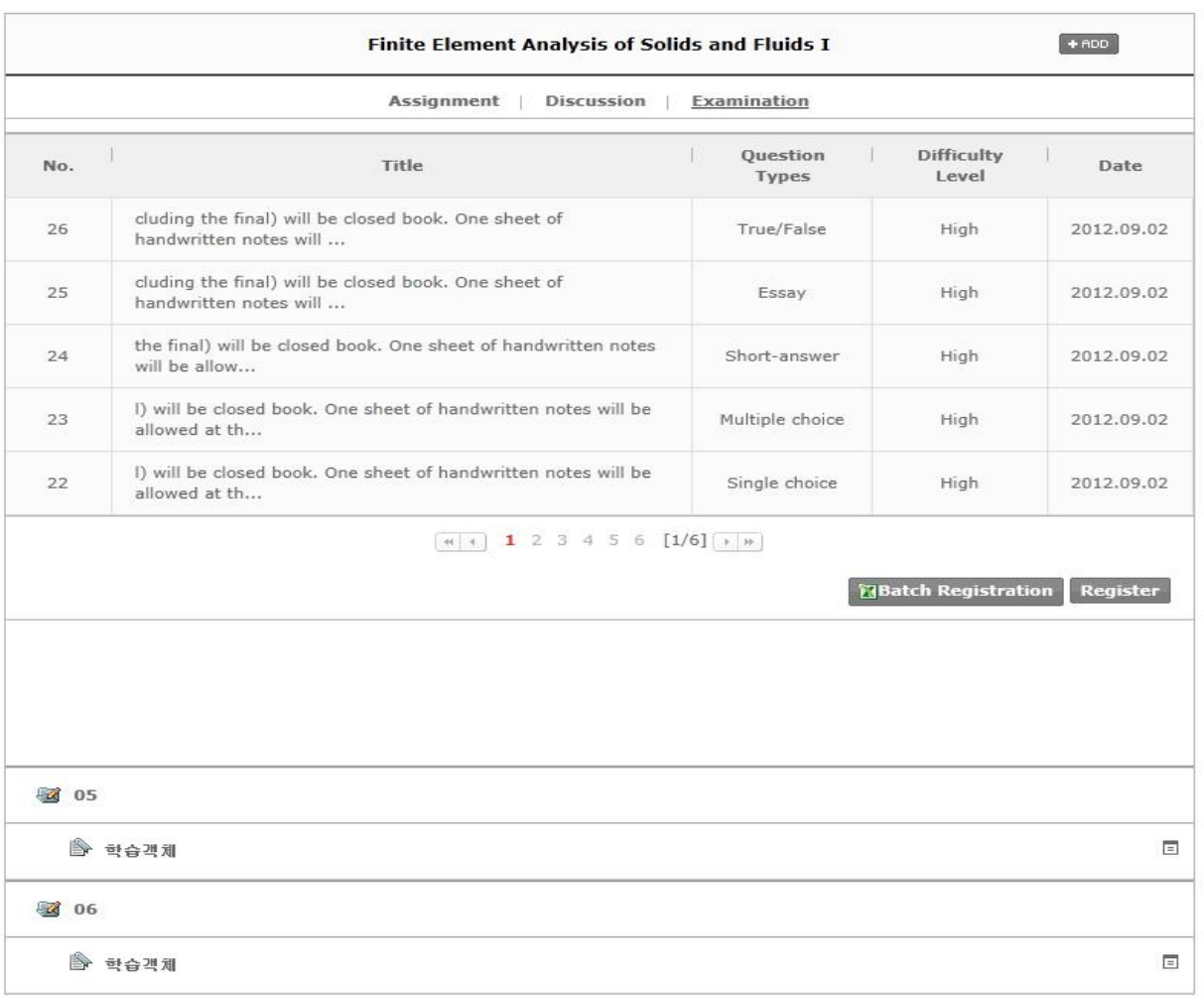

**[Screen 2]** [Operation System] Contents menu > Details screen

C. On the assignment list page, click Register to move to the assignment registration screen.

| <b>Discussion</b><br><b>Examination</b><br><b>Assignment</b> |                                                         |                 |  |  |  |  |
|--------------------------------------------------------------|---------------------------------------------------------|-----------------|--|--|--|--|
| No.                                                          | <b>Title</b>                                            | <b>Date</b>     |  |  |  |  |
| 11                                                           | leeinje Assignment 001 d                                | 2012.09.03      |  |  |  |  |
| 10                                                           | MATLAB® and Programming                                 | 2012.09.02      |  |  |  |  |
| $\mathbf{9}$                                                 | Examinations                                            | 2012.09.02      |  |  |  |  |
| 8                                                            | Problem Set 10 Hints: Problem 3                         | 2012.09.02      |  |  |  |  |
| $\overline{z}$                                               | Collisions and Problem Set 3 Hints                      | 2012.09.02      |  |  |  |  |
|                                                              | 1 2 3 $[1/3]$ $\rightarrow$ $\rightarrow$<br>$-44$ $-4$ |                 |  |  |  |  |
|                                                              |                                                         | <b>Register</b> |  |  |  |  |

**[Screen 3]** [Operation System] Contents menu > Detailed assignment list screen

D. Enter assignment information, and attach files if necessary. When you are done, click Register to save the assignment.

Title  $\blacktriangleright$  Size Font  $\mathbf{R}^{\mathbf{S}}$  :  $\mathbf{S}$   $\mathbf{A}$  ,  $\mathbf{A}$  ,  $\mathbf{A}$  ,  $\mathbf{B}$  ,  $\mathbf{B}$  ,  $\mathbf{B}$  ,  $\mathbf{B}$  ,  $\mathbf{B}$  ,  $\mathbf{B}$  ,  $\mathbf{B}$  ,  $\mathbf{B}$  ,  $\mathbf{B}$  ,  $\mathbf{B}$  ,  $\mathbf{B}$  ,  $\mathbf{B}$  ,  $\mathbf{B}$  ,  $\mathbf{B}$  ,  $\mathbf{B}$ Contents Add <sub>18</sub>  $[$  Del  $\mapsto$ **Attachments** \* You can upload 1 file to server and each file must be smaller than 5 MB.

**Assignment** | Discussion | Examination

 $\fbox{ Register}$  <br> Cancel

**[Screen 4]** [Operation System] Contents menu > Assignment registration screen

E. Search for and confirm the registered assignment.

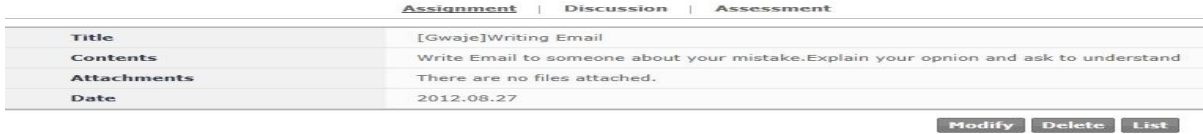

**[Screen 5]** [Operation System] Contents menu > Assignment details screen

F. If editing is required, click Modify to move to the editing screen. Edit existing information, and click Register to save the new entries.

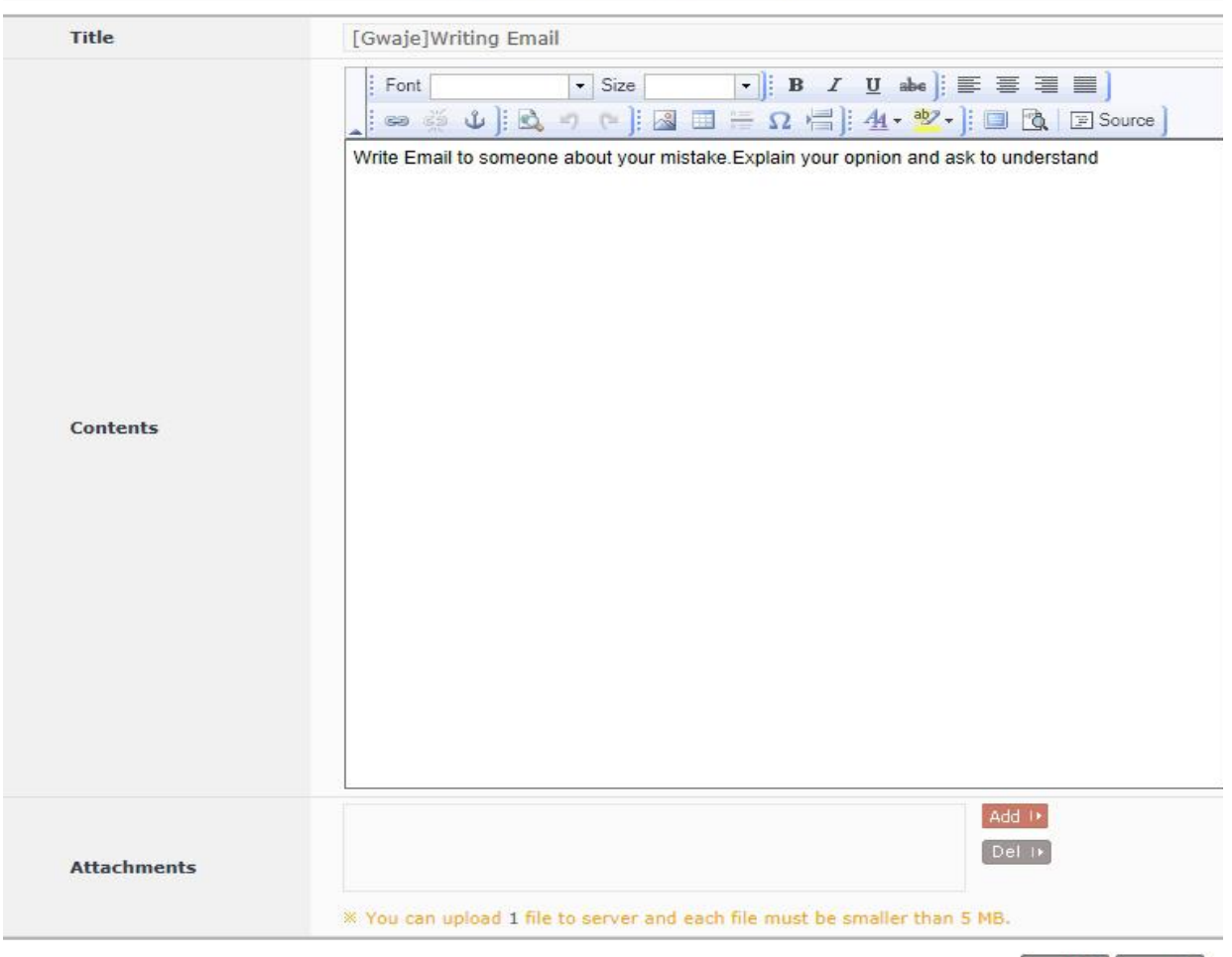

**Assignment** | Discussion | Examination

Modify Cancel

**[Screen 6]** [Operation System] Contents menu > Assignment modification screen

## G. Check if the assignment is registered properly.

### Unnecessary assignments can be deleted in the details screen.

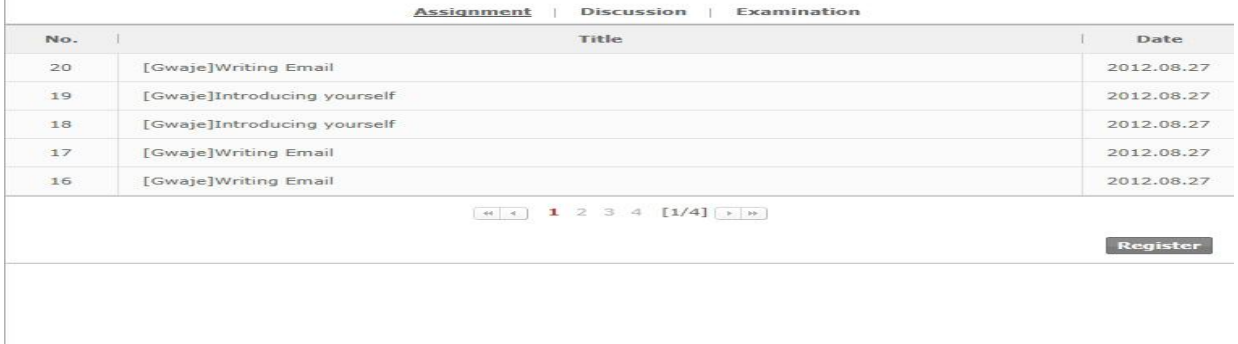

**[Screen 7]** [Operation System] Contents menu > Detailed assignment list screen

## H. Delete an unnecessary assignment.

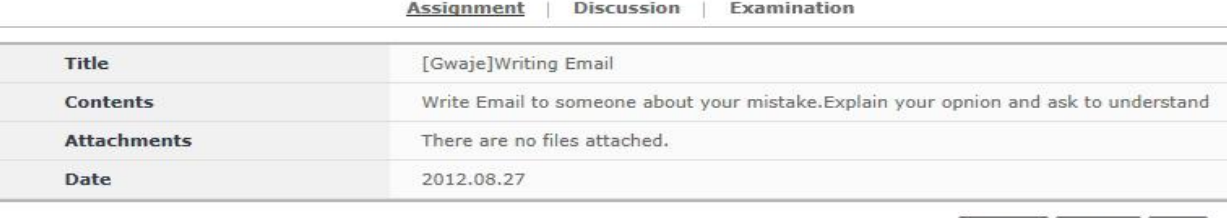

Modify Delete List

**[Screen 8]** [Operation System] Contents menu > Assignment details screen

### I. Move to the Assignments list and click Register.

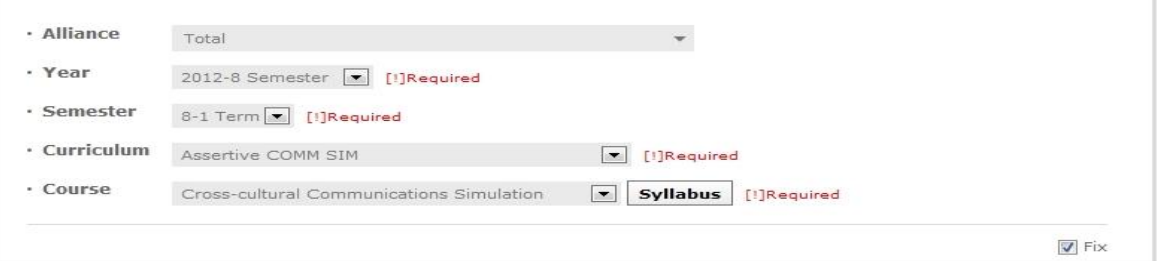

#### **Total No. of posts: 2**

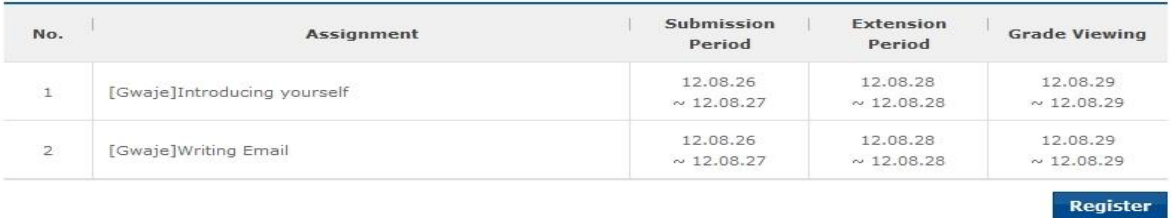

[Screen 9] <sup>[Operation System] Design > [Courses] Making Assignments menu > Assignments list<br>screen</sup>

J. Click Search Assignment to open the question search screen.

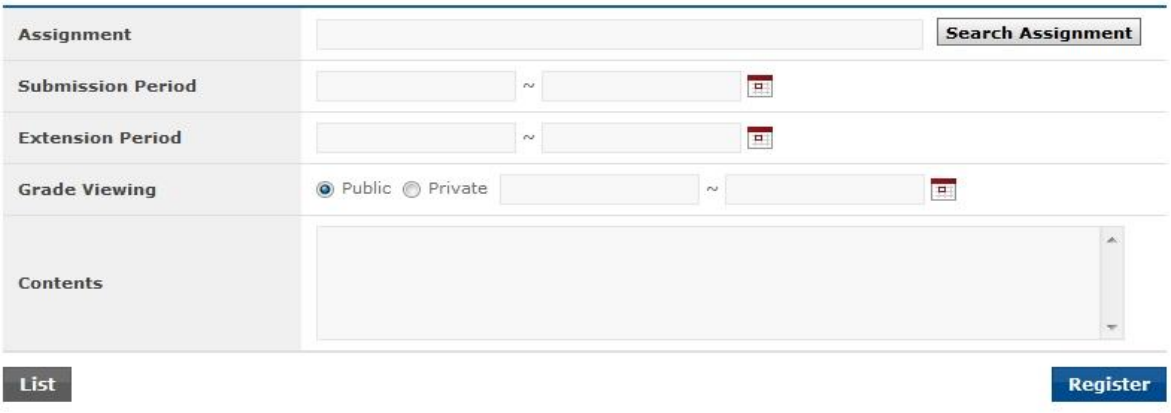

[Screen 10] [Operation System] Design > [Courses] Making Assignments menu > Assignment<br>
registration screen
K. Check on a desired question, and click Add Questions to add the question to the test paper.

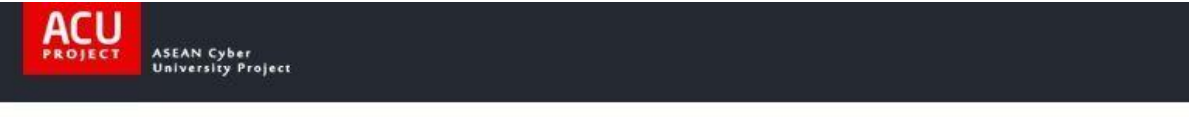

#### **Search Assignment**

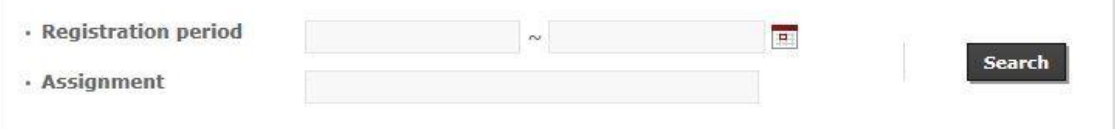

#### Total No. of posts: 18

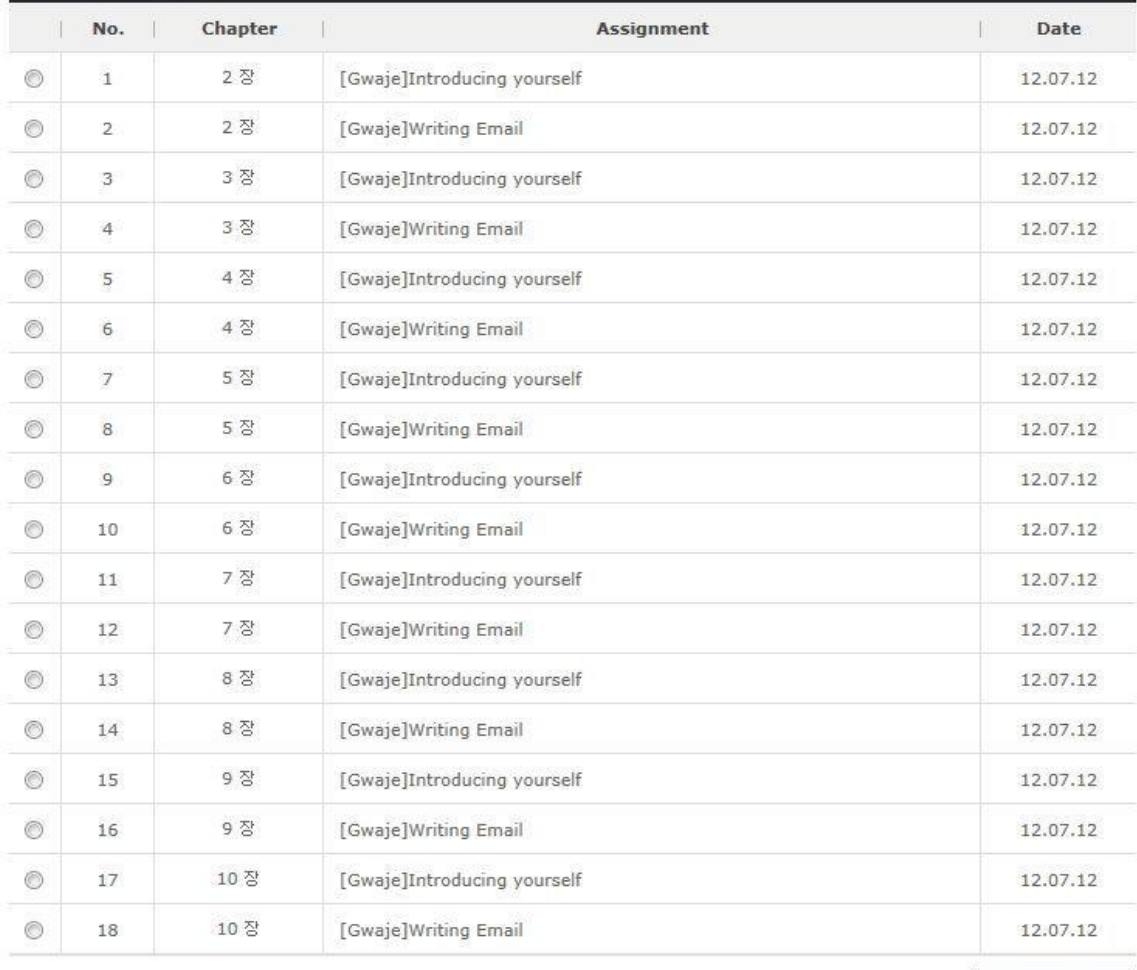

**Add Questions** 

 $\times$  Close

**[Screen 11]** [Operation System] Design > [Courses] Making Assignments > Search question pop-<br>up screen

# 10. [Preparation/Courses] Managing Discussions

A. In the Contents list, select a content to manage a discussion topic, and move to the search screen.

#### - Contents

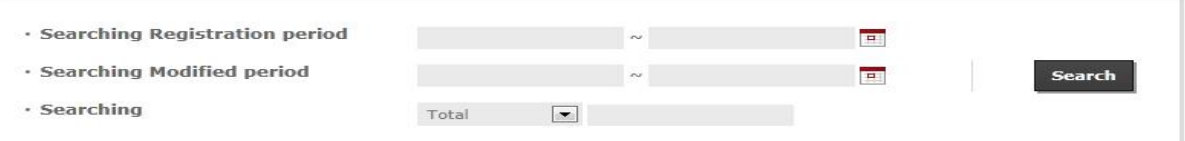

#### **Total: 1013**

Copy

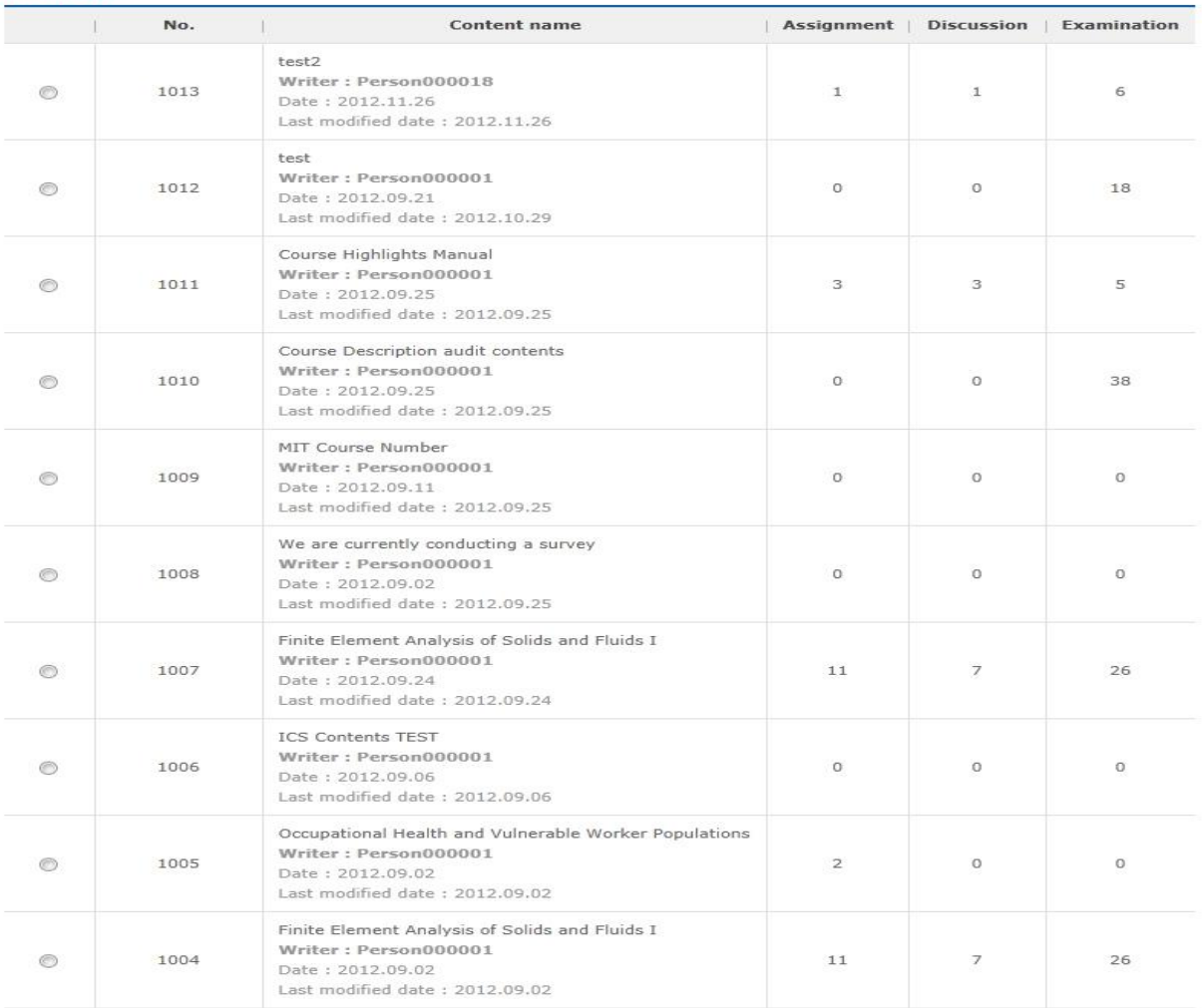

 $\boxed{44}$  1 2 3 4 5 6 7 8 9 10  $\boxed{1/102}$   $\boxed{+ +}$ 

Register Delete

**[Screen 1]** [Operation System] Contents menu > Content list screen

# B. Select Assessment to check the discussion topic list.

# **Contents**

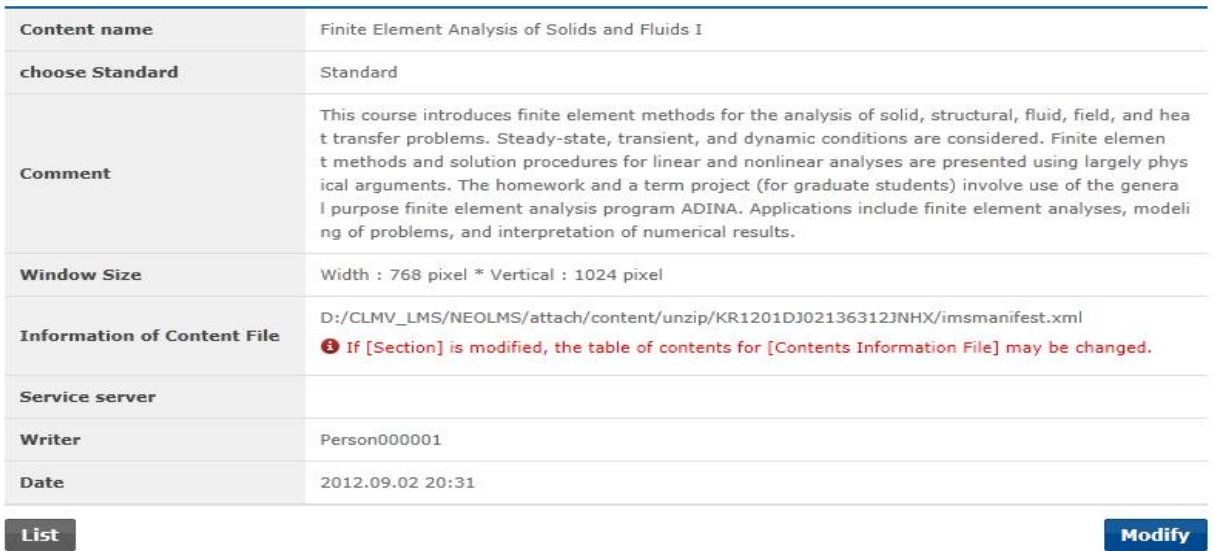

| Assignment<br><b>Discussion</b><br>Examination |                             |            |  |  |  |  |  |
|------------------------------------------------|-----------------------------|------------|--|--|--|--|--|
| No.                                            | Title                       | Date       |  |  |  |  |  |
| 7                                              | leeinje Discussion 001 d    | 2012.09.03 |  |  |  |  |  |
| 6                                              | Course Description          | 2012.09.02 |  |  |  |  |  |
| 5                                              | 2D Motion of Rigid Bodies   | 2012.09.02 |  |  |  |  |  |
| $\overline{4}$                                 | Motion of a Single Particle | 2012.09.02 |  |  |  |  |  |
| 3                                              | Topics                      | 2012.09.02 |  |  |  |  |  |
|                                                |                             |            |  |  |  |  |  |
|                                                |                             |            |  |  |  |  |  |
|                                                |                             |            |  |  |  |  |  |
|                                                |                             |            |  |  |  |  |  |
| <b>Z</b> 05                                    | 會 학습객체                      |            |  |  |  |  |  |

**[Screen 2]** [Operation System] Contents menu > Details screen

C. On the topic list page, click Register to move to the topic registration screen.

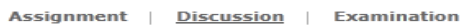

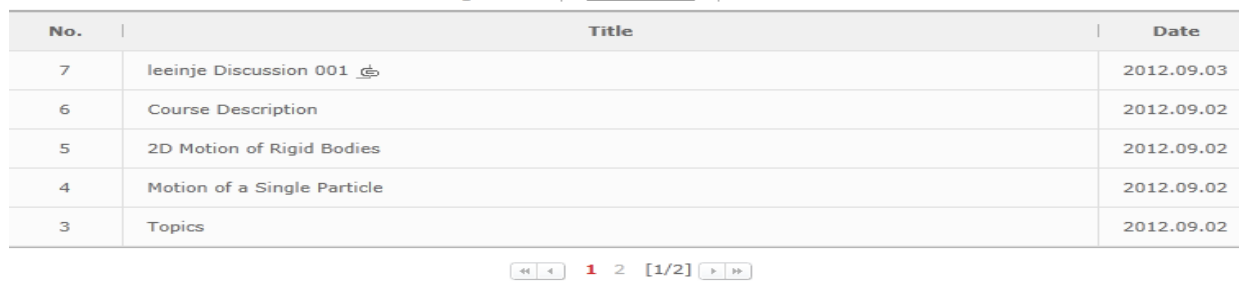

Register

**[Screen 3]** [Operation System] Contents menu > Detailed discussion list screen

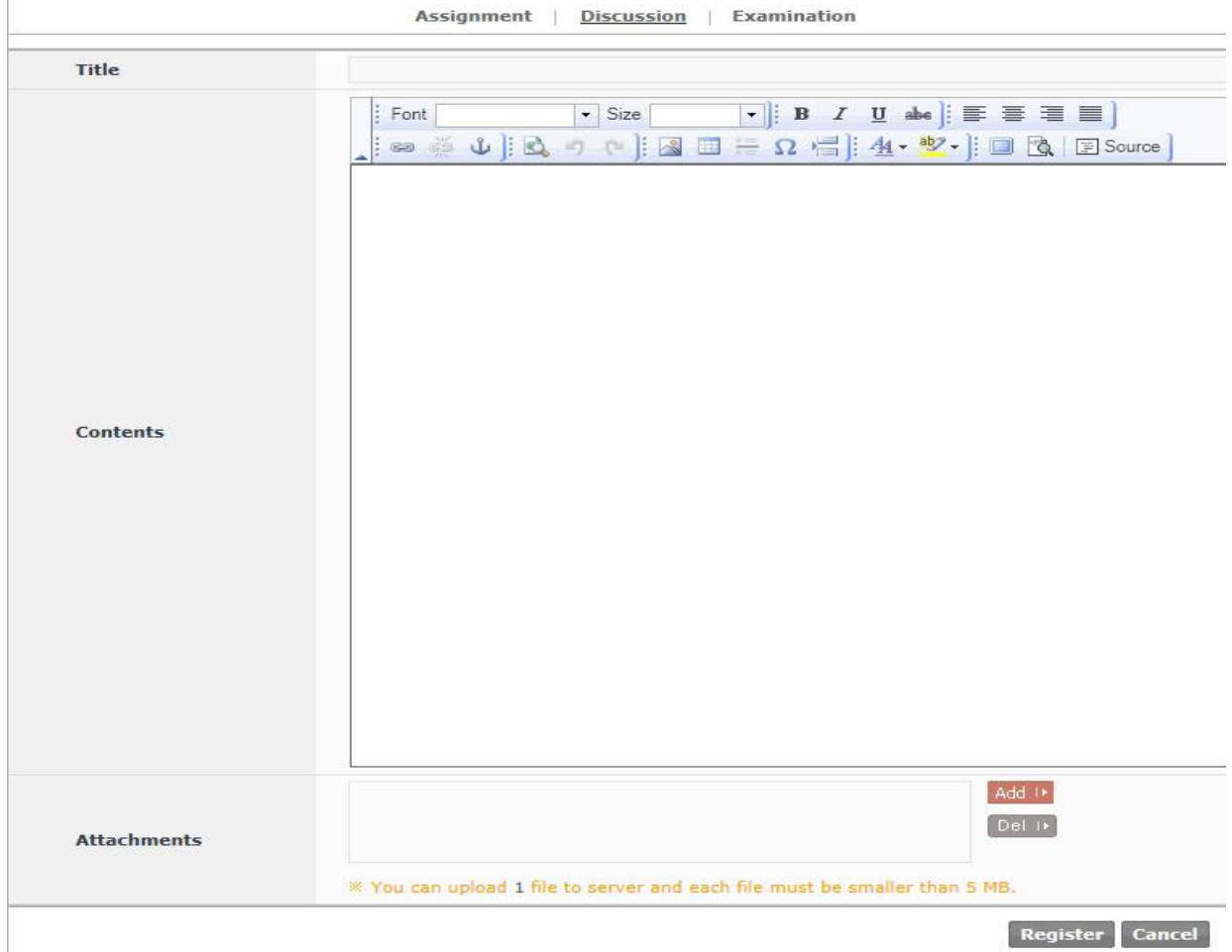

D. Enter topic information, and attach files if necessary. When you are done, click Register to save the topic.

**[Screen 4]** [Operation System] Contents menu > Discussion registration screen

# E. Search for and confirm the registered information.

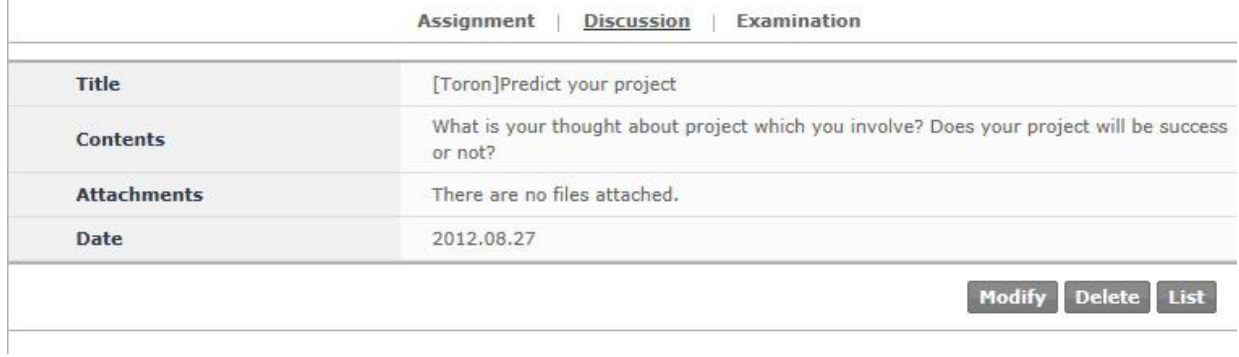

**[Screen 5]** [Operation System] Contents menu > Discussion details screen

# F. If editing is required, click Modify to move to the editing screen. Edit existing information, and click Register to save the new entries.

Assignment | Discussion | Examination

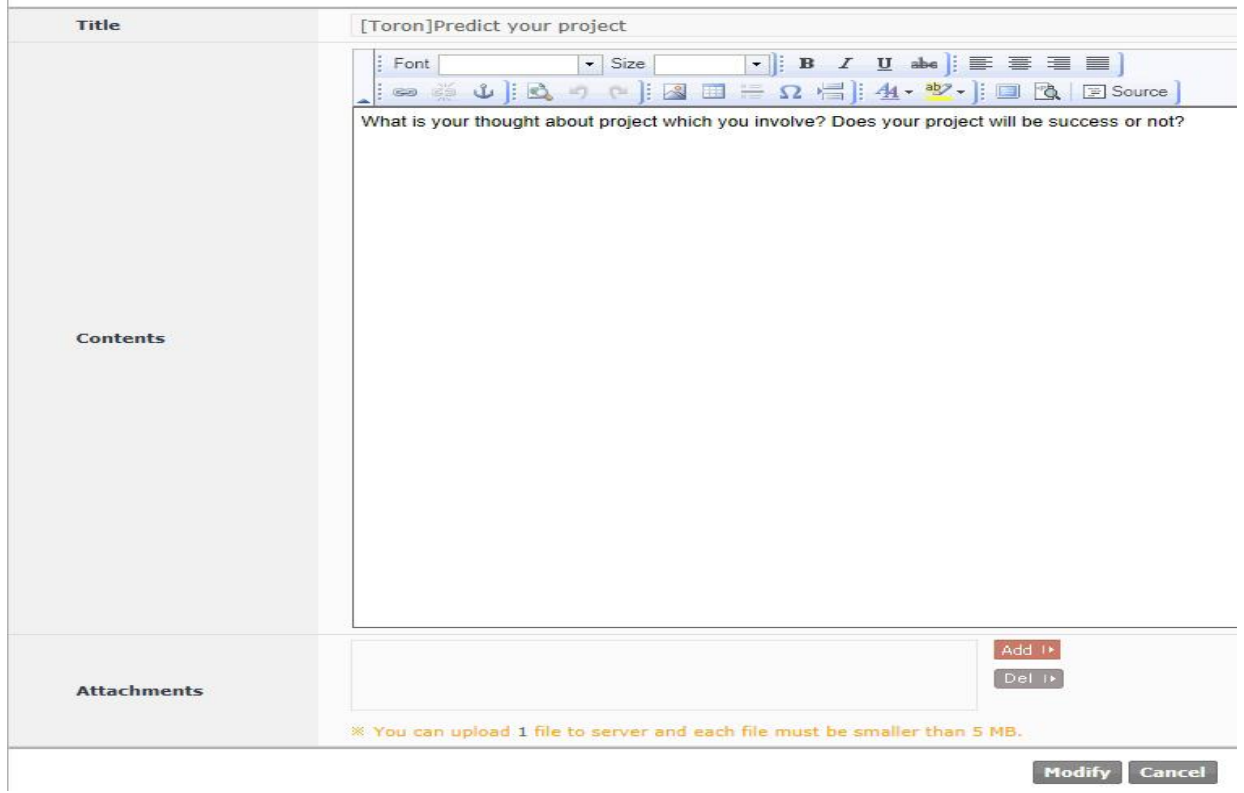

**[Screen 6]** [Operation System] Contents menu > Discussion modification screen

# G. Check if the discussion topic is registered properly. Unnecessary discussion topics can be deleted in the details screen.

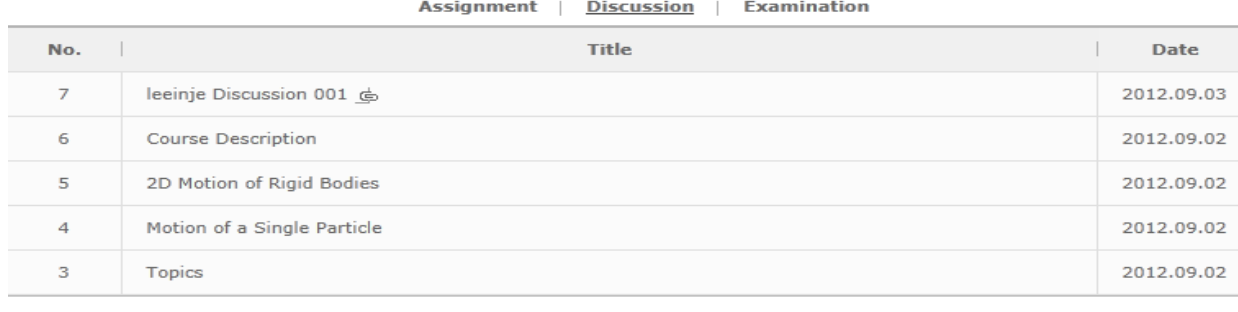

#### 

#### Register

**[Screen 7]** [Operation System] Contents menu > Detailed discussion list screen

# H. Search for and confirm the registered information.

Assignment | Discussion | Examination

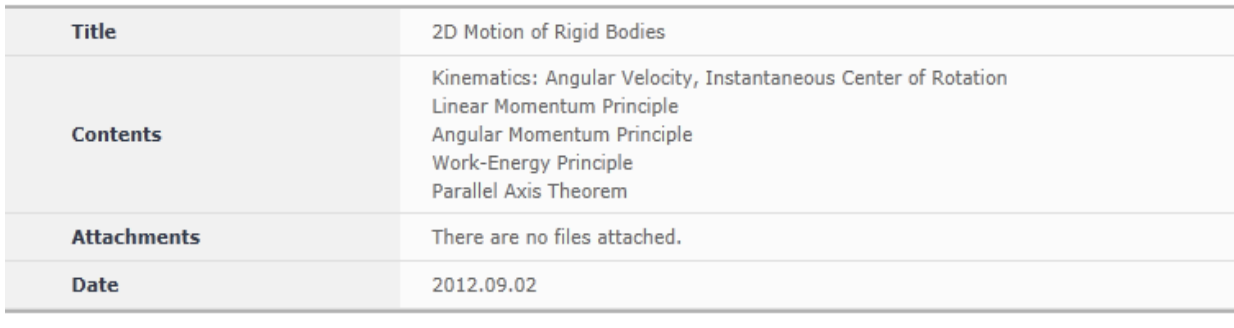

Modify Delete List

**[Screen 8]** [Operation System] Contents menu > Discussion details screen

I. Move to the Discussion list and click Register.

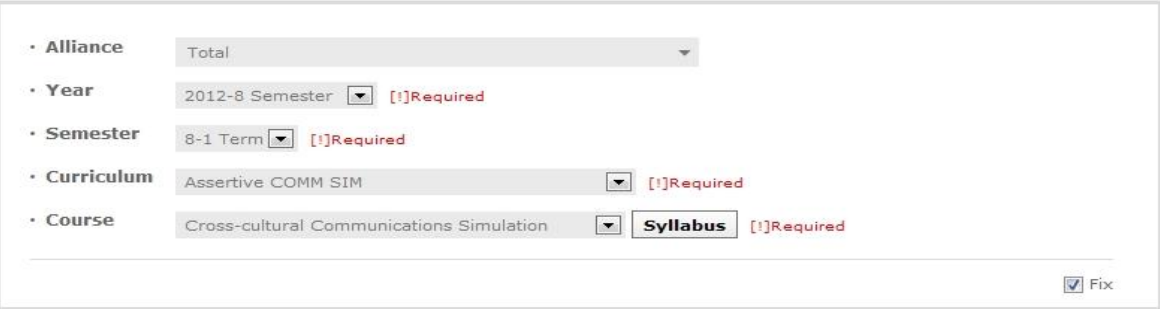

#### Total No. of posts: 2

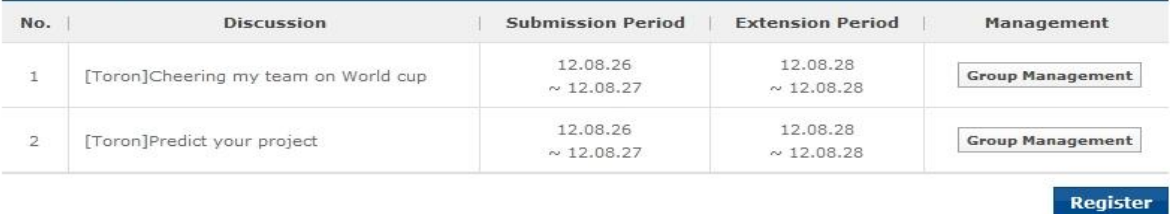

Copyright @ KOICA CLMV LMS. All Rights Reserved. 2012

**[Screen 9]** [Operation System] Design > [Courses] Making Discussions menu > Discussion list screen

# J. Click Find Discussion to open the topic search screen.

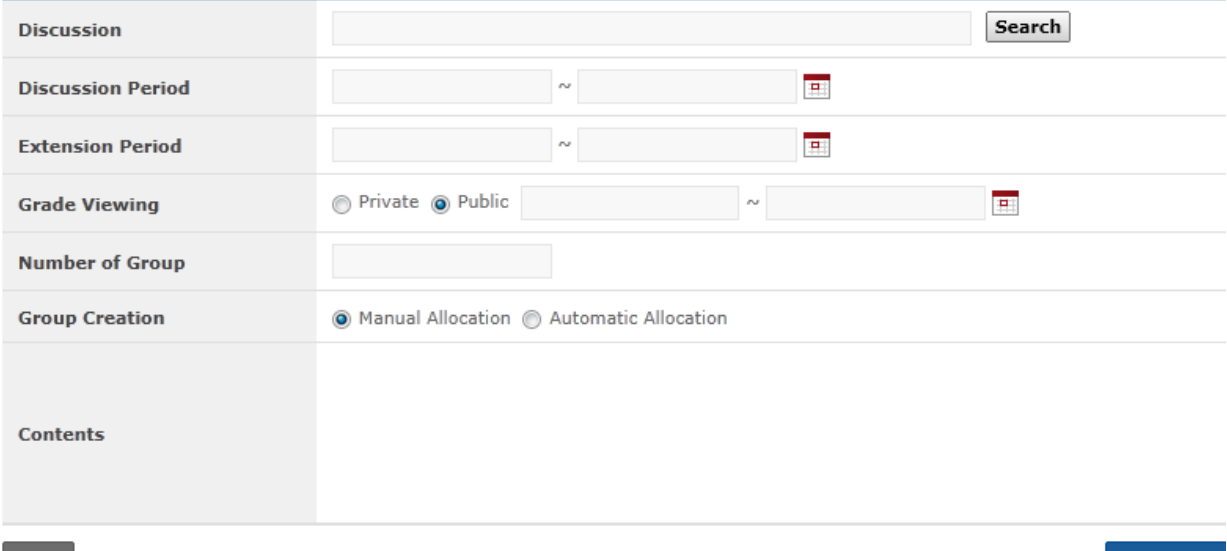

#### List

Register

**[Screen 10]** [Operation System] Design > [Courses] Making Discussions menu > Discussion registration screen

# K. Check on a desired topic, and click Add Questions to add the topic to the test paper.

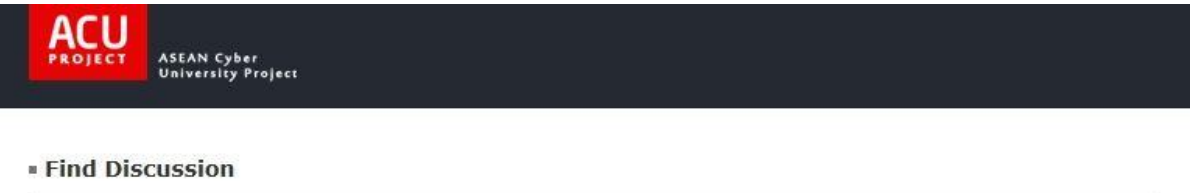

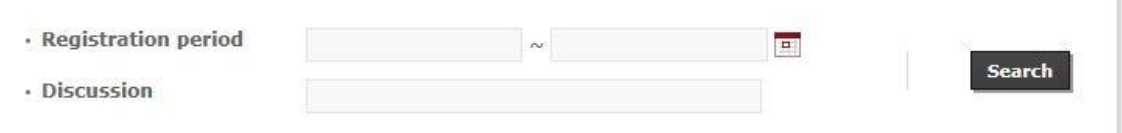

#### Total No. of posts: 18

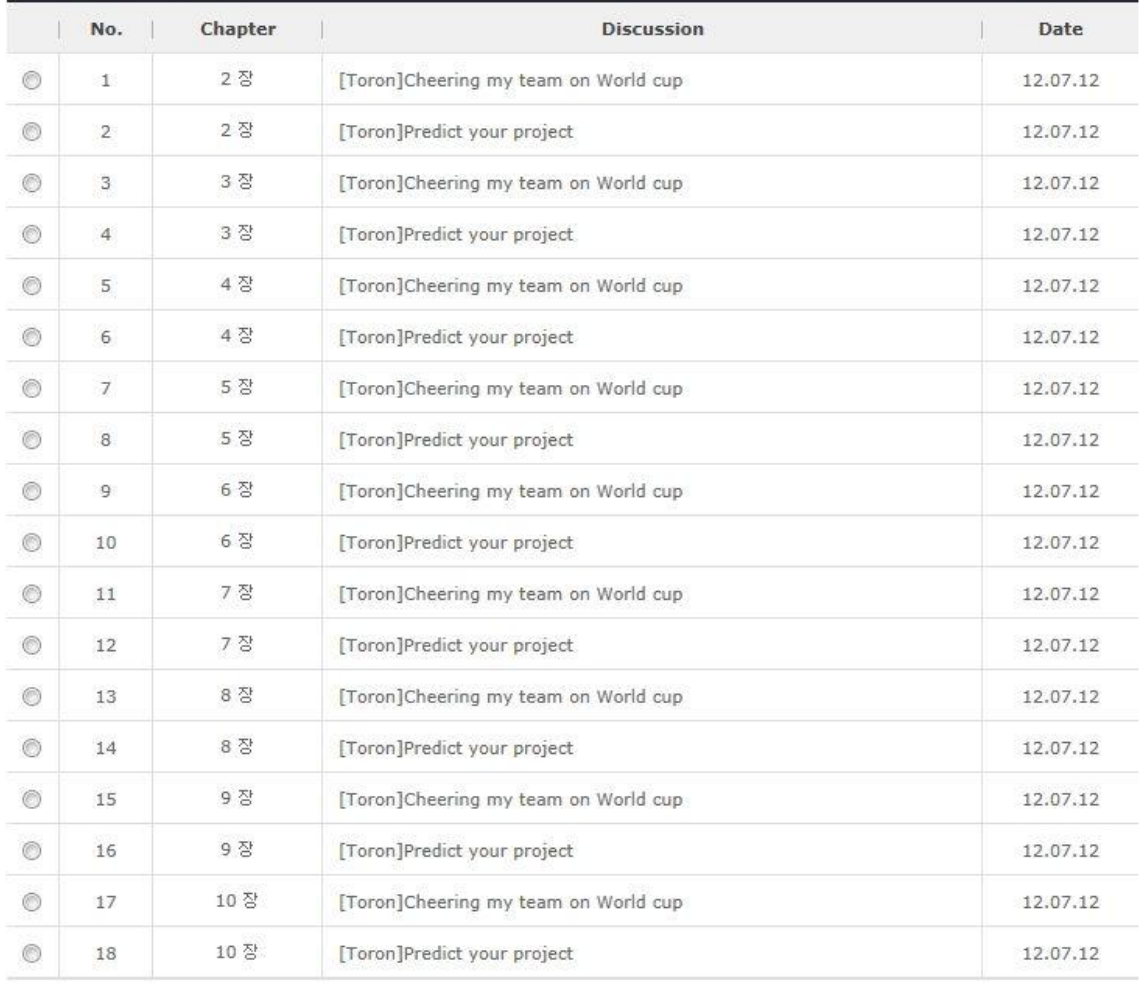

**Add Questions** 

 $\times$  Close

**[Screen 11]** [Operation System] Design > [Courses] Making Discussions menu > Topic search pop-up screen

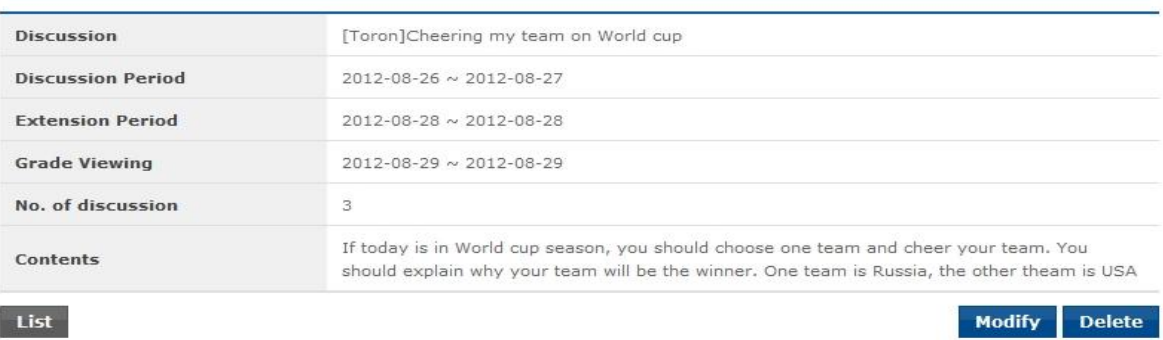

# L. If editing is required, click Modify to move to the editing screen.

List

**[Screen 12]** [Operation System] [Courses] Making Discussions menu > Discussion details screen

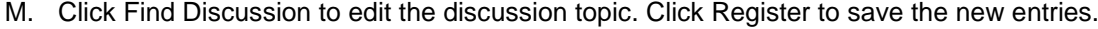

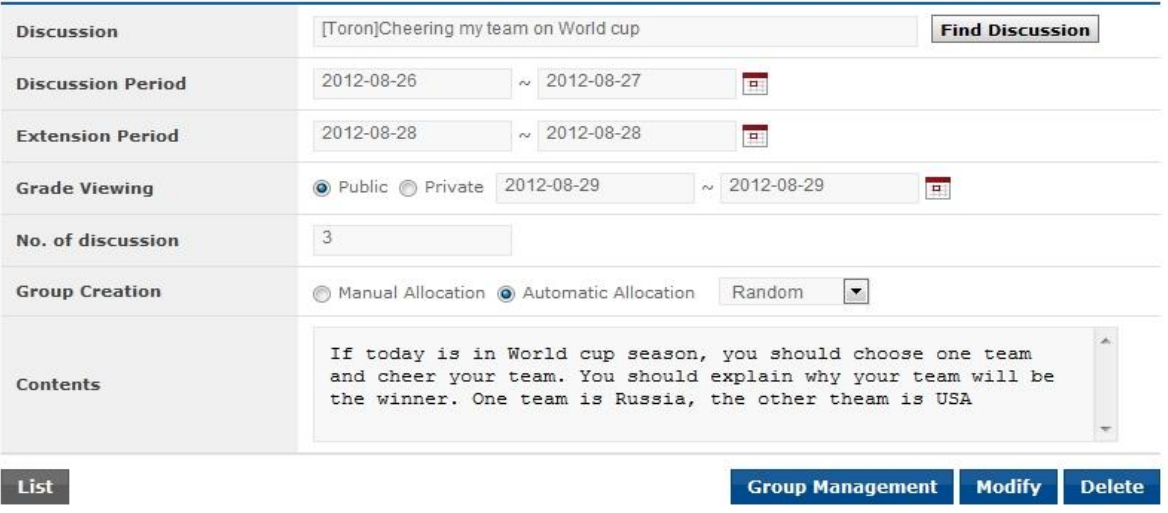

**[Screen 13]** [Operation System] [Courses] Making Discussions menu > Discussion modification screen

# 11. [Preparation/Course Survey] Managing Course Survey Papers

A. Search the Course Surveys list. To add a new evaluation paper, click Register.

# **ECourses]Surveys**

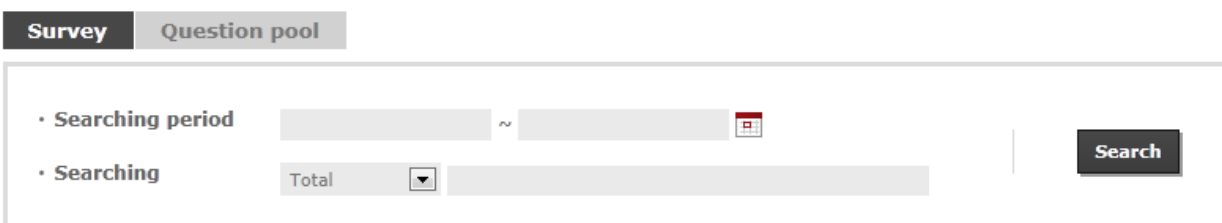

#### **Total: 210**

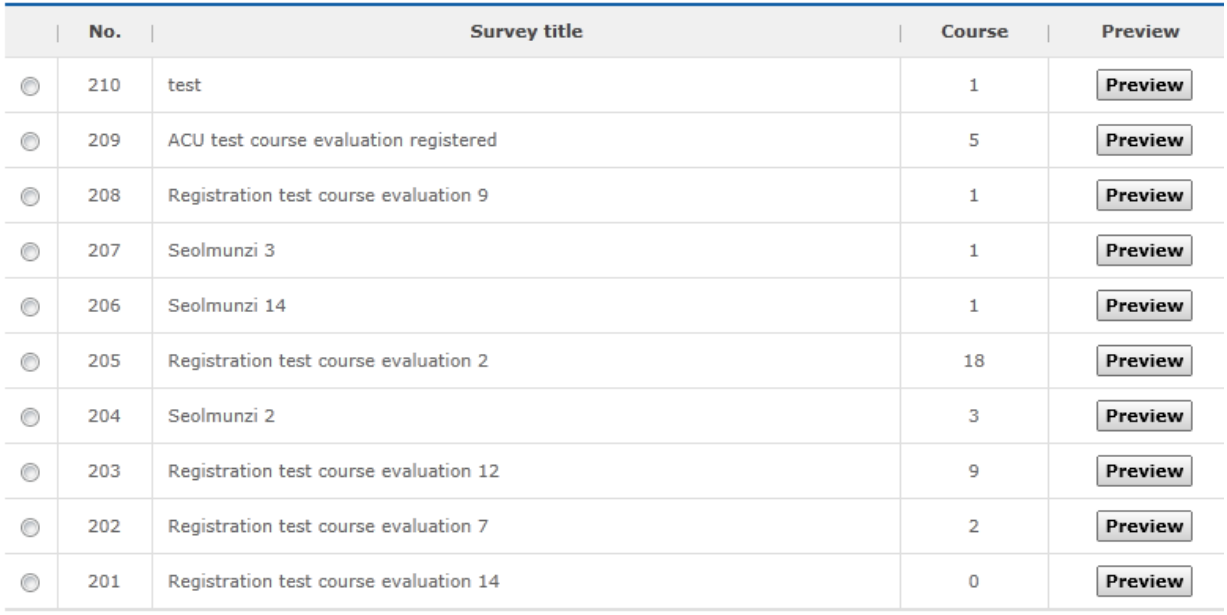

 $\boxed{4}$  (1 2 3 4 5 6 7 8 9 10  $\boxed{1/21}$   $\rightarrow$   $\boxed{P}$ 

Register Copy Modify Delete

**[Screen 1]** [Operation System] Preparation > Course Survey menu

## B. Click the Question pool tab to move to the survey question list.

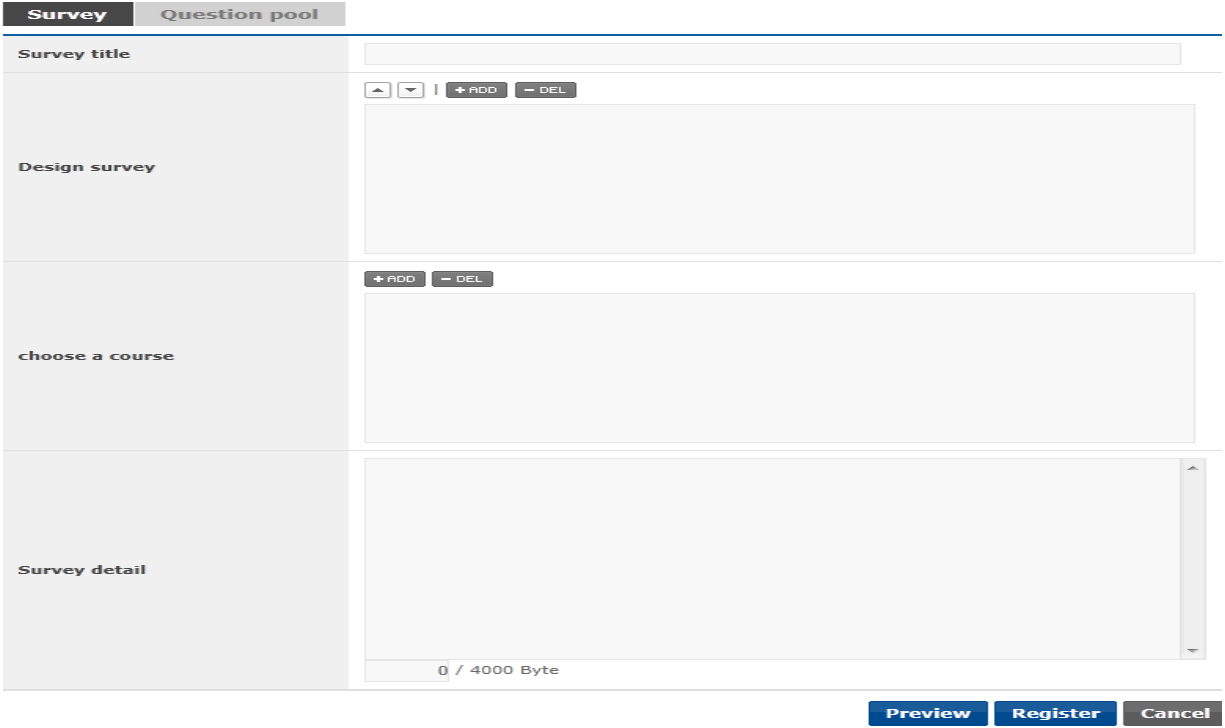

**[Screen 2]** [Operation System] Preparation > Course Survey menu > Survey paper registration screen

# C. Search registered questions. To add a new question, click Register.

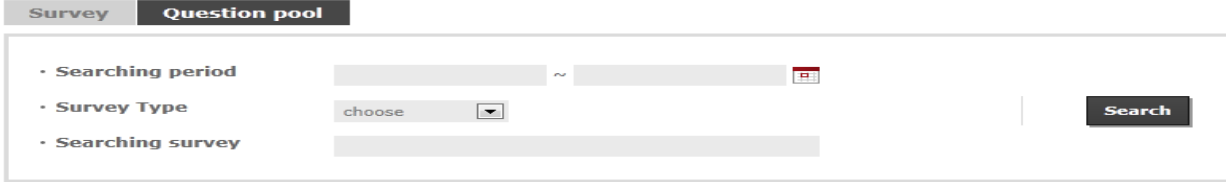

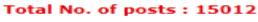

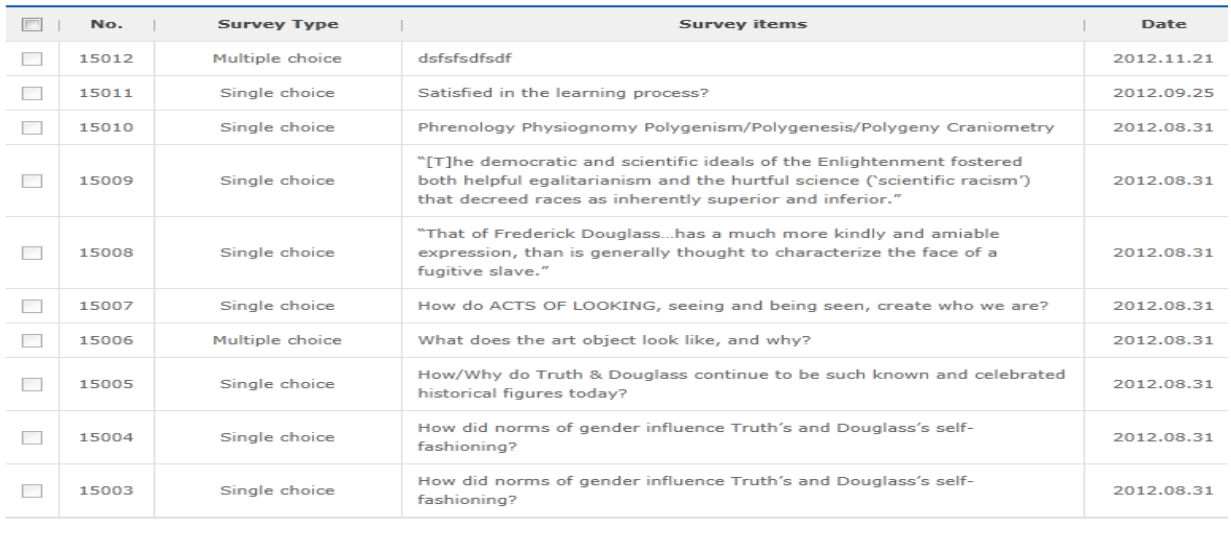

Register Delete

[Screen 3] [Operation System] Preparation > Course Survey menu > Survey question list screen

D. Fill out the information to add a question.

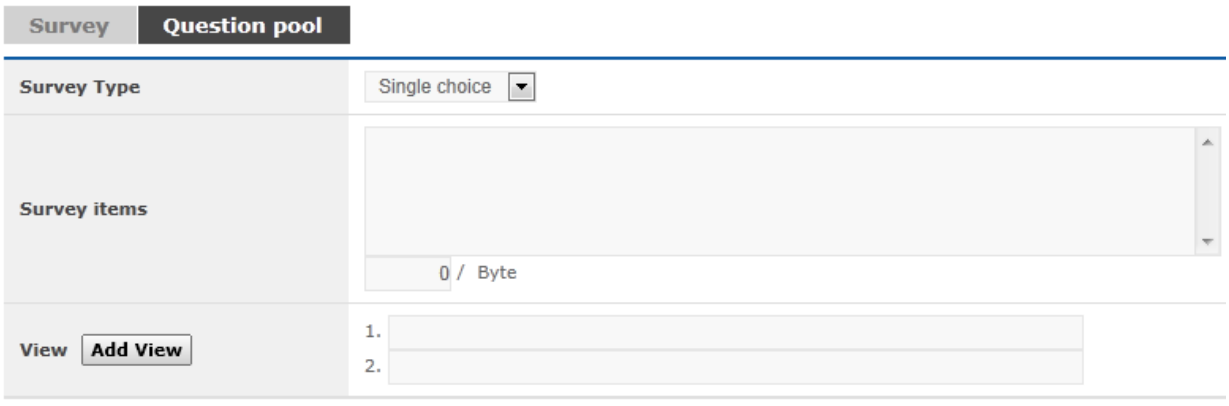

Cancel Register

Cancel

**[Screen 4]** [Operation System] Preparation > Course Survey menu > Survey question registration screen

# E. To edit a question, click Modify. Edit existing information and click Register.

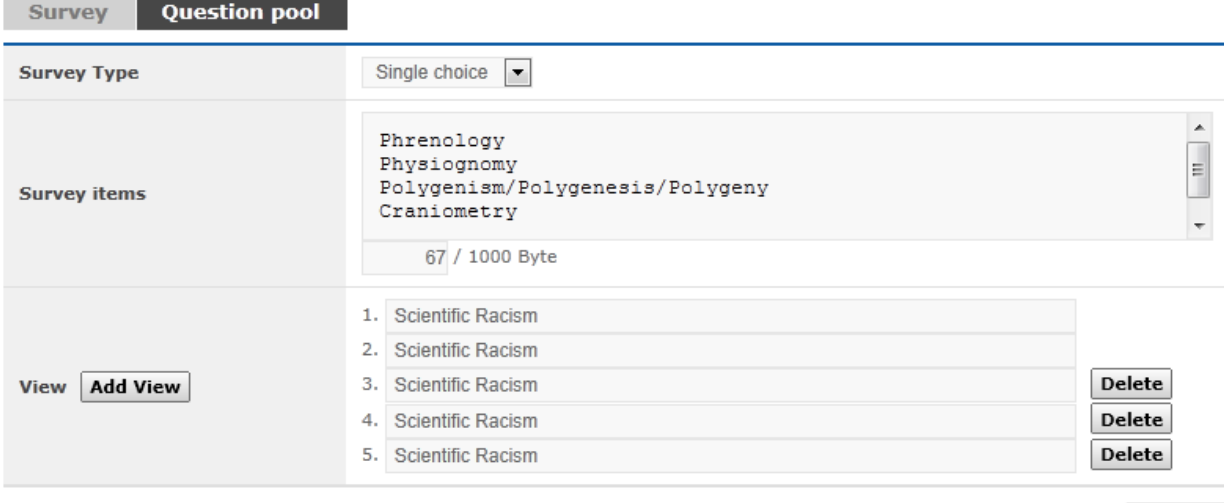

**[Screen 5]** [Operation System] Preparation > Course Survey menu > Survey question modification screen

- F. Check if the question is registered properly.
	- To create a survey paper, select the Survey tab on the upper side.

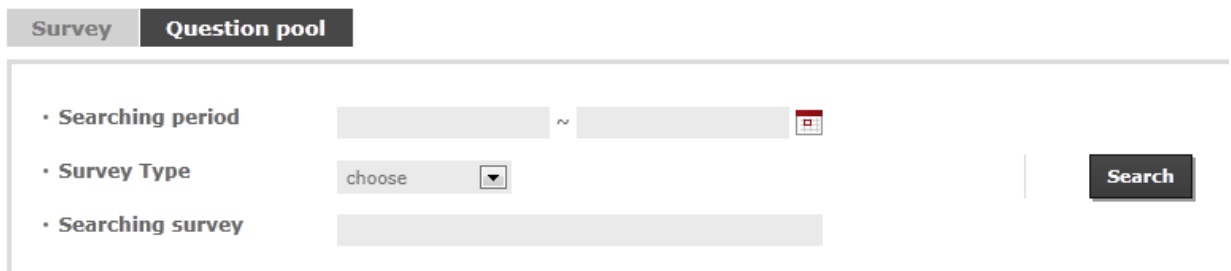

#### Total No. of posts: 15012

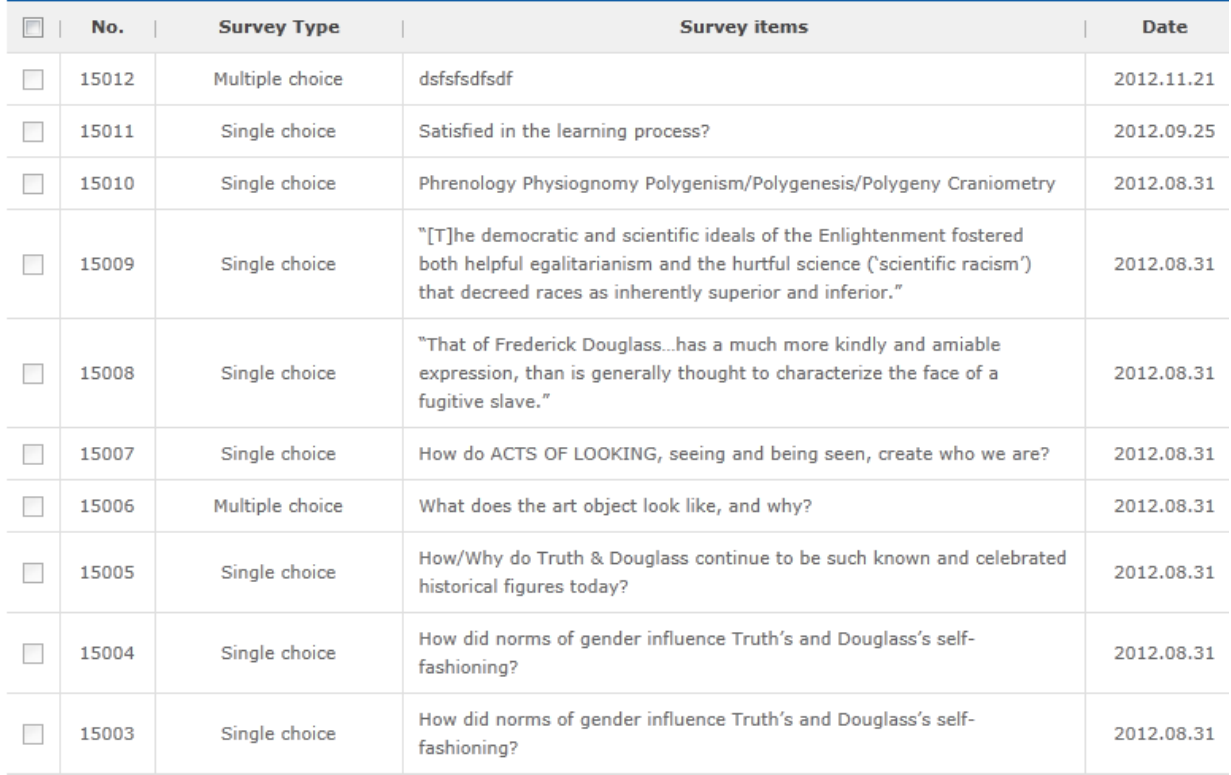

 $\begin{array}{|c|ccccccccccccccc|}\hline \text{#} & \text{#} &$ 

Register Delete

[Screen 6] [Operation System] Preparation > Course Survey menu > Survey question list screen

G. Click Register to move to the survey paper creation screen. Fill out each field. Click Add to open the question search screen.

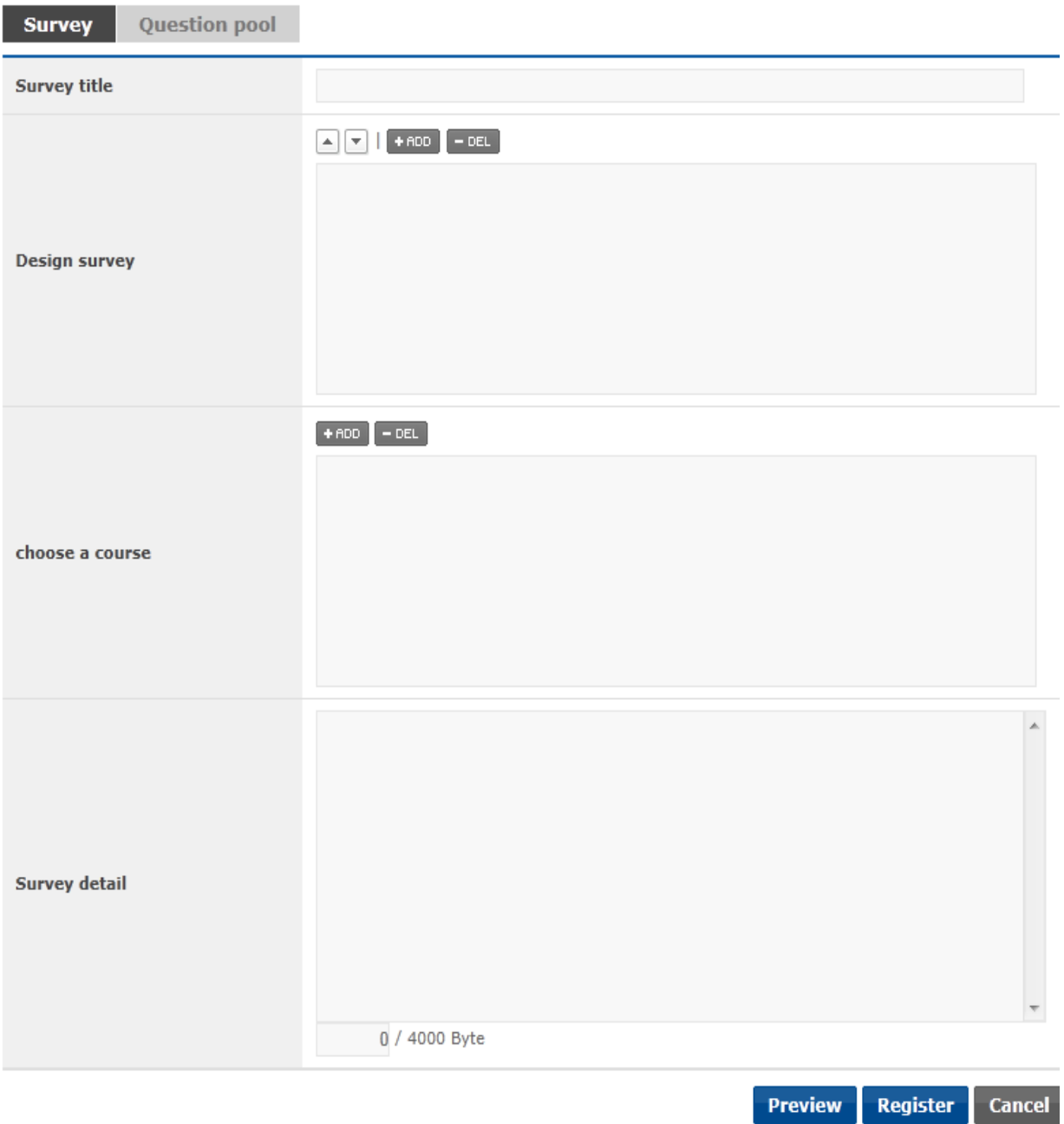

**[Screen 7]** [Operation System] Preparation > Course Survey menu > Survey paper registration screen

#### H. Search for survey questions, and add them to the survey paper.

choose  $\qquad \qquad \boxed{\bullet}$ 

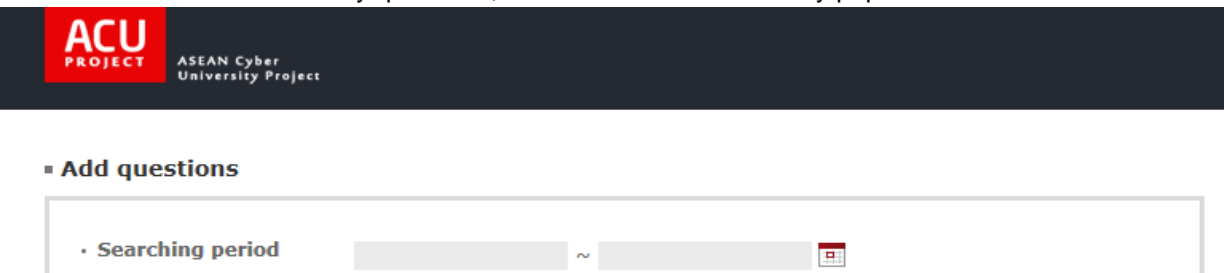

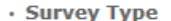

· Searching survey

Total No. of posts: 15012

**Select Add** 

Search

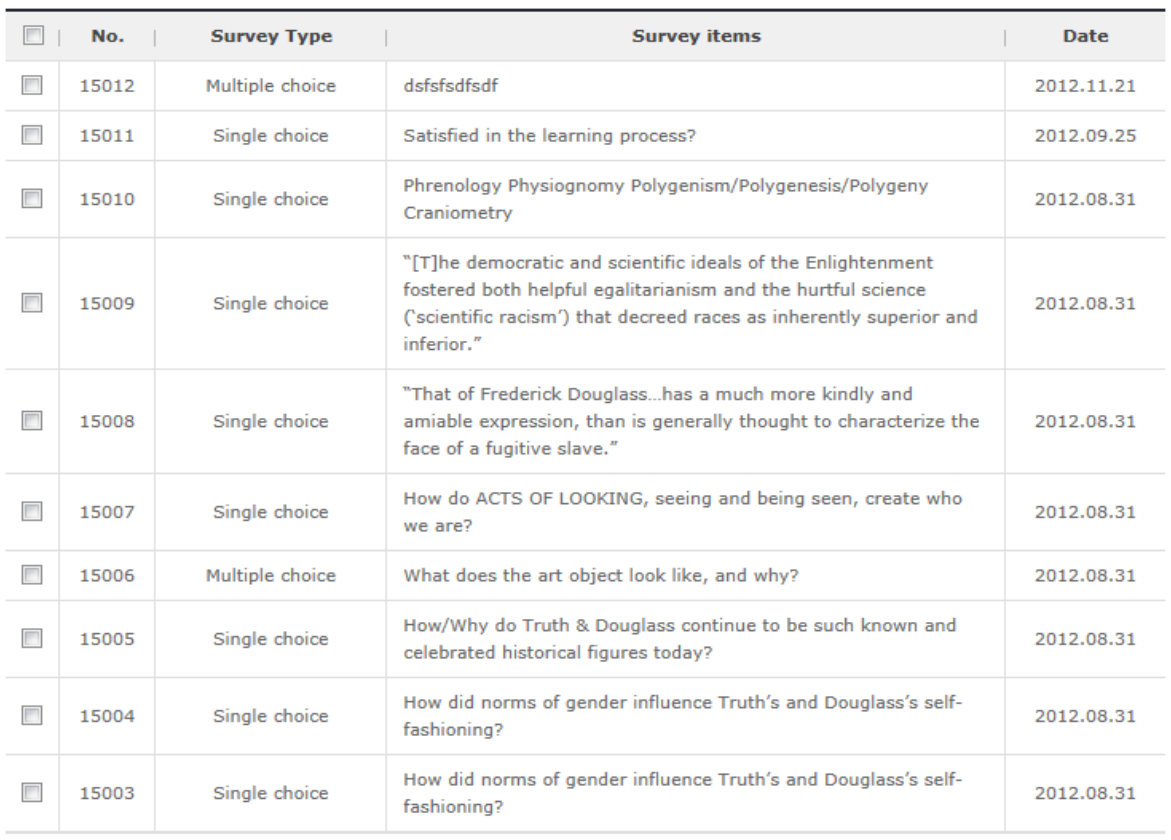

 $\boxed{4}$  (1 2 3 4 5 6 7 8 9 10 [1/1502]  $\rightarrow$   $\boxed{P}$ 

**Select Add** 

 $\times$  Close

**[Screen 8]** [Operation System] Preparation > Course Survey menu > Survey question registration **[Screen**]

I. To select a course for the survey paper, click the Choose a course button to open the course search screen.

#### **ECourses]Surveys**

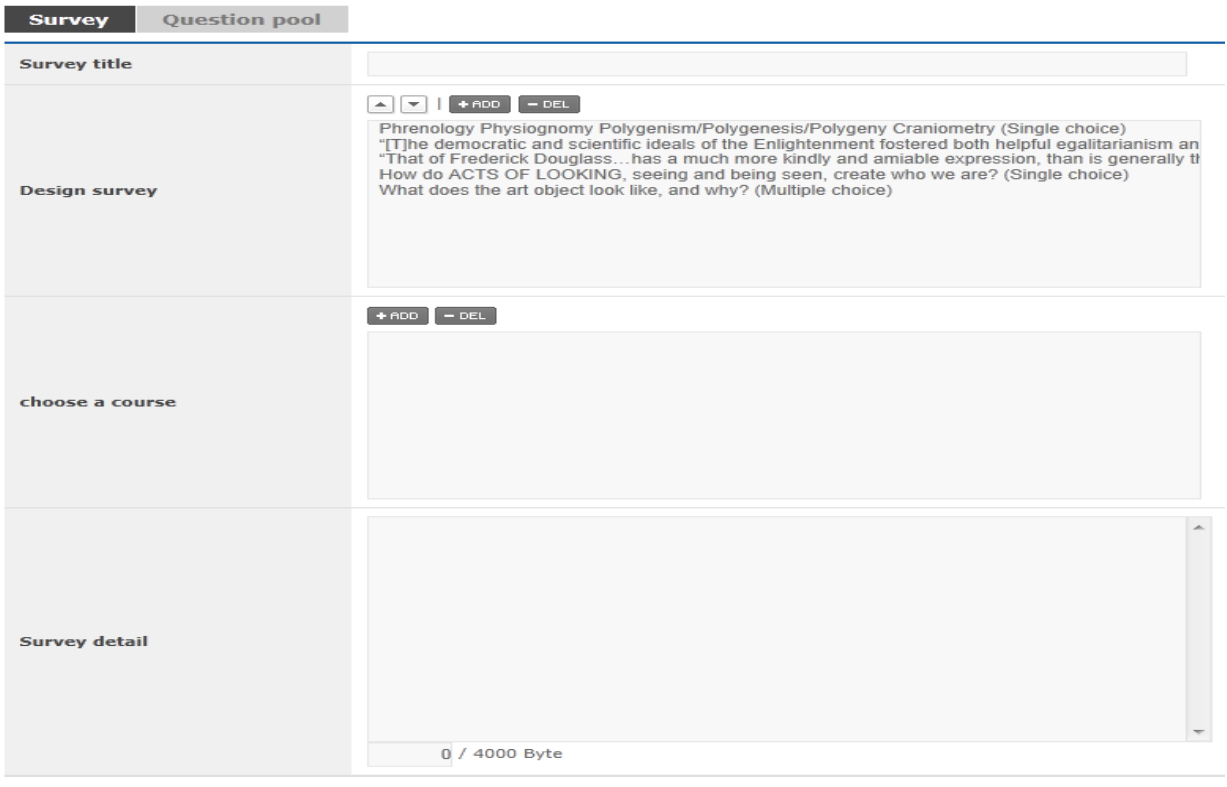

Preview Register Cancel

**Connect** 

**[Screen 9]** [Operation System] Course Survey menu > Survey paper modification screen

#### J. Search the list of registered courses, and select one for the survey paper.

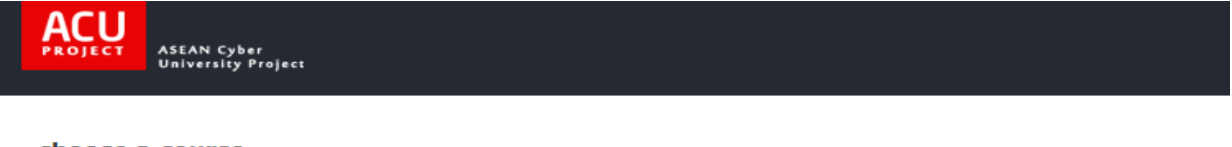

#### · choose a course

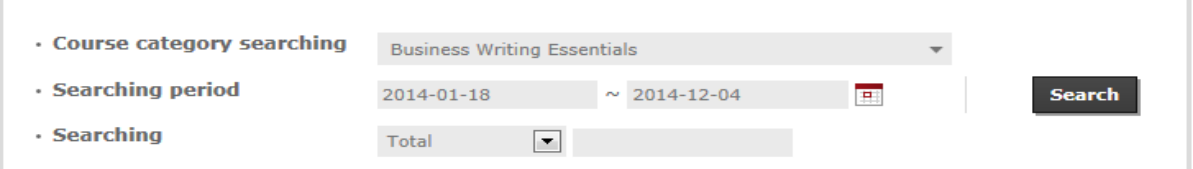

#### Total No. of posts: 10

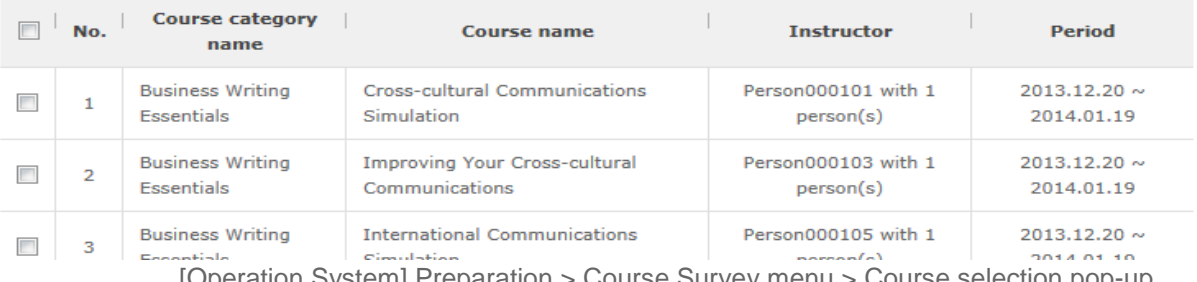

**[Screen 10]** [Operation System] Preparation > Course Survey menu > Course selection pop-up<br>Screen

# K. Check if the survey paper is registered properly.<br>
ECOUTSES JSUIVEYS

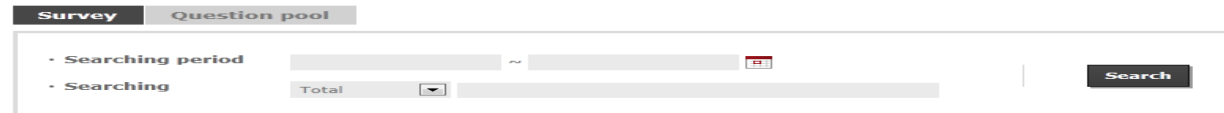

# $otal: 210$

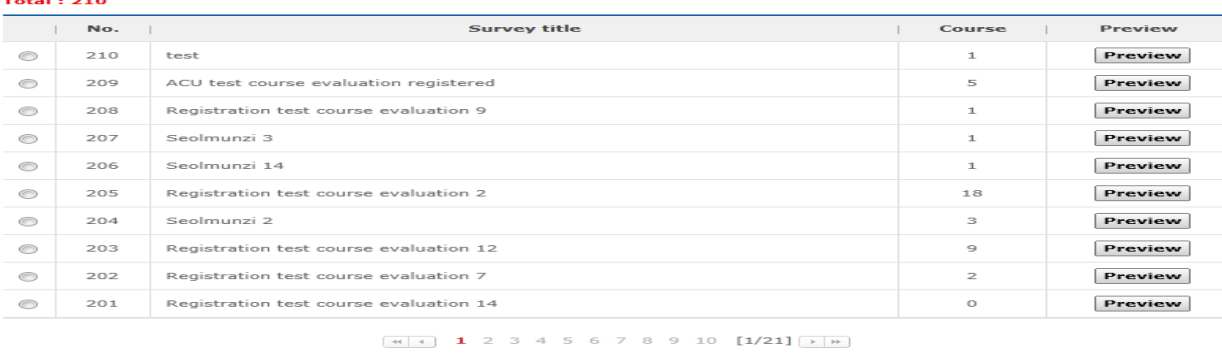

Register Copy Modify Delete

 $\times$  Close

[Screen 11] [Operation System] Preparation > Course Survey menu > Course Surveys list screen

# L. Select the registered survey paper and click Preview.

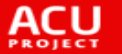

**ASEAN Cyber**<br>University Project

#### **Previwe Survey**

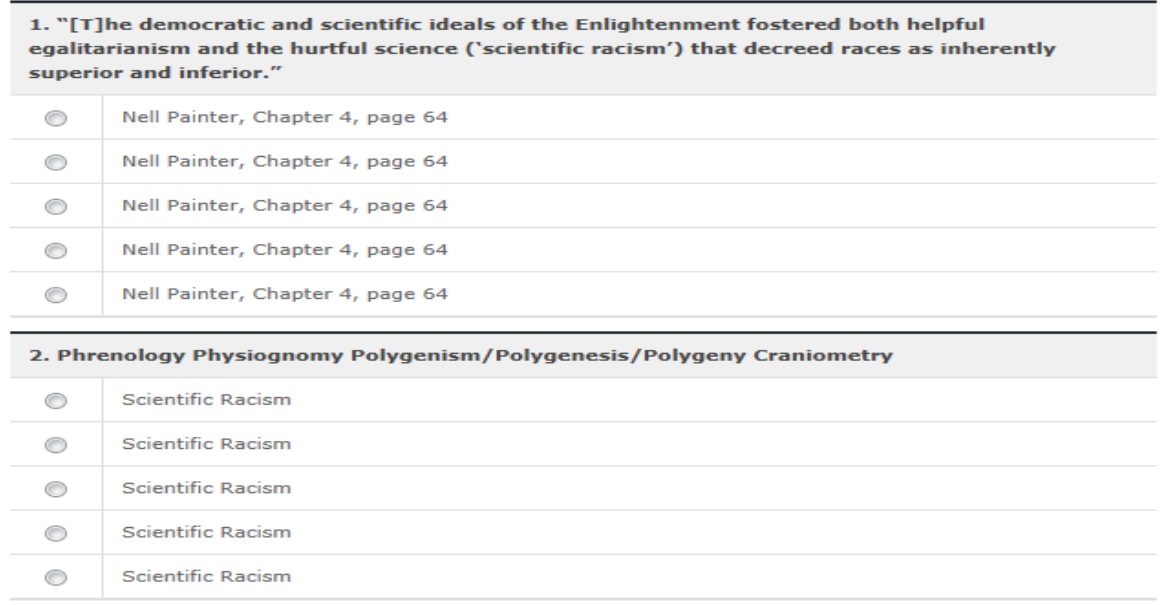

**[Screen 12]** [Operation System] Preparation > Course Survey menu > Detailed survey paper preview pop-up screen

M. If a finished course is selected, a dialog box informing you that you must agree to the Course Survey appears.

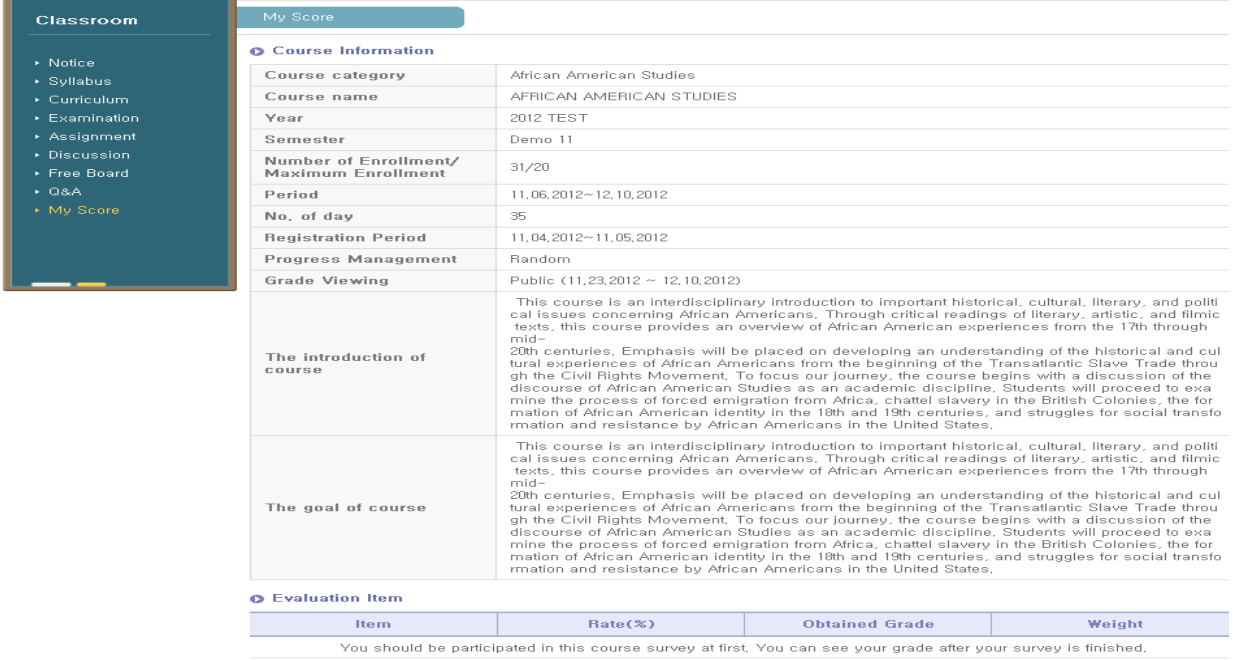

Click the box and evaluate the course.

**[Screen 13]** [Study Room] My Score menu > Screen for encouraging evaluators' participation

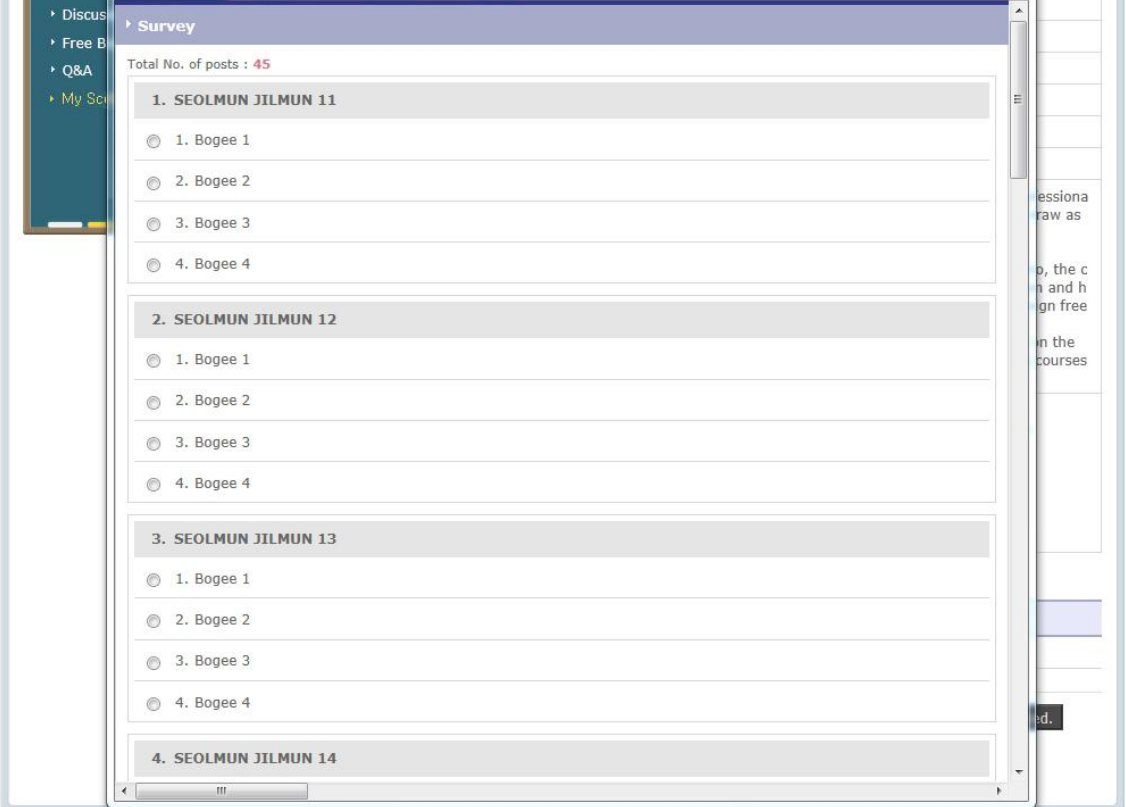

#### N. Evaluate the course.

**[Screen 14]** [Study Room] My Score menu > Survey pop-up screen

# O. When the survey is completed, the following dialog box appears.

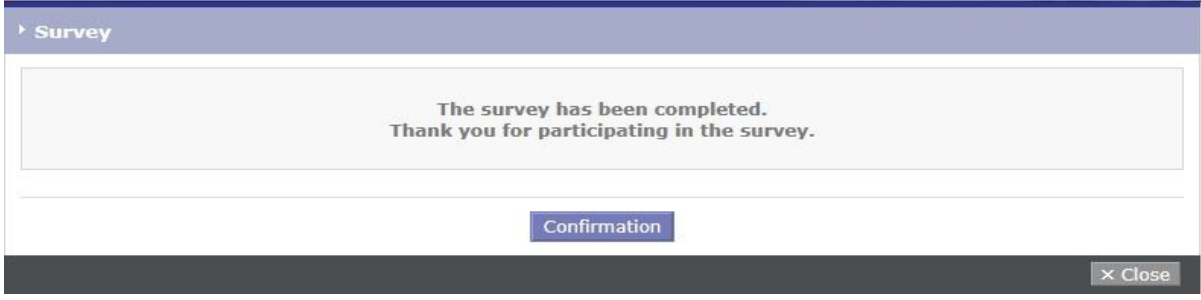

**[Screen 15]** [Study Room] My Score menu > Survey completed screen

# P. After evaluating a course, the students can check their performance records.

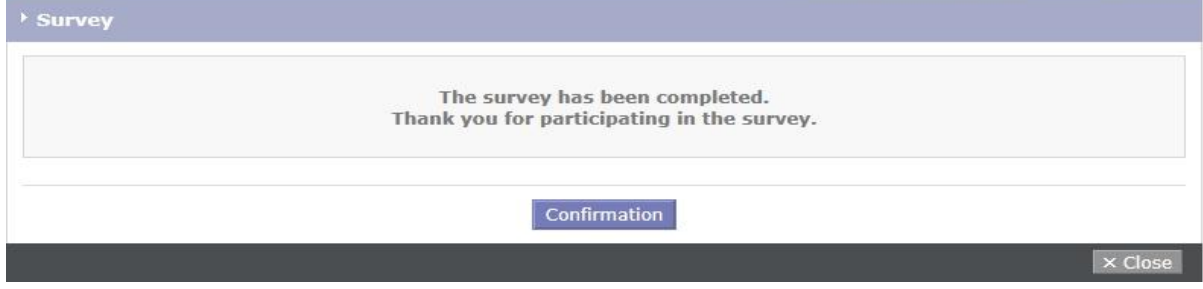

**[Screen 16]** [Study Room] My Score menu > Details screen

Q. Search the new survey results in the Operator Organization menu.

# **ECourses]Surveys**

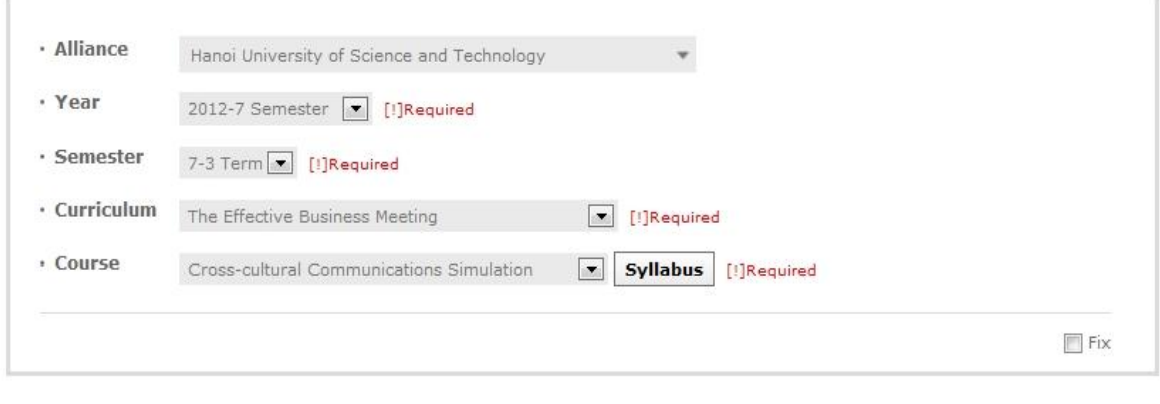

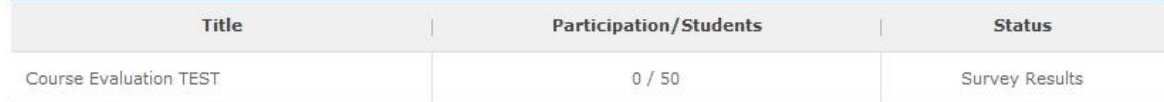

**[Screen 17]** [Operation System] [Courses] Surveys menu > Course Survey list

# R. The survey results are searched. The survey management is completed.

# **Survey Results**

 $\overline{4}$ .

Bogee 4

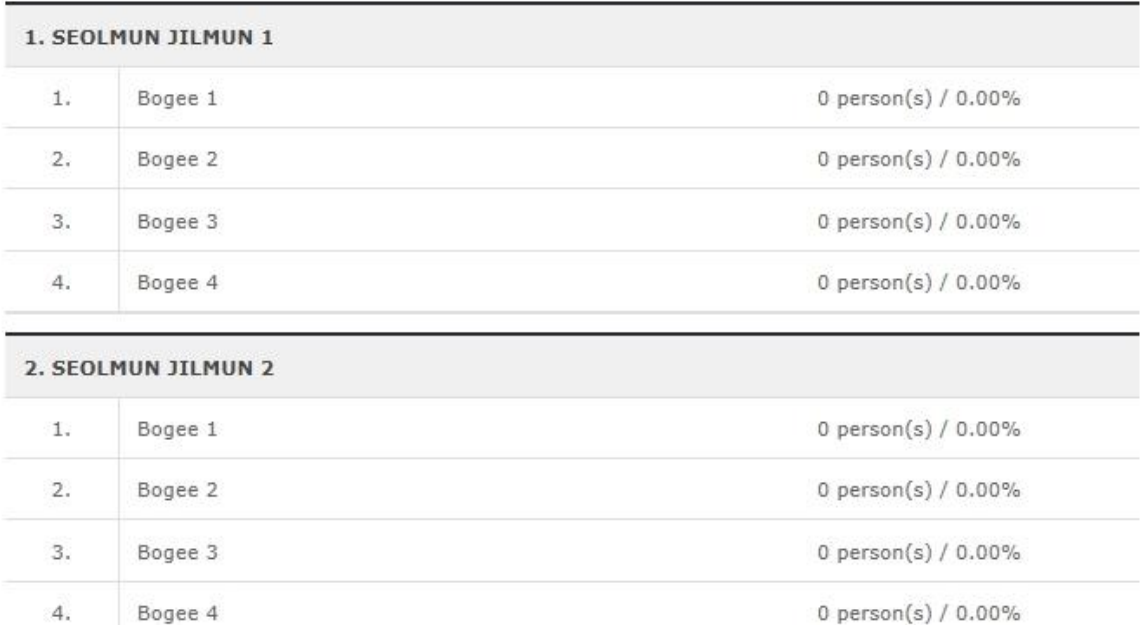

**[Screen 18]** [Operation System] [Courses] Surveys menu > Survey results list pop-up screen

# 12. [Plan/Courses] Managing Course category

A. In the Course category list, click Register to move to the course category registration screen.

#### **Course category**

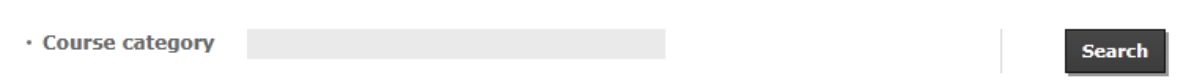

#### Total No. of posts: 21

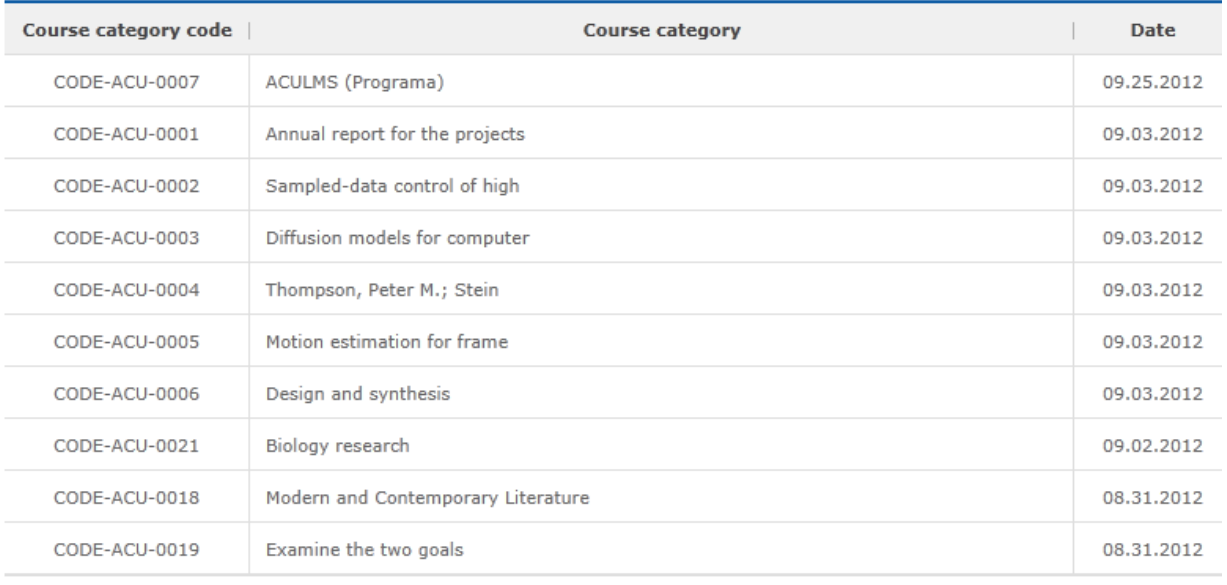

 $\boxed{4$  (4) 1 2 3 [1/3]  $\rightarrow$   $\rightarrow$ 

#### Register

**[Screen 1]** [Operation System] Course category menu > Course category list screen

B. In the course category registration screen, enter a course category code and press Duplicate Check to check the code's availability. Once the code is confirmed as being available, enter the course category name and click

Register.

#### **Course category**

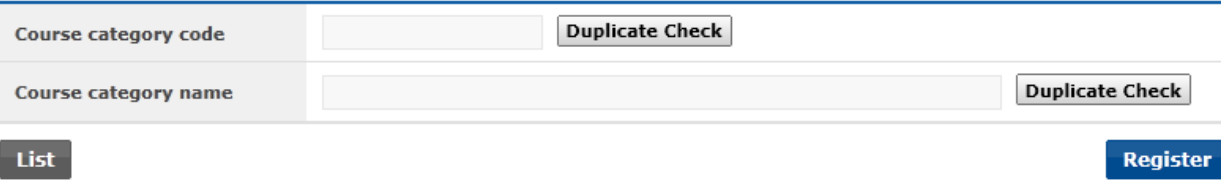

**[Screen 2]** [Operation System] Course category menu > Course category registration screen

C. Search for the added course category to confirm its registration.

# **Course category**

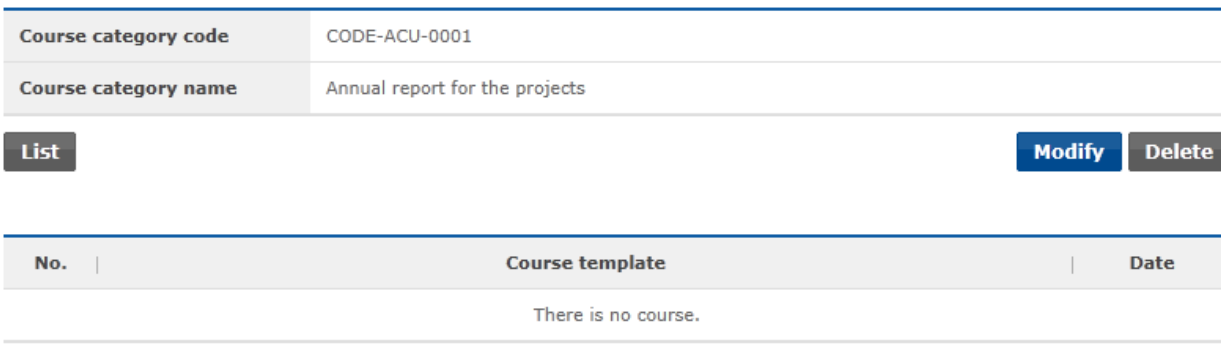

**[Screen 3]** [Operation System] Course category menu > Course category details screen

D. To change the course category name, click Modify to move to the editing screen. Change the name and click Modify.

# **Course category**

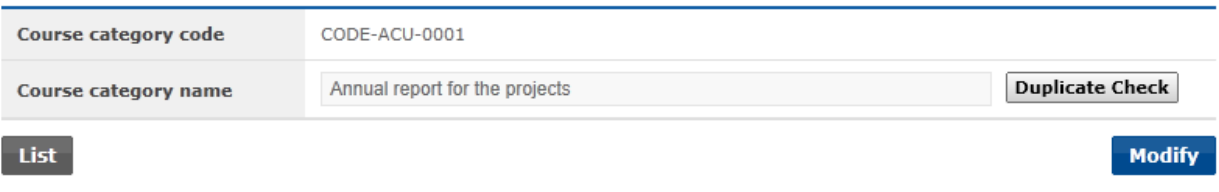

**[Screen 4]** [Operation System] Course category menu > Course category modification screen

E. To delete a course category, move to the course category's details screen and click Delete.

#### **Course category**

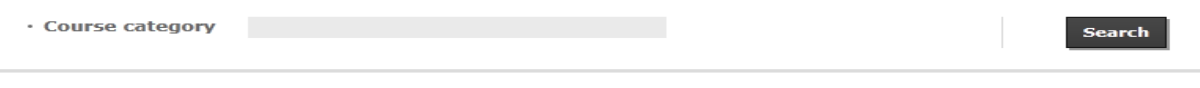

#### Total No. of posts: 21

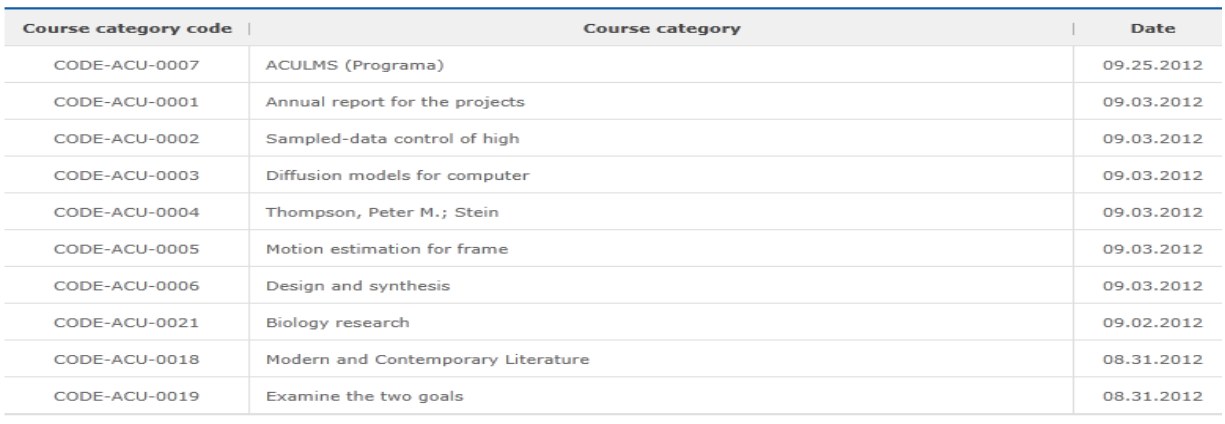

 $-4$   $1$  2 3  $[1/3]$   $\rightarrow$   $\rightarrow$ 

Register

**[Screen 5]** [Operation System] Course category menu > Course category list screen

F. On the Course Template page, click Register to move to the course registration screen. **Course Template** 

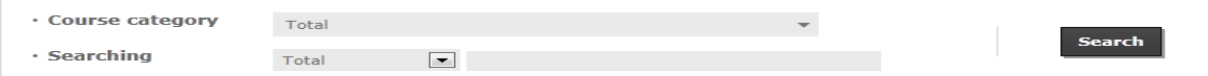

#### Total No. of posts: 26

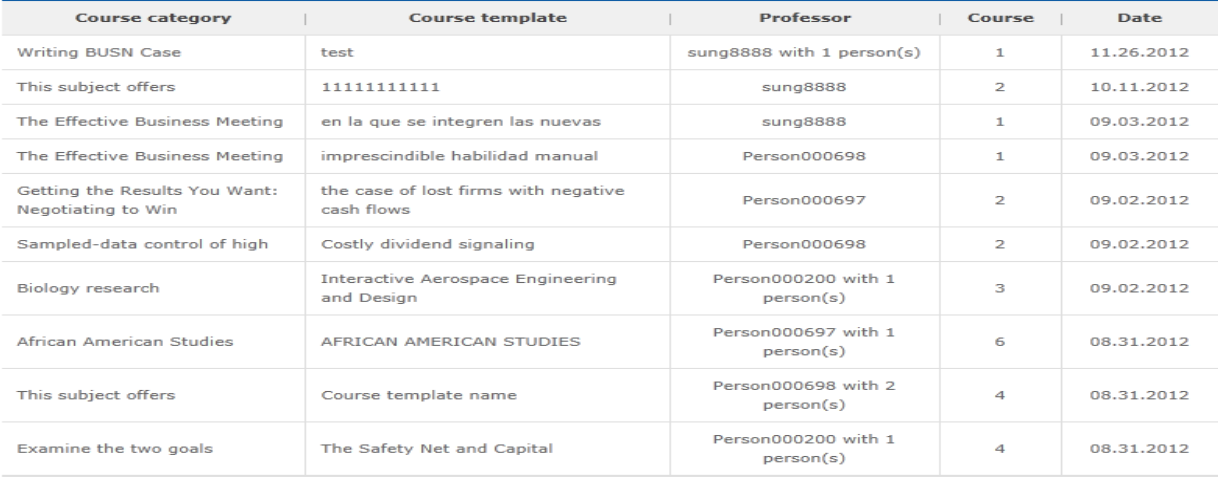

 $(4 | 4)$  1 2 3  $[1/3]$   $\rightarrow$   $\uparrow$ 

Register

**[Screen 6]** [Operation System] Course Template menu > Course list screen

G. Fill out the course form and connect an survey paper and contents.

For the Credit Information, additional data can be entered via the Add button on the upper right side///.

In the Professor and Assistant Information sections, up to N professors/assistants can be added.

Lastly, enter starting and ending credit scores in Scoring Type. Make sure that the total of each score pair is 100, and then click Register to save the information.

#### - Course Template

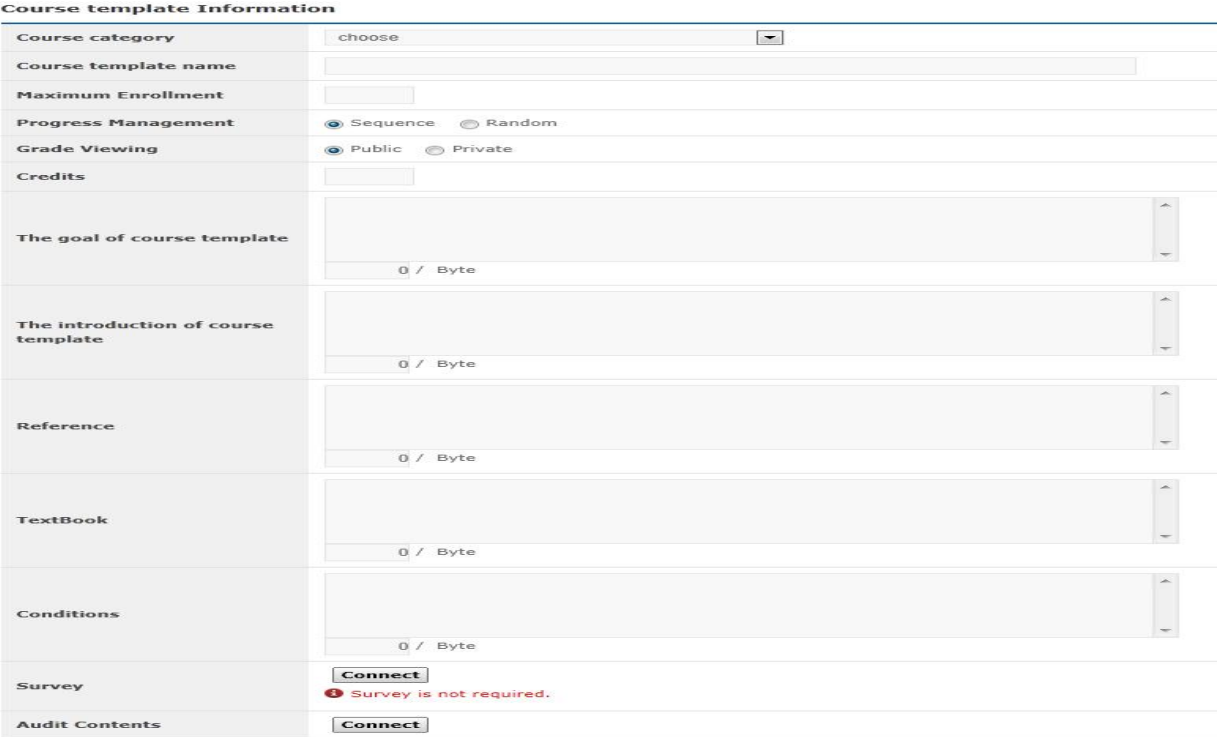

#### **Credit Information**

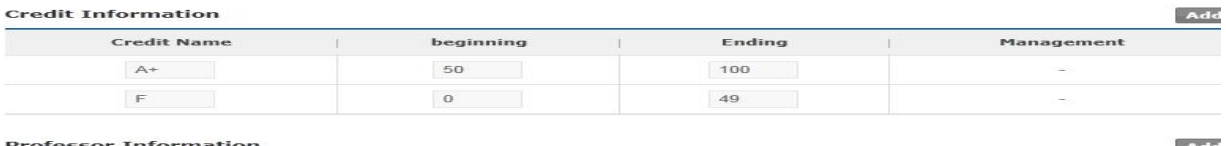

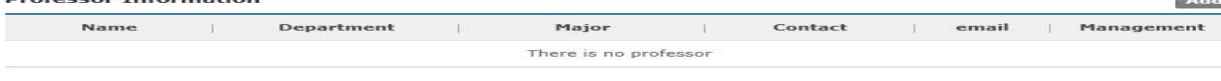

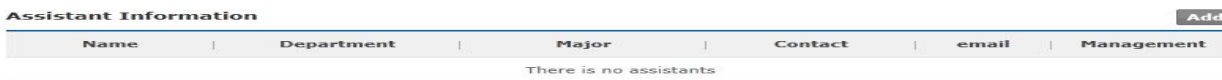

#### **Evaluation Item**

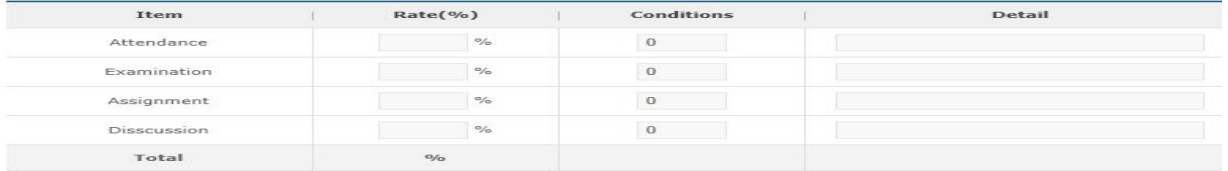

Sum of Rate cannot be over 100.<br>Conditions indicates minimum score to pass. Cancel

 $\sim$ 

Register

**[Screen 7]** [Operation System] Course Template menu > Course management registration screen

H. Check on a desired content, and click Choose to connect the content to the course.

|                    | · Searching period<br>$\sim$<br>· Searching<br>$\vert \mathbf{r} \vert$<br>choose |                                                          | 面              |                   |                    |               | <b>Search</b> |  |
|--------------------|-----------------------------------------------------------------------------------|----------------------------------------------------------|----------------|-------------------|--------------------|---------------|---------------|--|
| <b>Total: 1013</b> |                                                                                   |                                                          |                |                   |                    |               |               |  |
|                    | No.                                                                               | <b>Content name</b>                                      | Assignment     | <b>Discussion</b> | <b>Examination</b> | <b>Writer</b> | <b>Date</b>   |  |
| ⊙                  | 1013                                                                              | test <sub>2</sub>                                        | $\mathbf{1}$   | $\mathbf{1}$      | 6                  | Person000018  | 11.26.2012    |  |
| ◉                  | 1012                                                                              | test                                                     | $\circ$        | $\circ$           | 18                 | Person000001  | 09.21.2012    |  |
| $\odot$            | 1011                                                                              | <b>Course Highlights Manual</b>                          | з              | з                 | 5                  | Person000001  | 09.25.2012    |  |
| $\circ$            | 1010                                                                              | <b>Course Description audit contents</b>                 | $\Omega$       | $\circ$           | 38                 | Person000001  | 09.25.2012    |  |
| ◉                  | 1009                                                                              | <b>MIT Course Number</b>                                 | $\Omega$       | $\Omega$          | $\Omega$           | Person000001  | 09.11.2012    |  |
| $\circledcirc$     | 1008                                                                              | We are currently conducting a survey                     | $\Omega$       | $\Omega$          | $\Omega$           | Person000001  | 09.02.2012    |  |
| ⊙                  | 1007                                                                              | Finite Element Analysis of Solids and Fluids I           | 11             | 11                | 26                 | Person000001  | 09.24.2012    |  |
| $\odot$            | 1006                                                                              | <b>ICS Contents TEST</b>                                 | $\Omega$       | $\circ$           | $\Omega$           | Person000001  | 09.06.2012    |  |
| ⊙                  | 1005                                                                              | Occupational Health and Vulnerable Worker<br>Populations | $\overline{2}$ | $\overline{2}$    | $\circ$            | Person000001  | 09.02.2012    |  |
|                    |                                                                                   |                                                          |                |                   |                    |               |               |  |

choose **[Screen 8]** [Operation System] Course Template menu > Content connection pop-up screen

**Connect** 

I. Check on a desired survey paper, and click Connect at the bottom to connect the paper to

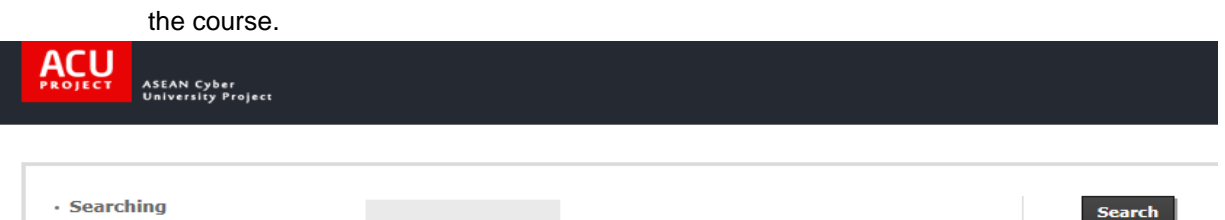

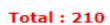

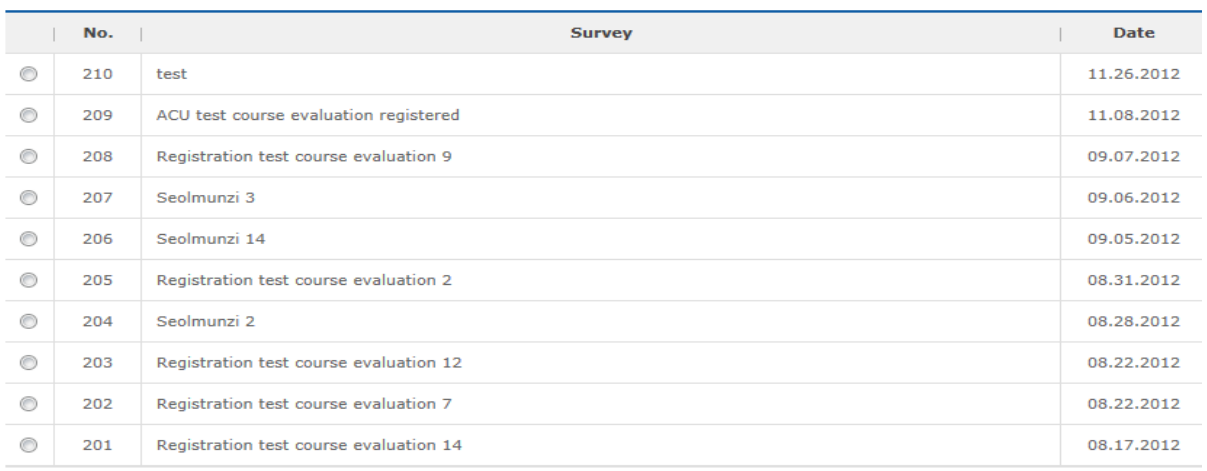

 $\boxed{4$  1 2 3 4 5 6 7 8 9 10  $[1/21]$   $\rightarrow$   $\rightarrow$ 

**[Screen 9]** [Operation System] Course Template menu > Survey connection pop-up screen

#### J. Check if all the displayed information matches your entries.

# **Course Template**

#### **Course template Information**

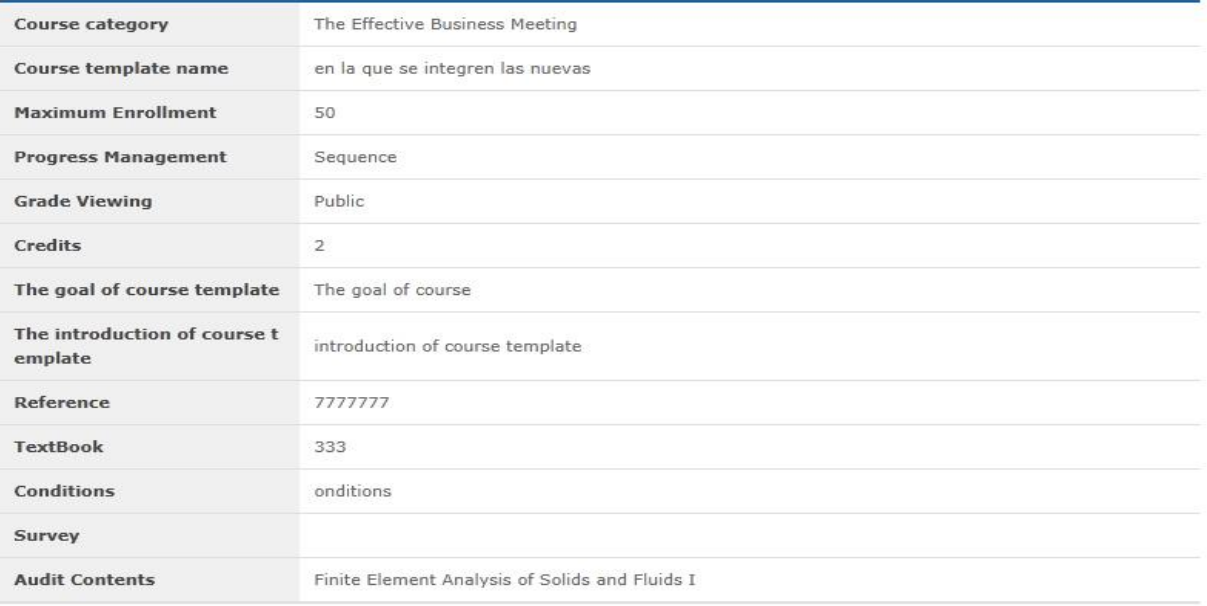

#### **Professor Information**

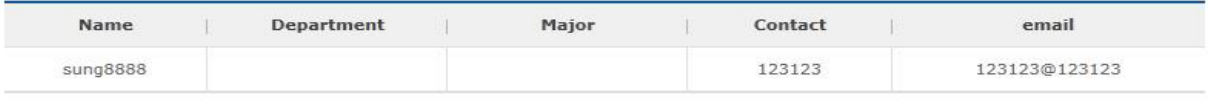

#### **Assistant Information**

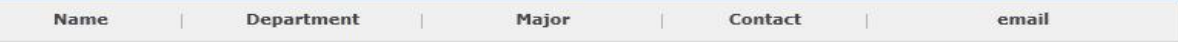

#### **Credit Information**

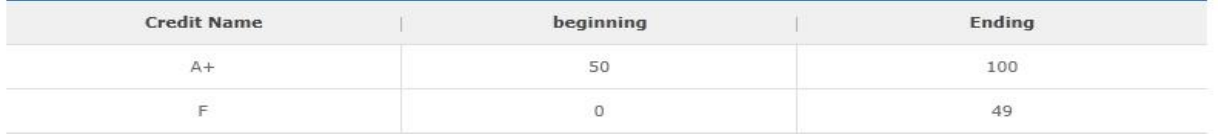

#### **Evaluation Item**

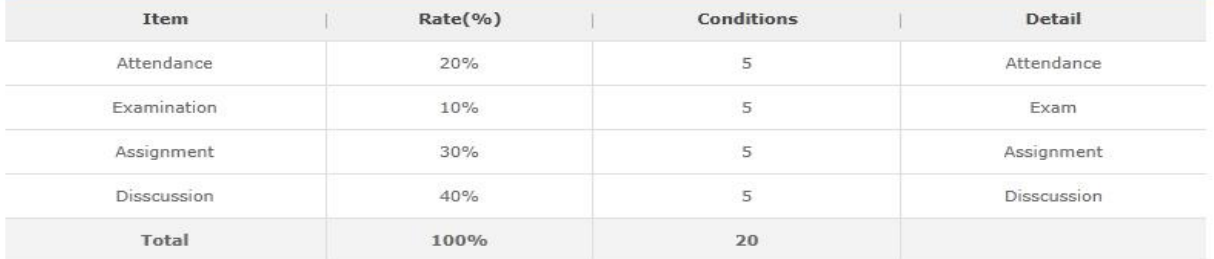

# List

**[Screen 10]** [Operation System] Course Template menu > Course management details screen

Delete Modify

K. If editing is required, click Modify to move to the editing screen. Edit existing information, and click Modify at the bottom to save the new entries.<br>Course Template

| Course category                        | $\vert - \vert$<br>The Effective Business Meeting |           |
|----------------------------------------|---------------------------------------------------|-----------|
| Course template name                   | en la que se integren las nuevas                  |           |
| <b>Maximum Enrollment</b>              | 50                                                |           |
| <b>Progress Management</b>             | Sequence @ Random                                 |           |
| <b>Grade Viewing</b>                   |                                                   |           |
| Credits                                | $\mathbf{z}$                                      |           |
| The goal of course template            | The goal of course                                | $\lambda$ |
|                                        | 18 / 4000 Byte                                    |           |
| The introduction of course<br>template | introduction of course template                   |           |
|                                        | 31 / 4000 Byte                                    |           |
| Reference                              | 7777777                                           |           |
|                                        | 7 / 4000 Byte                                     |           |
| <b>TextBook</b>                        | 333                                               |           |
|                                        | 3 / 4000 Byte                                     |           |
| Conditions                             | onditions                                         |           |
|                                        | 9 / 1000 Byte                                     |           |
| Survey                                 | Connect<br>Survey is not required.                |           |
| Contents                               | Finite Element Analysis of Solids and Fluids I    |           |

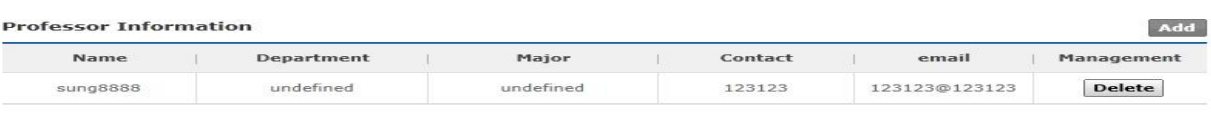

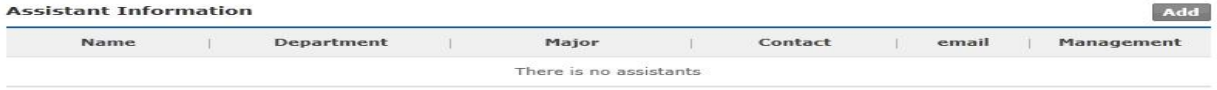

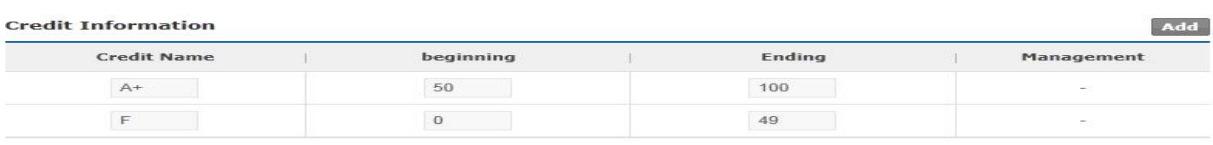

#### **Evaluation Item**

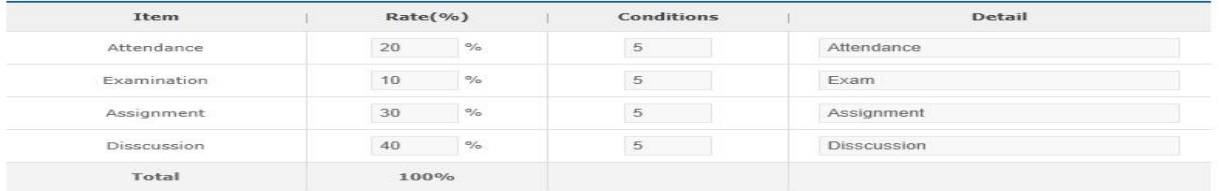

# **O** Sum of Rate cannot be over 100.<br>Conditions indicates minimum score to pass.<br>List

**[Screen 11]** [Operation System] Course Template menu > Course management modification screen

Delete Modify

# L. To delete a course, move to the course's details page and click Delete.

#### **Course Template**

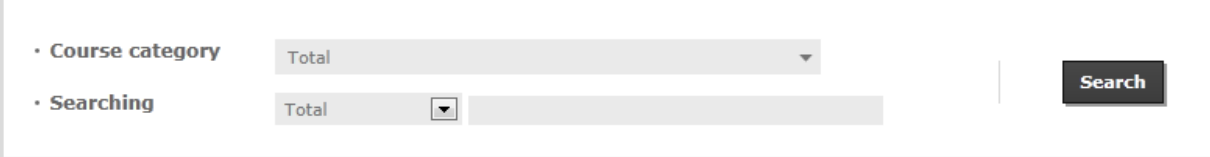

#### Total No. of posts: 26

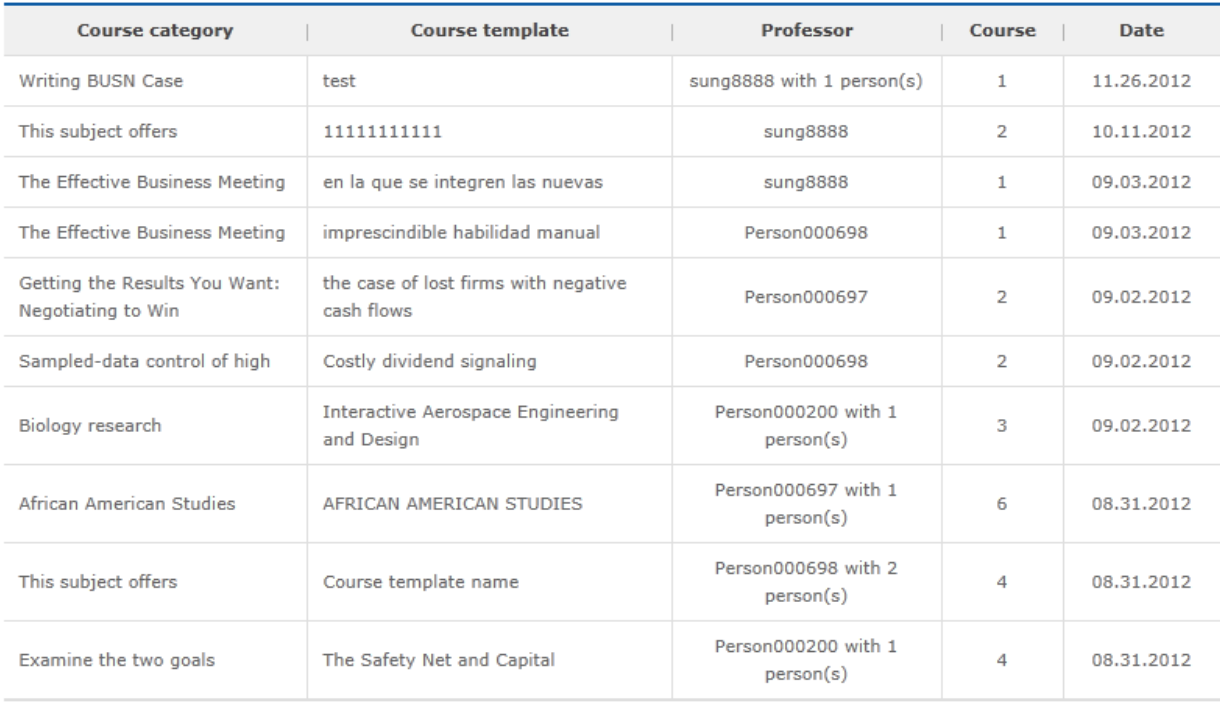

# Register

**[Screen 12]** [Operation System] Course Template menu > Course list screen

# 13. [Plan/Courses] Managing Courses

- Semester

A. Click Register at the bottom of the Year pane to open the year information input window. To edit a year, check on the year and click Modify.

To delete a year, check on the year and click Delete.

To enter/edit/delete a semester, use the menu buttons at the bottom of the Semester pane.

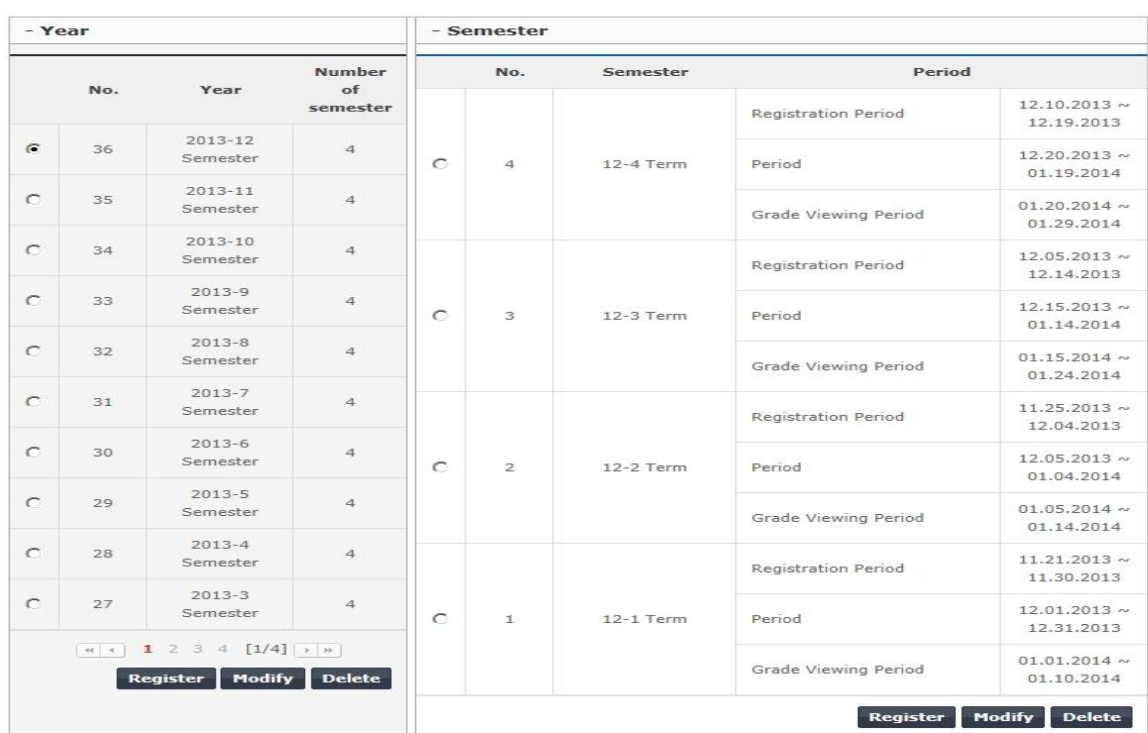

Register Modify Delete

**[Screen 1]** [Operation System] Semester menu > Manage bachelor's degree syllabus > Scholastic years/semesters management screen

#### B. Enter new year information and click Confirmation at the bottom to save.

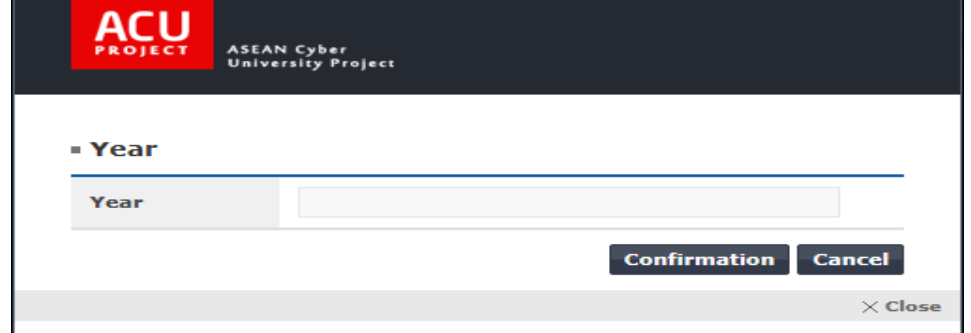

**[Screen 2]** [Operation System] Semester menu > Manage bachelor's degree syllabus > Scholastic year modification pop-up screen

C. Enter a semester name and the periods, and click Confirmation to save.

**Semester** 

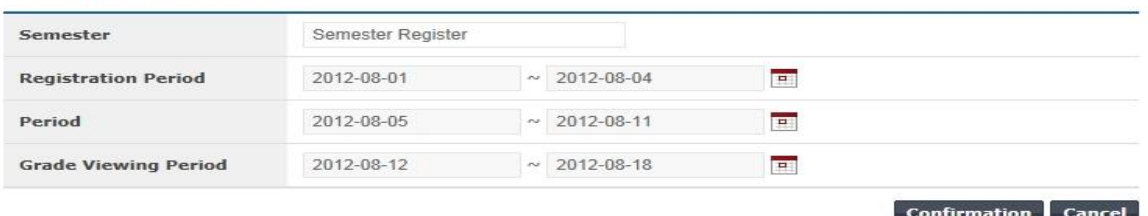

**[Screen 3]** [Operation System] Semester menu > Manage bachelor's degree syllabus > Semester menu > 6

## D. Check if the new semester is saved properly.

#### - Semester

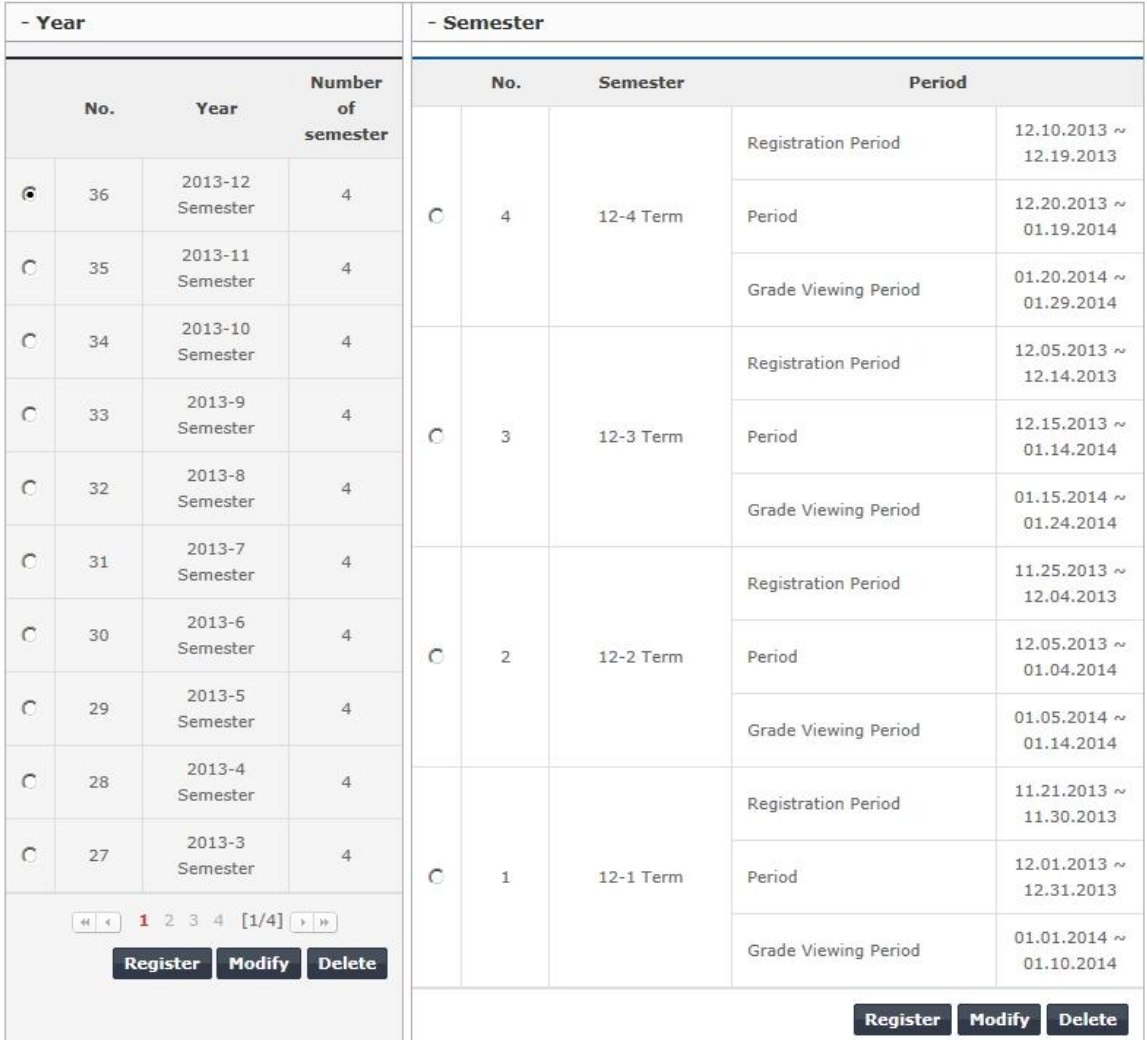

**[Screen 4]** [Operation System] Semester menu > Manage bachelor's degree syllabus > Scholastic years/semesters management screen

E. Search for the created semester information. Click Register at the bottom of the Course Template page to move to the course registration screen.

#### **Courses**

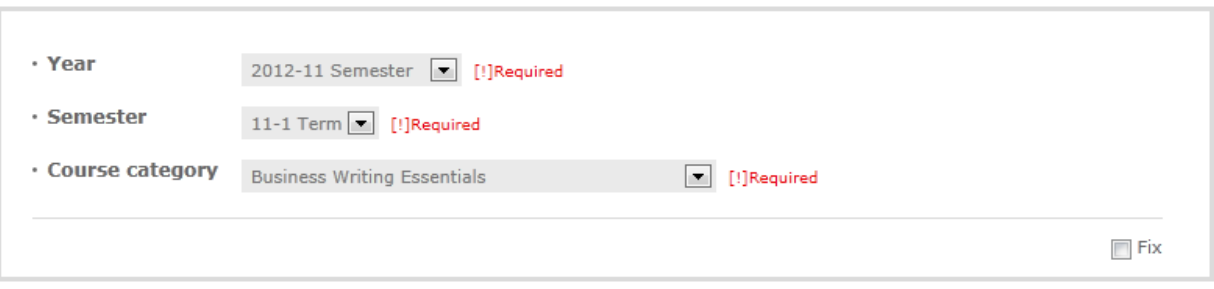

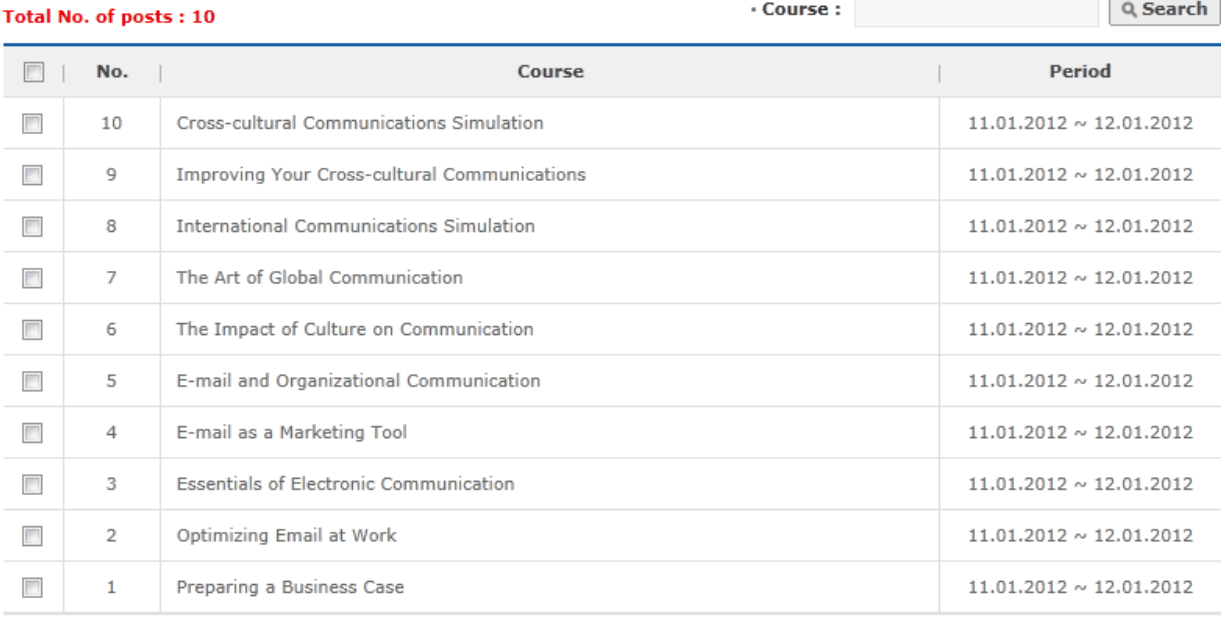

Register

# **Delete**

**[Screen 5]** [Operation System] Courses menu > Course list screen

F. Search for the created semester information. Select a year and a semester, and then use the Search button to find a course to run in the selected period.

#### **Courses**

List

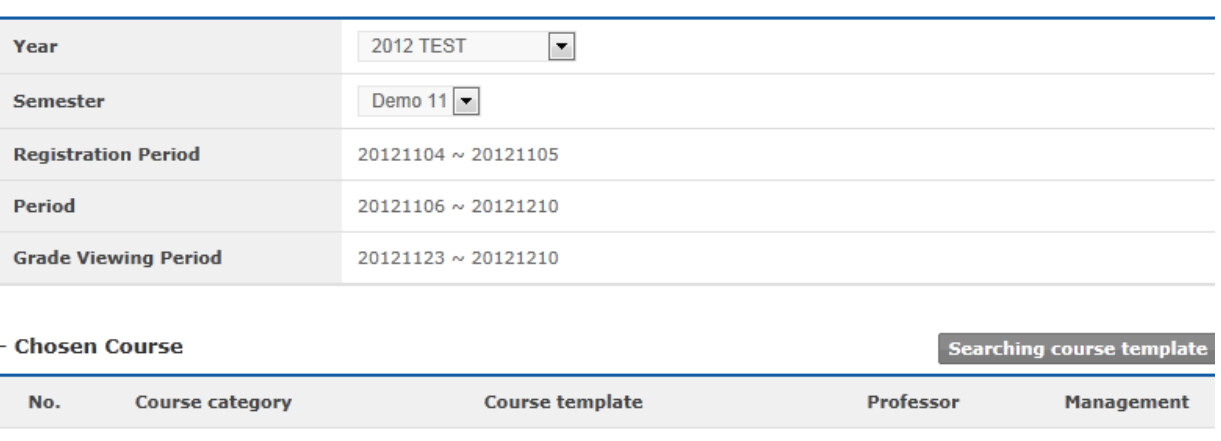

There is no course templates

Register

**[Screen 6]** [Operation System] Courses menu > Course registration screen

G. Select a course to open. Click Add to select the course.

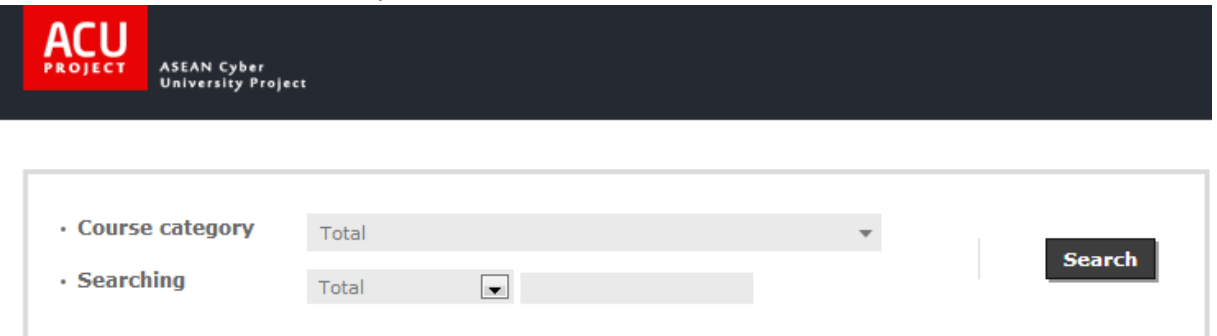

#### Total No. of posts: 25

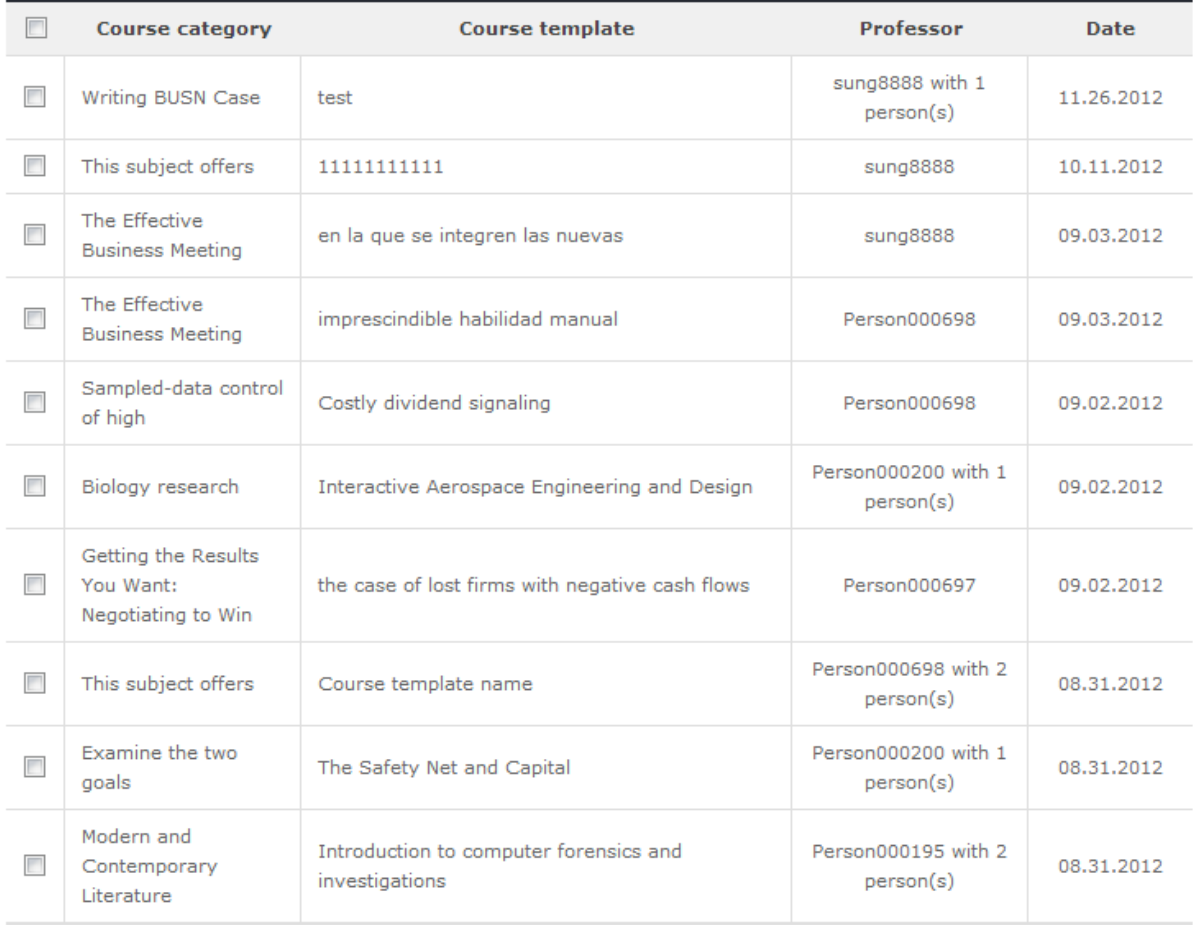

 $(4 | 1 2 3 [1/3] )$ 

# Add

**[Screen 7]** [Operation System] Courses menu > Course registration > Find course pop-up screen

H. Check if the selected course appears in the list. Click Register to open the course.

#### **Courses**

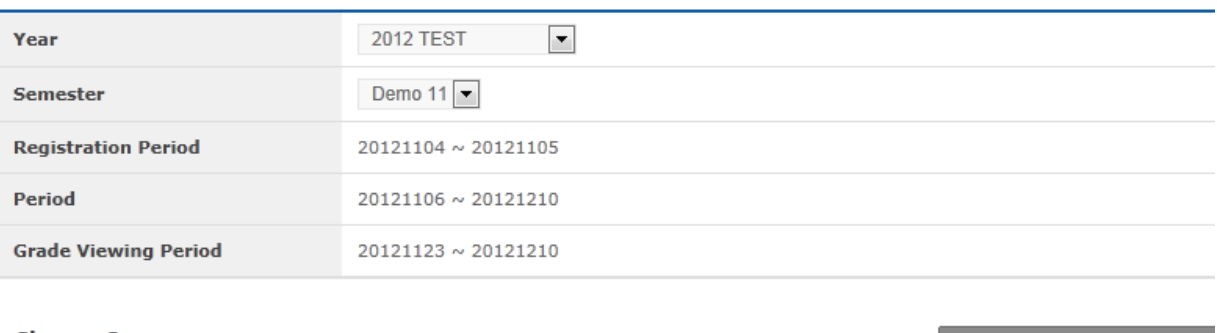

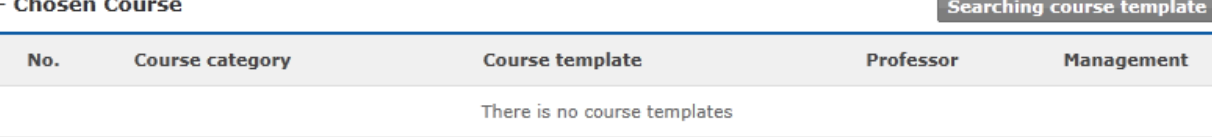

Register

 $\overline{\phantom{a}}$  List

[Screen 8] [Operation System] Courses menu > Course registration screen

#### I. Check the created course.

#### syllabus.

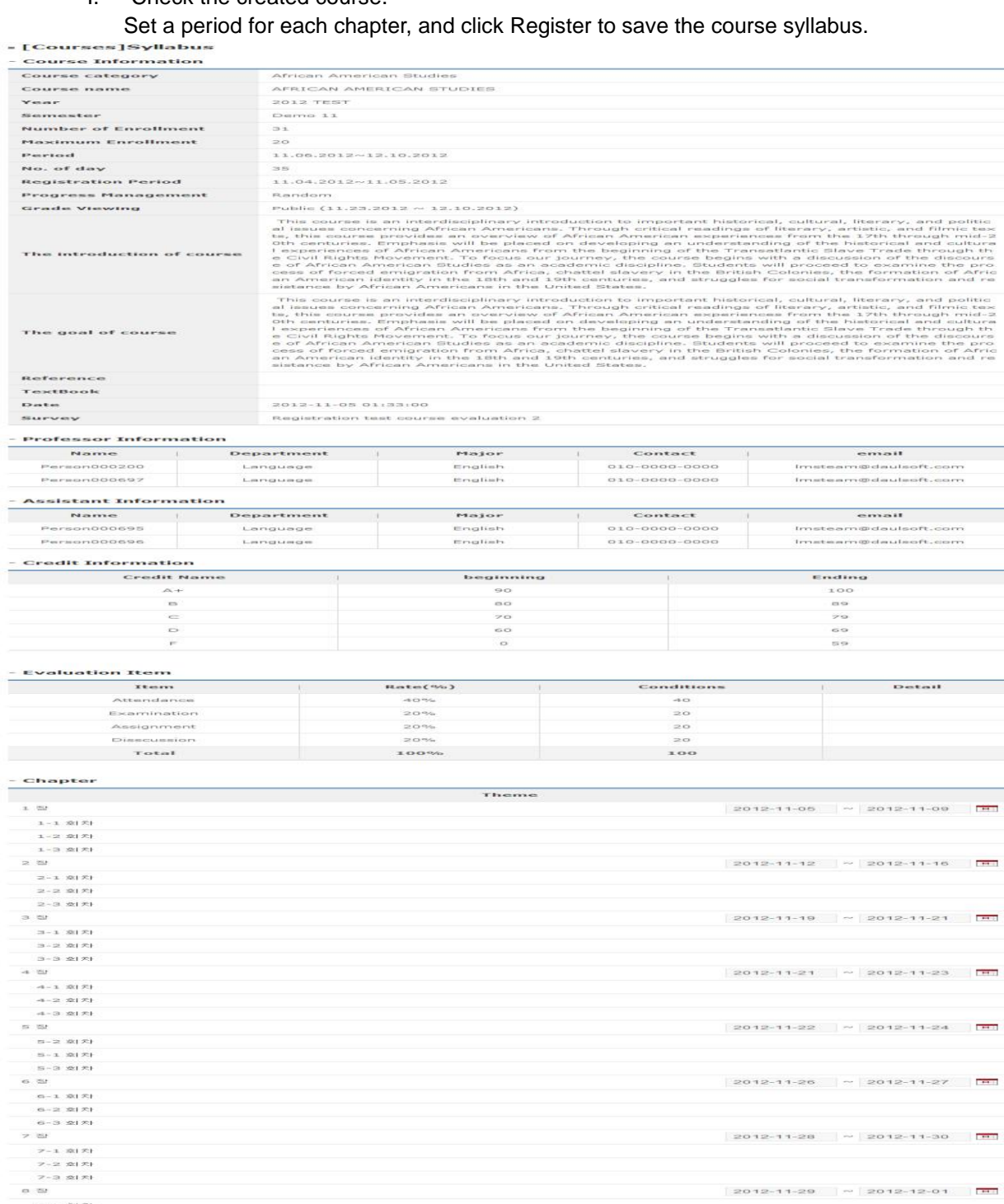

ndin<br>100<br>29<br>69<br>69

 $\begin{tabular}{lcccccc} \multicolumn{2}{c}{\textbf{Det}} & \multicolumn{2}{c}{\textbf{Det}} & \multicolumn{2}{c}{\textbf{Det}} \\ \multicolumn{2}{c}{\textbf{Det}} & \multicolumn{2}{c}{\textbf{Det}} & \multicolumn{2}{c}{\textbf{Det}} \\ \multicolumn{2}{c}{\textbf{Det}} & \multicolumn{2}{c}{\textbf{Det}} & \multicolumn{2}{c}{\textbf{Det}} \\ \multicolumn{2}{c}{\textbf{Det}} & \multicolumn{2}{c}{\textbf{Det}} & \multicolumn{2}{c}{\textbf{Det}} \\ \multicolumn{2}{c}{\textbf{Det}} & \mult$ 

 $-0.6$   $\sim$  2012-11-09

 $2012 - 11 - 28$  ~  $2012 - 11 - 30$   $\boxed{m}$ 

 $2012 - 11 - 29$   $\approx$   $2012 - 12 - 01$   $\frac{101}{101}$ 

 $2012 - 11 - 30$   $\sim$   $2012 - 12 - 04$   $\boxed{H}$ 

 $2012 - 11 - 29$   $\sim$  2012-12-08  $\frac{1}{101}$ 

**Modify** 

**[Screen 9]** [Operation System] Courses menu > Course syllabus details screen

전<br>- 8~1 호(大)<br>- 8~2 호(大)<br>- 8~3 호(大)  $\approx$ 

 $\sim 1000$   $\sim$ 

- J. Check the created course in the list.
- Courses

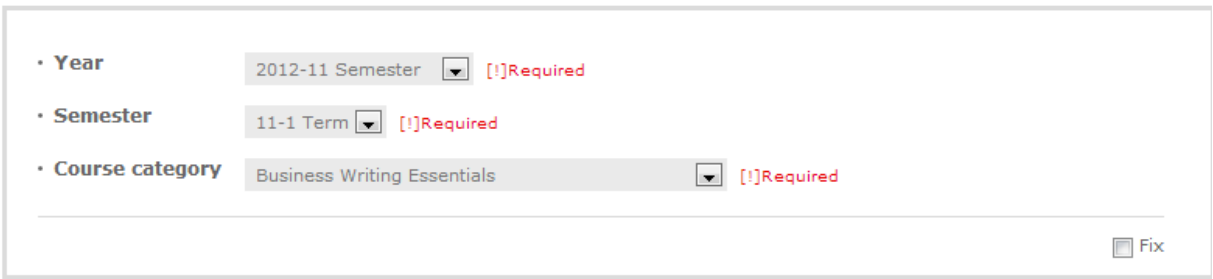

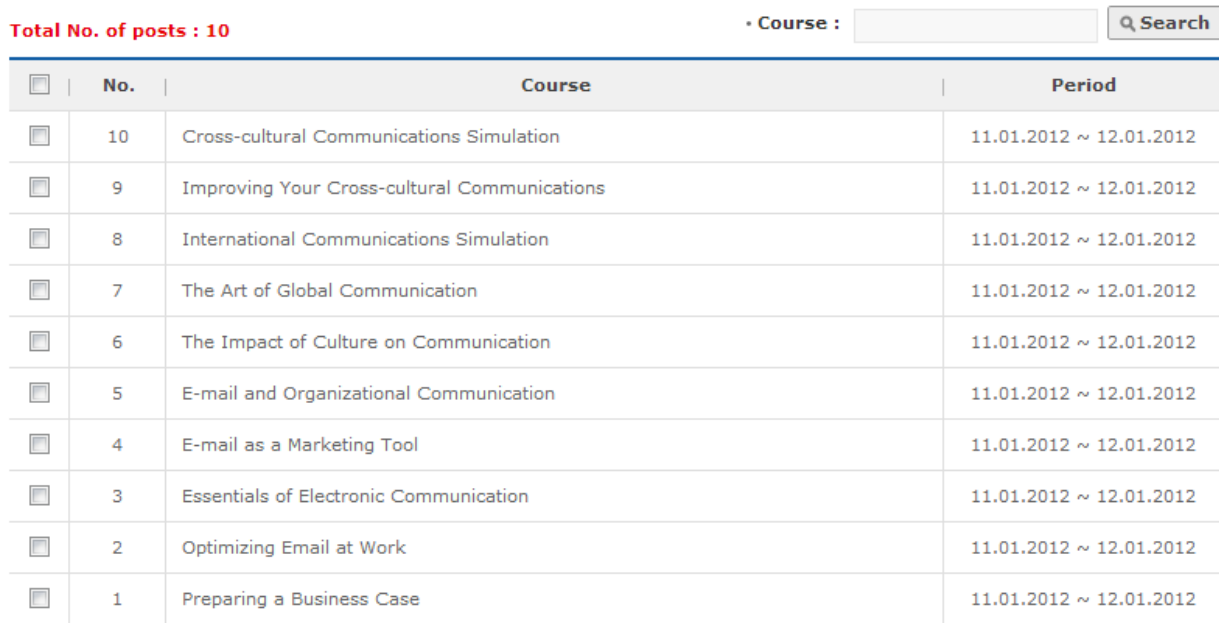

Register

# **Delete**

**[Screen 10]** [Operation System] Courses menu > Course list screen

108
K. Check if the created course appears in the list.

# **ECourses]Syllabus**

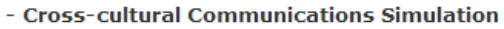

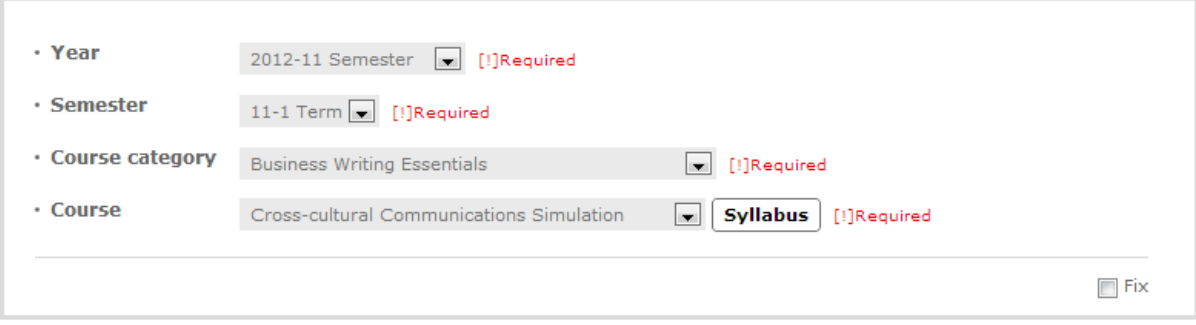

#### Total No. of posts: 1

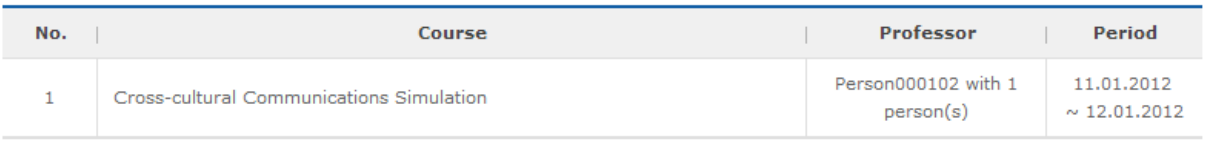

# 

**[Screen 11]** [Operation System] [Courses] Syllabus menu > Course syllabus details screen

# L. The course appears in the list of the currently open courses.

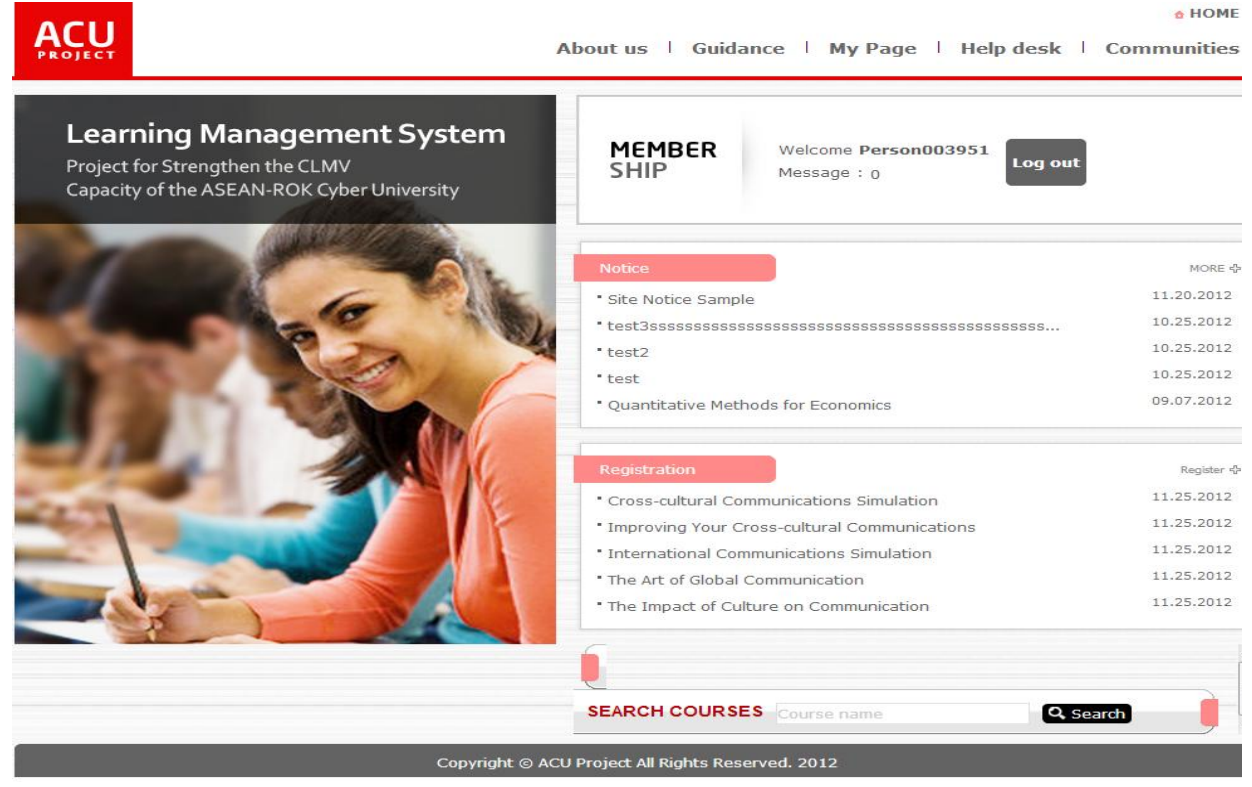

**[Screen 12]** [Homepage] Home menu > Main Page > Logged in

M. Check if the new course appears in the course list.

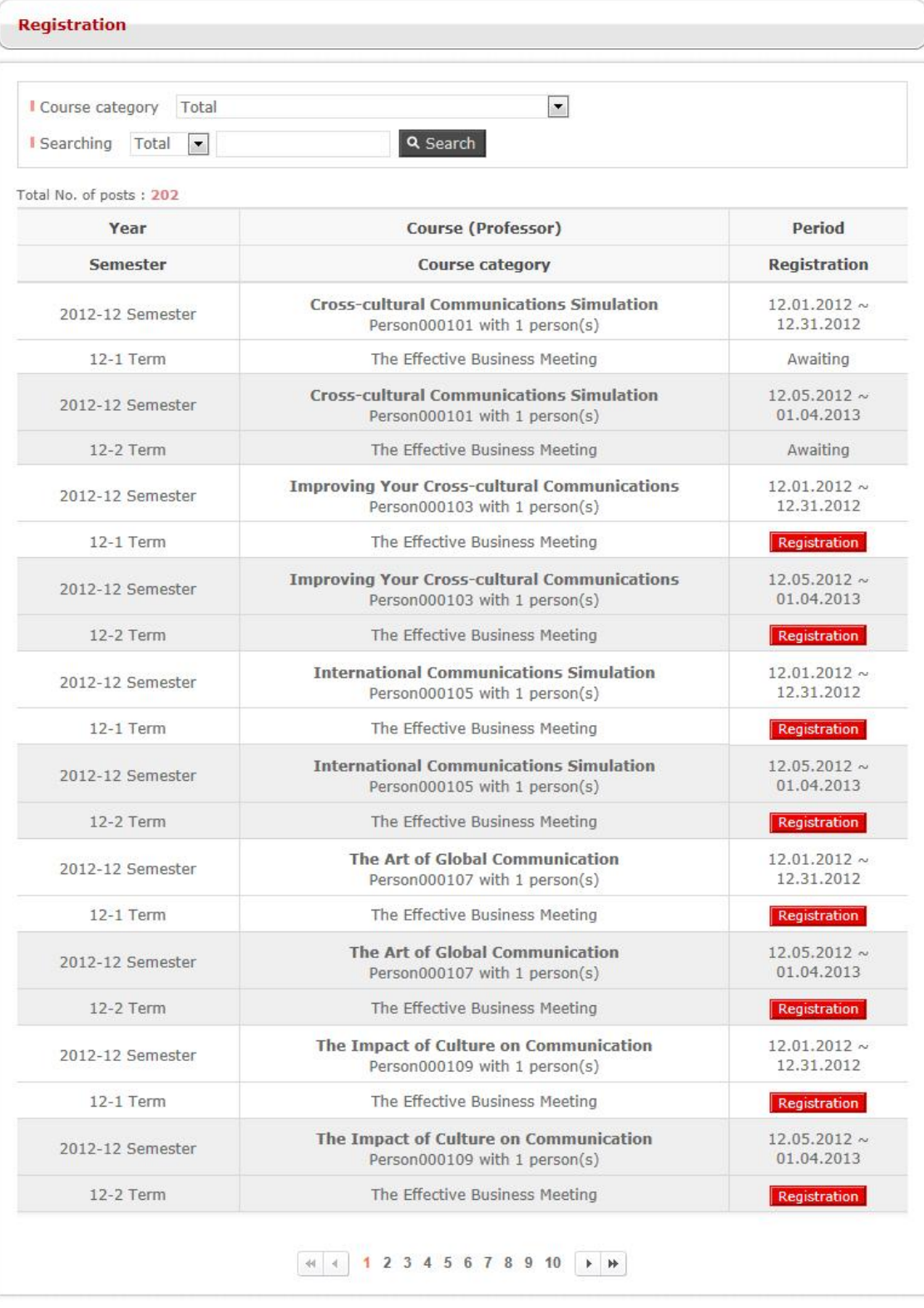

Copyright © ACU Project All Rights Reserved. 2012

**[Screen 13]** [Homepage] Courses menu > Available course list screen

# 14. [Design/Courses] Creating and Managing Examinations

- A. Select a course and review the list of previous examinations. To set a new examination, click Register.
- **· [Courses]Making Examinations**
- Cross-cultural Communications Simulation

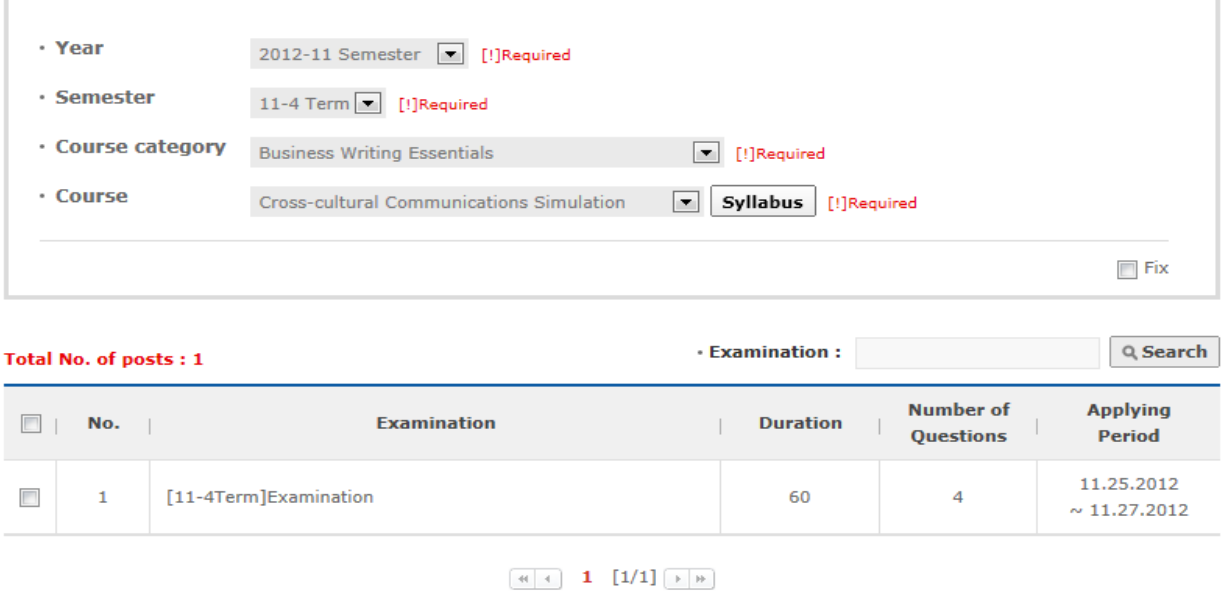

Register **[Screen 1]** [Operation System] [Courses] Making Exams menu > Examination list screen

- 
- B. Enter the basic information of an examination, and select the order of questions on the Question Lineup pane: Fixed or Random. Click Add to open the question search screen.
- **ECourses]Making Examinations**

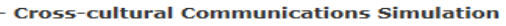

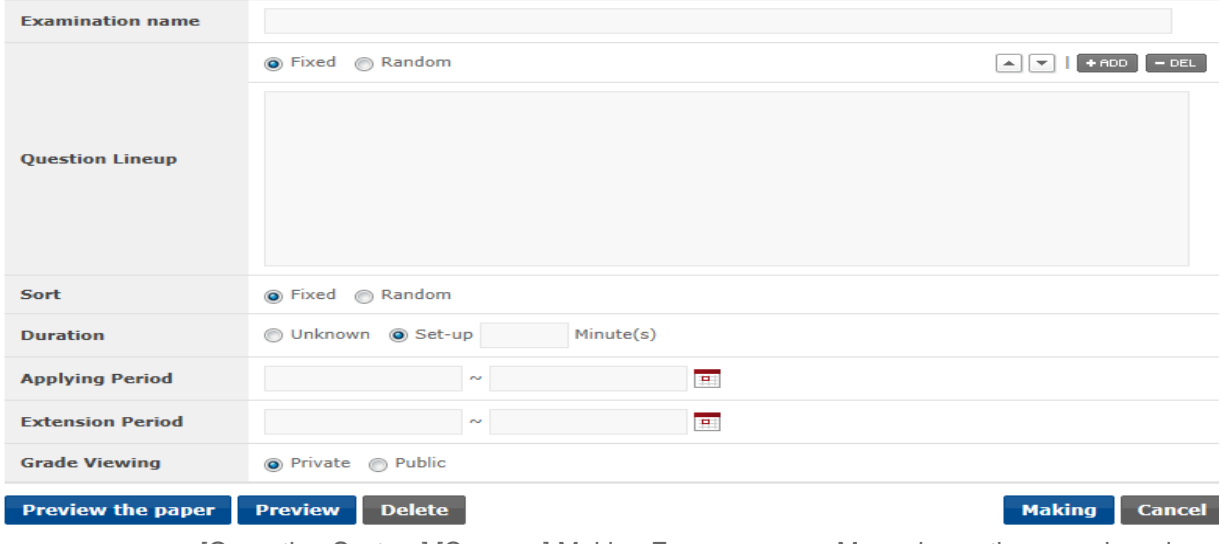

**[Screen 2]** [Operation System] [Courses] Making Exams menu > Manual question search and registration screen

C. Select Question Lineup. Select Question Types and Difficulty Level to search questions. Select searched questions to include in the new examination.

**ACU** ASEAN Cyber<br>| University Project

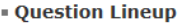

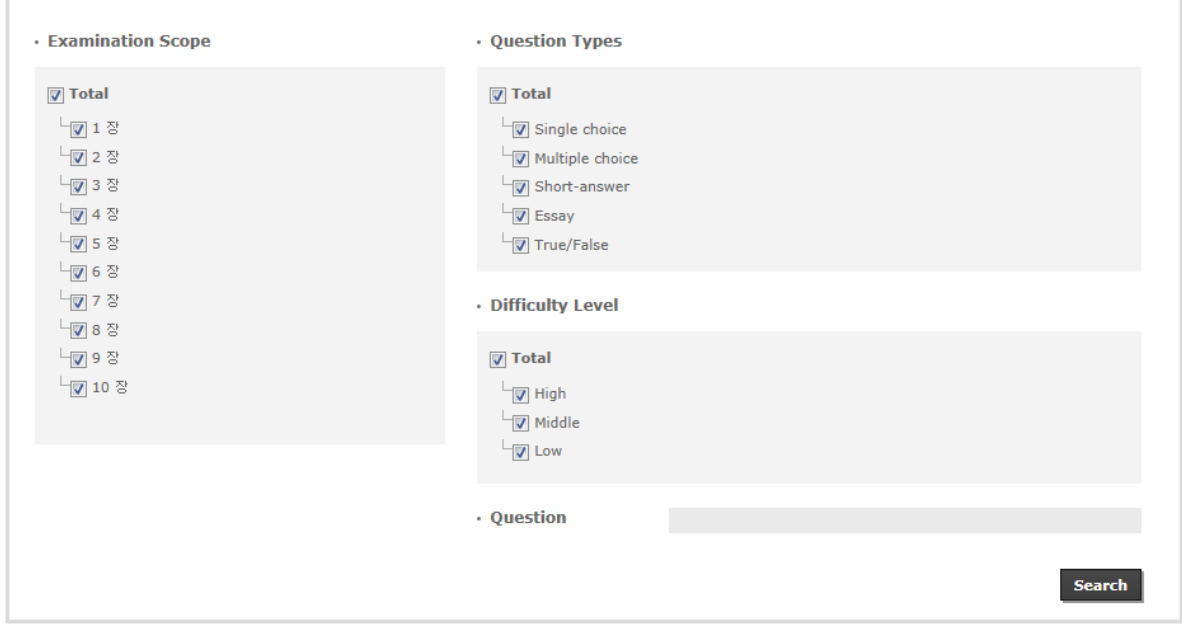

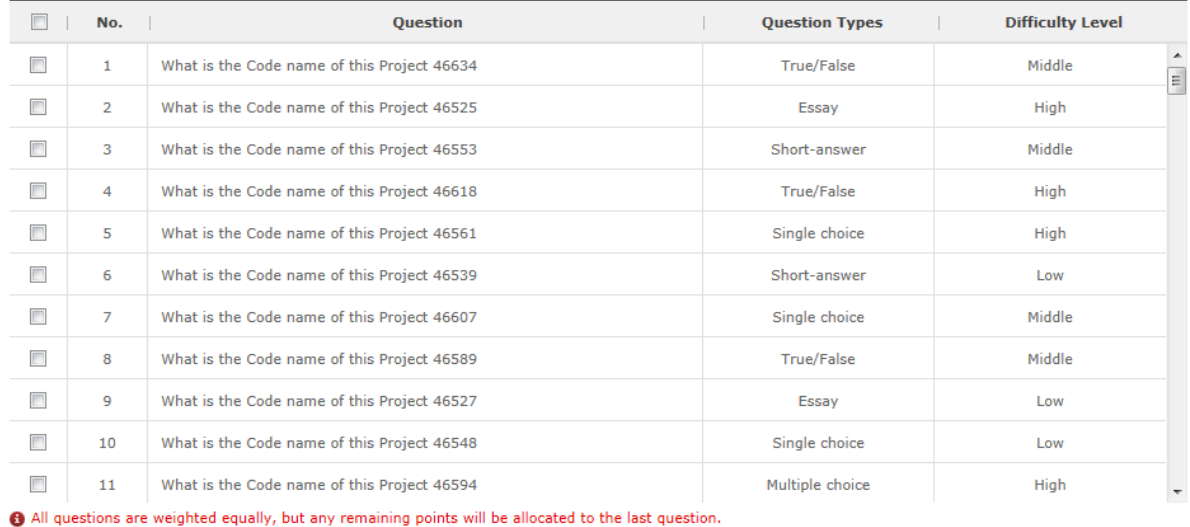

**Add Questions** 

 $\times$  Clos

[Screen 3] <sup>[Operation System] [Courses] Making Exams menu > Manual question search pop-up<br>screen</sup>

- D. Check if the selected question appears in the question list.
	- To randomize the order of questions, change the type of Question Lineup to Random.

**Examinations**  $\overline{a}$ nicatio  $\sim$ 

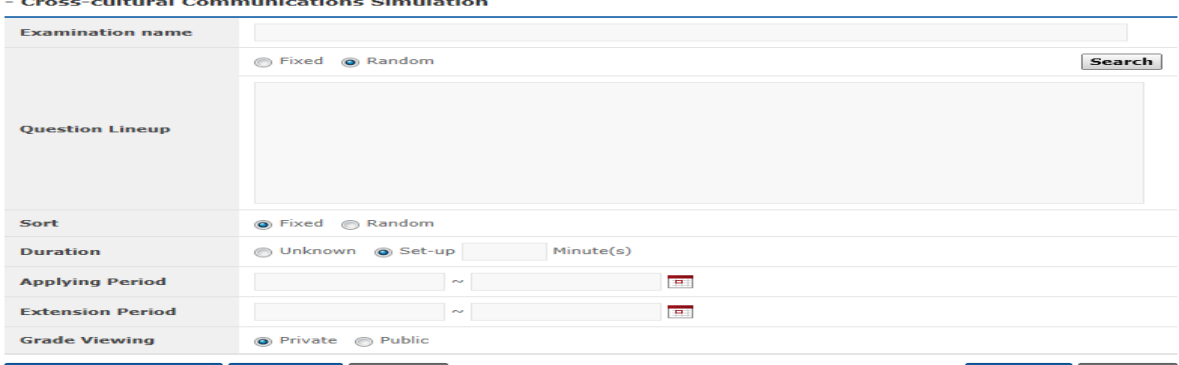

**Preview the paper Preview Delete** 

Making Cancel

**[Screen 4]** [Operation System] [Courses] Making Exams menu > Random question search and registration screen

E. Select a Scope, and enter a number of questions in each row in the Question Lineup > Difficulty Level chart.

Click Search to search questions that meet the search conditions. Select searched questions to include in the new examination.

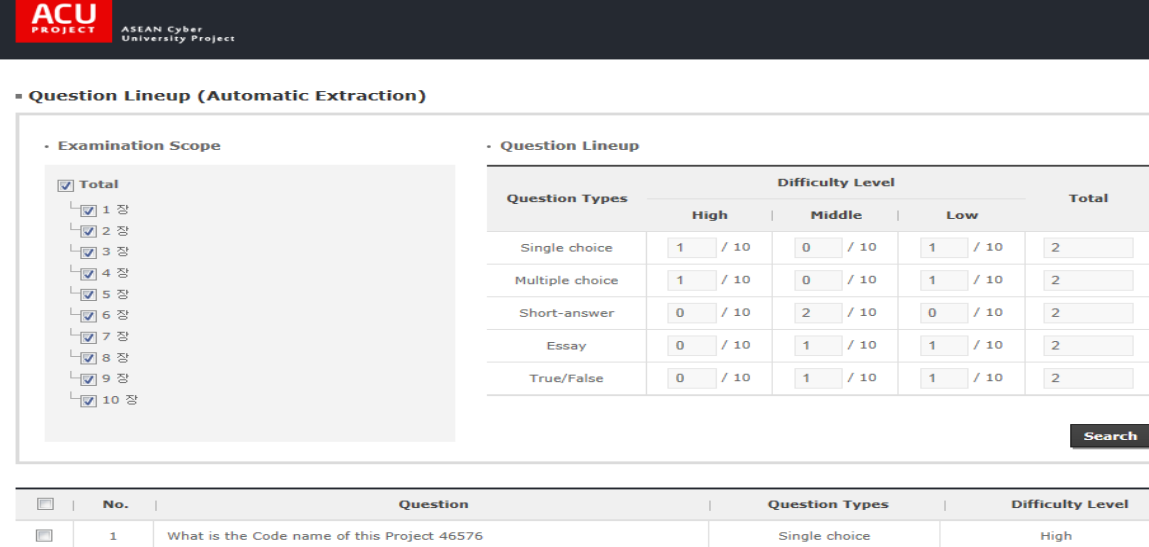

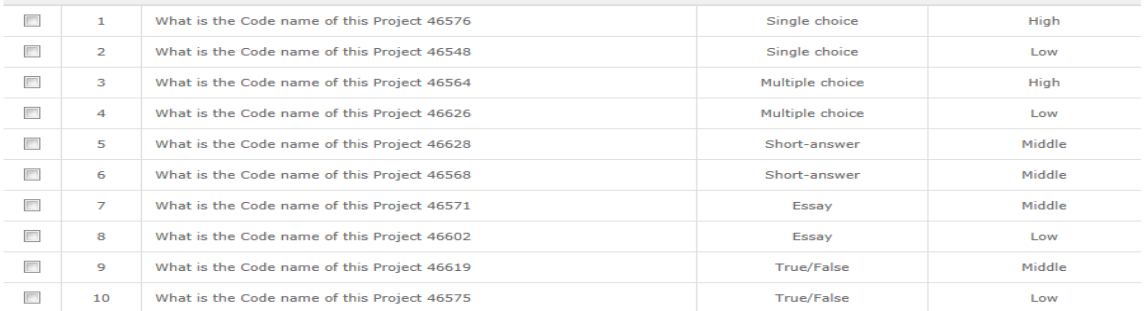

All questions are weighted equally, but any remaining points will be allocated to the last question

**Add Questi** 

**[Screen 5]** [Operation System] [Courses] Making Exams menu > Random question search pop-up screen

F. Click Preview the paper to preview an examination paper containing the selected questions and information.

**ECourses]Making Examinations** 

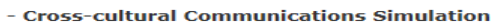

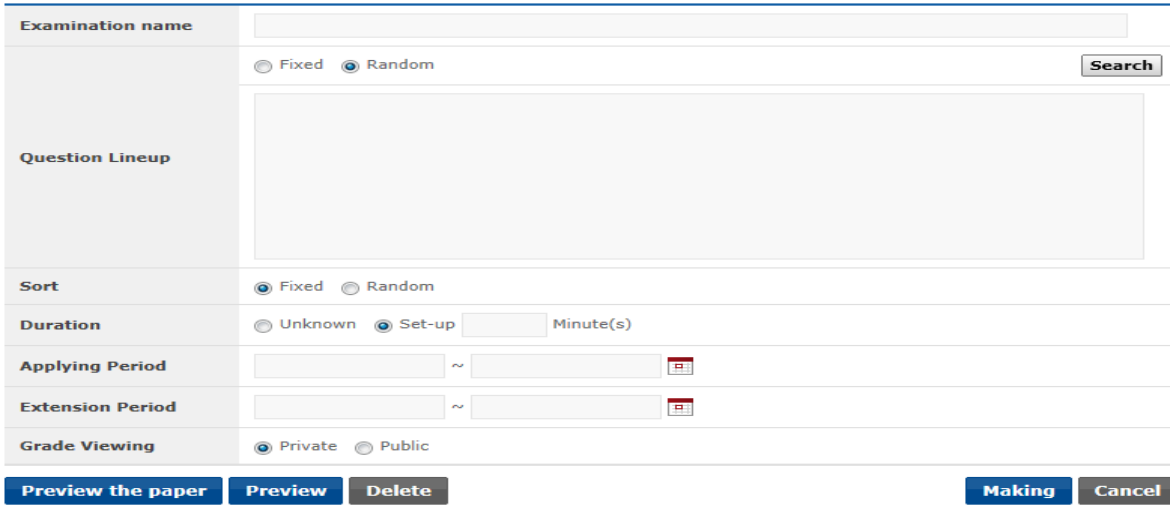

**[Screen 6]** [Operation System] [Courses] Making Exams menu > Random question search and registration screen

G. Preview the examination paper.

Check if all the displayed questions match your selections.

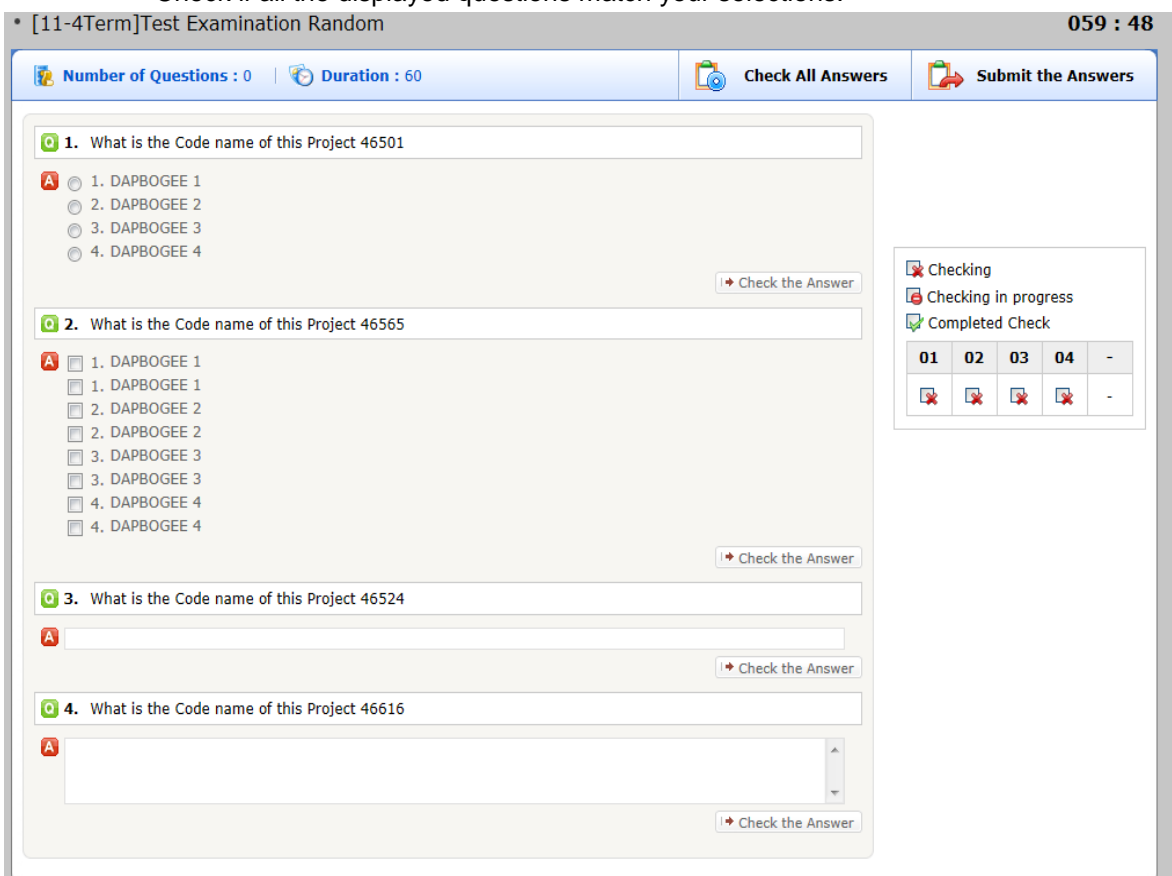

**[Screen 7]** [Operation System] [Courses] Making Exams menu > Examination answer preview pop-up screen

# H. To set grade points to the questions, click Marking.

#### **ECourses]Making Examinations**

- Cross-cultural Communications Simulation

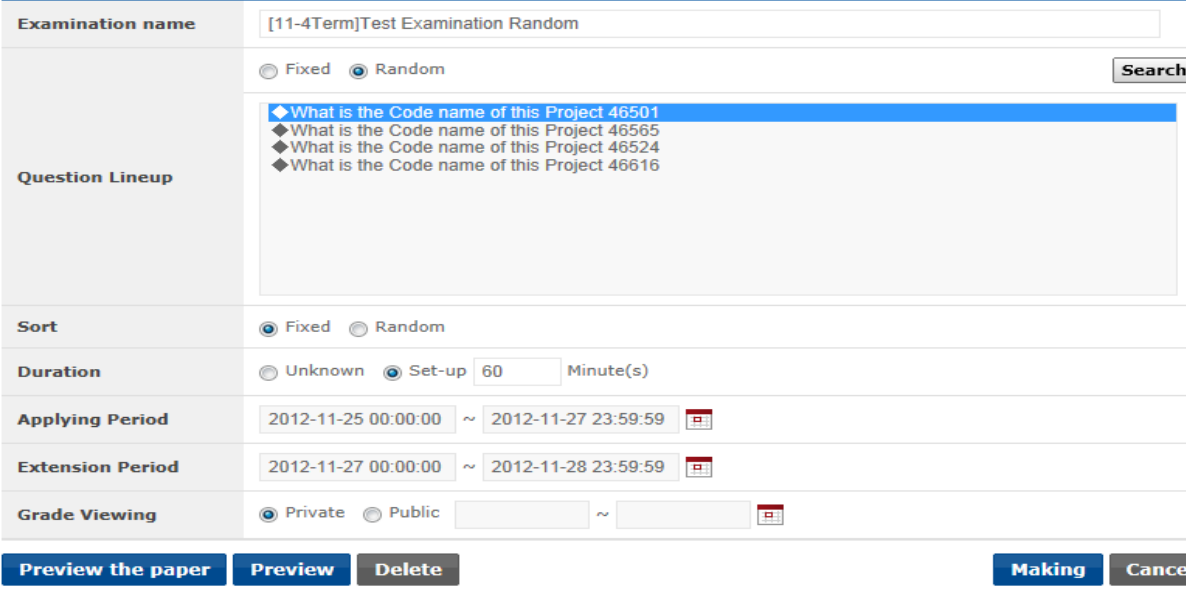

**[Screen 8]** [Operation System] [Courses] Making Exams menu > Manual question search and registration screen

### I. Set grade points to the selected questions, and click Register.

# **· [Courses]Making Examinations**

#### - Cross-cultural Communications Simulation

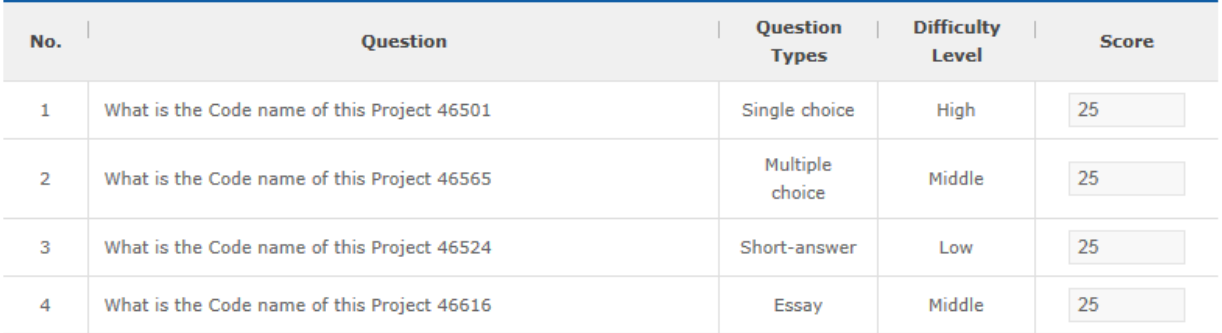

\* The score can be saved once it reaches 100 point total.

\* Score per question can be set to the second decimal place.

Register | Cancel

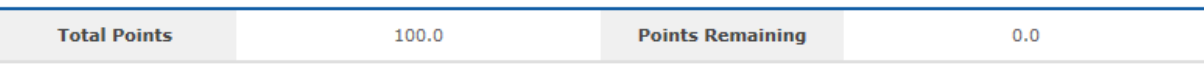

**[Screen 9]** [Operation System] [Courses] Making Exams menu > Grade points allocation screen

J. Check if the new examination is set properly.

# **ECourses]Making Examinations**

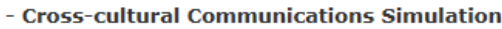

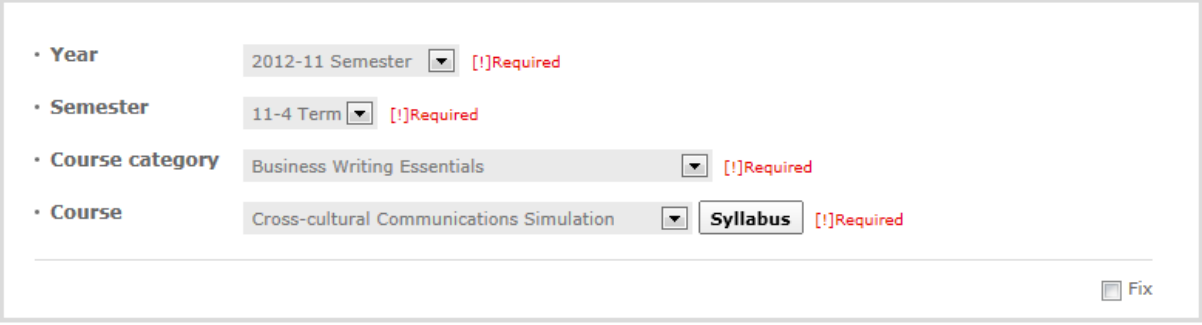

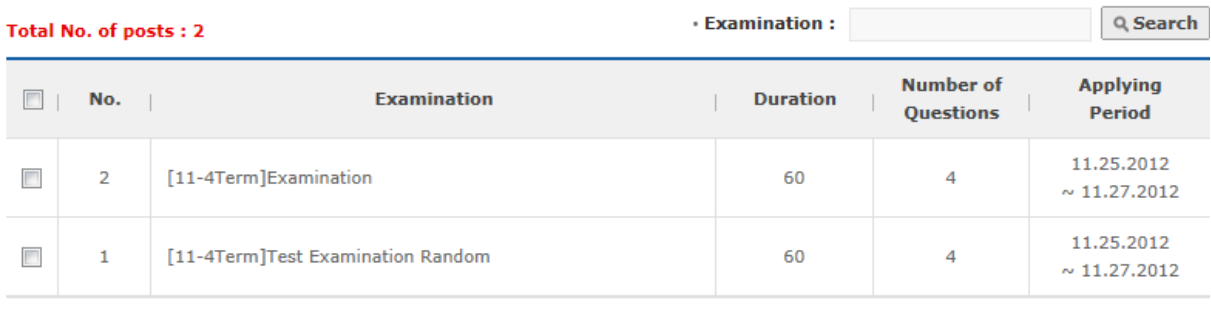

 $\boxed{4}$   $\boxed{4}$   $\boxed{1/1}$   $\boxed{>}$   $\boxed{>}$ 

Register

**[Screen 10]** [Operation System] [Courses] Making Exams menu > Examination list screen

K. At the Classroom main screen, check the number of available examinations. Move to the Take Examination screen to confirm the registration of the new examination.

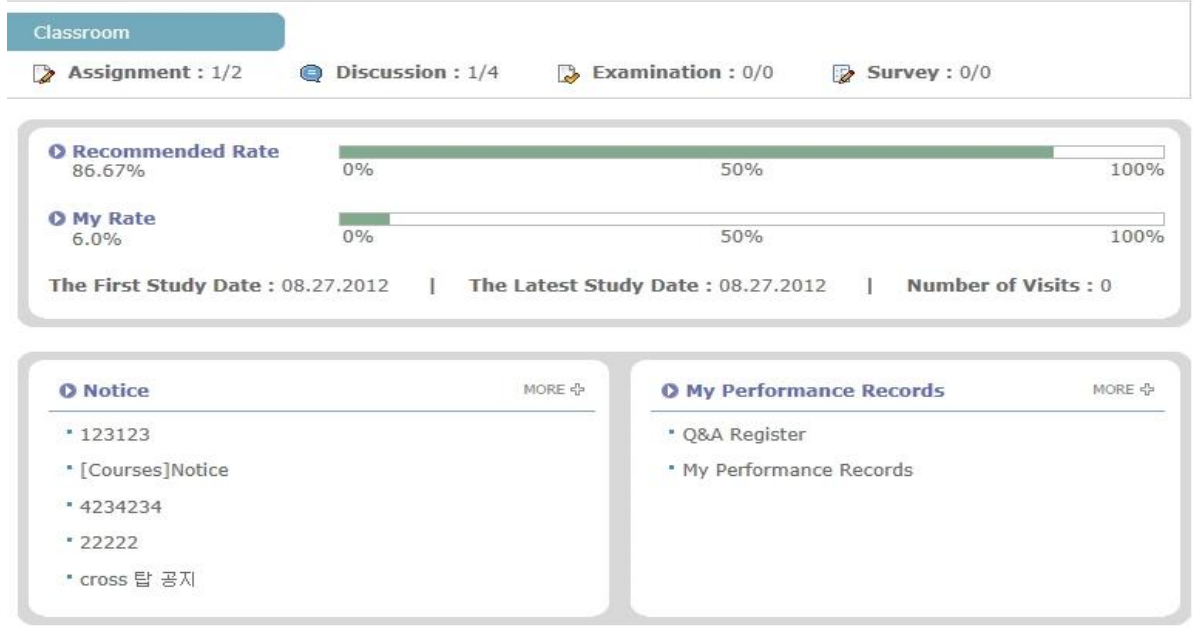

**[Screen 11]** [Study Room] Main menu > Classroom main page screen

L. Check if the examination is listed in the corresponding classroom.

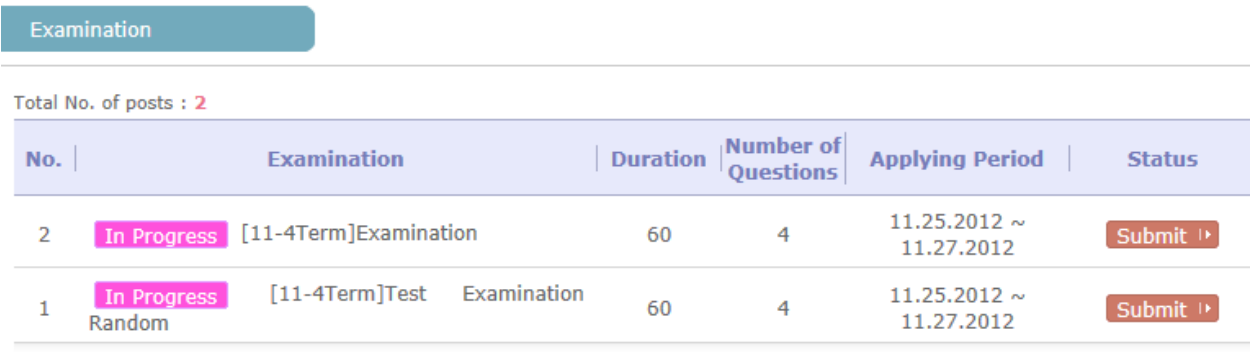

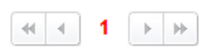

**[Screen 12]** [Study Room] Assessment menu > Examination list screen

# 15.[Design/Courses] Creating and Managing Assignments

A. Select a course and click Register.

# **ECourses]Making Assignments**

### - Cross-cultural Communications Simulation

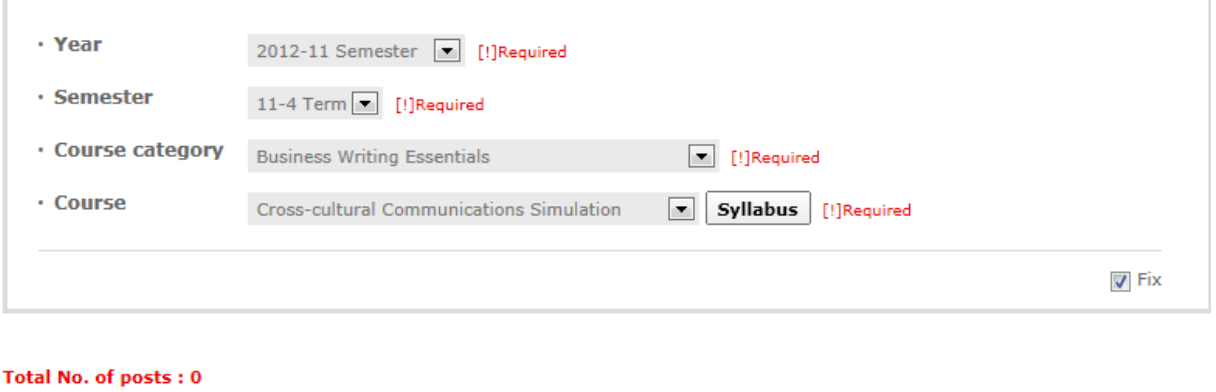

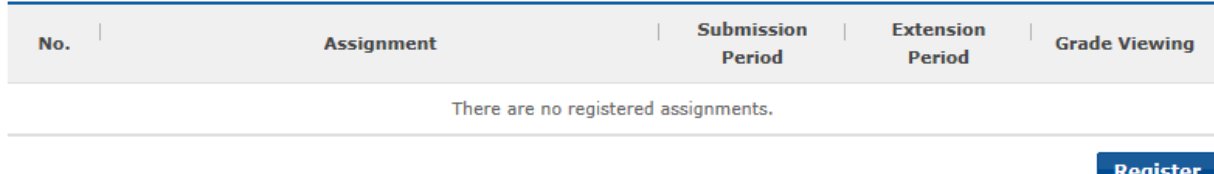

**[Screen 1]** [Operation System][Courses] Making Assignments menu > Assignment list screen

B. Click Search Assignment to open the assignment question search screen.

# **ECourses]Making Assignments**

- Cross-cultural Communications Simulation

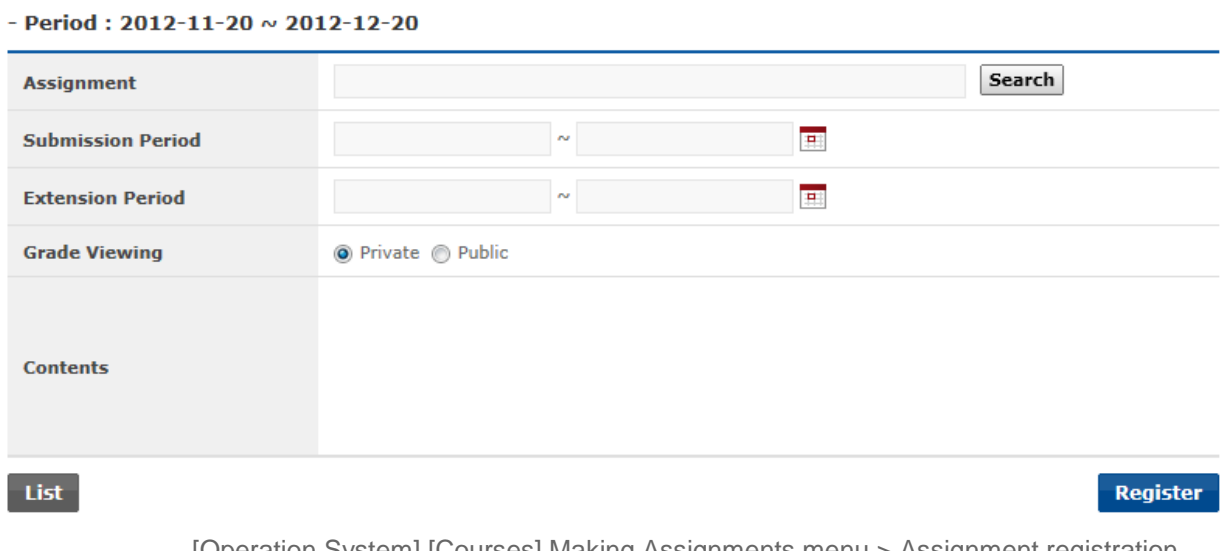

[Screen 2] <sup>[Operation System] [Courses] Making Assignments menu > Assignment registration<br>screen</sup>

C. View searched questions, and select one. Add it to the assignment.

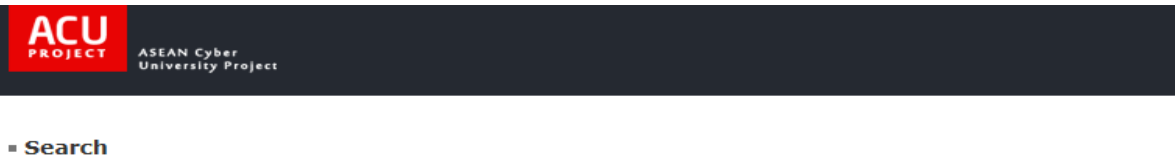

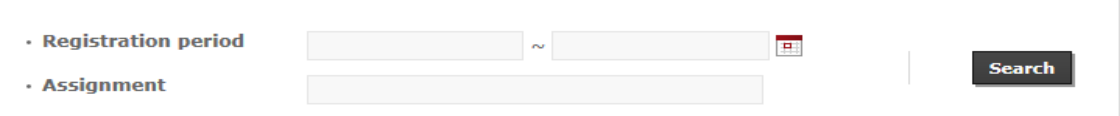

#### Total No. of posts: 20

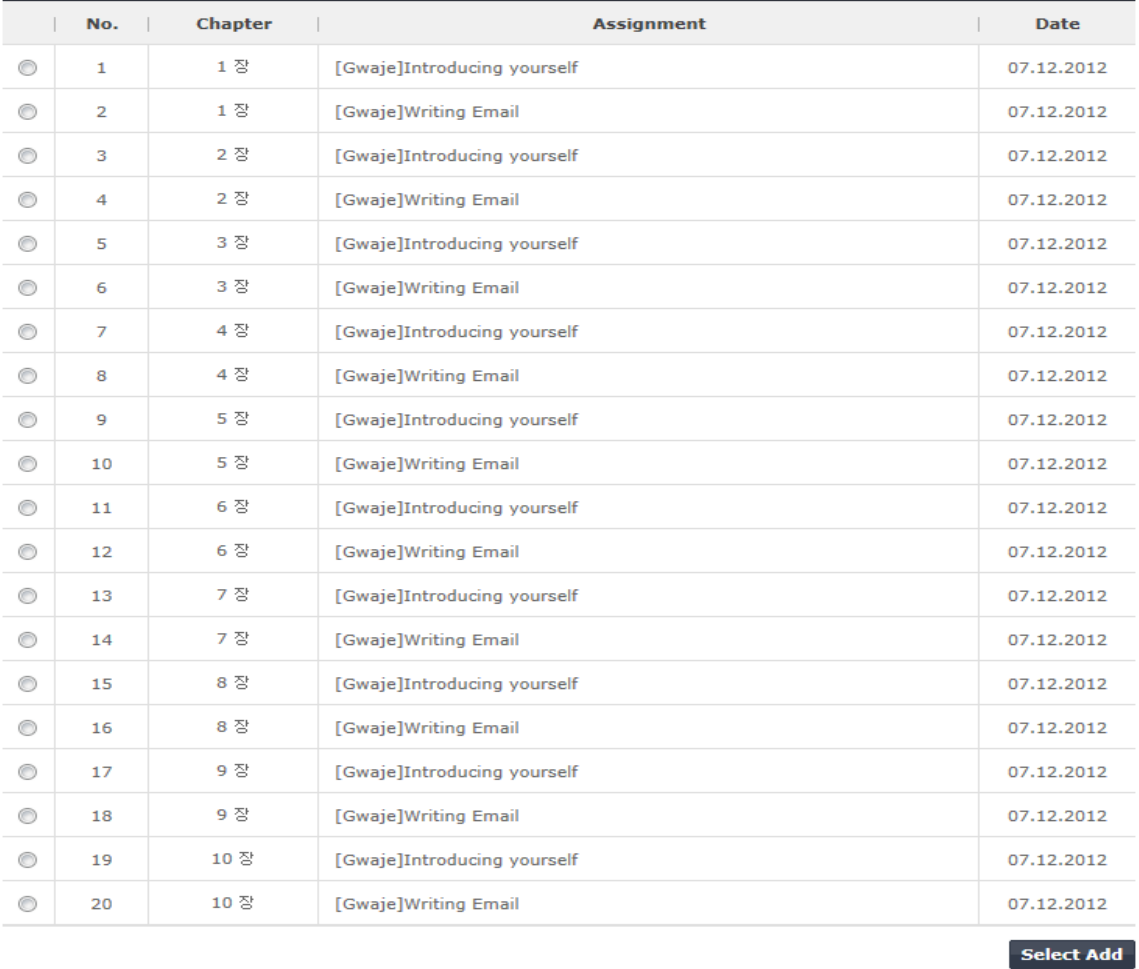

 $\times$  Close

[Screen 3] <sup>[Operation System] [Courses] Making Assignments menu > Search question pop-up<br>screen</sup>

- D. After selecting a question, enter the assignment periods and content. Click Register to save.
- **ECourses]Making Assignments**
- Cross-cultural Communications Simulation
- Period: 2012-11-20  $\sim$  2012-12-20

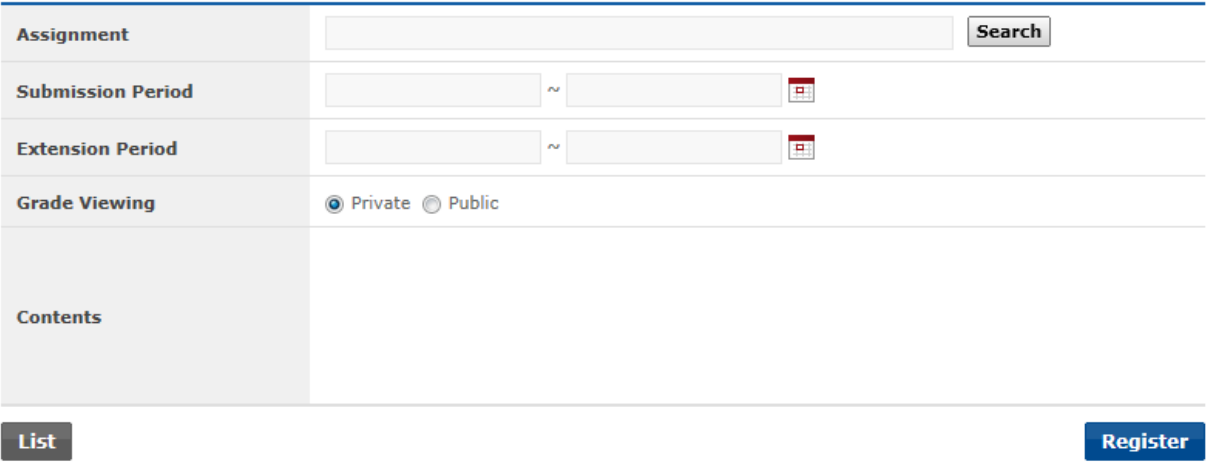

[Screen 4] <sup>[Operation System] [Courses] Making Assignments menu > Assignment registration<br>screen</sup>

# E. Check the details of the new assignment. To edit, click Modify. To delete, click Delete.

# - Cross-cultural Communications Simulation

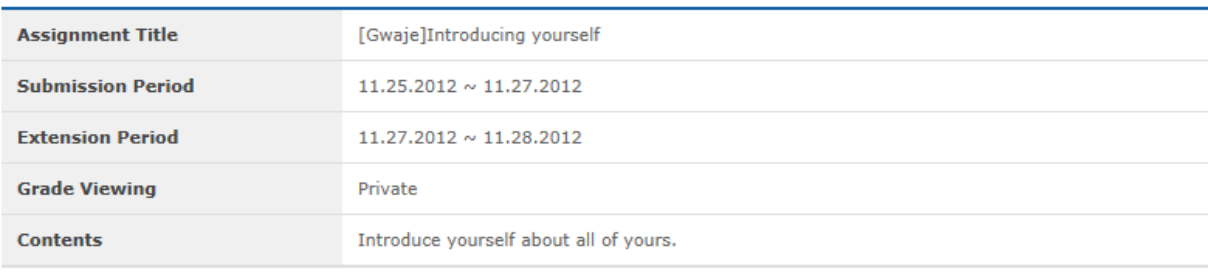

List

**Modify Delete** 

[Screen 5] [Operation System] [Courses] Making Assignments menu > Assignment details screen

- F. Edit existing information, and click Register to save the new entries.
- Cross-cultural Communications Simulation

```
- Period: 2012-11-20 \sim 2012-12-20
```
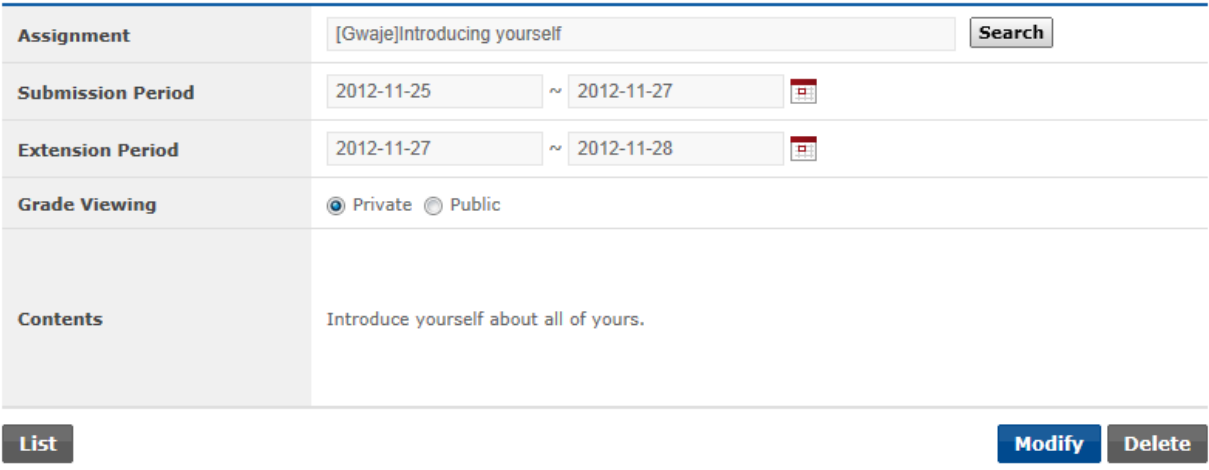

[Screen 6] <sup>[Operation System] [Courses] Making Assignments menu > Assignment modification<br>
screen</sup>

G. Check if the new assignment appears in the list.

# **.** [Courses] Making Assignments

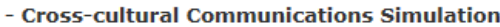

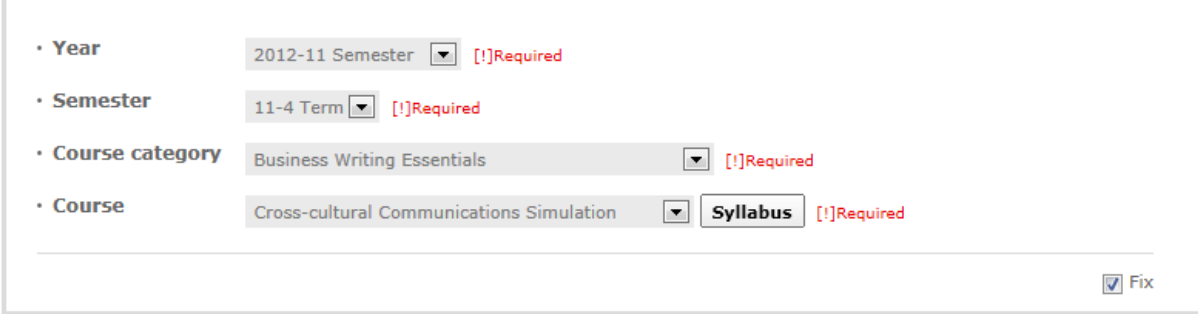

#### Total No. of posts: 1

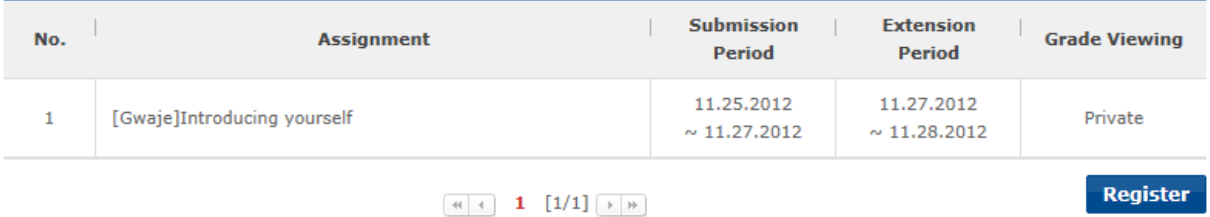

**[Screen 7]** [Operation System] [Courses] Making Assignments menu > Assignment list screen

H. Move to the Study Room.

Check the number of assignments displayed at the main screen, and then at the Assignment list.

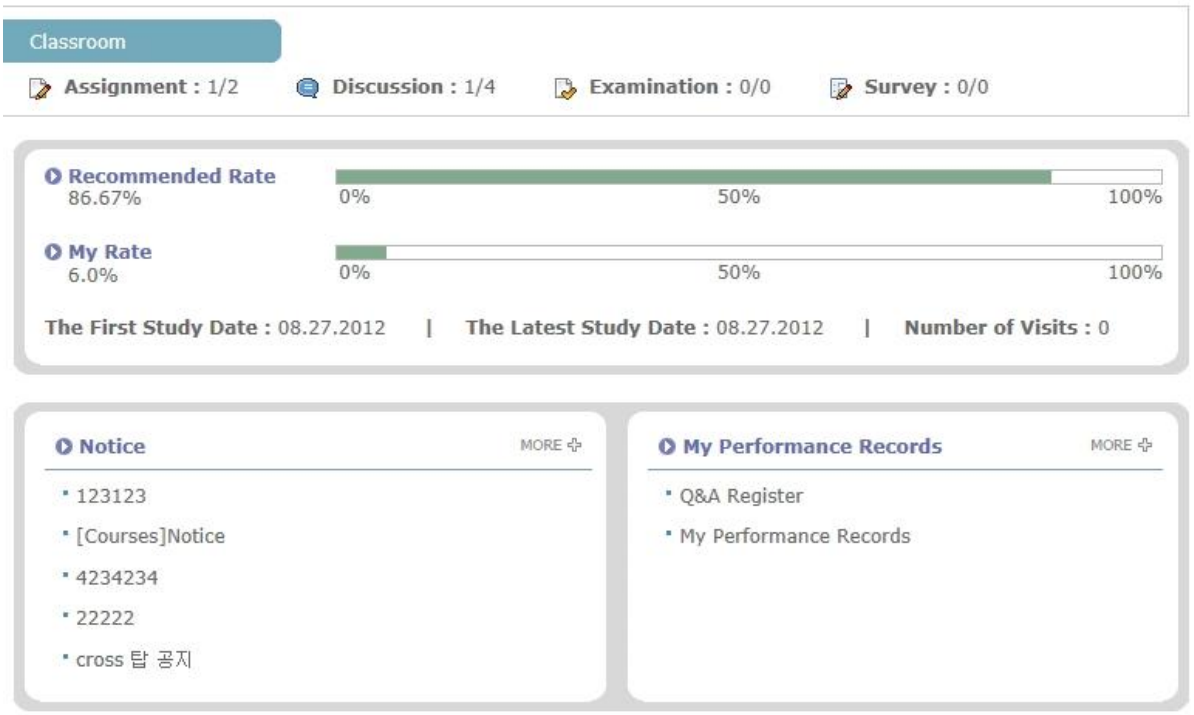

**[Screen 8]** [Study Room] Main menu > Classroom main page screen

# I. Check if the new assignment appears properly in the Classroom section.

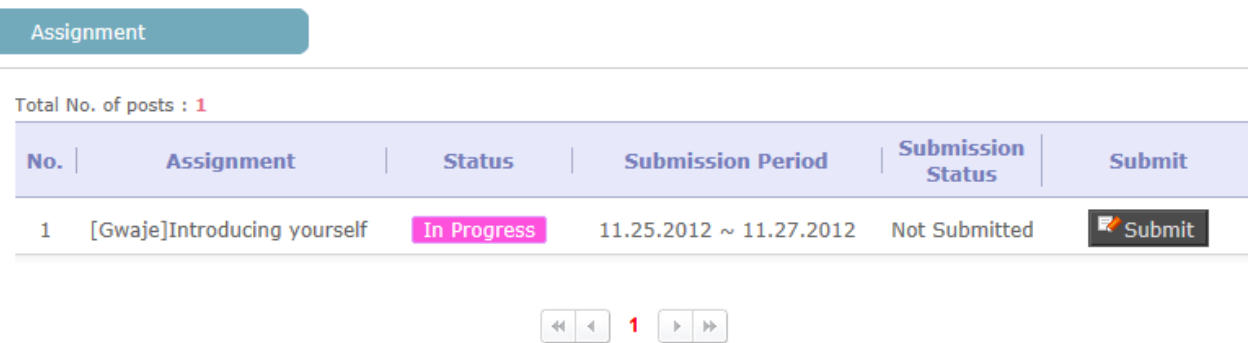

**[Screen 9]** [Study Room] Assignment menu > Assignment list screen

# 16. [Design/Courses] Creating and Managing Discussions

A. Select a course to view the history of discussions. To add a new discussion, click Register.

### **ECourses]Making Discussions**

- Cross-cultural Communications Simulation

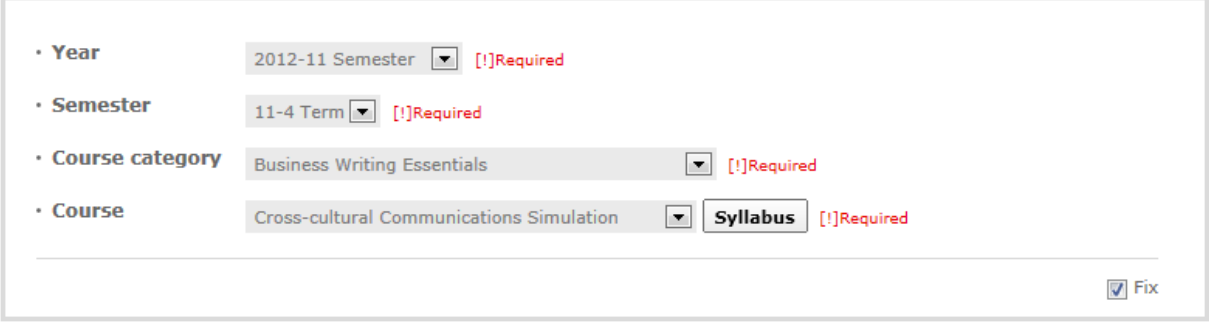

#### **Total No. of posts: 1**

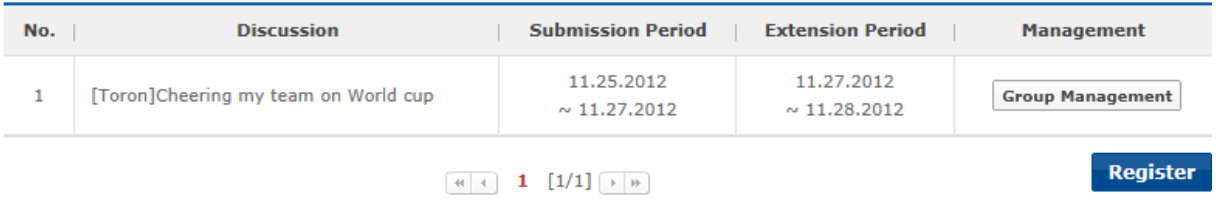

**[Screen 1]** [Operation System] [Courses] Making Discussions menu > Discussion list screen

### B. Click Find Discussion to open the discussion search screen.

### **ECourses]Making Discussions**

- Cross-cultural Communications Simulation
- Period: 2012-11-20  $\sim$  2012-12-20

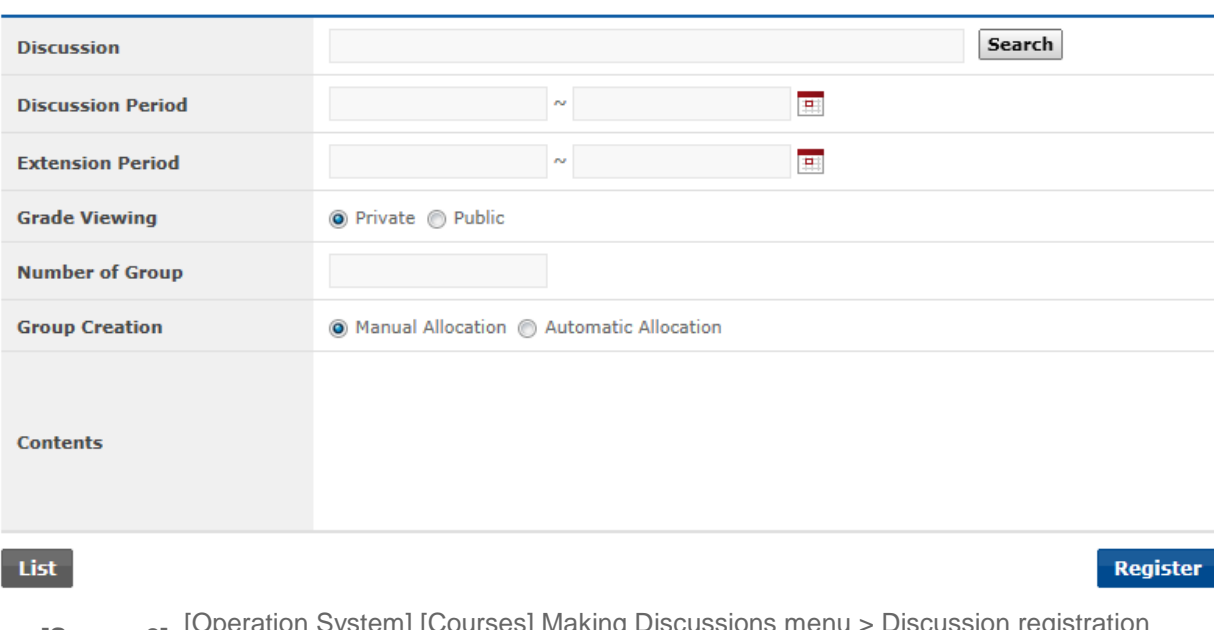

[Screen 2] <sup>[Operation System] [Courses] Making Discussions menu > Discussion registration<br>screen</sup>

# C. Search registered topics.

Select a searched topic and click Add to use it for a new discussion.

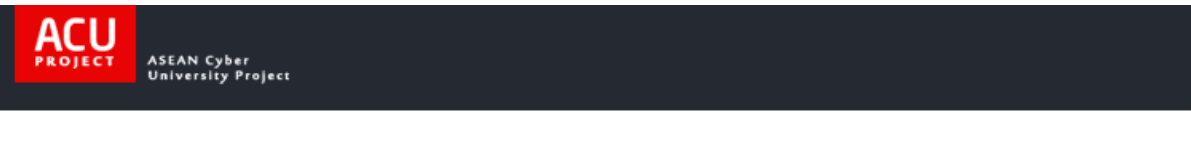

#### ■ Search

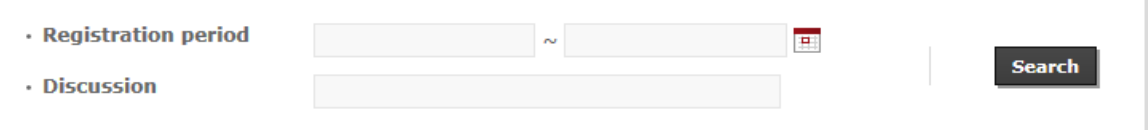

#### Total No. of posts: 19

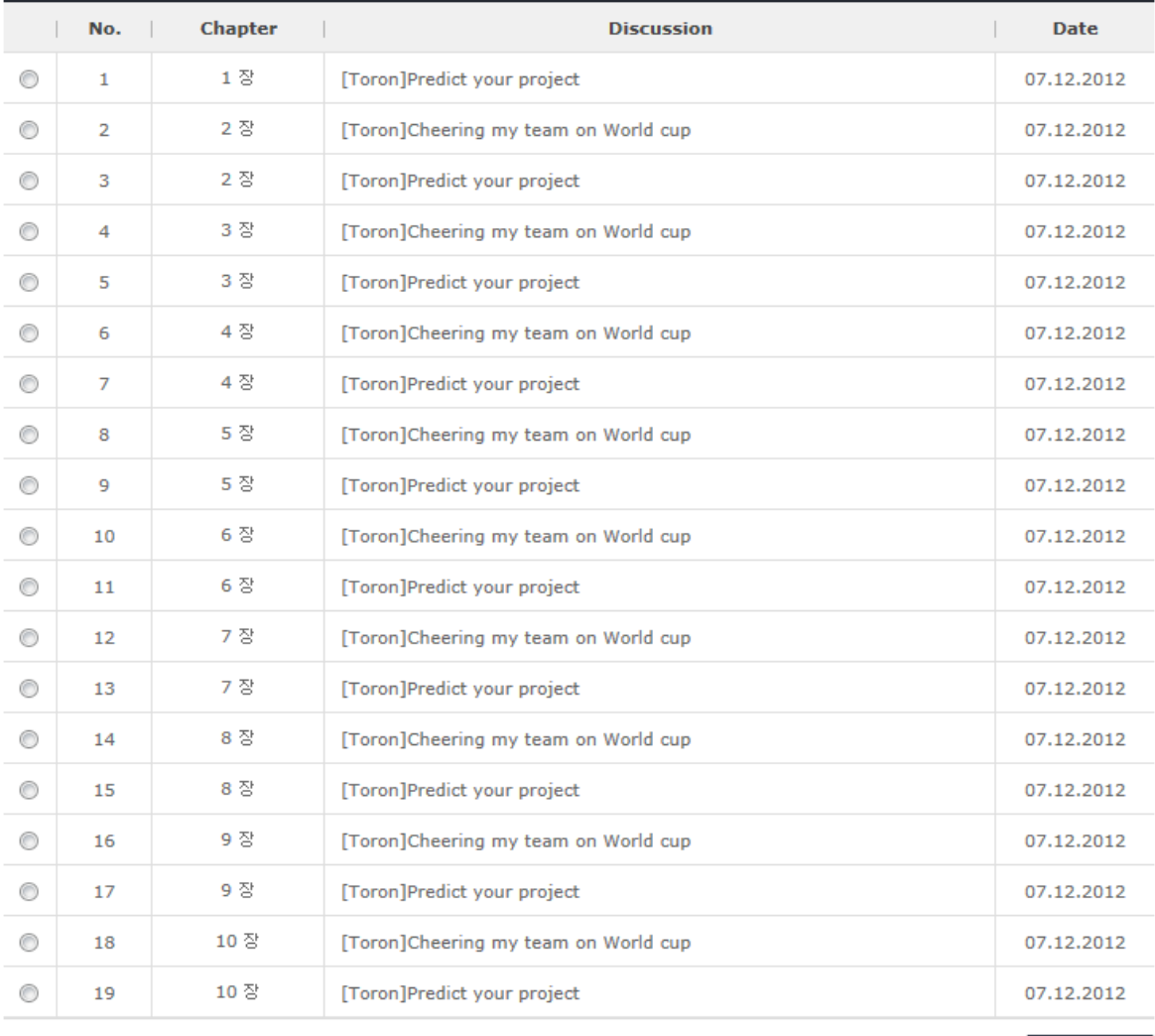

Select Add

 $\times$  Close

[Screen 3] <sup>[Operation System] [Courses] Making Discussions menu > Topic search pop-up<br>screen</sup>

- D. Enter the remaining information about the discussion, and click Register.
- Cross-cultural Communications Simulation
- Period: 2012-11-20  $\sim$  2012-12-20

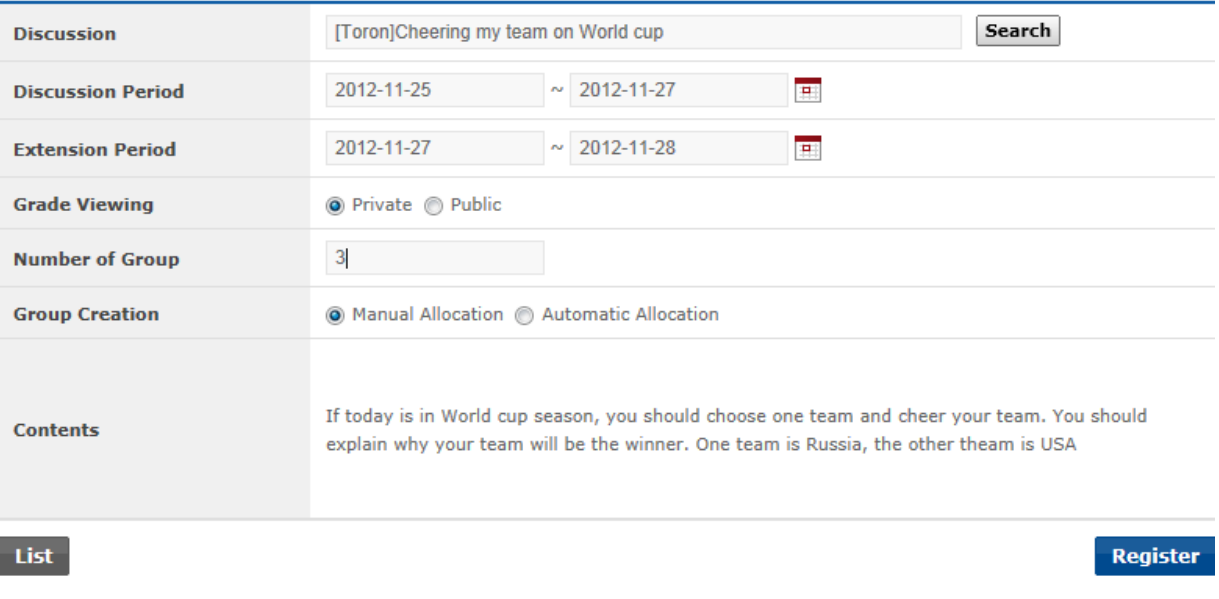

[Screen 4] <sup>[Operation System] [Courses] Making Discussions menu > Discussion registration core and the screen</sup>

- E. Check the details of the new discussion. Click Modify/Delete to edit/delete the discussion. To edit, click Modify.
- **ECourses]Making Discussions**
- Cross-cultural Communications Simulation

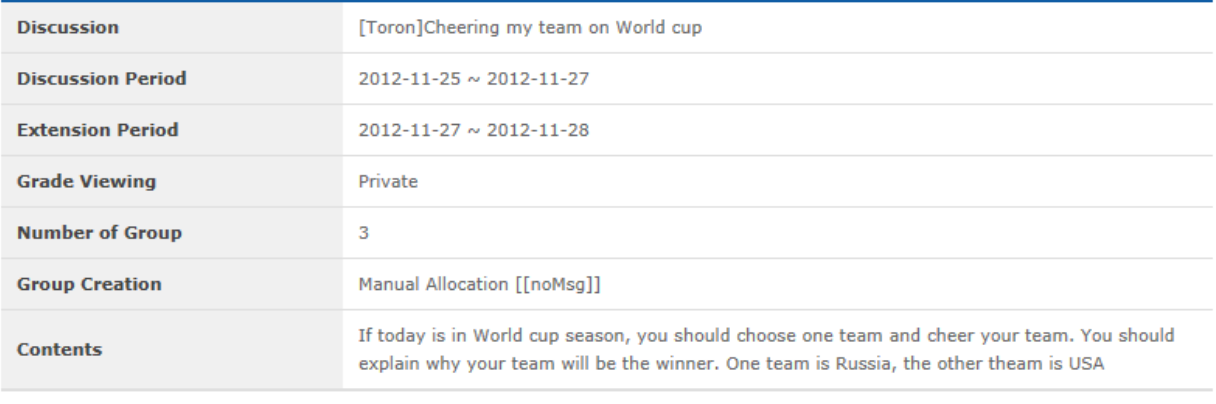

List

**Modify Delete** 

**[Screen 5]** [Operation System] [Courses] Making Discussions menu > Discussion details screen

# F. Edit the discussion information. Click Register to save the new entries.

- Cross-cultural Communications Simulation

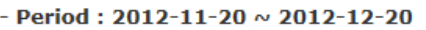

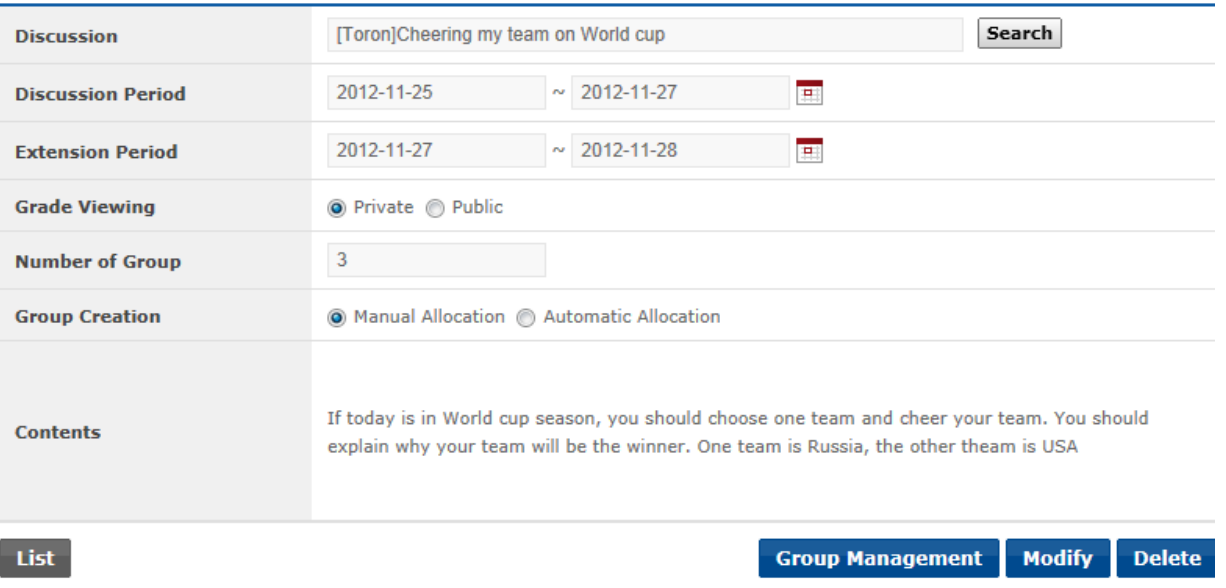

[Screen 6] <sup>[Operation System] [Courses] Making Discussions menu > Discussion modification correction</sup>

- G. Check if the discussion has been created properly. Click Group Management to open the Group screen.
- **ECourses]Making Discussions**

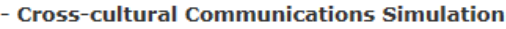

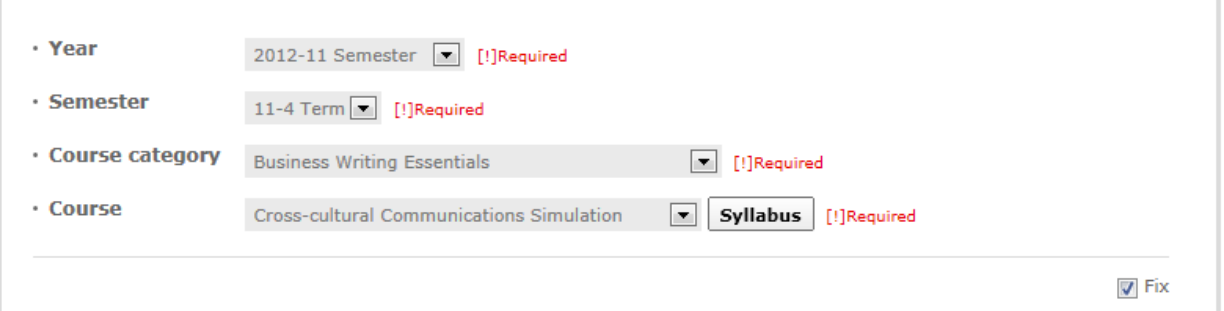

#### Total No. of posts: 2

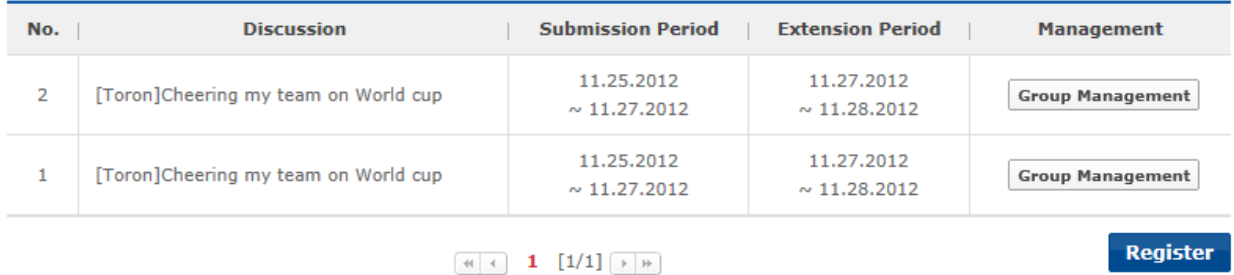

**[Screen 7]** [Operation System] [Courses] Making Discussions menu > Discussion list screen

H. Start grouping students that have enrolled in the course. Click Add to create a group, and assign students to the group. Select one of the students as the group leader.

### ACU **ASEAN Cyber**<br>University Project

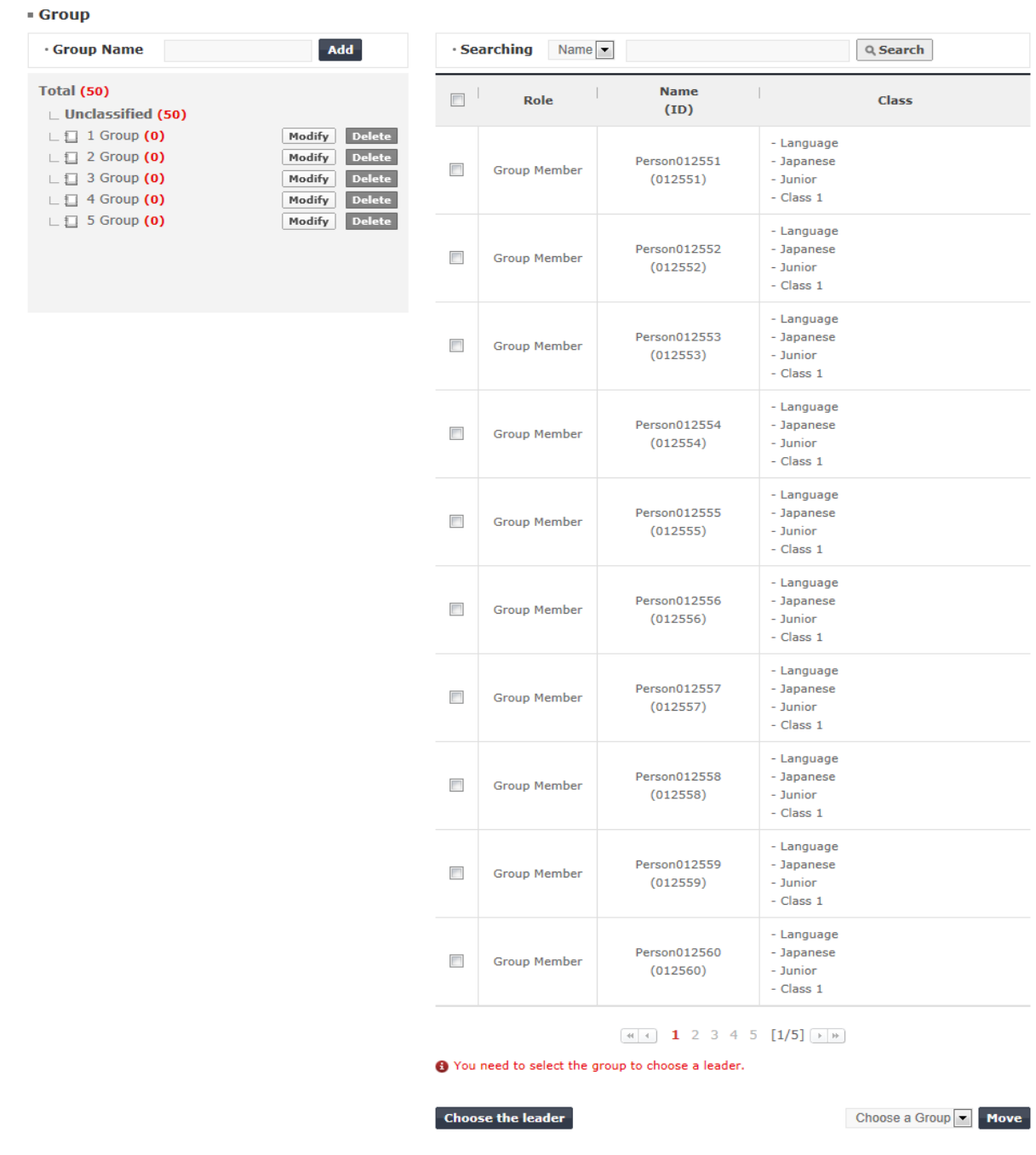

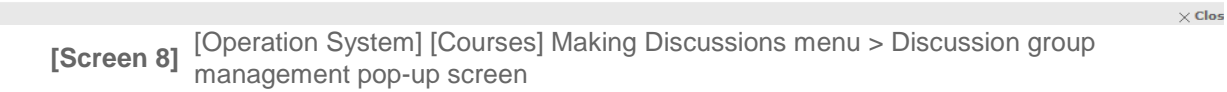

I. At the Study Room main screen, check the number of available discussions. Move to the Discussion screen to check the availability of the new discussion.

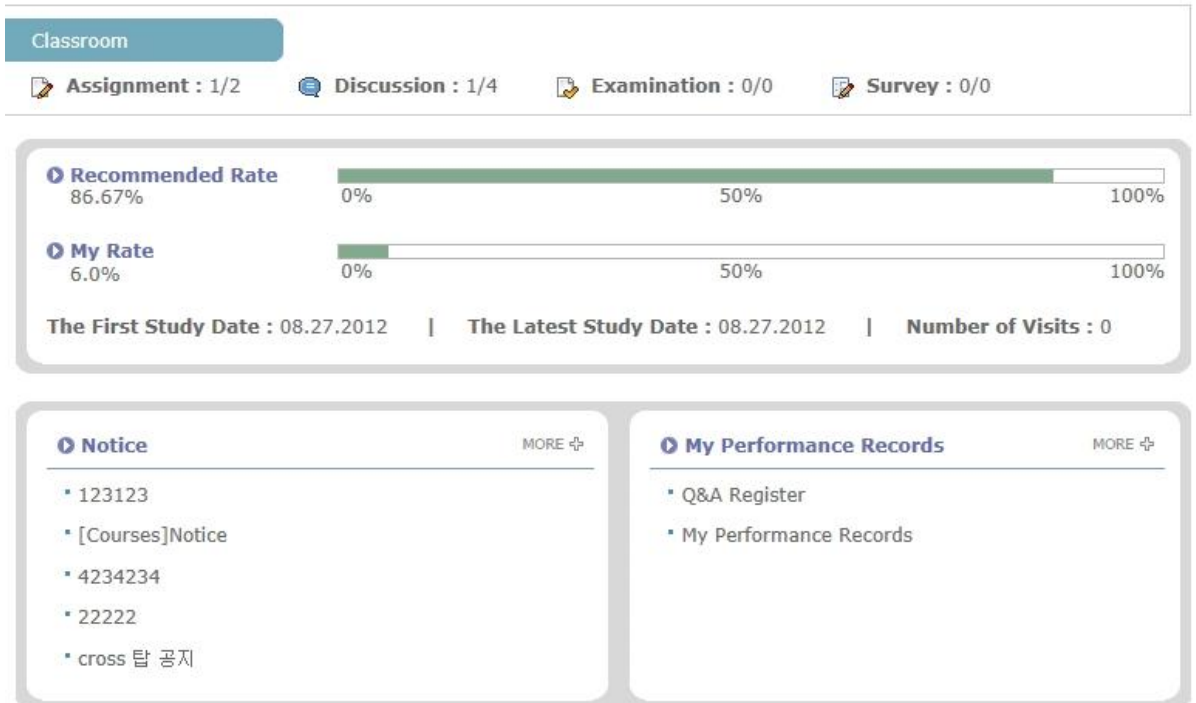

**[Screen 9]** [Study Room] Main menu > Classroom main page screen

J. Check if the new discussion appears in the Classroom section.

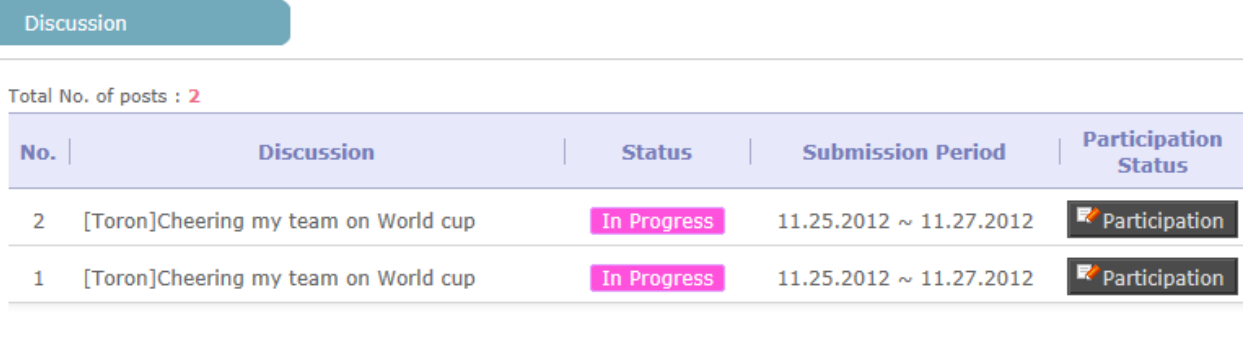

 $\boxed{4}$   $\boxed{4}$   $\boxed{F}$   $\boxed{F}$ 

**[Screen 10]** [Study Room] Discussion menu > Discussion list screen

# 17. [Design/Course Registration] Course Registration and Management

A. Select a course, and click Registration to register for the course.

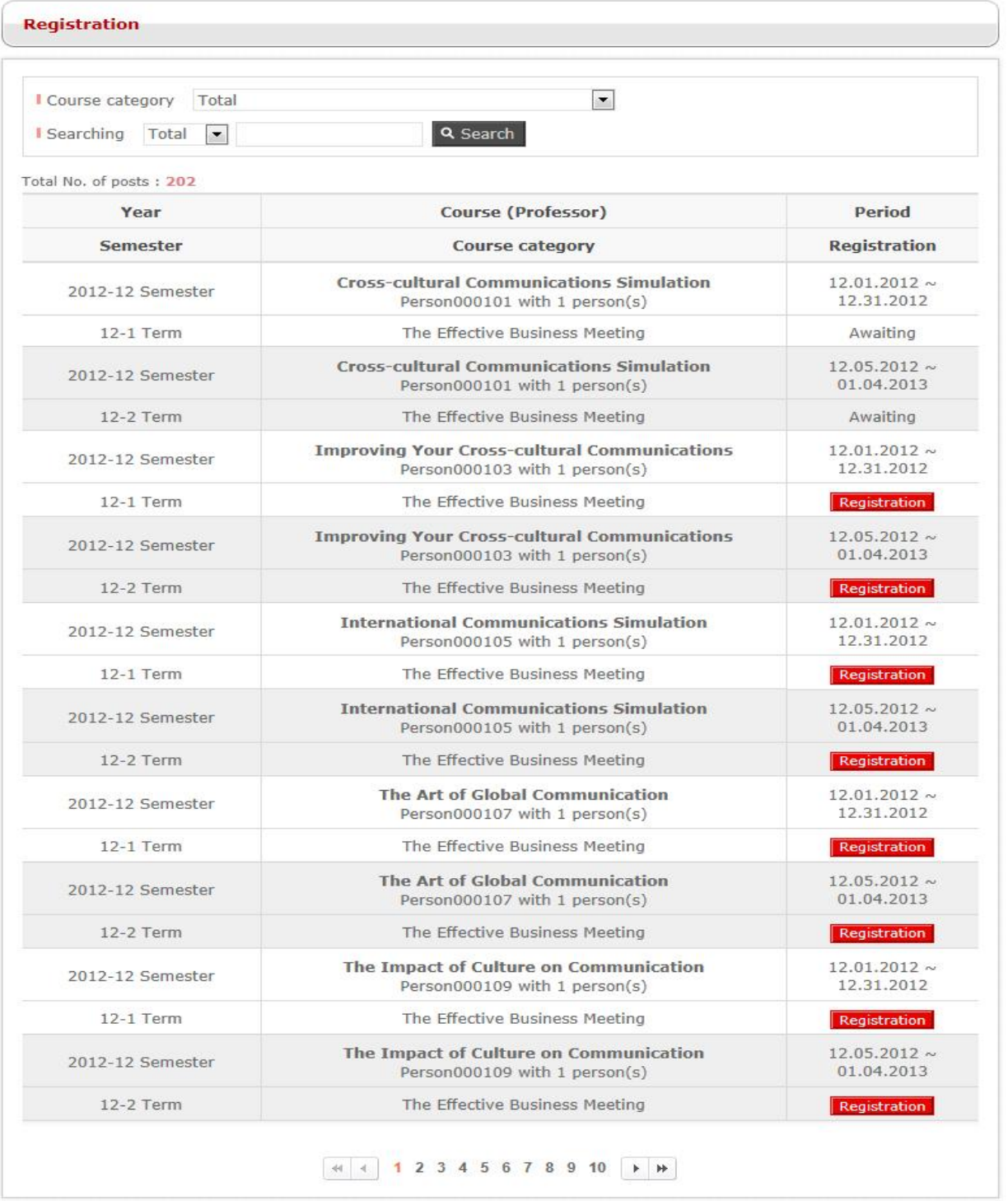

Copyright © ACU Project All Rights Reserved. 2012

**[Screen 1]** [Homepage] Courses menu > Available course list screen

# B. Check the course syllabus.

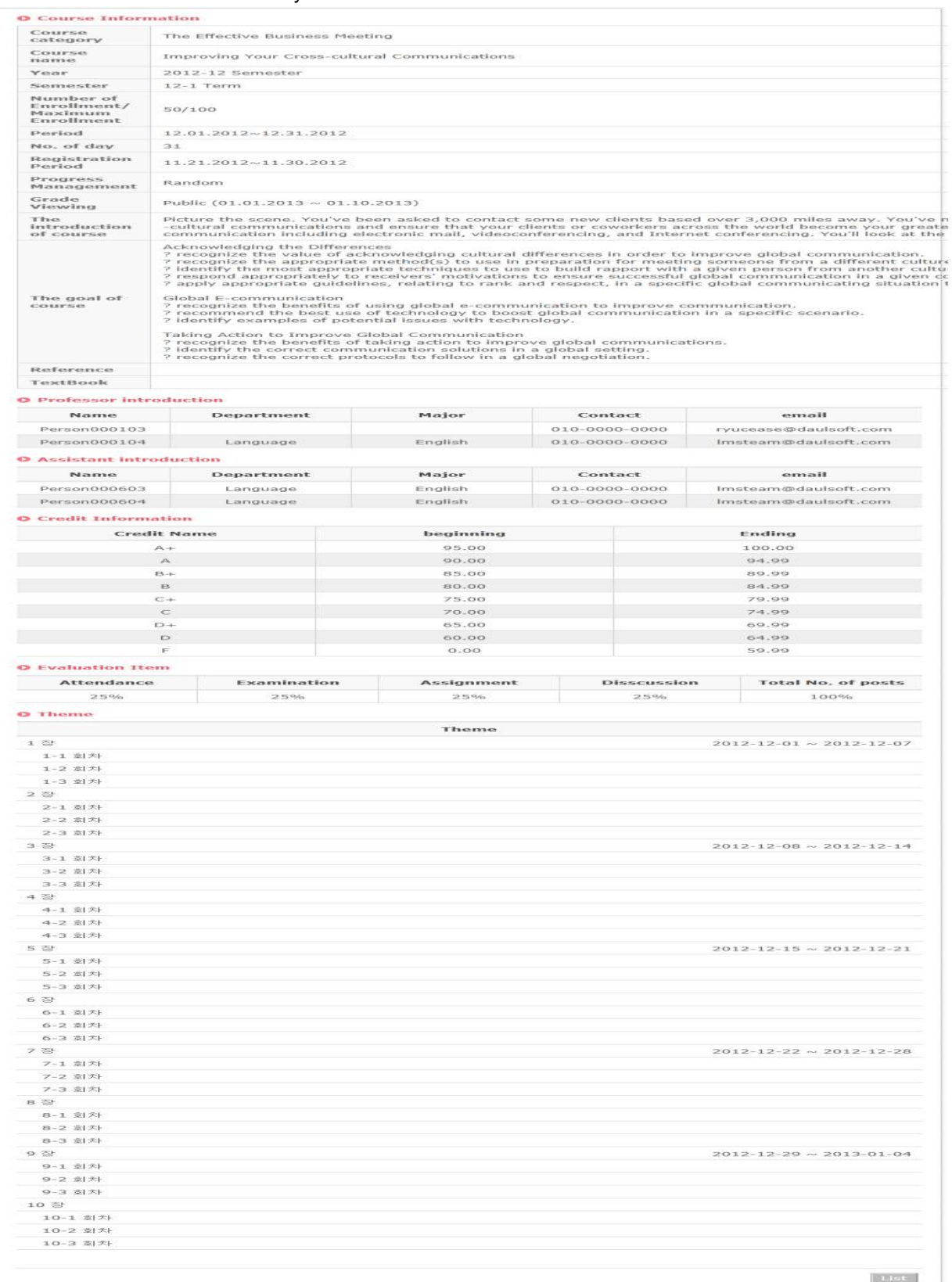

**[Screen 2]** [Homepage] Course Registration History menu > Course syllabus details screen

# C. Check the professor information of the course.

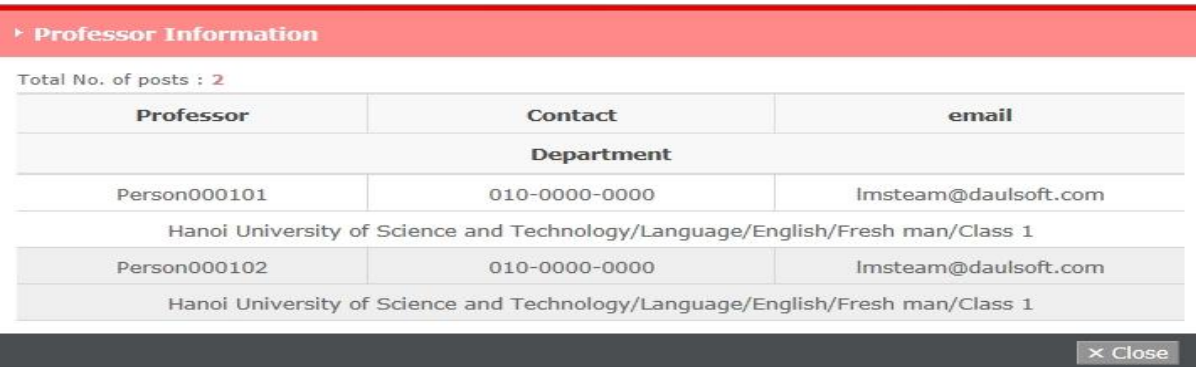

**[Screen 3]** [Homepage] Course Registration History menu > Professor details pop-up screen

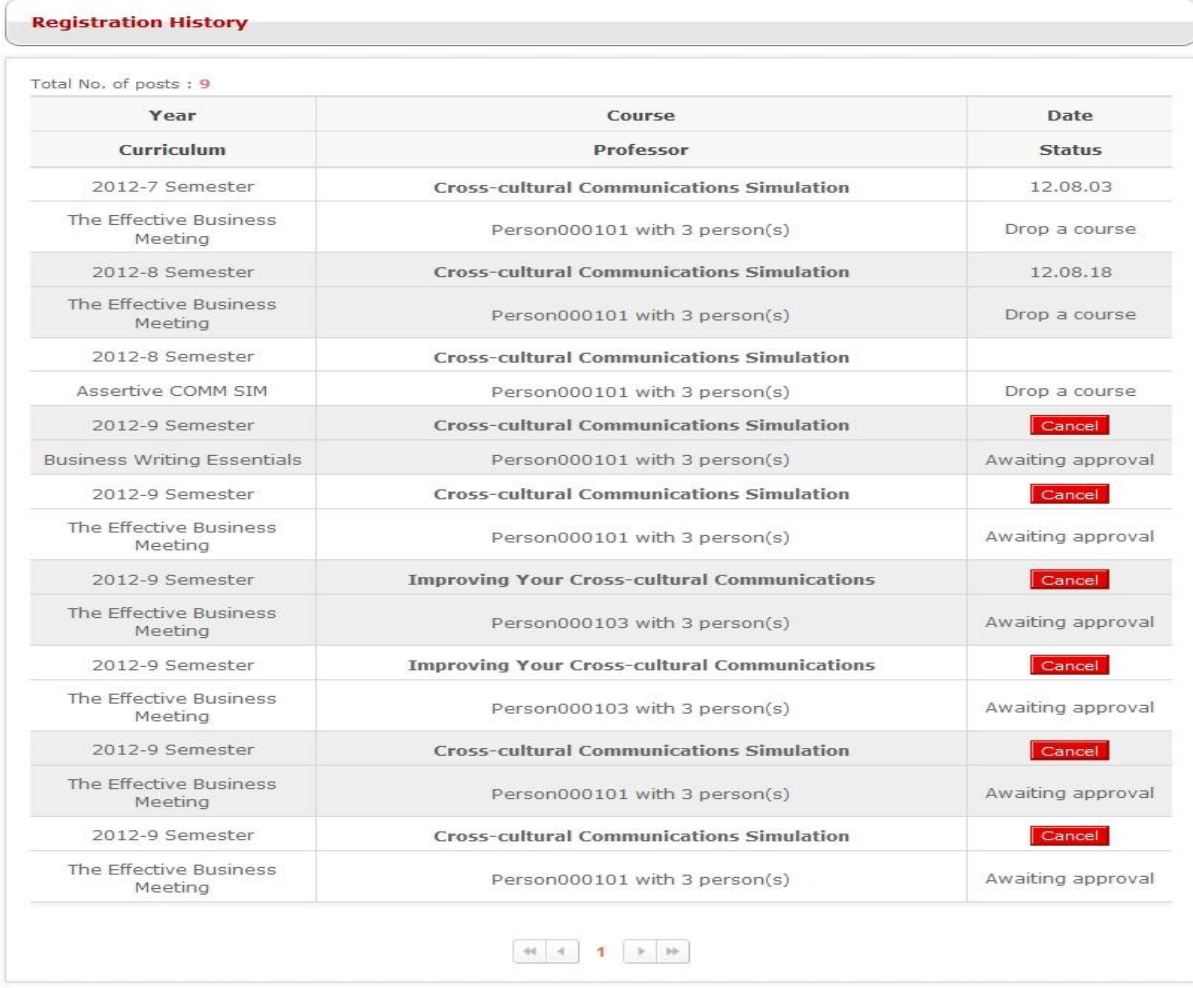

# D. Check the registration status of the course at the Registration History menu.

Copyright @ ACU Project All Rights Reserved. 2012

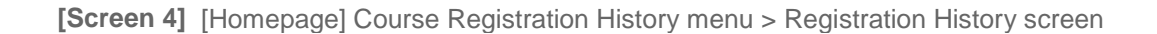

E. Go to the Operator mode > Manage Course Registration to check and approve the new registration.

**[Courses]Registration** 

- Cross-cultural Communications Simulation

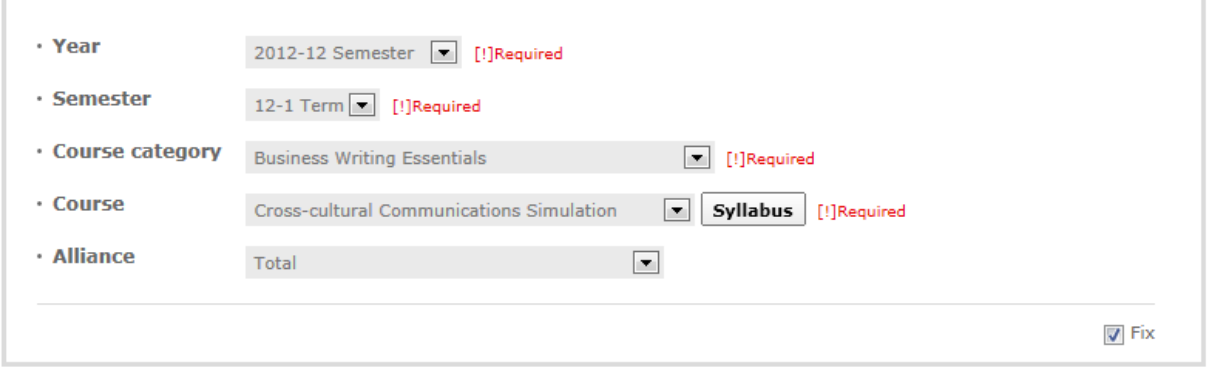

Total No. of posts: 1

. Status : © Confirmed @ Not confirmed . Name(ID) :

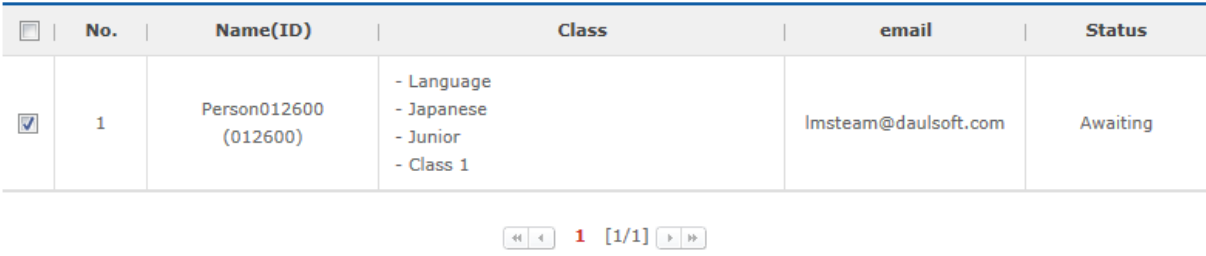

Approval

 $Q$ , Search

[Screen 5] [Operation System] [Courses] Registration menu > Course registration list screen

### F. Go to Manage Students and make sure that the registration is approved properly.

#### **ECourses Students of Course**

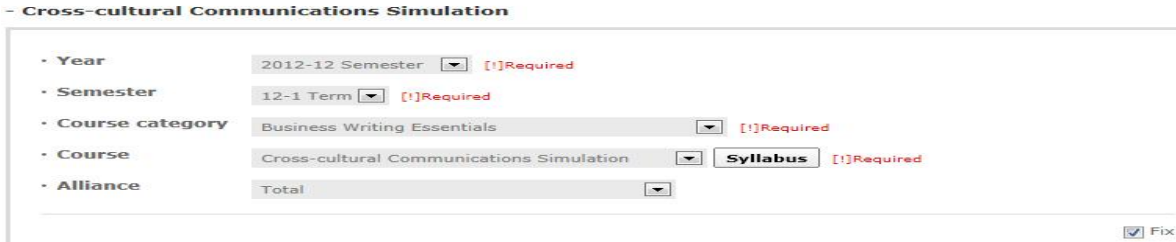

#### $\cdot$  Name(ID) : Q Search Total No. of posts: 50  $\Box$ No. Name(ID)  $\overline{\text{Class}}$ email **Status** Hanoi University of Science and Franci On<br>Technology<br>- Language<br>- Japanese Person012601<br>(012601)  $\blacksquare$ 50 Imsteam@daulsoft.com Approval Personal mode - Junior<br>- Class 1 - Hanoi University of Science and Technology Person012602 - Language Imsteam@daulsoft.com Approval **FO** 49  $(012602)$ - Japanese Personal mode  $-$  Junior - Class 1 - Hanoi University of Science and Technology Person012603 - Language 48  $\Box$  $(012603)$ Imsteam@daulsoft.com Approval - Japanese **Personal mode** Japane<br>Junior<br>Class 1 - Hanoi University of Science and - Hanoi Uni<br>Technology Person012604 - Language  $\mathbb{R}$  $47$  $(012604)$ Imsteam@daulsoft.com Approval - Langua<br>- Japanes<br>- Junior<br>- Class 1 Personal mode Hanoi University of Science and Technology Person012605 - Language<br>- Japanese<br>- Junior<br>- Class 1  $\overline{\mathbb{R}^n}$  $46$  $(012605)$ Imsteam@daulsoft.com Annroval Personal mode Hanoi University of Science and Technology Person012606 - Language<br>- Japanese<br>- Junior  $\boxed{\square}$ 45  $(012606)$ Imsteam@daulsoft.com Approval Personal mode - Class 1 - Hanoi University of Science and Technology Person012607 - Language<br>- Language<br>- Japanese  $\overline{\phantom{a}}$  $44$  $f(1261)$ Imsteam@daulsoft.com Approval Personal mode Junior - Class 1 - Hanoi University of Science and Technology Person012608 i ecnnology<br>- Language<br>- Japanese<br>- Junior  $\overline{\phantom{a}}$ 43  $(012608)$ Imsteam@daulsoft.com Approval Personal mode  $-$  Class 1 - Hanoi University of Science and Technology<br>- Language<br>- Japanese Person012609  $(012609)$  Personal mode Approval  $\overline{\phantom{a}}$  $42$ Imsteam@daulsoft.com  $-$  Junior  $-$  Class  $1$ - Hanoi University of Science and Technology<br>- Language Person012610  $(012610)$  $\left\vert \left\langle \cdot\right\vert \right\vert$  $41$ Imsteam@daulsoft.com Approval - Japanes Personal mode - Junior<br>- Class 1  $\boxed{44}$  1 2 3 4 5  $\boxed{1/5}$   $\boxed{*}$   $\boxed{*}$ **Excel Batch Registration** Manual Individual Registration Drop Send Message **Ex** Send Mail

**[Screen 6]** [Operation System] [Courses] Students of Course menu > Student management list screen

18. [Execution/Course Registration] Managing Course Registrations

A. In the Student mode, select and register for a course.

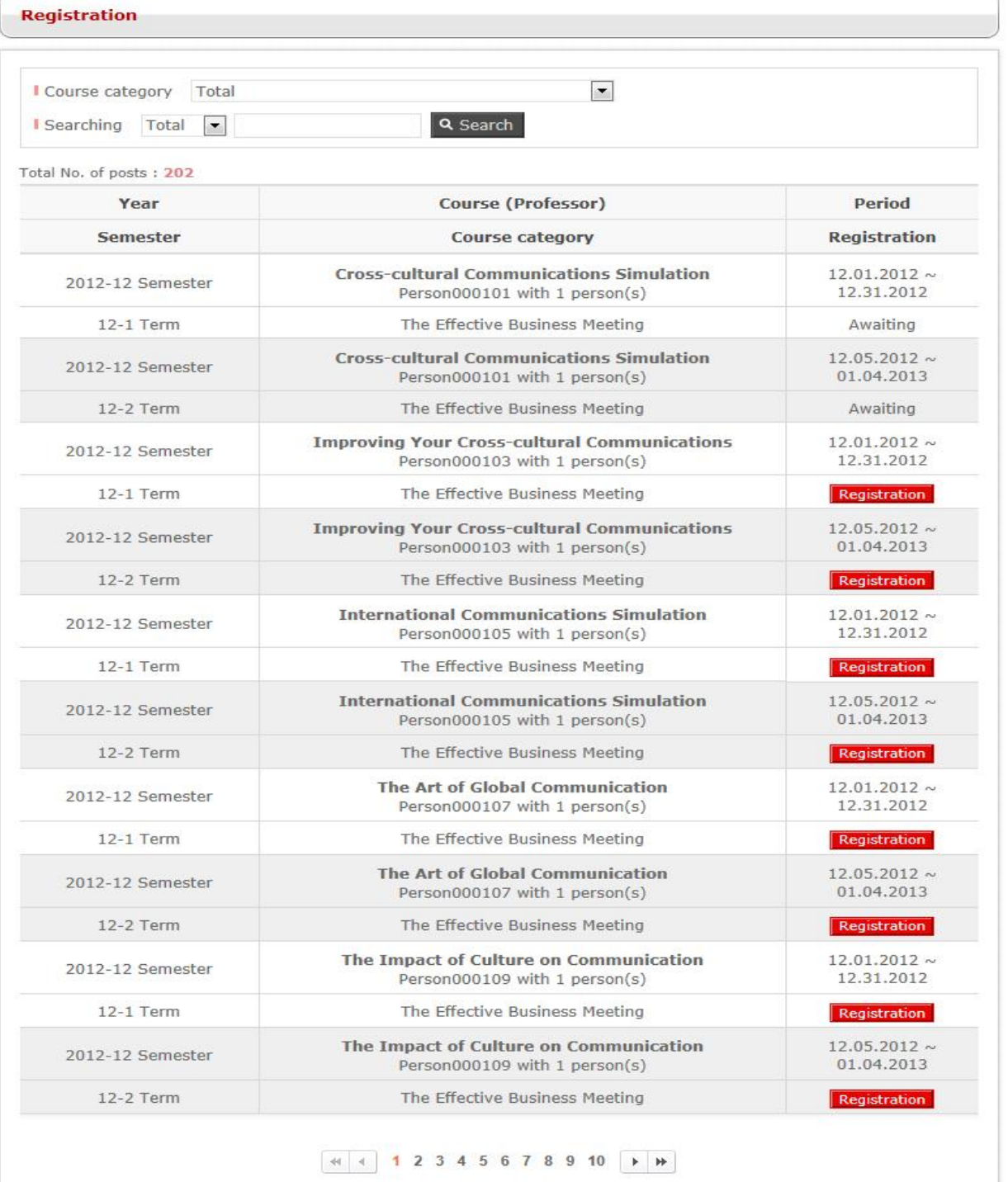

Copyright © ACU Project All Rights Reserved. 2012

**[Screen 1]** [Homepage] Courses menu > Available course list screen

B. Check the registration at the Manage Course Registration menu. You can approve or deny the registration. When denied, the registration appears as canceled on the Registration History page for the applicant's information.

# **[Courses]Registration**

- Cross-cultural Communications Simulation

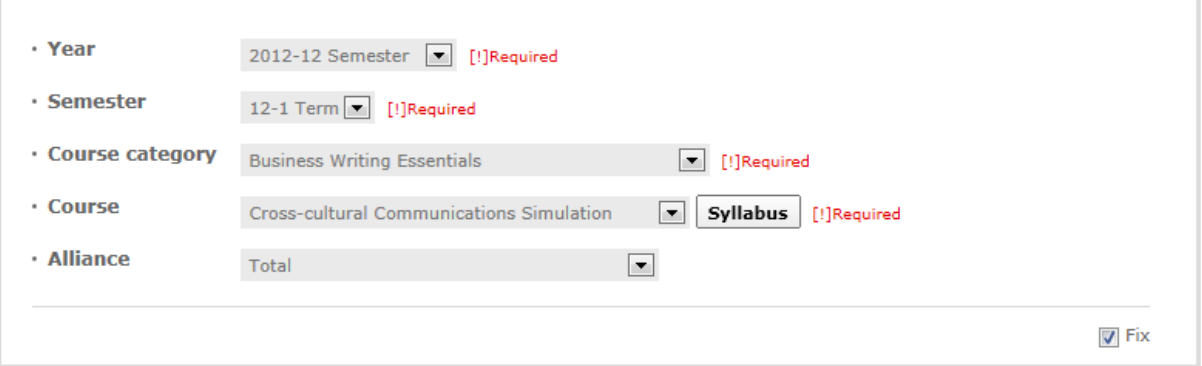

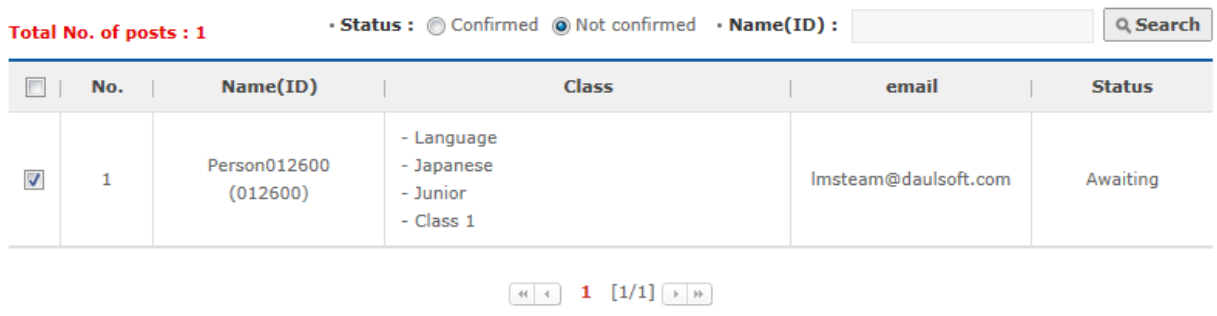

**[Screen 2]** [Operation System] [Courses] Registration menu > Course registration list screen

Approval

C. Check the information of the canceled course registration. The applicant can reapply for the course at the Courses list page if the application period has not ended.

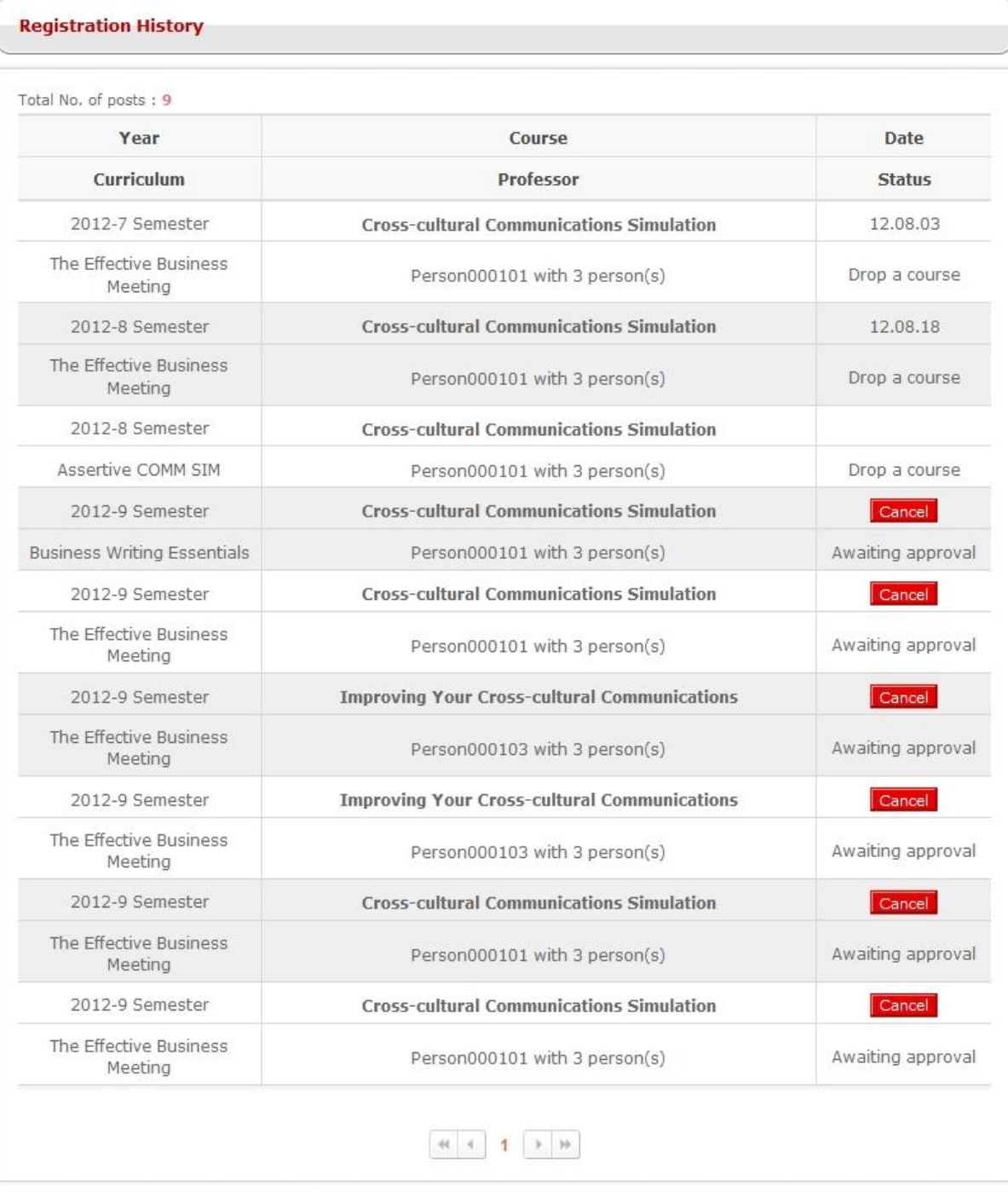

Copyright @ ACU Project All Rights Reserved. 2012

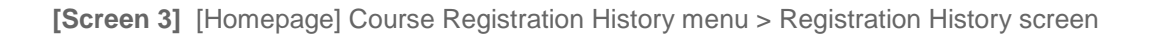

D. Select a course to check the list of students enrolled in the course.

If students are unable to register for courses themselves, operators can do it for them. To register students, check on all or individual students.

#### **E** [Courses]Students of Course

- Cross-cultural Communications Simulation

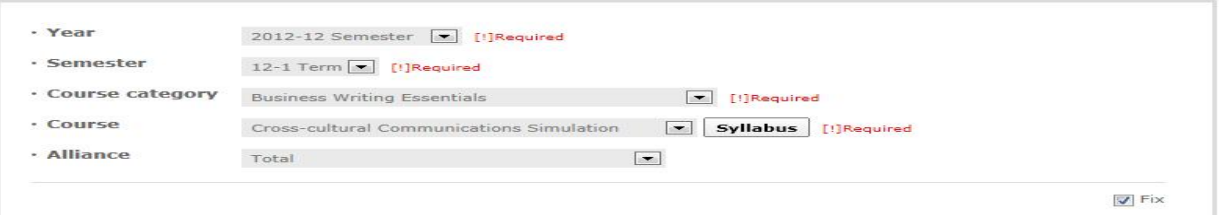

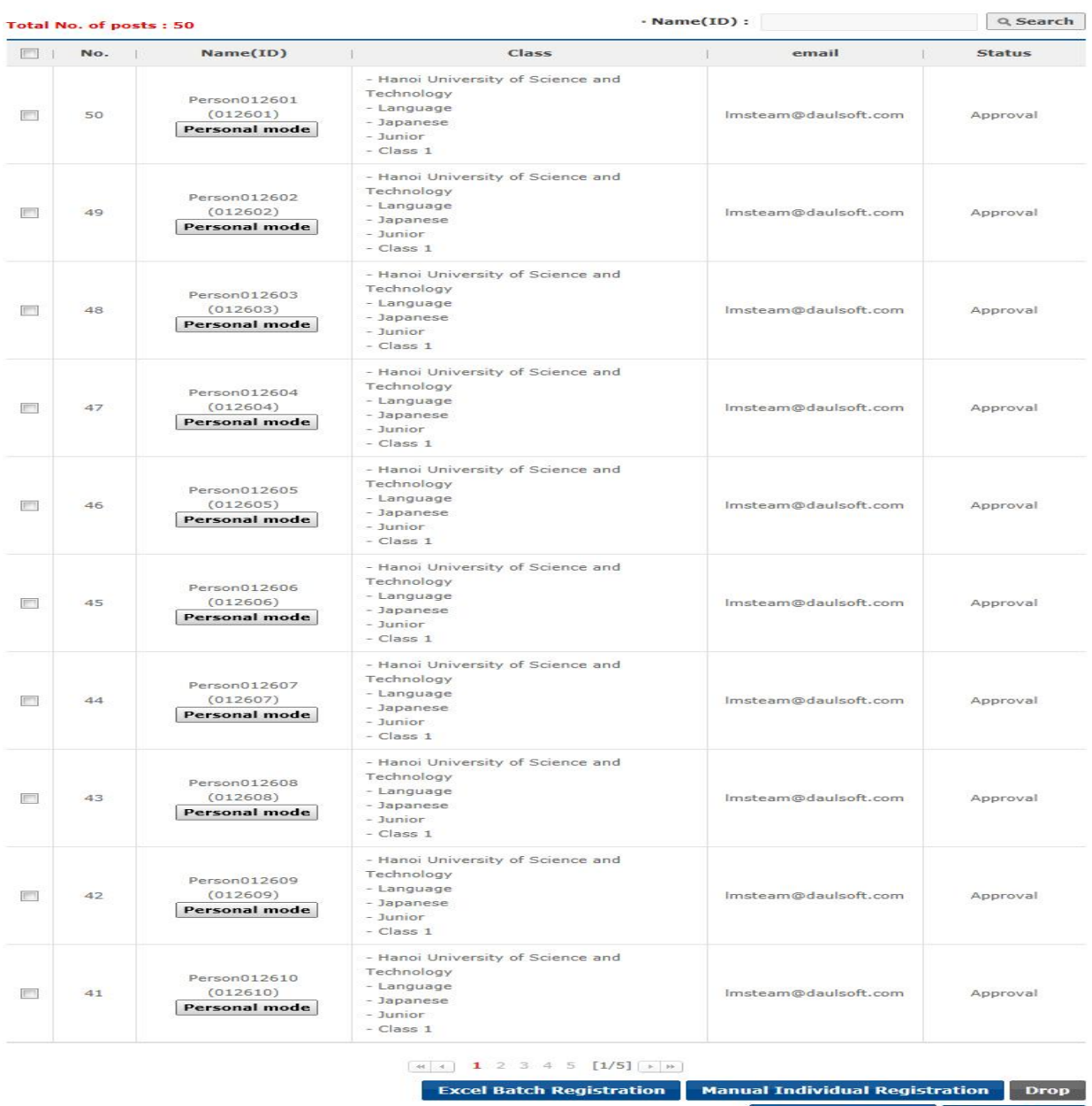

Send Message **& Send Mail** 

[Screen 4] <sup>[Operation System] [Courses] Students of Course menu > Student management list<br>screen</sup>

E. At the individual registration screen, search for and select students by clicking the + button.

Click Add to add them to a designated course.

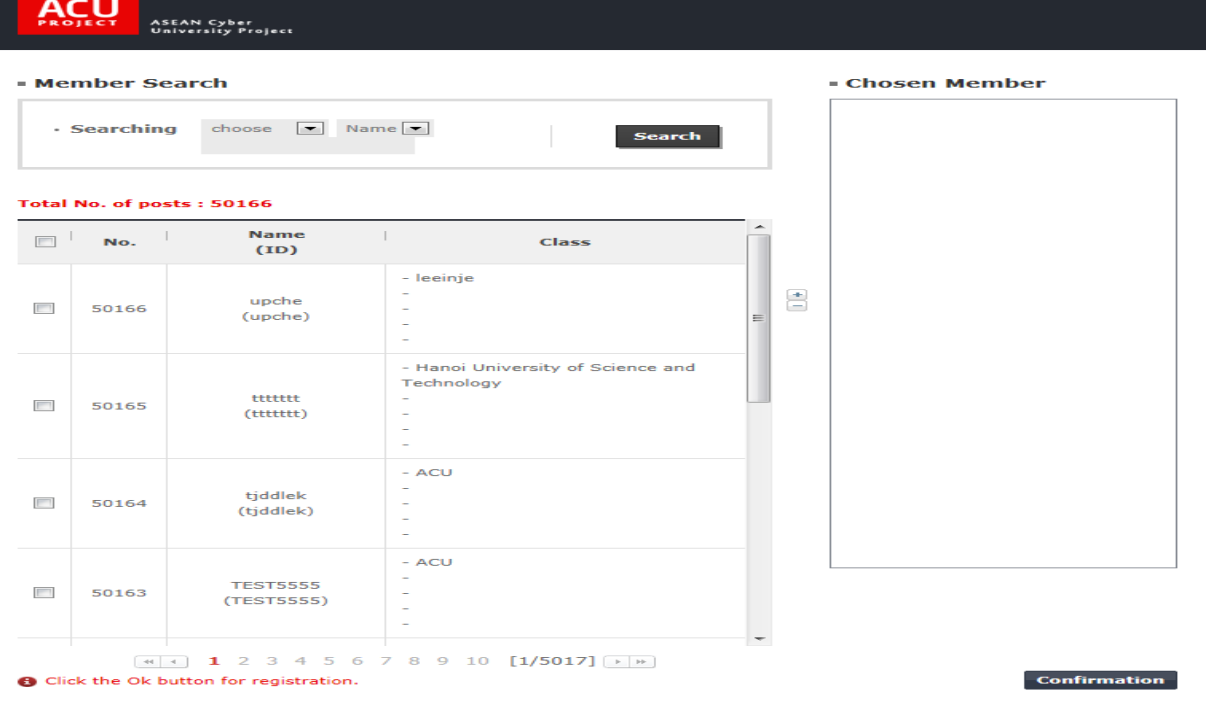

**[Screen 5]** [Operation System] [Courses] Students of Course menu > Member search pop-up screen

F. To register a large number of students at the same time, download the excel file template, fill it out, and upload it to the database.

Click Confirmation to register all the students.

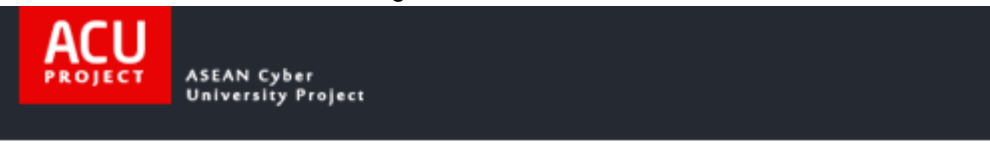

# **Excel Batch Registration**

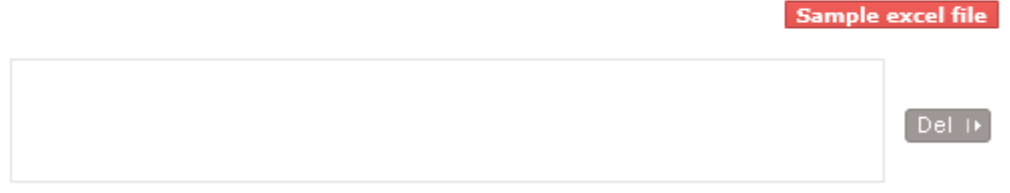

※ You can upload 1 file to server and each file must be smaller than 5 MB.

**Confirmation** 

 $\times$  Close

**[Screen 6]** [Operation System] [Courses] Students of Course menu > Student management batch registration pop-up screen

### G. Check the registered students.

#### **ECourses]Students of Course**

#### **Cross-cultural Communications Simulation**

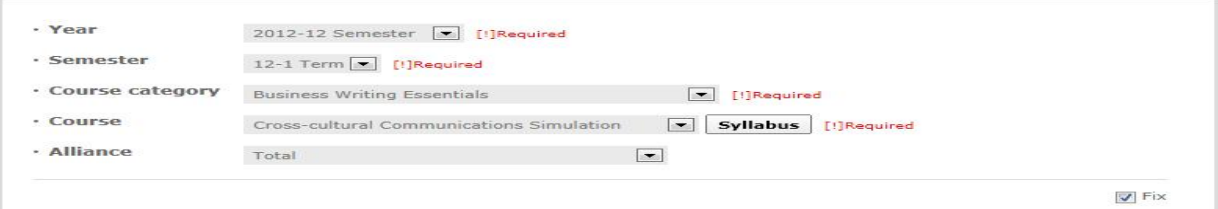

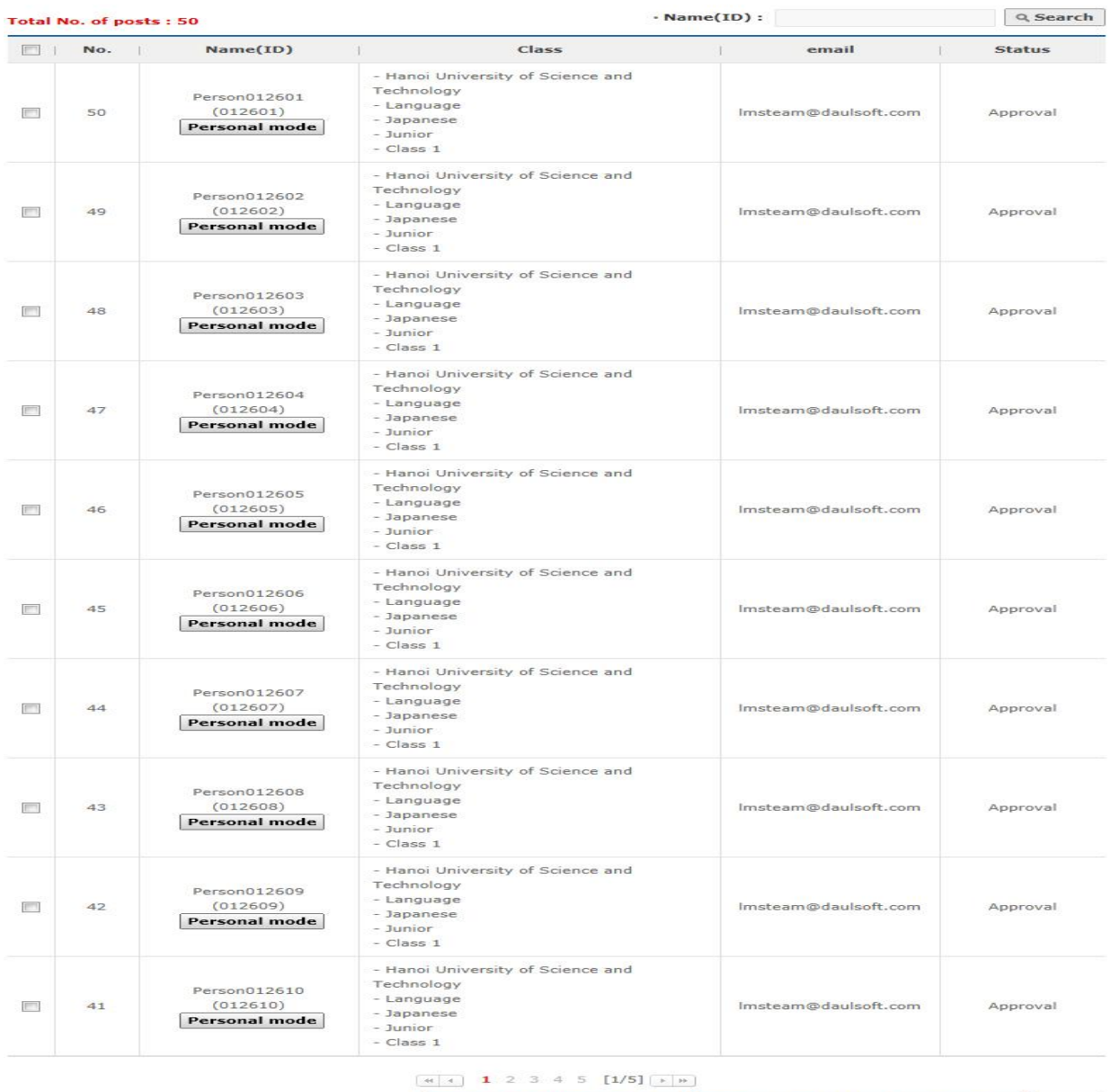

**Excel Batch Registration** Manual Individual Registration Drop

Send Message **& Send Mail** 

[Screen 7] <sup>[Operation System] [Courses] Students of Course menu > Student management list<br>screen</sup>

# 19. [Study Room] Content Study

# A. Check the list of your current courses. Click Entrance to enter a classroom.

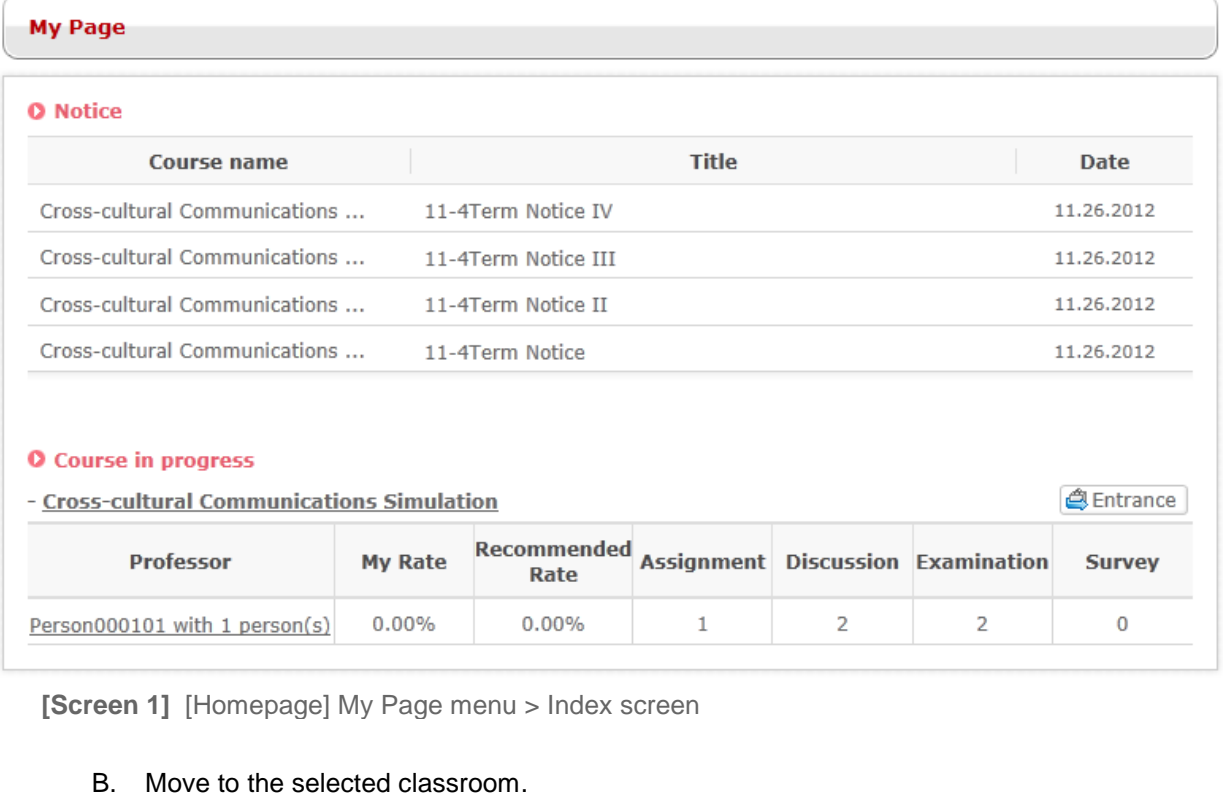

# Check the status of the course. Click Curriculum to move to the menu screen.

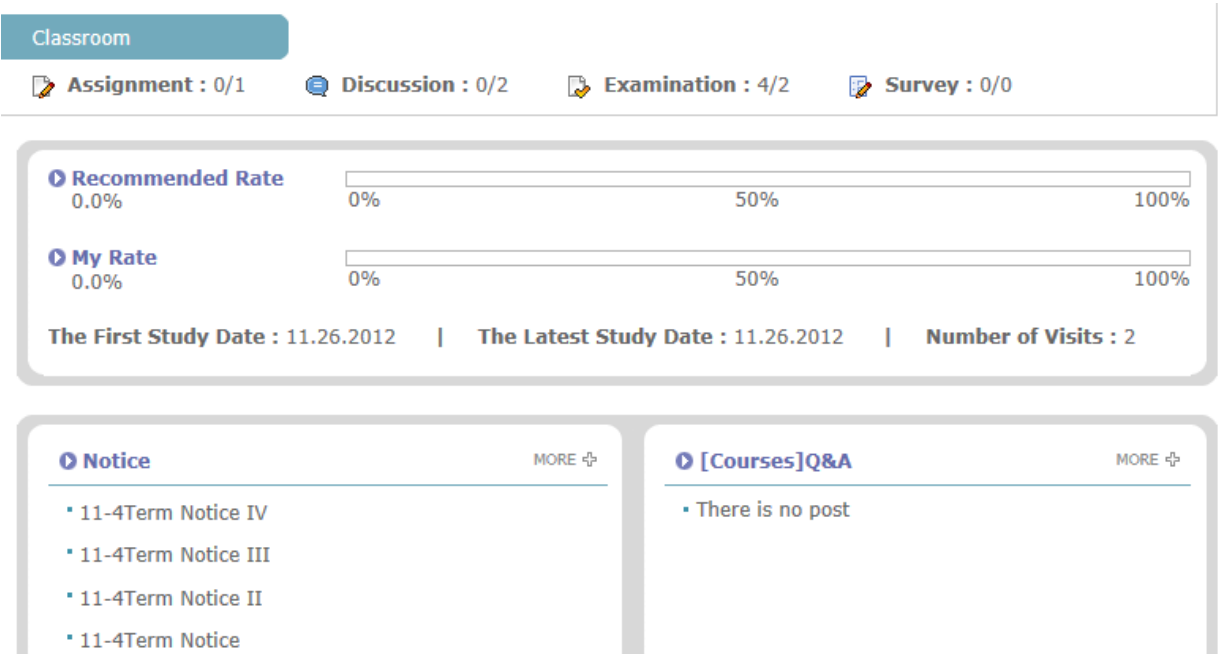

**[Screen 2]** [Study Room] Main menu > Classroom main page screen

C. Select Curriculum to check the course timetable. Select an available period, and click Study to load the contents.

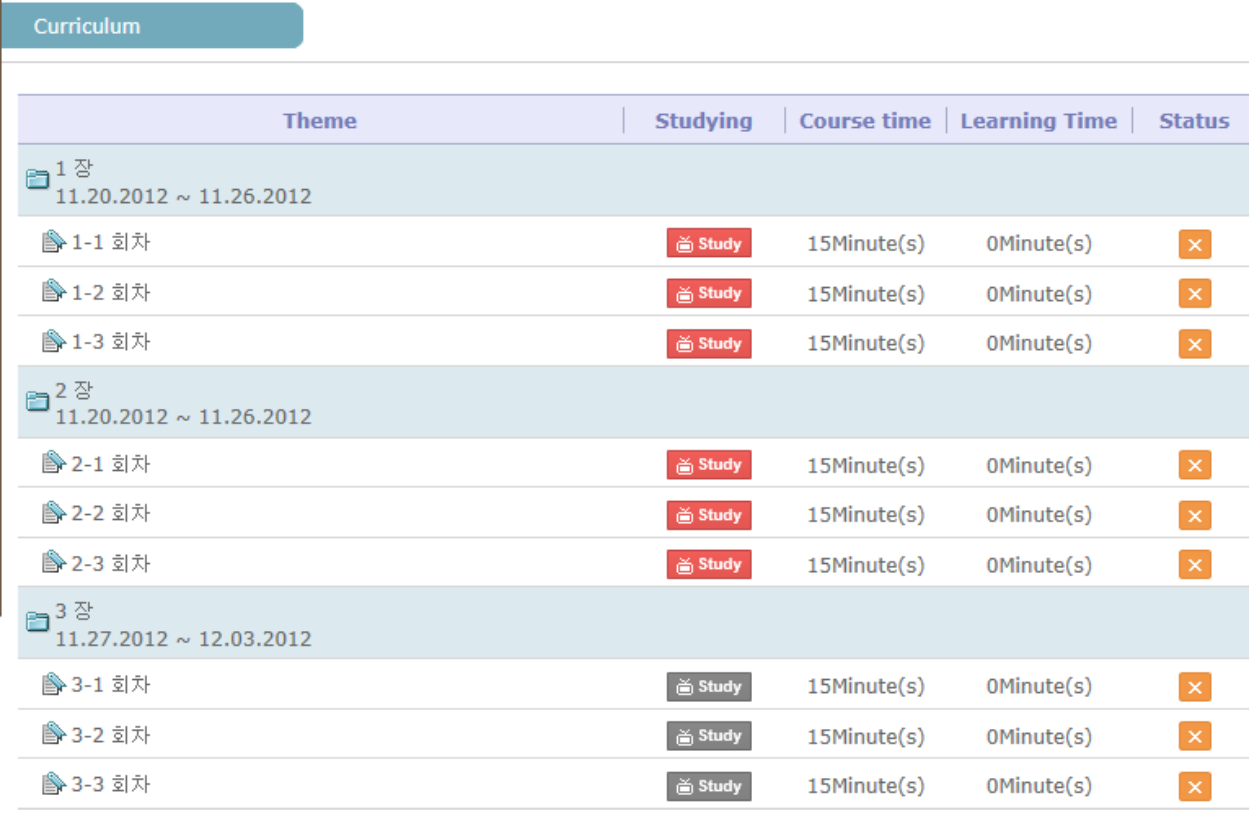

**[Screen 3]** [Study Room] Curriculum menu > Curriculum list screen

D. Check the contents and begin study.

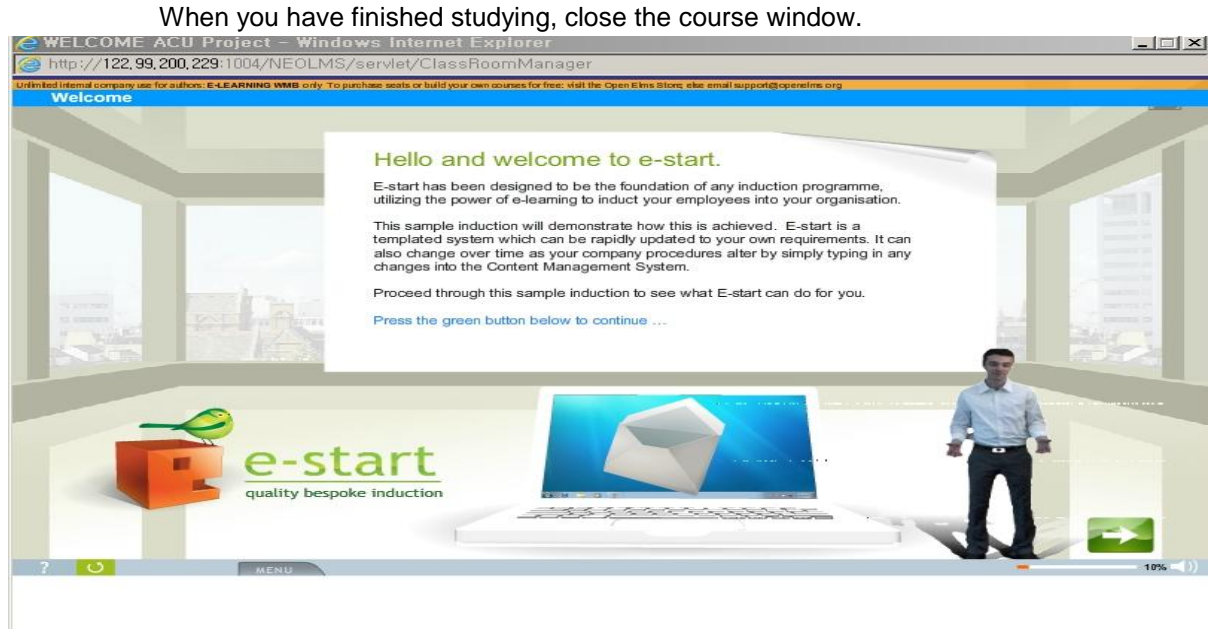

**[Screen 4]** [Study Room] Curriculum menu > Study screen

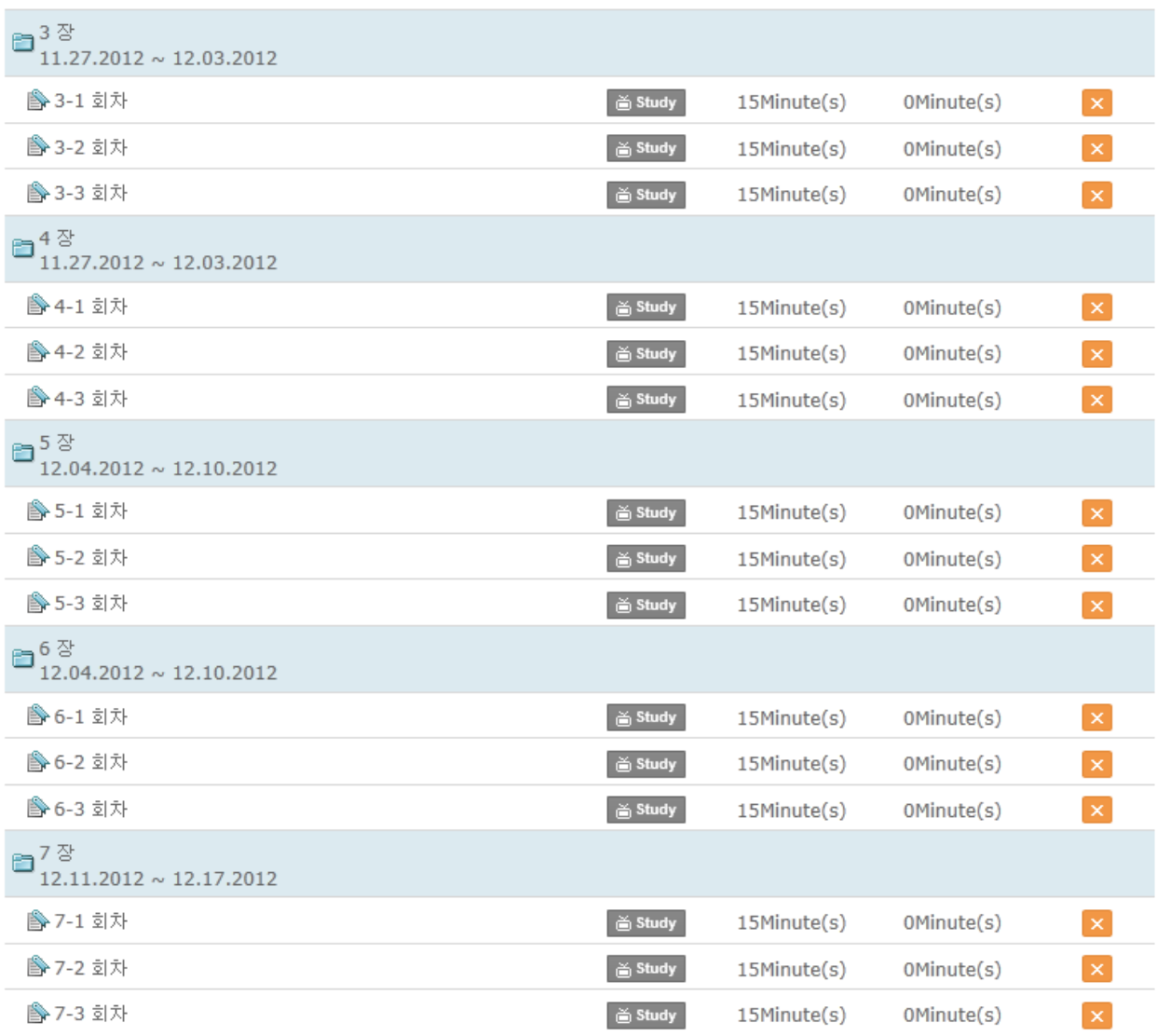

# E. Check if your study time is updated.

**[Screen 5]** [Study Room] Curriculum menu > Curriculum list screen

F. In the Operator/Professor mode, check student attendance. Students' content study status can also be viewed on this Attendance page.

# **· [Courses]Attendance**

- Cross-cultural Communications Simulation

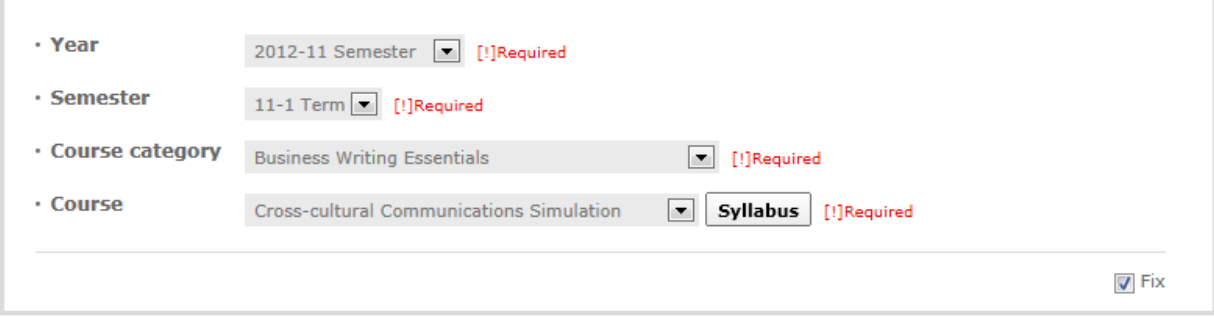

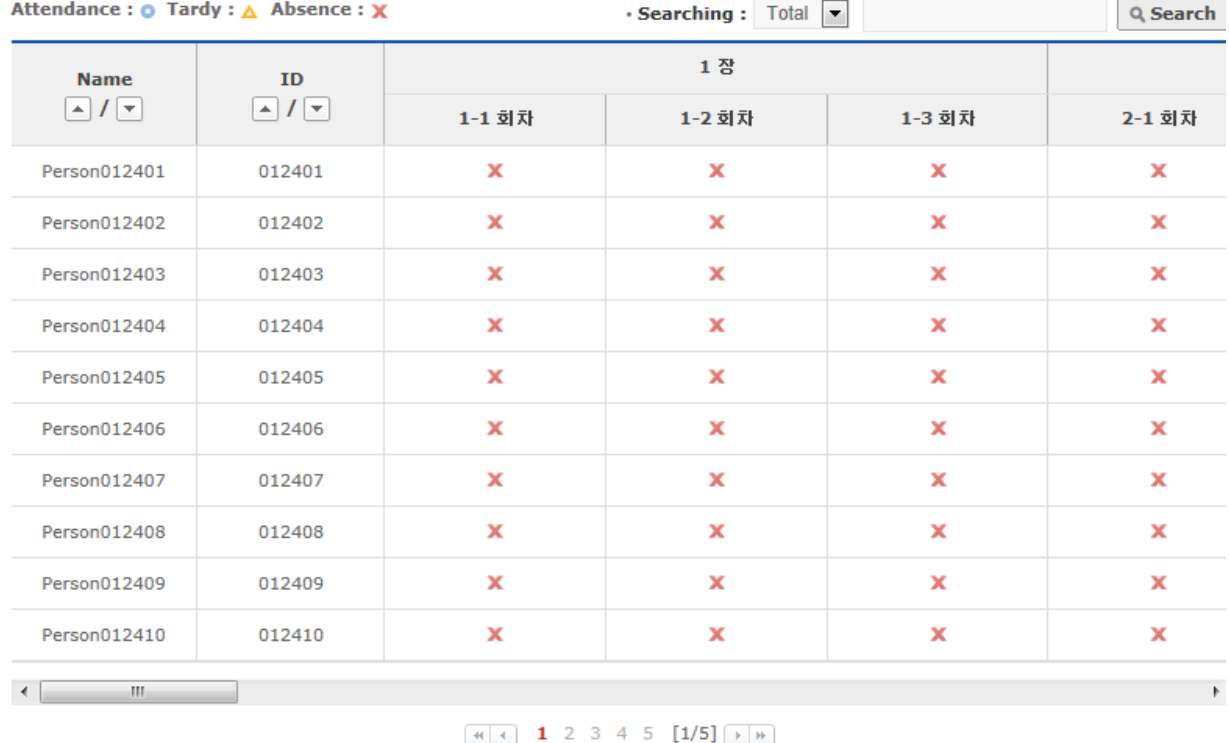

**[Screen 6]** [Operation System] [Courses] Attendance menu > Attendance management list screen

**E**<sub>4</sub>Save as Excel

# 20. [Study Room] Taking Examinations and Grading Examination Papers

A. On the Study Room page, check the list of available examinations and your examination administration status.

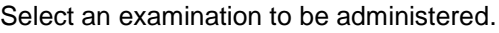

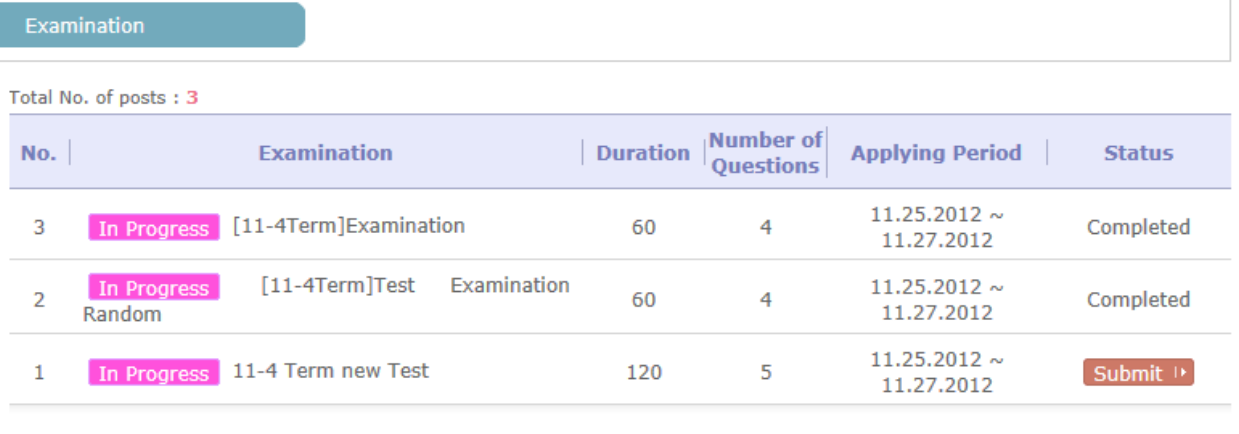

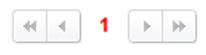

**[Screen 1]** [Study Room] Assessment menu > Examination list screen

B. The examination information screen appears. Click Start to begin the examination.

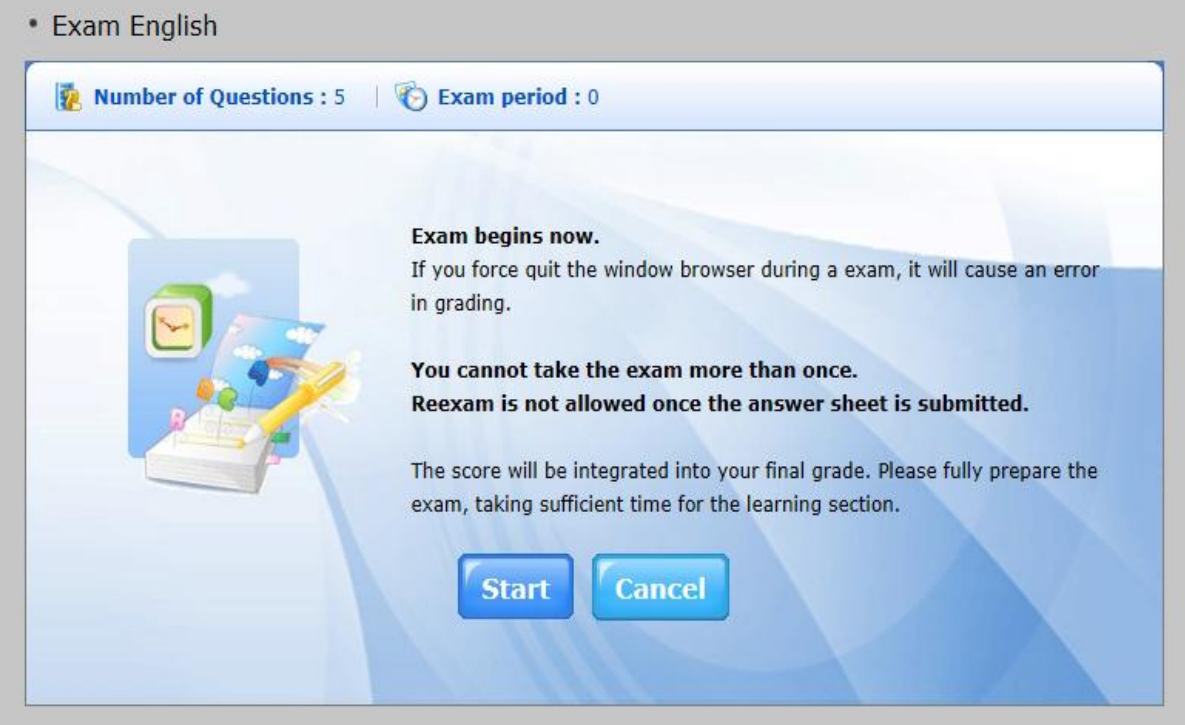

**[Screen 2]** [Study Room] Examination menu > Examination information window

C. Answer the questions on the examination paper. An alert message appears before the examination duration expires; make sure to finish taking the examination within the time limit.
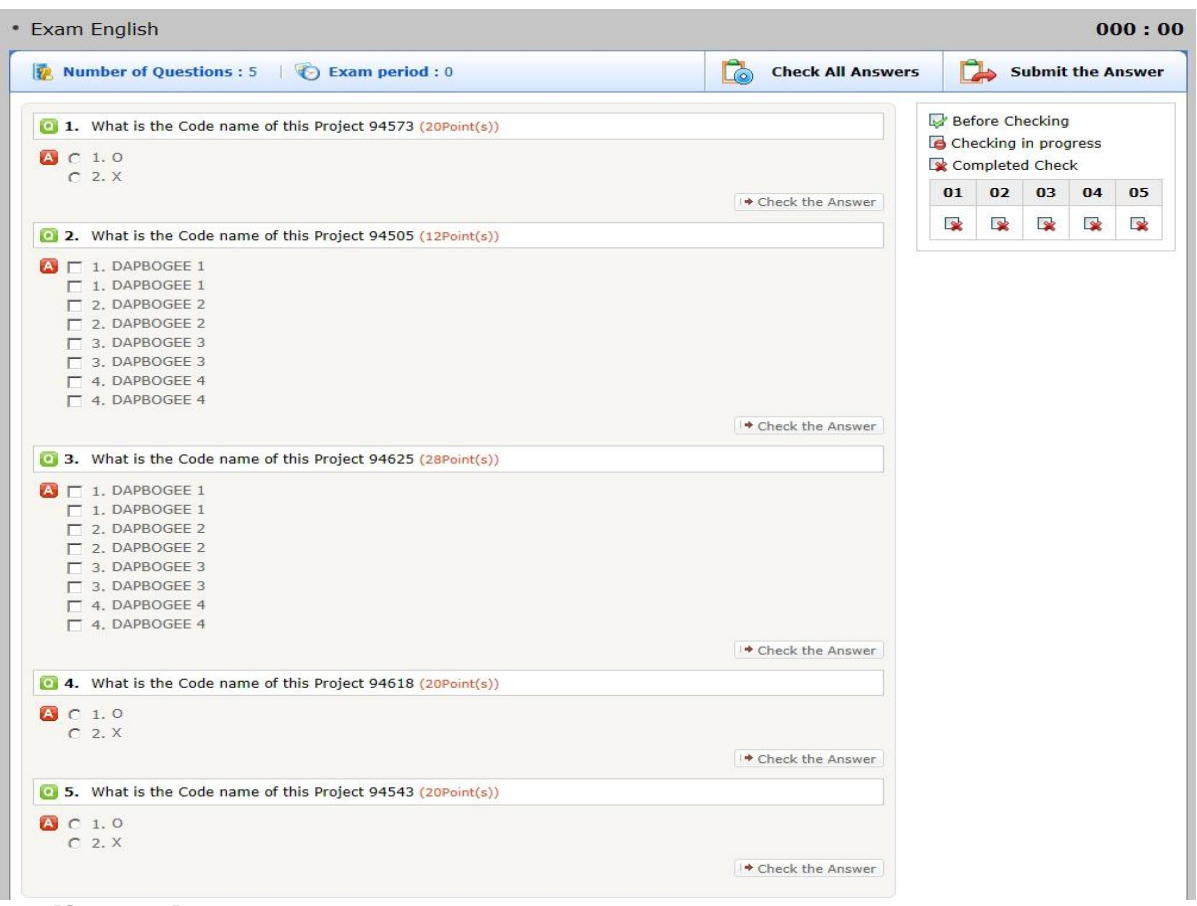

**[Screen 3]** [Study Room] Examination menu > Actual examination screen

# D. Confirm the expiration alert message, and submit your answers.

| Exam English                                                                                                    |                                                                                                    |                                                                   |    |                                                      |           |      | 000:00             |
|----------------------------------------------------------------------------------------------------|----------------------------------------------------------------------------------------------------|-------------------------------------------------------------------|----|------------------------------------------------------|-----------|------|--------------------|
| Number of Questions : 5 (2) Exam period : 0                                                                                                    |                                                                                                    | 匠<br><b>Check All Answers</b>                                     |    | <b>Submit the Answer</b><br>$\overline{\phantom{a}}$ |           |      |                    |
| [6] 1. What is the Code name of this Project 94573 (20Point(s))<br>$A$ $C$ 1.0<br>$C2$ $X1$                                                         |                                                                                                    | <b>Before Checking</b><br>Checking in progress<br>Completed Check |    |                                                      |           |      |                    |
|                                                                                                    |                                                                                                    | * Check the Answer                                                | 01 | 02                                                   | 03        | 04   | 05                 |
| [12] 2. What is the Code name of this Project 94505 (12Point(s))                                                                                    |                                                                                                    |                                                                   | B  | <b>I</b>                                             | <b>ID</b> | - IV | <b>In the Unit</b> |
| $\Box$ DAPBOGEE 1<br>$-2.$ DAPBOGEE 2<br>T 2. DAPBOGEE 2<br>F 3. DAPBOGEE 3<br><b>F</b> 3. DAPBOGEE 3<br><b>FT</b> 4. DAPBOGEE 4<br>F 4. DAPBOGEE 4 | The exam will soon finish.<br>If you want to save your answer, click finish button.<br>Reexam is not allowed once the answer sheet is<br>submitted. | Answer                                                            |    |                                                      |           |      |                    |
| 3. What is the Code name of this Project 94                                                                                                    | ┗ Confirmation<br>X Cancel                                                                                                    |                                                                   |    |                                                      |           |      |                    |
| <b>AUG</b> 1, DAPBOGEE 1<br><b>COAPBOGEE 1</b>                                                                                                    |                                                                                                    |                                                                   |    |                                                      |           |      |                    |
| $F_2$ . DAPBOGEE 2<br>T 2. DAPBOGEE 2                                                                                                    |                                                                                                    |                                                                   |    |                                                      |           |      |                    |

**[Screen 4]** [Study Room] Examination menu > Examination expiration alert screen

E. A message appears, informing you that your answers have been safely saved. Click OK to finalize your submission.

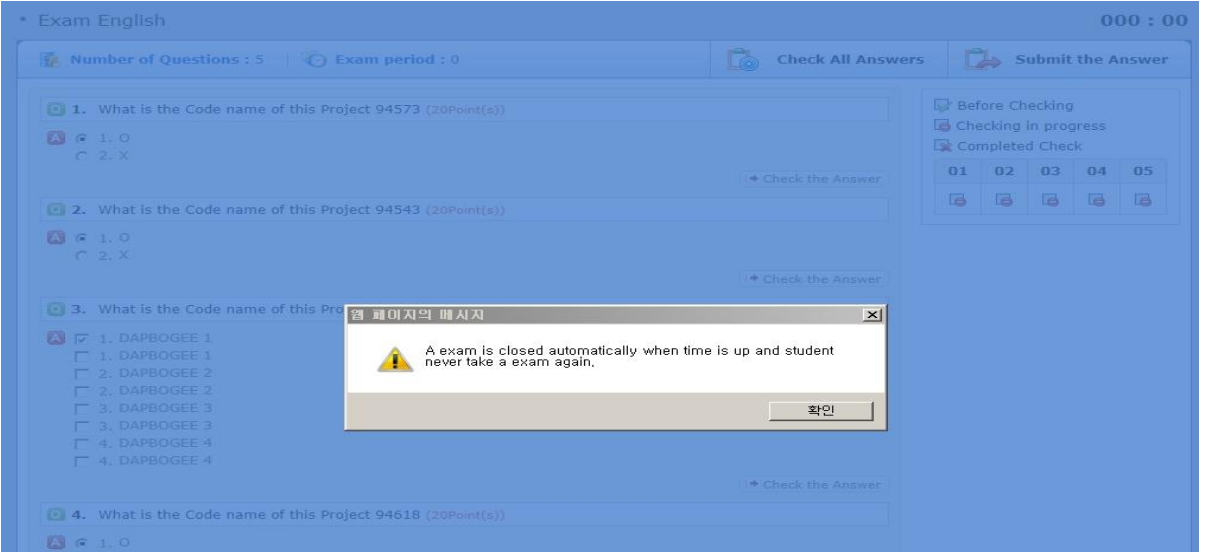

**[Screen 5]** [Study Room] Examination menu > Examination submission message screen

F. In the Operator/Professor mode, check the list of the current examinations. Select an examination to grade.

#### **.** [Courses]Grading Examinations

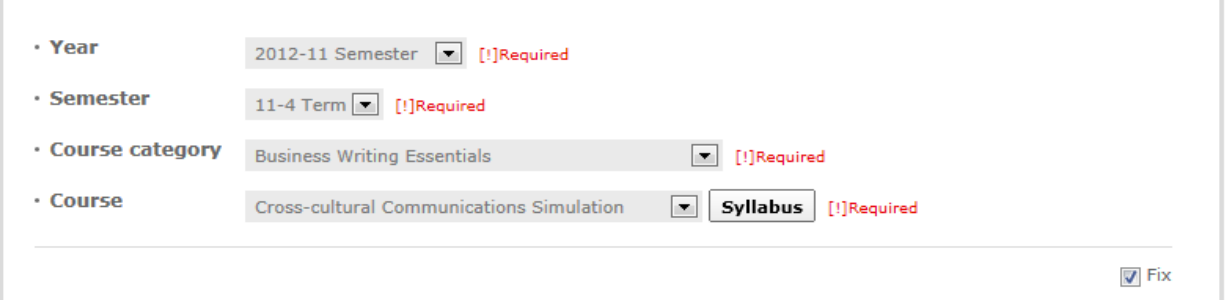

#### Total No. of posts: 3

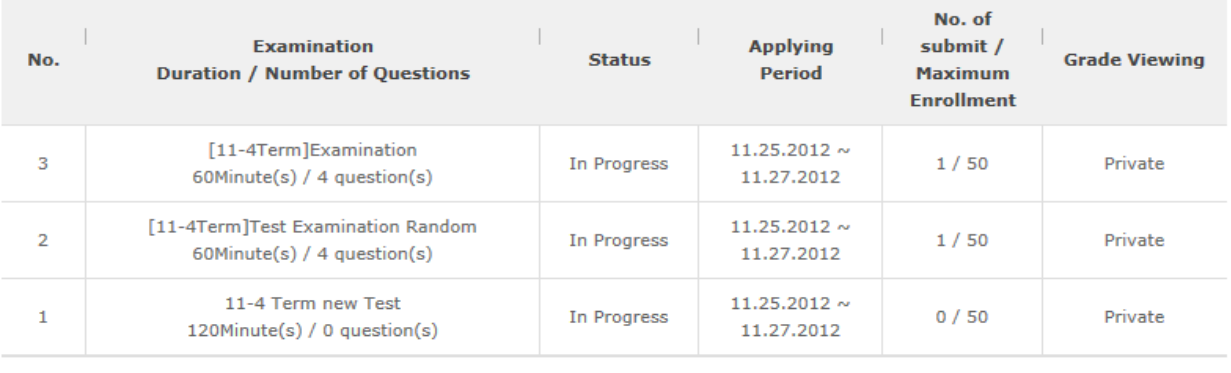

#### $\boxed{A}$  (  $\boxed{1}$   $\boxed{1/1}$   $\boxed{+}$   $\boxed{+}$

**[Screen 6]** [Operation System] [Courses] Grading examinations menu > Grading list screen

<sup>-</sup> Cross-cultural Communications Simulation

G. Check the details of the examination, and check the applicants. Select an applicant to load his or her examination paper. Multiple choice questions are graded automatically; essay questions are downloaded as an excel file for grading.

# **.** [Courses] Grading Examinations

 $\overline{\phantom{a}}$ 

### - Cross-cultural Communications Simulation

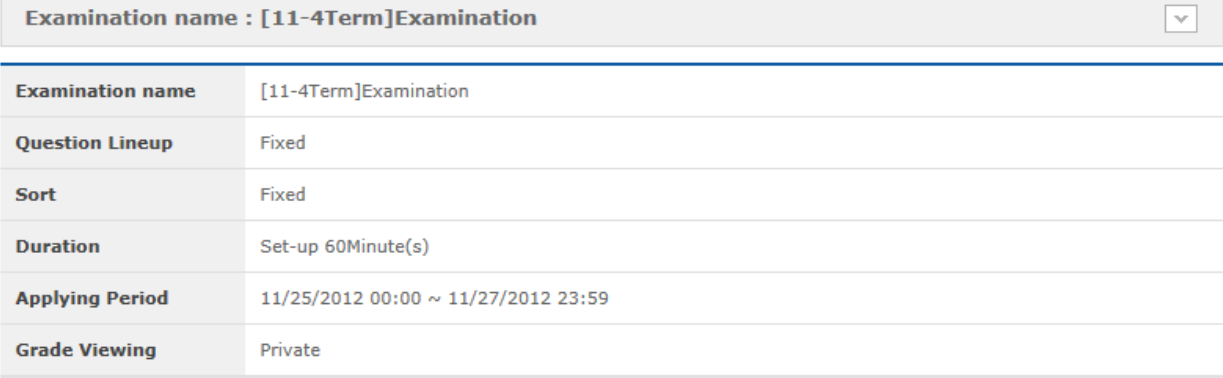

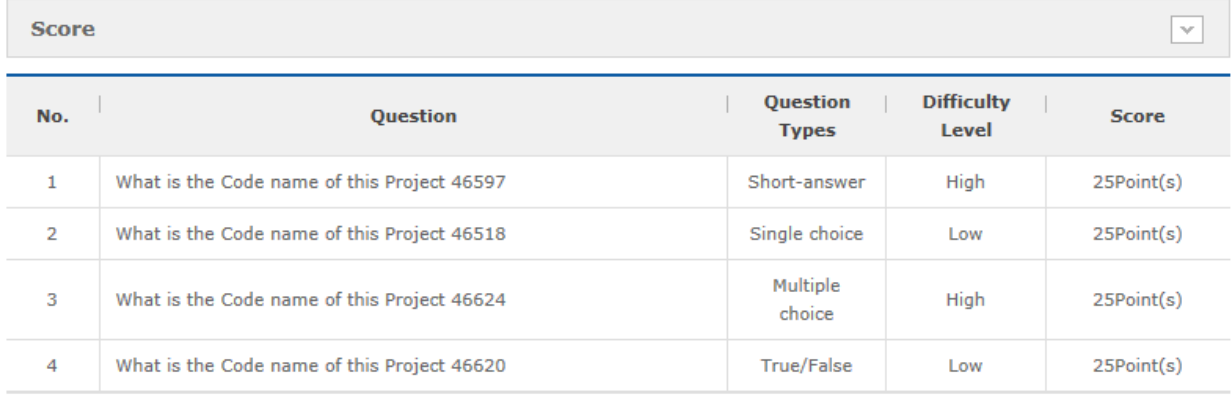

 $\sim$   $\sim$ 

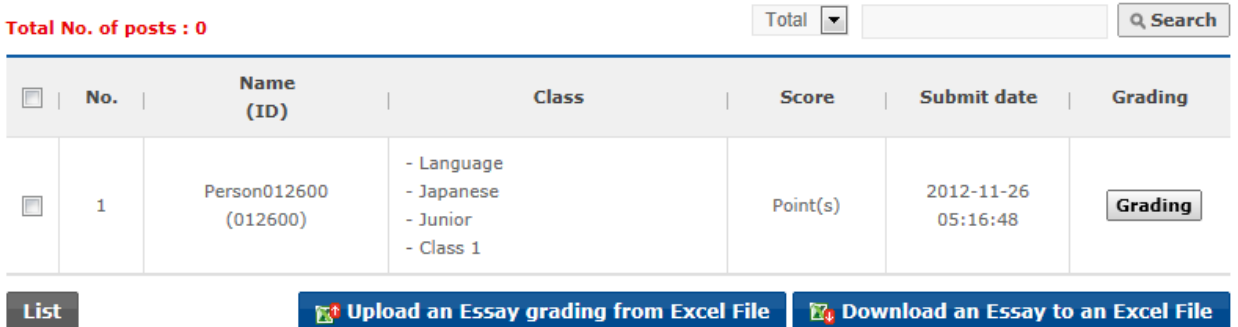

**[Screen 7]** [Operation System] [Courses] Grading examinations menu > Detailed grading screen

#### H. Upload the graded excel file, and save the grade.

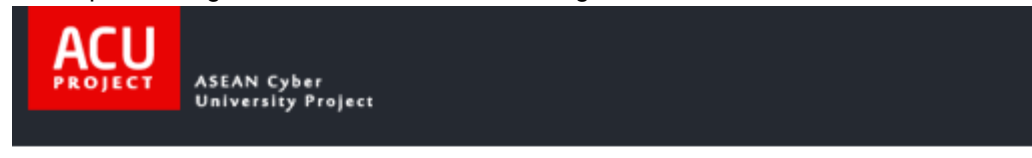

# **Excel Batch Registration**

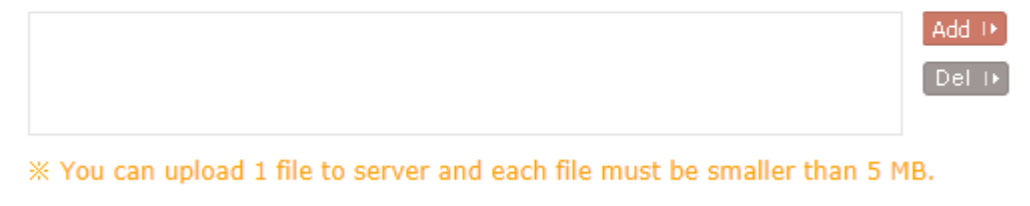

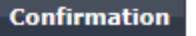

**[Screen 8]** [Operation System] [Courses] Grading examinations menu > Examination batch grading pop-up screen

# I. Check the grading result in the list. If re-grading is required, open the Re-marking screen.

#### - Cross-cultural Communications Simulation

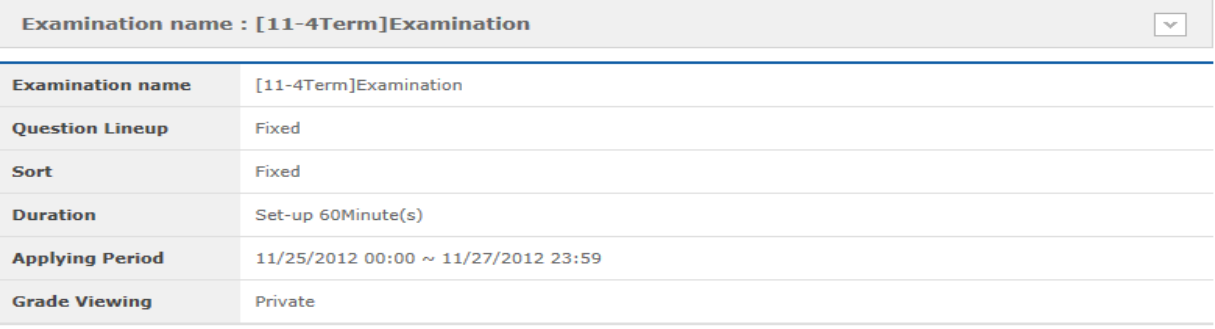

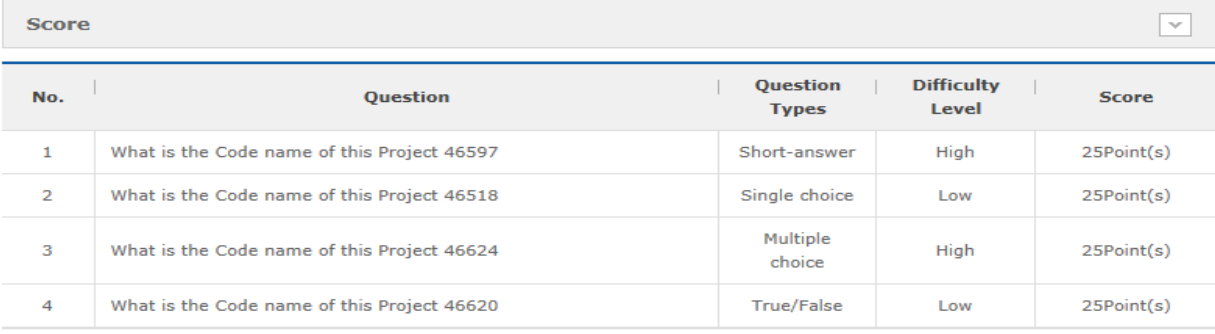

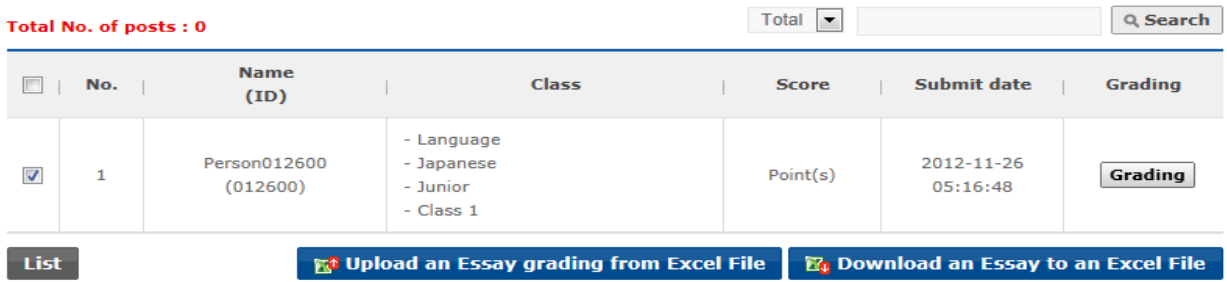

**[Screen 9]** [Operation System] [Courses] Grading examinations menu > Detailed grading screen

J. Open the examination paper and grade again.

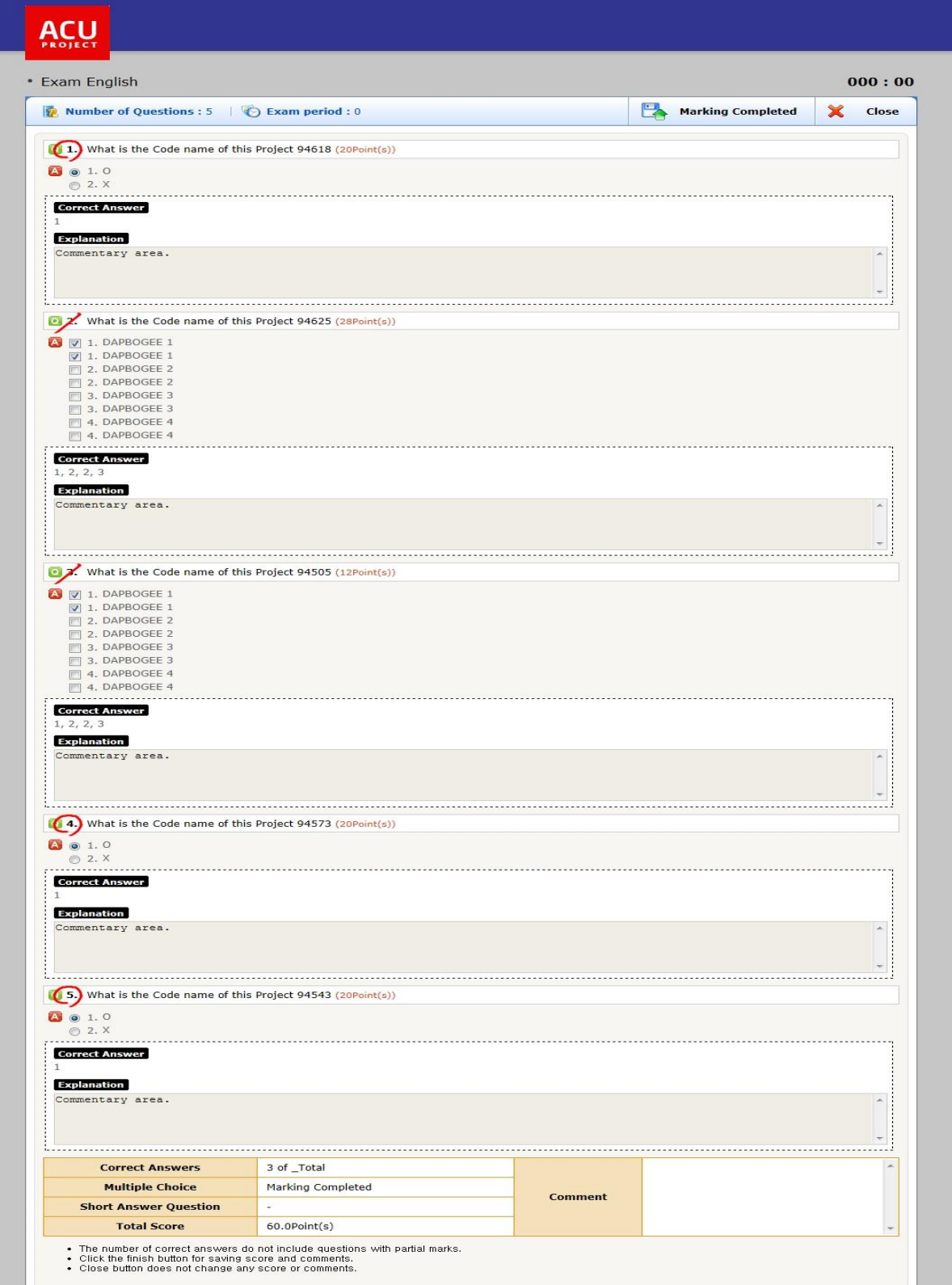

**[Screen 10]** [Operation System] [Courses] Grading examinations menu > Re-marking screen

K. Check if the grading result appears properly in the list.<br>[Courses]Grading Examinations

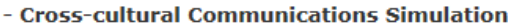

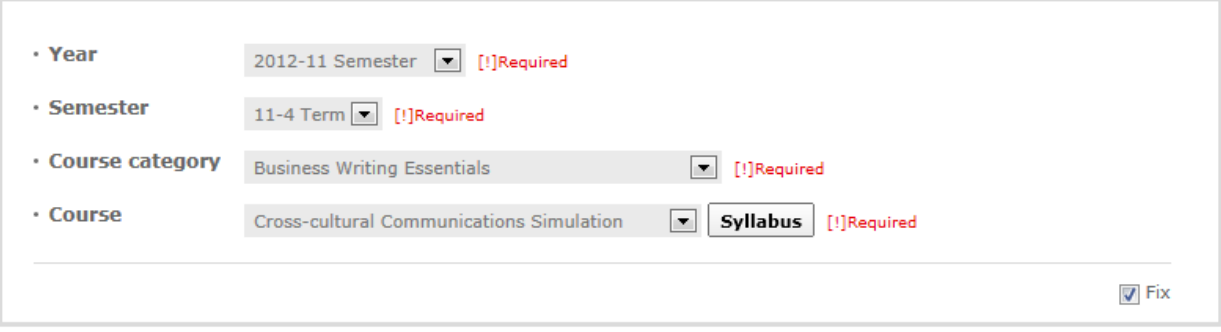

#### Total No. of posts: 3

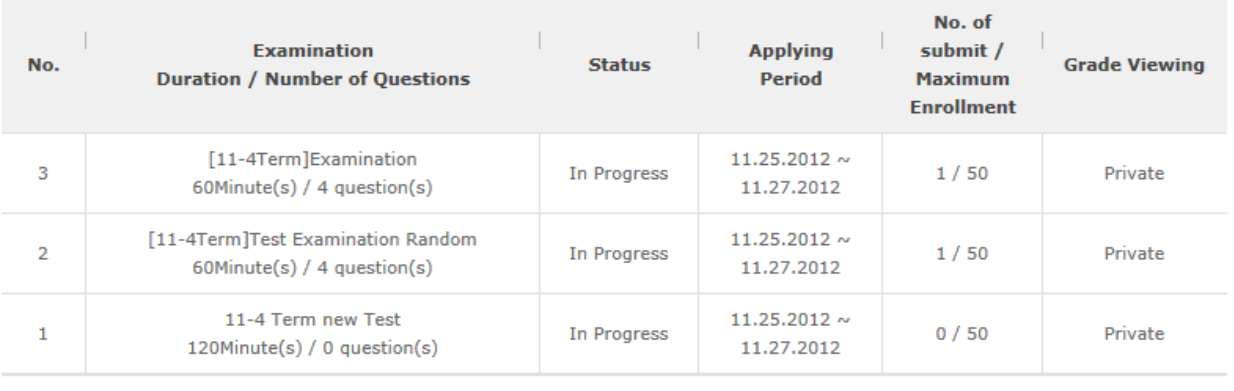

# 

**[Screen 11]** [Operation System] [Courses] Grading examinations menu > Grading list screen

L. In the Student mode, go to the Examination menu to check your grade.

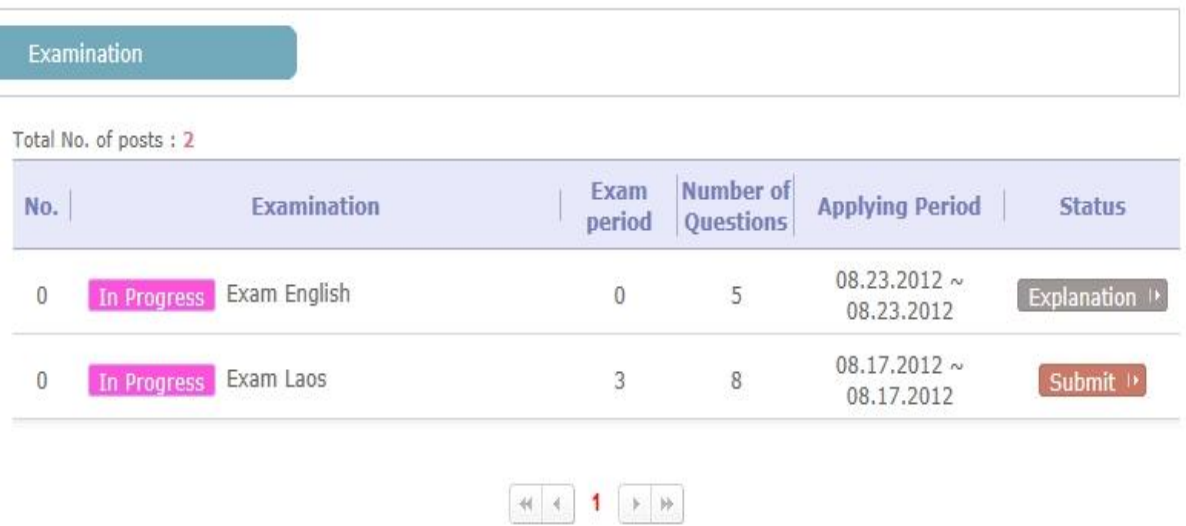

**[Screen 12]** [Study Room] Examination menu > Examination list screen

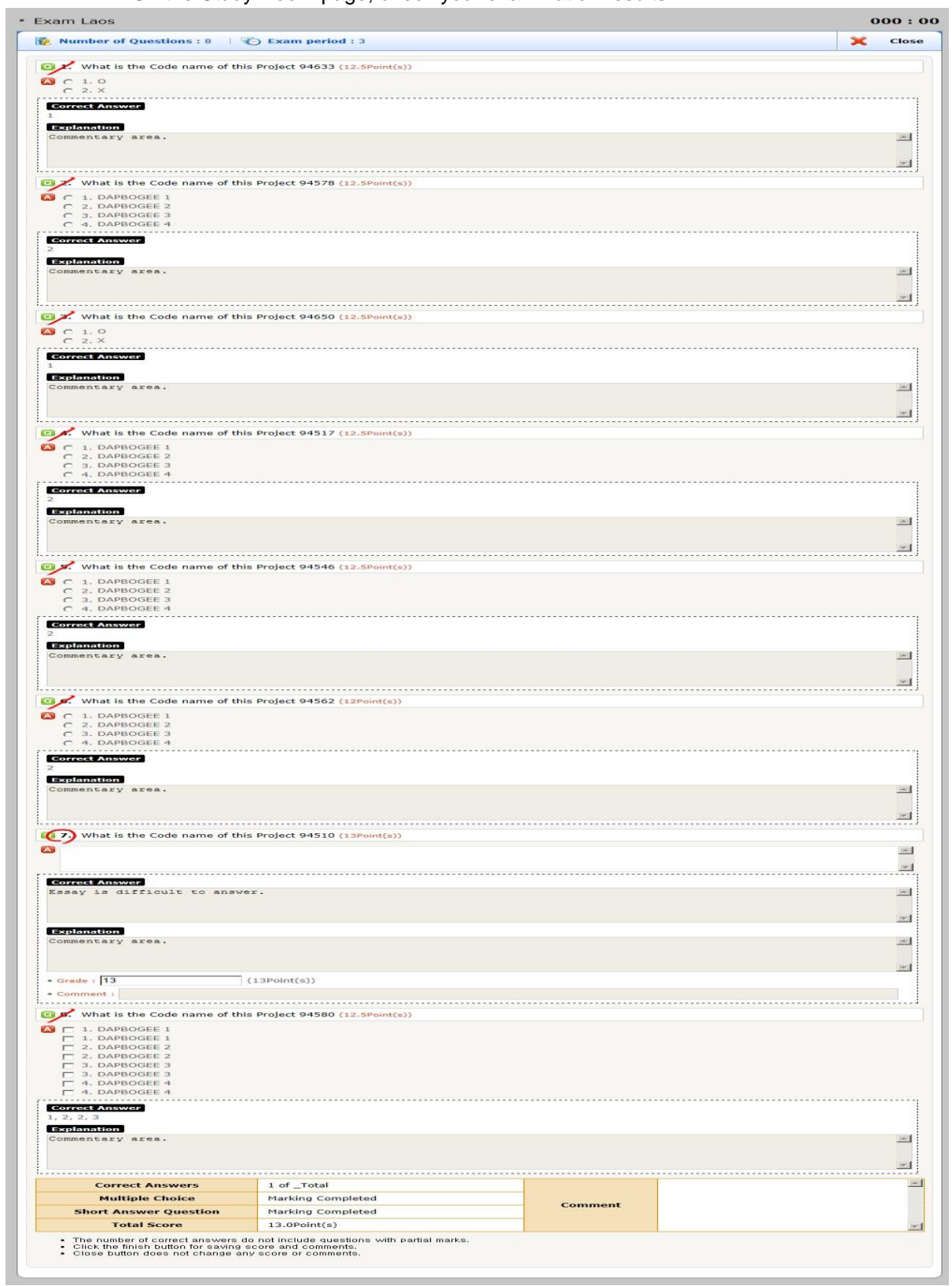

M. On the Study Room page, check your examination results.

**[Screen 13]** [Study Room] Examination menu > Grading details screen

# 21. [Study Room] Submitting and Grading Assignments

A. In the Study Room menu, students can check assignments and submit reports, and operators/professors can issue assignments.

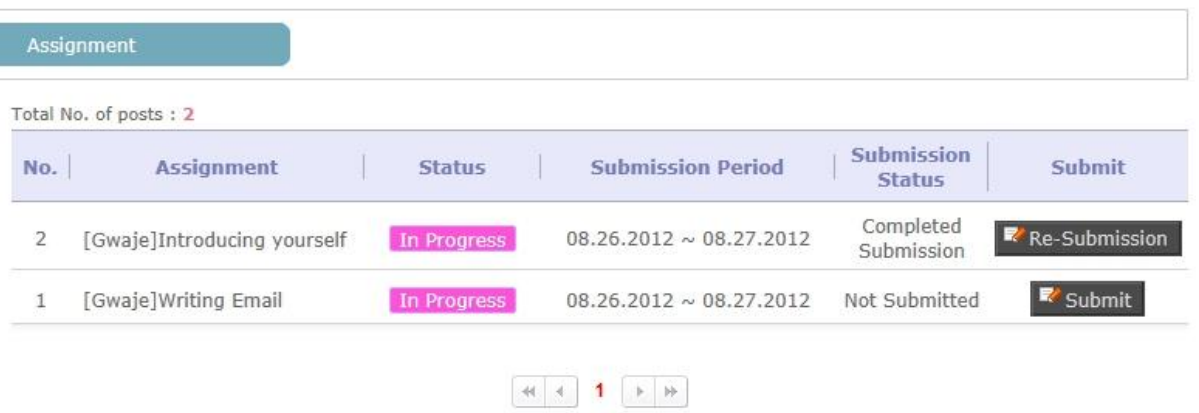

**[Screen 1]** [Study Room] Assignment menu > Assignment list screen

B. Select an assignment name to check the details.

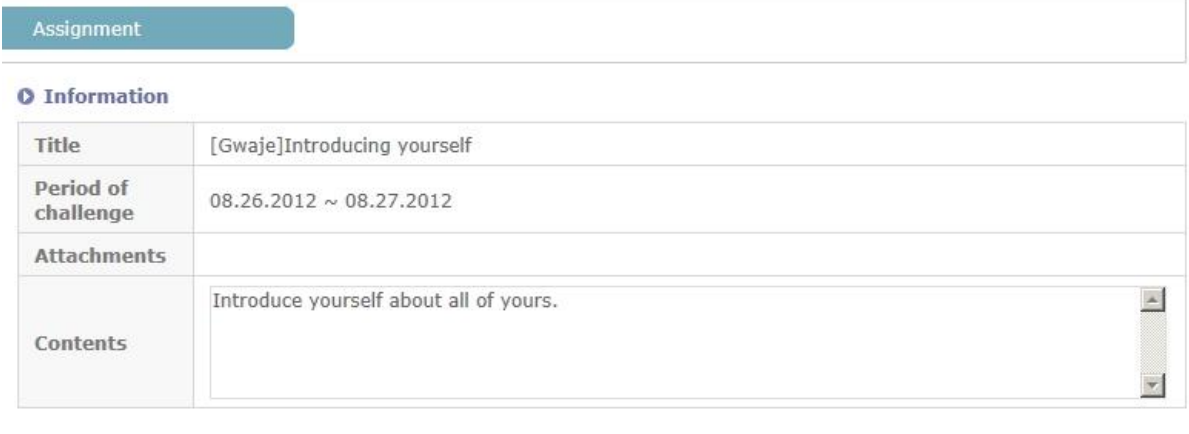

List

**[Screen 2]** [Study Room] Assignment menu > Assignment details screen

C. Move to the Submit Assignment screen. Enter the contents of an assignment, upload attachments, and click Register to submit your report.

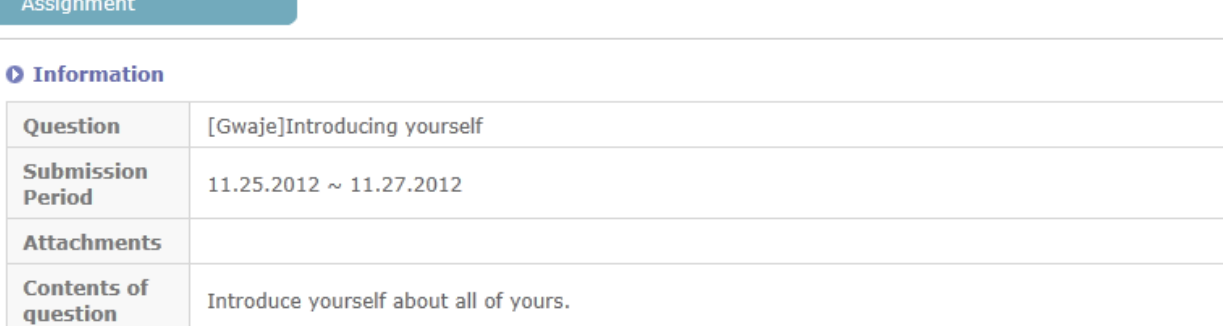

#### **O** Submit information

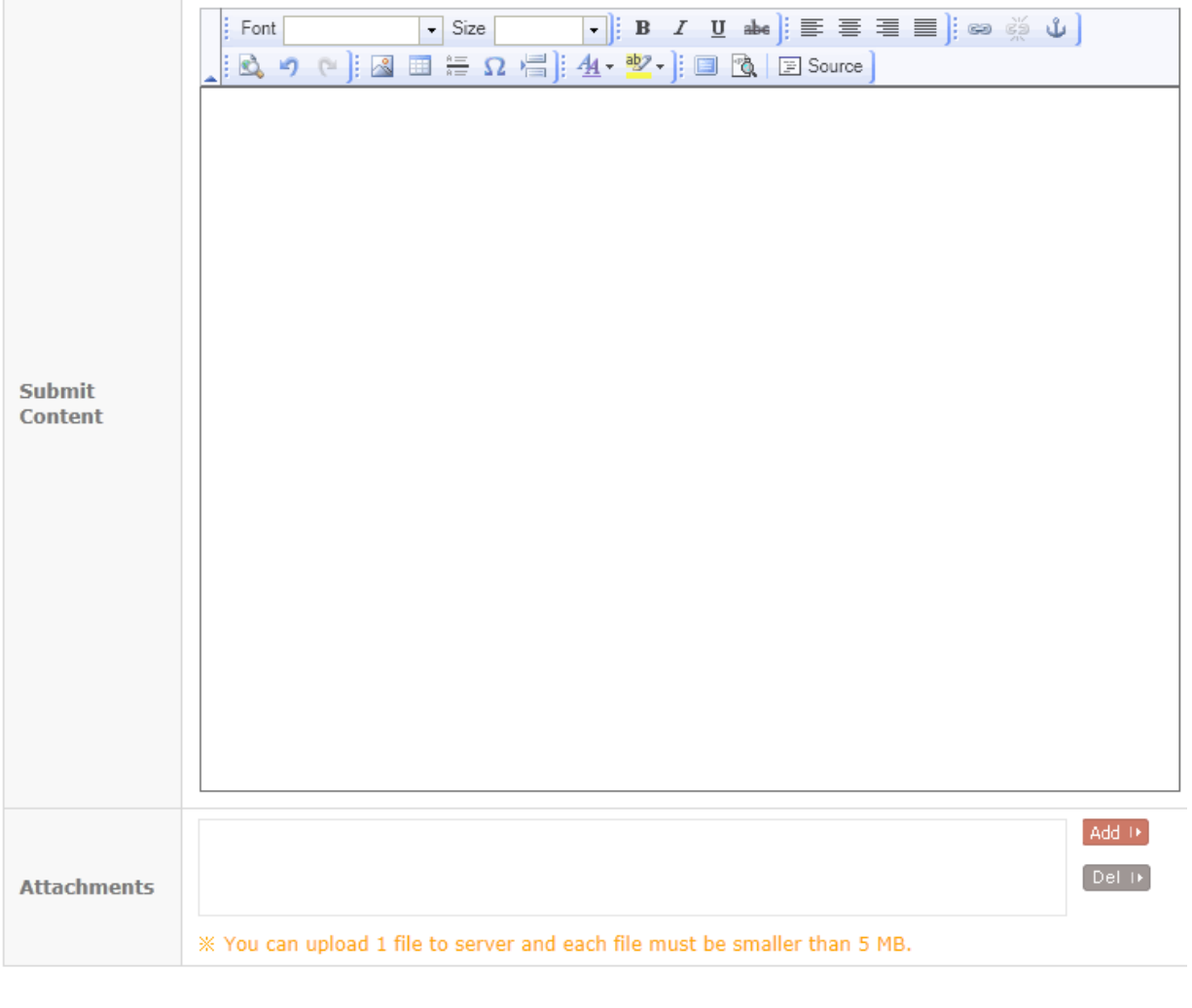

**[Screen 3]** [Study Room] Assignment menu > Report submission screen

Register Cancel

#### D. Check the submission details.

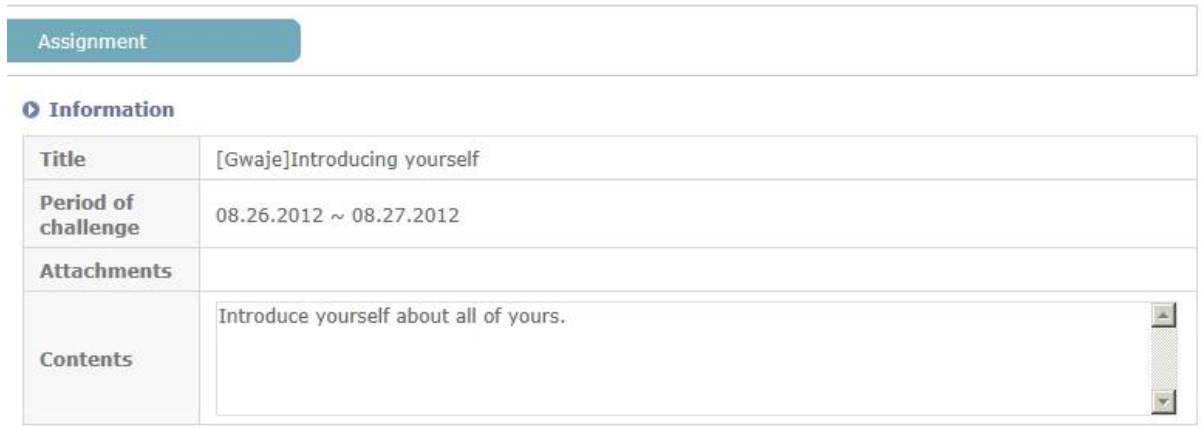

#### **O** Submit information

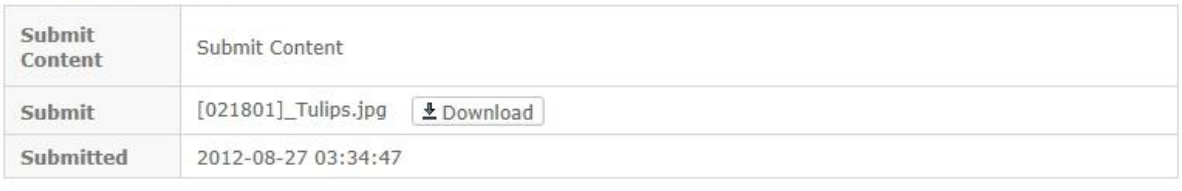

**[Screen 4]** [Study Room] Assignment menu > Submission details screen

E. Go to the Assignment list to check the submission status. You can update your reports if they are not yet graded.

List

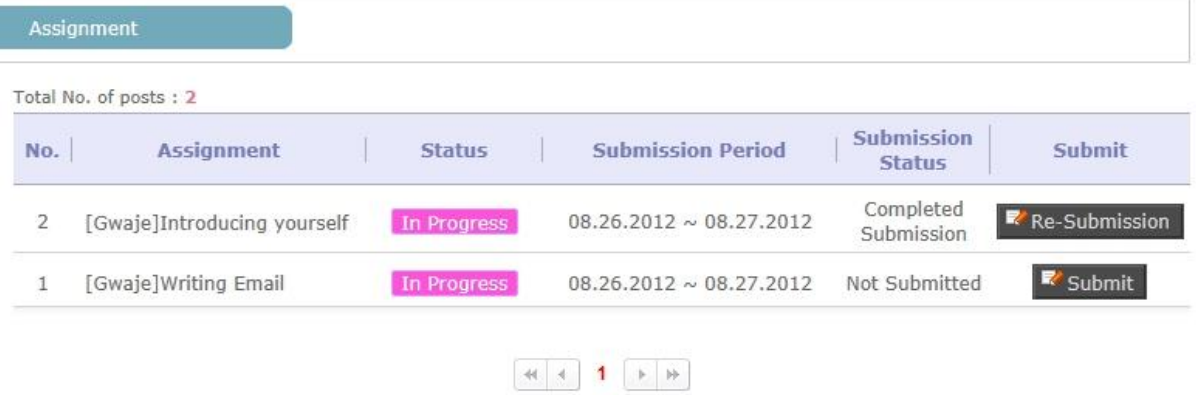

**[Screen 5]** [Study Room] Assignment menu > Assignment list screen

# F. Update the report, and click Register to resubmit it.

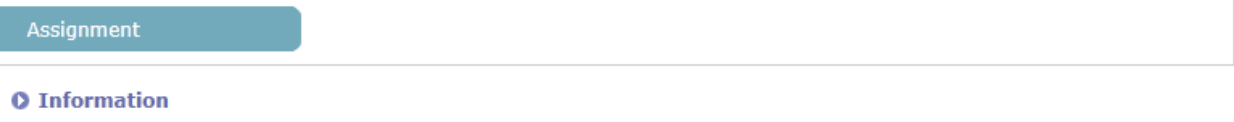

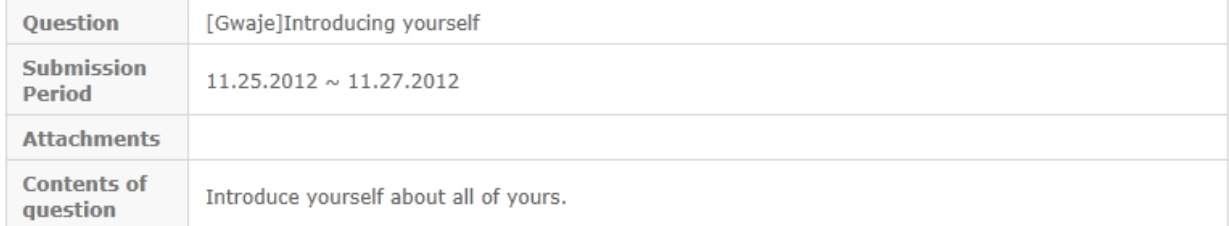

#### **O** Submit information

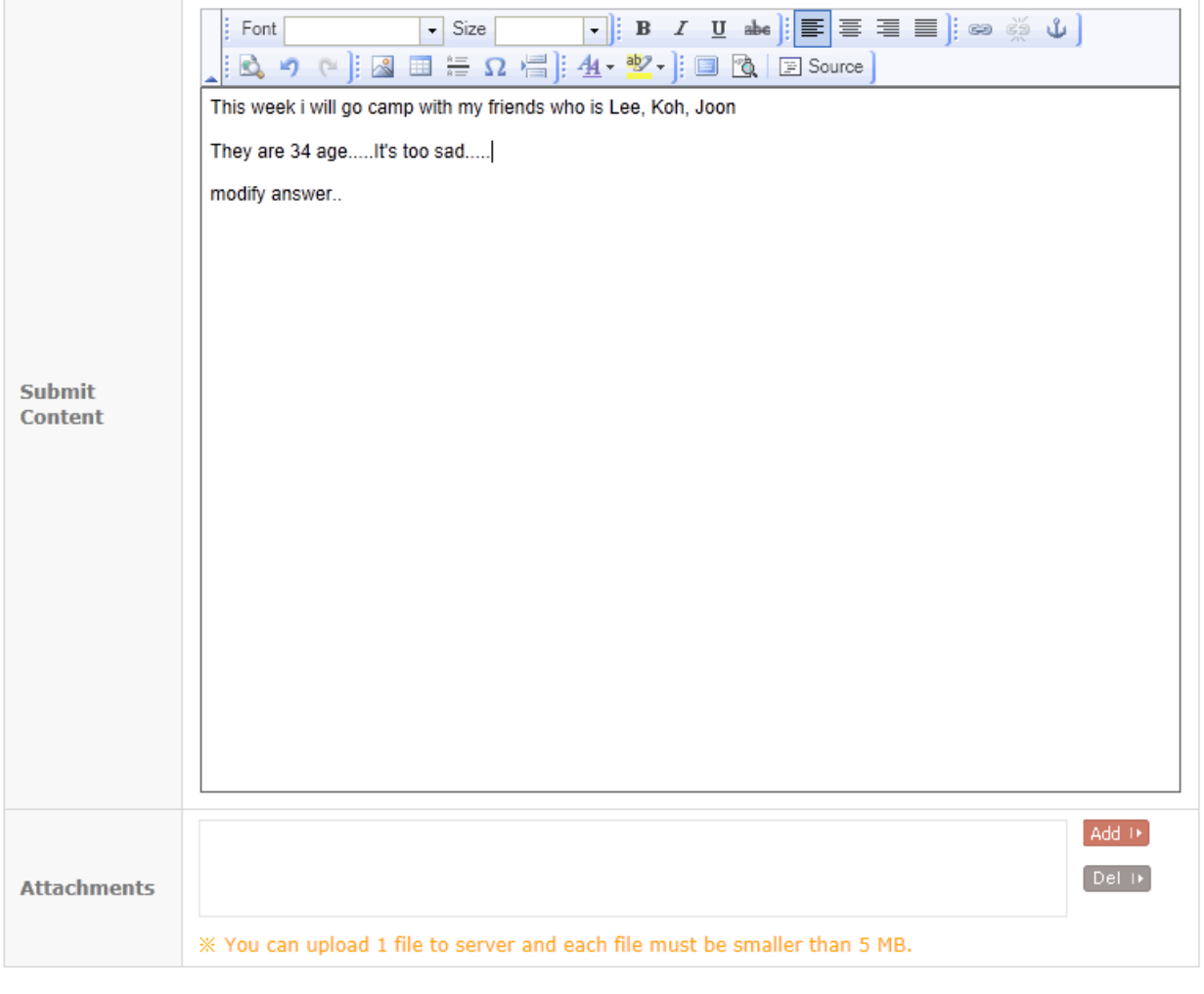

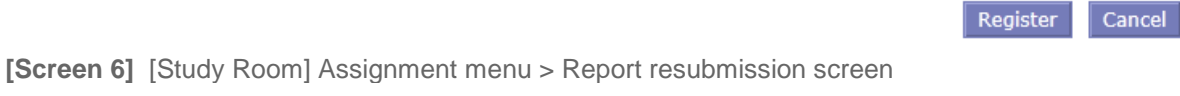

÷

# G. In the Operator/Professor mode, select an assignment to move to the grading screen.

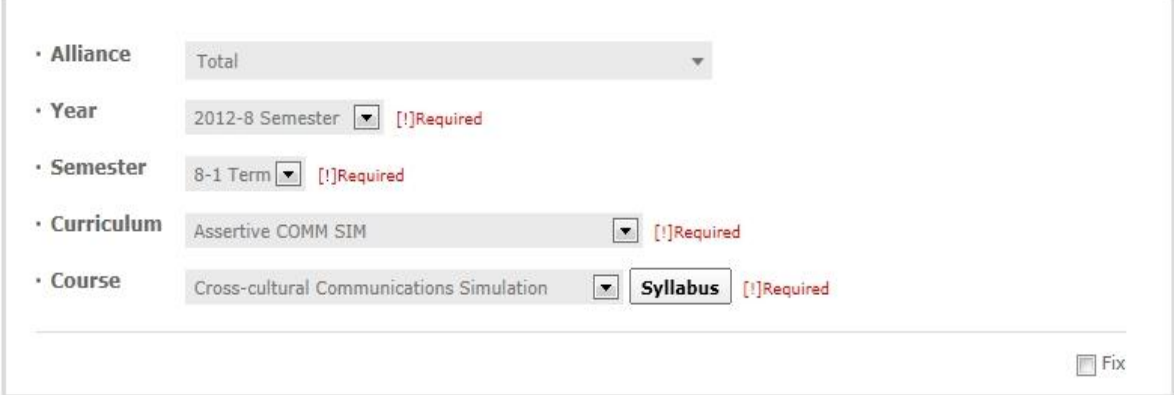

#### Total No. of posts: 2

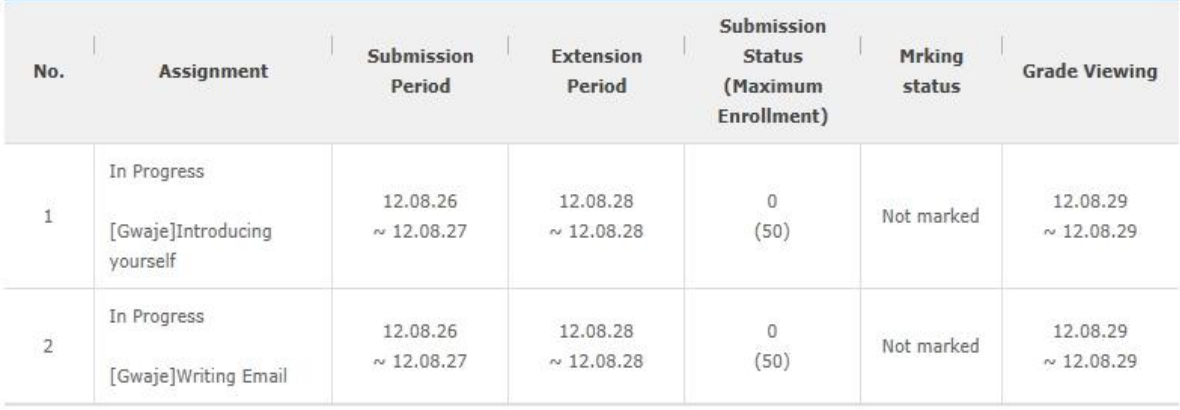

 $\begin{tabular}{|c|c|c|c|c|} \hline $a$ & $\epsilon$ & $\mathbf{1}$ & $\mathbf{[1/1]}$ & $\mathbb{R}$ & $\mathbb{N}$ \\ \hline \end{tabular}$ 

Copyright @ KOICA CLMV LMS. All Rights Reserved. 2012

**[Screen 7]** [Operation System] [Courses] Grading Assignments menu > Grading list screen

H. Check the details of the assignment and the list of students who have submitted reports. Select multiple/individual students who have submitted reports to open the grading screen.

**ECourses]Grading Assignments** 

- Cross-cultural Communications Simulation

Submission Before Due Date : ● Submit in Extension : ▲ Not Submitted : ×

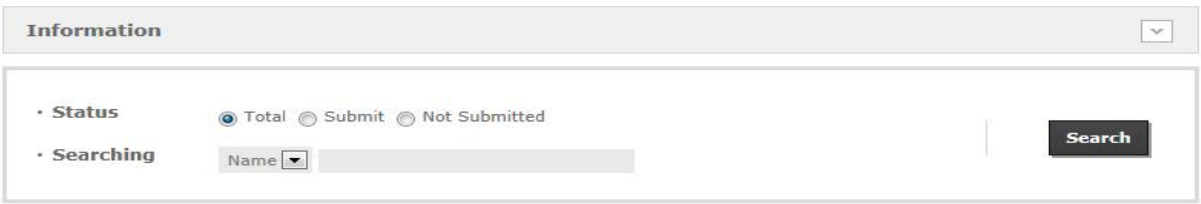

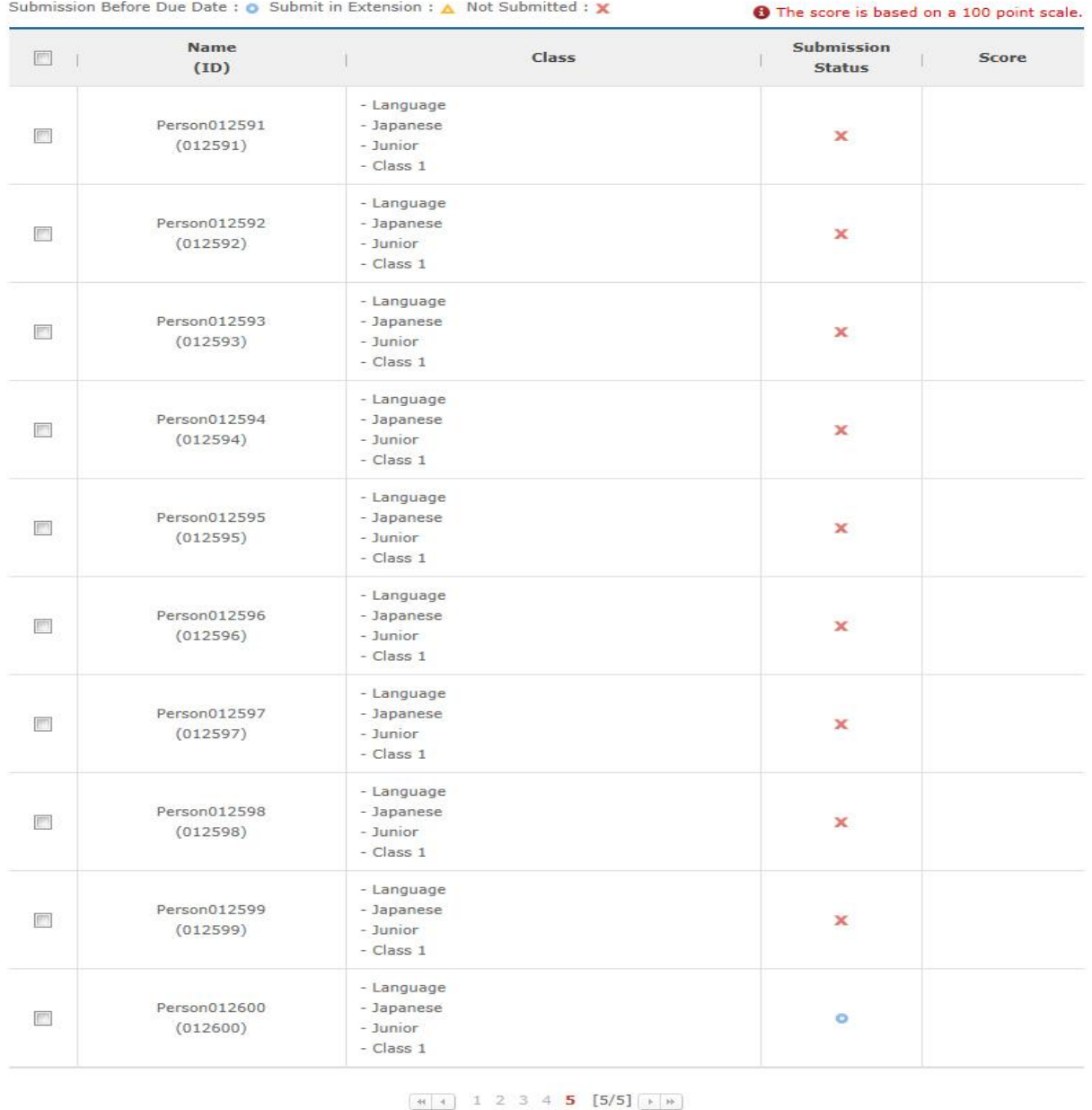

List

**E.Download Assignment** Grading

**[Screen 8]** [Operation System] [Courses] Grading Assignments menu > Grading details screen

I. In the individual grading screen, enter a grade and comment. Click Register to save.

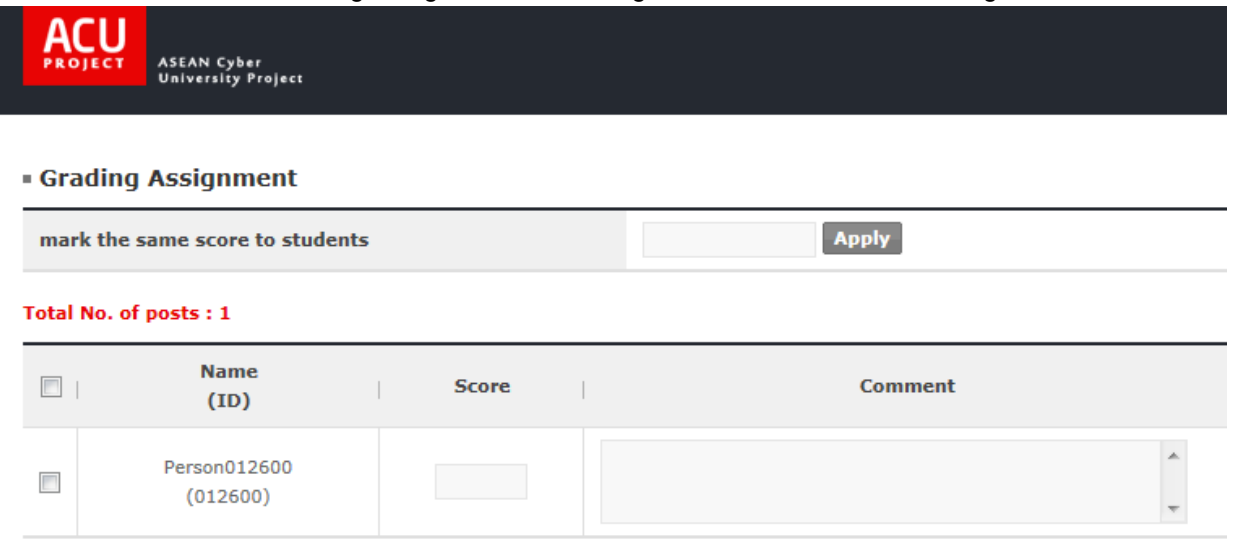

Register

- **[Screen 9]** [Operation System] [Courses] Grading Assignments menu > Grading (individual) popup screen
	- J. In the multiple grading screen, enter a grade and comment per each student who submitted a report.

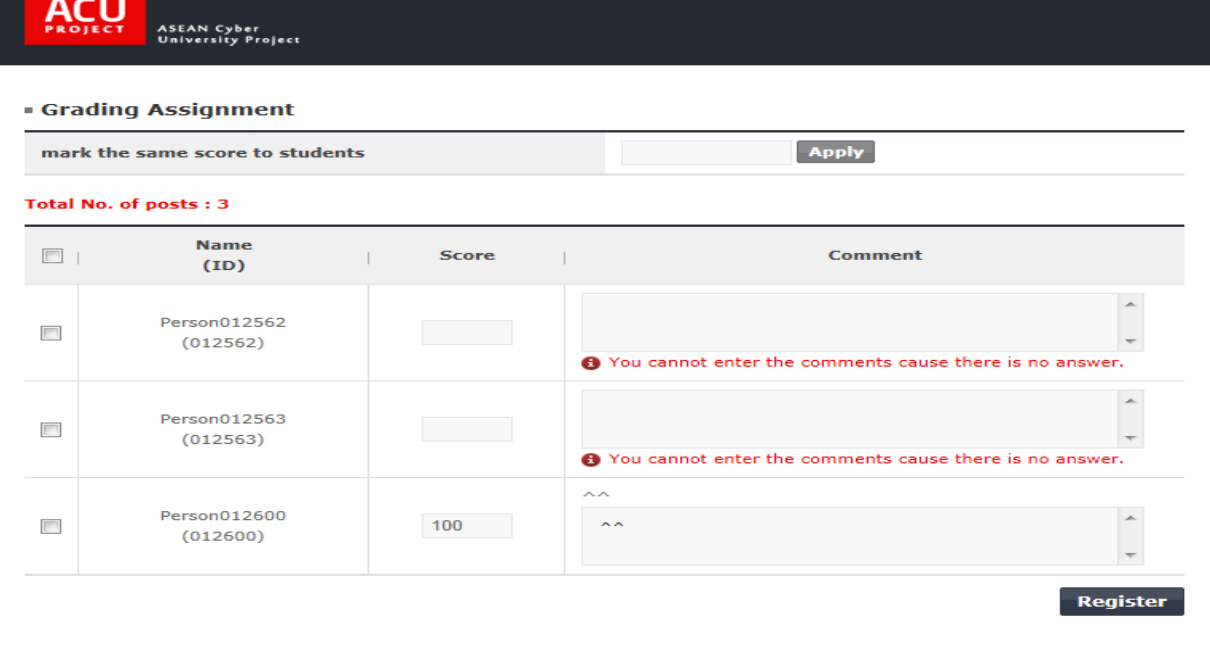

 $\times$  Close

**[Screen 10]** [Operation System] [Courses] Marking Assignments menu > Grading (multiple) pop-up screen

K. Check the grading result in the list.

# **[Courses]Grading Assignments**

### - Cross-cultural Communications Simulation

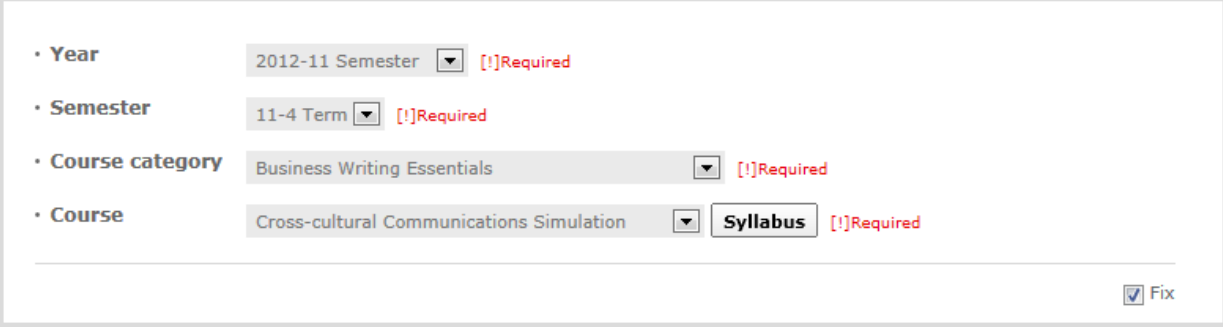

#### Total No. of posts: 3

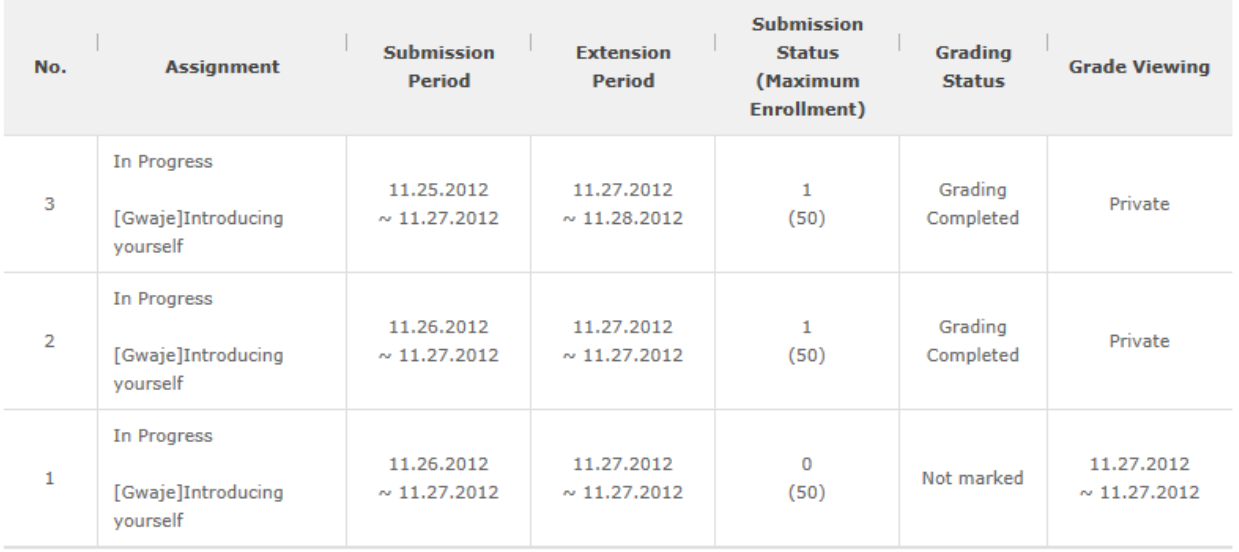

# 

**[Screen 11]** [Operation System] [Courses] Marking Assignments menu > Grading list screen

22.[Study Room] Submitting and Grading Discussion Reports

A. On the Study Room page, students can check available discussion topics and submit their reports.

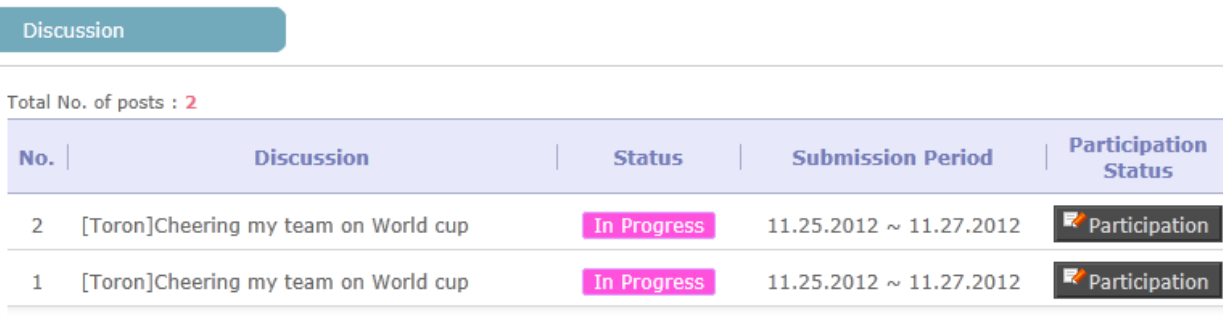

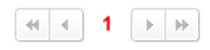

**[Screen 1]** [Study Room] Discussion menu > Discussion list screen

B. In the Student mode, check the opinion of your group. Enter your opinion, if deemed necessary. Click Register to save.

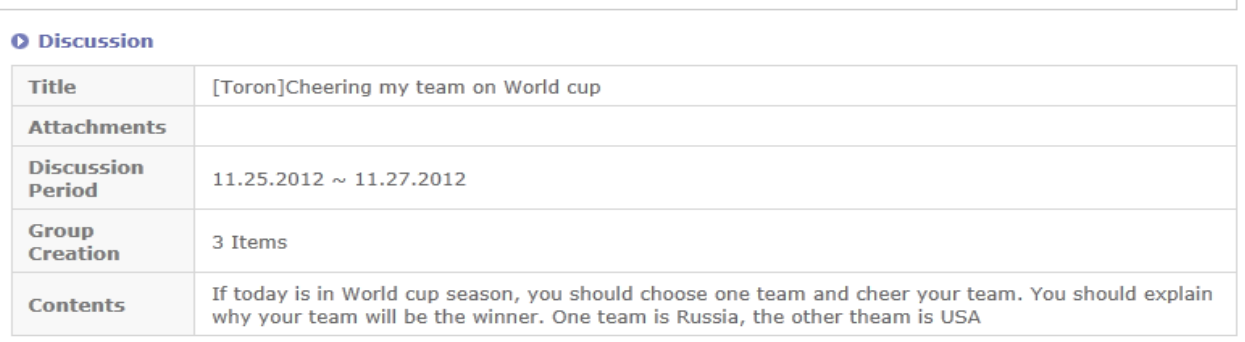

#### **O** Grade Viewing

You cannot see your grade any more cause opening period is ended.

All group members should post their opinions on the given topic in the [Opinion Sharing] tab. The leader of each group should click [Submit Conclusion] before the due date to submit the group discussion conclusion.

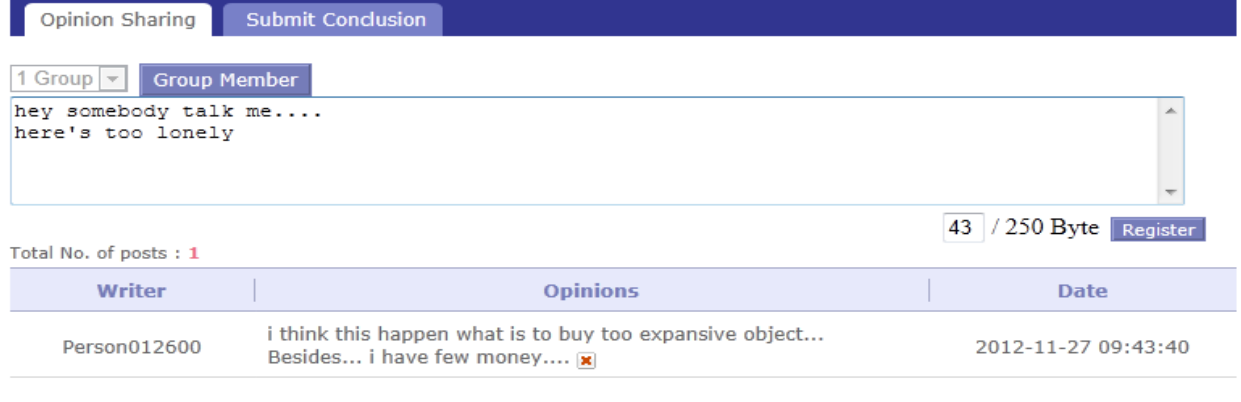

**[Screen 2]** [Study Room] Discussion menu > Discussion list screen

C. Check the conclusion of each group. To check the members of each group, click Group Member. For group leaders, click Submit Conclusion to submit your group's conclusion.

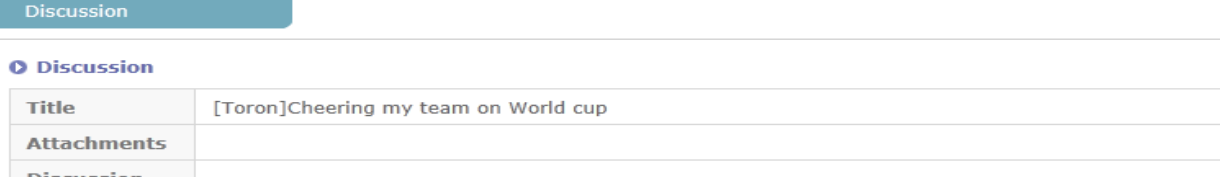

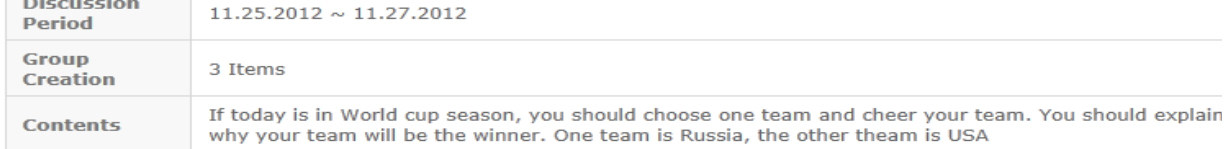

#### **O** Grade Viewing

You cannot see your grade any more cause opening period is ended.

All group members should post their opinions on the given topic in the [Opinion Sharing] tab. The leader of each group<br>should click [Submit Conclusion] before the due date to submit the group discussion conclusion.

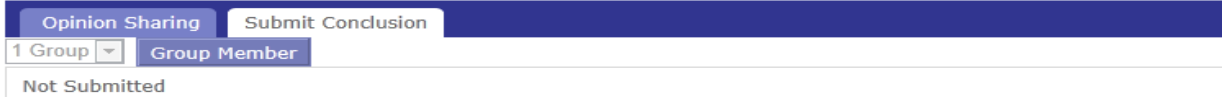

**[Screen 3]** [Study Room]Discussion menu > Discussion report collection screen

#### D. Check the members of each group.

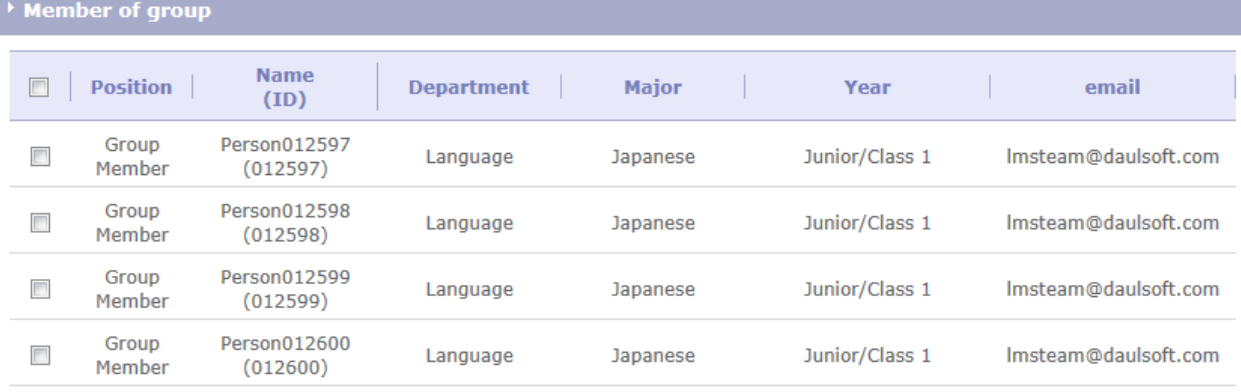

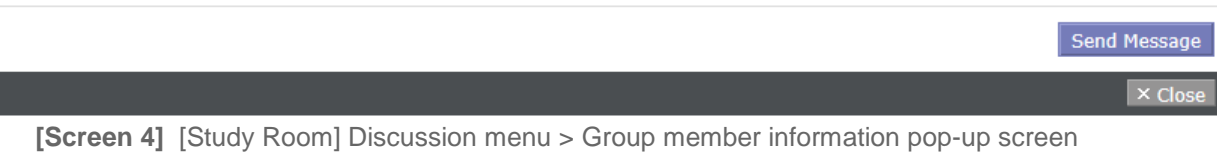

E. Group leaders must submit their group's conclusion. Group leaders collect opinions from their members, draw a conclusion from the discussion, and submit the conclusion for their groups.

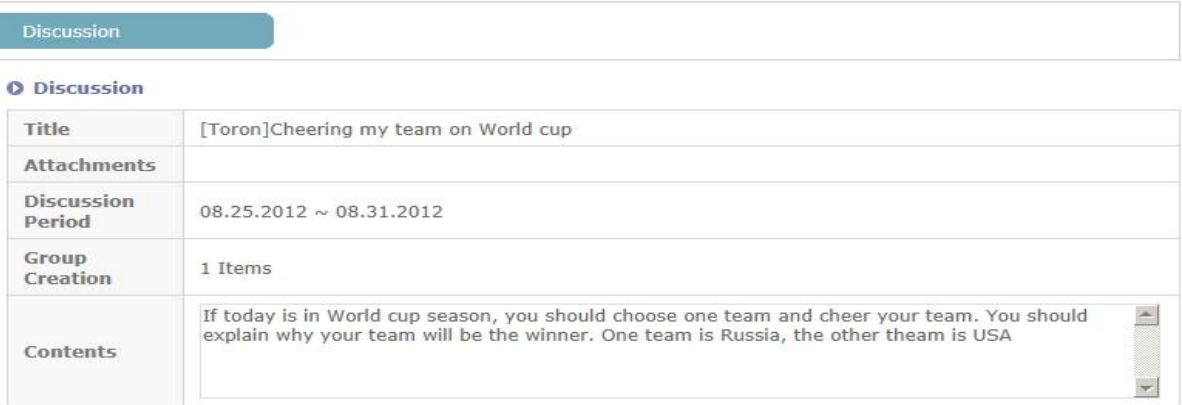

All group members should post their opinions on the given topic in the [Opinion Sharing] tab. The leader of each group<br>should click [Submit Conclusion] before the due date to submit the group discussion conclusion.

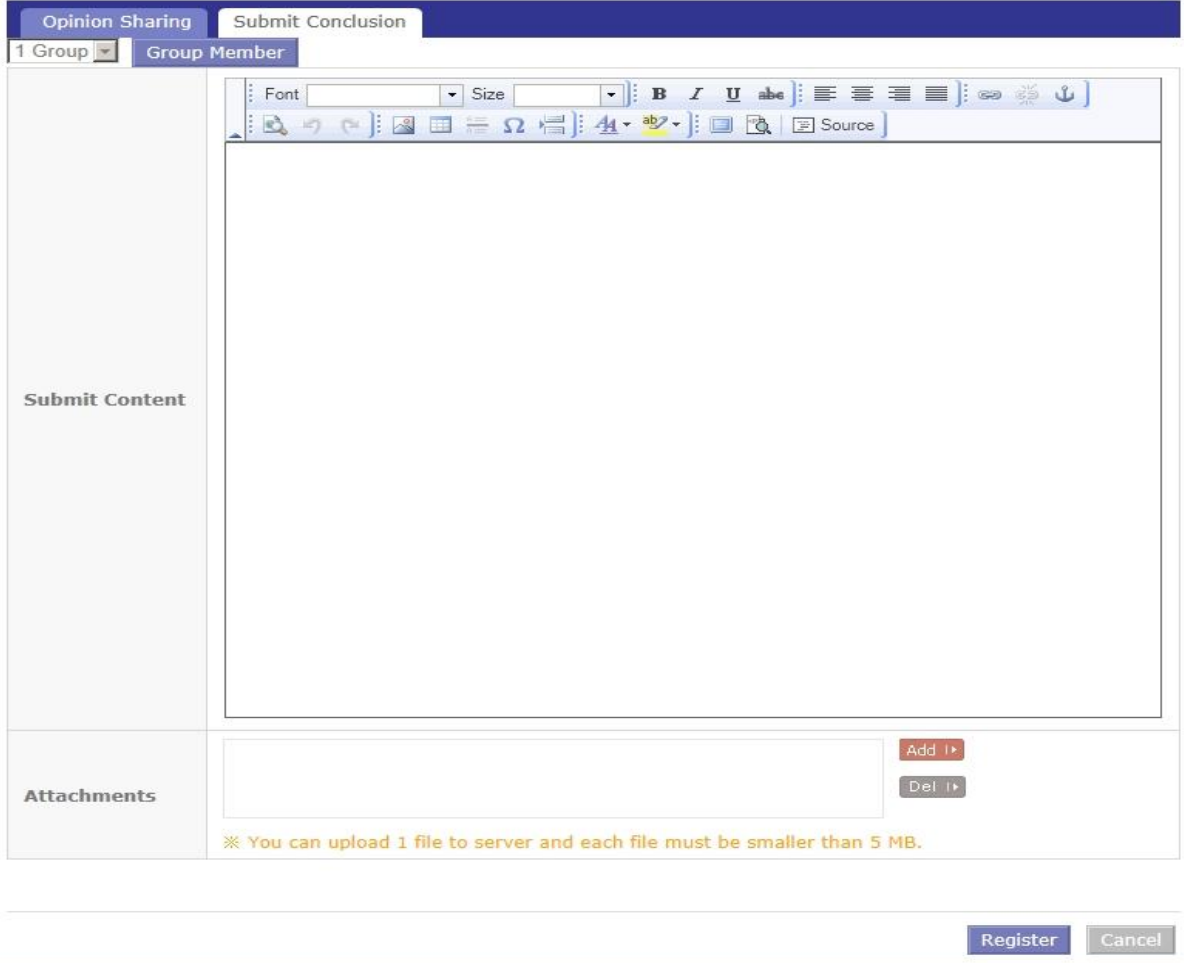

**[Screen 5]** [Study Room] Discussion menu > Discussion report submission screen

# F. Check a submitted discussion report.

# Discussion

# **O** Information

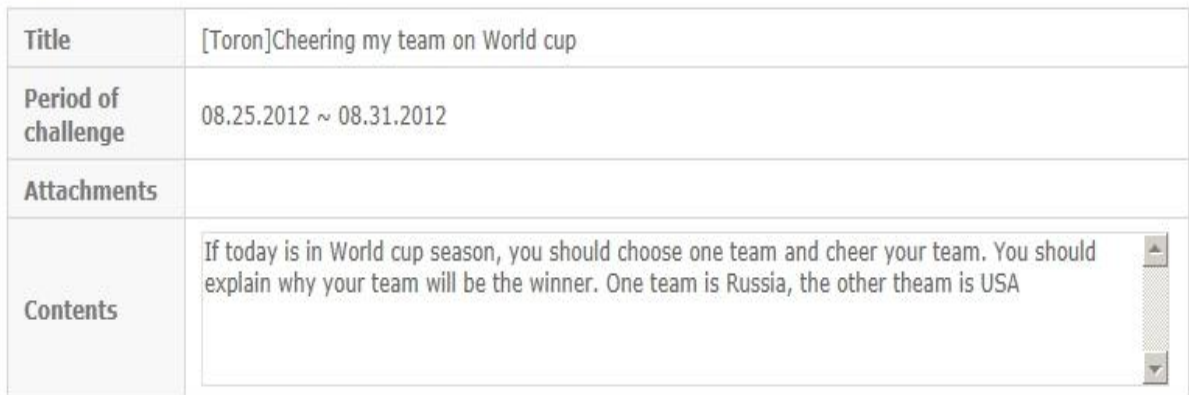

### **O** Submit information

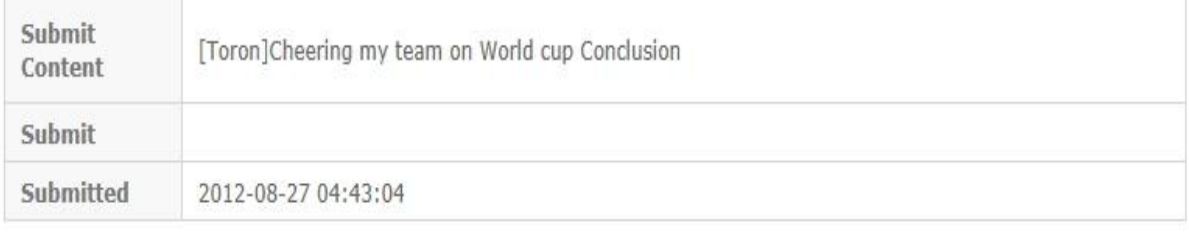

 $\overline{\text{List}}$ 

**[Screen 6]** [Study Room] Discussion menu > Report details screen

G. In the Operator/Professor mode, move to the discussion details screen to check and grade submitted discussion reports.

#### **.** [Courses]Grading Discussions

#### - Cross-cultural Communications Simulation

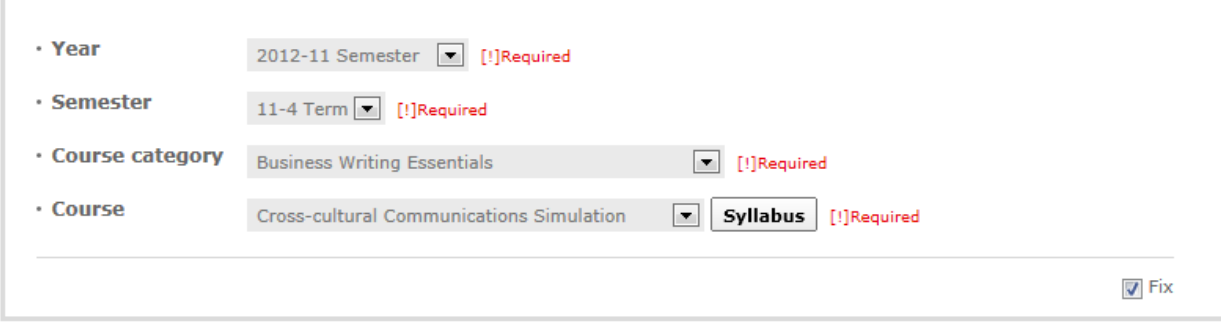

#### Total No. of posts: 2

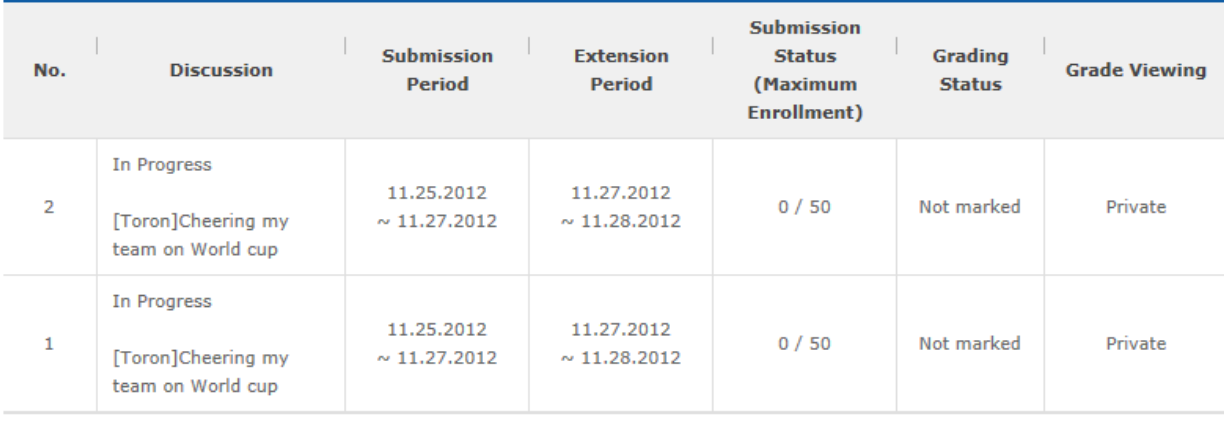

#### 

[Screen 7] <sup>[Operation System] [Courses] Grading Discussions menu > Discussion grading list screen</sup>

H. Check the details of a discussion and its report submission status. To check the members of each group that has submitted a report, click Group Management.

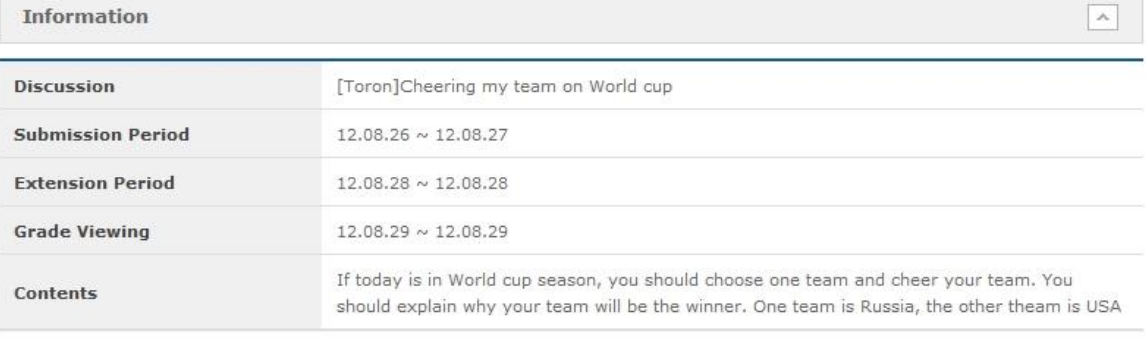

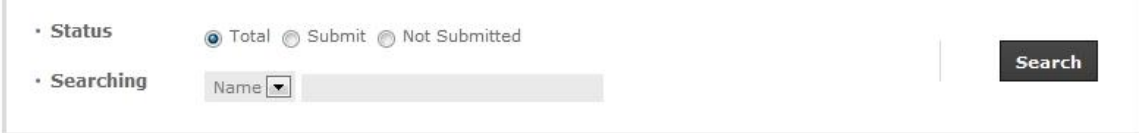

Submission Before Due Date : ● Submit in Extension : ▲ Not Submitted : ★

**O** The score is based on a 100 point scale.

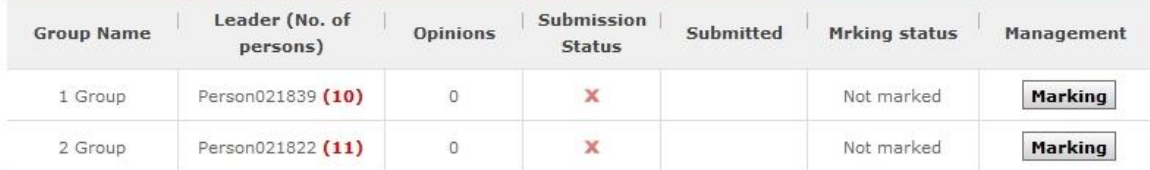

 $\begin{tabular}{|c|c|c|c|c|} \hline $\ast$ & $\epsilon$ & $\mathbf{1}$ & $\mathbf{[1/1]}\text{ } \boxed{ \color{blue} \times \color{blue} \times \color{black} }} \end{tabular}$ 

List

**Group Management** 

Copyright @ KOICA CLMV LMS. All Rights Reserved. 2012

**[Screen 8]** [Operation System] [Courses] Grading Discussions menu > Grading details screen

I. Check the member information of each group. You can regroup members if necessary.

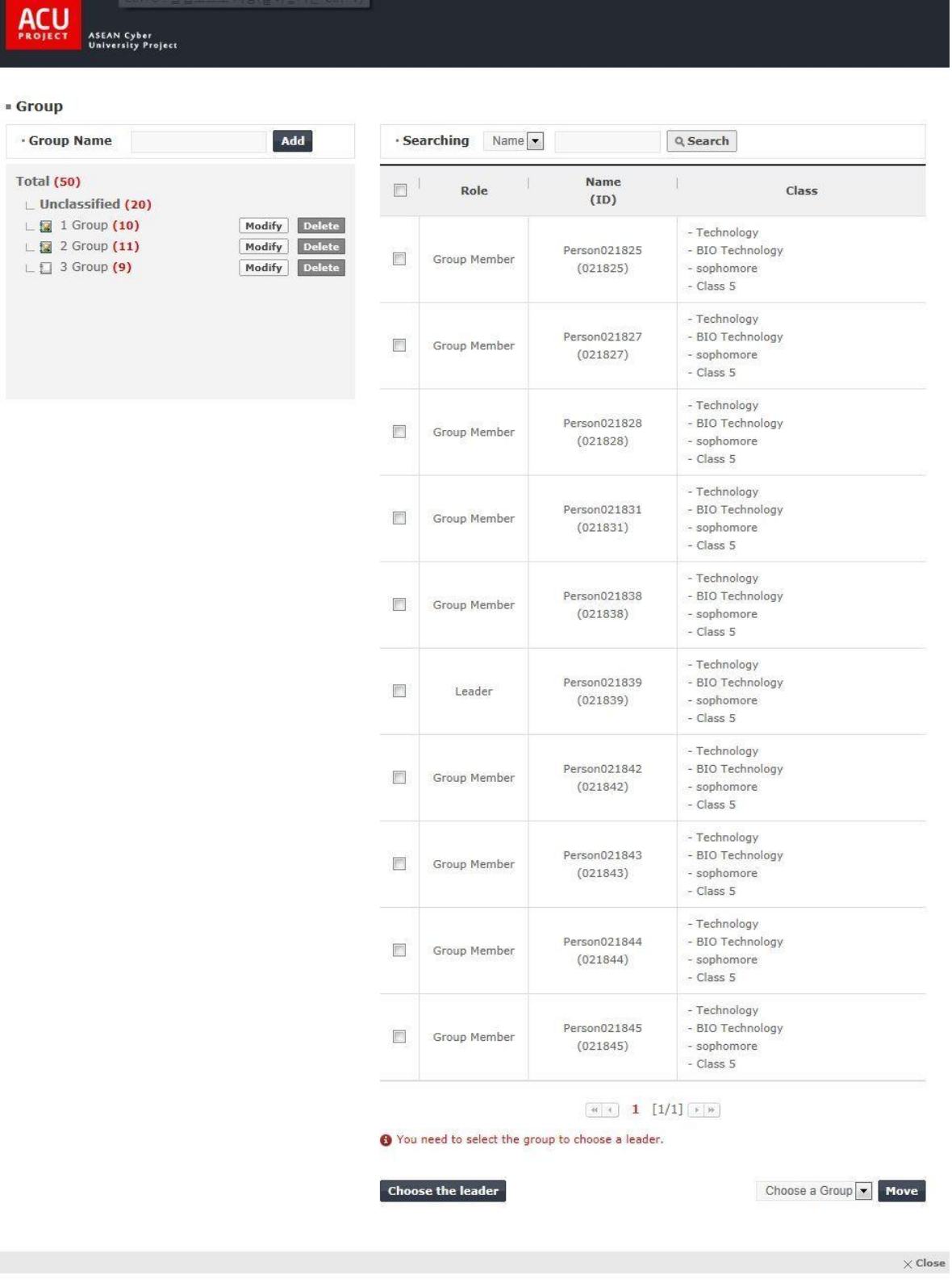

**[Screen 9]** [Operation System] [Courses] Grading Discussions menu > Discussion group management pop-up screen

# J. Check the information of each group.

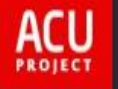

**ASEAN Cyber<br>University Project** 

# **Member of group**

### Total No. of posts: 50

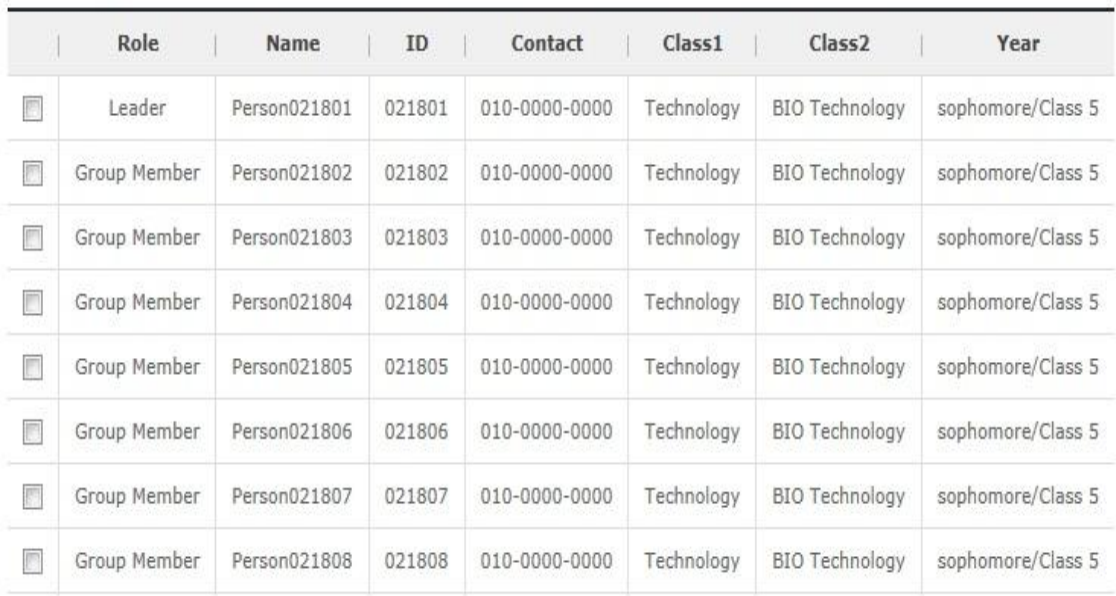

**Send Message** 

 $\times$  Close

**[Screen 10]** [Operation System] [Courses] Grading Discussions menu > Group member search screen

# K. Click Marking next to each group to grade the discussion report. The group's grade applies equally to each member.

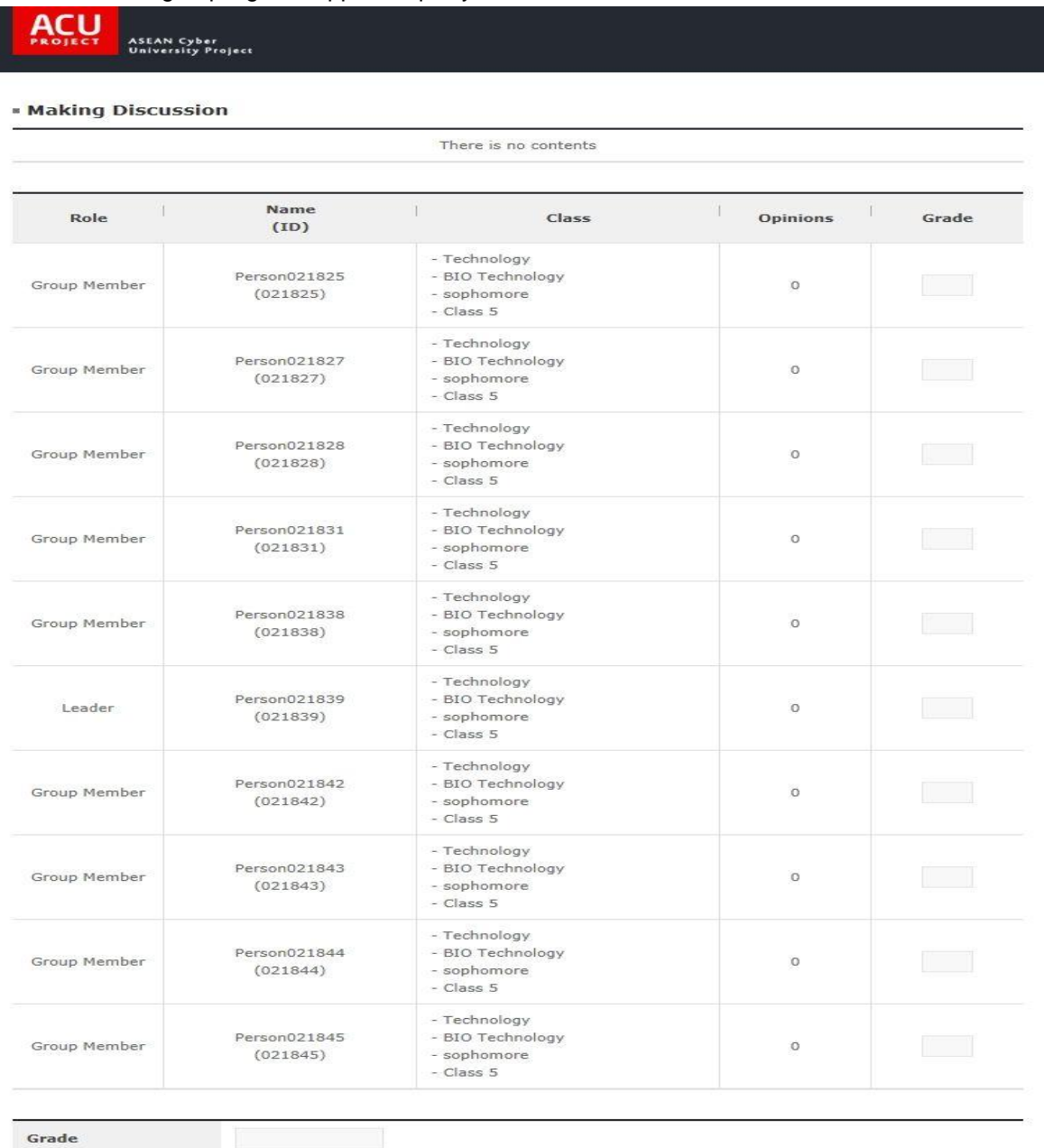

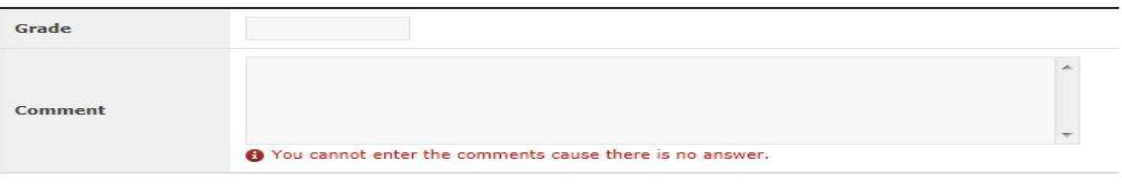

Register

 $\times$  Close

**[Screen 11]** [Operation System] [Courses] Grading Discussions menu > Grading details pop-up screen

L. Check the grading results in the list.

# **[Courses]Grading Discussions**

# - Cross-cultural Communications Simulation

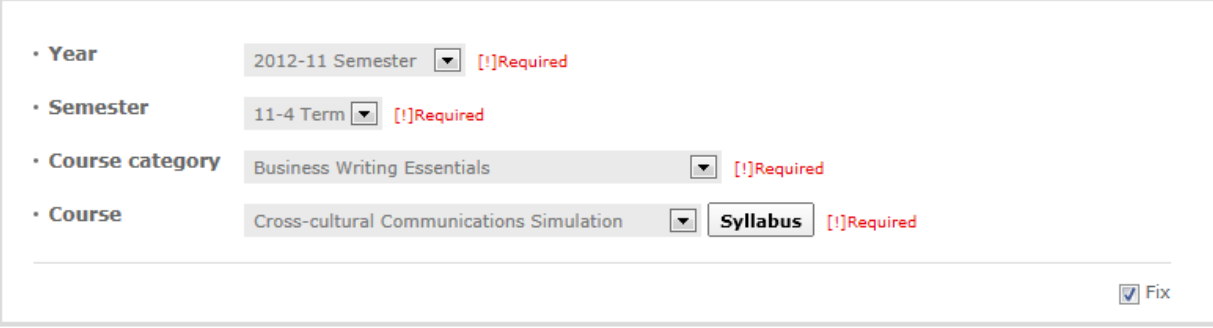

#### Total No. of posts: 2

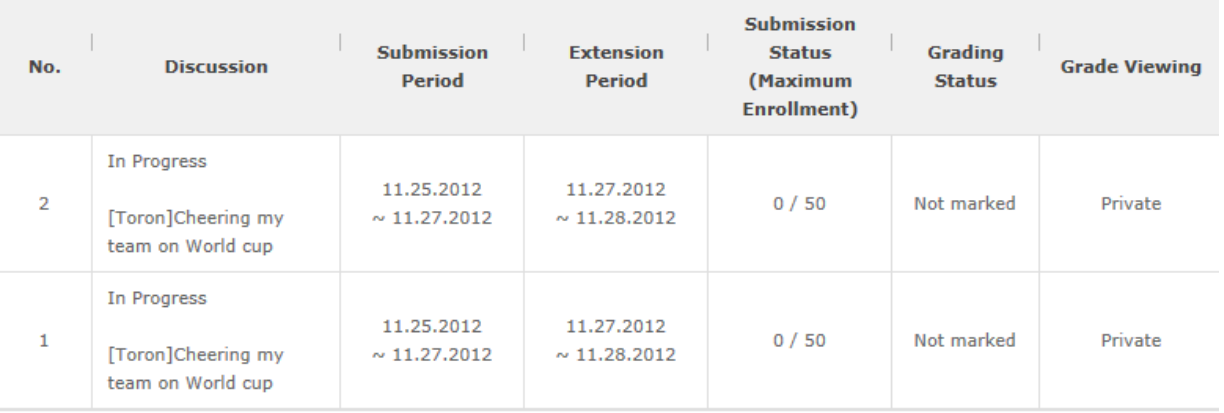

# 

**[Screen 12]** [Operation System] [Courses] Grading Discussions menu > Discussion grading list screen

# 23. [Execution/Grades] Processing Grades

- A. Operators/professors can finalize student grades for their courses at the Manage Grade screen. To finalize student grades, check each survey item— Attendance, Examination, Assignment, and Discussion and adjust the weighted percentages. Once the weighted percentages are adjusted, click Next.
- **[Courses]Grades**

#### - Cross-cultural Communications Simulation

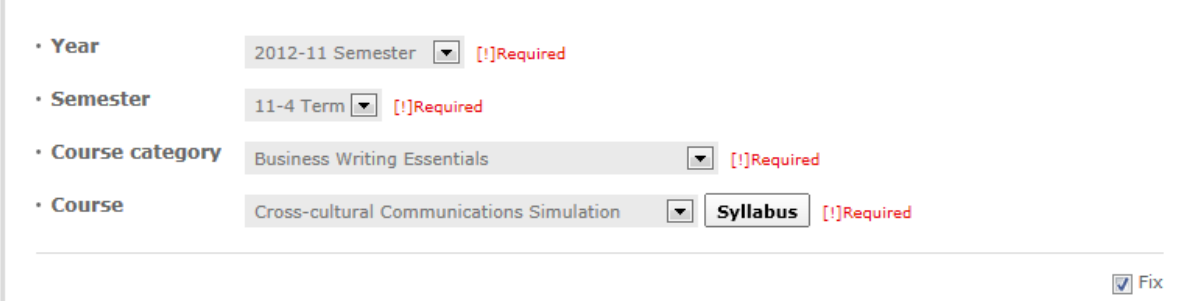

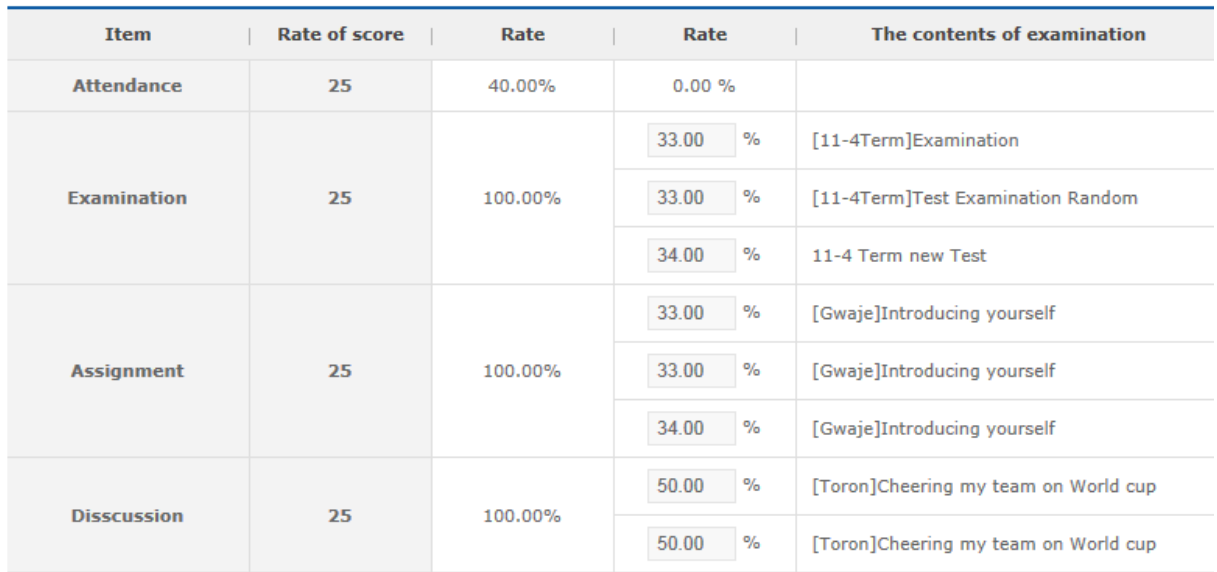

**O** You can see the rate for score after select the course. Check and click next.

[Screen 1] <sup>[Operation System] [Courses] Grades menu > Grade management standards [Screen]</sup>

**Next** 

#### B. Check each student's grades.

Adjust his or her grade in each category and check the resulting grade. To finalize the grade, click Finish grading.

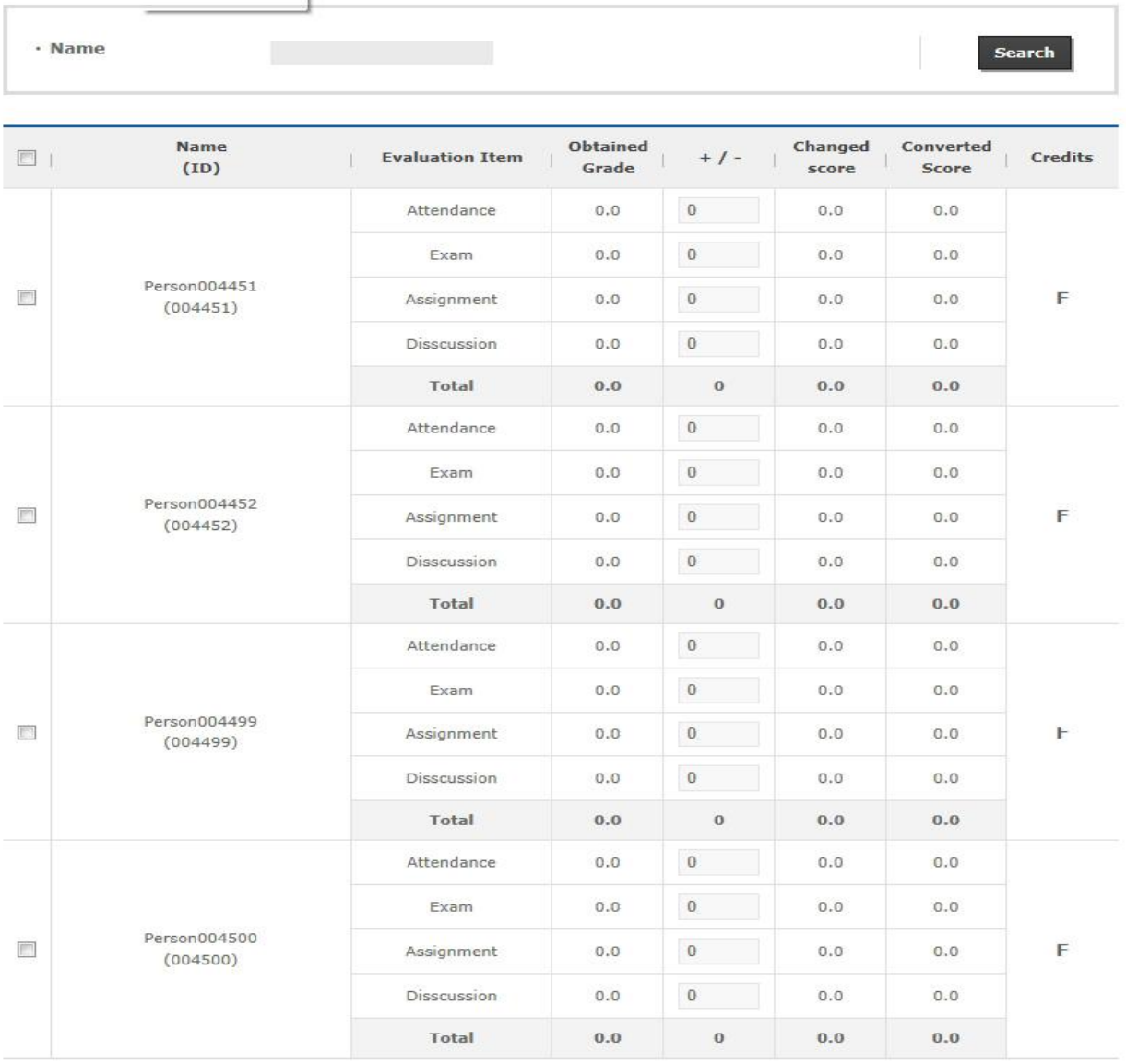

8 Obtained means the sum of score which student got on each item, Weighted means the calculated score of Obtained by rate. 8 Each student score can be editable, then Click End of Scoring button for saving after all editing is finished.

Send Message

**Finish grading** 

Copyright @ KOICA CLMV LMS. All Rights Reserved. 2012

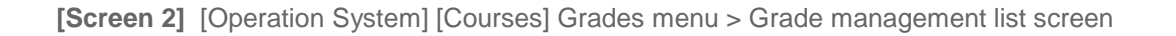

C. An information message appears in regard to finalizing grades.

To continue finalizing, click Register.

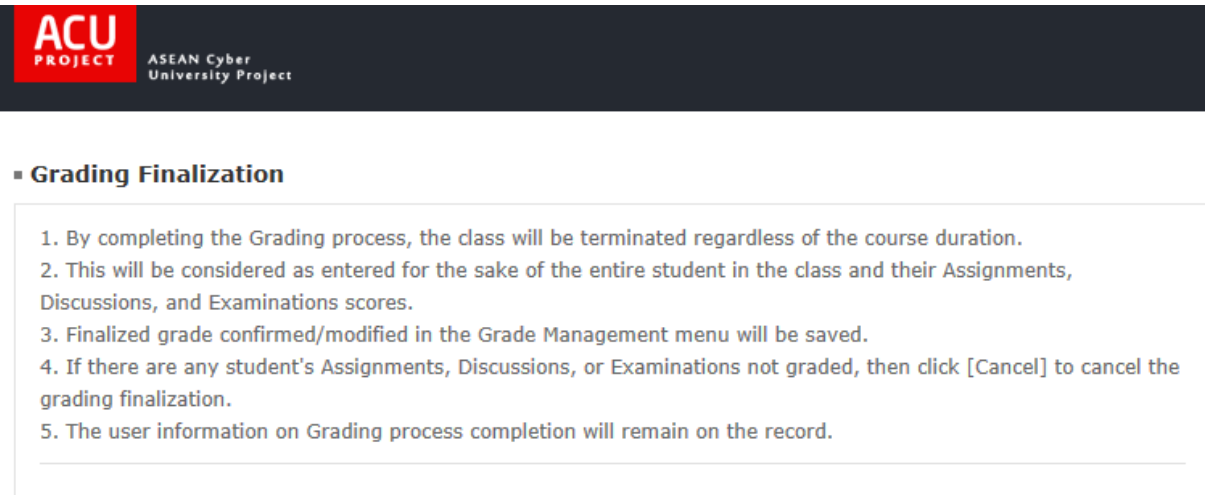

◎Accept ◎Disagree

Register Cancel

**[Screen 3]** [Operation System] [Courses] Grades menu > Grade management finalization confirmation pop-up screen

#### D. In the Student mode, select a completed course and enter the Study Room.

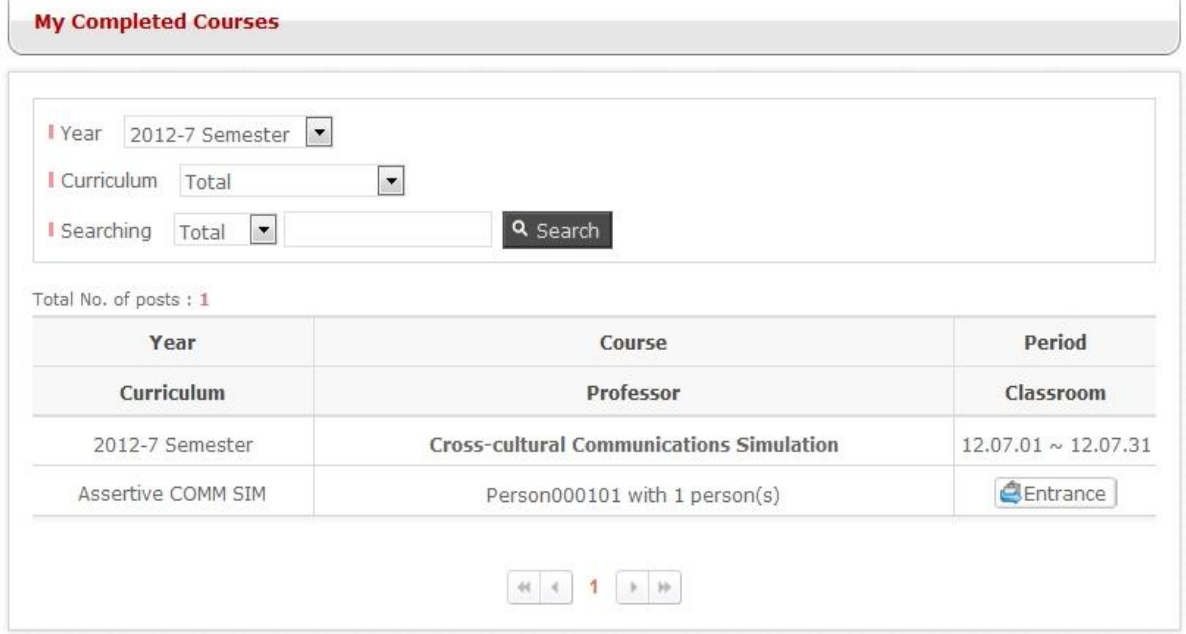

# **[Screen 4]** [Homepage] My Completed Courses menu > Completed course list screen

# E. Go to My Score to check your grade.

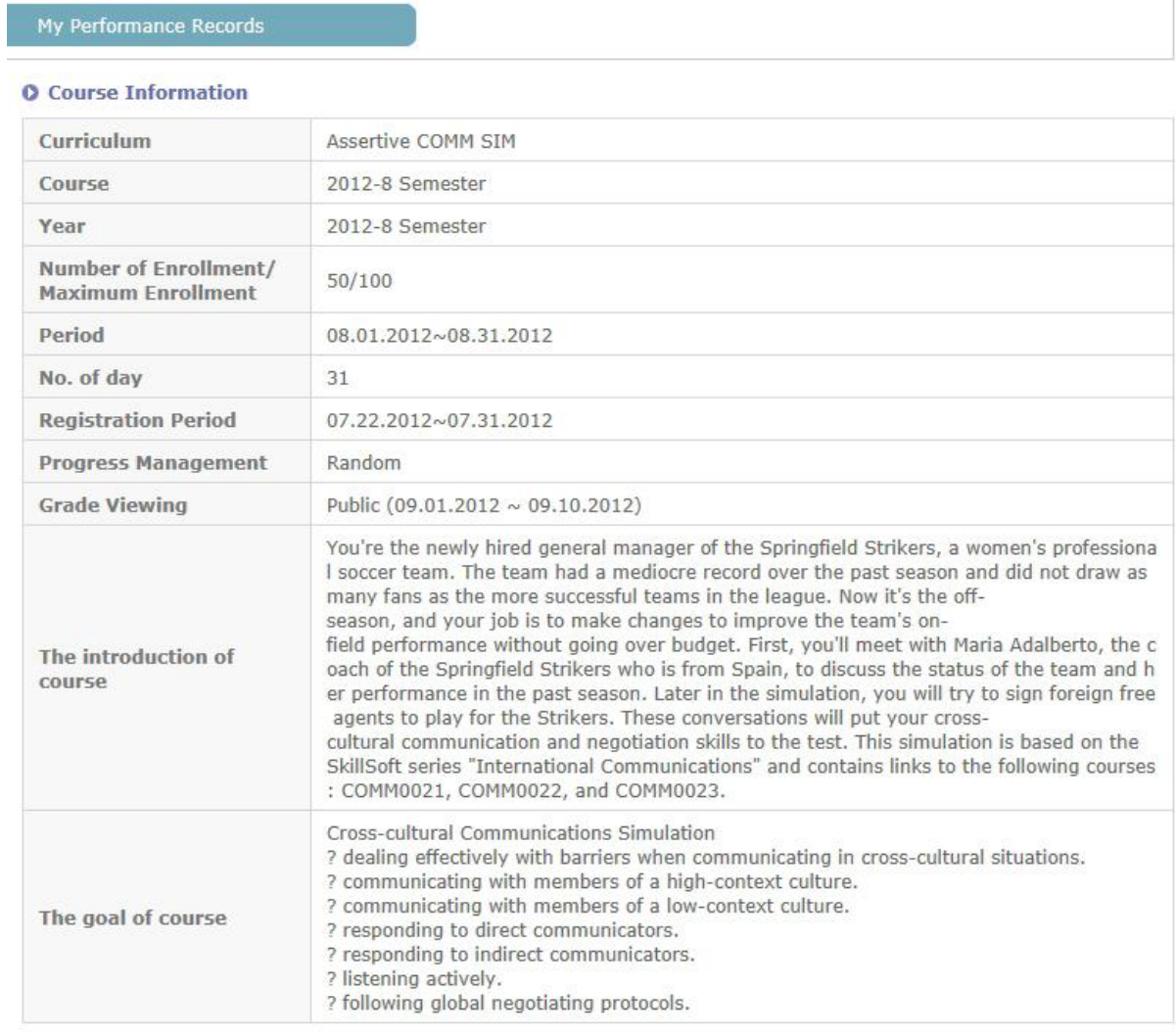

# **O** Scores on Each Evaluation Item

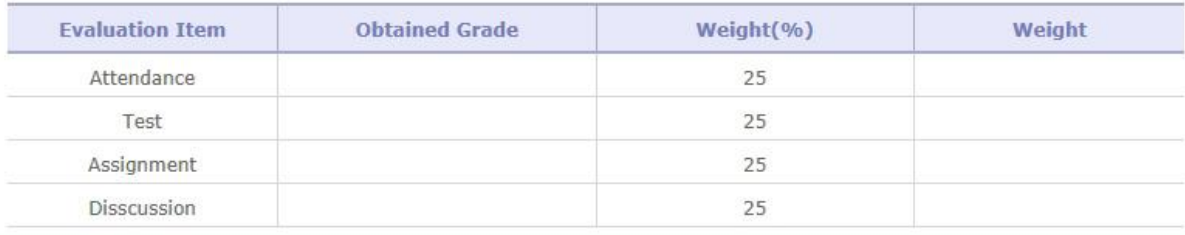

**[Screen 5]** [Study Room] My Score menu > Details screen

# 24. Site Survey Management

A. Go to Manage Survey and check the survey list. To add a new survey, click Register.

### **Surveys**

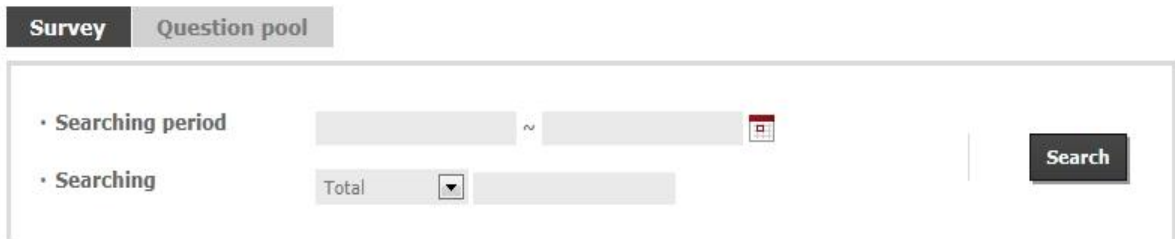

#### Total No. of posts: 101

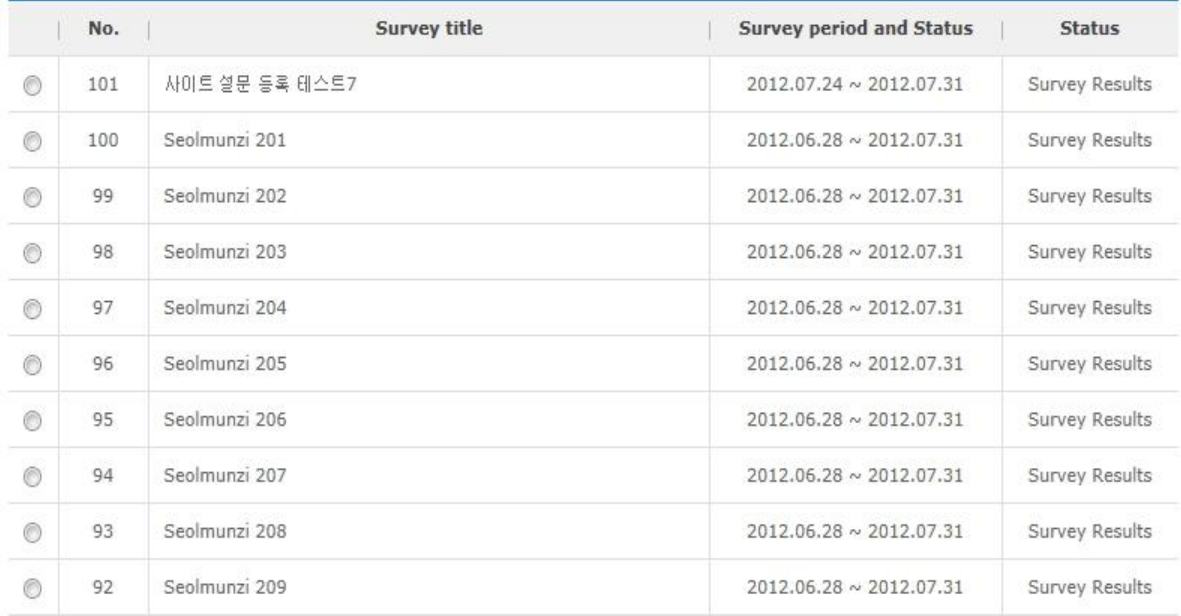

 $\boxed{4(4)}$  1 2 3 4 5 6 7 8 9 10  $[1/11]$ 

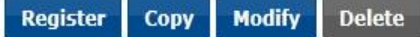

**[Screen 1]** [Operation System] Surveys menu > Manage Survey > Survey list screen

- B. Click the Question pool tab on the upper side.
	- Check the list of registered questions. To add a new question, click Register.

#### **Surveys**

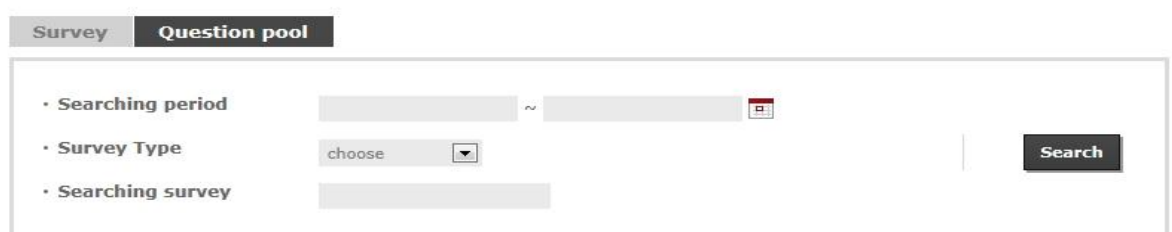

#### Total No. of posts: 15000

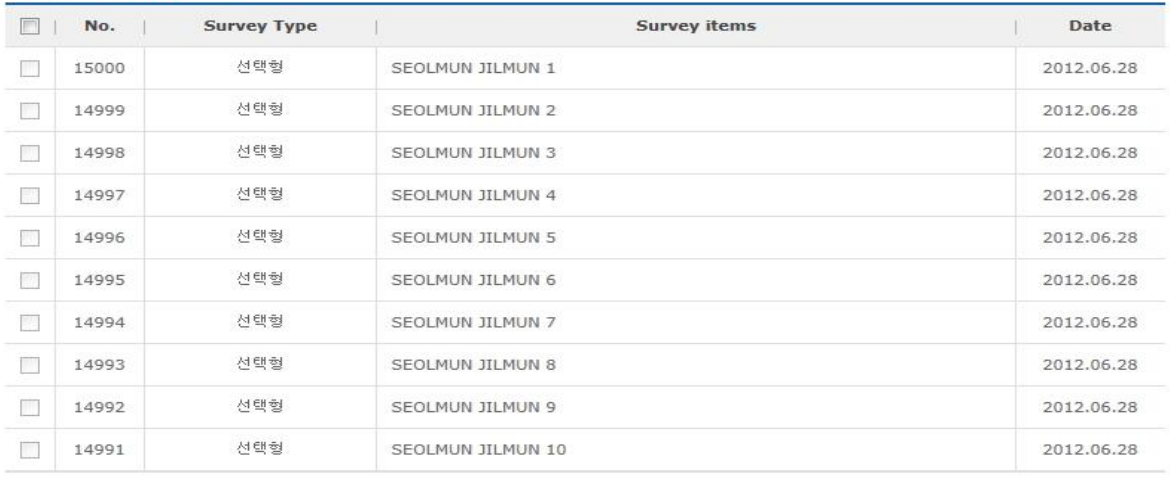

 $\boxed{m \times 1}$  2 3 4 5 6 7 8 9 10  $\boxed{1/1500}$   $\boxed{\rightarrow m}$ 

Register Delete

**[Screen 2]** [Operation System] Surveys menu > Manage Survey > Survey question list

#### C. Write a new question.

Various questions can be created in different question categories.

When you are done writing a question, click Register.

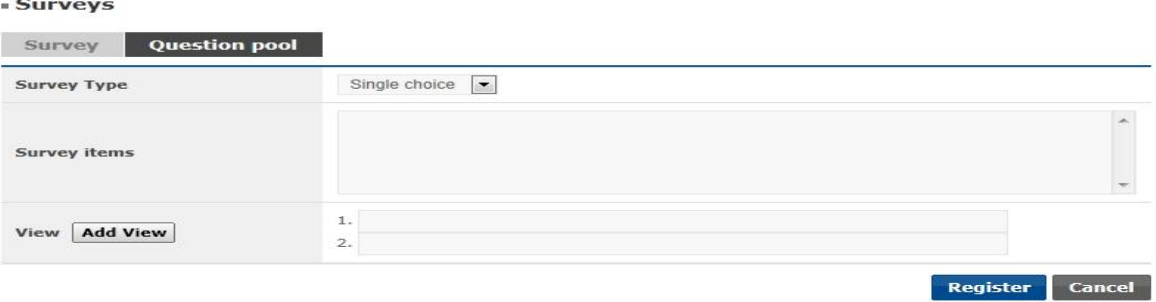

[Screen 3] <sup>[Operation System] Surveys menu > Manage Survey > Survey question registration screen</sup>

- D. Check the information of the saved survey question.
	- If editing is required, edit the information directly on the page and click Register.

#### **Surveys**

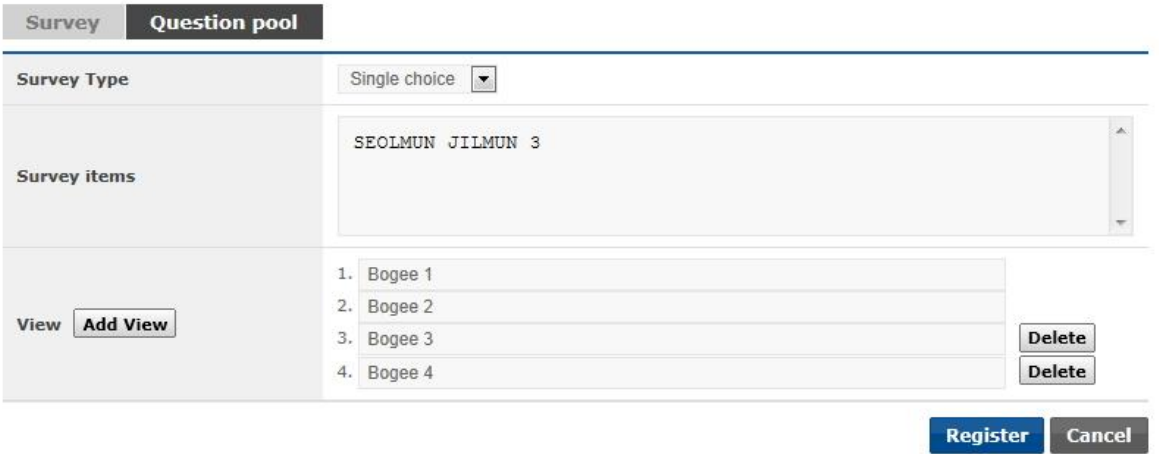

[Screen 4] [Operation System] Surveys menu > Manage Survey > Survey question details screen

E. Once all questions have been added, move to the Survey tab. Enter a survey title, and click Add on the Design Survey pane to open the question search screen.

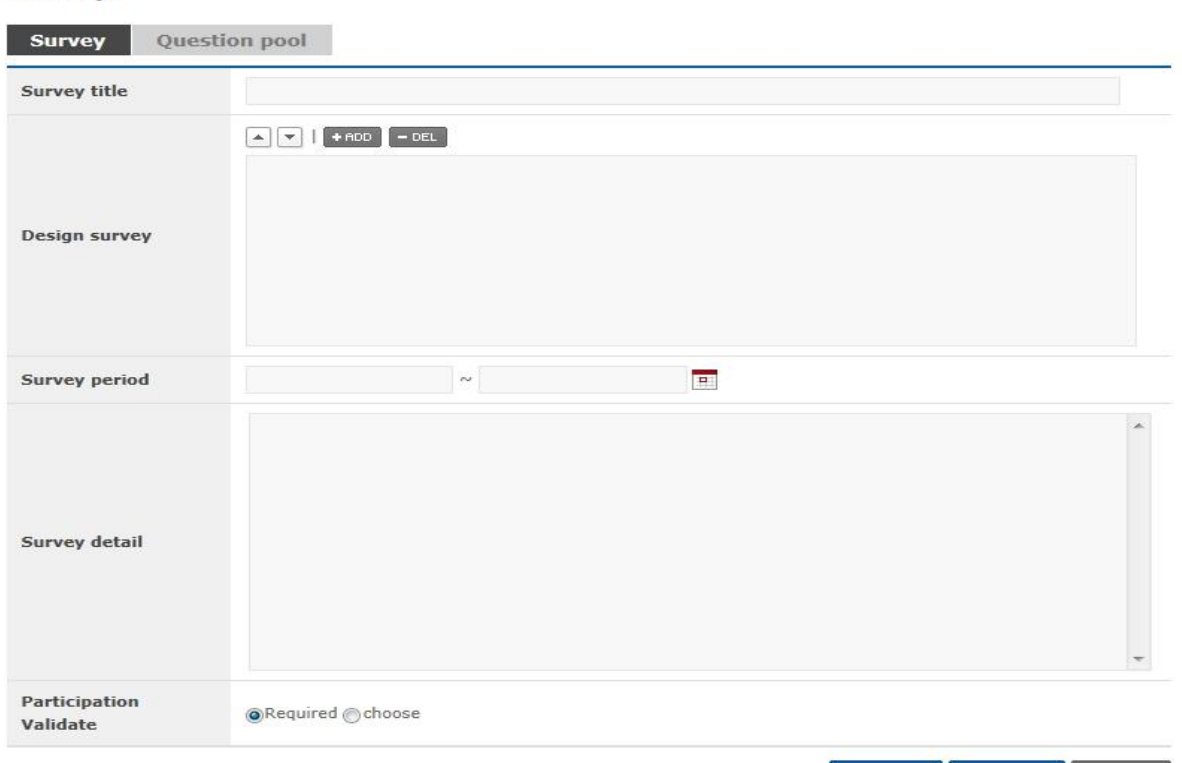

 $s$ urveys

Preview Register Cancel

**[Screen 5]** [Operation System] Surveys menu > Manage survey > Survey registration screen

# F. Search registered questions.

Select questions to add to the survey.

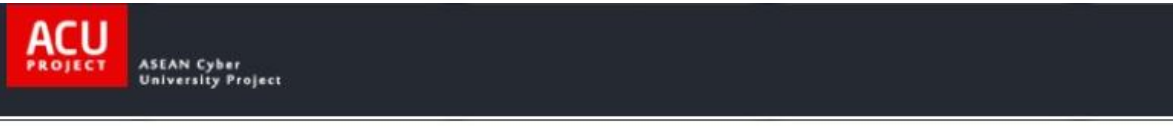

#### **Add questions**

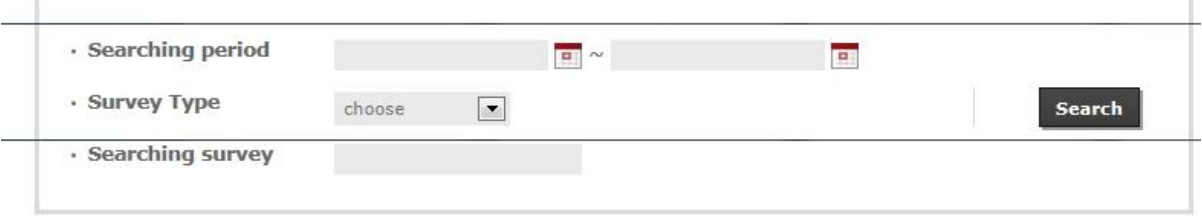

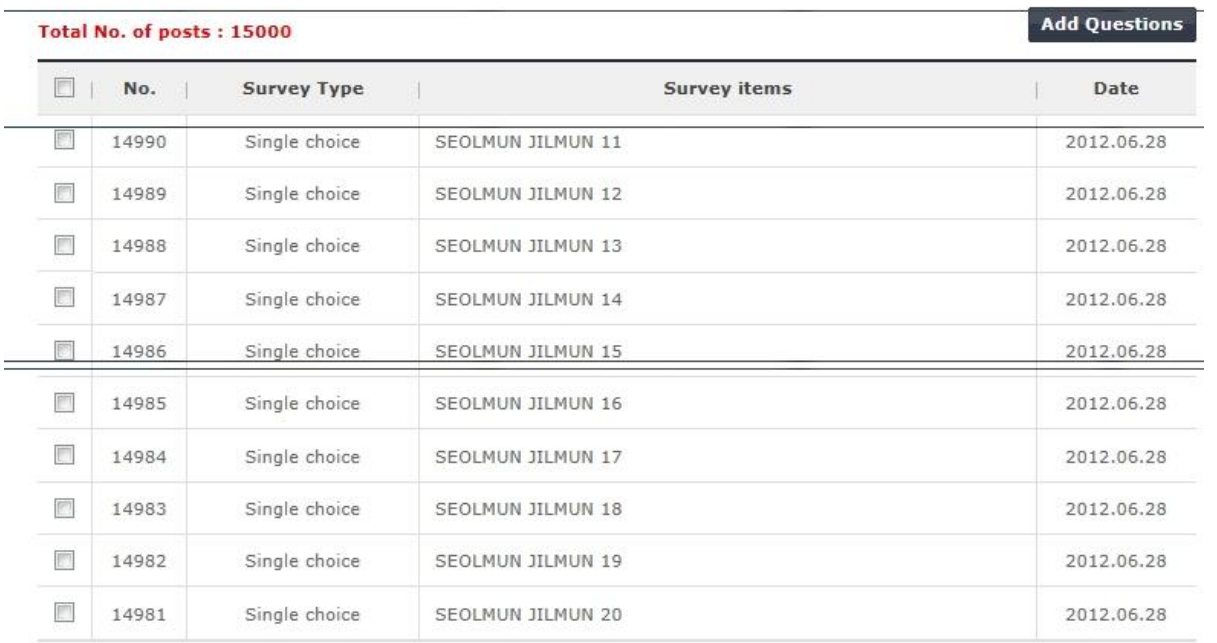

 $\boxed{ n \leftarrow 1 \quad 2 \quad 3 \quad 4 \quad 5 \quad 6 \quad 7 \quad 8 \quad 9 \quad 10 \quad \boxed{2/1500} \rightarrow n}$ 

Add Questions

 $\times$  Clc

**[Screen 6]** [Operation System] Surveys menu > Question registration pop-up screen

G. Check the added questions. Use the up and down buttons to change their order. When all the information has been entered, click Register to save the survey.

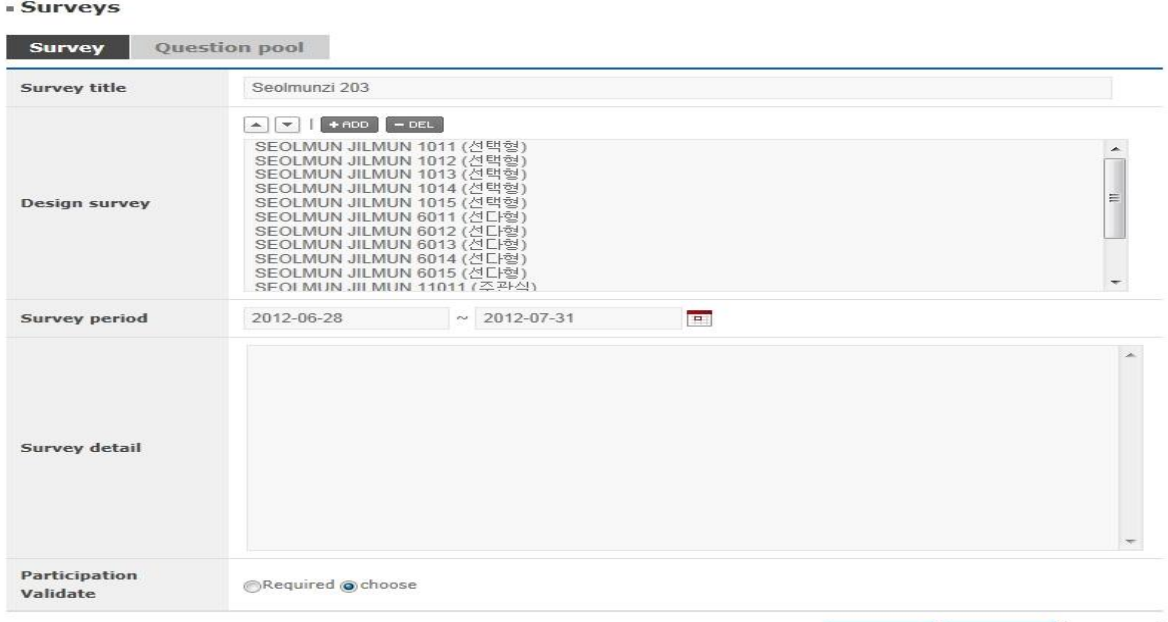

Preview Register Cancel

**[Screen 7]** [Operation System] Surveys menu > Manage Survey > Survey modification screen

### H. Go to the Surveys list.

If the registered survey appears in the list, then its registration has been successful.

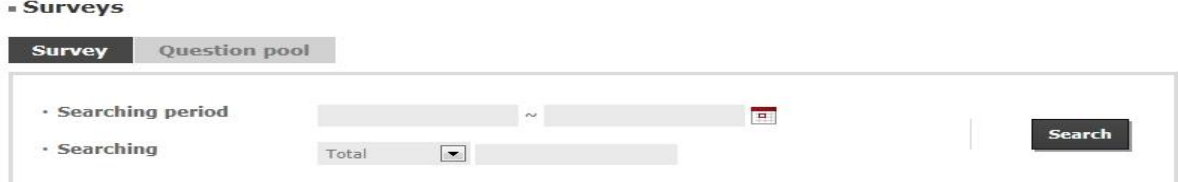

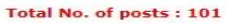

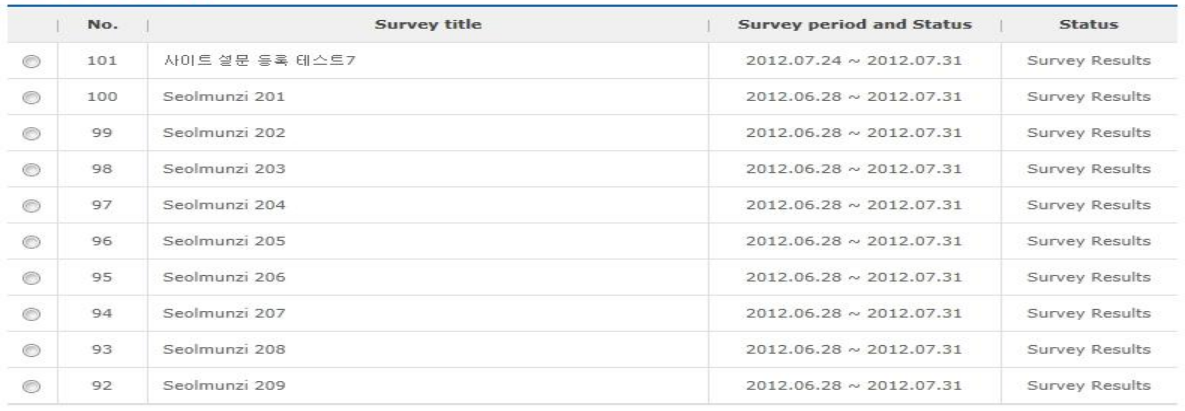

 $\boxed{w|q}$  1 2 3 4 5 6 7 8 9 10  $[1/11]$   $\boxed{p|m}$ 

Register Copy Modify Delete

**[Screen 8]** [Operation System] Surveys menu > Manage Survey > Survey list screen

I. Go to the Survey menu on the homepage. All the available surveys are listed in the menu. Click the title of the newly added survey for a preview.

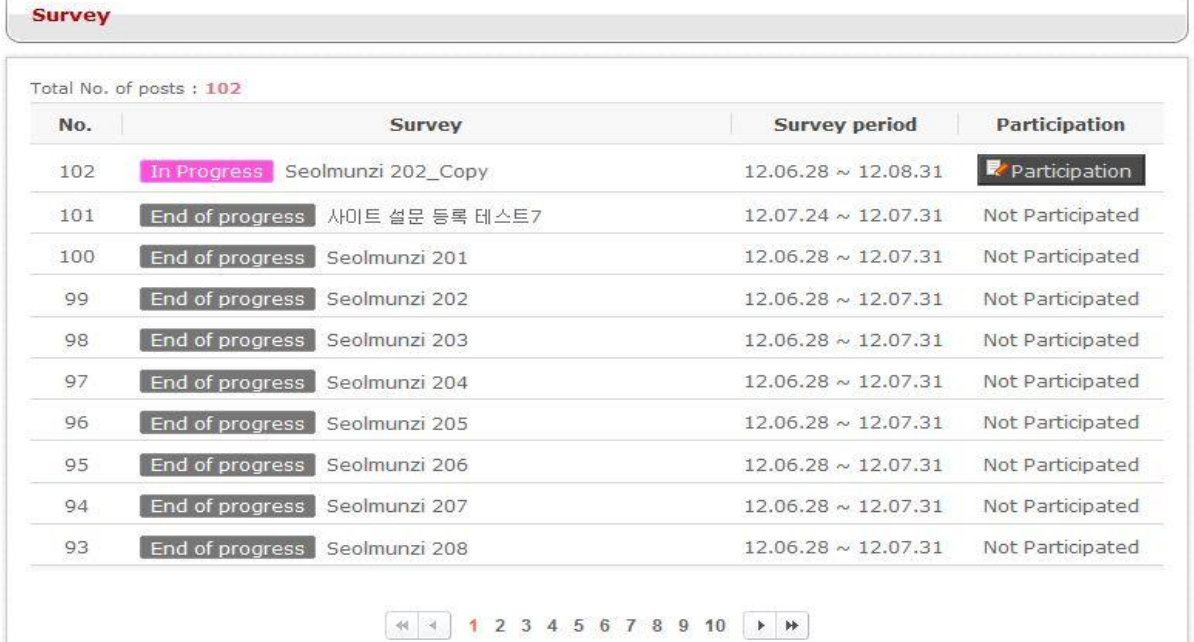

**[Screen 9]** [Homepage] Survey menu > Survey list screen

J. Preview the survey information. When you are done, close the window. To participate in the survey, click Participation in the Survey list.

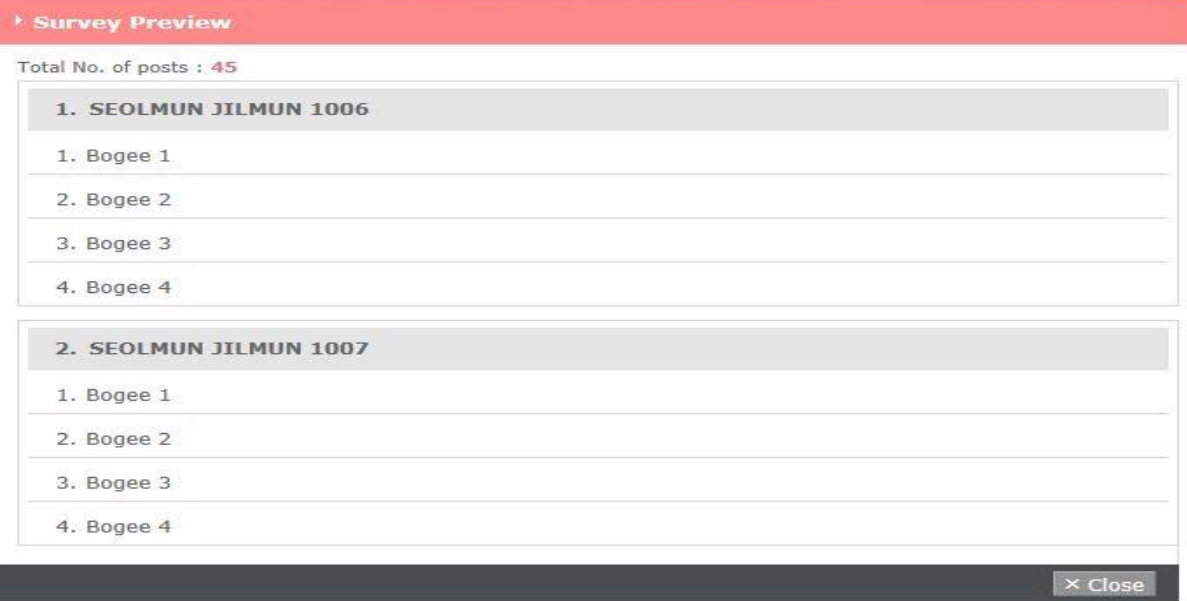

**[Screen 10]** [Homepage] Survey menu > Preview screen
# K. Take the survey.

When you are done, click Register to submit your answers.

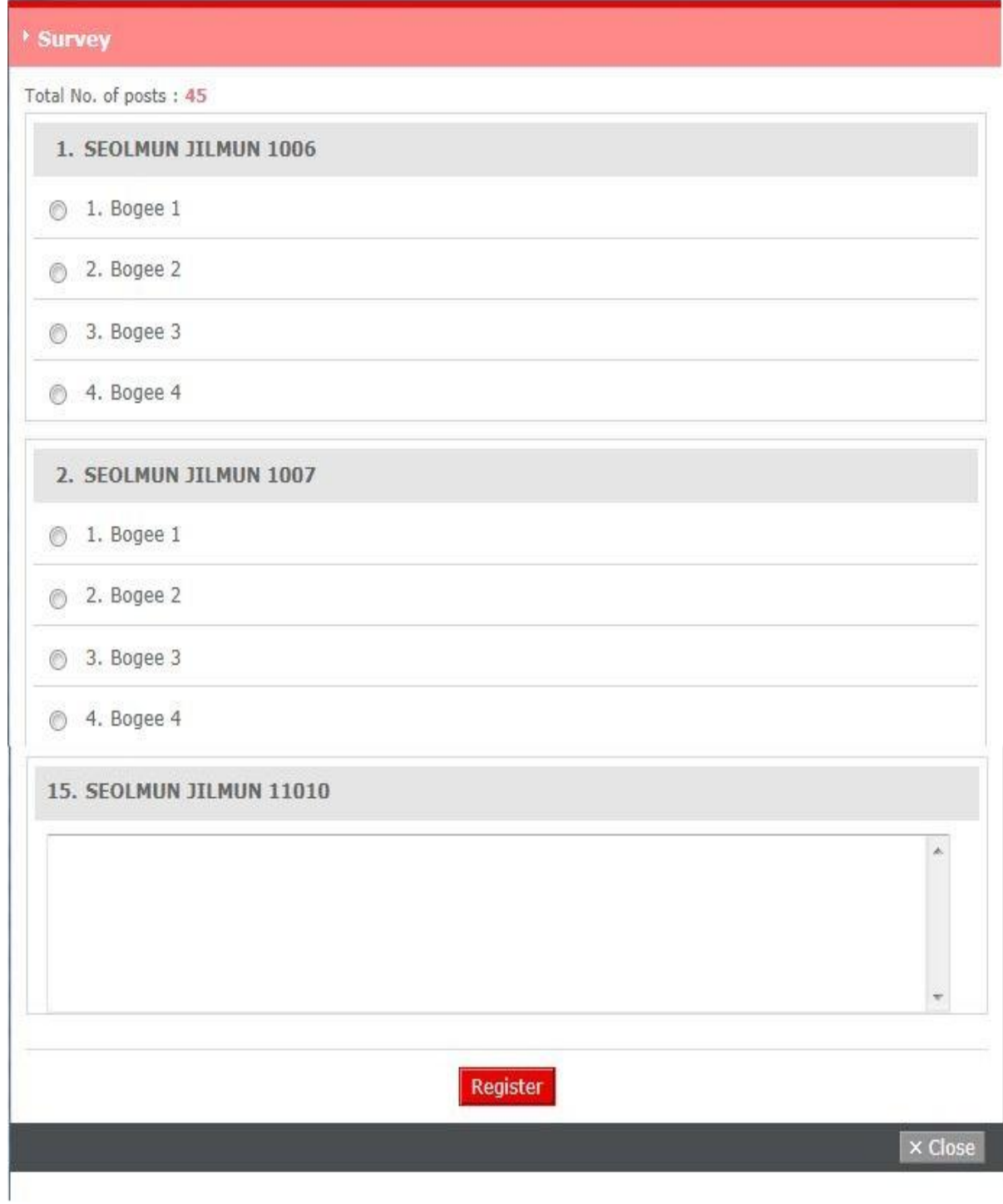

**[Screen 11]** [Homepage] Survey menu > Survey questionnaire screen

L. After taking the survey, check the survey results screen. Results are displayed per item for each question.

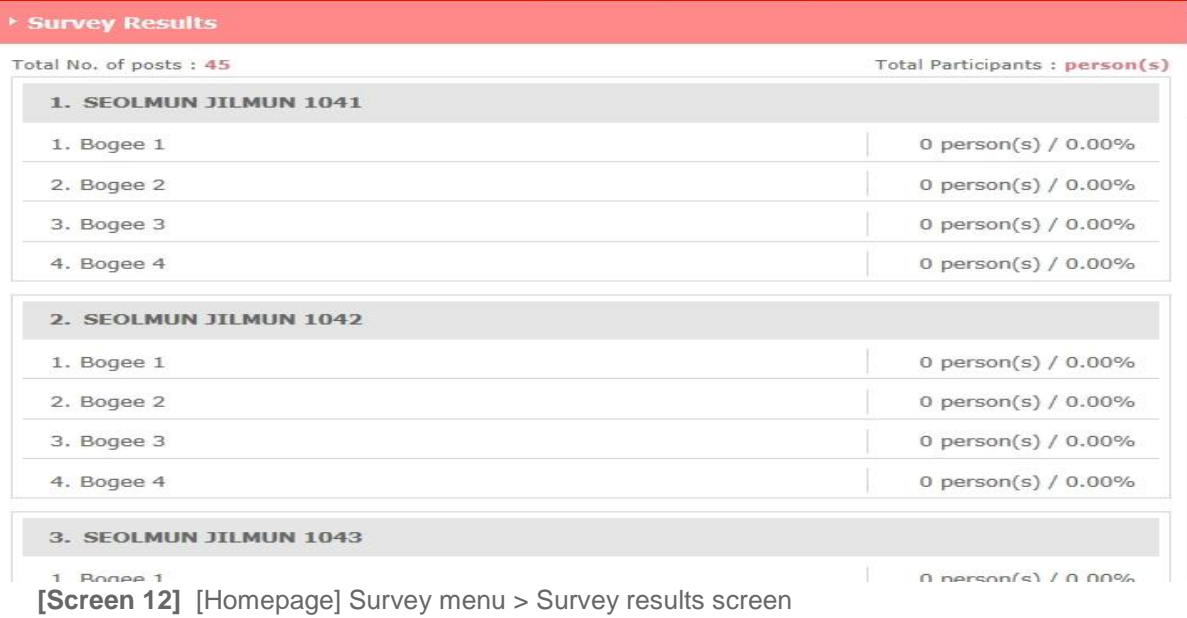

M. Survey results can also be viewed in the Operator mode.

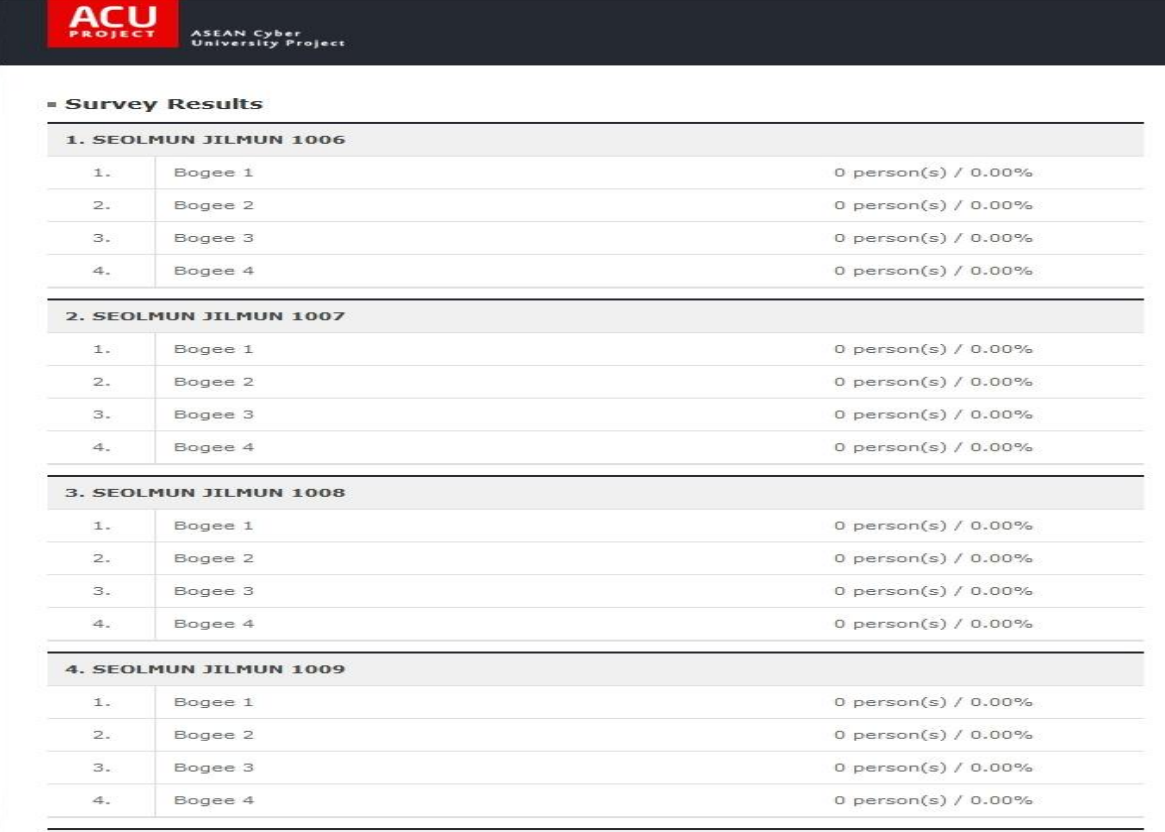

**[Screen 13]** [Operation System] Surveys menu > Survey results view pop-up screen

# 25.Managing Notices

A. In the Operator system, move to the Notice menu.

Check the list of registered notices. To add a new notice, click Register.

#### - Notice

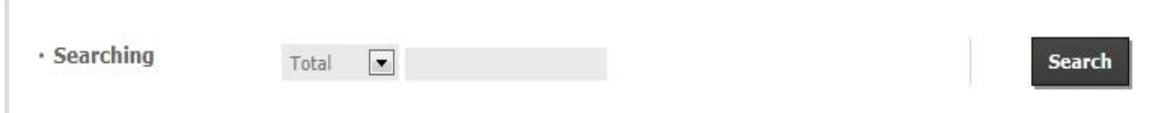

#### Total No. of posts: 10029

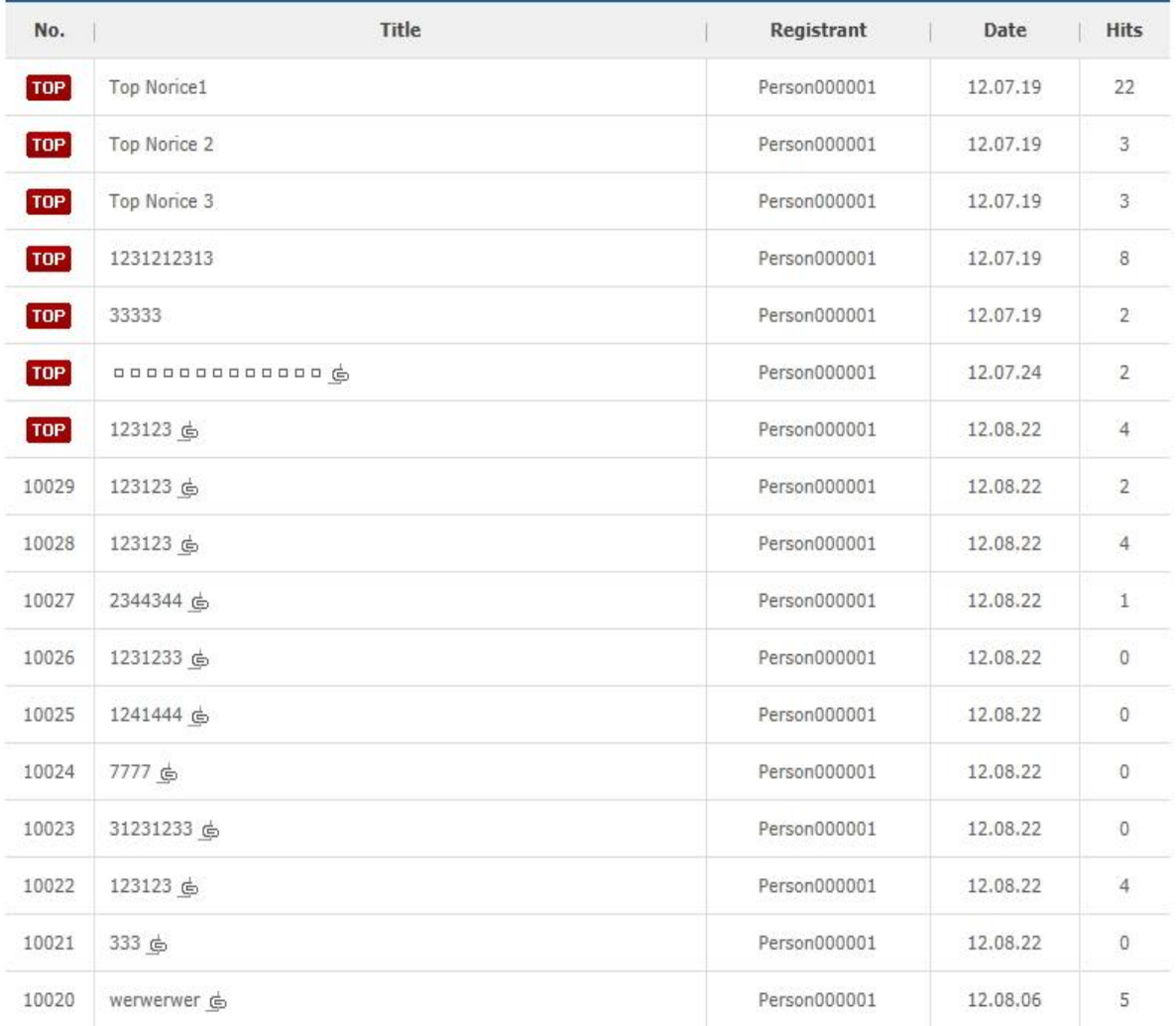

 $\boxed{M+1}$  1 2 3 4 5 6 7 8 9 10  $[1/1003]$  +  $W$ 

# Register

**[Screen 1]** [Operation System] Notice menu > Notice list screen

B. Enter a notice and click Register.

### - Notice

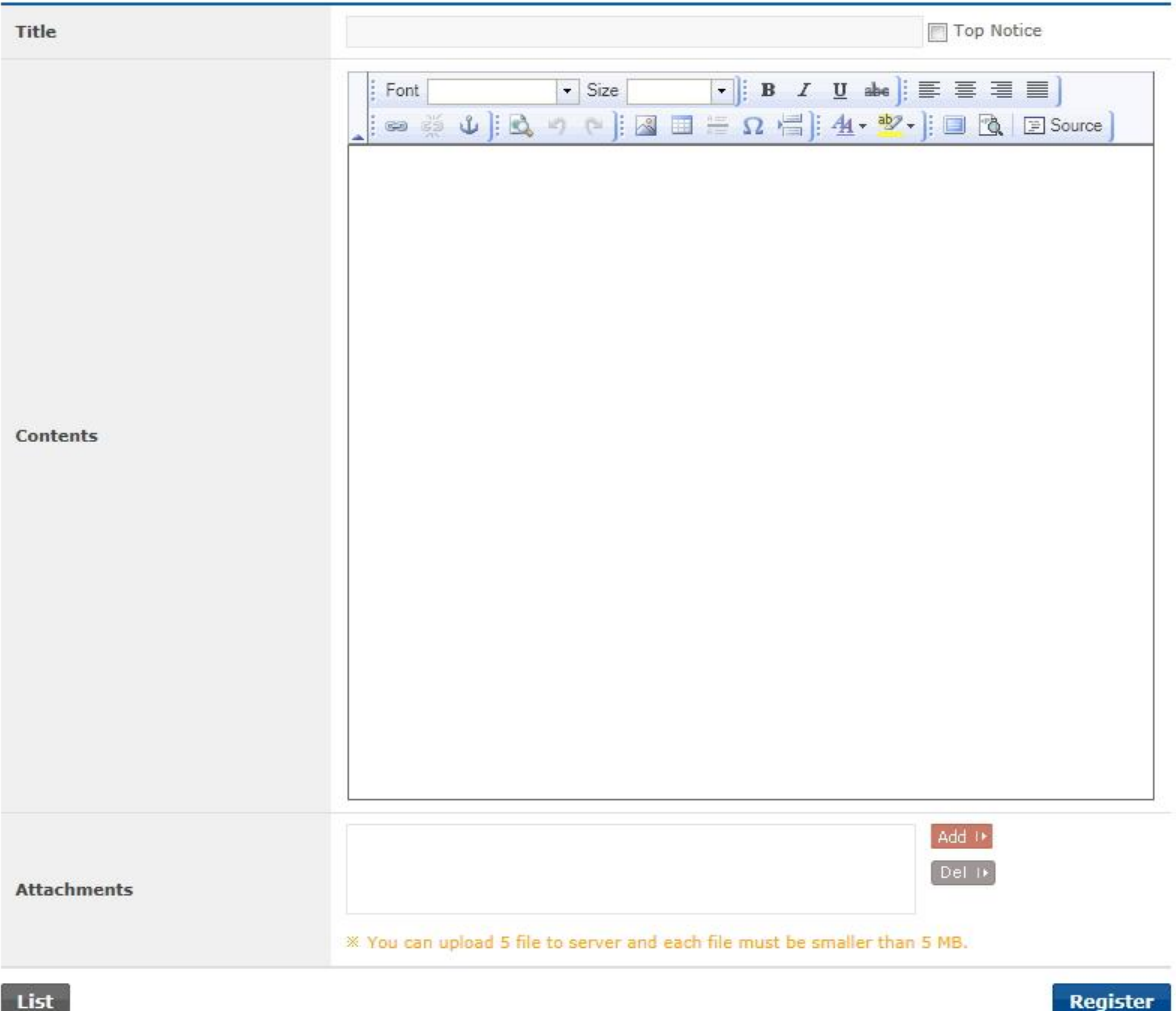

**[Screen 2]** [Operation System] Notice menu > Notice registration screen

C. Check the list of registered notices.

# To edit, click Modify.

#### - Notice

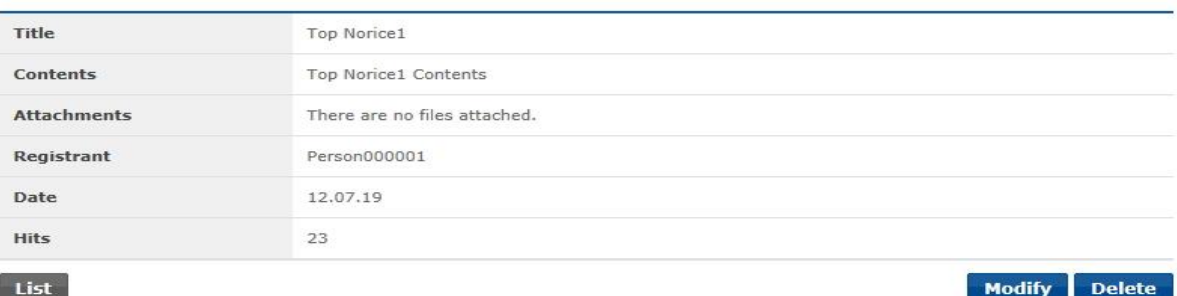

**[Screen 3]** [Operation System] Notice menu > Notice details screen

D. Edit existing information and click Modify.

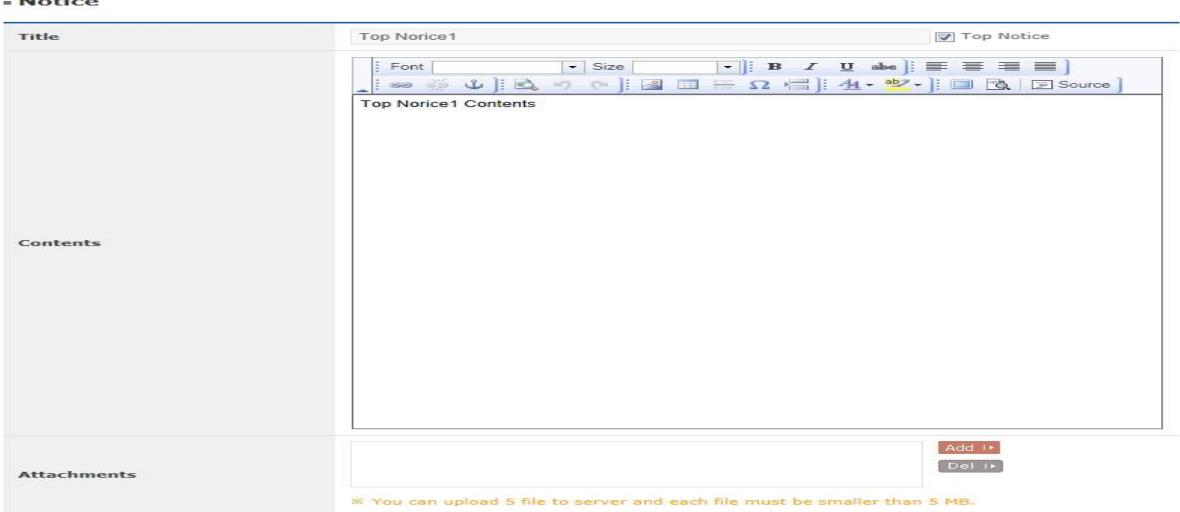

List

**[Screen 4]** [Operation System] Notice menu > Notice modification screen

#### E. Check the list of registered notices.

- Notice

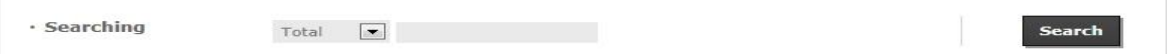

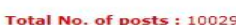

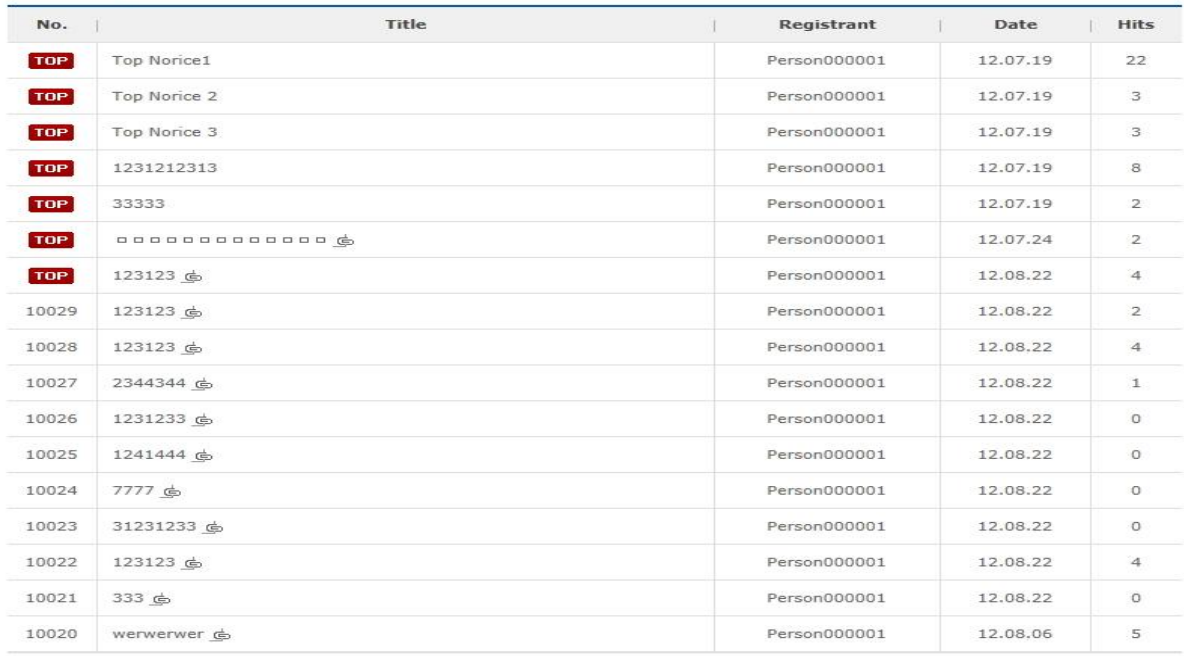

 $\boxed{m+1}$  1 2 3 4 5 6 7 8 9 10  $[1/1003] + m$ 

Register

Modify

**[Screen 5]** [Operation System] Notice menu > Notice list screen

F. Go to the homepage to check the new notice. Click MORE to move to the Notice page, or select the notice to move to the details screen.

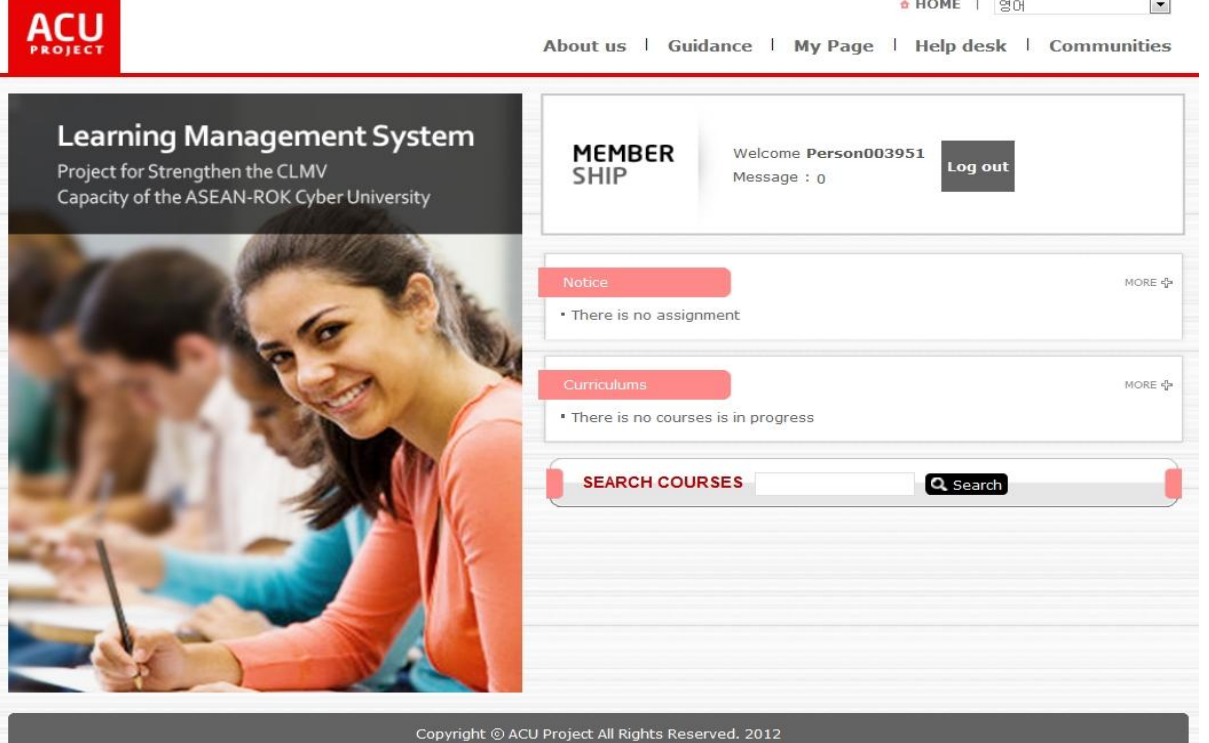

**[Screen 6]** [Homepage] Home menu > Main page > Logged in

G. Click Help desk in the main menu, or click More on the Notice pane to move to the Notice page.

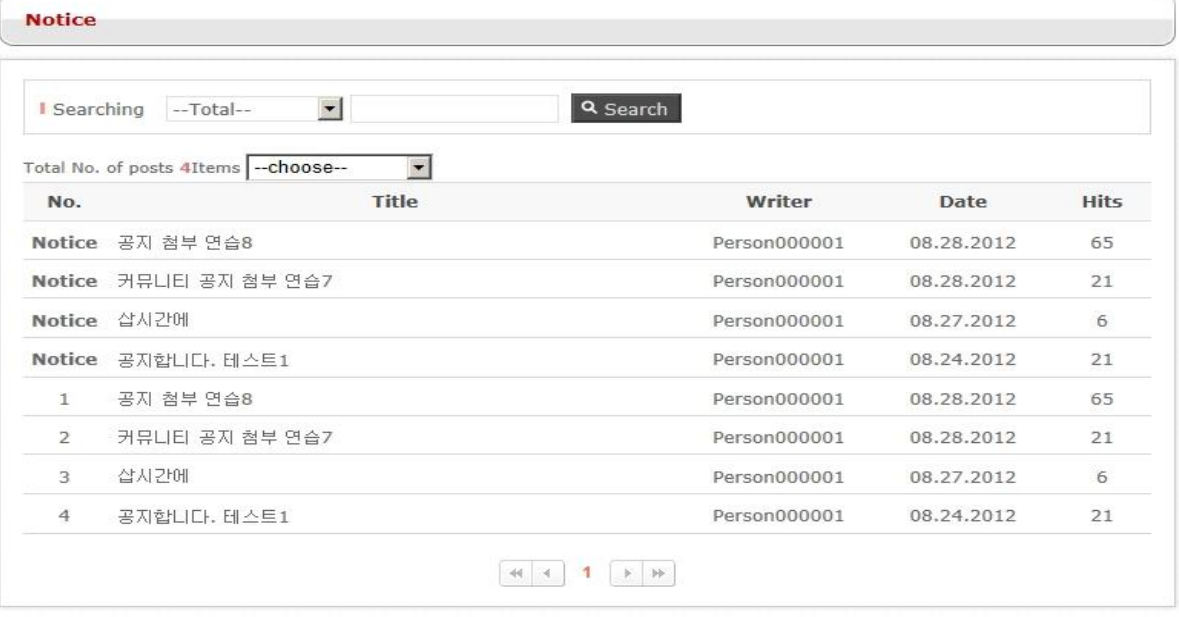

Check the list of registered notices.

**[Screen 7]** [Homepage] Notice menu > Notice list screen

H. Check if the information of the notice matches your entries. The notice management is now completed.

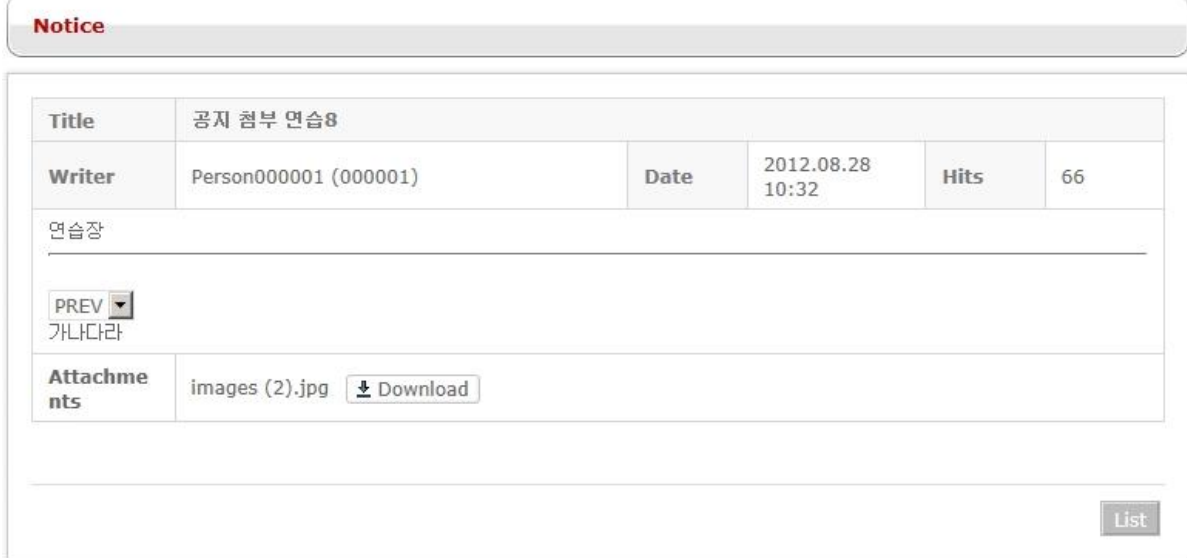

**[Screen 8]** [Homepage] Notice menu > Notice details screen

# 26.Managing Course Notices

A. In the Operator/Professor mode, move to the Course Notices screen. To add a new notice, click Register.

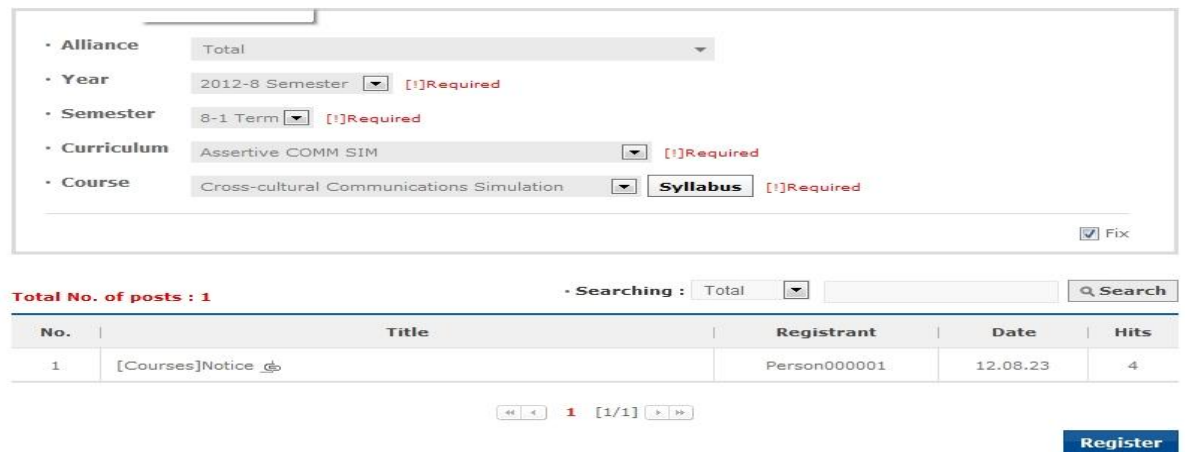

**[Screen 1]** [Operation System] [Courses] Notice menu > Course notice list screen

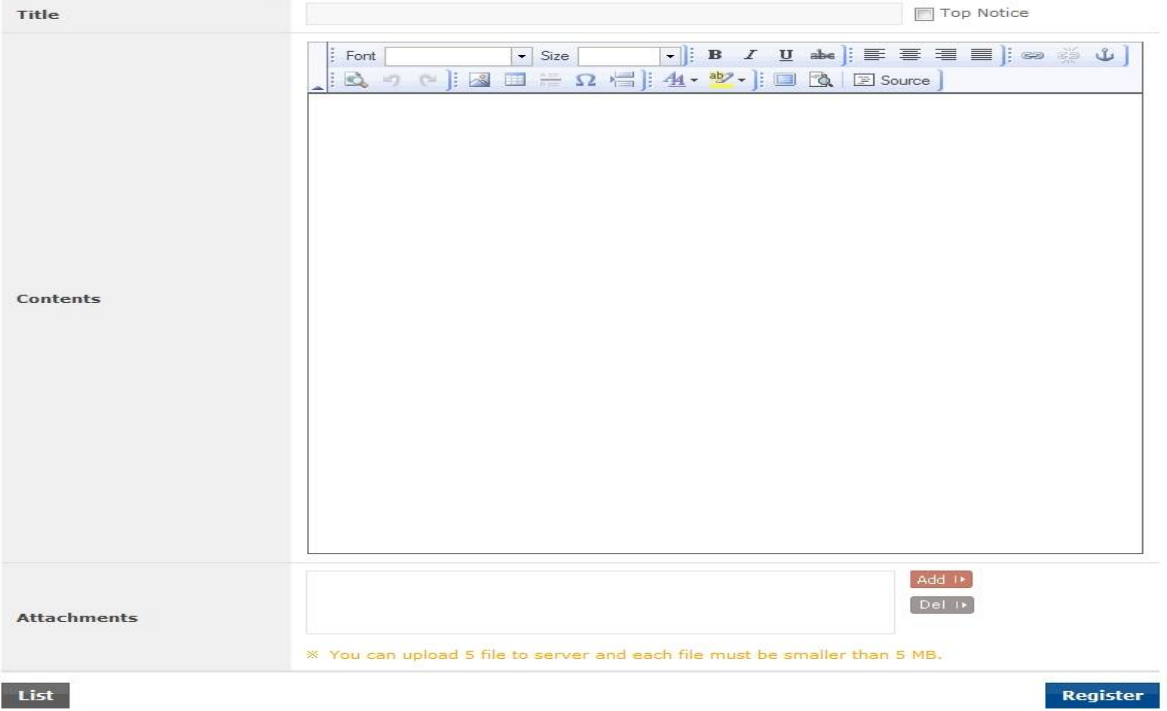

# B. Enter notice information and save.

**[Screen 2]** [Operation System] [Courses] Notice menu > Course notice registration screen

C. Check the list of registered notices. To edit, click Modify.

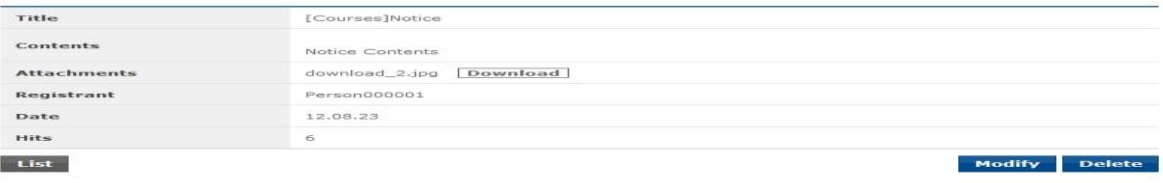

**[Screen 3]** [Operation System] [Courses] Notice menu > Course notice details screen

- Courses]Notice Title Top Notice  $\vert \cdot \vert$  Size Font  $\begin{array}{c} \hline \begin{array}{c} \hline \end{array} & \hline \begin{array}{c} \hline \end{array} & \hline \begin{array}{c} \hline \end{array} & \hline \begin{array}{c} \hline \end{array} & \hline \begin{array}{c} \hline \end{array} & \hline \begin{array}{c} \hline \end{array} & \hline \begin{array}{c} \hline \end{array} & \hline \end{array} \end{array}$  $\Delta$ Notice Contents Contents Add <sub>(k)</sub>  $Dell$   $\rightarrow$ Attachments n 5 MB Modify List Copyright © KOICA CLMV LMS. All Rights Reserved. 2012
- D. Edit existing information and save.

**[Screen 4]** [Operation System] [Courses] Notice menu > Course notice modification screen

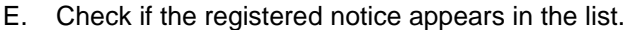

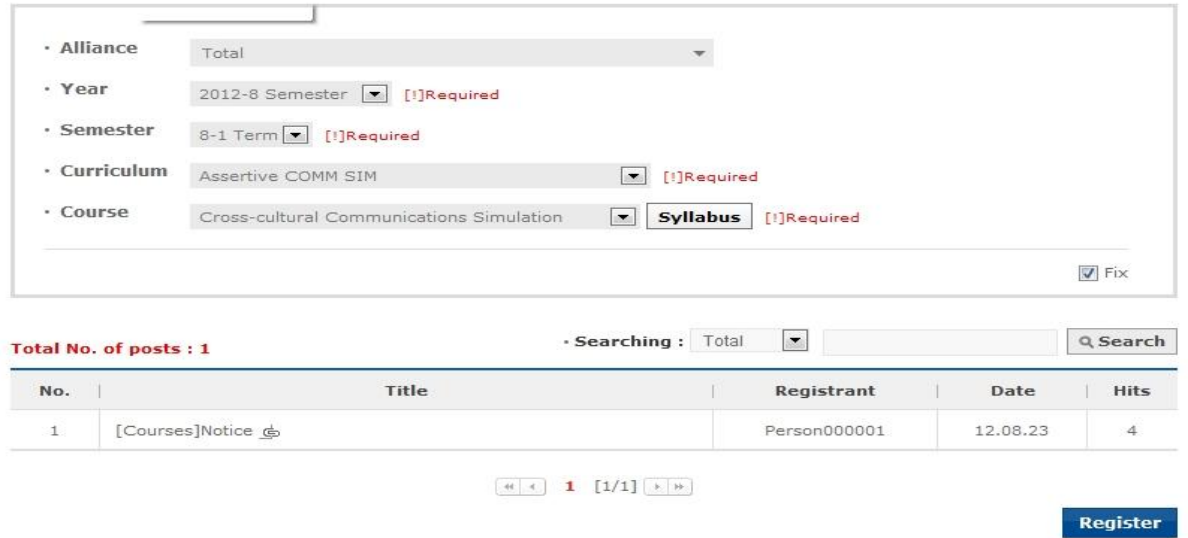

**[Screen 5]** [Operation System] [Courses] Notice menu > Course notice list screen

F. Move to the Study Room in which the new notice is registered. The notice should appear on the Notice pane in the main screen. Click the notice to move to the details screen. Click More to move to the Notice page.

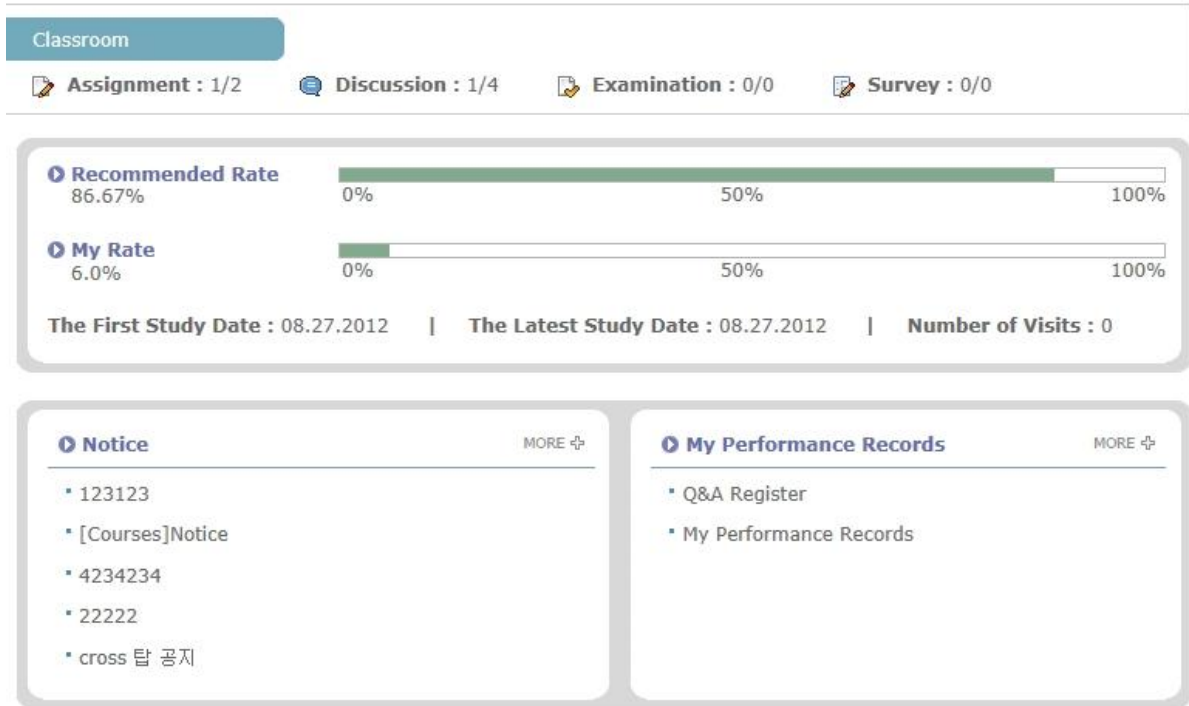

**[Screen 6]** [Study Room] Main menu > Classroom main page screen

G. Click the Notice menu to go to the Notice page. Click the new notice title to check the details.

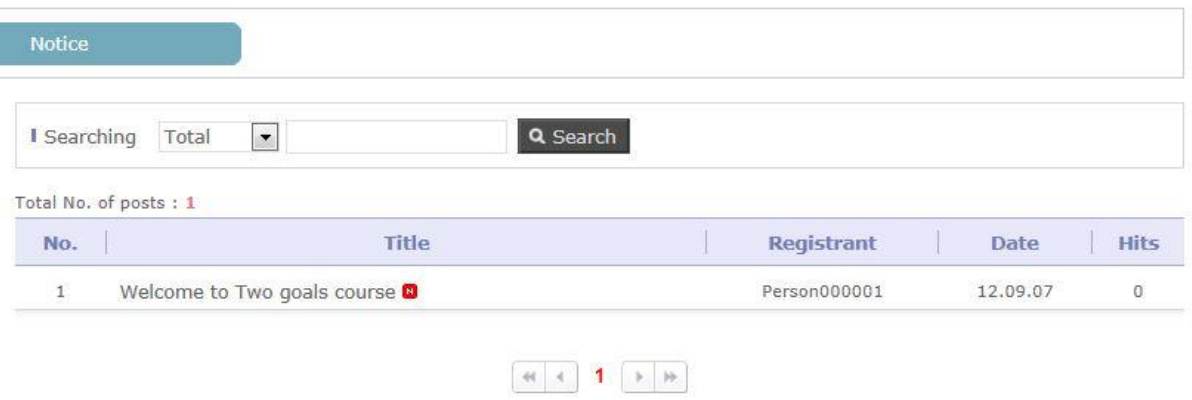

**[Screen 7]** [Study Room] Notice menu > Course notice list screen

I

#### H. If the notice is displayed properly, then its registration has been successful.

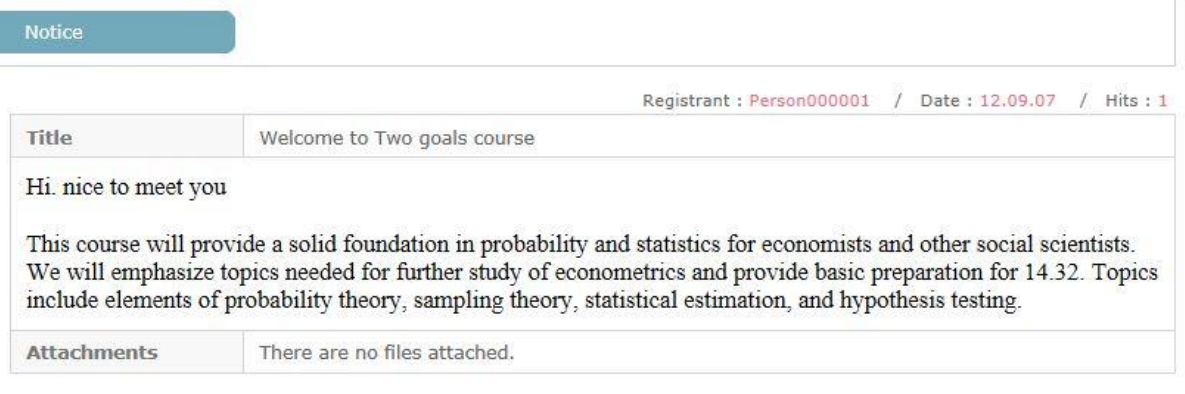

List

**[Screen 8]** [Study Room] Notice menu > Course notice details screen

# 27. Contents Test

# A. As a CP, check your registered content.

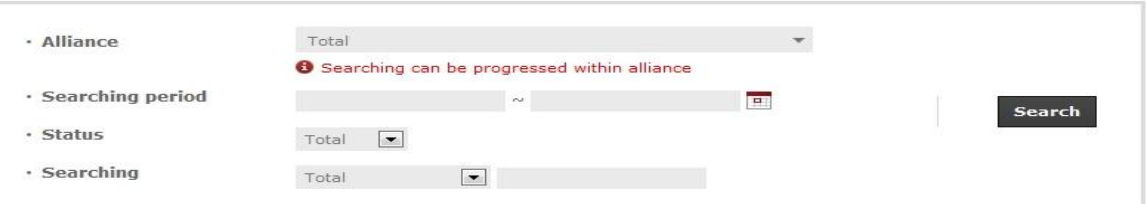

### **Total : 12**

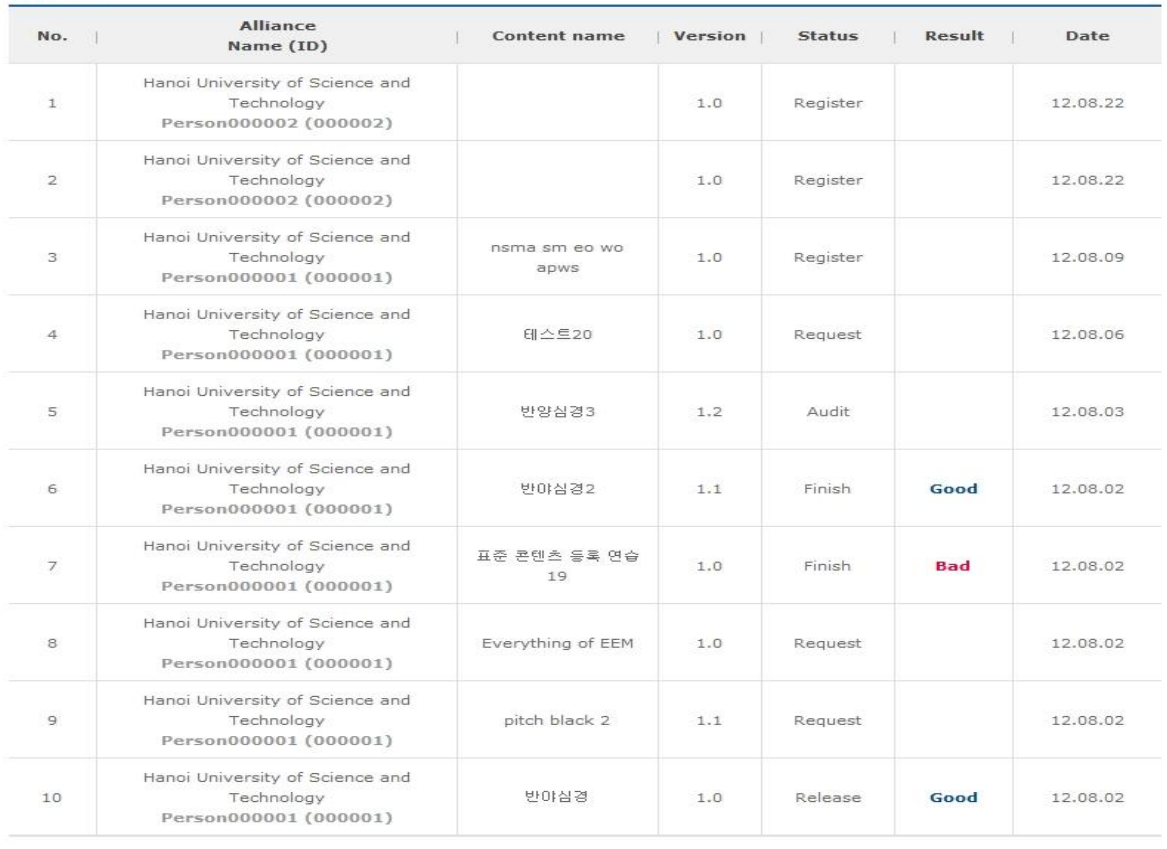

 $\boxed{m+1}$  1 2  $\boxed{1/2}$   $\boxed{+m}$ 

Register

Copyright @ KOICA CLMV LMS. All Rights Reserved. 2012

**[Screen 1]** [Operation System] Contents Test menu > Content list screen

#### B. Add a new content to be audited.

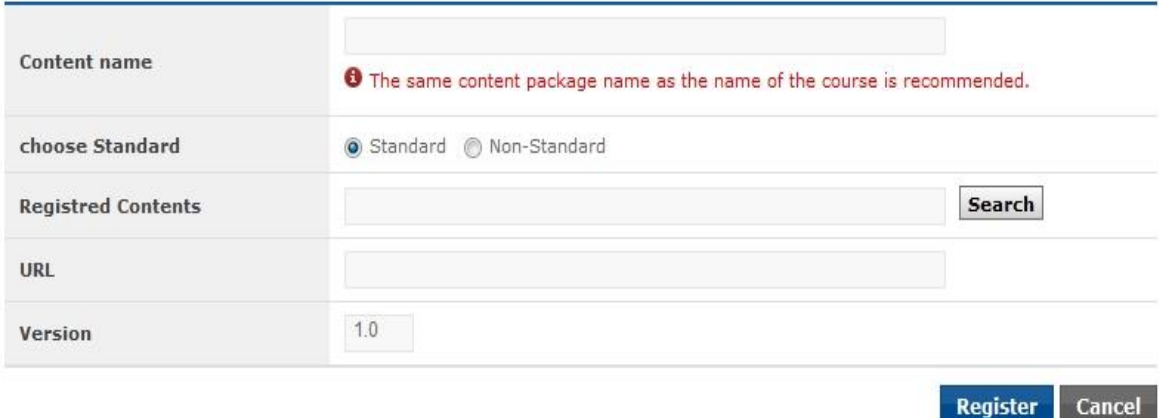

Copyright @ KOICA CLMV LMS. All Rights Reserved. 2012

**[Screen 2]** [Operation System] Contents Test menu > Auditing content registration screen

### C. Review the registered content.

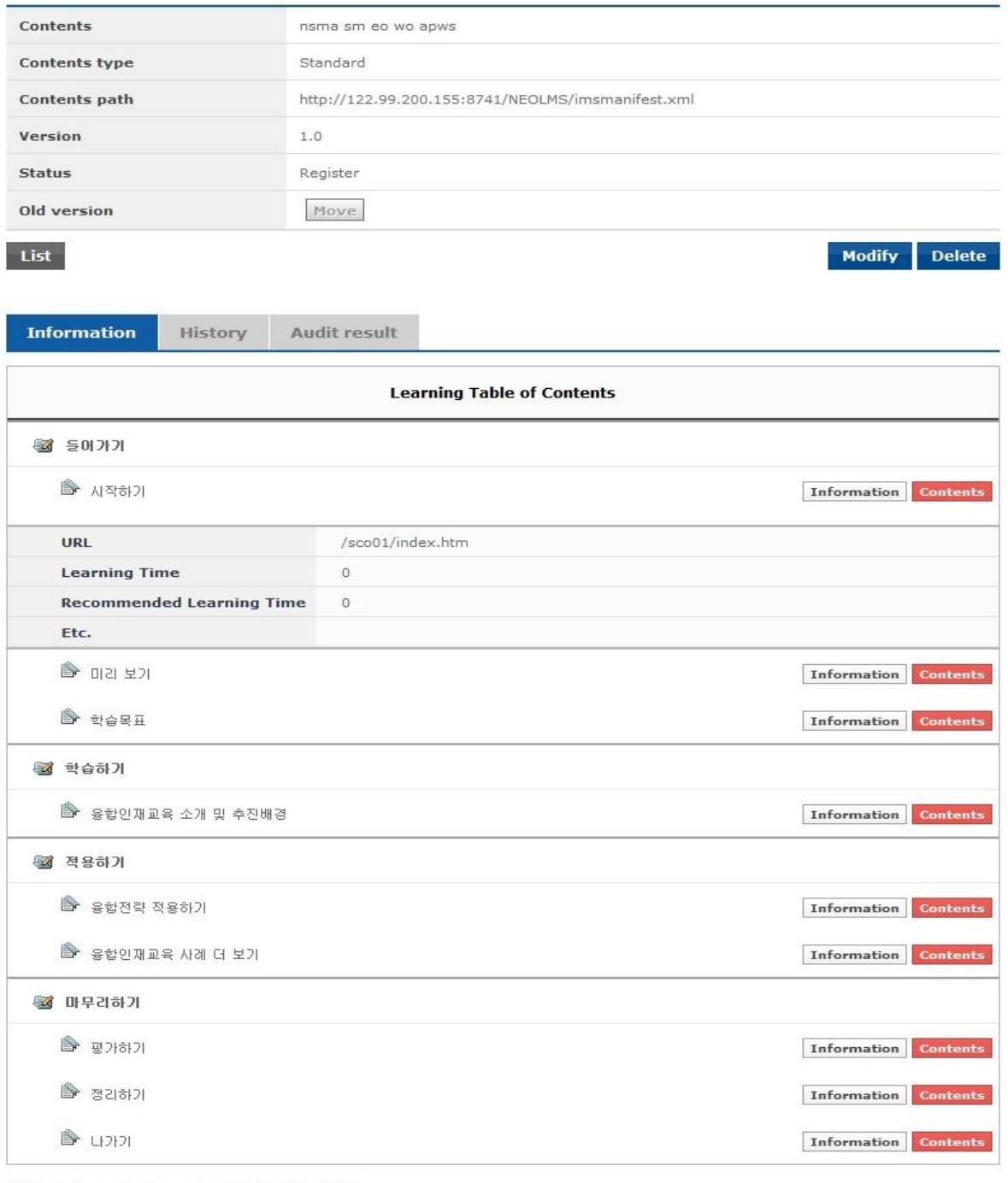

**O** Content can be shown by click the title of list.

Copyright @ KOICA CLMV LMS. All Rights Reserved. 2012

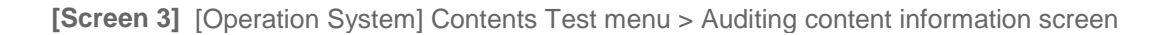

D. Review the history of the content registration and modification.

You can add comments to explain changes in the content. Check on the Request of contents test box to request the operators to audit your content. Once it is done, you can no longer edit or comment on the content.

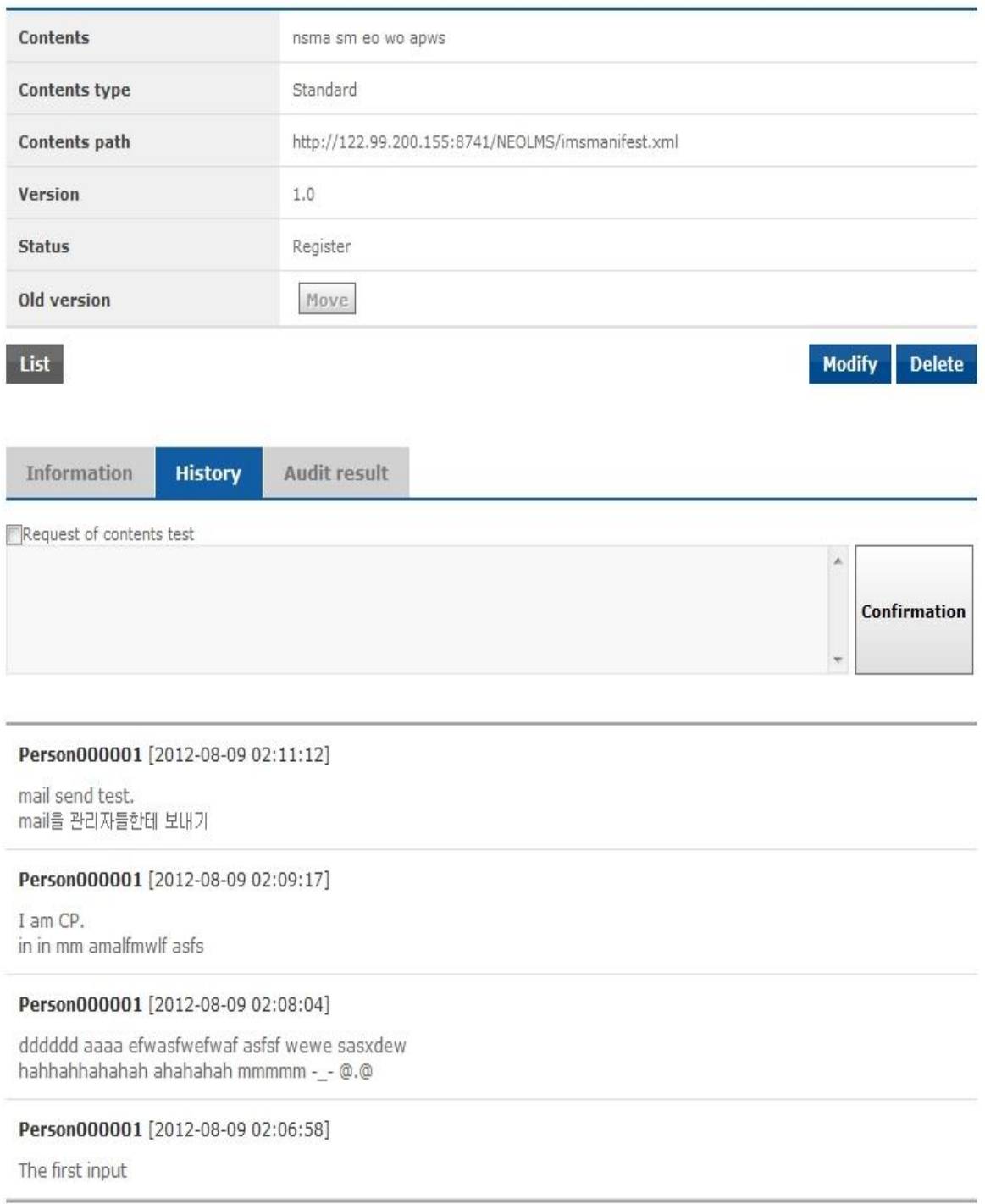

Copyright @ KOICA CLMV LMS. All Rights Reserved. 2012

**[Screen 4]** [Operation System] Contents Test menu > Auditing content history screen

#### E. In the Operator mode, go to the auditing content list to audit.

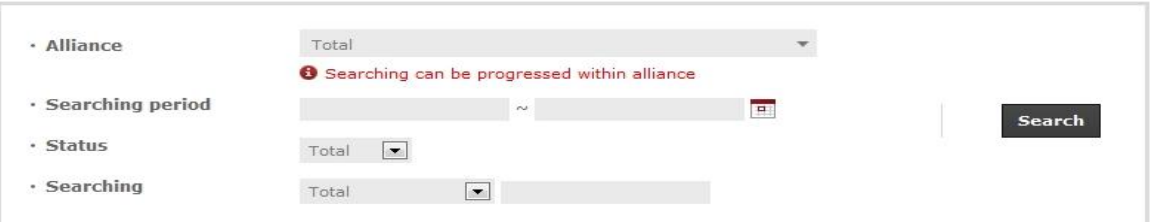

#### Total: 12

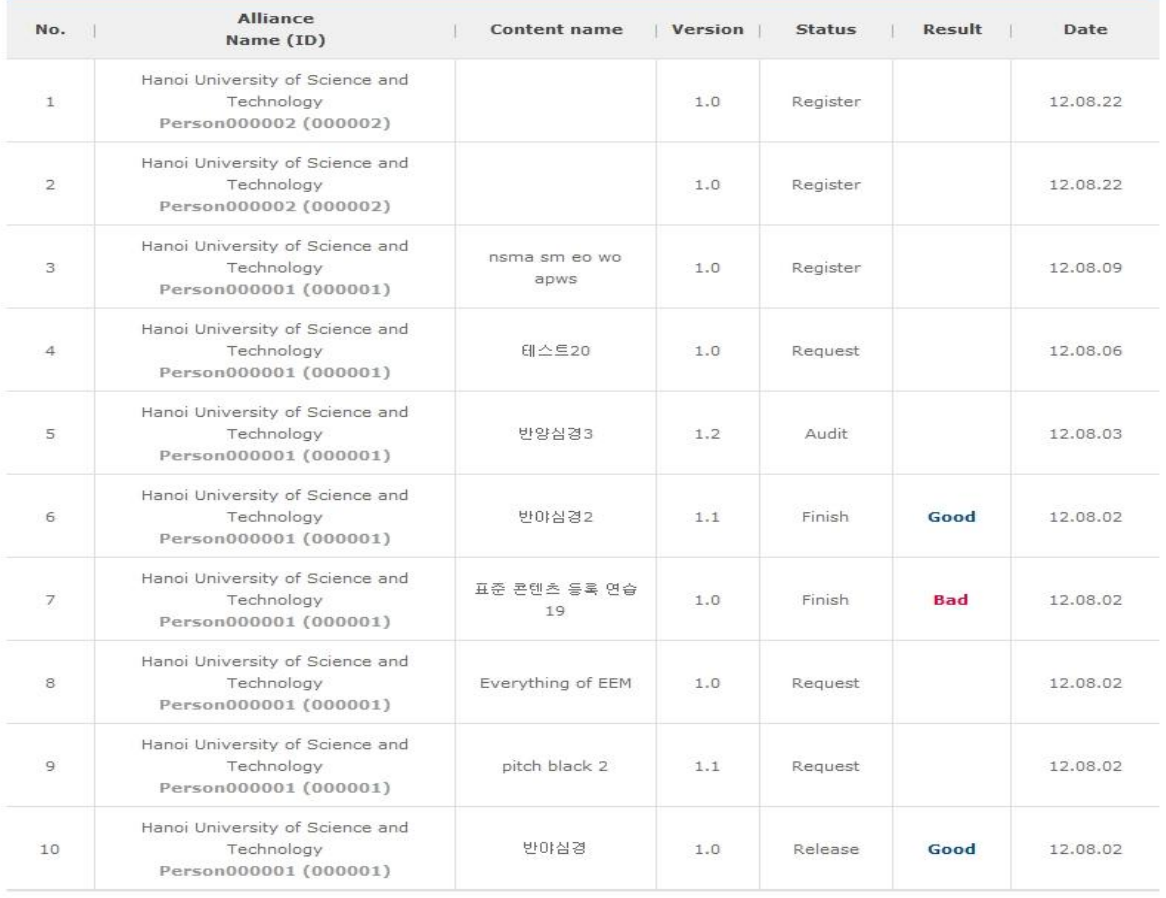

Register

Copyright @ KOICA CLMV LMS. All Rights Reserved. 2012

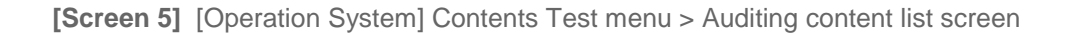

#### F. Select a content to audit.

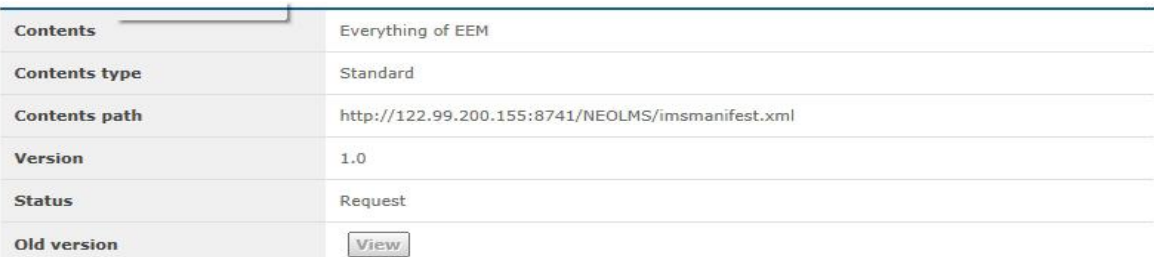

### List

# Nodify Delete

#### Information History **Audit result**

- Please input your commentary and final result after checking the results of other testers.

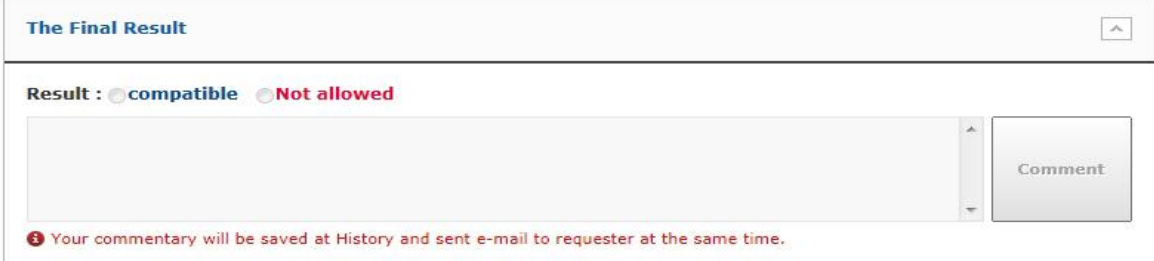

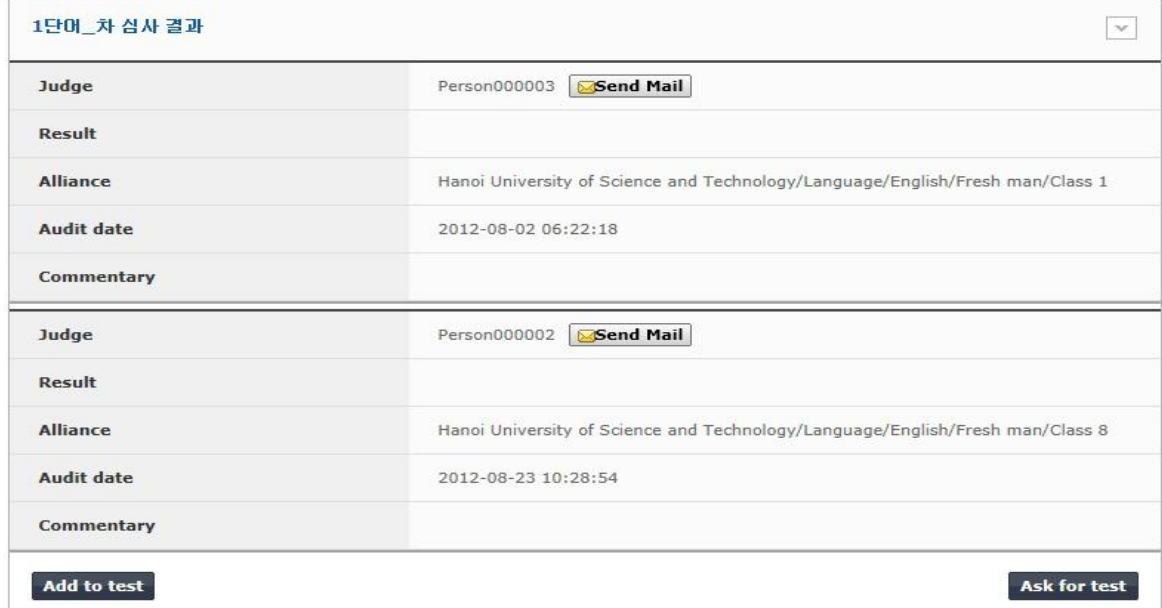

Copyright © KOICA CLMV LMS. All Rights Reserved. 2012

### **[Screen 6]** [Operation System] Contents Test menu > Auditing content auditing screen

### G. Select an inspector who will audit the content.

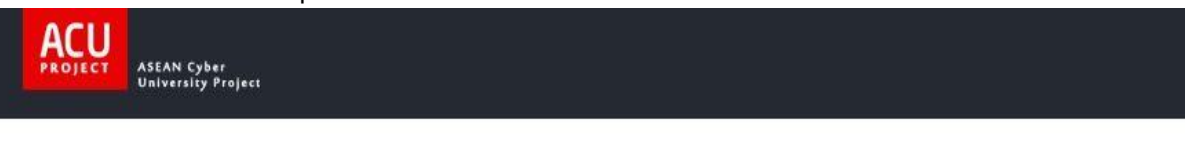

#### » Searching judge

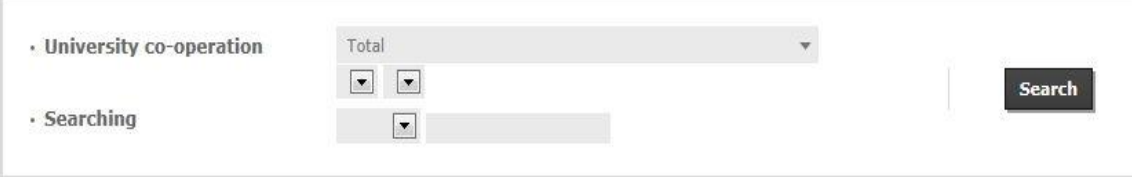

#### Total: 93

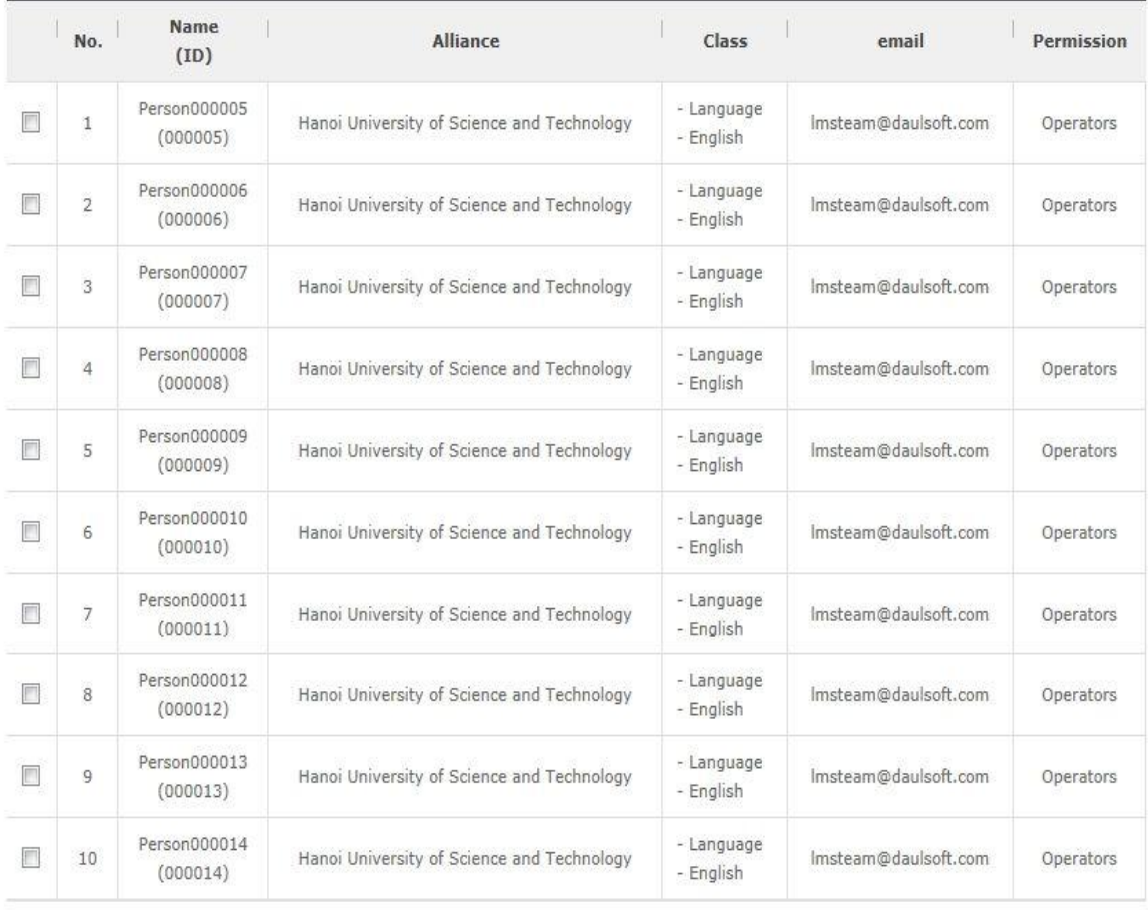

 $\boxed{4|4}$  1 2 3 4 5 6 7 8 9 10  $[1/10]$   $\boxed{+|n|}$ 

Add Questions

 $\times$  Close

**[Screen 7]** [Operation System] Contents Test menu > Inspector selection pop-up screen

H. Compose an e-mail to send to the inspector.

When sending the same mail to multiple inspectors, enter %name% in the mail to address the recipients automatically by their name.

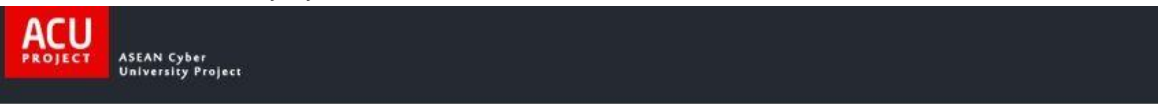

#### . Mail for audit contents

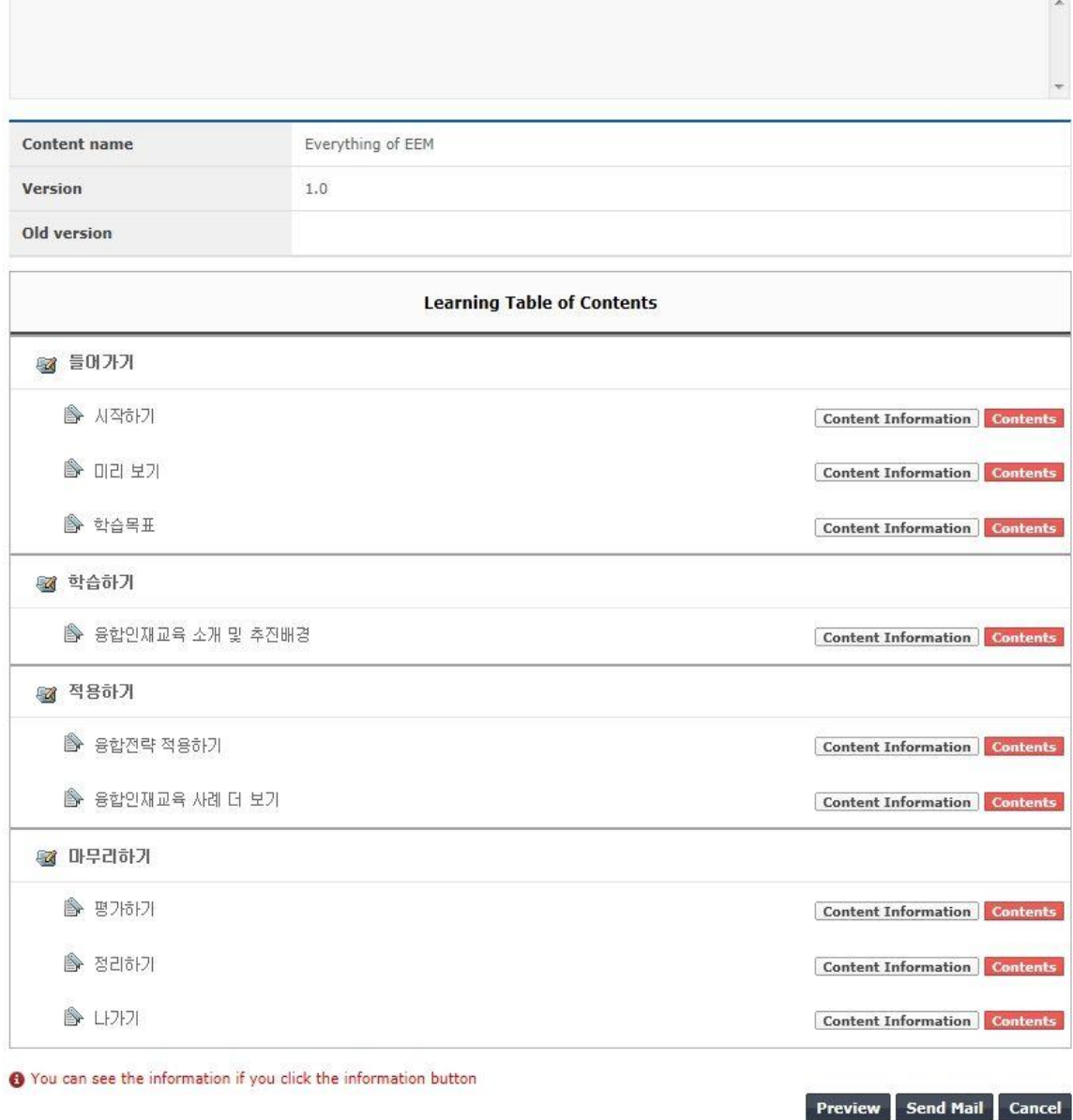

 $\times$  Close

**[Screen 8]** [Operation System] Contents Test menu > Auditing request mail template pop-up screen

### I. Click Preview to preview your auditing request e-mail in a pop-up screen.

**ACU ASEAN Cyber<br>University Project** 

#### . Mail for audit contents

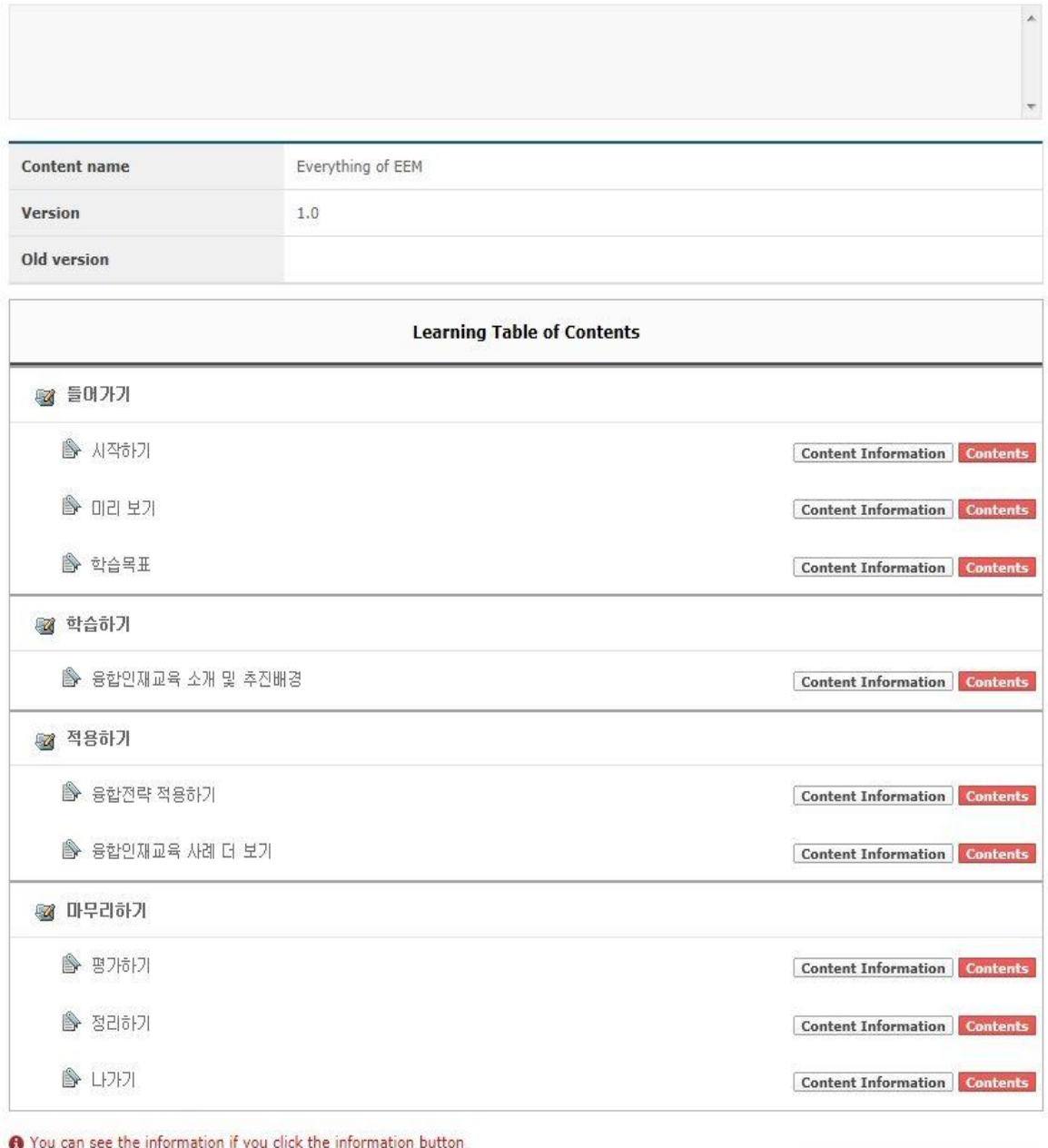

Send Mail | Modify | Cancel

 $\times$  Close

**[Screen 9]** [Operation System] Contents Test menu > Auditing request mail preview pop-up screen

### J. As an inspector, open the list of contents that you are asked to audit.

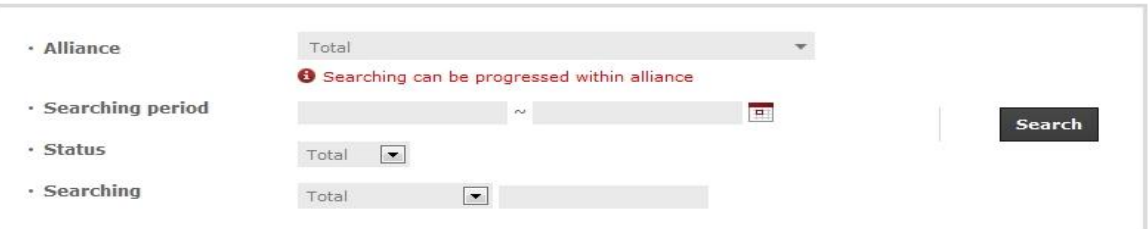

#### Total: 12

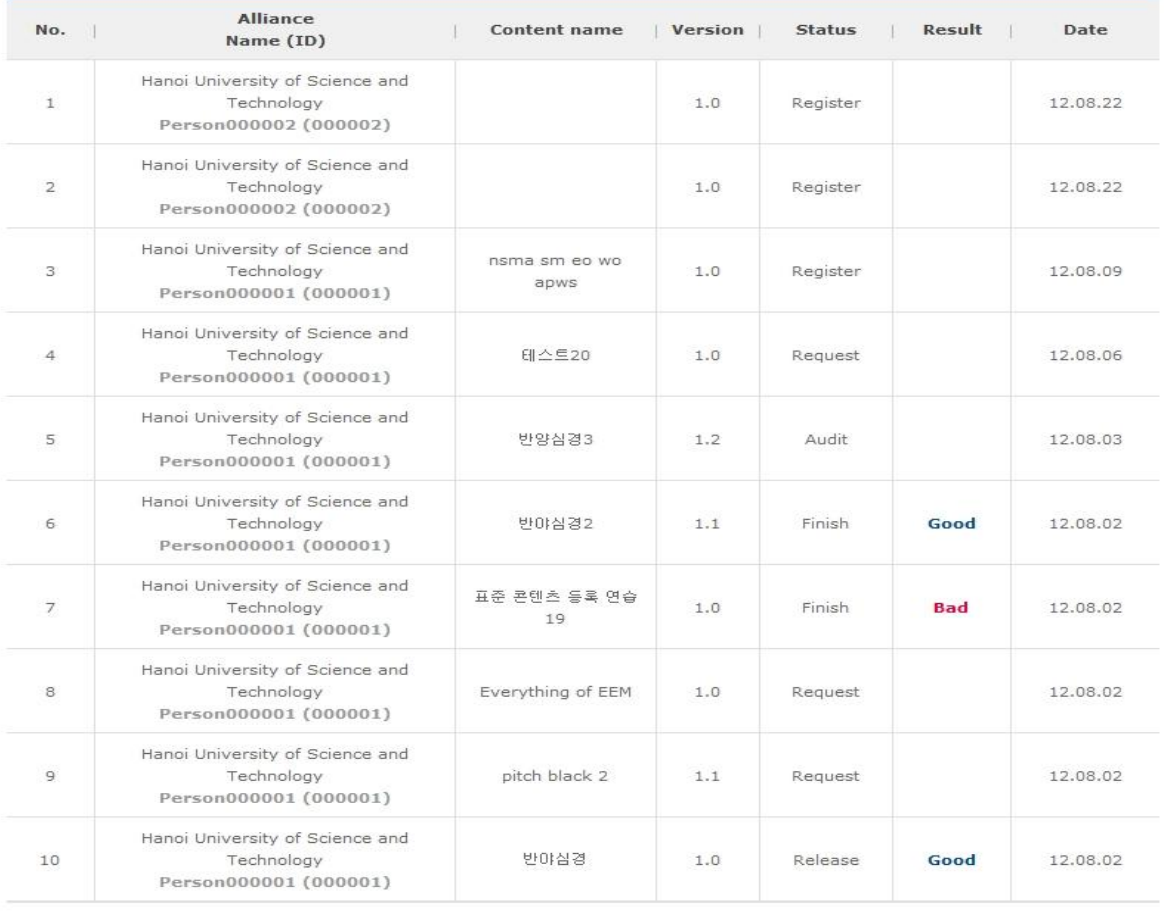

Register

Copyright @ KOICA CLMV LMS. All Rights Reserved, 2012

**[Screen 10]** [Operation System] Contents Test menu > Auditing content list screen

# K. Select a content to audit. The content details are opened in a pop-up screen.

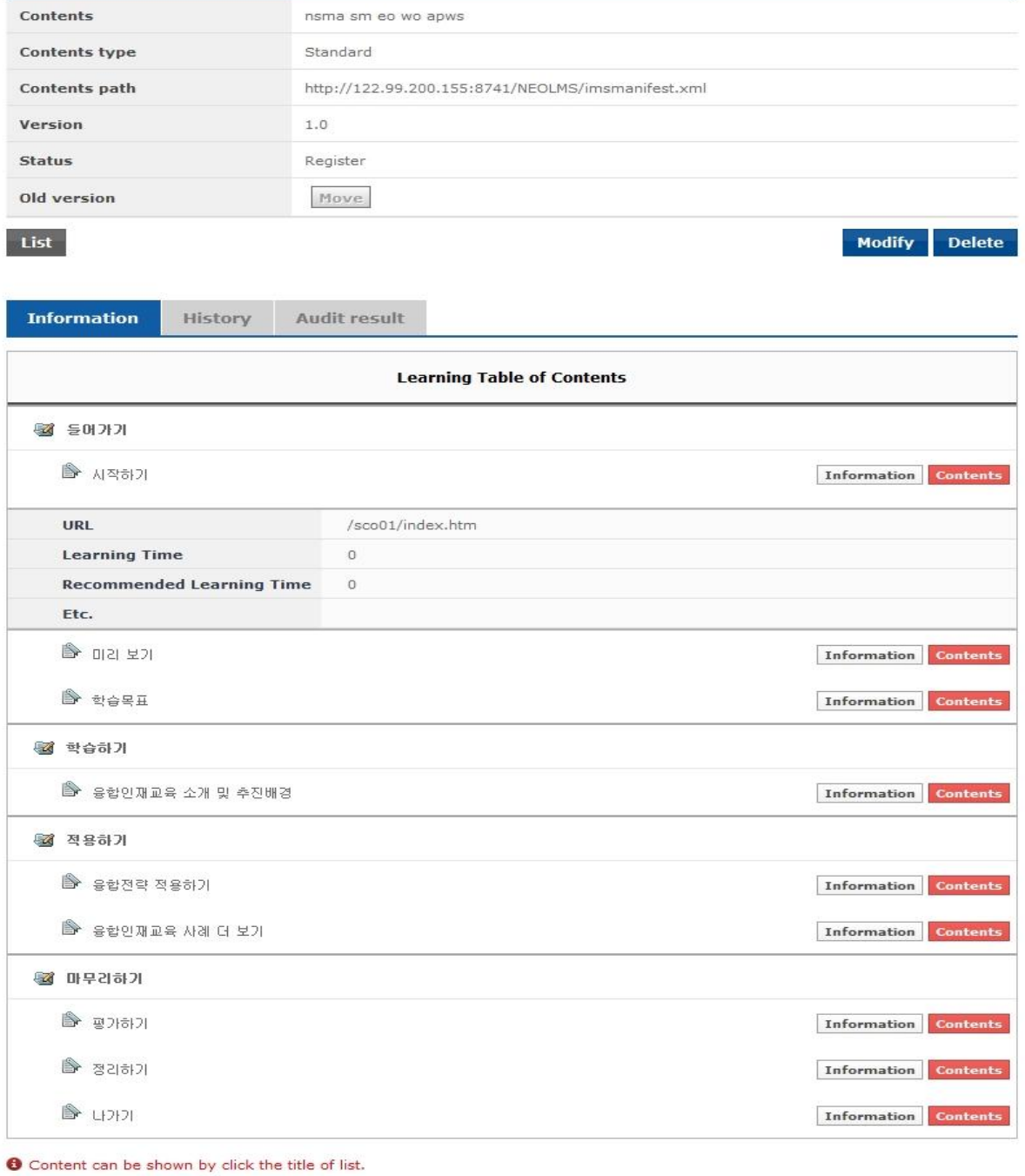

Copyright @ KOICA CLMV LMS. All Rights Reserved. 2012

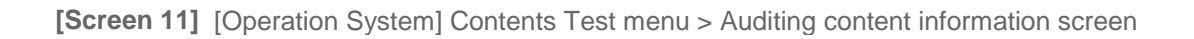

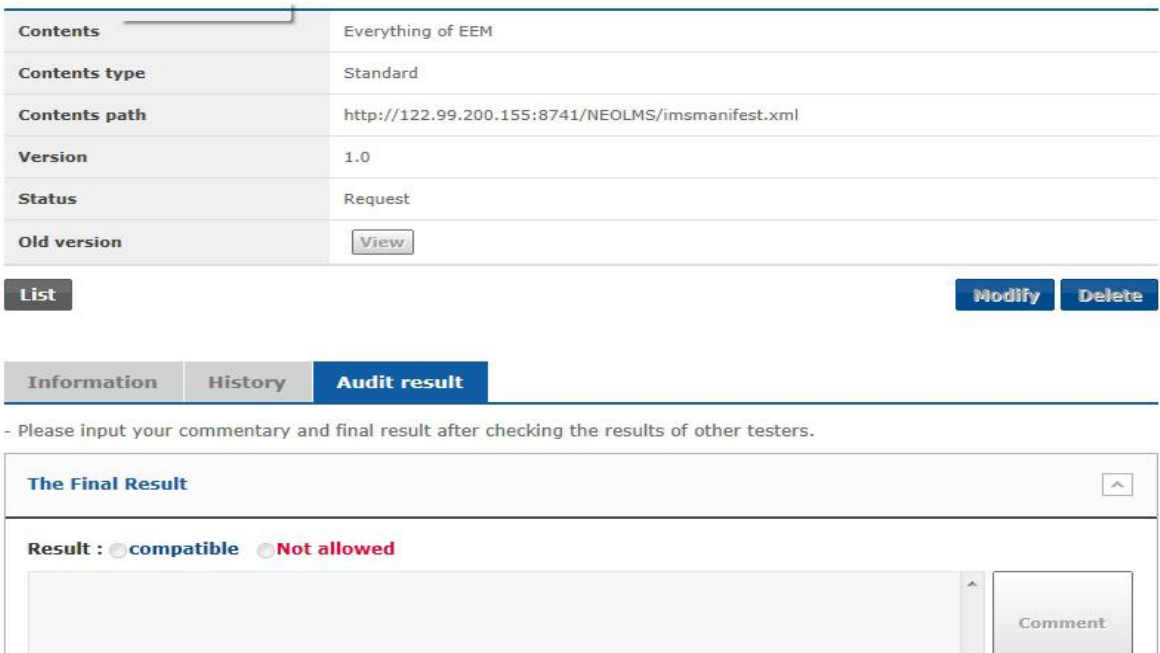

### L. Register your inspection results: Compatible or Not allowed.

O Your commentary will be saved at History and sent e-mail to requester at the same time.

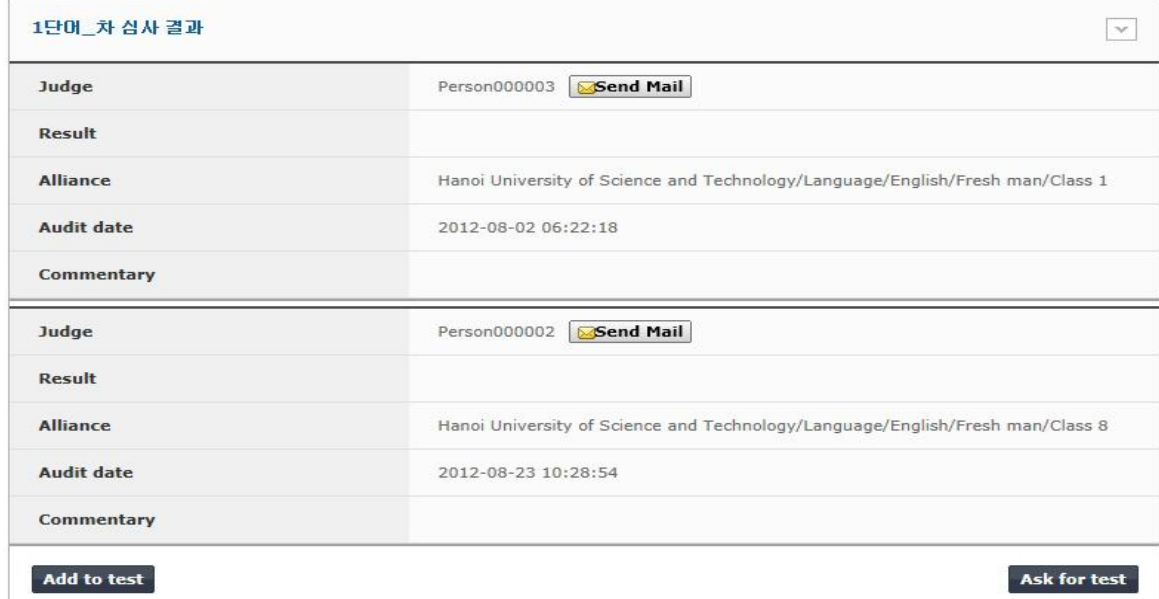

Copyright @ KOICA CLMV LMS. All Rights Reserved. 2012

**[Screen 12]** [Operation System] Contents Test menu > Auditing content auditing screen

### M. In the Operator mode, search the auditing content list.

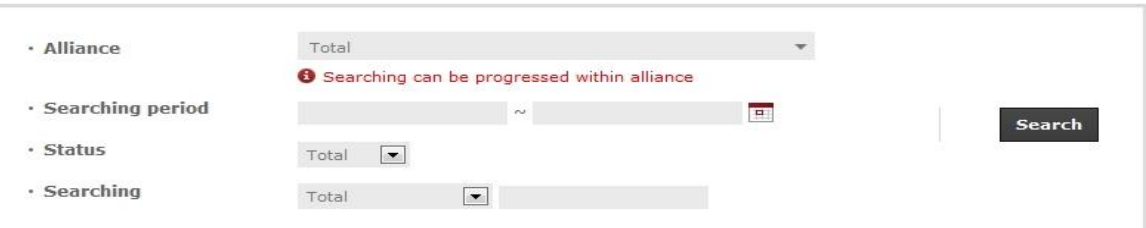

#### **Total: 12**

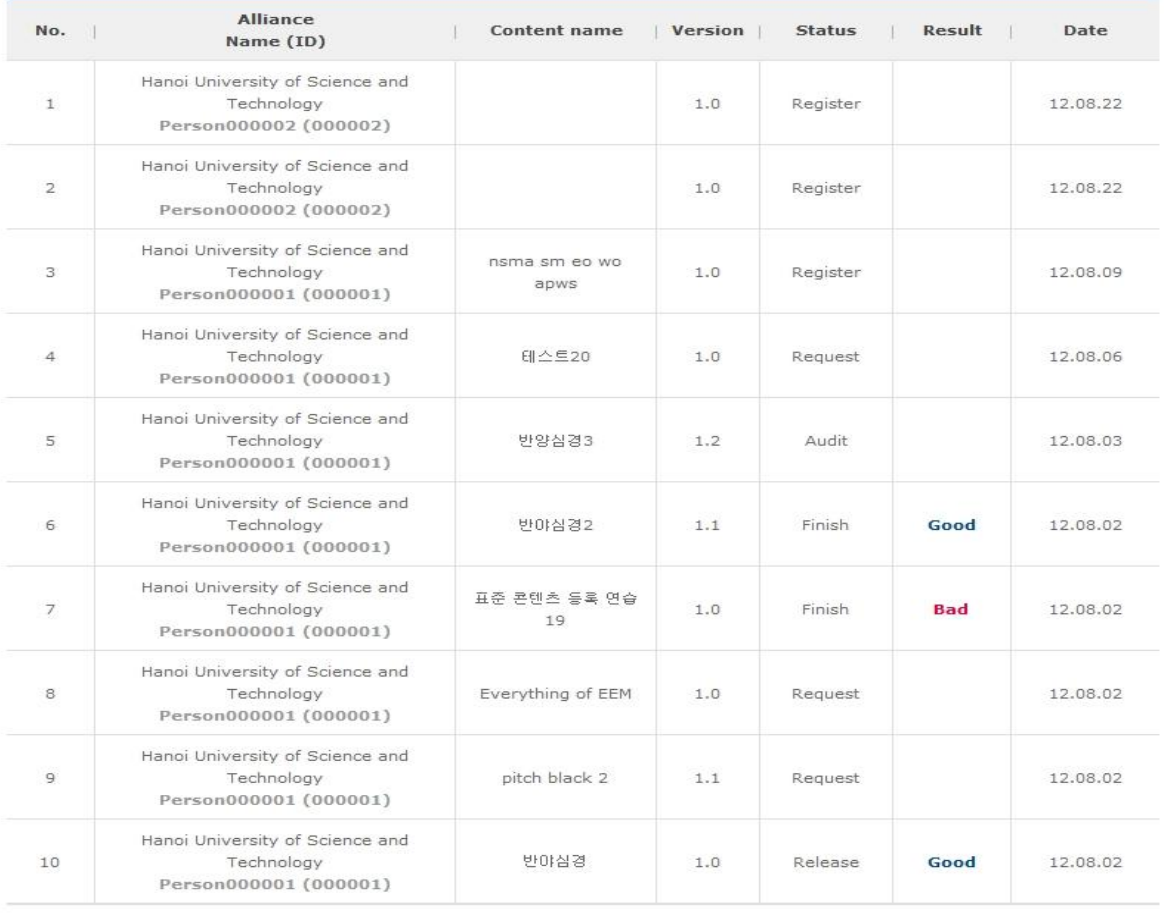

Register

Copyright @ KOICA CLMV LMS. All Rights Reserved. 2012

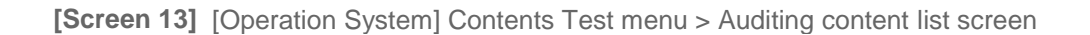

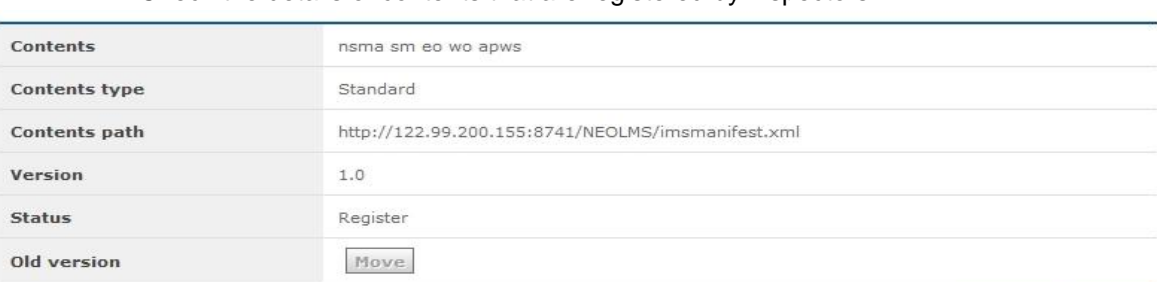

# N. Check the details of contents that are registered by inspectors.

**Construction of the construction of the construction of the construction of the construction** 

List

Modify Delete

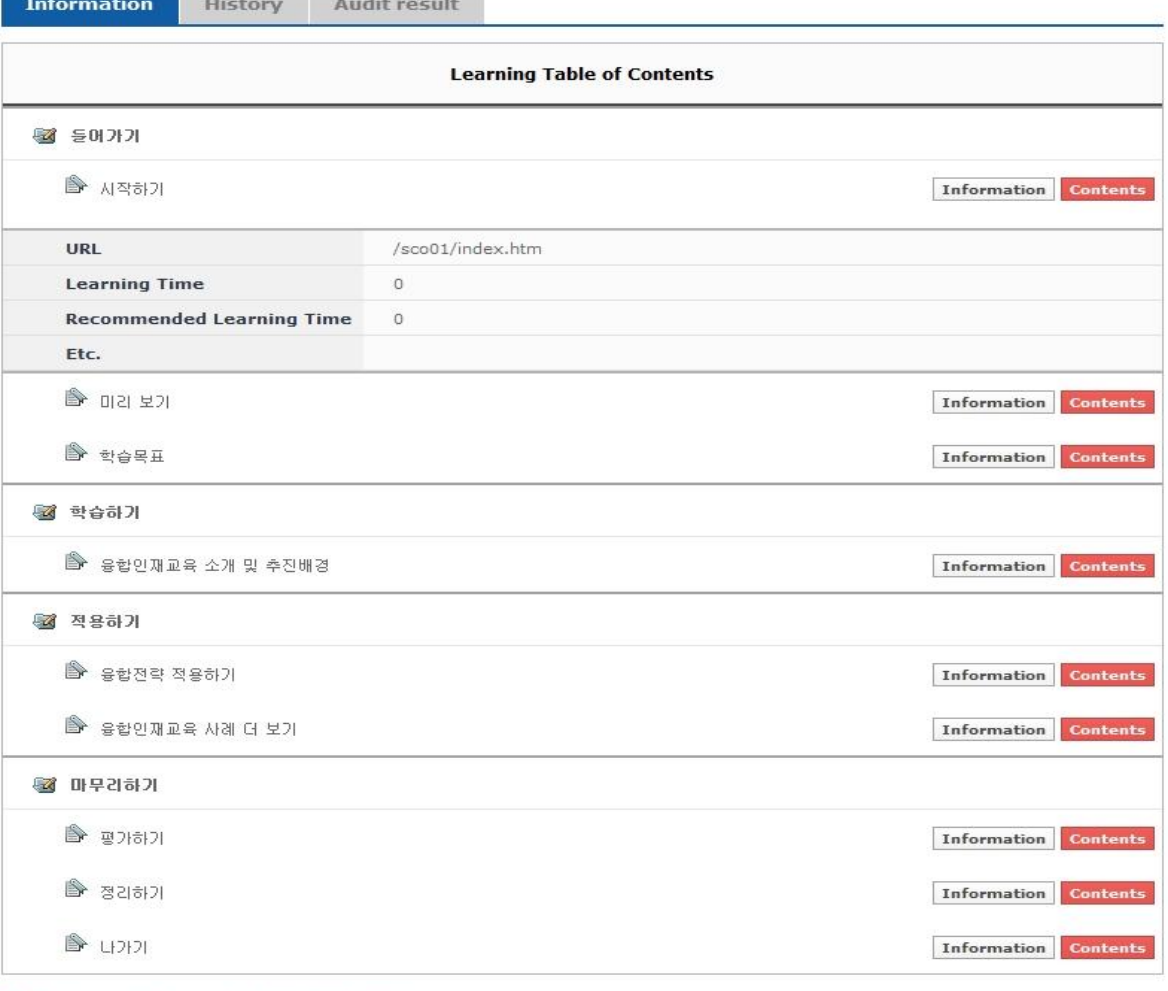

O Content can be shown by click the title of list.

Copyright © KOICA CLMV LMS. All Rights Reserved. 2012

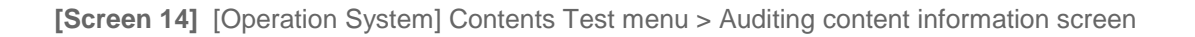

## O. Review the auditing results. Register the final results.

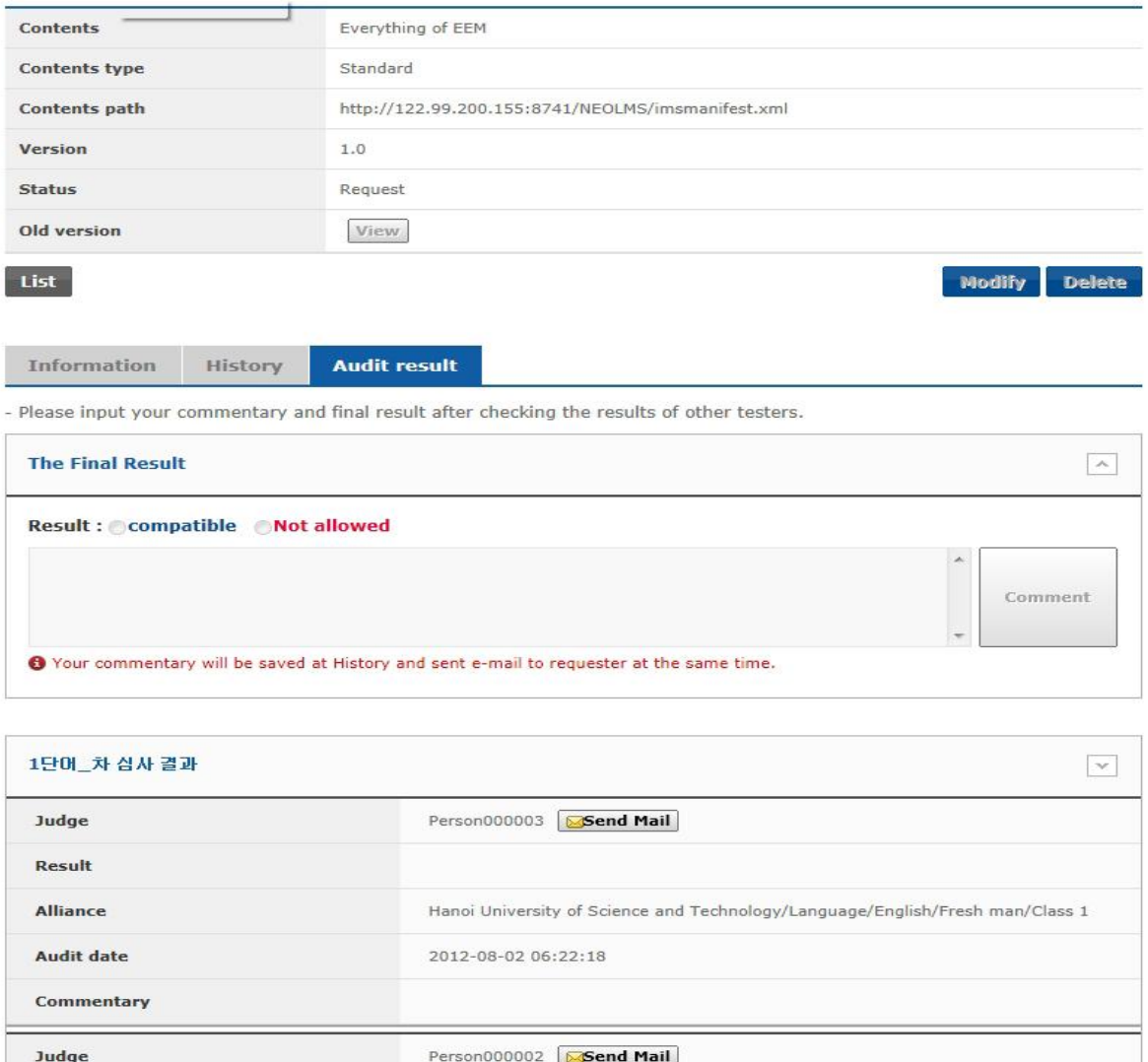

Alliance Hanoi University of Science and Technology/Language/English/Fresh man/Class 8 Audit date 2012-08-23 10:28:54 Commentary Add to test Ask for test

Copyright @ KOICA CLMV LMS. All Rights Reserved. 2012

Result

**[Screen 15]** [Operation System] Contents Test menu > Auditing content auditing screen

# P. Confirm the final results that you have registered. Contents nsma sm eo wo apws Contents type Standard Contents path http://122.99.200.155:8741/NEOLMS/imsmanifest.xml Version  $1.0$ **Status** Register Old version Move List Modify **Delete** Information **History** Audit result Request of contents test **Confirmation** Person000001 [2012-08-09 02:11:12] mail send test. mail을 관리자들한테 보내기 Person000001 [2012-08-09 02:09:17] I am CP. in in mm amalfmwlf asfs Person000001 [2012-08-09 02:08:04]

dddddd aaaa efwasfwefwaf asfsf wewe sasxdew hahhahhahahah ahahahah mmmmm -\_- @.@

#### Person000001 [2012-08-09 02:06:58]

The first input

Copyright @ KOICA CLMV LMS. All Rights Reserved. 2012

**[Screen 16]** [Operation System] Contents Test menu > Auditing content history screen

### Q. As a CP, check your registered content.

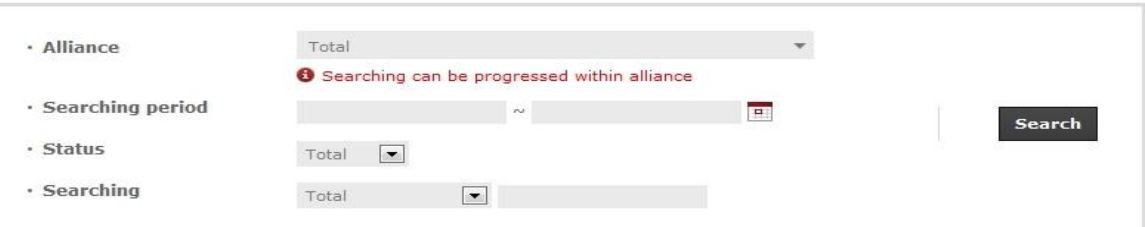

#### Total: 12

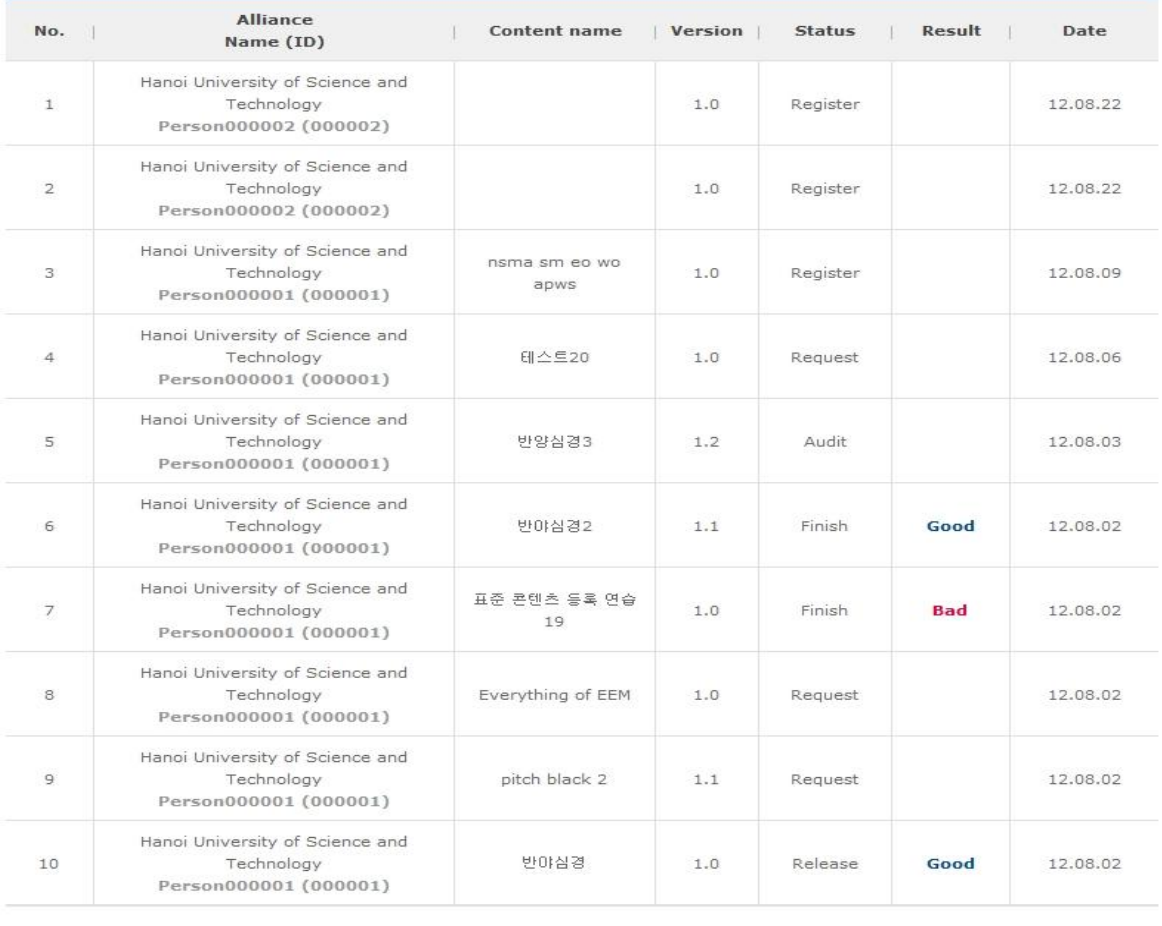

 $\boxed{m+1}$  1 2  $\boxed{1/2}$   $\rightarrow$  10

Register

Copyright @ KOICA CLMV LMS. All Rights Reserved. 2012

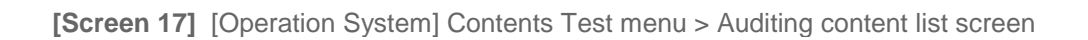

### R. Check the details of your registered content.

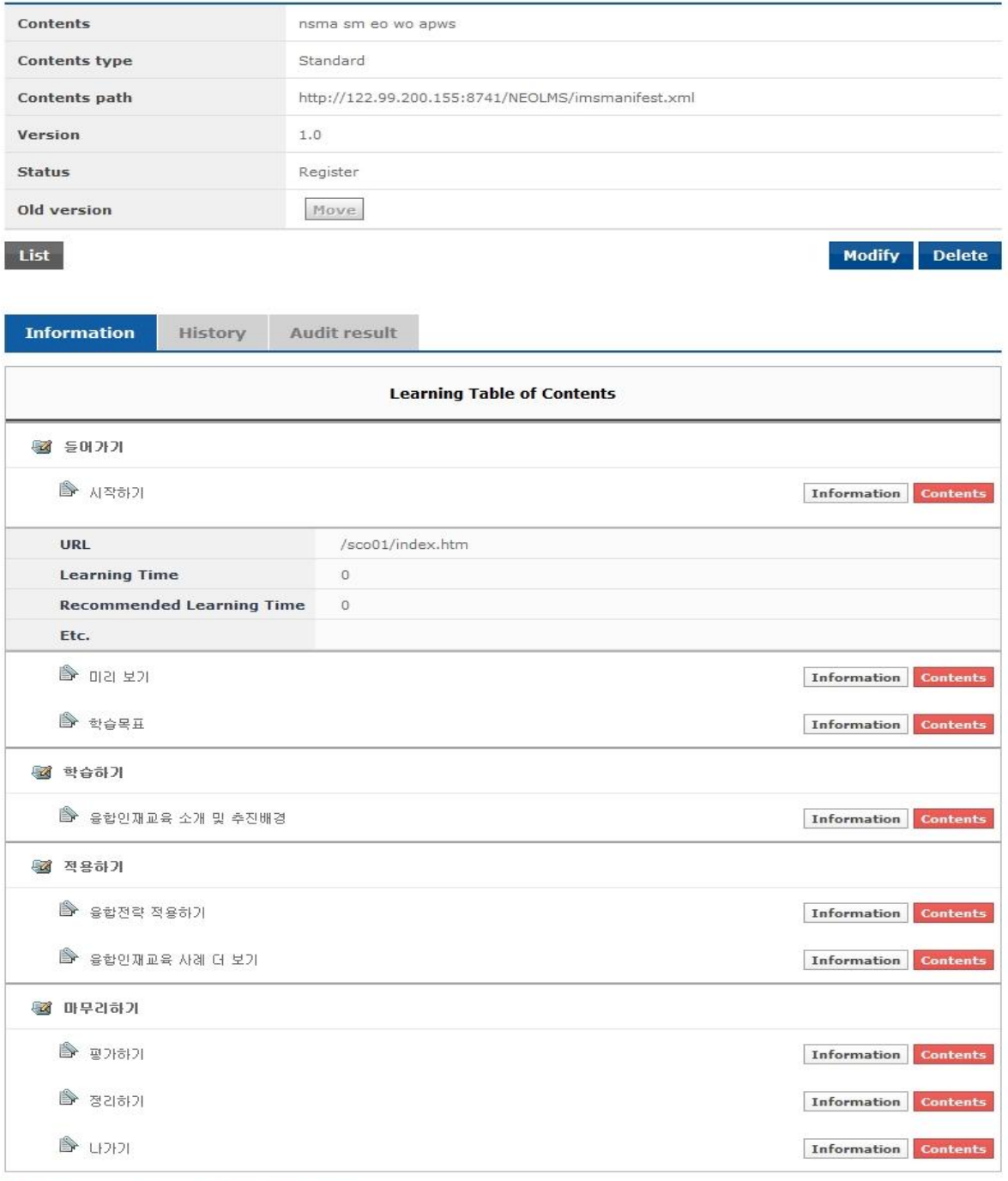

O Content can be shown by click the title of list.

Copyright @ KOICA CLMV LMS. All Rights Reserved. 2012

**[Screen 18]** [Operation System] Contents Test menu > Auditing content information screen

S. On this page, you can check the auditing results of your content.

If you do not agree with the results, you can request re-inspection. If you agree, then agree to or reject the distribution of your content.

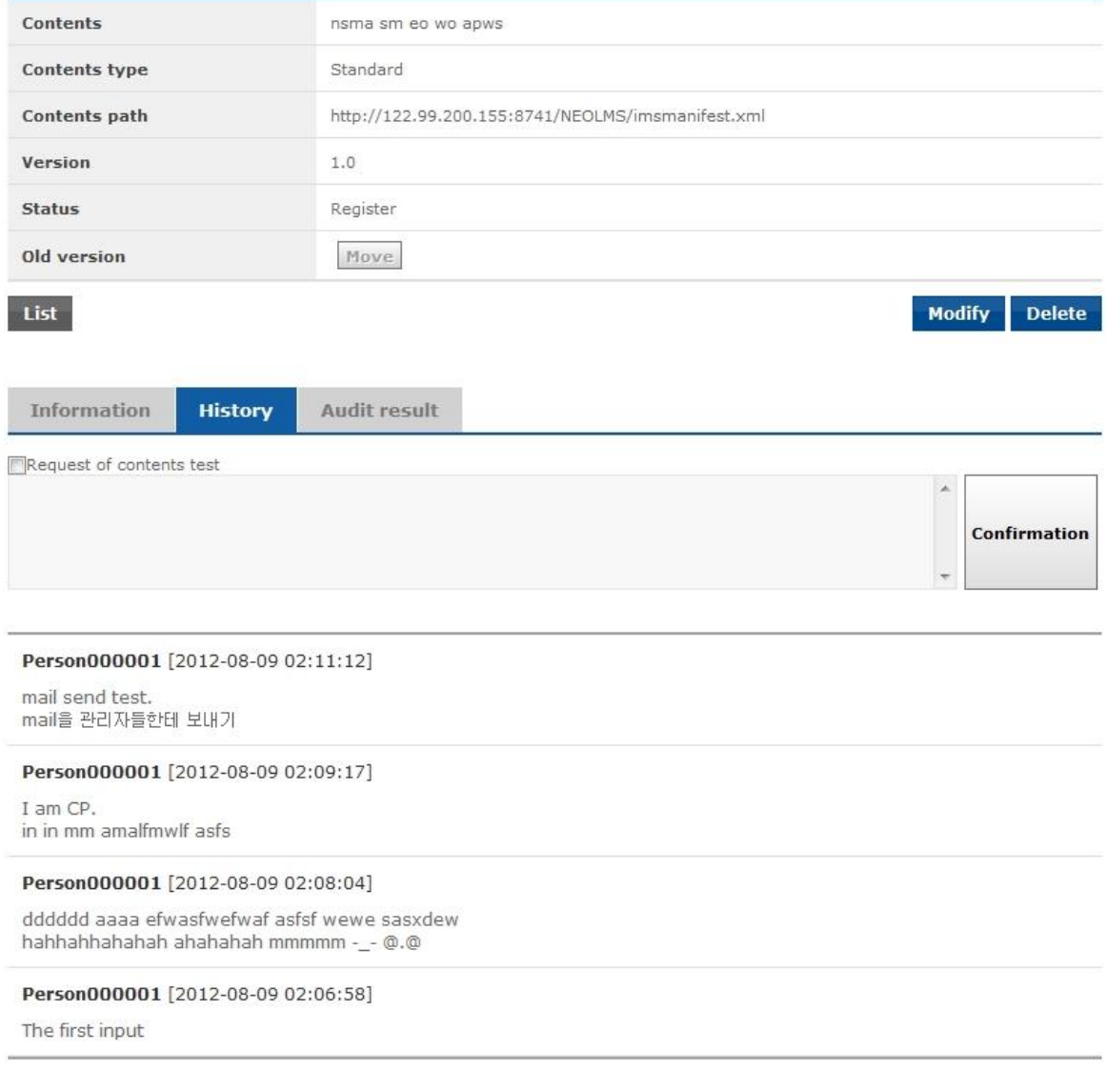

Copyright @ KOICA CLMV LMS. All Rights Reserved. 2012

**[Screen 19]** [Operation System] Contents Test menu > Auditing content history screen

# 28.Managing Communities (Students)

# A. As a student, go to the My Community menu and check the general information.

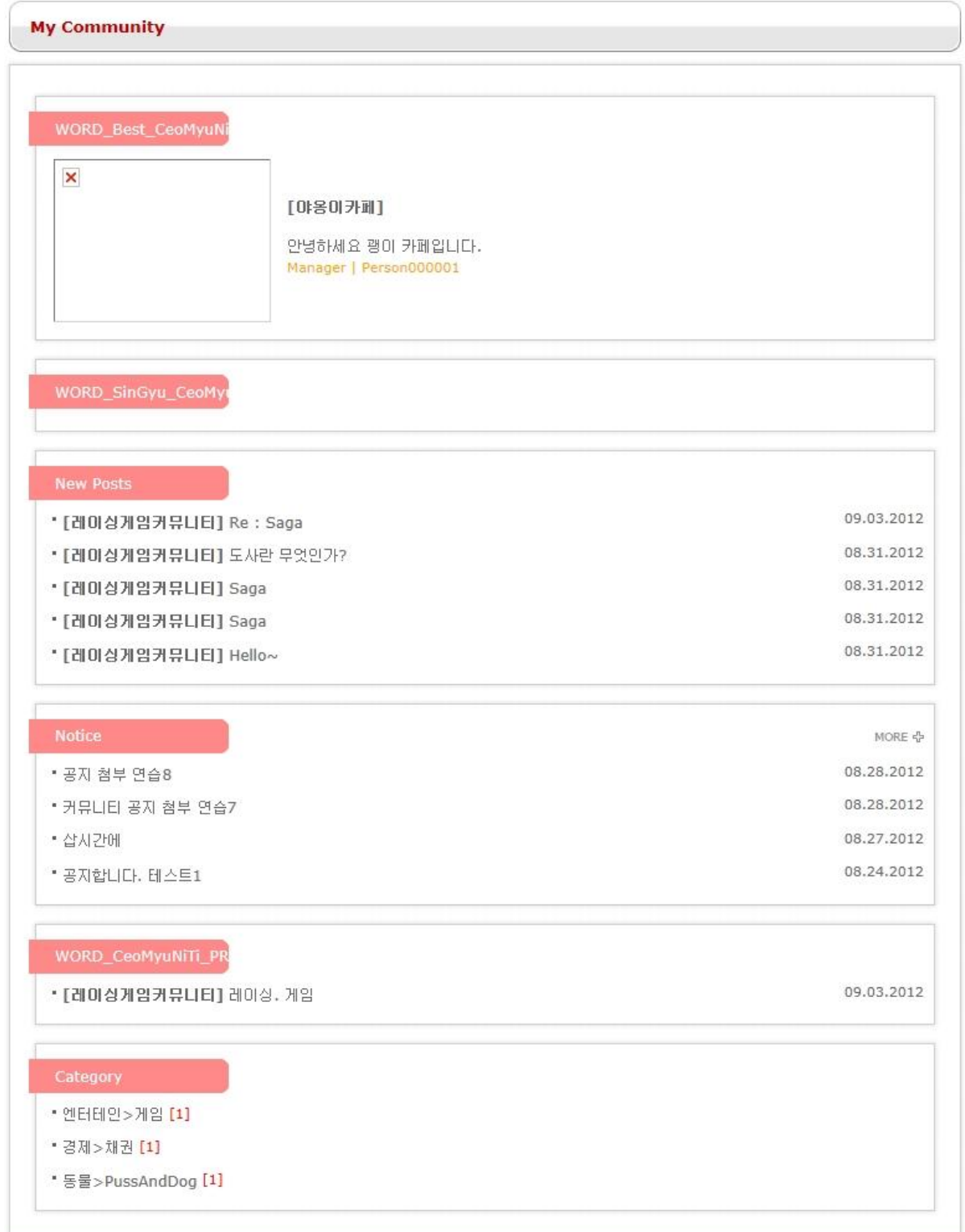

**[Screen 1]** [Homepage] My Community menu > Community main screen

B. You can create a new community.

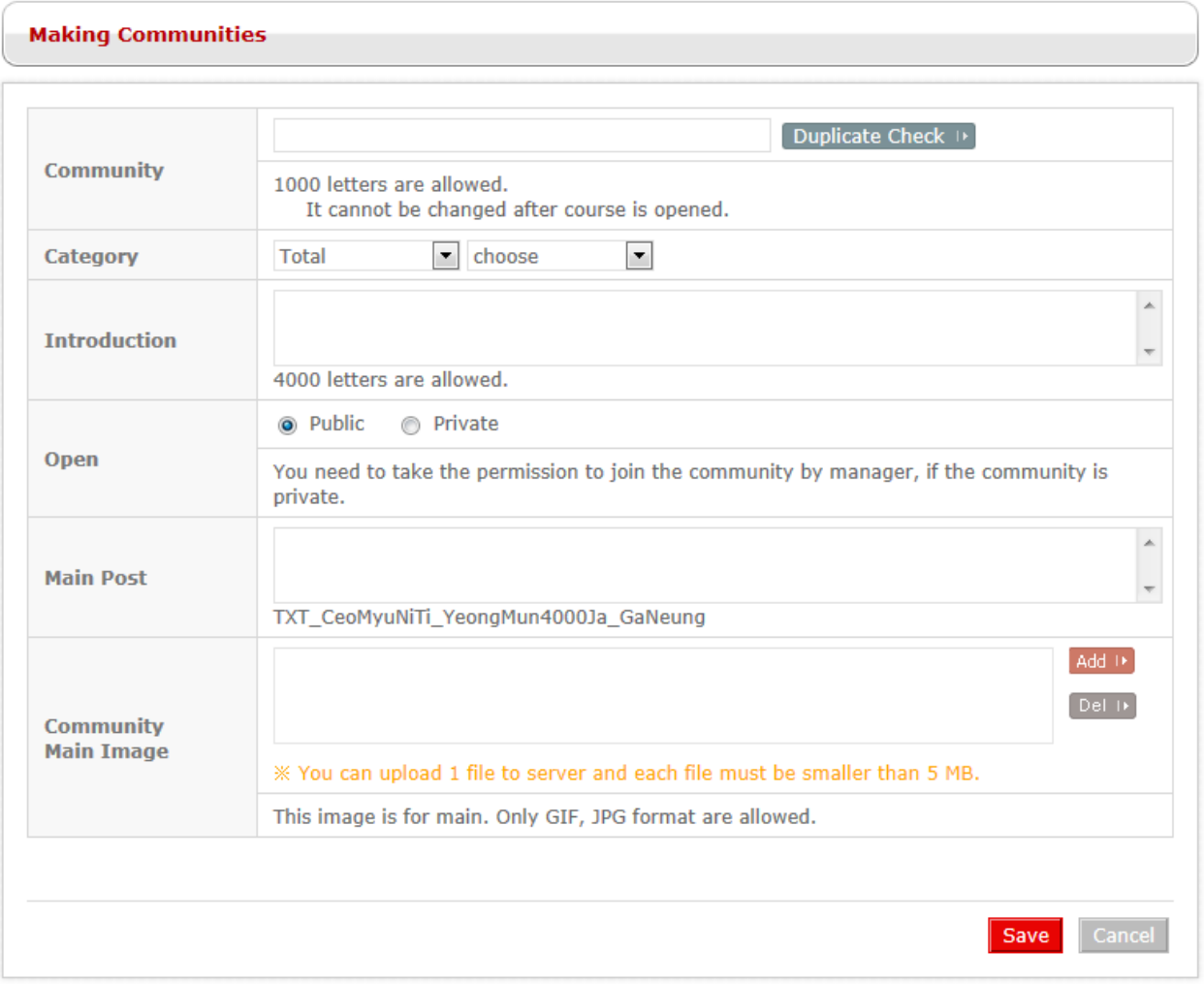

**[Screen 2]** [Homepage] Making Communities menu > Community creation screen

### C. Confirm the new community.

If its introduction or information is not correct, go to the Communities screen to edit.

|                   | <b>Communities</b>     |            |                                                  |            |                |  |  |
|-------------------|------------------------|------------|--------------------------------------------------|------------|----------------|--|--|
|                   | ◎ [레이싱게임커뮤니티]          |            |                                                  |            |                |  |  |
|                   | Welcom to 레이싱게임커뮤니티~!! |            |                                                  |            |                |  |  |
| 메인 포스트            |                        |            |                                                  |            |                |  |  |
| 메인                |                        |            | 올해 2분기 민간소비 증가율은 작년 동기대비 1.2%로 1분기(1.6%)보다 하락했다. |            |                |  |  |
|                   |                        |            |                                                  |            |                |  |  |
| <b>Best Post</b>  |                        |            |                                                  |            |                |  |  |
|                   | * 도사란 무엇인가?            |            |                                                  |            | 08.31.2012     |  |  |
|                   | " Re : Saga            |            |                                                  |            |                |  |  |
| · Saga            |                        | 08.31.2012 |                                                  |            |                |  |  |
|                   | * Saga                 |            |                                                  |            |                |  |  |
| · Hello~          |                        |            |                                                  |            | 08.31.2012     |  |  |
|                   |                        |            |                                                  |            |                |  |  |
|                   |                        |            |                                                  |            |                |  |  |
| New post          |                        |            |                                                  |            |                |  |  |
| " Re : Saga       |                        |            |                                                  |            | 09.03.2012     |  |  |
| • 도사란 무엇인가?       | 08.31.2012             |            |                                                  |            |                |  |  |
| * Saga            | 08.31.2012             |            |                                                  |            |                |  |  |
| * Saga            | 08.31.2012             |            |                                                  |            |                |  |  |
| · Hello~          |                        |            |                                                  |            | 08.31.2012     |  |  |
|                   |                        |            |                                                  |            |                |  |  |
| <b>O</b> All list |                        |            |                                                  |            |                |  |  |
| No.               |                        | Title      | Writer                                           | Date       | <b>Hits</b>    |  |  |
| $\,1$             | Re : Saga              |            | 000001                                           | 09.03.2012 | $\overline{7}$ |  |  |
| $\overline{2}$    | 도사란 무엇인가?              |            | 000001                                           | 08.31.2012 | 22             |  |  |
| 3                 | Saga                   |            | 000001                                           | 08.31.2012 | $\ddot{4}$     |  |  |
| $\overline{4}$    | Saga                   |            | 000001                                           | 08.31.2012 | 5              |  |  |
| 5                 | Hello $\sim$           |            | 000001                                           | 08.31.2012 | $\overline{4}$ |  |  |

**[Screen 3]** [Homepage] My Community menu > A community's main screen

D. You can manage your own communities.

The Communities menu is located on the left side of each community's main page, and it lists all your communities.

In case of a community that you have not yet joined, the Join menu appears instead to let you join the community.

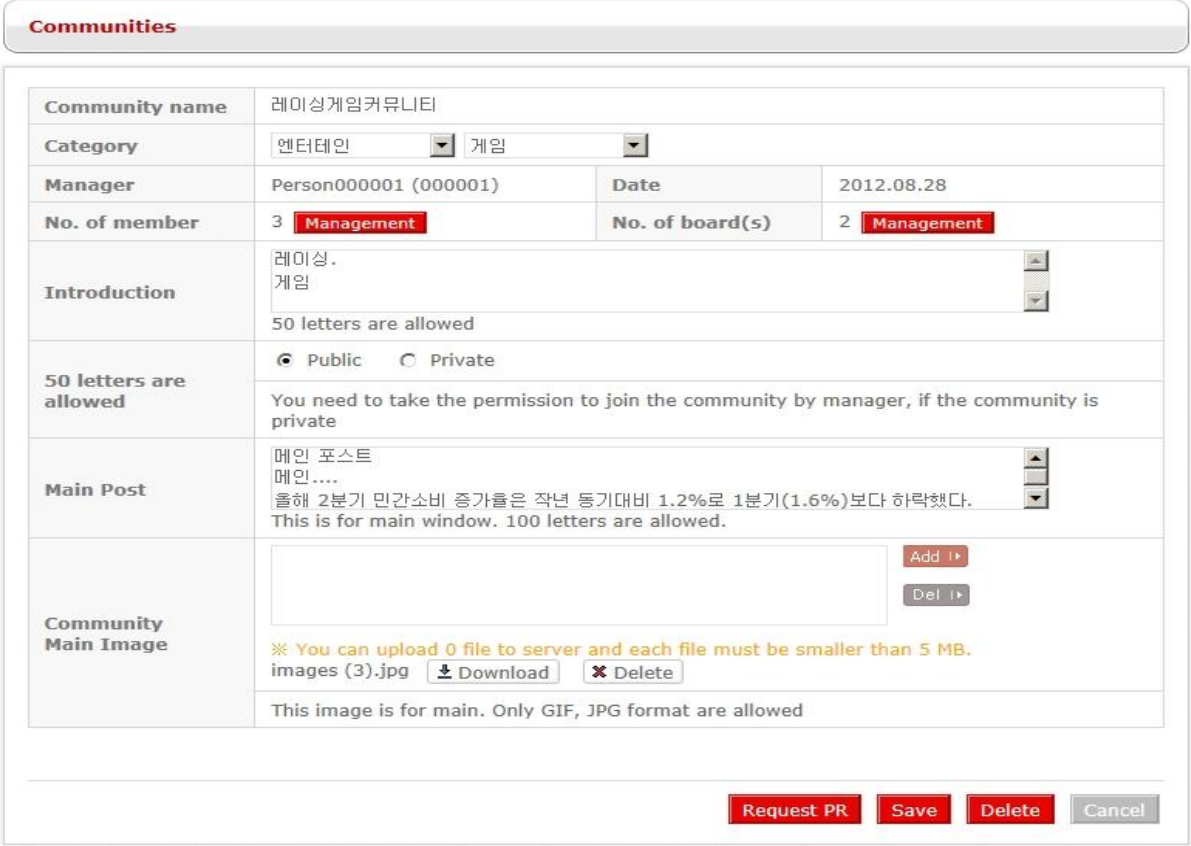

**[Screen 4]** [Homepage] My Community menu > Communities screen

E. In the Communities screen, click Management on the No. of board(s) pane to check bulletin boards that belong to the selected community.

| <b>O</b> Boards |                                      |                            |                     |                                 |                    |       |                           |                    |  |  |
|-----------------|--------------------------------------|----------------------------|---------------------|---------------------------------|--------------------|-------|---------------------------|--------------------|--|--|
| I Searching     | Use                                  | $\blacktriangleright$ Open | $\vert \cdot \vert$ |                                 | Q Search           |       |                           |                    |  |  |
|                 | Total No. of posts 3Items List by 10 | $\overline{\phantom{0}}$   |                     |                                 |                    |       |                           |                    |  |  |
| ⊏               | No.                                  | <b>Board name</b>          | List Type           | Use                             | No. of post<br>(s) | Open  | Permissio<br>$\mathbf{r}$ | Date               |  |  |
| г               | $\mathbf{1}$                         | 자유게시판                      | List                | Use                             | 10                 | Total | Member                    | 08.29.2012         |  |  |
| г               | $\overline{z}$                       | 토론방                        | List                | <b>Use</b>                      | $\mathbf{1}$       | Total |                           | Manager 08.31.2012 |  |  |
| г               | $\overline{\mathbf{3}}$              | 전문가자료실                     | Blog                | <b>Use</b>                      | $\circ$            | Total | Member                    | 09.06.2012         |  |  |
|                 |                                      |                            | $44 - 4$            | $1$ $\rightarrow$ $\rightarrow$ |                    |       |                           |                    |  |  |
|                 |                                      |                            |                     |                                 |                    |       |                           |                    |  |  |

**[Screen 5]** [Homepage] My Community menu > Community board list screen

F. Register a bulletin board.

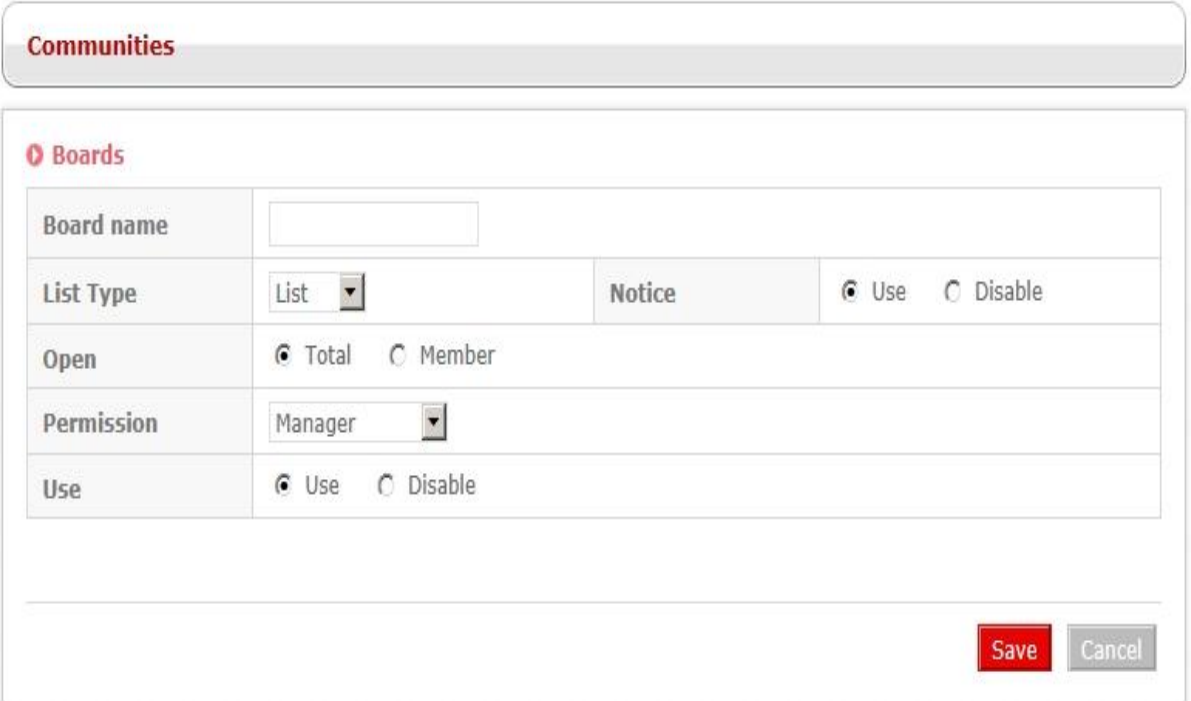

**[Screen 6]** [Homepage] My Community menu > Community board registration screen

G. In the Communities screen, click Management on the No. of member pane to check the list of the community members.

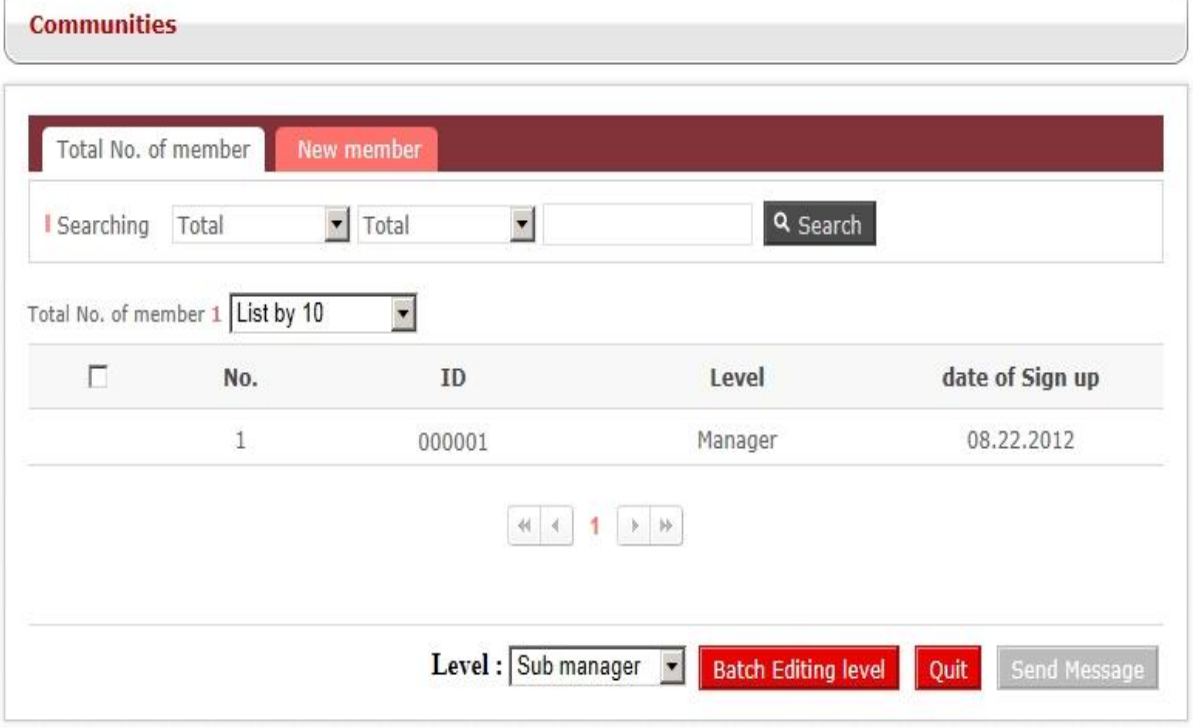

**[Screen 7]** [Homepage] My Community menu > Community member management > Member list screen

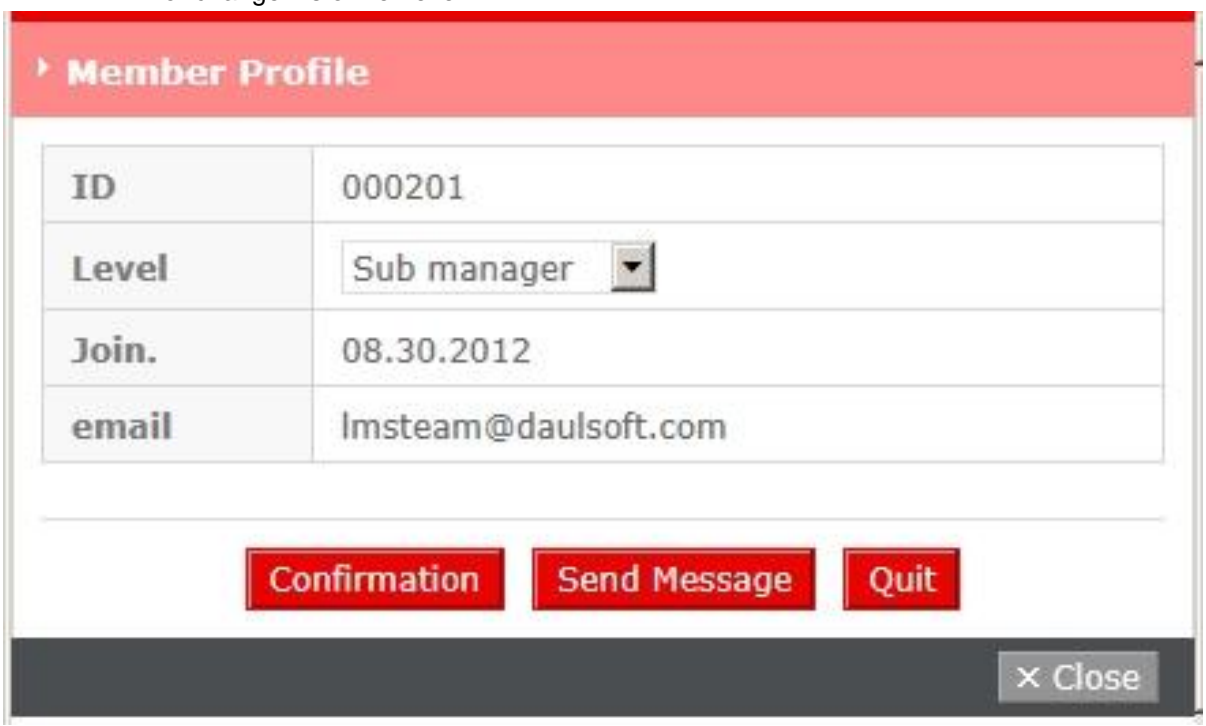

H. You can open the information of each member in a pop-up screen to view the information or change his or her level.

**[Screen 8]** [Homepage] My Community menu > Member information pop-up screen

I. Check the list of members that have joined within the last 7 weeks.

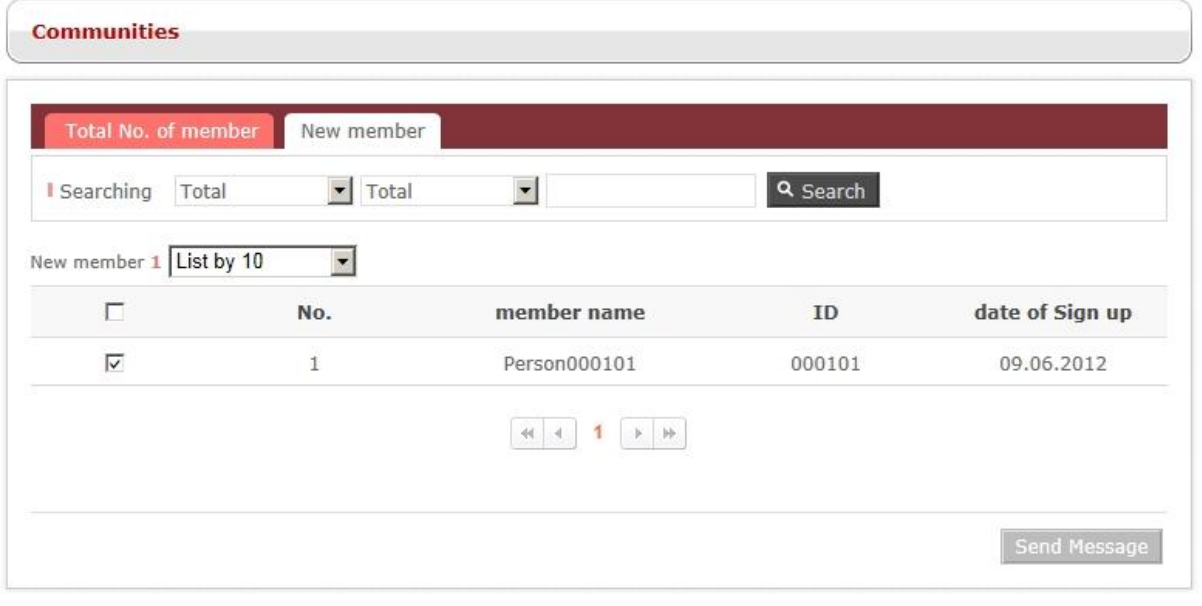

[Screen 9] [Homepage] My Community menu > Community member management > New member list screen
## 29. Managing Communities (Operator)

A. The left-side pane is Category 1.

Select Category 1 to display items in Category 2 on the right-side pane. Select Category 1. A modification screen opens in a pop-up window. Click Add to register more items to Category 1 in a pop-up window.

#### **Categories**

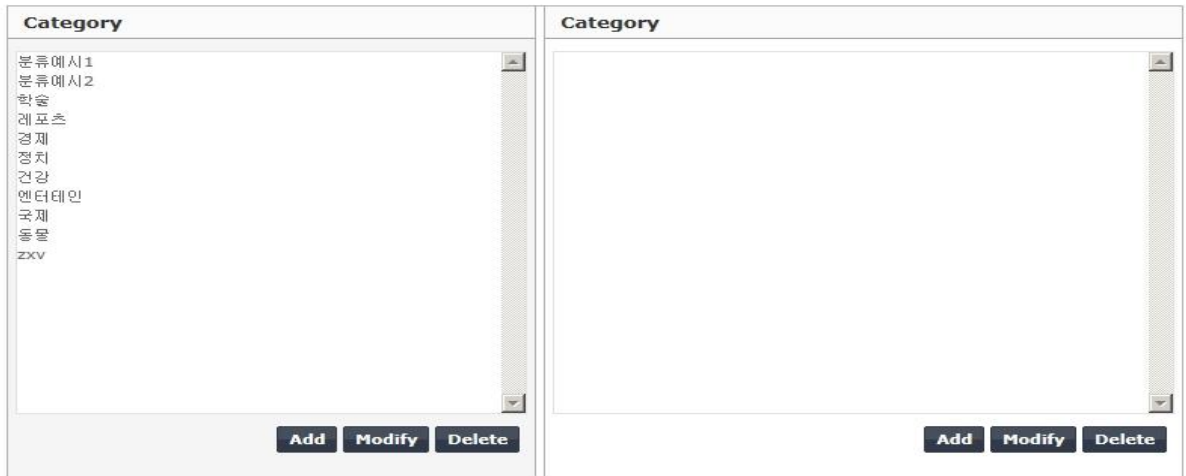

**[Screen 1]** [Operation System] Community Management menu > Community Category 1 list screen

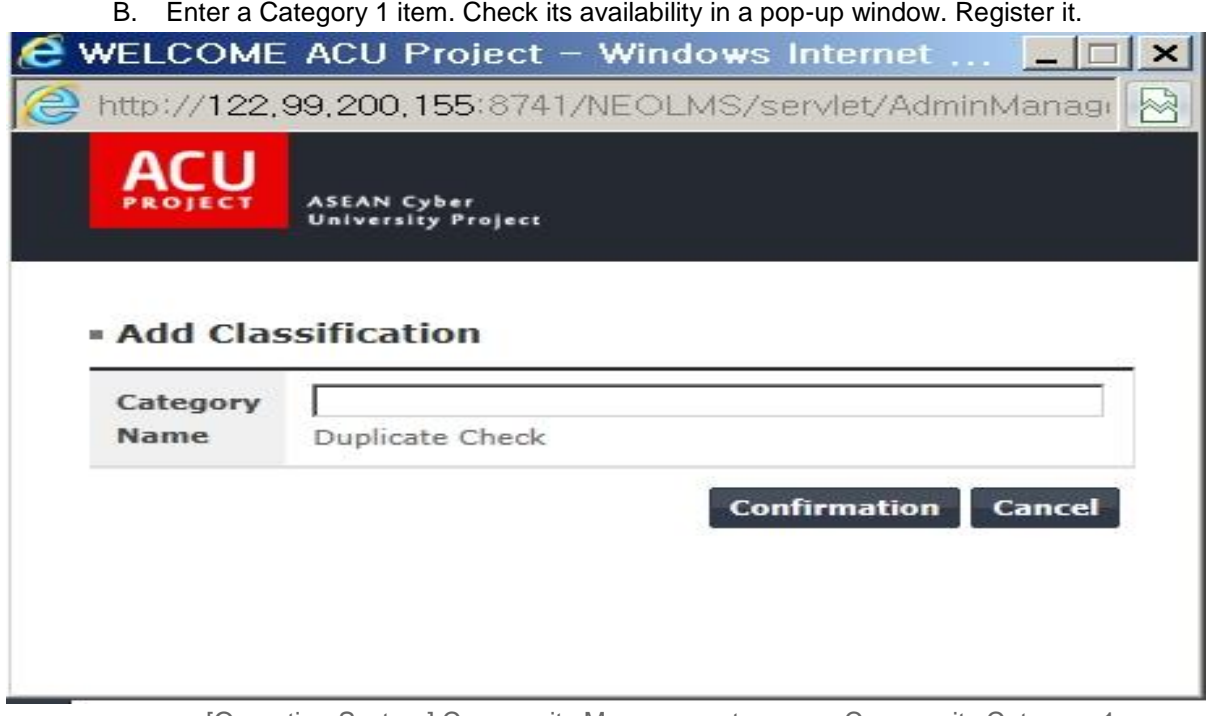

**[Screen 2]** [Operation System] Community Management menu > Community Category 1 registration pop-up screen

C. Items corresponding to the Category 1 item appear on the Category 2 pane.

**Categories** 

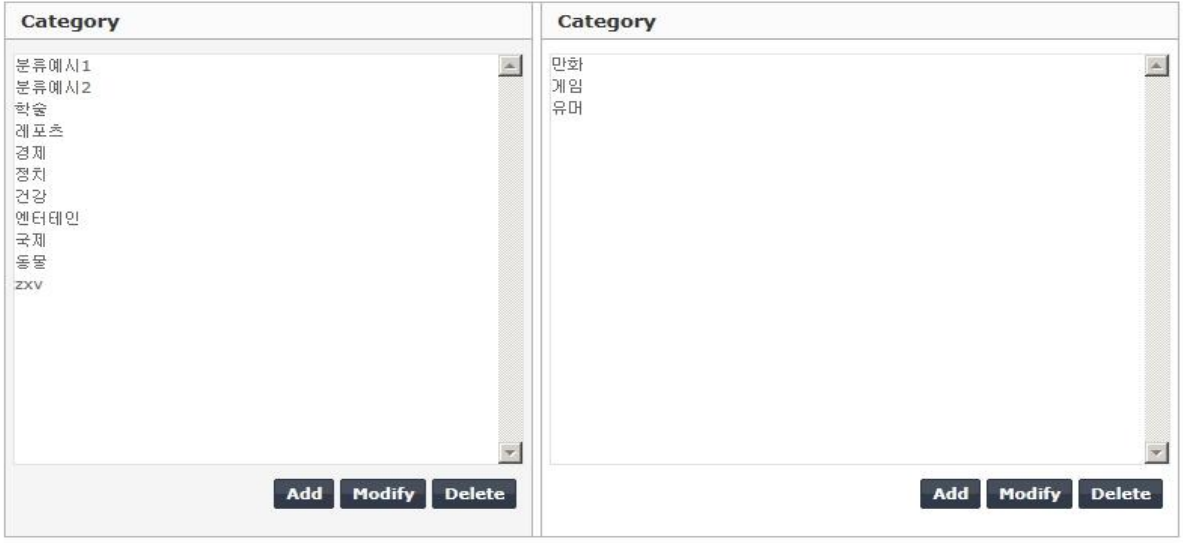

**[Screen 3]** [Operation System] Community Management menu > Community Category 2 list screen

D. Register a Category 2 item in the same way as you do Category 1.

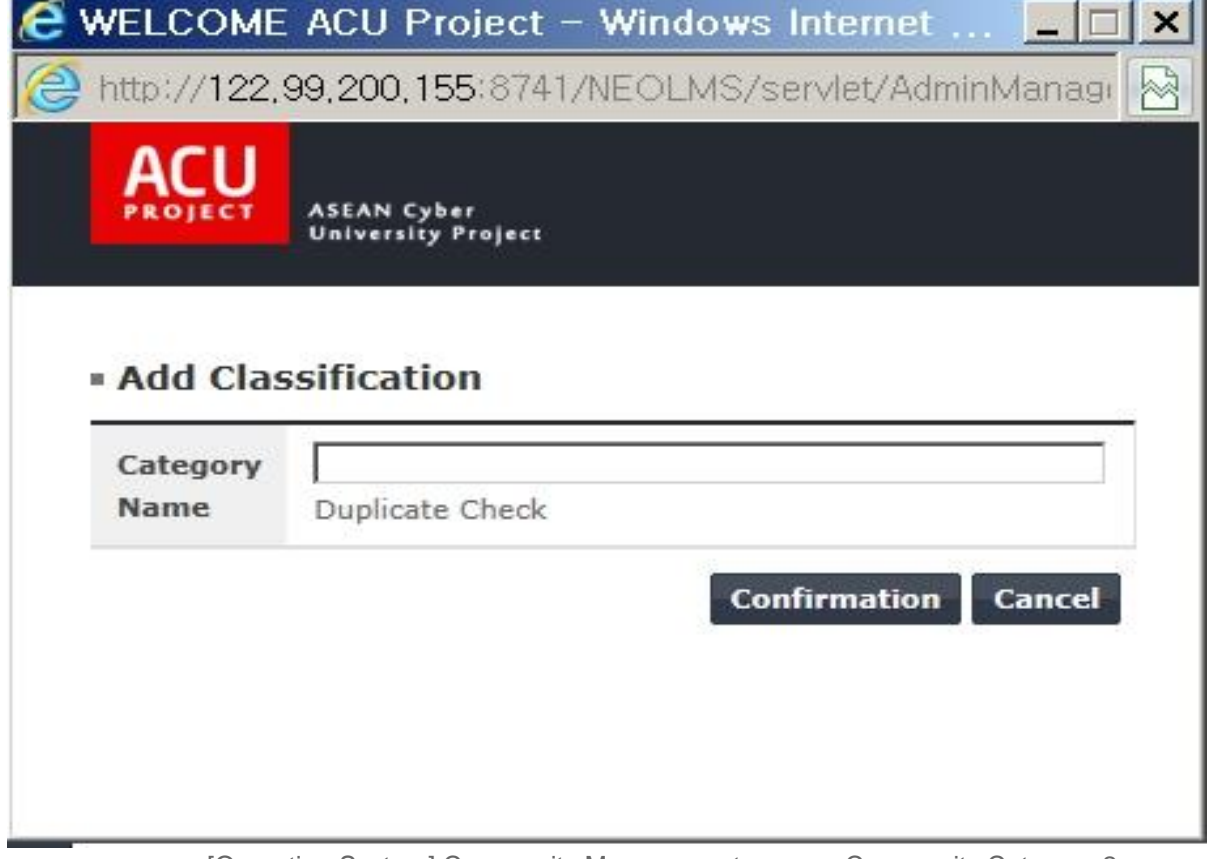

**[Screen 4]** [Operation System] Community Management menu > Community Category 2 registration pop-up screen

E. Search communities for management purposes. Check on a community to modify the information. Multiple communities can be deleted at the same time.

#### **Informations**

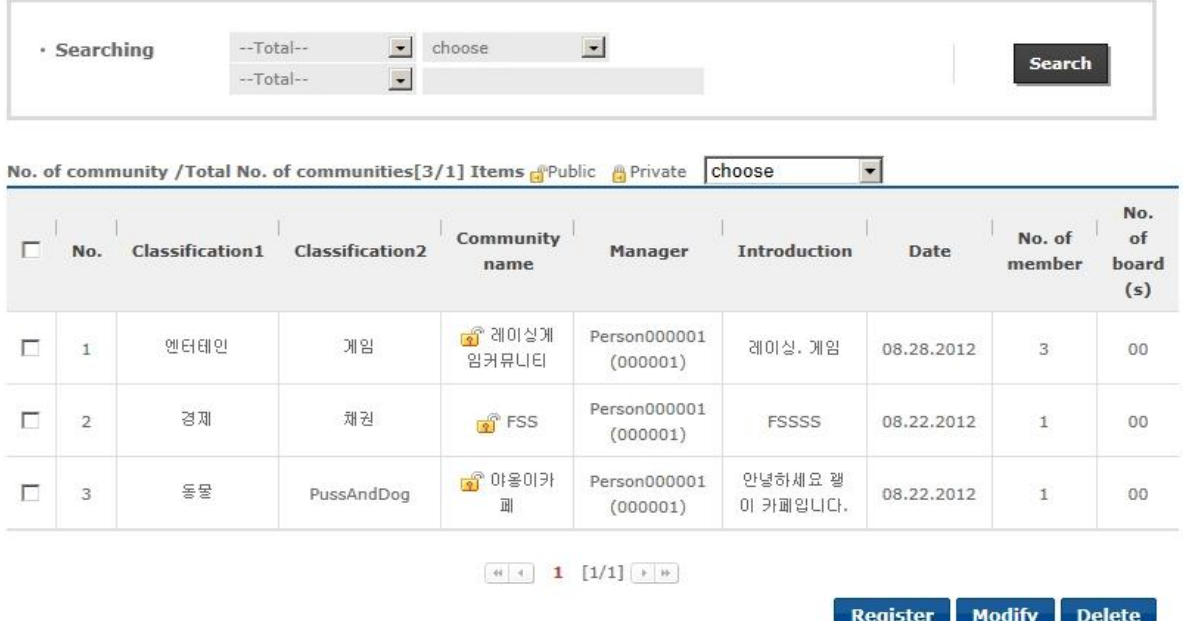

[Screen 5] [Operation System] Community Management menu > Community information list screen

F. Register a new community.

#### · Informations

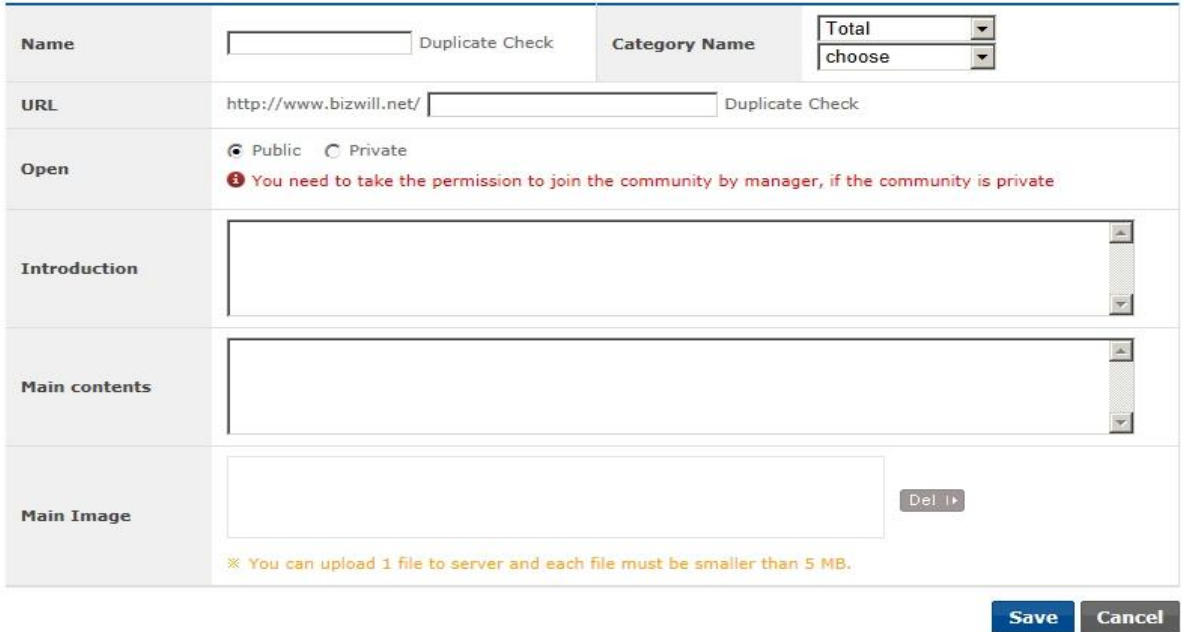

**[Screen 6]** [Operation System] Community Management menu > Community information registration screen

#### G. Check the list of members of communities.

#### - Members

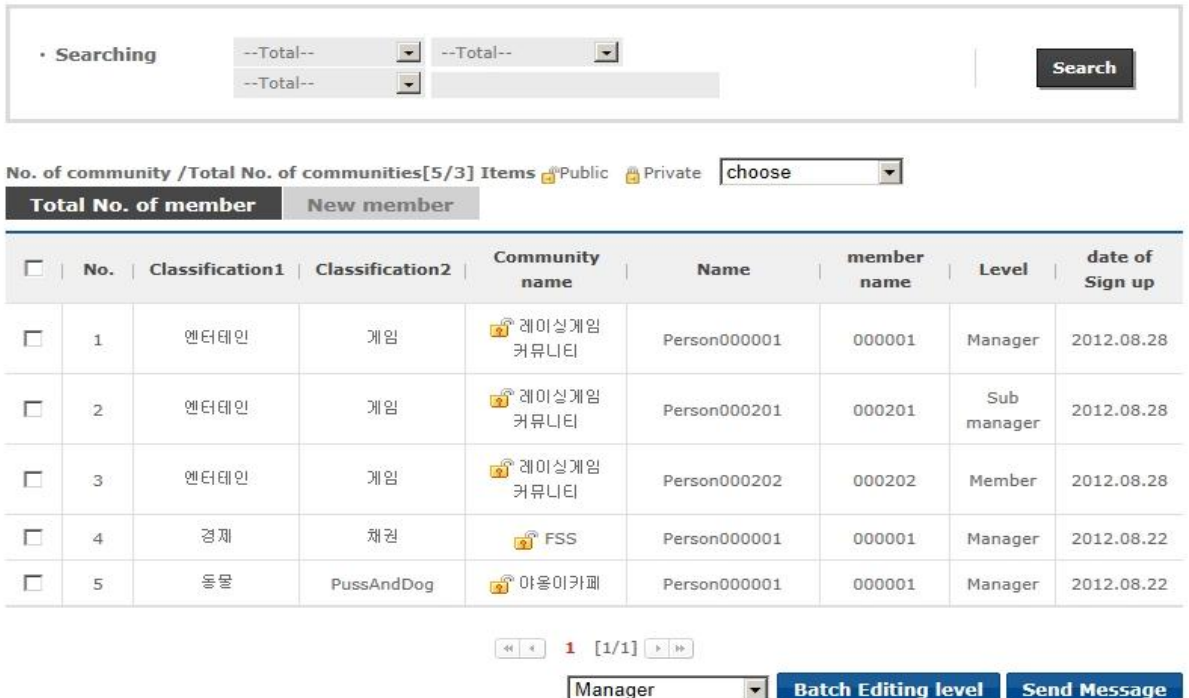

**[Screen 7]** [Operation System] Community Management menu > Community member list screen

H. Click a name to view the member information or change his or her level.

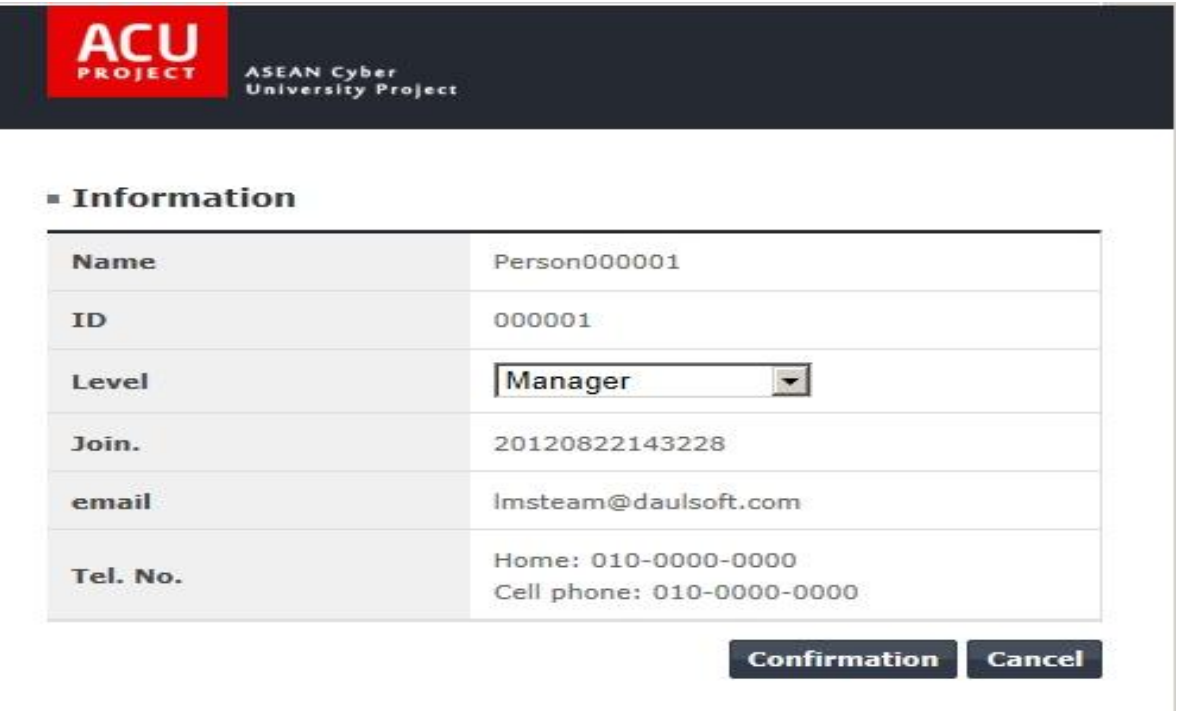

**[Screen 8]** [Operation System] Community Management menu > Community member information pop-up screen

#### I. Search the list of new members of communities.

#### **Members**

| $-$ Total--<br>· Searching |                | $-Total--$                 | $\overline{\phantom{a}}$<br>$\bullet$ | $\overline{\mathbf{r}}$<br>--Total--                                                                   |              |                          |         | Search             |
|----------------------------|----------------|----------------------------|---------------------------------------|----------------------------------------------------------------------------------------------------|--------------|--------------------------|---------|--------------------|
|                            |                | <b>Total No. of member</b> | <b>New member</b>                     | No. of community / Total No. of communities $[3/1]$ Items $\mathbb{C}^n$ Public $\mathbb{C}^n$ Private | choose       | $\overline{\phantom{a}}$ |         |                    |
|                            | No.            | <b>Classification1</b>     | <b>Classification2</b>                | Community<br>name                                                                                      | <b>Name</b>  | ID.                      | Level   | date of<br>Sign up |
|                            | $\mathbf{1}$   | 앤터테인                       | 게임                                    | ■ 레이싱게임커뮤<br>니티                                                                                        | Person000001 | 000001                   | Manager | 2012.08.28         |
| г                          |                |                            |                                       |                                                                                                    |              |                          |         |                    |
| п                          | $\overline{2}$ | 경제                         | 채권                                    | $\frac{1}{2}$ FSS                                                                                      | Person000001 | 000001                   | Manager | 2012.08.22         |

**[Screen 9]** [Operation System] Community Management menu > New member list screen

# 30. Managing Community PR

## A. In the Community main screen, select a community.

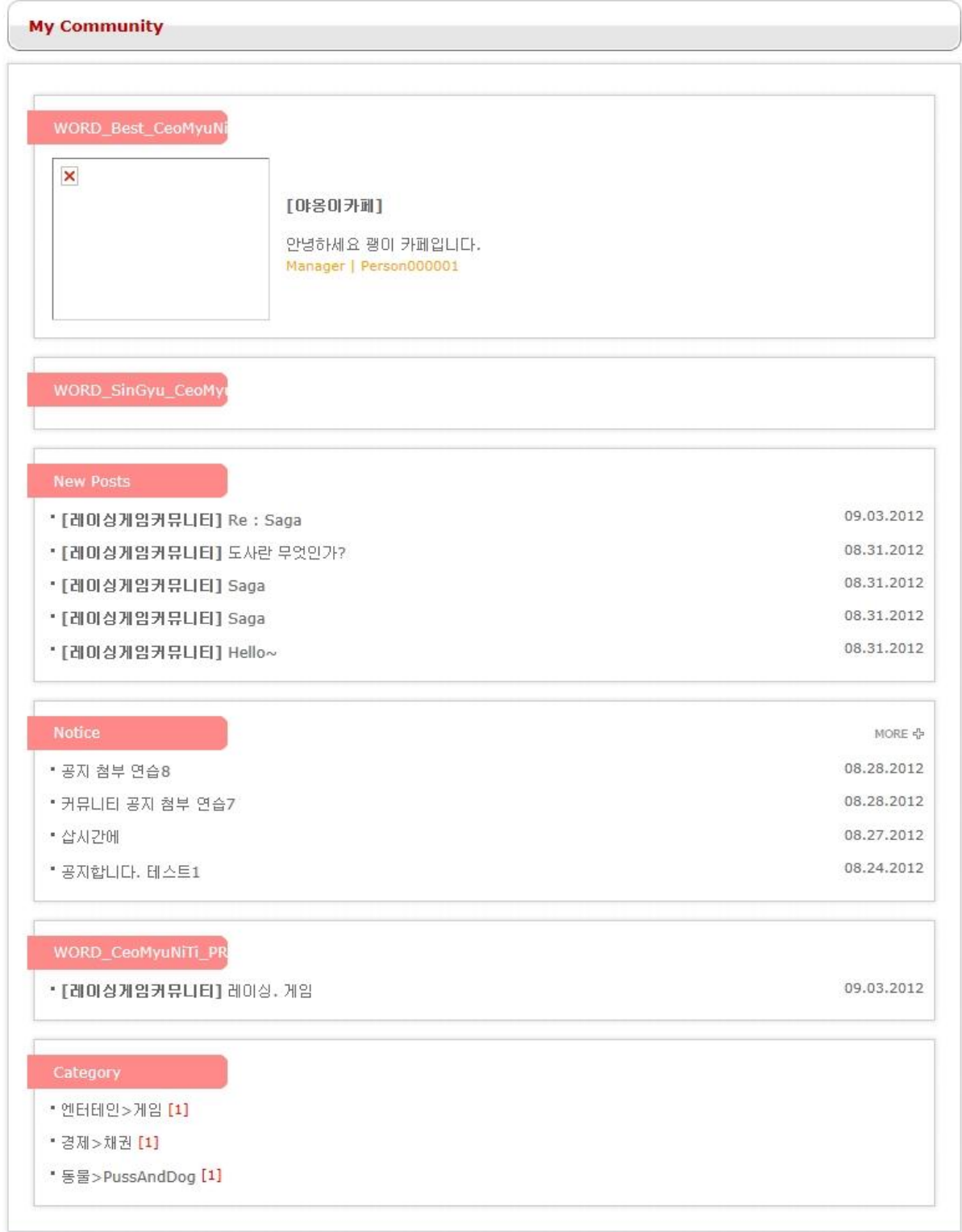

**[Screen 1]** [Homepage] My Community menu > Community main screen

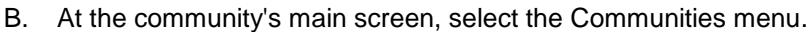

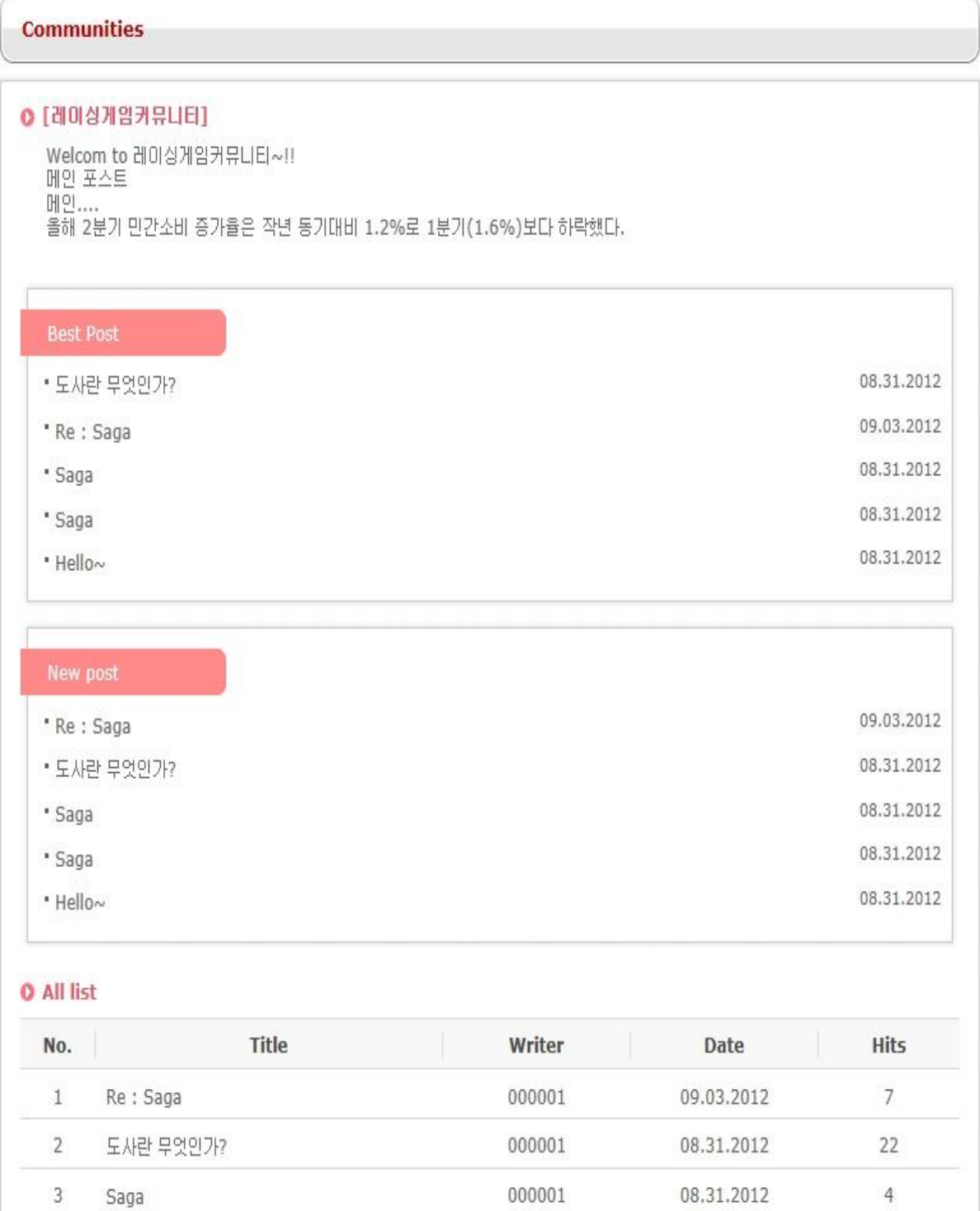

**[Screen 2]** [Homepage] My Community menu > A community's main screen

 $\overline{4}$ 

 $\sqrt{5}$ 

Saga

Hello $\sim$ 

000001

000001

 $\sqrt{5}$ 

 $\overline{4}$ 

08.31.2012

08.31.2012

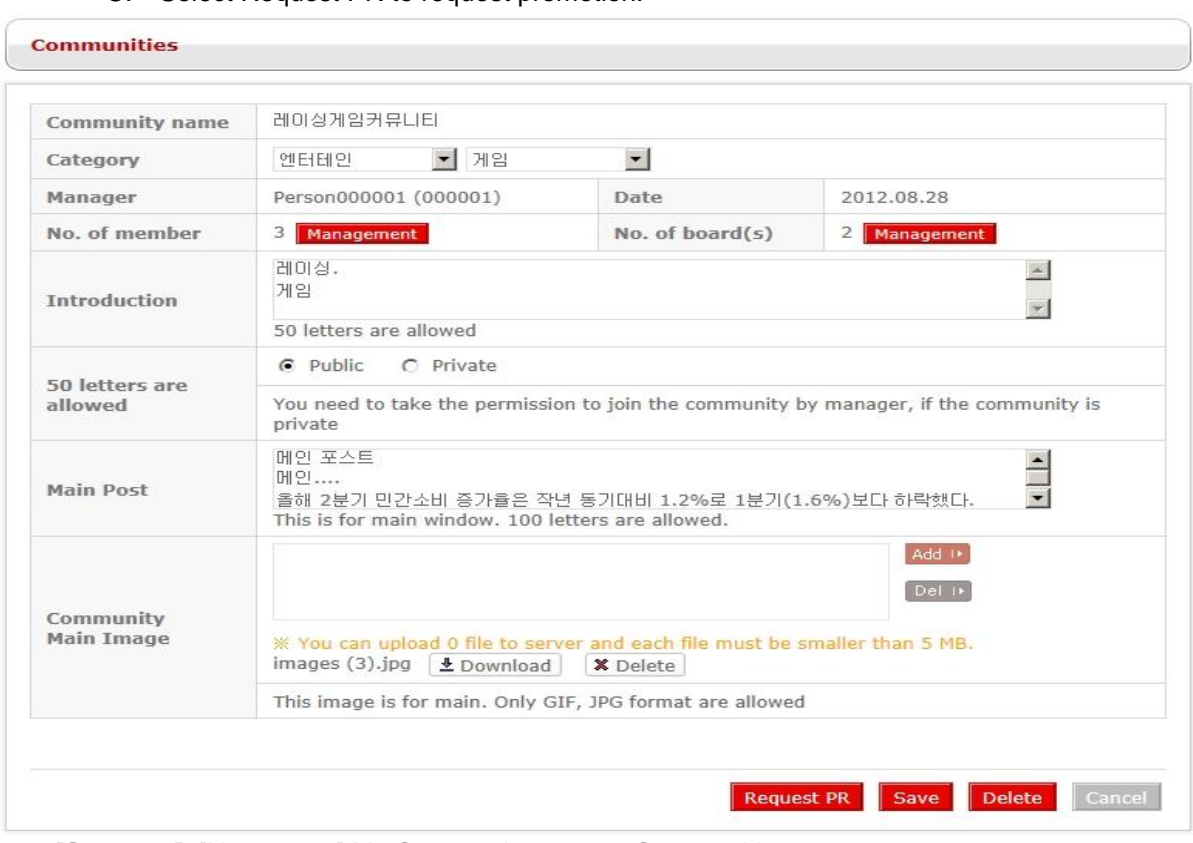

#### C. Select Request PR to request promotion.

**[Screen 3]** [Homepage] My Community menu > Communities screen

### D. In the Operator mode, search the list of PR requesters.

 $-$  PR

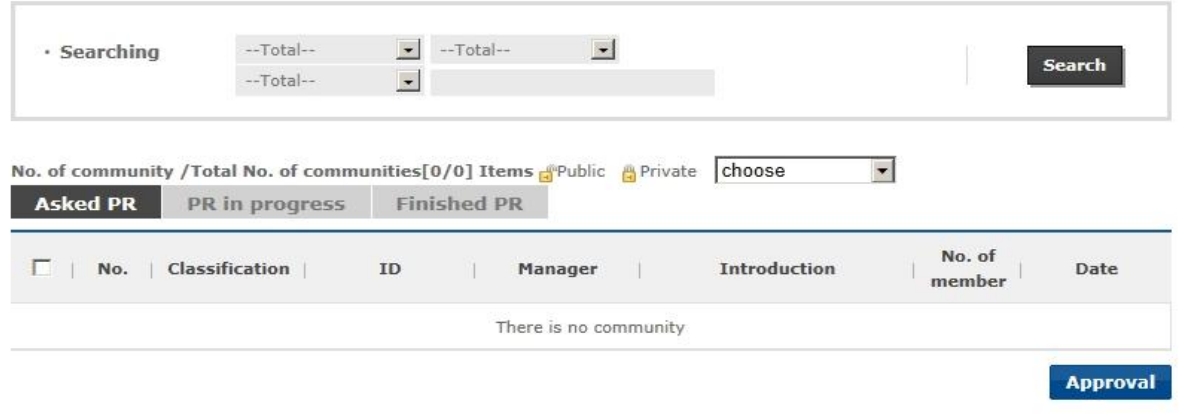

**O** The community is set for PR, it will be shown at main by period.

**[Screen 4]** [Operation System] PR Management menu > Community PR requester list screen

- E. Search the list of communities that are currently being promoted.
- $-$  PR

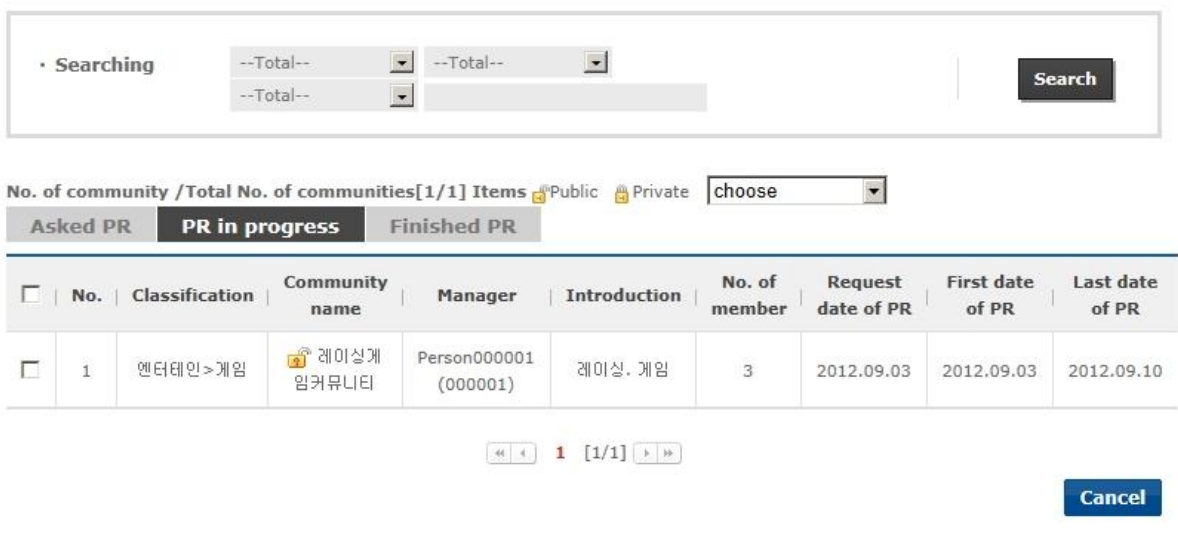

<sup>1</sup> O If new community is not set for PR, community which is already end for PR will be apeared at main continually.

[Screen 5] [Operation System] PR Management menu > Currently promoted community list screen

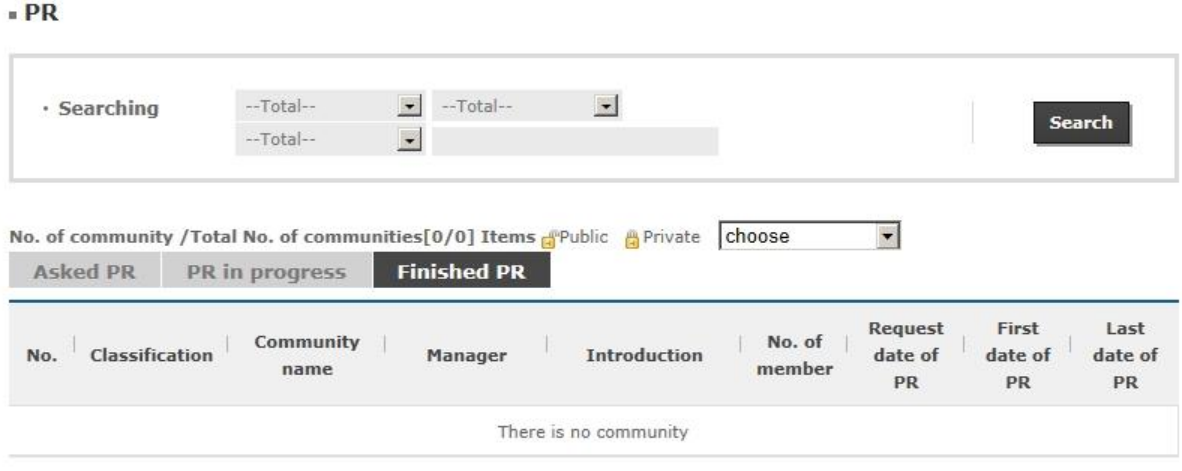

**[Screen 6]** [Operation System] PR Management menu > Community PR completed list